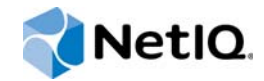

# NetIQ Identity Manager

# 安裝指南

**2014** 年 **12** 月

www.netiq.com/documentation

#### 法律聲明

本文和本文中所述軟體是根據授權合約或保密合約的條款提供,並受其規範。除非在此類授權合約或保密合約中明白指定, NETIQ CORPORATION 係 「按現狀」提供本文和本文中所述軟體,不附任何明示或默示擔保,包括 (但不限於)適售性之默 示擔保或特定目的之適用性。有些州不允許在特定交易中免除明示或默示擔保;因此,您可能不適用此聲明。

基於明確性考量,任何模組、介面卡和其他類似的材料 (「模組」) 是依據一般使用者授權合約的條款和條件所授權,適用於 相關或相互操作的 NetIQ 產品或軟體版本,存取、複製或使用某個模組即代表您同意受到這些條款的約束。若不同意一般使用 者授權合約的條款,您就無法取得使用、存取或複製某個模組的授權,您必須銷毀所有模組的複本,並聯絡 NetIQ 瞭解進一步 指示。

若未事先取得 NetlQ Corporation 書面許可,本文和本文中所述軟體不得出借、銷售或贈送(除非法律另有規定)。除非在此類 授權合約或保密合約中明白指定,若未事先取得 NetIQ Corporation 書面同意,本文和本文中所述軟體之任何部分皆不得重製、 儲存在取回系統中或以任何形式或透過任何方式 ( 電子或機械 ) 轉送。本文中使用的部分公司、名稱和資料是基於說明用途, 不代表真實的公司、個人或資料。

本文可能包含不正確的技術或錯字。此處提供的資訊會定期變更。這些變更會加入本文新版內容。NetIQ Corporation 隨時會對 本文中所述軟體進行改進或變更。

美國政府限制的權利:若軟體或文件是由美國政府 ( 或其代表 ) 所取得, 或者是任何層級的美國政府主要承包商或轉包商根據 48 C.F.R. 227.7202-4 ( 適用於國防部 (DOD) 採購 )、48 C.F.R. 2.101 和 12.212 ( 適用於非國防部採購 ) 取得,美國政府對軟體 和文件的權利 ( 包括其使用、修改、重製、發行、執行、顯示或揭露軟體或文件的權利 ) 皆受到授權合約中提供之商業授權權 利和限制的全面規範。

#### **© 2014 NetIQ Corporation.** 保留所有權利。

如需 NetIQ 註冊商標相關資訊,請參閱 <https://www.netiq.com/company/legal/>。

# 目錄

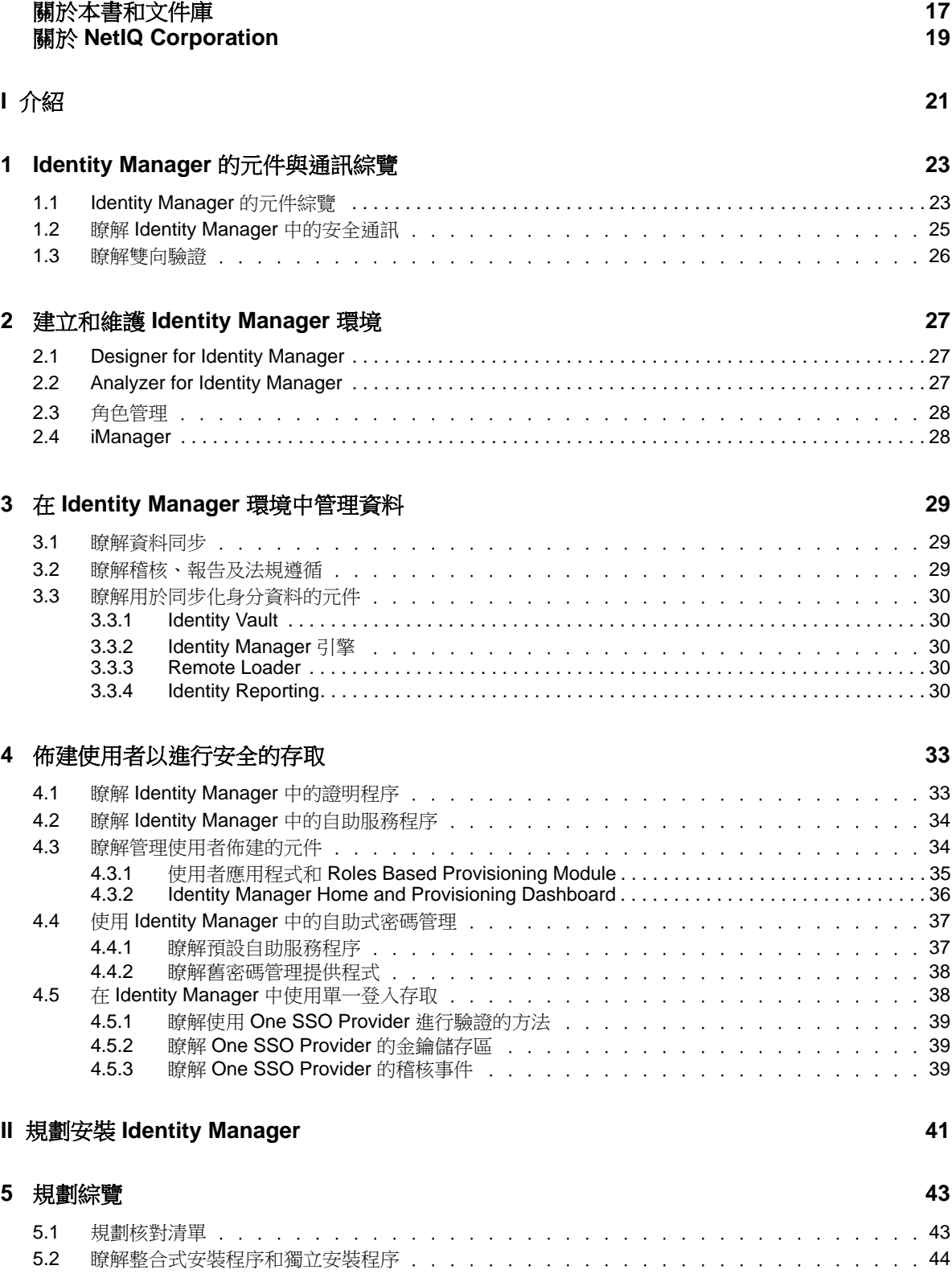

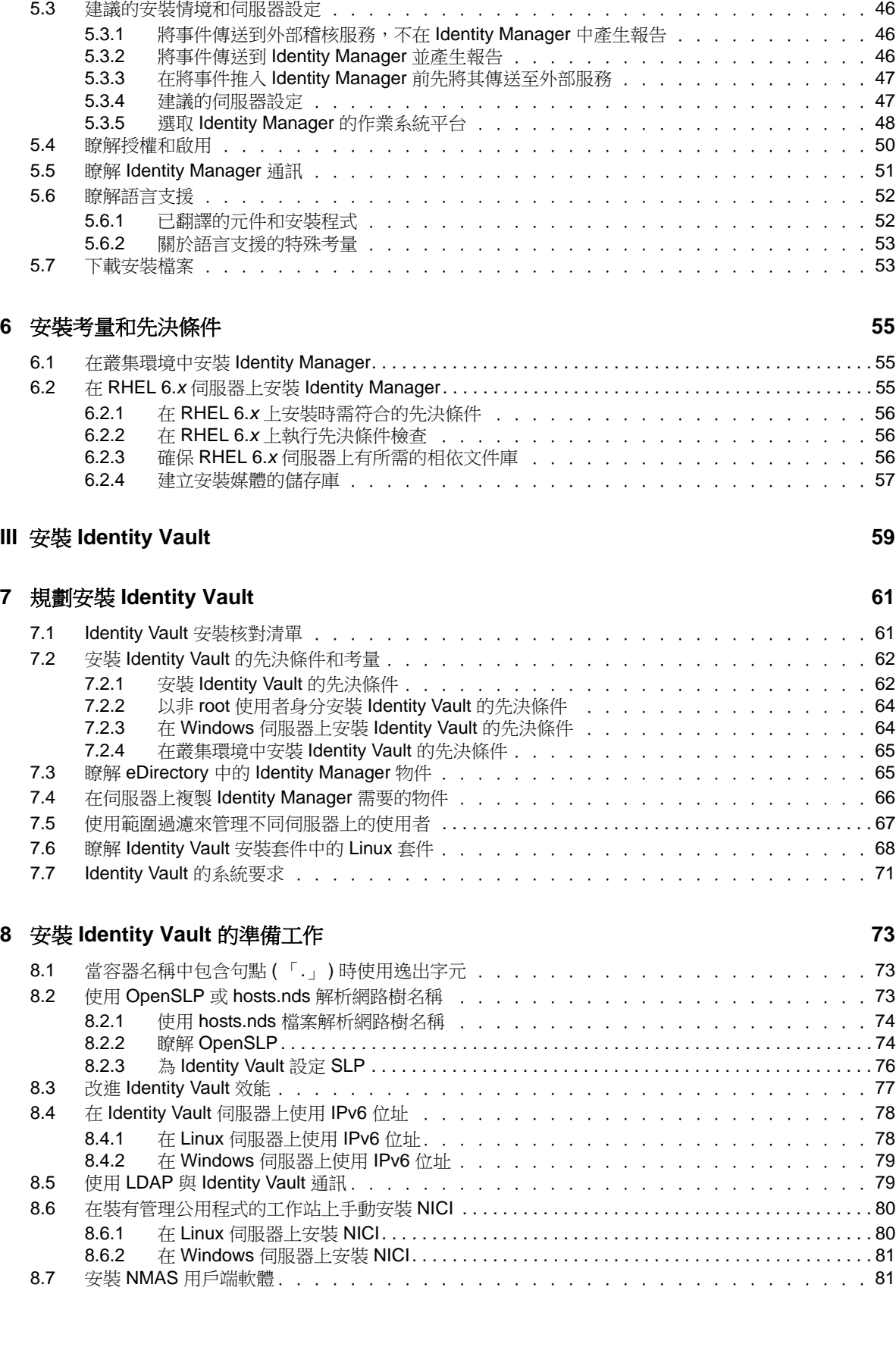

5.2.1 [瞭解整合式安裝程序 . . . . . . . . . . . . . . . . . . . . . . . . . . . . . .](#page-44-0) 45 5.2.2 [瞭解獨立安裝程序 . . . . . . . . . . . . . . . . . . . . . . . . . . . . . . .](#page-44-1) 45

#### **4** NetIQ Identity Manager 安裝指南

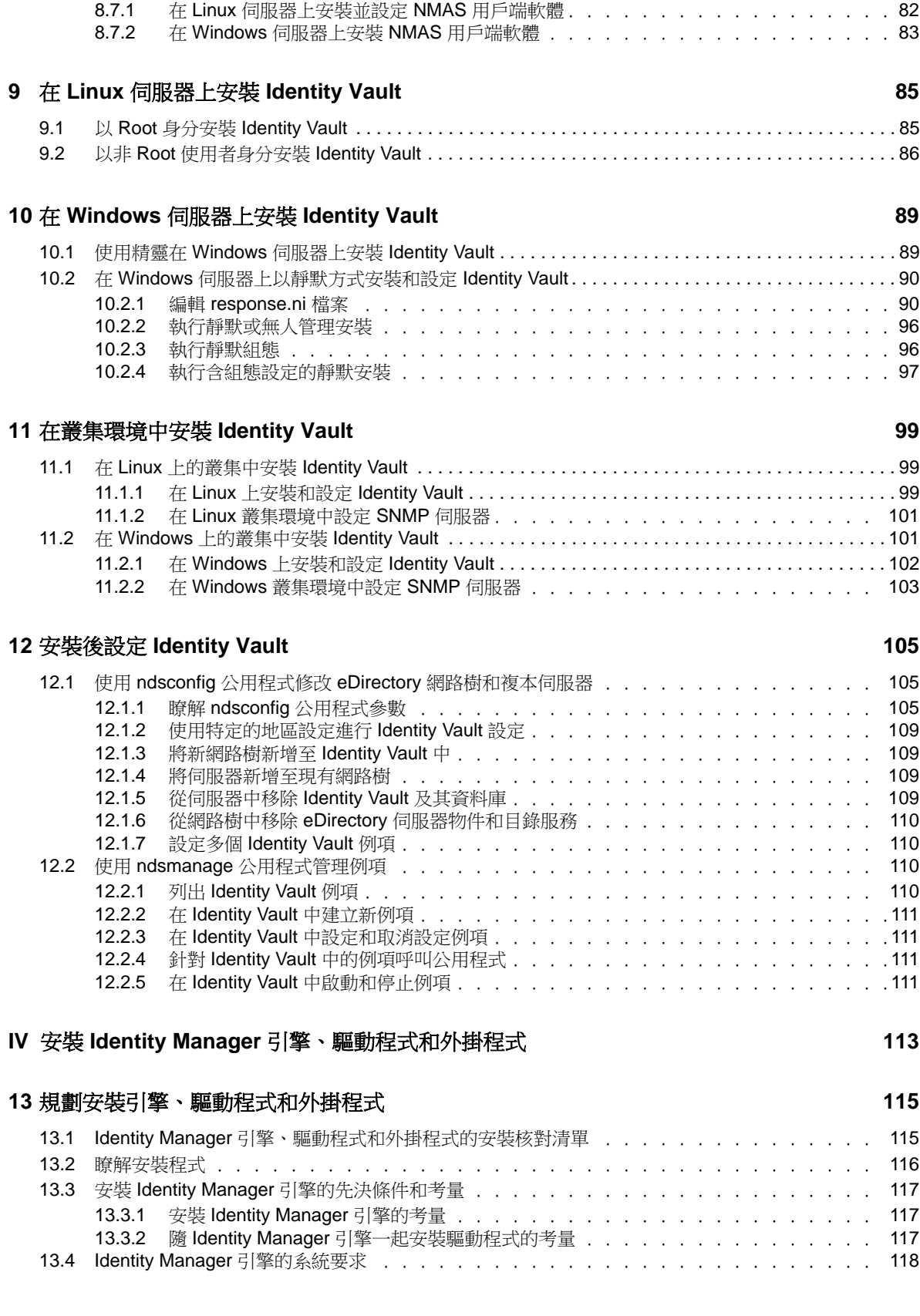

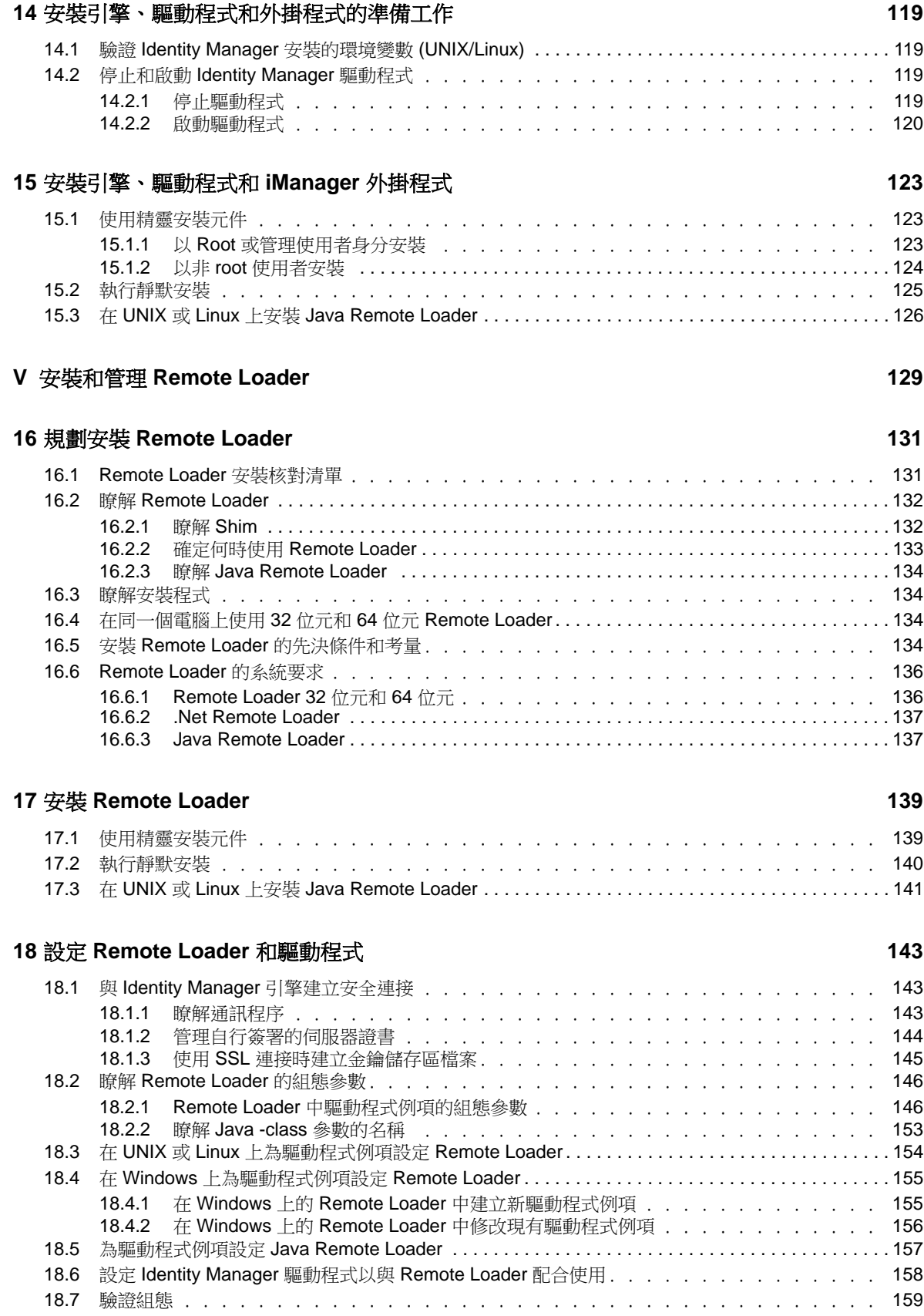

#### [19](#page-160-0) 啟動和停止 Remote Loader **161**

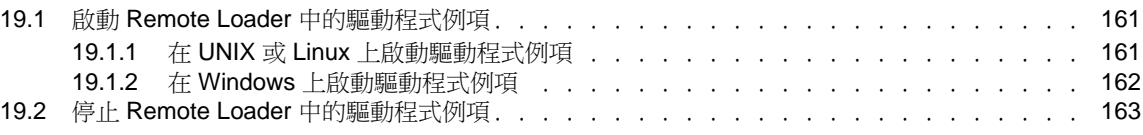

#### **VI** 安裝 **[iManager](#page-164-0) 165**

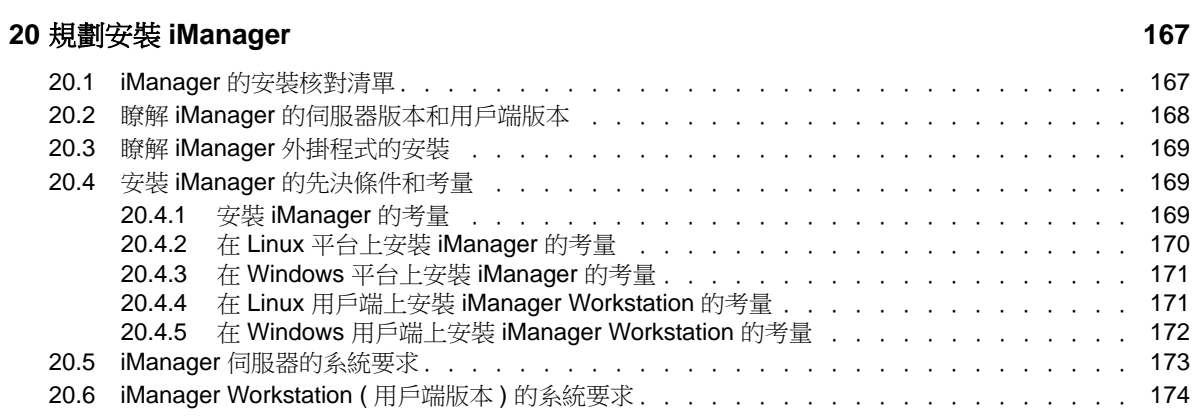

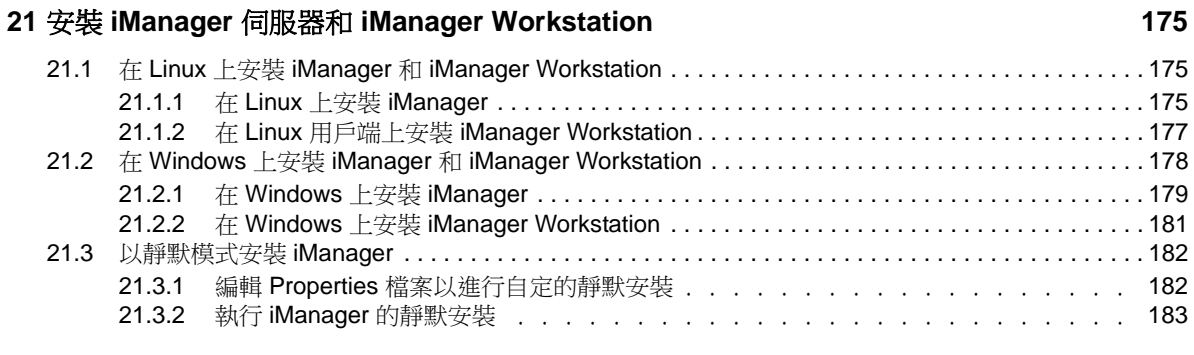

#### **[22](#page-184-0) iManager** 的安裝後任務 **185**

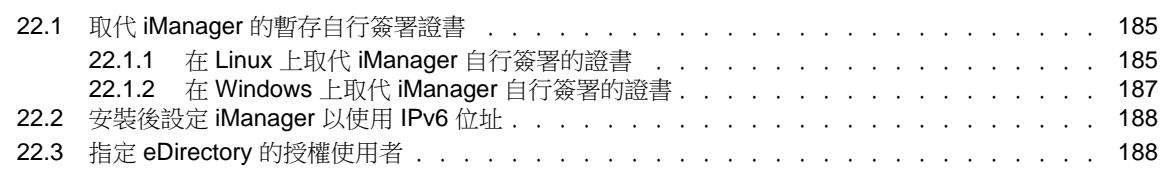

#### **VII 安裝 [Designer for Identity Manager 189](#page-188-0) and 189 and 189 and 189 and 189 and 189 and 189 and 189 and 189 and 189 and 189 and 189 and 189 and 189 and 189 and 189 and 189 and 189 and 189 and 189 and 189 and 189 and 189 and**

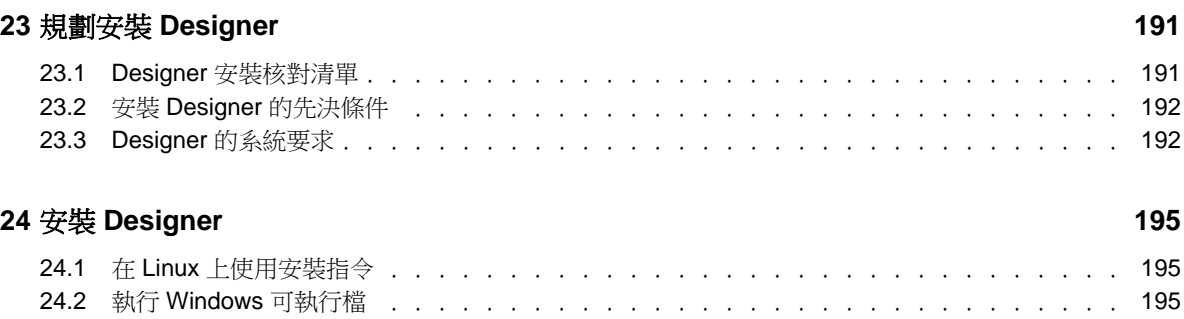

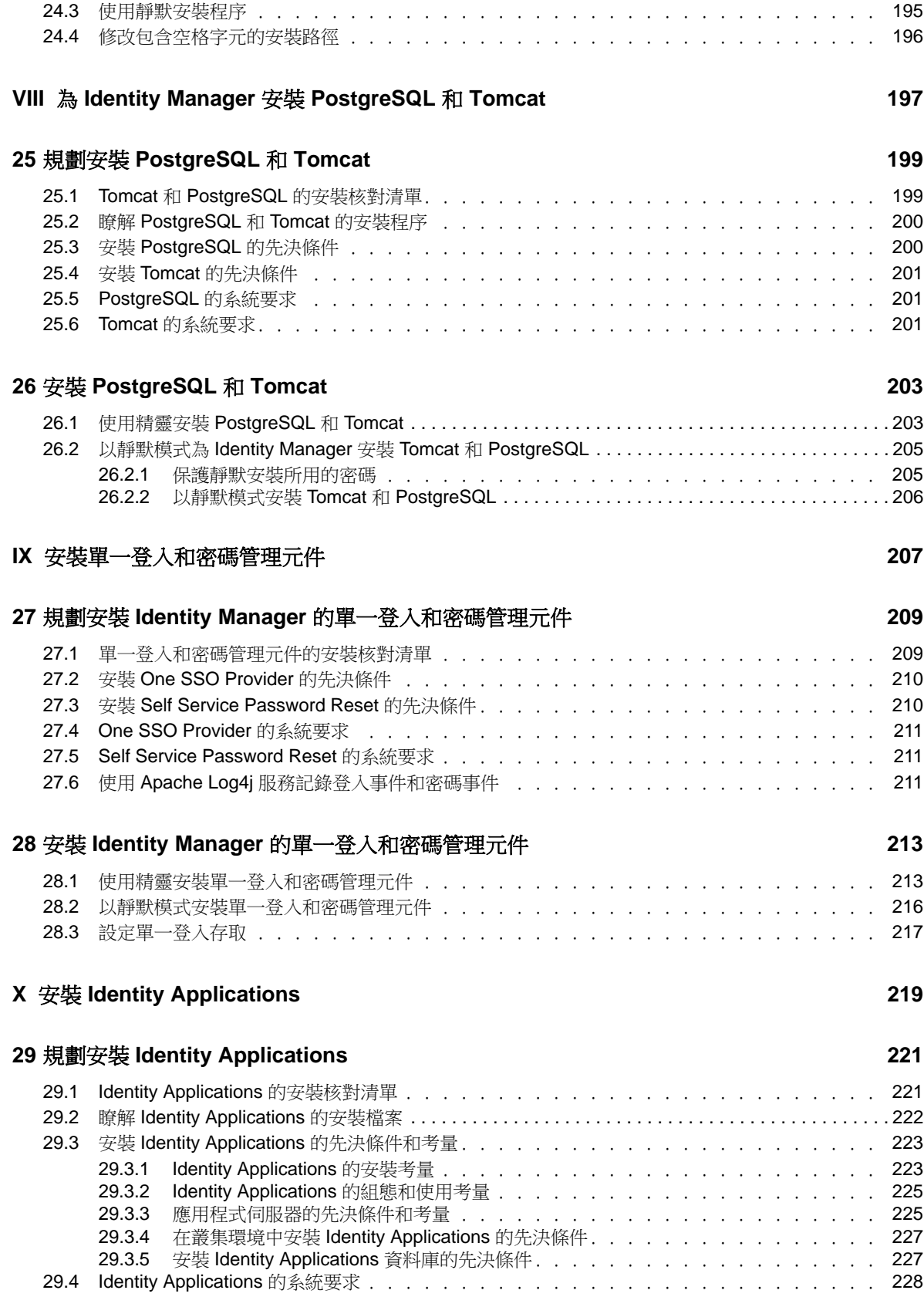

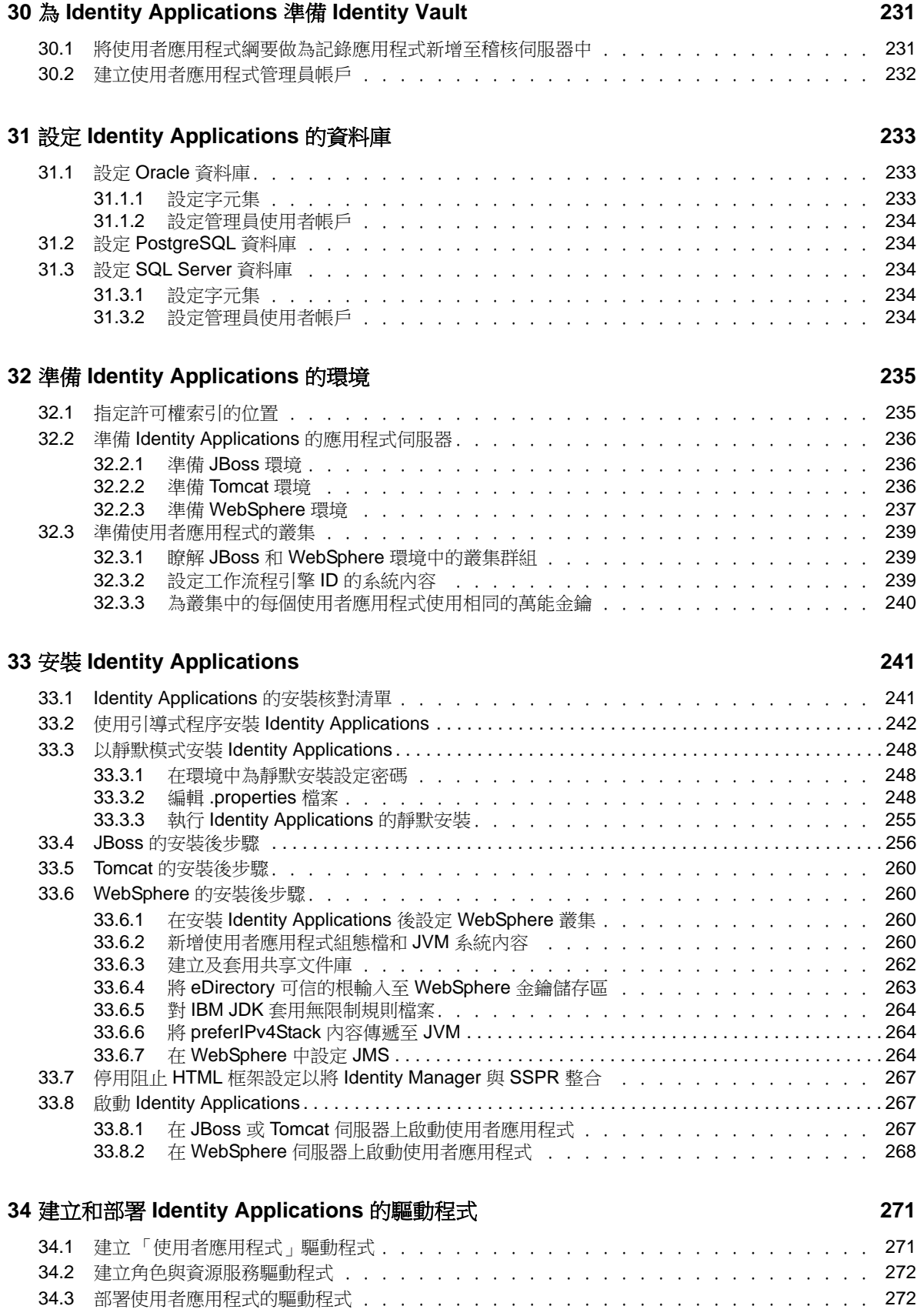

#### **[35](#page-272-0)** 完成 **Identity Applications** 的安裝 **273**

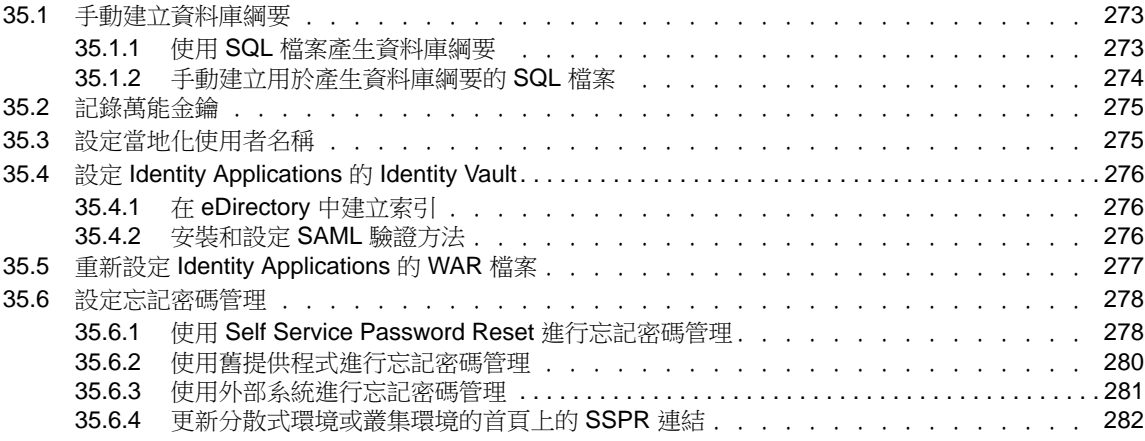

#### **[36](#page-282-0)** 完成 **Identity Applications** 的設定 **283**

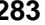

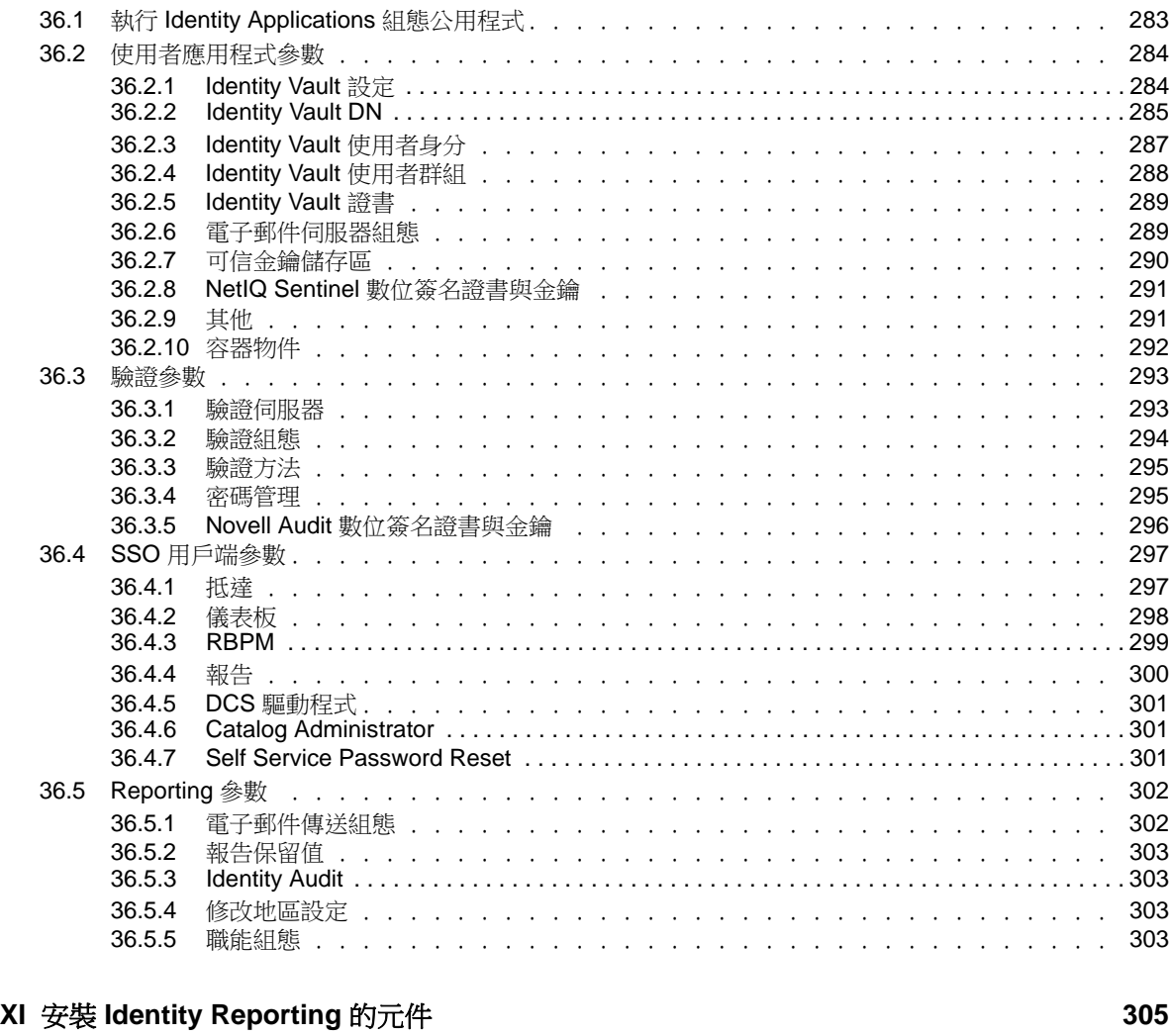

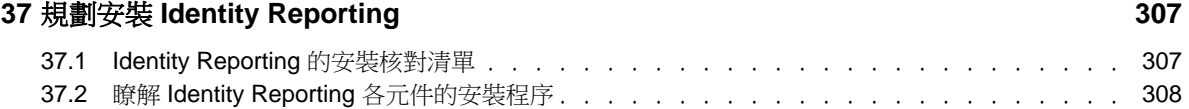

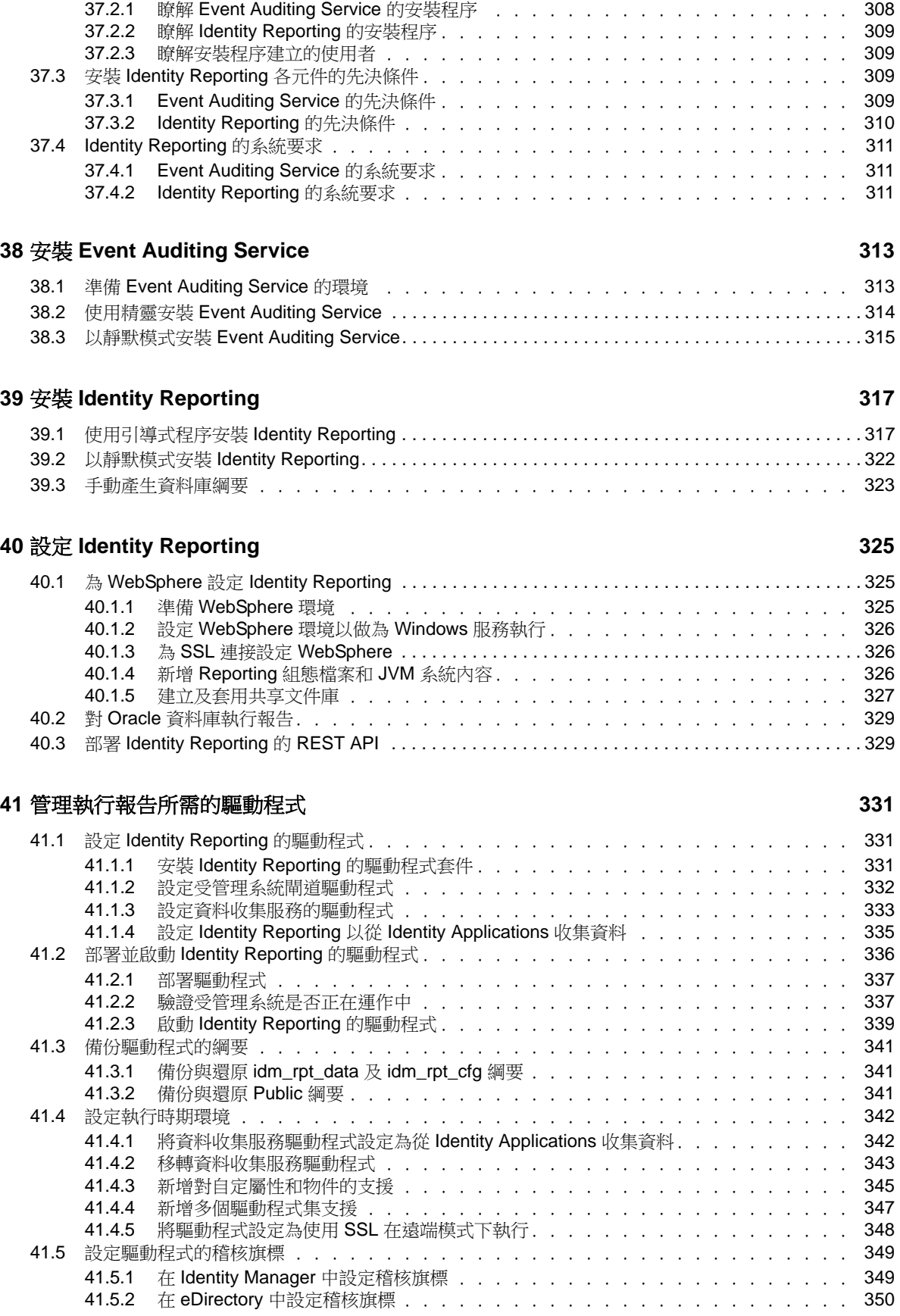

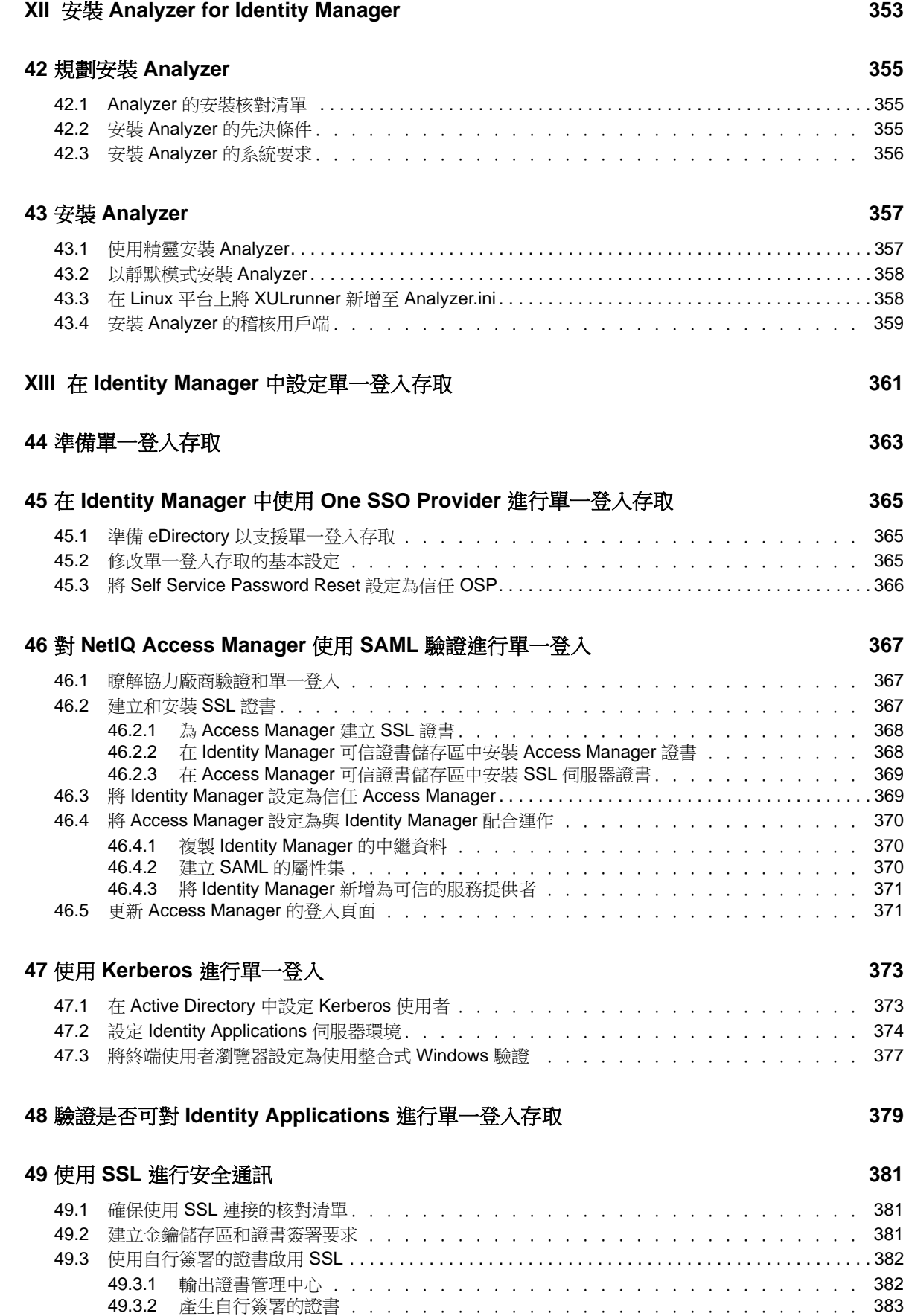

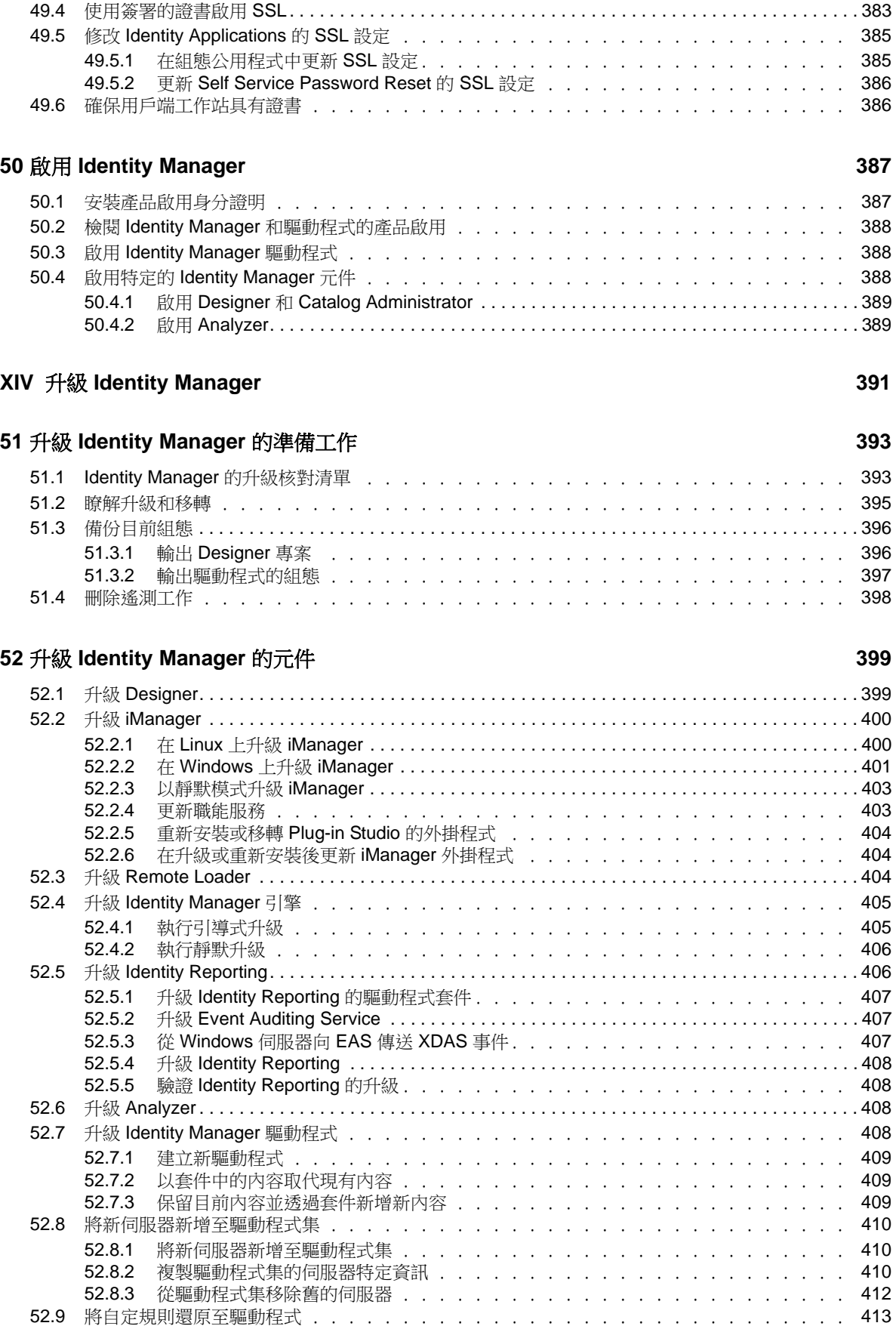

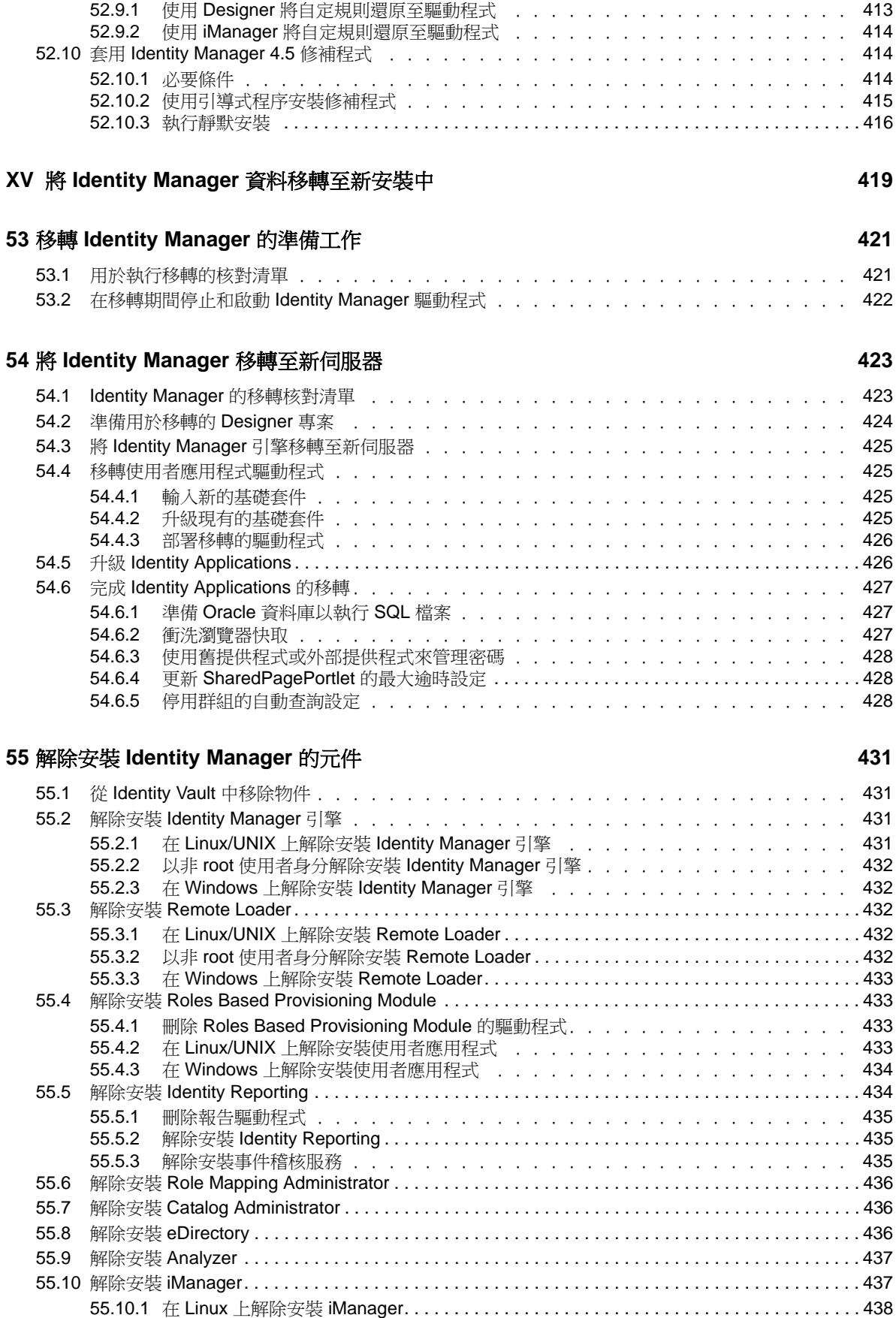

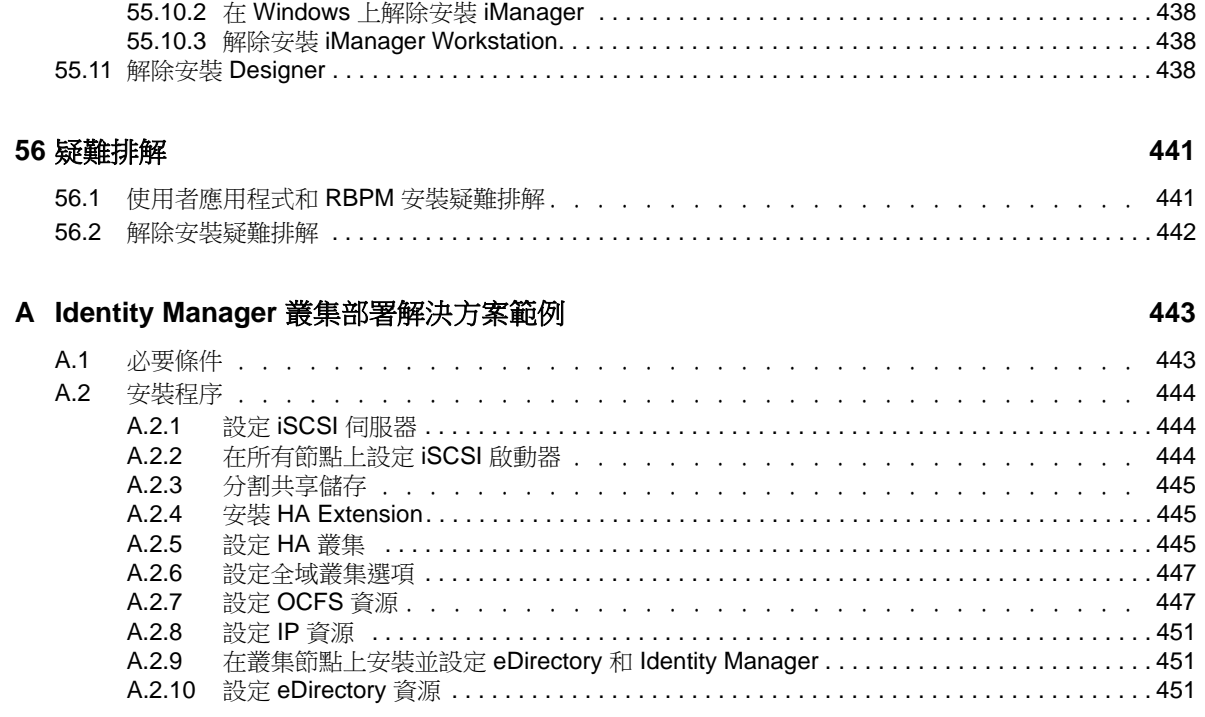

# <span id="page-16-0"></span>關於本書和文件庫

本 《安裝指南》提供關於安裝 NetIQ Identity Manager (簡稱 Identity Manager) 產品的指示。本指南 介紹在分散式環境中安裝個別元件的程序。

# 適用對象

本書提供的資訊面向負責安裝所需的元件,以便為其組織建立身分管理解決方案的身分架構師和身分 管理員。

# 文件庫其他資訊

如需 Identity Manager 文件庫的詳細資訊,請造訪 [Identity Manager](https://www.netiq.com/documentation/idm45/) 文件網站 (https://www.netiq.com/ documentation/idm45/)。

# <span id="page-18-0"></span>關於 **NetIQ Corporation**

我們是一家全球性企業軟體公司,著重於處理您環境中三個不斷出現的挑戰:變動、複雜性和風險, 以及我們可以如何協助您進行控制。

# 我們的觀點

#### 因應變動及管理複雜性和風險已不是新資訊

事實上,在您所面對的挑戰中,這些或許是最明顯的變數,可控制您是否可以安全地測量、監控 及管理您的實體、虛擬和雲端運算環境。

#### 更有效、更快速地啟用重要的業務服務

我們認為對 IT 組織提供最大控制權限,是提供及時服務交付並符合成本效益的唯一方式。隨著組 織繼續推動革新,用來進行管理的技術也日益複雜,由變動及複雜性所帶來的壓力只會繼續提 高。

### 經營理念

#### 不只銷售軟體,而是銷售智慧型解決方案

為提供可靠的控制,我們首先務必要瞭解 IT 組織 ( 如貴組織 ) 的實際日常營運情況。這是我們能 夠開發出實際的智慧型 IT 解決方案的唯一方式,這些解決方案也已順利產生經過證明且可測量的 成效。這比單純銷售軟體更有價值。

#### 協助您成功是我們的目標

我們將您的成就視為我們的業務核心。從產品設計之初到部署,我們深知:您需要與您以前購買 的解決方案配合使用且能完美整合的解決方案;您需要在部署後獲得持續的支援並接受後續的訓 練;您還需要真正易於合作的夥伴一起應對變化。到了最後,您的成功就是我們的成就。

# 我們的解決方案

- 身分與存取治理
- 存取管理
- 安全性管理
- 系統與應用程式管理
- 工作量管理
- 服務管理

### 聯絡銷售支援

若有關於產品、價格及功能等方面的問題,請聯絡當地合作夥伴。如果您無法聯絡合作夥伴,請聯絡 我們的銷售支援團隊。

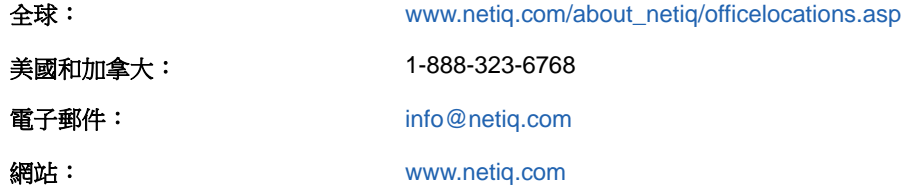

### 聯絡技術支援

若有關於特定產品的問題,請聯絡我們的技術支援團隊。

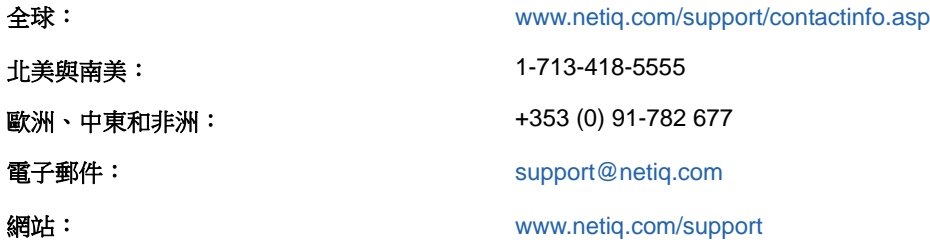

# 聯絡文件支援

我們的目標是提供符合您需求的文件。NetIQ 網站上提供了本產品 HTML 與 PDF 格式的文件,您無 需登入即可存取該文件頁面。若您有任何改善文件的建議,請按一下 [www.netiq.com/documentation](http://www.netiq.com/documentation) 上張貼之 HTML 版本文件任一頁面底部的對本主題發表備註。您也可以將電子郵件寄至 [Documentation-Feedback@netiq.com](mailto:Documentation-Feedback@netiq.com)。我們重視您的意見並期待您提出建議。

# 聯絡線上使用者社群

NetIQ 線上社群 NetIQ Communities 是一個協同網路,將您與同行和 NetIQ 專家聯繫起來。透過提供 更多即時的資訊、有用資源的實用連結以及諮詢 NetIQ 專家的管道, NetIQ Communities 協助確保您 精通必要知識,以充分發揮您所仰賴之 IT 投資的全部潛力。如需詳細資訊,請造訪 [community.netiq.com](http://community.netiq.com)。

<span id="page-20-0"></span>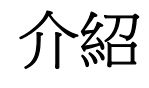

I

NetIQ Identity Manager 可協助您建構智慧型身分管理架構 (無論是在防火牆内還是在雲端中), 來為 您的企業提供服務。Identity Manager 會集中管理使用者存取權,並確保從您的實體與虛擬網路到雲 端,每個使用者都具有一致的身分。

一般而言,您可以將構成 Identity Manager 的各個元件分成下列功能群組:

- ◆ 建立和維護 Identity Manager 環境。如需詳細資訊,請參閱第2章 [「建立和維護](#page-26-3) Identity [Manager](#page-26-3) 環境 | (第27頁)。
- 監控 Identity Manager 環境,包括稽核和報告使用者佈建活動的功能。如此,您便可以證明對業 務、IT 及企業規則的遵循狀況。如需詳細資訊,請參閱第3章 「在 [Identity Manager](#page-28-3) 環境中管 [理資料」](#page-28-3)(第29頁)。
- ◆ 管理使用者佈建活動,例如個別使用者的角色、證明和自助服務。如需詳細資訊,請參閱第 [4](#page-32-2) 章 [「佈建使用者以進行安全的存取」](#page-32-2) (第33頁)。

此部分介紹可協助您執行這些活動的各個 Identity Manager 元件。掌握這些知識之後,您便可以開始 規劃產品安裝。若要瞭解這些元件如何是互連的,請參閱第1章 「[Identity Manager](#page-22-2) 的元件與通訊綜 [覽」](#page-22-2) (第23頁)。

# <span id="page-22-2"></span><span id="page-22-0"></span><sup>1</sup> **Identity Manager** 的元件與通訊綜覽

本章說明各 Identity Manager 元件的結構,此外還提供了 Identity Manager 使用的通訊和驗證模型綜 覽。

# <span id="page-22-1"></span>**1.1 Identity Manager** 的元件綜覽

Identity Manager 可確保從您的實體與虛擬網路到雲端,每個使用者都具有一致的身分。完整的 Identity Manager 解決方案包括下列元件:

#### **Identity Vault**

1

- 儲存用於您的身分管理解決方案的所有資訊
- ◆ 使用 NetIQ eDirectory

#### **Identity Manager** 引擎

處理在 Identity Vault 或受管理系統中發生的所有資料變更。

#### 受管理系統

您想要管理其身分資訊的任何系統、目錄、資料庫或作業系統。例如,連接的系統可以是 PeopleSoft 應用程式或 LDAP 目錄。也稱為連接的系統或應用程式。

#### 驅動程式

在受管理系統與 Identity Vault 之間提供連接。例如,資料收集服務驅動程式。驅動程式還可以在 各系統之間啟用資料同步和共享。Identity Manager 將驅動程式和文件庫物件儲存在稱為驅動程 式集的容器中。

#### **Remote Loader**

可載入驅動程式,並代表遠端伺服器上安裝的驅動程式與 Identity Manager 引擎通訊。

#### **Identity Applications**

- 為您的身分管理解決方案提供角色和資源管理
- 部署在應用程式伺服器上
- 需要安裝資料庫
- 需要有驗證伺服器
- 包括使用者應用程式、Catalog Administrator、Home and Provisioning Dashboard

#### **Identity Reporting**

- 為您的身分管理解決方案提供即時與歷程資訊
- 部署在應用程式伺服器上
- 需要安裝資料庫
- 需要有驗證伺服器
- 需要有事件稽核服務 ( 如果您要記錄 Identity Applications 和 Identity Reporting 中的活動 )

#### **Designer**

協助您在測試或線上環境中設計、測試、記錄和部署身分管理解決方案。

#### **iManager**

協助您監控您身分管理解決方案的狀態。

#### **Analyzer**

提供資料分析、清理、重整以及報告,以協助您遵守內部資料品質規則。

其中的部分元件可安裝在同一個伺服器上,具體視您身分管理解決方案的大小而定。其他元件 (例如 Identity Reporting) 提供基於瀏覽器的介面,供使用者從工作站或行動平台存取。下圖顯示了各元件的 概要檢視。

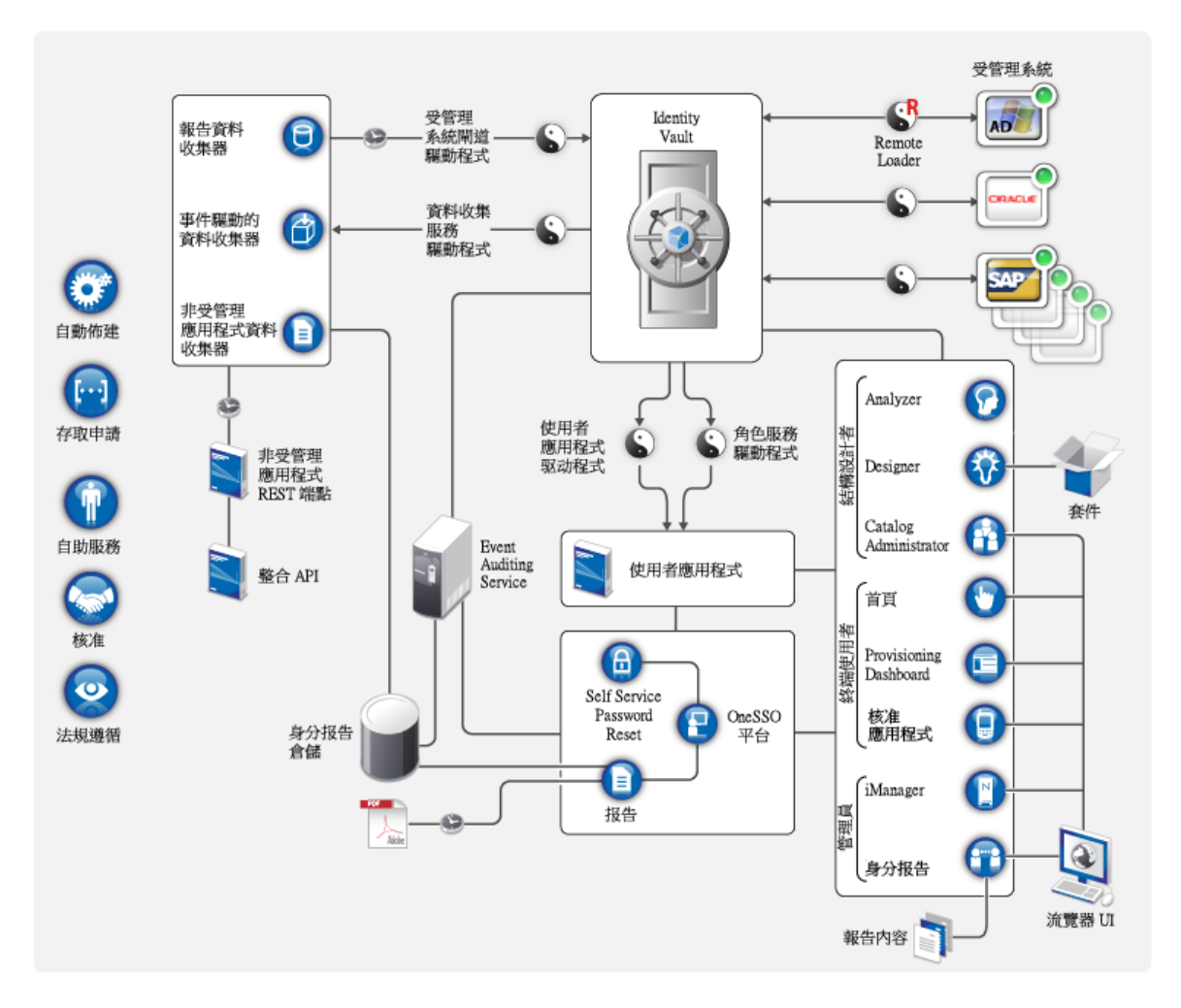

# <span id="page-24-0"></span>**1.2** 瞭解 **Identity Manager** 中的安全通訊

在沙箱測試中,您可能會使用常規的 HTTP 將 Identity Applications 連接至驗證伺服器,或者為驅動程 式/ 應用程式與伺服器的通訊使用自行簽署的證書 ( 做為暫時措施 )。不過,在線上環境中,您應該使 用安全的連接,同時配合使用基於公司 Verisign\* ( 或其他可信提供者 ) 證書的伺服器驗證。一般而 言, Identity Manager 環境使用 X.509 證書。下圖提供了一個基於證書的設定範例。

系統預設使用輸送層安全性, 因此 Identity Applications 與 Identity Vault 之間的所有通訊都是安全的。 當您安裝 Identity Vault (eDirectory) 時, 安裝程序會將證書新增至 Tomcat 或 JBoss Application Server 的金鑰儲存區。此外,除非您另外指定,否則 Identity Applications 的安裝程序會在 JRE 的預 設 cacerts 儲存區中放置一份 eDirectory 證書的副本。不過,您必須使用 IBM 工具手動將證書安裝到 WebSphere Application Server 中。

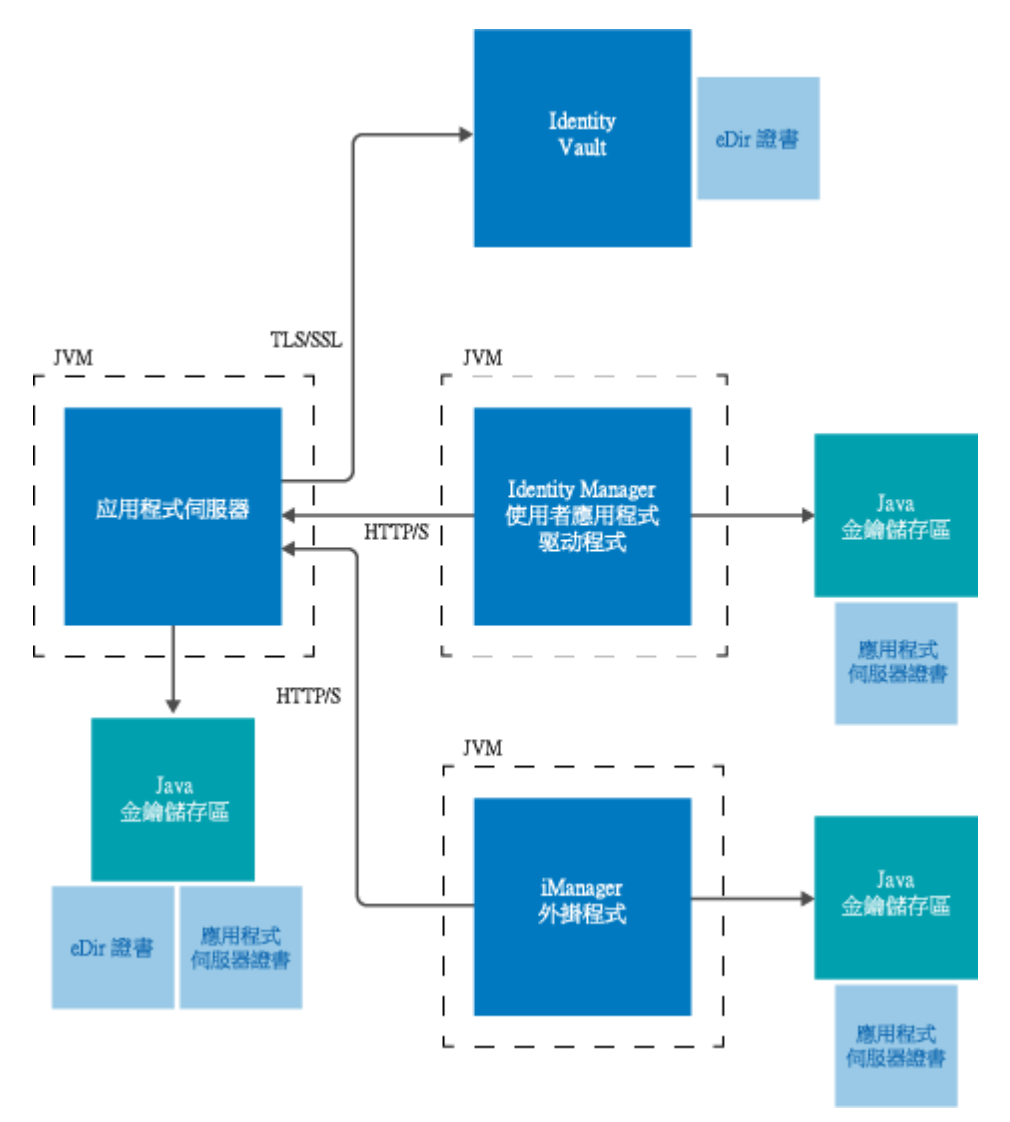

如圖所示,為了保障通訊的安全,伺服器證書需要置於數個位置。為了正確放置證書,您可能需要根 據下列情況執行不同的步驟:

- ◆ 您打算在下圖中以*應用程式伺服器證書*方塊標記的各個位置使用自行簽署的證書。
- 您打算使用由 Verisign 之類的可信證書管理中心 (CA) 核發的證書。

為了確保在應用程式伺服器與其他 Identity Manager 元件之間實現安全通訊,請使用 *https* 通訊協定。 如需詳細資訊,請參閱第 49 章 「使用 SSL [進行安全通訊」](#page-380-3) (第 381 頁)。

# <span id="page-25-0"></span>**1.3** 瞭解雙向驗證

Identity Applications 和 Identity Reporting 預設不支援用戶端基於證書的驗證。要併入用戶端驗證,您 可以使用 NetIQ Access Manager。如需詳細資訊,請參閱第 46 章 「對 [NetIQ Access Manager](#page-366-3) 使用 SAML [驗證進行單一登入」](#page-366-3) ( 第 367 頁 )。

# 2

# <span id="page-26-3"></span><span id="page-26-0"></span><sup>2</sup> 建立和維護 **Identity Manager** 環境

大多數組織使用單獨的環境來開發和調整 Identity Manager,然後再將其部署到線上環境。若要建立 和維護 Identity Manager 環境,您可以使用下列 Identity Manager 元件:

- 第 2.1 節 「[Designer for Identity Manager](#page-26-1)」 ( 第 27 頁 )
- 第 2.2 節 「[Analyzer for Identity Manager](#page-26-2)」 ( 第 27 頁 )
- 第 2.3 [節 「角色管理」](#page-27-0) ( 第 28 頁 )
- ◆ 第 2.4 節 「[iManager](#page-27-1)」 (第 28 頁)

這些元件還可以協助您調整 Identity Manager,以符合業務不斷變更的需要,從而確保業務持續運作, 並提高整個企業的使用者生產力。

# <span id="page-26-1"></span>**2.1 Designer for Identity Manager**

**Designer for Identity Manager** (Designer) 可協助您在網路或測試環境中設計、測試、記錄和部署 Identity Manager 解決方案。您可以在離線環境中設定 Identity Manager 專案, 然後再將其部署到線 上系統。從設計角度而言, Designer 可協助執行下列工作:

- 以圖形方式檢視構成 Identity Manager 解決方案的所有元件,並觀察它們如何互動。
- ◆ 修改並測試 Identity Manager 環境,確保它的表現符合預期,然後再將部分或整個測試解決方案 部署到線上環境。

Designer 會追蹤設計及配置資訊。您只需按一下按鈕,即可用選定的格式列印該資訊。Designer 還允 許團隊共享針對企業層級專案執行的工作。

如需使用 Designer 的詳細資訊,請參閱 《*NetIQ Designer for Identity Manager Administration Guide*》 (NetIQ Designer for Identity Manager 管理指南 )。

### <span id="page-26-2"></span>**2.2 Analyzer for Identity Manager**

**Analyzer for Identity Manager** (Analyzer) 提供資料分析、清理、重整和報告,以協助您遵守內部資 料品質規則。Analyzer 可讓您分析、增強及控制企業中的所有資料儲存。Analyzer 包含下列功能:

- Analyzer 的綱要對應可使應用程式的綱要屬性與 Analyzer 基礎綱要中的對應綱要屬性相關聯。 這可讓您確保您的資料分析和清理操作在不同系統之間正確關聯類似的值。為此,Analyzer 利用 了 Designer 中的綱要對應功能。
- 分析設定檔編輯器可讓您設定用於分析一或多個資料集例項的設定檔。每個分析設定檔包含一或 多個測量標準,您可以依據這些測量標準來評估屬性值,以確定資料符合您所定義之資料格式標 準的程度。
- 比對設定檔編輯器可讓您比較一或多個資料集中的值。您可以檢查指定的資料集中是否有重複的 值,以及兩個資料集之間是否有相符的值。

如需使用 Analyzer 的詳細資訊,請參閱 《*NetIQ Analyzer for Identity Manager Administration Guide*》 (NetIQ Analyzer for Identity Manager 管理指南 )。

# <span id="page-27-0"></span>**2.3** 角色管理

在 Identity Manager 中, 角色用於定義與一或多個連接的系統相關的許可權集。為了維護許可權模 型,Identity Manager 驅動程式會從連接的系統收集帳戶 ID 和許可權指定。Identity Manager 將這些 許可權稱為**授權。Identity Manager** 使用授權為使用者提供對所連接系統中資源的存取權。Identity Manager 角色系統包括數個不同的內建角色,它們提供了針對基於角色之佈建系統的不同層級存取權 限。例如,指定為管理角色模組的某個使用者在角色系統中的存取權限不受限制,而指定為僅管理角 色的某個使用者的存取權限限制為專門指定的使用者、群組和角色。

業務分析師無需瞭解整體的 IT 基礎架構,即可使用 **NetIQ Identity Manager Catalog Administrator** (Catalog Administrator) 來管理授權。這些元件可讓您從一個位置探查不同系統中的角色、複合角色和 設定檔 (統稱為授權),然後將它們與 Identity Manager 角色對應。授權可以是業務角色、複合角色和 設定檔。例如,當您將 Identity Manager 角色指定給 Roles Based Provisioning Module 中的某個使用 者時,該使用者將得到與該角色對應的所有授權。

Catalog Administrator 從使用者應用程式驅動程式中提取角色資訊,並且需要具有針對 Identity Vault 和 NetIQ Identity Manager Home and Provisioning Dashboard (Identity Manager Home) 的存取權。 如需詳細資訊,請參閱《*NetIQ Identity Manager Catalog Administrator User Guide*》 (NetIQ Identity Manager Catalog Administrator 使用者指南 )。

### <span id="page-27-1"></span>**2.4 iManager**

**NetIQ iManager** 是一款基於瀏覽器的工具,提供許多 Novell 及 NetIQ 產品 ( 包括 Identity Manager) 的單一管理點。安裝 iManager 的 Identity Manager 外掛程式之後,您便可以管理 Identity Manager, 並接收 Identity Manager 系統的即時健康和狀態資訊。

使用 iManager,您可以執行使用 Designer 可執行的類似任務,還可以監控系統的狀態。NetIQ 建議 您使用 iManager 來執行管理任務。請使用 Designer 來執行需要對套件進行變更的組態任務、塑模和 部署前測試。

如需 iManager 的詳細資訊,請參閱 《*[NetIQ iManager Administration Guide](https://www.netiq.com/documentation/imanager27/imanager_admin/data/hk42s9ot.html)*》 (NetIQ iManager 管理 指南 )。

# <span id="page-28-3"></span><span id="page-28-0"></span>3 <sup>3</sup> 在 **Identity Manager** 環境中管理資料

Identity Manager 在實體、虛擬和雲端網路之間實施一致的存取控制,並使用可讓您證明法規遵循的 動態報告。基本上,Identity Manager 可同步化儲存在所連接應用程式或 Identity Vault 中任何類型的 資料。Identity Manager 解決方案的下列元件可提供資料同步,包括密碼同步:

- Identity Vault
- ◆ Identity Manager 引擎
- Identity Manager Remote Loader
- Identity Reporting
- Identity Manager 驅動程式
- 已連接系統

# <span id="page-28-1"></span>**3.1** 瞭解資料同步

Identity Manager 可讓您在多種連接的系統 ( 例如 SAP、PeopleSoft、Microsoft SharePoint、Lotus Notes、Microsoft Exchange、Microsoft Active Directory、NetIQ eDirectory 與 LDAP 目錄 ) 之間同步 化、轉換及配送資訊。Identity Manager 可讓您執行下列活動︰

- 控制連接的系統之間的資料流程。
- 決定共享哪些資料、哪個系統是某項資料的管理來源,以及如何解譯和轉換資料來符合其他系統 的要求。
- ◆ 在各系統之間同步化密碼。例如,如果使用者在 Active Directory 中變更自己的密碼,Identity Manager 可以將這個密碼同步至 Lotus Notes 和 Linux。
- ◆ 在各目錄 (例如 Active Directory)、系統 (例如 PeopleSoft 和 Lotus Notes) 及作業系統 (例如 UNIX 與 Linux) 中,建立新的使用者帳戶和移除現有的帳戶。例如,當您將新員工新增至 SAP HR 系統時, Identity Manager 可以自動在 Active Directory 中建立新的使用者帳戶、在 Lotus Notes 中建立新帳戶,以及在 Linux NIS 帳戶管理系統中建立新帳戶。

# <span id="page-28-2"></span>**3.2** 瞭解稽核、報告及法規遵循

如果沒有 Identity Manager,提供使用者就會變成一項繁重、費時又浪費成本的工作。然後,您必須 驗證佈建活動符合組織的規則、要求和規定。每個人是否都適得其所,能夠存取正確的資源嗎?您是 否確定未經授權的人員無法存取這些資源?昨天到職的員工能夠存取網路、電子郵件及工作所需的其 他系統嗎?是否已把上星期離職員工的存取取消?

有了 Identity Manager,您就輕鬆多了,因為您的所有使用者佈建活動 ( 過去與現在的 ) 都會被追蹤並 記錄下來,以備隨時稽核。透過查詢身分資訊倉儲,您可以擷取確定您所在組織完全遵守相關商業法 律與法規所需的所有資訊。

Identity Manager 預先定義了一些報告,可讓您對身分資訊倉儲進行查詢,以瞭解業務、IT 及企業規 則的法規遵循程度。如果預先定義的報告不符合您的需要,您也可以建立自定報告。

# <span id="page-29-0"></span>**3.3** 瞭解用於同步化身分資料的元件

- ◆ 第 3.3.1 節 「[Identity Vault](#page-29-1)」 (第 30 頁)
- ◆ 第 3.3.2 節 「[Identity Manager](#page-29-2) 引擎」 (第 30 頁)
- ◆ 第 3.3.3 節 「[Remote Loader](#page-29-3)」 (第 30 頁)
- 第 3.3.4 節 「[Identity Reporting](#page-29-4)」 ( 第 30 頁 )

#### <span id="page-29-1"></span>**3.3.1 Identity Vault**

**Identity Vault** 包含 Identity Manager 需要的所有資訊。Identity Vault 充當要在各個連接的系統之間同 步化之資料的 Metadirectory。例如,從 PeopleSoft 系統同步至 Lotus Notes 的資料會先新增至 Identity Vault,然後再傳送至 Lotus Notes 系統。Identity Vault 還會儲存特定於 Identity Manager 的資 訊,例如驅動程式組態、參數和規則。

Identity Vault 使用 [NetIQ](https://www.netiq.com/documentation/edir88/edir88/data/bookinfo.html) eDirectory 資料庫。如需關於使用 eDirectory 的詳細資訊,請參閱 《NetIQ *[eDirectory 8.8 Administration Guide](https://www.netiq.com/documentation/edir88/edir88/data/bookinfo.html)*》 (NetIQ eDirectory 8.8 管理指南 )。

### <span id="page-29-2"></span>**3.3.2 Identity Manager** 引擎

**Identity Manager** 引擎負責處理 Identity Vault 或連接的應用程式中發生的所有資料變更。對於 Identity Vault 中發生的事件,引擎會處理變更,並透過驅動程式發出指令給應用程式。對於應用程式 中發生的事件,引擎會接收驅動程式送來的變更、處理變更,然後發出指令給 Identity Vault。驅動程 式 可將 Identity Manager 引擎連接至多個應用程式。驅動程式有兩項基本責任:將應用程式中的資料 變更 ( 事件 ) 報告給 Identity Manager 引擎;將 Identity Manager 引擎提交的資料變更 ( 指令 ) 貫徹到 應用程式。驅動程式必須安裝在連接的應用程式所在的伺服器上。

Identity Manager 引擎也稱為 Metadirectory 引擎。用來執行 Identity Manager 引擎的伺服器稱為 **Identity Manager** 伺服器。您的環境中可以有多個 Identity Manager 伺服器,具體視伺服器工作負載 而定。

### <span id="page-29-3"></span>**3.3.3 Remote Loader**

**Identity Manager Remote Loader** 可載入驅動程式,並代表遠端伺服器上安裝的驅動程式與 Identity Manager 引擎通訊。如果應用程式與 Identity Manager 引擎在同一個伺服器上執行,您便可以將驅動 程式安裝在該伺服器上。但是,如果應用程式與 Identity Manager 引擎不在同一個伺服器上執行,您 必須將驅動程式安裝在應用程式所在的伺服器上。若要改善您環境的工作負載或組態,您可以將 Remote Loader 安裝在應用程式伺服器和 Identity Manager 伺服器之外的伺服器上。

如需 Remote Loader 的詳細資訊,請參閱第 16.2 節 「瞭解 [Remote Loader](#page-131-2)」 ( 第 132 頁 )。

### <span id="page-29-4"></span>**3.3.4 Identity Reporting**

Identity Manager 中包含 身分資訊倉儲, 後者是用於儲存組織中 Identity Vault 與所連接系統實際和預 期狀態相關資訊的智慧型儲存庫。身分資訊倉儲可提供必要的資訊供您查看授權過去和目前的狀態, 以及為組織中各個身分授予的許可權,從而讓您全方位瞭解您的企業授權。

在查詢身分資訊倉儲時,您可以擷取確定您所在組織完全遵守相關商業法律與法規所需的所有資訊。 具備了這些知識,您甚至可以回答最為複雜的組織治理、風險管理及法規遵循 (GRC) 方面的查詢。

身分資訊倉儲的基礎架構需要使用下列元件:

- 「Identity Manager 的 [Identity Reporting](#page-30-0)」 ( 第 31 頁 )
- [「資料收集服務」](#page-30-1) ( 第 31 頁 )
- [「受管理系統閘道驅動程式」](#page-30-2) ( 第 31 頁 )
- ◆ 「[Event Auditing Service](#page-30-3)」 (第31頁)

#### <span id="page-30-0"></span>**Identity Manager** 的 **Identity Reporting**

身分資訊倉儲將其資訊儲存在事件稽核服務的 SIEM 資料庫中。**Identity Reporting** 元件可讓您稽核 和建立有關 Identity Manager 解決方案的報告。您可以使用這些報告來確保符合貴企業的法規遵循規 定。您可以執行預先定義的報告,以證明對業務、IT 及企業規則的遵循狀況。如果預先定義的報告不 符合您的需要,您也可以建立自定報告。使用 Identity Reporting 可報告有關 Identity Manager 組態各 方面的重要業務資訊,包括從 Identity Vault 和連接的系統收集而來的資訊。Identity Reporting 的使用 者介面便於您將報告排程在非高峰時間執行,從而實現效能最佳化。如需 Identity Reporting 的詳細資 訊,請參閱 《*NetIQ Identity Reporting Module Guide*》 (NetIQ Identity Reporting Module 指南 )。

#### <span id="page-30-1"></span>資料收集服務

資料收集服務使用資料收集服務驅動程式來擷取對儲存在 Identity Vault 中的物件 ( 例如帳戶、角色、 資源、群組和團隊成員資格 ) 所做的變更。驅動程式會向該服務註冊自身,並將變更事件 ( 例如資料 同步、新增、修改及刪除事件 ) 推送至該服務。

該服務包括三個子服務:

- ◆ 報告資料收集器: 使用提取設計模型從一或多個 ldentity Vault 資料來源擷取資料。收集動作會 定期執行,具體時間由一組組態參數決定。為了擷取資料,收集器會呼叫受管理系統閘道驅動程 式。
- ◆ 事件驅動資料收集器: 使用推送設計模型蒐集資料收集服務驅動程式所擷取的事件資料。
- ◆ 非受管理應用程式資料收集器: 透過呼叫專為每個非受管理應用程式撰寫的 REST 端點,從一 或多個應用程式擷取資料。非受管理應用程式是指企業內未連接至 Identity Vault 的應用程式。

#### <span id="page-30-2"></span>受管理系統閘道驅動程式

受管理系統閘道驅動程式會查詢 Identity Vault,以便從受管理系統中收集下列類型的資訊:

- 所有受管理系統的清單
- 所有受管理系統帳戶的清單
- 受管理系統的授權類型、值、指定及使用者帳戶設定檔

#### <span id="page-30-3"></span>**Event Auditing Service**

若要將稽核和報告納為 ldentity Manager 解決方案的一部分,您需要一個安全性資訊與事件管理服 務,例如 NetIQ Event Auditing Service 或 NetIQ Sentinel。Identity Reporting 的安裝套件中包含 **Event Auditing Service** (EAS)。EAS 會擷取與下列類型的動作關聯的下列記錄事件︰

- 在 RBPM 和角色管理元件內執行的動作
- Identity Reporting 中執行的動作,例如報告的輸入、修改、刪除或排程

# <span id="page-32-2"></span><span id="page-32-0"></span>4 佈建使用者以進行安全的存取

Identity Manager 會集中管理存取權,並確保從您的實體與虛擬網路到雲端,每個使用者都具有一致 的身分。此外,使用者通常需要依據自己在組織內的角色來存取資源。例如,法律事務所的律師需要 存取的資源,可能就與助理不一樣。

Identity Manager 可讓您根據使用者在組織裡的角色來提供使用者。您應該根據組織的需求來定義角 色和進行指定。指定角色給使用者時,Identity Manager 就會將此角色關聯的資源存取權提供給使用 者。具有多個角色的使用者會得到與所有角色所關聯之資源的存取權。

您可以讓使用者因組織中發生的事件而自動新增至某些角色。例如,您可以將職稱為 「律師」的新使 用者新增至 SAP HR 資料庫。如果需要核准才能將使用者新增至某個角色,您可以建立工作流程,將 角色申請呈報給適當的核准人。您也可以手動指定使用者的角色。

在某些情況下,不應該將某些角色指定給同一人,因為這些角色會發生衝突。Identity Manager 提供 「職務分離」功能,可避免指定衝突的角色給使用者,除非組織中有人對衝突設定例外條件。

Identity Manager 解決方案提供了下列元件用來佈建使用者:

- ◆ NetIQ Identity Manager Roles Based Provisioning Module 和使用者應用程式
- NetIQ Identity Manager Home and Provisioning Dashboard

Identity Manager Home 和 Provisioning Dashboard 為所有 Identity Manager 使用者和管理員提供了 單一存取點。它們允許存取所有現有的 Roles Based Provisioning Module 和使用者應用程式功能。

# <span id="page-32-1"></span>**4.1** 瞭解 **Identity Manager** 中的證明程序

Identity Manager 可透過證明程序,協助您驗證角色指定的正確性。不正確的角色指定可能會導致違 背企業與政府法規的規定。組織內的負責人員可以透過證明程序來證明與角色關聯的資料:

- ◆ 使用者設定檔證明:選定的使用者證明自己的設定檔資訊 ( 名字、姓氏、職稱、部門、電子郵件 等等 ),並更正任何不正確的資訊。正確的角色指定需要有正確的設定檔資訊。
- ◆ 「職務分離」違規證明:負責人員檢閱 「職務分離」違規報告,並證明報告的正確性。報告中列 出允許指定衝突角色給使用者的任何例外。
- 角色指定證明:負責人員檢閱的報告中列出選定的角色及指定到每個角色的使用者、群組及角 色。然後,負責人員必須證明資訊的正確性。
- 使用者指定證明:負責人員檢閱一份列出選定的使用者和對這些使用者所指定角色的報告。然 後,負責人員必須證明資訊的正確性。

這些證明報告主要用於協助您確定角色指定正確,以及允許存在衝突角色的例外情況具有正當理由。

# <span id="page-33-0"></span>**4.2** 瞭解 **Identity Manager** 中的自助服務程序

Identity Manager 以身分為基礎來為使用者授予對各系統、應用程式和資料庫的存取權。每個使用者 的唯一識別碼及角色定義了對身分資料的特定存取權限。例如,身分是主管的使用者可以存取其直屬 下屬的薪資資訊,但不能存取組織中其他員工的薪資資訊。透過 Identity Manager, 您可以將管理職 務委託給應負責的人。例如,您可讓個別使用者具有實現下列目標的能力:

- ◆ 管理自己在企業目錄中的個人資料。他們可以先在一個地方變更手機號碼,然後將此資料在您已 透過 Identity Manager 同步化的所有系統上進行變更,如此,此類變更便無需由您來進行。
- ◆ 變更密碼、設定忘記密碼時的安全問題和回應。若他們忘記了密 碼,可以在收到提示或回應處理安全問題後自行重設密碼,而無需要求您來重設。
- 要求存取資料庫、系統及目錄等資源。他們可以從可用的資源清單中選取應用程式,而不需打電 話給您,申請應用程式的存取權。

除了使用者個人的自助服務以外,對於負責輔助、監看和核准使用者申請的職掌工作 (管理、「服務 台,等等), Identity Manager 還提供自助服務管理。例如, John 使用 Identity Manager 自助服務功 能來申請存取他需要的文件。John 的主管和財務長透過自助服務功能收到了申請,並且可以核准該申 請。已建立的核准工作流程可讓 John 啟始並監看他的申請進度,也可讓 John 的主管和財務長回應他 的申請。John 的主管和財務長核准申請後,觸發了系統佈建 John 存取和檢視財務文件所需的 Active Directory 權限。

Identity Manager 還提供了工作流程功能,以確保您的佈建程序有適當的資源核准人在把關。例如, 假設已提供 John Active Directory 帳戶,他必須透過 Active Directory 來存取一些財務報告。這需要取 得 John 的直屬主管和財務長的核准。幸好,您已經設好核准工作流程,可以將 John 的申請呈報給他 的主管,等到主管核准之後,再呈報給財務長。財務長的核准會觸發系統自動佈建 John 存取和檢視 財務文件所需的 Active Directory 權限。

您可以讓工作流程在某個事件發生 ( 例如,有新的使用者新增至您的 HR 系統 ) 時自動啟動,也可以 透過使用者申請來手動啟動。為了確保適時進行核准,您可以設定代理核准人和核准小組。

# <span id="page-33-1"></span>**4.3** 瞭解管理使用者佈建的元件

本節說明下列元件的用途︰

- ◆ 第 4.3.1 節 「使用者應用程式和 [Roles Based Provisioning Module](#page-34-0)」 (第 35 頁)
- ◆ 第 4.3.2 節 「[Identity Manager Home and Provisioning Dashboard](#page-35-0)」 (第 36 頁)

### <span id="page-34-0"></span>**4.3.1** 使用者應用程式和 **Roles Based Provisioning Module**

Identity Manager 使用者應用程式可讓您的使用者和業務管理員瞭解 Identity Manager 的資訊、資源 和功能。使用者應用程式是基於瀏覽器的 Web 應用程式,可讓使用者執行多種身分自助服務和角色 佈建任務。使用者可以管理密碼與身分資料,啟始和監控佈建與角色指定申請,管理佈建申請的核准 程序,以及驗證證明報告。

使用者應用程式依賴於許多共同執行的獨立元件運作。

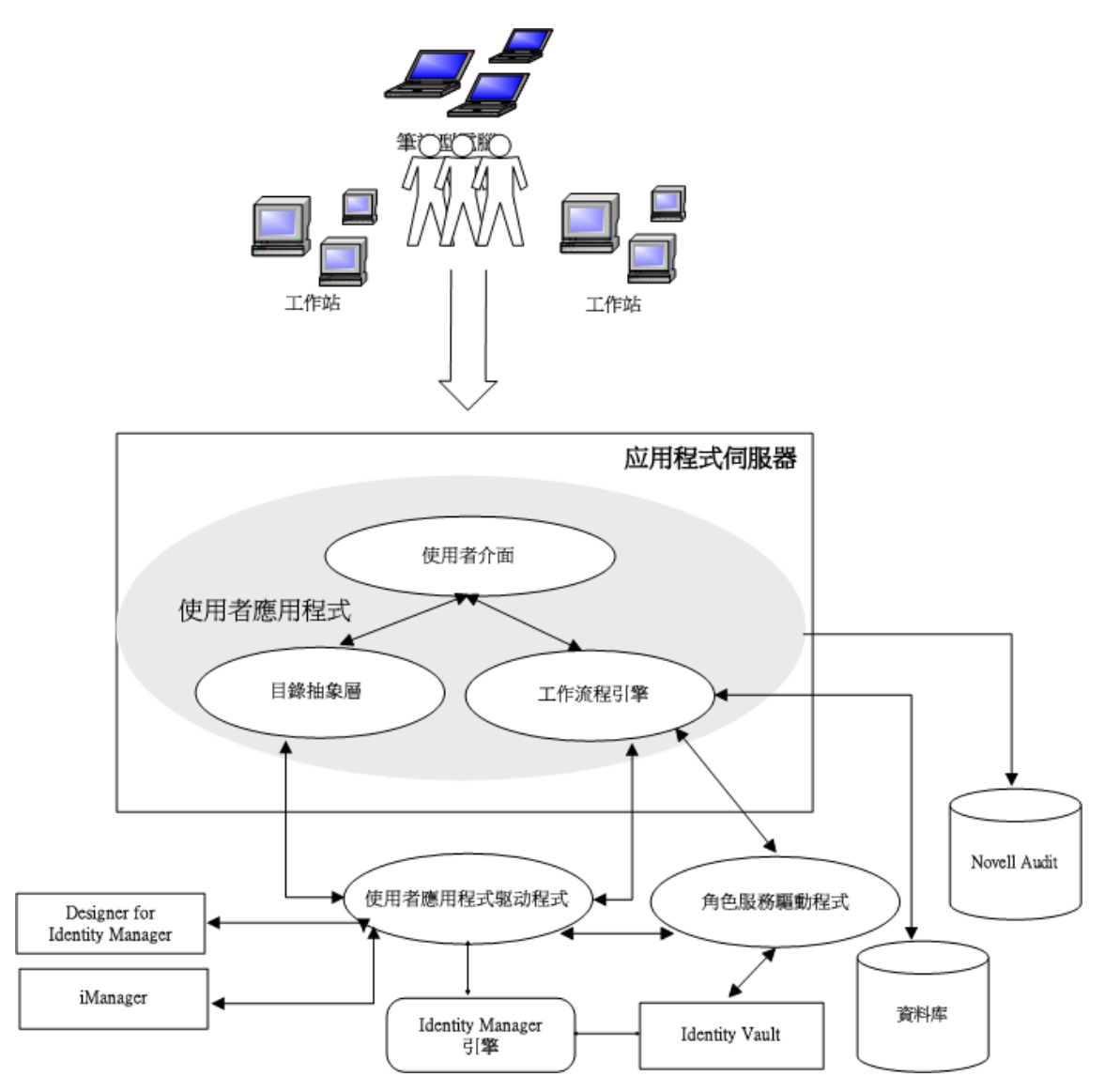

使用者應用程式在 Roles Based Provisioning Module (RBPM) 架構上執行,該架構包括一個工作流 程引擎,用於透過適當的核准程序控制申請的呈報。這些元件需要下列驅動程式:

#### 使用者應用程式驅動程式

儲存組態資訊,以及在每次 Identity Vault 中發生變更時通知使用者應用程式。您可以設定驅動程 式,以允許 Identity Vault 中的事件觸發工作流程。該驅動程式還可以向使用者應用程式報告工作 流程的佈建活動是成功還是失敗,以便使用者可以檢視其申請的最終狀態。

#### 角色與資源服務驅動程式

管理所有角色和資源指定。該驅動程式可啟動相應工作流程來處理需要核准的角色和資源指定申 請,以及根據群組和容器成員資格維護間接的角色指定。該驅動程式還可依據使用者的角色成員 資格為其授予和撤銷授權。它會對已完成的申請執行清理程序。

使用者可以從任何受支援的網頁瀏覽器存取使用者應用程式。如需使用者應用程式與 RBPM 的詳細資 訊,請參閱 《*NetIQ Identity Manager User Application: Administration Guide*》 (NetIQ Identity Manager 使用者應用程式︰管理指南 )。

### <span id="page-35-0"></span>**4.3.2 Identity Manager Home and Provisioning Dashboard**

**NetIQ Identity Manager Home** ( 首頁 ) 為所有 Identity Manager 使用者和管理員提供了單一存取點。 它允許存取 RBPM 和使用者應用程式中的所有現有功能,還提供了其他面向使用者的功能。為首頁建 立內容時,管理員可以選取以下選項:

- 自定首頁以僅顯示適合每個使用者的項目和連結。
- ◆ 將連結和項目劃分在有意義的類別中。例如,新增專用於您公司的連結或 REST 端點。
- 設定首頁上的項目以包含**徽章**。例如,徽章可以顯示使用者有權存取之特定類型的項目數量。

使用者可以從電腦或平板電腦上使用任何受支援的網頁瀏覽器來存取首頁。如需詳細資訊,請參閱 《*[NetIQ Identity Manager Home and Provisioning Dashboard User Guide](https://www.netiq.com/documentation/idm45/idmhomepage/data/front.html)*》 (NetIQ Identity Manager Home and Provisioning Dashboard 使用者指南 )。

**Identity Manager Provisioning Dashboard** ( 儀表板 ) 是每個使用者的許可權、任務和申請的個人化 檢視窗。Identity Manager Home 連結至每個使用者的儀表板上的適當位置。

儀表板著重提供以下方面的基本功能:

#### 我需要某些項目。

如果使用者需要某個項目,無論該項目是筆記型電腦之類的某個設備,還是對特定伺服器或應用 程式的存取權之類的無形項目,他們都可以使用**提出申請**選項來申請該項目。若要搜尋某個項 目,使用者可在許可權欄位中輸入整個或部分搜尋詞彙。

#### 我需要執行某個動作。

如果使用者想要知道自己需要管理的任務,可以使用*我的任務*頁面來查看 Identity Manager 系統 中一個使用者所有等待處理的核准或佈建任務。

#### 我擁有哪些項目?

如果使用者想要瞭解自己目前可以存取的所有項目,則我的許可權頁面可提供他們可以存取的角 色和資源清單。

#### 我是如何獲取的?

如果使用者想要查看過去的申請清單,可以使用*歷程*頁面顯示他們最近申請的項目,以及所有等 待中申請的狀態。

使用者可以從電腦或平板電腦上使用任何受支援的網頁瀏覽器來存取儀表板。如需詳細資訊,請參閱 《*NetIQ Identity Manager Home and Provisioning Dashboard User Guide*》 (NetIQ Identity Manager Home and Provisioning Dashboard 使用者指南 )。
## **4.4** 使用 **Identity Manager** 中的自助式密碼管理

Identity Manager 中包含 NetIQ Self Service Password Reset (SSPR), 以協助可存取 Identity Applications 的使用者重設其密碼,而無需管理人員介入。當您安裝或升級到 Identity Manager 的最 新版本時,安裝程序預設會啟用 SSPR。在新安裝中,SSPR 會使用專屬通訊協定來管理驗證方法。 不過,在升級之後,您可以指示 SSPR 使用 Identity Manager 慣常用於其舊密碼管理程式的 NetIQ Modular Authentication Services (NMAS)。

根據您是否要使用複雜的密碼管理,您可以設定下列其中一個提供程式:

### **SSPR**

NetIQ Self Service Password Reset 是您安裝或升級 Identity Manager 時的預設選項。如需詳細 資訊,請參閱第 4.4.1 [節 「瞭解預設自助服務程序」](#page-36-0) (第37頁)。

### 舊密碼管理提供程式

使用 Identity Manager 4.0.2 中的密碼管理程序,它支援使用多個密碼規則。如需詳細資訊,請參 閱第 4.4.2 [節 「瞭解舊密碼管理提供程式」](#page-37-0) ( 第 38 頁 )。

### 協力廠商密碼管理提供程式

您可以使用協力廠商程式來管理忘記的密碼。您需要修改 Identity Manager 的某些組態設定。如 需詳細資訊,請參閱第 35.6.3 [節 「使用外部系統進行忘記密碼管理」](#page-280-0) ( 第 281 頁 )。

### <span id="page-36-0"></span>**4.4.1** 瞭解預設自助服務程序

SSPR 自動與 Identity Applications 和 Identity Reporting 的單一登入程序整合。它是 Identity Manager 的預設密碼管理程式,即使您未安裝 SSPR 也是如此。當使用者申請重設密碼時, SSPR 需要使用者 回答處理安全回應問題。如果答案正確,SSPR 便會以下列其中一種方式回應:

- 允許使用者建立新密碼
- ◆ 建立新密碼並將它傳送給使用者
- ◆ 建立新密碼並將它傳送給使用者,同時將舊密碼標記為已過期。

您可在 SSPR 組態編輯器中設定此回應。升級至 Identity Manager 的新版本之後,您可以將 SSPR 設 定為使用 Identity Manager 慣常用來進行密碼管理的 NMAS 方法。不過, SSPR 不能辨識您用來管理 忘記之密碼的現有密碼規則。若要繼續使用您的規則,請參閱第 4.4.2 [節 「瞭解舊密碼管理提供程](#page-37-0) [式」](#page-37-0) (第38頁)。

您也可以將 SSPR 設定為使用其專屬通訊協定而不是 NMAS。進行此變更後,若要恢復為使用 NMAS,將只能透過重設密碼規則來實現。

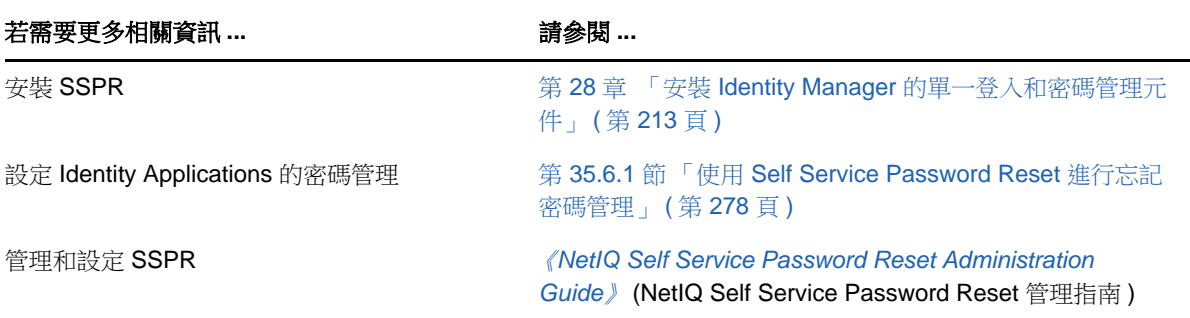

Identity Manager 和 Identity Manager 整合式安裝程式應用程式的 .iso 影像包含 SSPR 安裝程式。

### <span id="page-37-0"></span>**4.4.2** 瞭解舊密碼管理提供程式

如果您從 Identity Manager 的較舊版本升級, Identity Applications 預設使用 SSPR 做為密碼管理程 式。SSPR 可以使用 Identity Manager 慣常用來進行密碼管理的 NMAS 方法。不過,SSPR 不能辨識 您用來管理忘記之密碼的現有密碼規則。您可以略過 SSPR,使用舊密碼管理提供程式。

當使用者申請密碼重設時,舊提供程式會將使用者的身分證明與您設定的密碼規則進行比較。例如, 它可能需要使用者回答處理安全回應問題。根據套用於該使用者的規則,程式會以下列其中一種方式 回應︰

- 重設密碼
- 顯示密碼提示
- ◆ 诱過雷子郵件將密碼提示傳送給使用者
- 透過電子郵件將新密碼傳送給使用者

如果您的企業使用多個或複雜的密碼規則,請使用舊提供程式。例如,您的密碼規則基於使用者角色 運作。實習醫生可能只需要自動產生的密碼,而不需要提供處理安全回應;而對於可以存取安全資料 的主管,您可能有更嚴格的要求。此使用者可能需要定期重設密碼。對於這兩個案例,您都希望使用 者自助完成密碼申請。

若要使用舊提供程式,請在安裝或升級 Identity Manager 之後修改 Identity Applications 的組態設定。 升級之後,您將不需要重新設定密碼規則。

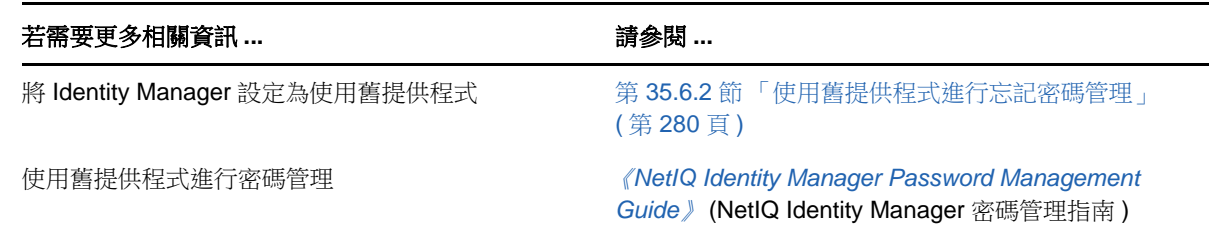

## **4.5** 在 **Identity Manager** 中使用單一登入存取

為了提供單一登入存取 (SSO),Identity Manager 使用了驗證服務 NetIQ One SSO Provider (OSP)。 您必須對下列元件使用 OSP:

- Catalog Administrator
- Home and Provisioning Dashboard
- Identity Reporting
- Self-Service Password Reset
- 使用者應用程式

Identity Manager 和 Identity Manager 整合式安裝程式的 .iso 影像都包含安裝 OSP 的方法。如需安裝 OSP 的詳細資訊,請參閱第 28 章 「安裝 Identity Manager [的單一登入和密碼管理元件」](#page-212-0) ( 第 213 頁 [\)](#page-212-0)。

## **4.5.1** 瞭解使用 **One SSO Provider** 進行驗證的方法

OSP 支援 OAuth2 規格,它需要有一個使用 OAuth 通訊協定進行驗證的 LDAP 驗證伺服器。依預設, Identity Manager 使用 Identity Vault (eDirectory)。只要來源使用 OAuth 通訊協定,您便可以設定多個 驗證來源 ( 或 **Identity Vault**) 來處理驗證申請。OSP 還可以與 Kerberos 互動。

#### **OSP** 和 **SSO** 如何運作?

如果 Identity Vault 中的指定容器具有使用者的 CN 和密碼,則這些使用者可以在安裝之後立即登 入 Identity Manager。如果沒有這些登入帳戶,則只有安裝期間指定的管理員可以立即登入。

當使用者登入其中一個基於瀏覽器的元件時,程序會將使用者的名稱/密碼配對重新導向至 OSP 服務,該服務隨即會查詢驗證伺服器。伺服器會驗證使用者身分證明。隨後,OSP 將 OAuth2 存 取記號發給該元件和瀏覽器。瀏覽器在使用者的工作階段期間使用該記號來提供對任何基於瀏覽 器之元件的 SSO 存取權。

在登入順序期間,OSP 可以偵測 Identity Manager 環境中是否設定了 Kerberos 或 SAML。若設 定了 Kerberos 或 SAML,OSP 會接受來自 Kerberos 票證伺服器或 SAML IDP 的驗證,然後將 OAuth2 存取記號發給使用者所登入的元件。不過,OSP 不支援 MIT 樣式的 Kerberos 或 SAP 登 入票證。

### **OSP** 如何與 **Kerberos** 配合工作?

OSP 和 Kerberos 可確保使用者能夠登入系統一次,以便使用其中一個 Identity Applications 及 Identity Reporting 建立工作階段。如果使用者的工作階段逾時,授權會自動進行,無需使用者介 入。每次登出之後,使用者都應關閉瀏覽器,以確保其工作階段結束。否則,應用程式會將使用 者重新導向至登入視窗,並且 OSP 會重新授權該使用者工作階段。

#### 如何設定驗證和單一登入存取?

若要讓 OSP 與 SSO 正常運作,您必須安裝 OSP。然後指定用戶端用於存取每個元件的 URL、 將驗證申請重新導向至 OSP 的 URL,以及驗證伺服器的設定。您可以在安裝期間或安裝之後使 用 RBPM 組態公用程式提供此資訊。您還可以指定 Kerberos 票證伺服器或 SAML IDP 的設定。

如需設定驗證和單一登入存取的詳細資訊,請參閱第 XIII 部分 「在 [Identity Manager](#page-360-0) 中設定單一 [登入存取」](#page-360-0) (第361頁)。在叢集中,所有叢集成員的組態設定都必須相同。

### **4.5.2** 瞭解 **One SSO Provider** 的金鑰儲存區

Identity Manager 使用支援在 OSP 服務與驗證伺服器之間進行 http 和 https 通訊的金鑰儲存區。金鑰 儲存區是在您安裝 OSP 時建立的。您也可以建立一個密碼,供 OSP 服務用於與驗證伺服器進行授權 互動。如需詳細資訊,請參閱第 28 章 「安裝 Identity Manager [的單一登入和密碼管理元件」](#page-212-0) ( 第 [213](#page-212-0) 頁 )。

### **4.5.3** 瞭解 **One SSO Provider** 的稽核事件

OSP 會產生單個事件,來說明使用者何時登入或登出使用者應用程式或 Identity Reporting ︰

- ◆ 003E0204 (登入)
- ◆ 003E0201 (登出)

然後,XDAS 分類法會將這些 OSP 事件解譯為登入 / 登出或 SOAP 呼叫使用者應用程式成功,或是 「不成功」。

附註:如需 OSP 變更稽核事件之方式的詳細資訊,請參閱此版本的[版本說明。](https://www.netiq.com/documentation/idm45/idm45_releasenotes/data/idm45_releasenotes.html)

## II 規劃安裝 **Identity Manager**

此部分提供關於規劃 Identity Manager 環境的實用資訊。若要瞭解安裝 Identity Manager 各元件的電 腦所需符合的先決條件和系統要求,請參閱相關元件的安裝章節。

您無需提供啟用代碼就能安裝或初次執行 Identity Manager。但是,如果您未提供啟用代碼, Identity Manager 將在安裝 90 天後停止運作。在這 90 天内或者 90 天後,您隨時都可以啟用 Identity Manager。

◆ 第5章 [「規劃綜覽」](#page-42-0) (第43頁)

II

◆ 第6章 [「安裝考量和先決條件」](#page-54-0) (第55頁)

# 5

<span id="page-42-0"></span><sup>5</sup> 規劃綜覽

本章的內容可協助您規劃 Identity Manager 的安裝程序。有些元件必須依特定的順序安裝,因為安裝 程序需要存取先前安裝的元件。例如,您應該先安裝並設定 Identity Vault,然後再安裝 Identity Manager 引擎。

- ◆ 第5.1 [節 「規劃核對清單」](#page-42-1) (第43頁)
- 第 5.2 [節 「瞭解整合式安裝程序和獨立安裝程序」](#page-43-0) ( 第 44 頁 )
- 第 5.3 [節 「建議的安裝情境和伺服器設定」](#page-45-0) ( 第 46 頁 )
- 第 5.4 [節 「瞭解授權和啟用」](#page-49-0) ( 第 50 頁 )
- ◆ 第 5.5 節 「瞭解 [Identity Manager](#page-50-0) 通訊」 (第 51 頁)
- 第 5.6 [節 「瞭解語言支援」](#page-51-0) ( 第 52 頁 )
- 第 5.7 [節 「下載安裝檔案」](#page-52-0) (第 53 頁)

## <span id="page-42-1"></span>**5.1** 規劃核對清單

下面的核對清單提供了在環境中規劃安裝 Identity Manager 的概要步驟。關於安裝 Identity Manager 各元件的章節提供了更具體的核對清單。

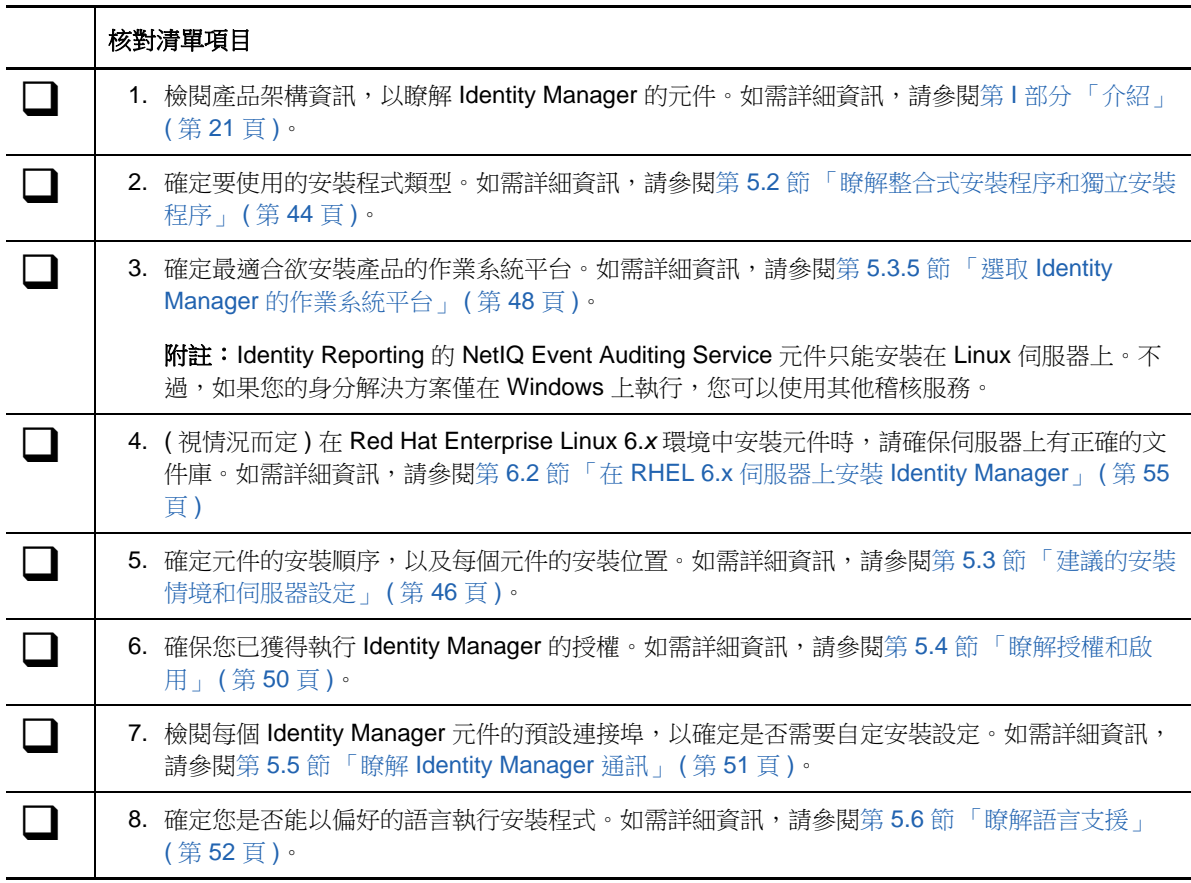

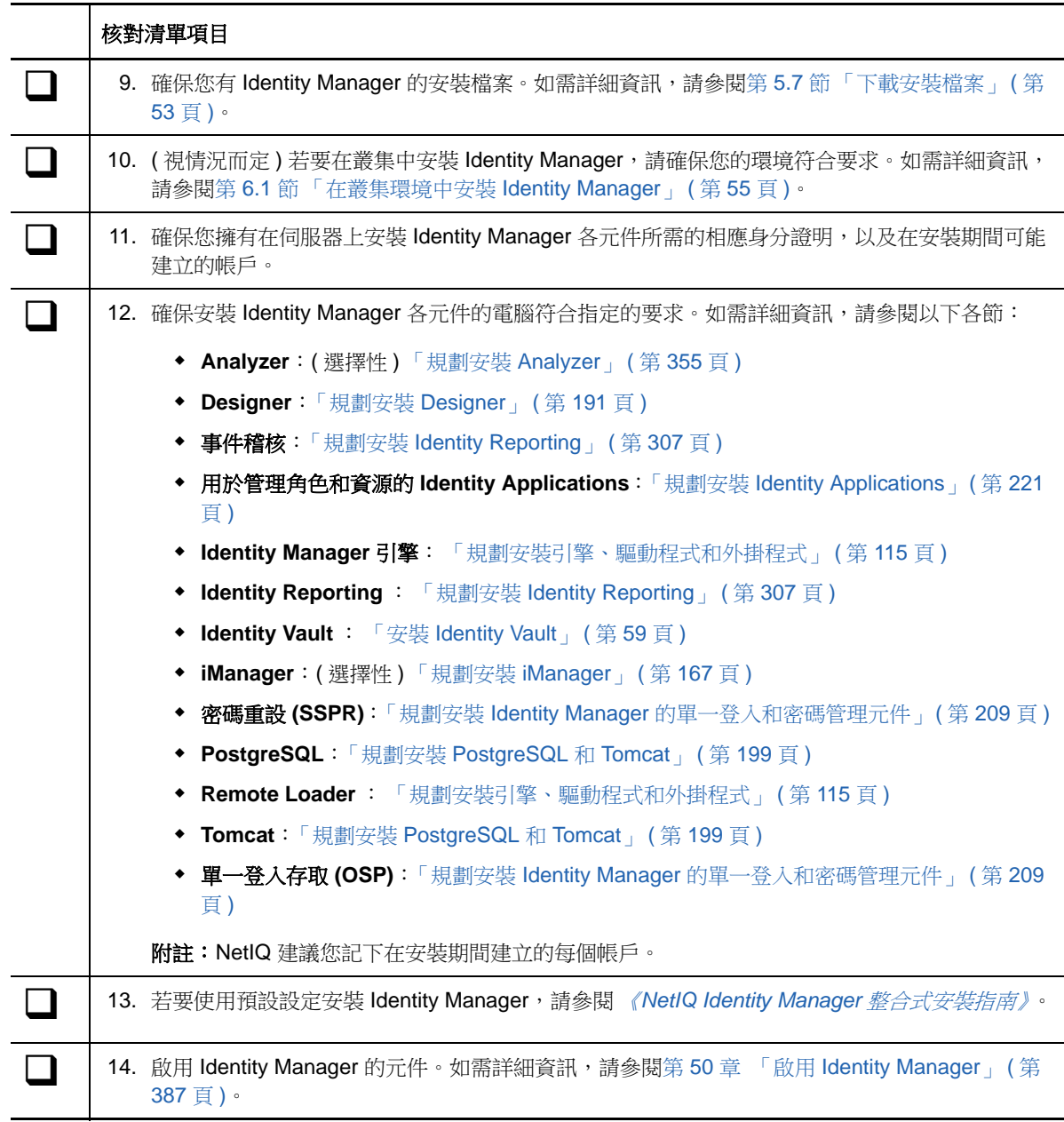

## <span id="page-43-0"></span>**5.2** 瞭解整合式安裝程序和獨立安裝程序

NetIQ 提供了兩種在您的環境中安裝和設定 Identity Manager 的方式:整合式安裝程式和獨立安裝程 式。本節的內容可協助您確定哪種程序適用於您的環境。

- 第 5.2.1 [節 「瞭解整合式安裝程序」](#page-44-0) ( 第 45 頁 )
- 第 5.2.2 [節 「瞭解獨立安裝程序」](#page-44-1) (第 45 頁)

### <span id="page-44-0"></span>**5.2.1** 瞭解整合式安裝程序

如果您要評估 Identity Manager 或建立測試環境,則 NetIQ 建議使用此程序。整合式安裝程式將所有 必要元件綑綁在一個安裝程序中。該程序具有以下功能:

- 套用大多數設定的預設值,包括 Identity Vault 的預先定義樹狀結構
- 將所有元件安裝在一個電腦或者一個小型分散式環境中
- ◆ 在您指定 Identity Manager 引擎的設定後,將安裝所有驅動程式並以獨立分割區的形式建立驅動 程式集
- 安裝所有 iManager 外掛程式
- 所有資料庫都使用 PostgreSQL
- 所有應用程式伺服器都使用 Apache Tomcat
- 檢查伺服器的平台,以確保它是受支援的版本
- 無法在叢集環境中使用
- 無法在線上環境中使用
- 無法用於升級先前版本的 Identity Manager

如需詳細資訊,請參閱 《*NetIQ Identity Manager* 整合式安裝指南》。

### <span id="page-44-1"></span>**5.2.2** 瞭解獨立安裝程序

NetIQ 建議對身分管理解決方案的預備環境和線上環境使用此選項。獨立安裝程式可讓您更靈活地設 定環境。例如,許多 Identity Manager 元件都屬於資料密集型 (如 Identity Vault),應安裝在獨立的伺 服器上。

獨立安裝程序提供以下功能:

- 允許您自定元件設定,包括 Identity Vault 中的樹狀結構
- 允許您在分散式和叢集環境中安裝
- ◆ 允許您選取驅動程式,並建立想要新增至身分管理解決方案中的驅動程式集
- 允許您選取想要新增至身分管理解決方案中的 iManager 外掛程式
- 允許您使用非 root 帳戶安裝某些元件
- 支援多種資料庫平台
- 支援多種應用程式伺服器
- ◆ 建立支援的線上環境
- 可用於升級先前版本的 Identity Manager

為獲得最佳效果,請依照身分管理解決方案指定的順序執行獨立安裝程式。如需詳細資訊,請參[閱第](#page-45-0) 5.3 [節 「建議的安裝情境和伺服器設定」](#page-45-0) (第46頁)。

## <span id="page-45-0"></span>**5.3** 建議的安裝情境和伺服器設定

<span id="page-45-3"></span>執行獨立安裝時,您應依照特定的順序在特定伺服器上安裝元件。具體順序取決於您要使用的事件稽 核服務類型,以及是否想要包含 Identity Reporting。某些元件的安裝程式需要使用先前所安裝元件的 相關資訊。例如,Identity Reporting 需要存取事件稽核服務和 Identity Applications。

本節的內容可協助您根據特定的稽核和報告情境,確定安裝順序和伺服器類型。

- ◆ 第 5.3.1 [節 「將事件傳送到外部稽核服務,不在](#page-45-1) Identity Manager 中產生報告 」 ( 第 46 頁 )
- ◆ 第 5.3.2 [節 「將事件傳送到](#page-45-2) Identity Manager 並產生報告」 (第 46 頁)
- ◆ 第 5.3.3 節 「在將事件推入 Identity Manager 前先將其傳送至外部服務 」 (第 47 頁 )
- 第 5.3.4 [節 「建議的伺服器設定」](#page-46-1) ( 第 47 頁 )
- ◆ 第 5.3.5 節 「選取 Identity Manager [的作業系統平台」](#page-47-0) ( 第 48 頁 )

## <span id="page-45-1"></span>**5.3.1** 將事件傳送到外部稽核服務,不在 **Identity Manager** 中產生報 告

在此情境中,您計劃使用某個服務 ( 例如 NetIQ Sentinel) 來稽核 Identity Manager 中發生的事件,不 打算在 Identity Manager 中產生報告。依照以下順序安裝元件:

- 1. 外部稽核服務,例如 Sentinel
- 2. Identity Vault
- 3. Identity Manager 引擎、驅動程式和 iManager 外掛程式
- 4. ( 選擇性 ) iManager
- 5. Designer
- 6. Tomcat 和 PostgreSQL
- 7. OSP 和 SSPR
- 8. Identity Applications
- 9. ( 選擇性 ) Analyzer

## <span id="page-45-2"></span>**5.3.2** 將事件傳送到 **Identity Manager** 並產生報告

在此情境中,您計劃使用 Identity Manager 隨附的 NetIQ Event Auditing Service 來稽核 Identity Manager。您可能還會針對這些事件產生報告。依照以下順序安裝元件:

- 1. Identity Vault
- 2. Identity Manager 引擎、驅動程式和 iManager 外掛程式
- 3. ( 選擇性 ) iManager
- 4. Designer
- 5. 事件稽核服務
- 6. Tomcat 和 PostgreSQL
- 7. OSP 和 SSPR
- 8. Identity Applications
- 9. Identity Reporting
- 10. ( 選擇性 ) Analyzer

## <span id="page-46-0"></span>**5.3.3** 在將事件推入 **Identity Manager** 前先將其傳送至外部服務

此此情境中,您計劃使用某個服務 (例如 Sentinel) 來稽核 Identity Manager。不過,為了報告目的, 您可能還會將某些事件推入 Identity Manager 中的 Event Auditing Service。依照以下順序安裝元件:

- 1. 外部稽核服務,例如 Sentinel
- 2. Identity Vault
- 3. Identity Manager 引擎、驅動程式和 iManager 外掛程式
- 4. ( 選擇性 ) iManager
- 5. Designer
- 6. Tomcat 和 PostgreSQL
- 7. OSP 和 SSPR
- 8. Identity Applications
- 9. NetIQ Event Auditing Service
- 10. Identity Reporting
- <span id="page-46-2"></span>11. ( 選擇性 ) Analyzer

## <span id="page-46-1"></span>**5.3.4** 建議的伺服器設定

在一般的線上環境中,您可能會將 Identity Manager 安裝在七個或更多個伺服器上,還會安裝在用戶 端工作站上。例如:

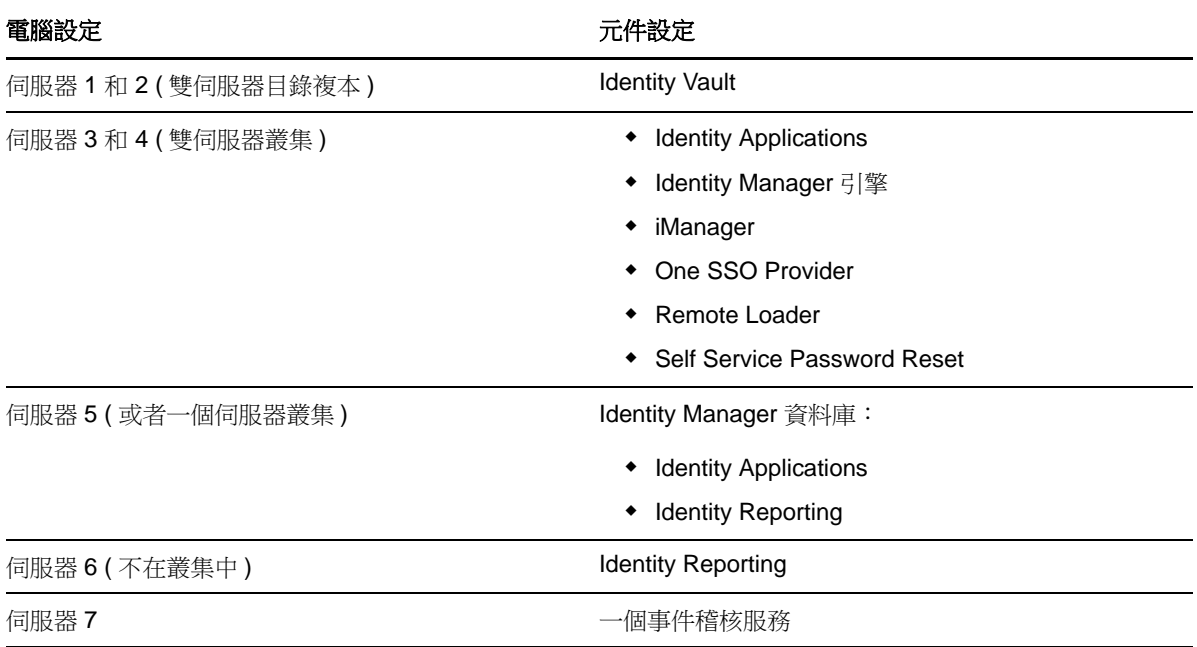

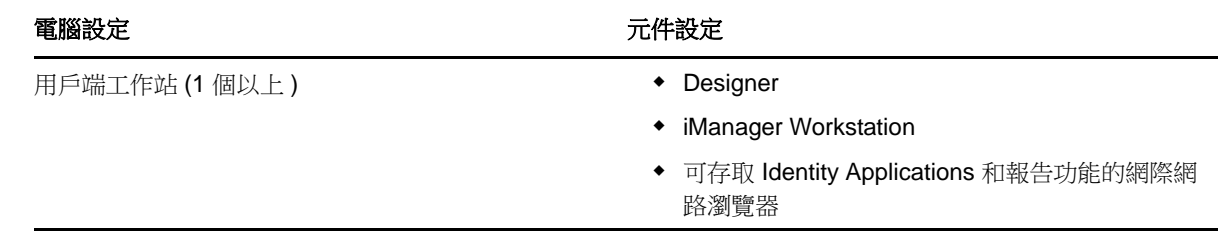

## <span id="page-47-0"></span>**5.3.5** 選取 **Identity Manager** 的作業系統平台

您可以在各種作業系統平台上安裝 Identity Manager 的元件。下表可協助您確定需要為身分管理解決 方案使用哪些伺服器。

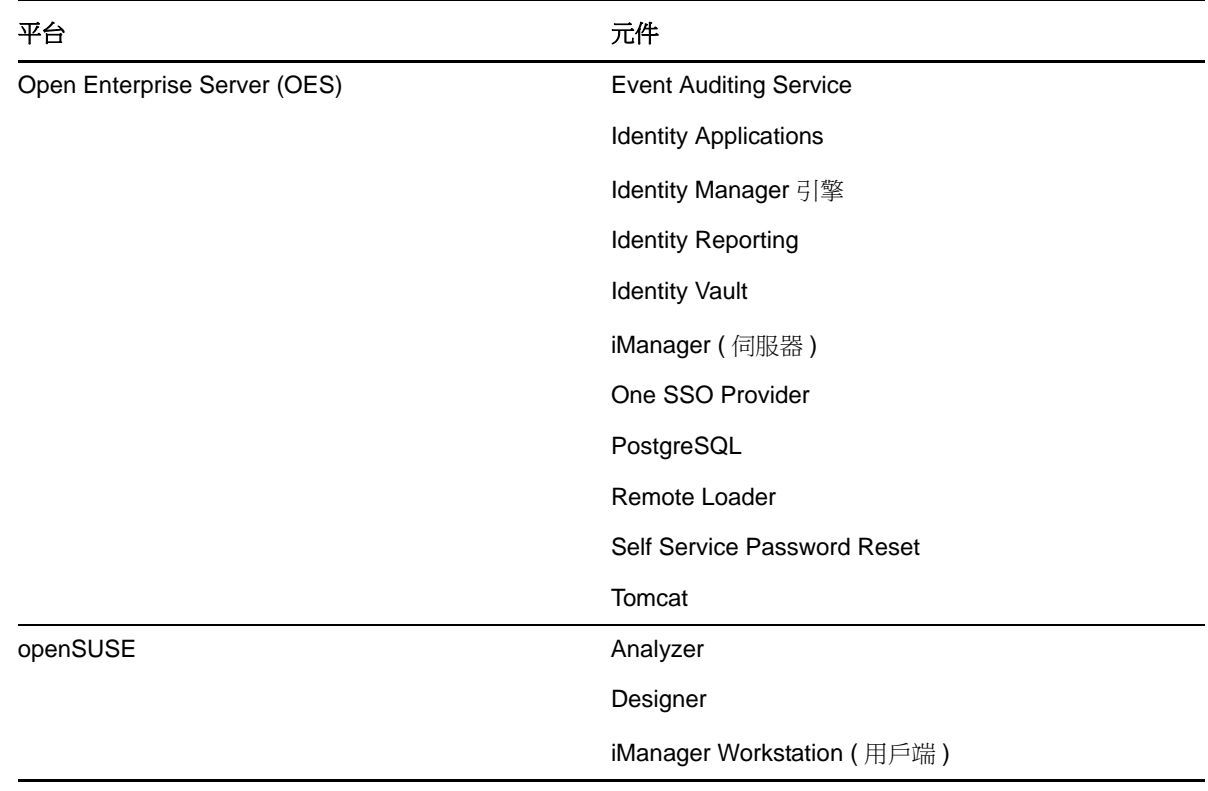

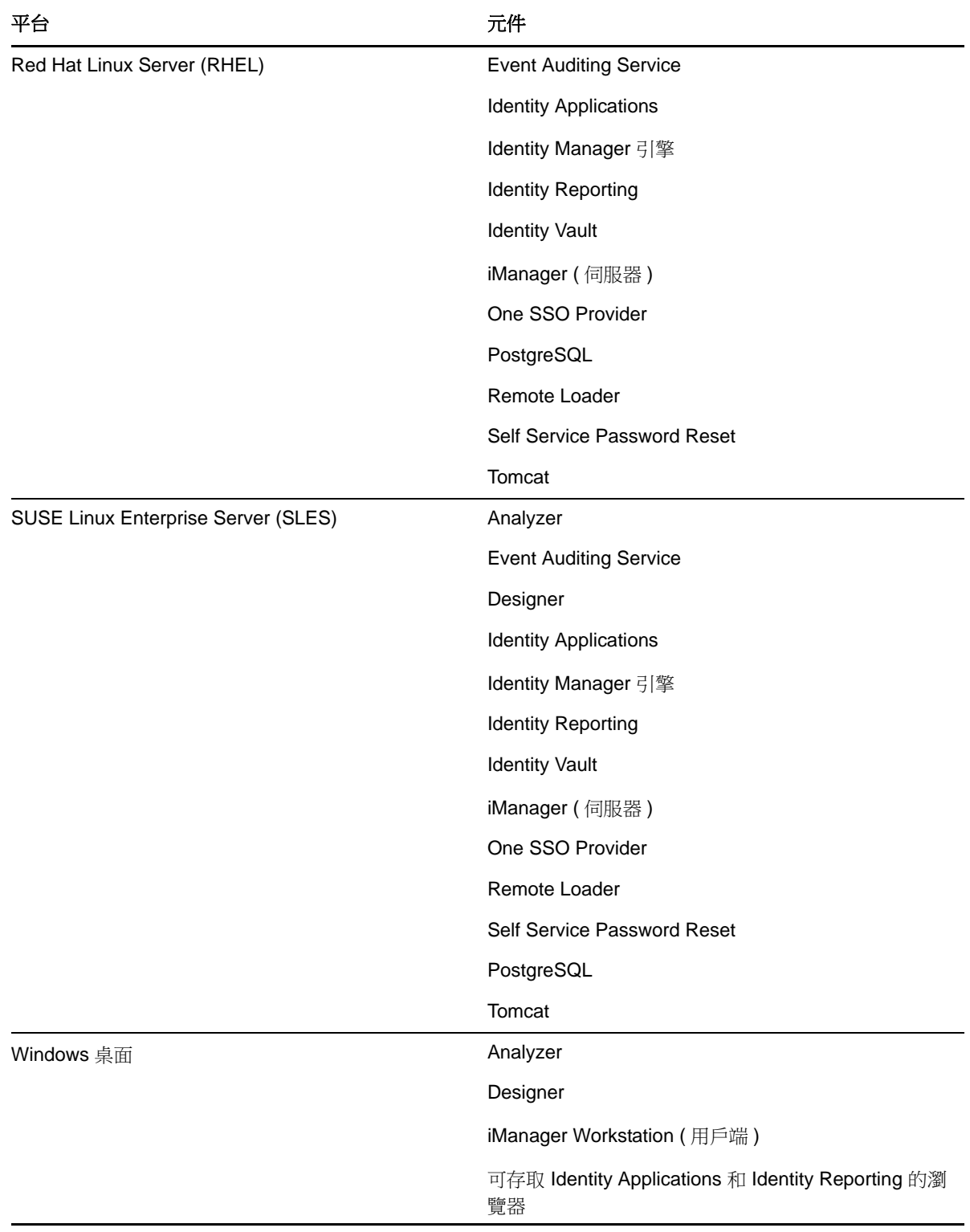

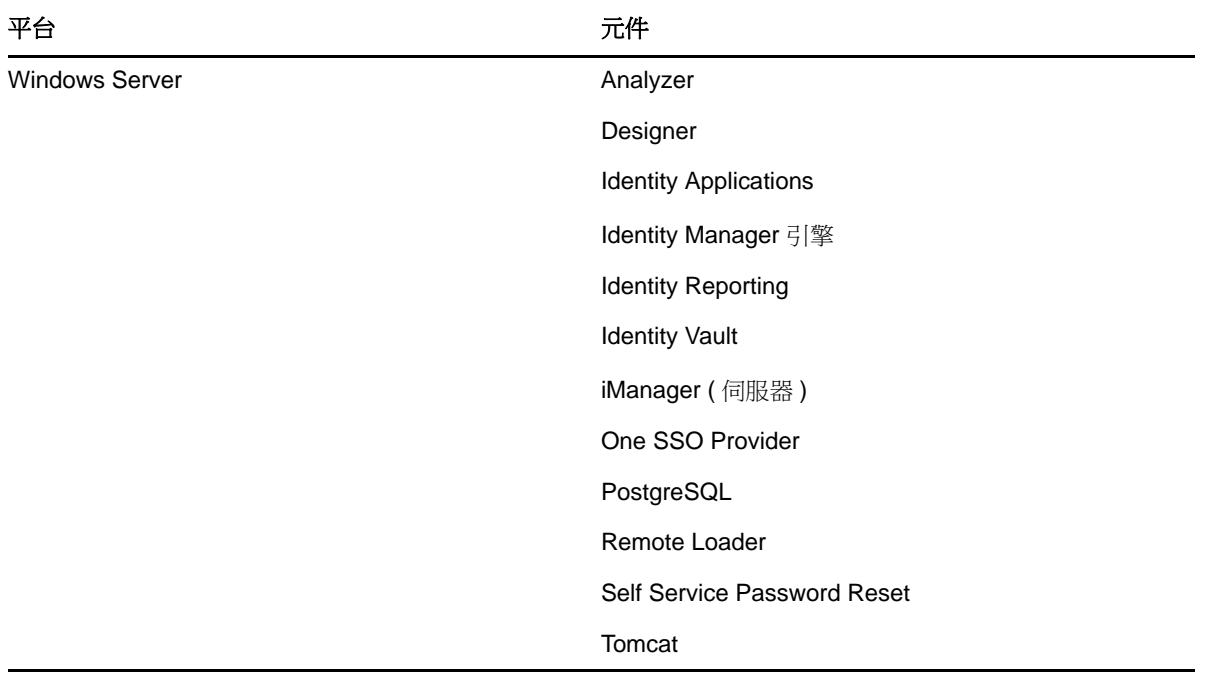

如需系統要求與先決條件的詳細資訊,請參閱以下各節:

- ◆ [「規劃安裝](#page-354-0) Analyzer」 (第 355 頁)
- ◆ [「規劃安裝](#page-190-0) Designer」 (第191頁)
- ◆ 「規劃安裝 [Identity Reporting](#page-306-0)」 ( 第 307 頁 )
- 「規劃安裝 [Identity Applications](#page-220-0)」 ( 第 221 頁 )
- ◆ [「規劃安裝引擎、驅動程式和外掛程式」](#page-114-0) (第 115 頁 )
- ◆ 「規劃安裝 [Identity Reporting](#page-306-0)」 (第 307 頁)
- ◆ 「安裝 [Identity Vault](#page-58-0)」 (第59頁)
- ◆ [「規劃安裝](#page-166-0) iManager」 ( 第 167 頁 )
- 「規劃安裝 Identity Manager [的單一登入和密碼管理元件」](#page-208-0) ( 第 209 頁 )
- 「規劃安裝 [PostgreSQL](#page-198-0) 和 Tomcat」 ( 第 199 頁 )
- [「規劃安裝引擎、驅動程式和外掛程式」](#page-114-0) ( 第 115 頁 )
- ◆ 「規劃安裝 Identity Manager [的單一登入和密碼管理元件」](#page-208-0) ( 第 209 頁 )

## <span id="page-49-0"></span>**5.4** 瞭解授權和啟用

您可以安裝 Identity Manager 的評估版本,免費使用 90 天。不過,您必須在安裝後的 90 天内啟用 Identity Manager 的元件,否則它們到時會停止運作。您可以在 90 天評估期內,也可以在評估期過 後,購買產品授權並啟用 [Identity](#page-386-0) Manager。如需詳細資訊,請參閱第 50 章 「啟用 Identity [Manager](#page-386-0) | (第387 頁 ) 。

若要購買 Identity Manager 產品授權,請參閱 [NetIQ Identity Manager How to Buy](https://www.netiq.com/products/identity-manager/advanced/how-to-buy/) (NetIQ Identity Manager 如何購買 ) 網站。當您購買產品授權後,NetIQ 會向您傳送一個客戶 ID。這封電子郵件還包 含 NetIQ 網站的 URL,您可以透過該網站取得產品啟用身分證明。如果您忘記了自己的客戶 ID 或者 未收到該 ID,請聯絡您的業務代表。

## <span id="page-50-0"></span>**5.5** 瞭解 **Identity Manager** 通訊

為使 Identity Manager 各元件之間能夠正常通訊, NetIQ 建議您開啟下表中列出的預設連接埠。

附註:如果某個預設連接埠已在使用中,請務必為 Identity Manager 的元件指定另一個連接埠。

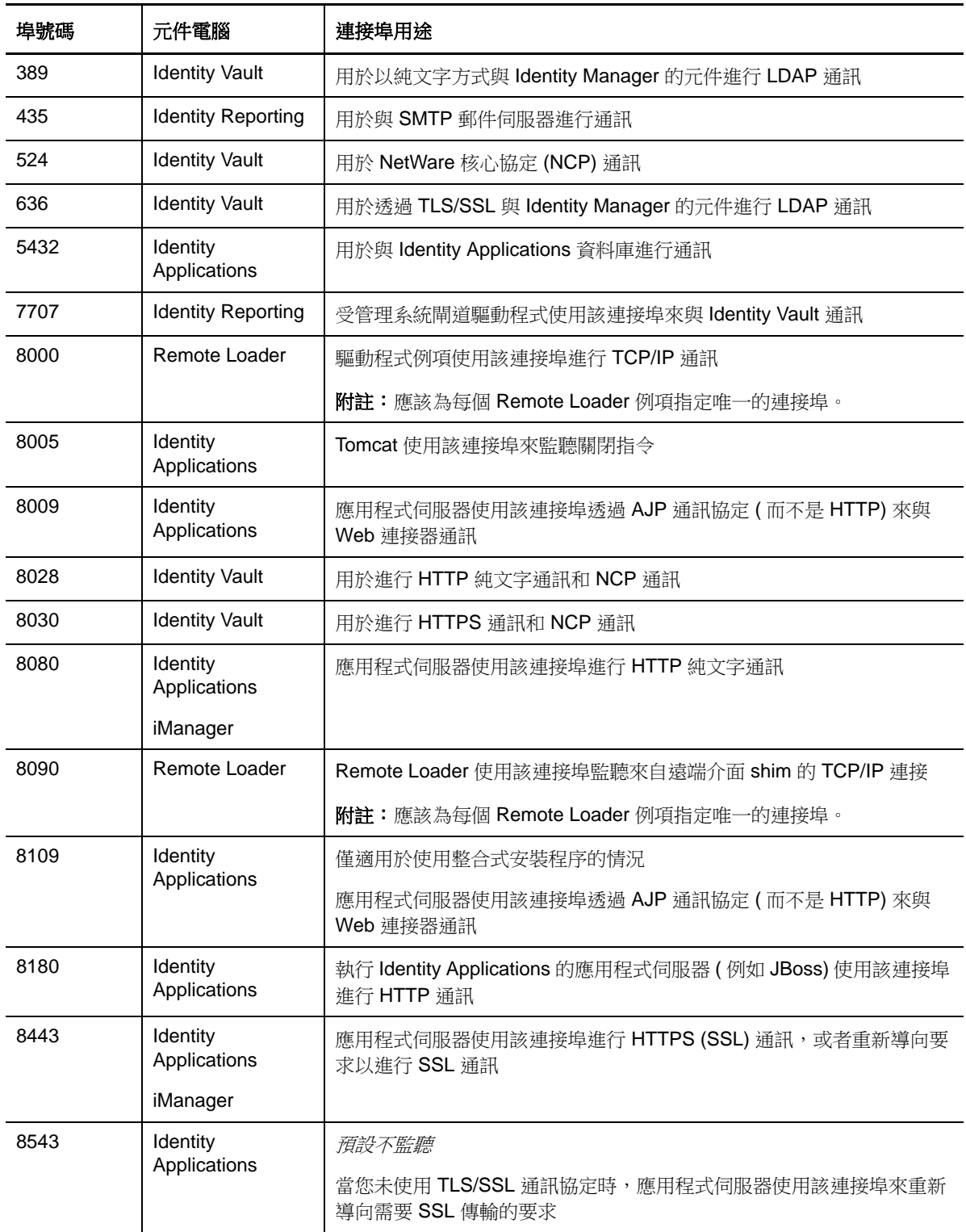

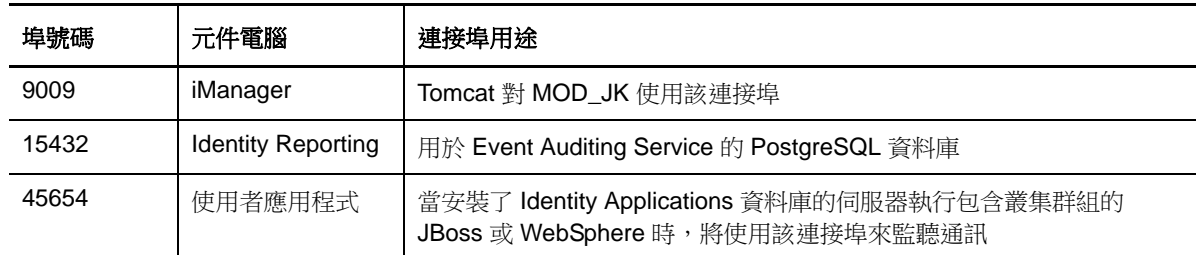

## <span id="page-51-0"></span>**5.6** 瞭解語言支援

NetIQ 會翻譯 ( 當地化 ) Identity Manager 的介面及其安裝程式, 以支援您本地電腦上的作業系統語 言。但是,我們無法支援所有語言。在安裝期間,有些安裝程式會檢查電腦的地區設定,以確定安裝 程序使用的語言。

在 Windows 上,若要以特定的語言執行安裝程式,可以透過地區設定選項變更地區設定。在 Linux 上,可以在設定檔中或透過指令行設定 LANG 變數。

## **5.6.1** 已翻譯的元件和安裝程式

下表列出了每個元件安裝可用的翻譯版本。表中未列出的元件只提供英語版。如果元件未翻譯成作業 系統的語言,安裝程式預設會使用英語。此外,安裝程式中的 「終端使用者授權合約」可能未以所有 支援的語言提供。

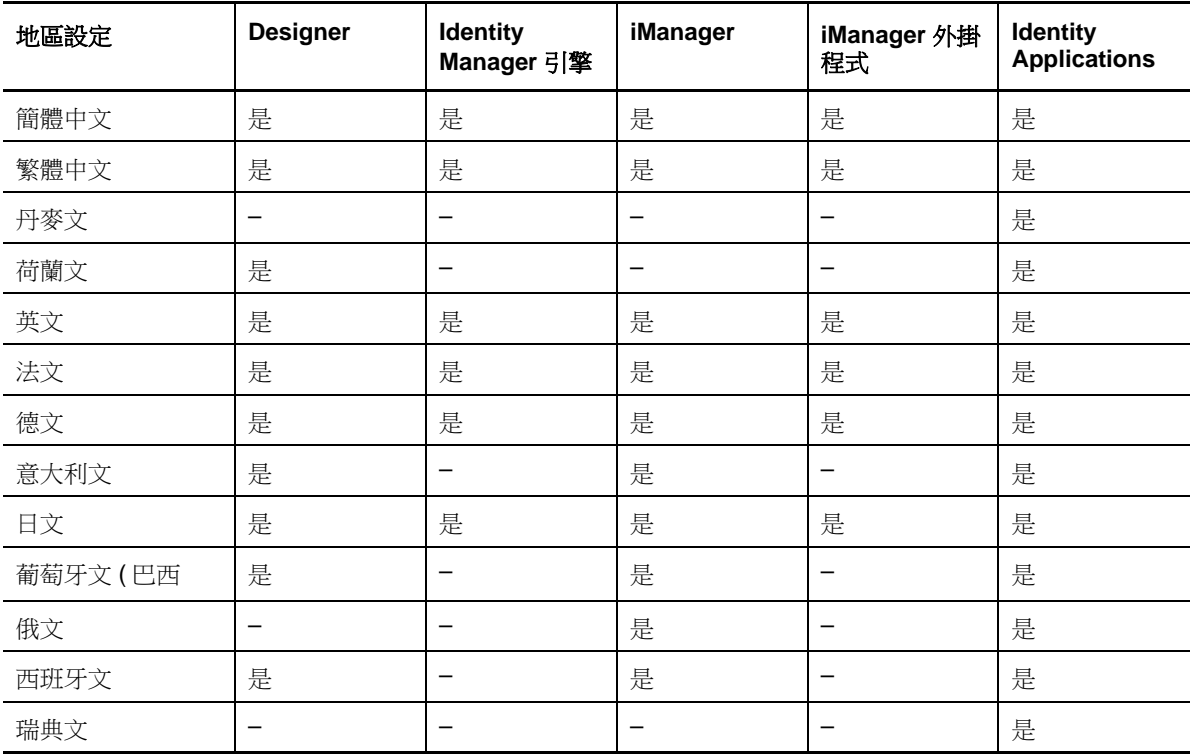

Identity Applications 代表 RBPM、Home and Provisioning Dashboard、Catalog Administrator、 Identity Reporting 和 Identity Approvals。

## **5.6.2** 關於語言支援的特殊考量

NetIQ 建議您檢閱以下考量來確定是否要使用 Identity Manager 的翻譯版本。

- ◆ 一般而言,如果某個 Identity Manager 元件不支援作業系統的語言,則該元件的介面預設會使用 英語。例如, Identity Manager 驅動程式的語言與 Identity Manager 引擎的語言相同。如果 Identity Manager 不支援驅動程式的語言,則驅動程式組態預設會使用英語。
- 以下 iManager 外掛程式提供了西班牙語、俄語、義大利語、葡萄牙語以及上表中列出的語言版 本。
- ◆ 在執行 Linux 作業系統的電腦上安裝 Designer 時,必須安裝 gettext 公用程式。GNU gettext 公 用程式提供了國際化多語訊息架構。
- 在啟動 Identity Manager 元件的安裝程式時,需注意以下事項:
	- ◆ 如果作業系統使用的是安裝程式文援的語言,則安裝程式預設會使用該語言。不過,您也可 以指定使用其他語言來完成安裝程序。
	- ◆ 如果安裝程式不支援作業系統的語言,則預設會使用英語。
	- ◆ 如果作業系統使用某種拉丁語,則安裝程式允許您指定任何一種拉丁語。
	- ◆ 如果作業系統使用支援的亞洲語言或俄語,則安裝程式只允許您指定與作業系統相符的語 言,或指定英語。

## <span id="page-52-0"></span>**5.7** 下載安裝檔案

NetIQ 會提供 ISO 檔案,其中包含了構成 Identity Manager 完整安裝的所有元件。每個檔案都包含產 品的版本。ISO 檔案的名稱可識別平台。例如, Identity\_Manager\_ 版本\_Linux.iso。

附註: ISO 影像檔很大,請務必將其下載到支援相應檔案大小的磁碟區或 DVD。

#### 若要下載 **Identity Manager** 安裝檔案:

- **1** 造訪 NetIQ 下載網站。
- 2 在「產品或技術」功能表中,選取「 Identity Manager」,然後按一下「*搜尋*」。
- **3** 在 「NetIQ Identity Manager 下載」頁面上,按一下您要下載之 ISO 檔案旁邊的下載按鈕。
- **4** 按照畫面上的提示,將檔案下載到您電腦上的目錄中。
- 5 將下載的 .iso 檔案掛接為磁碟區,或使用該 .iso 檔案建立軟體 DVD。

## <span id="page-54-0"></span>6 <sup>6</sup> 安裝考量和先決條件

本章列出了將用於代管 Identity Manager 各元件的電腦需要符合的一般先決條件。一般而言,您應該 安裝所有元件,以便在環境中提供完整的身分管理功能。但是,您並不需要用到所有元件,例如 Analyzer 或 iManager。

- **◆ 第 6.1 [節 「在叢集環境中安裝](#page-54-2) Identity Manager」 (第 55 頁)**
- 第 6.2 節 「在 RHEL 6.x 伺服器上安裝 [Identity Manager](#page-54-1)」 ( 第 55 頁 )

## <span id="page-54-2"></span>**6.1** 在叢集環境中安裝 **Identity Manager**

可以將某些 Identity Manager 元件部署在叢集環境中執行 SUSE Linux Enterprise Server (SLES) 11 SP3 或更高版本並裝有最新修補程式的伺服器上。Identity Manager 基本上是一個 Java 應用程式,預 設在 eDirectory 程序空間中執行。當您在叢集環境中執行 eDirectory 時, Identity Manager 引擎也會 叢集化。

若要確定是否可以在叢集環境中安裝某個 Identity Manager 元件,請參閱第 6 章 [「安裝考量和先決條](#page-54-0) [件」](#page-54-0) ( 第 55 頁 ) 中該特定元件的系統要求。例如,使用者應用程式可以在叢集環境中的應用程式伺服 器上執行。您也可以將 Remote Loader 部署在叢集環境中。不能將 Identity Reporting 部署在叢集環 境中的伺服器上。

若要管理 Identity Manager 環境的網路資源可用性,請使用 SUSE Linux Enterprise High Availability Extension。高可用性可確保關鍵網路資源 ( 包括資料、應用程式和服務 ) 的高效可管理性。此外,它 還確保在任意時刻只有一個節點處於使用中狀態。High Availability Extension 隨附了 Corosync/ Pacemaker 訊息傳送和成員資格層,並使用 Pacemaker 做為叢集資源管理員 (CRM)。Pacemaker 用 於管理 eDirectory 的虛擬 IP 位址, 並將它們動態指定給叢集中最合適的節點。您必須將 eDirectory 設定為使用這些 IP 位址。

若要設定並啟用高可用性服務,請從 NetIQ [下載網站下](https://dl.netiq.com)載 SUSE Linux Enterprise High Availability Extension ISO 檔案。如需在節點上設定並啟用高可用性的詳細資訊,請參閱 《[SUSE Linux](https://www.suse.com/documentation/sle_ha/singlehtml/book_sleha/book_sleha.html#pre.ha)  [Enterprise High Availability Extension 11 SP2 High Availability Guide](https://www.suse.com/documentation/sle_ha/singlehtml/book_sleha/book_sleha.html#pre.ha)》(SUSE Linux Enterprise High Availability Extension 11 SP2 高可用性指南 )

## <span id="page-54-1"></span>**6.2** 在 **RHEL 6.***x* 伺服器上安裝 **Identity Manager**

若要在執行 Red Hat Enterprise Linux 6.x 作業系統的伺服器上安裝 Identity Manager,請確保該伺服 器符合一組特定的先決條件。

- 第 6.2.1 節 「在 RHEL 6.x [上安裝時需符合的先決條件」](#page-55-0) (第 56 頁)
- ◆ 第 6.2.2 節 「在 RHEL 6.x [上執行先決條件檢查」](#page-55-1) ( 第 56 頁 )
- ◆ 第 6.2.3 節 「確保 RHEL 6.x [伺服器上有所需的相依文件庫」](#page-55-2) (第 56 頁)
- 第 6.2.4 [節 「建立安裝媒體的儲存庫」](#page-56-0) ( 第 57 頁 )

## <span id="page-55-0"></span>**6.2.1** 在 **RHEL 6.***x* 上安裝時需符合的先決條件

NetIQ 建議您檢閱以下先決條件:

 /etc/hosts 檔案必須包含 127.0.0.1 迴路位址和真實 IP 位址的相應項目。請在該檔案中註解該迴路 位址。請使用以下格式:

127.0.0.1 localhost.localdomain localhost #loopback IP\_address hostname

例如:

127.0.0.1 localhost.localdomain localhost #loopback 123.45.678.9 server1

如果您不註解該項目,組態將會失敗,因為該程序將為 127.0.0.2 迴路位址建立預設 IP 證書。

◆ 在伺服器上安裝適當的文件庫。如需詳細資訊,請參閱第 6.2.3 節 「確保 RHEL 6.x [伺服器上有](#page-55-2) [所需的相依文件庫」](#page-55-2) (第56頁)。

## <span id="page-55-1"></span>**6.2.2** 在 **RHEL 6.***x* 上執行先決條件檢查

您可以針對每個 Identity Manager 元件產生不符合先決條件的報告。執行 II-rhel-Prerequisite.sh 程序檔 ( 預設位於安裝套件的 install\utilities 目錄中 )。

## <span id="page-55-2"></span>**6.2.3** 確保 **RHEL 6.***x* 伺服器上有所需的相依文件庫

在 32 位元 RHEL 平台上安裝 compat-libstdc++-33-3.2.3-69.el6.i686.rpm。在 64 位元平台上,RHEL 所 需的文件庫因所選安裝方法的不同而異。依照列出的順序安裝相依文件庫。

### 引導式安裝 **(GUI)**:

- libXau-1.0.6-4.el6.i686.rpm
- libxcb-1.8.1-1.el6.i686.rpm
- libX11-1.5.0-4.el6.i686.rpm
- libXext-1.3.1-2.el6.i686.rpm
- libXi-1.6.1-3.el6.i686.rpm
- libXtst-1.2.1-2.el6.i686.rpm
- glibc-2.12-1.132.el6.i686.rpm
- libstdc++-4.4.7-4.el6.i686.rpm
- libgcc-4.4.7-4.el6.i686.rpm
- compat-libstdc++-33-3.2.3-69.el6.x86\_64.rpm
- compat-libstdc++-33-3.2.3-69.el6.i686.rpm
- libXrender-0.9.7-2.el6.i686.rpm
- ksh-20120801-4mgc30.x86\_64.rpm

### 僅針對 **Designer** 和 **Analyzer**

- gettext-0.18.3.2-1.x86\_64.rpm
- gettext-0.18.3.111.ram0.98.i686.rpm

### 指令行安裝 **(** 主控台或靜默安裝 **)**:

- glibc-2.12-1.7.el6.i686.rpm
- libstdc++-4.4.4-13.el6.i686.rpm
- libgcc-4.4.4-13.el6.i686.rpm
- compat-libstdc++-33-3.2.3-69.el6.x86\_64.rpm
- compat-libstdc++-33-3.2.3-69.el6.i686.rpm
- libXrender-0.9.7-2.el6.i686.rpm
- ksh-20120801-4mgc30.x86\_64.rpm

### <span id="page-56-0"></span>**6.2.4** 建立安裝媒體的儲存庫

如果 RHEL 6.x 伺服器需要安裝媒體的儲存庫,您可以手動建立一個。

### 附註:

- ◆ RHEL 伺服器還必須裝有相應的文件庫。如需詳細資訊,請參閱第 6.2 節「 在 [RHEL 6.x](#page-54-1) 伺服器 上安裝 [Identity Manager](#page-54-1)」 ( 第 55 頁 )。
- ◆ 在安裝 Identity Manager 之前,請務必安裝 unzip rpm。這適用於所有 Linux 平台。

### 若要設定用於安裝的儲存庫:

**1** ( 視情況而定 ) 如果要將 ISO 複製到伺服器,請執行如下指令:

#mount-o loop <path to iso>/mnt/rhes65

**2** ( 視情況而定 ) 如果要將 ISO 複製到 CD 或 DVD 以及伺服器,請執行如下指令:

#mount /dev/cdrom/mnt/rhes65

3 (視情況而定)如果已掛接 ISO,請在 /etc/yum.repos.d 中建立儲存庫檔案,並執行下列設定步驟:

```
#vi/etc/yum.repos.d/rhes.repo
   [redhat-enterprise]
   name=RedHat Enterprise $releasever - $basearch
   baseurl=file:///mnt/rhes65/
   enabled=1
```
**4** ( 選擇性 ) 如果您使用的是安裝伺服器,請在 vi/etc/yum.repos.d/rhes.repo 中輸入以下文字:

```
[redhat-enterprise]
name=RedHat Enterprise $releasever - $basearch
baseurl=url_to_the_installation source
  enabled=1
```
5 設定儲存庫後,執行以下指令:

```
# yum clean all
# yum repolist
# yum makecache
```
- **6** 若要安裝 32 位元套件,請將 /etc/yum.conf 檔案中的 exactarch=1 變更為 exactarch=0。
- 7 若要安裝 GPG 金鑰,請輸入下列其中一個指令:

```
# rpm --import /mnt/rhes65/RPM-GPG-KEY-redhat-release
```
- # rpm --import http://url/RPM-GPG-KEY-redhat-release
- **8** ( 選擇性 ) 若要安裝 Identity Manager 的必要套件,請執行以下程序檔:

#!/bin/bash

PKGS="ksh gettext.i686 gettext.x86\_64 libXrender.i686 libXau.i686 libxcb.i686 libX11.i686 libXext.i686 libXi.i686 libXtst.i686 glibc.i686 libstdc++.i686 libgcc.i686 compat-libstdc++- 33.i686 compat-libstdc++-33.x86\_64"

for PKG in \$PKGS ; do yum -y install "\$PKG" done

附註:除非您已經修改了64位元儲存庫並單獨安裝了 RPM,否則程序檔無法在 32 位元儲存庫 中找到 compat-libstdc++-33.x86\_64 文件庫。

## III 安装 Identity Vault

<span id="page-58-0"></span>此部分將引導您完成安裝 Identity Vault 所需元件的程序。Identity Vault 用於儲存 Identity Manager 特 定的資訊,例如驅動程式組態、參數和規則。

安裝檔案位於 Identity Manager 安裝套件 .iso 影像檔中的 products/eDirectory/ 處理器類型/ 目錄內。依 預設, 安裝程式會在以下位置安裝 Identity Vault:

- **Linux**:/opt/novell/eDirectory
- **Windows**:C:\Novell\Directory

NetIQ 建議您在開始之前檢閱安裝程序。如需詳細資訊,請參閱第7章 「規劃安裝 [Identity Vault](#page-60-0)」 ( 第 [61](#page-60-0) 頁 )。

## <span id="page-60-0"></span>7 <sup>7</sup> 規劃安裝 **Identity Vault**

本章提供關於安裝 Identity Vault 的先決條件、考量和系統設定。首先,請參閱核對清單,以瞭解安裝 程序。

- ◆ 第 7.1 節 「Identity Vault [安裝核對清單」](#page-60-1) (第 61 頁)
- 第 7.2 節 「 安裝 Identity Vault [的先決條件和考量」](#page-61-0) ( 第 62 頁 )
- ◆ 第 7.3 節 「瞭解 eDirectory 中的 [Identity Manager](#page-64-0) 物件」 (第 65 頁)
- ◆ 第 7.4 節 「 在伺服器上複製 Identity Manager 需要的物件」 (第 66 頁)
- 第 7.5 [節 「使用範圍過濾來管理不同伺服器上的使用者」](#page-66-0) ( 第 67 頁 )
- ◆ 第 7.6 節 「瞭解 [Identity Vault](#page-67-0) 安裝套件中的 Linux 套件」 (第 68 頁)
- ◆ 第 7.7 節 「Identity Vault [的系統要求」](#page-70-0) (第 71 頁)

## <span id="page-60-1"></span>**7.1 Identity Vault** 安裝核對清單

NetIQ 建議您執行以下核對清單中的步驟:

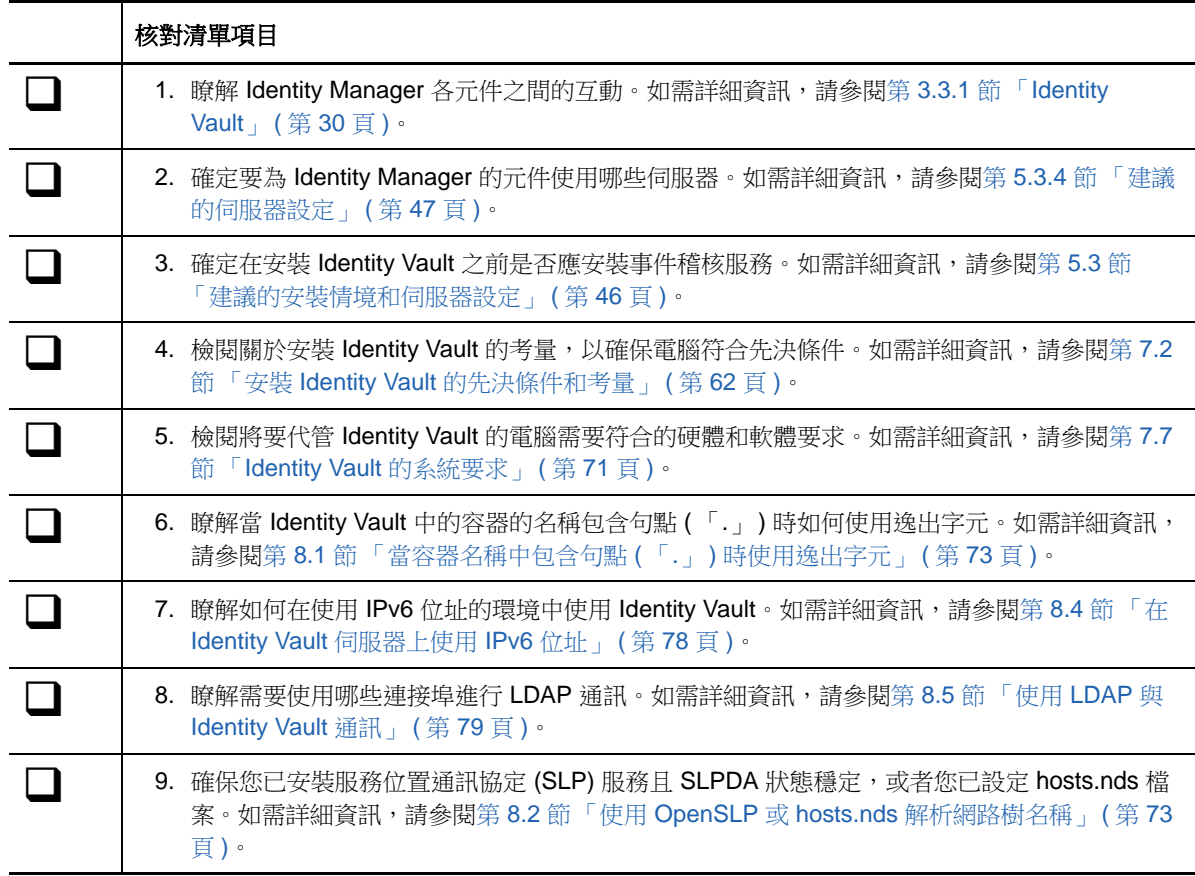

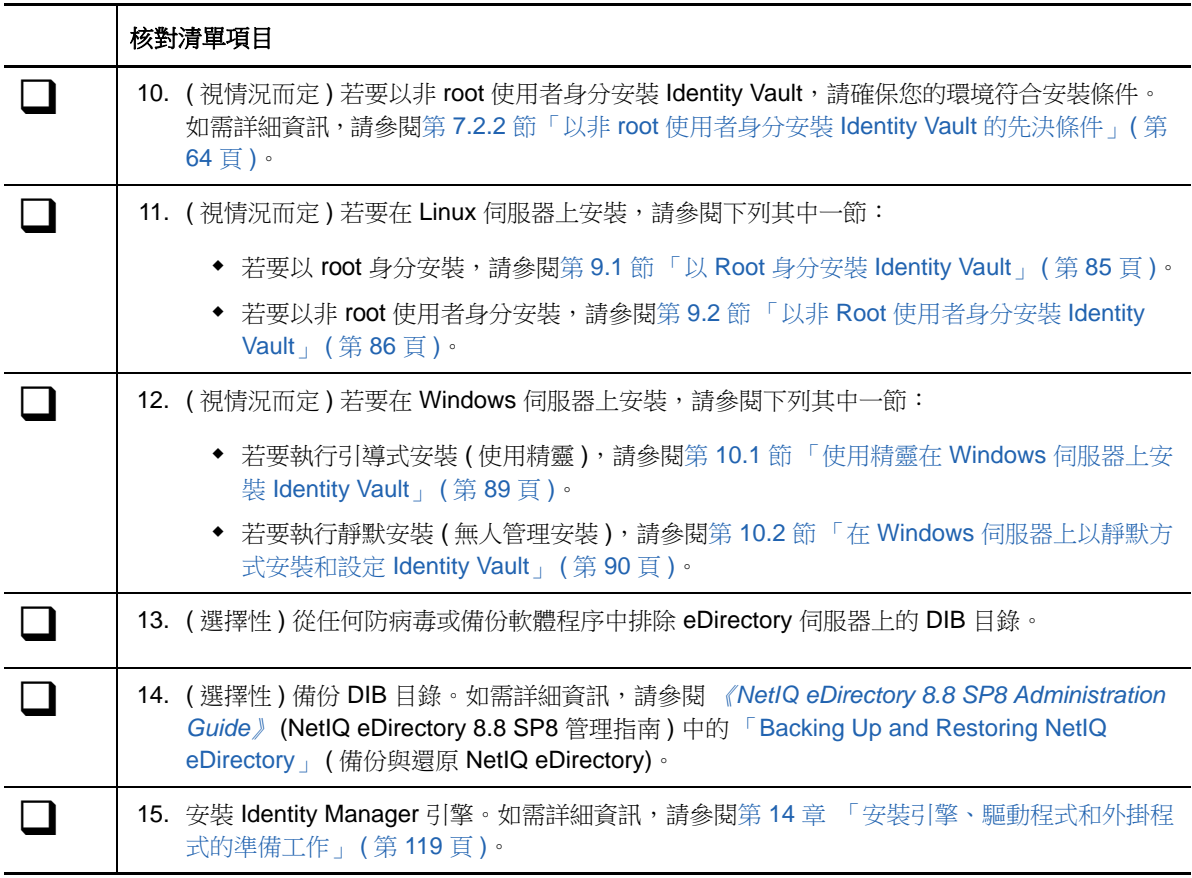

## <span id="page-61-0"></span>**7.2** 安裝 **Identity Vault** 的先決條件和考量

Identity Vault 使用一個目錄來儲存透過 Identity Manager 解決方案同步化的物件。以下章節包含的指 導準則可協助您規劃要用做 Identity Vault 架構之 NetIQ eDirectory 的部署。

- 第 7.2.1 節 「安裝 [Identity Vault](#page-61-1) 的先決條件」 (第 62 頁)
- ◆ 第 7.2.2 節 「以非 root [使用者身分安裝](#page-63-0) Identity Vault 的先決條件」 (第 64 頁)
- ◆ 第 7.2.3 節 「在 Windows 伺服器上安裝 [Identity Vault](#page-63-1) 的先決條件」 (第 64 頁)
- 第 7.2.4 [節 「在叢集環境中安裝](#page-64-1) Identity Vault 的先決條件」 (第 65 頁)

## <span id="page-61-1"></span>**7.2.1** 安裝 **Identity Vault** 的先決條件

NetIQ 建議您在安裝用做 Identity Vault 架構的 eDirectory 之前檢閱以下考量:

- ◆ 在安裝 eDirectory 之前,您必須已設定將網路樹名稱解析成伺服器轉介的方法。NetIQ 建議使用 服務位置通訊協定 (SLP) 服務。早於 8.8 版的 NetIQ eDirectory 安裝程式中包含 SLP。但對於 8.8 之後的版本,您必須單獨安裝 SLP。您也可以使用平面檔 hosts.nds 來解析網路樹名稱。如需 詳細資訊,請參閱第 8.2 節 「使用 OpenSLP 或 hosts.nds [解析網路樹名稱」](#page-72-1) ( 第 73 頁 )。
- ( 視情況而定 ) 在 Linux 伺服器上安裝時,您必須在路由表中指定 224.0.0.0,以使主機支援多路廣 播路由。例如,輸入以下指令:

route add -net 224.0.0.0 netmask 240.0.0.0 dev interface

其中, *interface* 代表諸如 eth0、hme0、hme1 或 hme2 之類的值, 具體視所用的網路介面卡而 定。

- ◆ 若要使 eDirectory 基礎架構有效執行,您必須在伺服器上設定一個靜態 IP 位址。如果在伺服器 上使用 DHCP 位址, eDirectory 可能會發生無法預期的結果。
- 在所有網路伺服器之間同步化時間。NetIQ 建議使用網路時間通訊協定 (NTP) 的 ntp 選項。
- ◆ (視情況而定)若要安裝次要伺服器,用於安裝該產品的分割區中所有複本都應處於「開啟」狀 態。
- ◆ (視情況而定 )若要以非管理員使用者身分在現有網路樹中安裝次要伺服器,請建立一個容器,然 後將其分割。確保您具有以下權限:
	- 對要新增該伺服器的分割區擁有 「監督者」權限。
	- (Windows) 對要新增該伺服器的容器擁有 「監督者」權限。
	- ◆ 「所有屬性」權限:對 W0.KAP.Security 物件擁有讀取、比較和寫入權限。
	- 「屬性」權限:對安全性容器物件擁有讀取和比較權限。
	- 「存取」權限:對安全性容器物件擁有瀏覽權限。

當複本計數小於3時,若要新增複本,便需要擁有這些權限。

- ◆ (視情況而定) 若要以非管理員使用者身分在現有網路樹中安裝次要伺服器,請確保網路樹中至少 有一個伺服器的 eDirectory 版本等於或高於以容器管理員身分新增之次要伺服器的 eDirectory 版 本。如果要新增之次要伺服器的版本更高,網路樹的管理員必須在使用容器管理員身分新增次要 伺服器之前延伸綱要。
- ◆ 設定 eDirectory 時,必須在防火牆中啟用 NetWare 核心協定 (NCP) 連接埠 ( 預設為 524),以允 許新增次要伺服器。此外,您還可以依據自己的要求啟用以下預設服務連接埠:
	- ◆ LDAP 純文字 389
	- **◆ LDAP** 純文字 636
	- ◆ HTTP 純文字 8028
	- ◆ HTTP 純文字 8030
- 您必須使用適用於 eDirectory 的管理公用程式 ( 例如 iManager) 在每個工作站上安裝 Novell International Cryptographic Infrastructure (NICI)。NICI 和 eDirectory 支援的最大金鑰大小為 4096 位元。

在 Linux 上, Identity Vault 安裝程式 nds-install 會自動安裝 NICI。但您也可以手動安裝 NICI。如 需詳細資訊,請參閱 《*[NetIQ eDirectory Installation Guide](https://www.netiq.com/documentation/edir88/edirin88/data/bookinfo.html)*》 (NetIQ eDirectory 安裝指南 ) 中的 「[Installing NICI](https://www.netiq.com/documentation/edir88/edirin88/data/a79kg0w.html#bjtfrfr)」 ( 安裝 NICI)。

◆ ( 視情況而定 ) NICI 2.7 和 eDirectory 8.8.x 支援的最大金鑰大小為 4096 位元。若要使用 4 KB 大 小的金鑰,必須將每個伺服器升級至受支援的 eDirectory 版本。此外,還必須使用管理公用程式 ( 例如 iManager 和 ConsoleOne) 在每個工作站上安裝 NICI 2.7。

將證書管理中心 (CA) 伺服器升級至受支援的 eDirectory 版本後,金鑰大小不會變更,而是保持 為 2 KB。若要建立 4 KB 大小的金鑰,必須在升級後的 eDirectory 伺服器上重新建立 CA。此 外,在建立 CA 期間,必須將預設金鑰大小從 2 KB 變更為 4 KB。

◆ ( 視情況而定 ) 如果 eDirectory 網路樹中容器的名稱包含句點,您在安裝期間以及在將伺服器新增 至現有網路樹時,必須使用逸出字元指定管理員名稱、管理網路位置和伺服器網路位置參數。如 需詳細資訊,請參閱第 8.1 [節 「當容器名稱中包含句點](#page-72-0) ( 「.」 ) 時使用逸出字元」 ( 第 73 頁 )。

## <span id="page-63-0"></span>**7.2.2** 以非 **root** 使用者身分安裝 **Identity Vault** 的先決條件

若要以非 root 使用者身分安裝 Identity Vault,您的環境必須符合以下條件:

- 您無法以非 root 使用者身分在叢集環境中安裝 Identity Vault。
- ◆ 必須由 root 使用者在伺服器上安裝 NICI。如需詳細資訊,請參閱第 8.6 [節 「在裝有管理公用程](#page-79-0) [式的工作站上手動安裝](#page-79-0) NICI | (第80頁)。
- 必須由 root 使用者在伺服器上安裝並設定 SNMP 子代理程式 (NOVsubag)。

### 若要安裝 **Novsubag** ︰

輸入以下指今: rpm -ivh --nodeps NOVLsubag\_rpm\_file\_name\_with\_path。

### 若要設定 **SNMP** 的組態 **:**

使用以下指令手動輸出環境變數的路徑:

```
export LD_LIBRARY_PATH=custom_location/opt/novell/eDirectory/lib64:/opt/novell/
eDirectory/lib64/nds-modules:/opt/novell/lib64:$LD_LIBRARY_PATH
export PATH=/opt/novell/eDirectory/bin:$PATH
export MANPATH=/opt/novell/man:$MANPATH
```
例如:

rpm -ivh --nodeps novell-NOVLsubag-8.8.1-5.i386.rpm

- ◆ (視情況而定)若要在 Identity Vault 伺服器上使用 SLP 和 SNMP,您必須以 root 身分安裝這些服 務。
- 安裝 Identity Vault 的非 root 使用者帳戶必須對安裝目錄擁有 「寫入」權限。

## <span id="page-63-1"></span>**7.2.3** 在 **Windows** 伺服器上安裝 **Identity Vault** 的先決條件

NetIQ 建議您在 Windows 伺服器上安裝 Identity Vault 之前檢閱以下考量:

- ◆ 您必須擁有該 Windows 伺服器的管理權限,並且對 eDirectory 網路樹中包含具備網域功能之 「使用者」物件的所有部分擁有管理權限。要安裝到現有的網路樹,您需要管理網路樹物件的權 限,這樣您才可以延伸綱要與建立物件。
- ◆ (視情況而定)在執行靜默安裝(無人管理安裝)之前,必須在目標伺服器上安裝以下軟體:
	- ◆ Microsoft Visual C++ 2005 和 Microsoft Visual C++ 2012 可轉散發套件。依預設, 安裝檔案 vcredist\_x86.exe 和 vcredist\_x64.exe 位於 eDirectory\Windows\x64\redist\_pkg 資料夾中。
	- ◆ 滴用於 32 位元和 64 位元系統的 Novell International Cryptographic Infrastructure (NICI)。 依預設, 安裝檔案位於 eDirectory/Windows/ 處理器類型/nici 資料夾中。
- ◆ 由於 NTFS 提供比 FAT 檔案系統更安全的交易程序,您只能在 NTFS 分割區上安裝 eDirectory。 因此,如果您只有 FAT 檔案系統,請採用下列其中一種方法:
	- ◆ 使用 「磁碟管理者」。如需詳細資訊,請參閱相應的 Windows Server 文件。
	- 建立新的分割區並格式化為 NTFS。
	- 使用 CONVERT 指令將現存的 FAT 檔案系統轉換為 NTFS。
	- 如需詳細資訊,請參閱相應的 Windows Server 文件。

若您的伺服器只提供 FAT 檔案系統而且您忘記或忽視了這項程序,安裝程式會提示您要提供 NTFS 分割區。

您必須執行最新版本的 Windows SNMP 服務。

- ◆ 在您開始執行安裝程序之前,您的 Windows 作業系統執行的必須是最新的 Service Pack。
- ◆ 若要在使用 DHCP 位址的虛擬機器上安裝,或者要在未廣播 SLP 的實體機器或虛擬機器上安 裝,請確保網路中已設定目錄代理程式。如需詳細資訊,請參閱第 8.2.2 節 「瞭解 [OpenSLP](#page-73-0)」 ( 第 [74](#page-73-0) 頁 )。

## <span id="page-64-1"></span>**7.2.4** 在叢集環境中安裝 **Identity Vault** 的先決條件

NetIQ 建議您在叢集環境中安裝 Identity Vault 之前檢閱以下考量:

- ◆ 您必須有兩個或更多個裝有叢集軟體的 Windows 伺服器或 Linux 伺服器。
- 您必須有叢集軟體支援的外部共享儲存區,其磁碟空間足以儲存所有 Identity Vault 和 NICI 資 料:
	- Identity Vault DIB 必須位於叢集共享儲存中。Identity Vault 的狀態資料必須位於共享儲存 中,以便可供目前正執行服務的叢集節點使用。
	- 必須將每個叢集節點上的根 Identity Vault 例項設定為使用共享儲存中的 DIB。
	- ◆ 此外,您還必須共享 NICI (NetIQ International Cryptographic Infrastructure) 資料,以便在 叢集節點之間複製伺服器特定的金鑰。所有叢集節點使用的 NICI 資料都必須位於叢集共享 儲存中。
	- NetIQ 建議在共享儲存中儲存所有其他 eDirectory 組態和記錄資料。
- 您必須有一個虛擬 IP 位址。
- ◆ (視情況而定)如果您要使用 eDirectory 做為 Identity Vault 的支援結構,nds-cluster-config 公用程 式僅支援設定根 eDirectory 例項。eDirectory 不支援設定多個例項,並且不支援以非 root 身分在 叢集環境中安裝 eDirectory。

如需詳細資訊,請參閱第 11 章 [「在叢集環境中安裝](#page-98-0) Identity Vault」 ( 第 99 頁 )。

## <span id="page-64-0"></span>**7.3** 瞭解 **eDirectory** 中的 **Identity Manager** 物件

下列清單指出 eDirectory 中儲存的主要 Identity Manager 物件,以及它們彼此之間的關係。安裝程序 不會建立物件。您需要在設定 Identity Manager 解決方案時自己建立 Identity Manager 物件。

- 驅動程式集:驅動程式集是一種容器,可以保存 Identity Manager 驅動程式及文件庫物件。一次 只能有一個驅動程式集在伺服器上處於使用中狀態。但可能會有多部伺服器與同一個驅動程式集 相關聯。一個驅動程式也可能同時與多部伺服器相關聯。但驅動程式同一時間只應在一部伺服器 上執行。在其他伺服器上,該驅動程式應處於停用狀態。任何與驅動程式集相關聯的伺服器上都 必須安裝 Identity Manager 伺服器。
- 文件庫:「文件庫」物件是可以從多個位置參照之常用規則的儲存庫。文件庫儲存於驅動程式集 中。您可以將規則存放於文件庫中,以便驅動程式集中的每一個驅動程式都可以參考它。
- 驅動程式:驅動程式可讓應用程式與 Identity Vault 產生連結。它還可以在各系統之間啟用資料同 步和共享。驅動程式儲存於驅動程式集中。
- 工作:工作可實現週期性任務的自動化。例如,工作可以設定系統,讓它在特定日子停用某個帳 戶,或啟始化一個工作流程來申請延伸某人對公司資源的存取期限。工作儲存於驅動程式集中。

## <span id="page-65-0"></span>**7.4** 在伺服器上複製 **Identity Manager** 需要的物件

如果 Identity Manager 環境呼叫多個伺服器, 以執行多個 Identity Manager 驅動程式,則應在計劃中 確保將特定的 eDirectory 物件複製到要執行這些 Identity Manager 驅動程式的伺服器上。

只要過濾後的複製本中包含驅動程式需要讀取或同步化的所有物件和屬性,便可以使用過濾後的複製 本。

請記住您必須針對「Identity Manager 驅動程式」物件提供其所要同步化之任何物件的足夠 eDirectory 權限,可以藉由明確授予權限,或者讓 「驅動程式」物件安全性等值於具有所需權限的物 件來提供。

執行 Identity Manager 驅動程式的 eDirectory 伺服器 ( 或驅動程式參照的 eDirectory 伺服器, 如果您 使用的是 Remote Loader) 必須保存下列的主檔案系統物件或讀 / 寫複製本:

該伺服器的 「驅動程式集」物件。

每個執行 Identity Manager 的伺服器都應該具有一個「驅動程式集」物件。除非您有特定需要, 否則請勿將多個伺服器與相同的 「驅動程式集」物件相關聯。

附註:建立驅動程式集物件時,預設設定是建立個別的分割區。NetIQ 建議在「驅動程式集」物 件上建立獨立的分割區。若要讓 Identity Manager 得以運作, 伺服器必須保有「驅動程式集」物 件的完整複製本。如果伺服器具有「驅動程式集」物件安裝位置的完整複製本,則不需要分割 區。

該伺服器的 「伺服器」物件。

「伺服器」物件是必要的,因為它可讓驅動程式產生物件的金鑰配對。它對於 Remote Loader 認 證資訊也很重要。

您想要與此驅動程式例項同步化的物件。

除非物件的複製本與驅動程式在同一個伺服器上,否則驅動程式無法同步化那些物件。事實上, Identity Manager 驅動程式會同步化在伺服器上所複製之所有容器中的物件,除非您建立範圍過 濾規則來另外指定。

例如,如果您想要驅動程式同步化所有使用者物件,最簡單的方法就是在保存您的所有使用者之 主檔案系統物件或讀 / 寫複製本的伺服器上使用一個驅動程式例項。

不過,許多環境並沒有包含所有使用者複製本的單一伺服器,而是全部使用者會分散在多個伺服 器上。在這種情況下,您有兩種選擇:

- 將使用者聚集至單一伺服器上。您可以將複製本新增至現有的伺服器上,來建立保留所有使 用者的單一伺服器。如果需要,可以使用過濾後的複製本來減少 eDirectory 資料庫的大小, 只要過濾後複製本中包含必要的使用者物件和屬性。
- 使用範圍過濾,在多個伺服器上使用多個驅動程式例項。如果您不想將使用者聚集至單一伺 服器,則需要判定保留所有使用者的伺服器組,並在其中每個伺服器上設定一個 Identity Manager 驅動程式例項。

若要防止驅動程式的各個例項嘗試同步化相同的使用者,您需要使用 「範圍過濾」,以定義 每個驅動程式例項應該同步化的使用者。範圍過濾是指,將規則新增至每個驅動程式,以將 驅動程式的管理範圍限制在特定的容器。請參閱 [「使用範圍過濾來管理不同伺服器上的使用](#page-66-0) [者」](#page-66-0) ( 第 67 頁 )。

• 在多個伺服器上使用多個驅動程式例項,不使用範圍過濾。如果您想讓驅動程式的多個例項 在不同的伺服器上執行,但不使用過濾後的複製本,則需要在不同驅動程式例項上定義規 則,讓驅動程式可以在同一 Identity Vault 中處理不同的物件組。

您想要驅動程式在建立使用者時使用的 「範本」物件 ( 如果您選擇使用範本 )。

Identity Manager 驅動程式不需要您指定 eDirectory 「範本, 物件來建立使用者。但是, 如果您 指定驅動程式在 eDirectory 中建立使用者時應該使用範本,則必須在執行驅動程式的伺服器上複 製 「範本」物件。

您想要 Identity Manager 驅動程式用於管理使用者的任何容器。

例如,如果您已建立名為 「 未啟用使用者 - 的容器來保留已停用的使用者帳戶,則必須在執行驅 程式的伺服器上擁有該容器的主複製本或讀 / 寫複製本 ( 最好是主要複製本 )。

◆ 驅動程式需要參考的任何其他物件 (例如,驅動程式的工作順序物件 )。 如果驅動程式只是讀取,而不變更其他物件,則那些物件在伺服器上的複製本可以是唯讀複製 本。

## <span id="page-66-0"></span>**7.5** 使用範圍過濾來管理不同伺服器上的使用者

範圍過濾是指,將規則新增至每個驅動程式規則,以將驅動程式的動作範圍限制在特定的容器。下面 是您需要使用範圍過濾的兩種情況:

您想要驅動程式僅同步化特定容器中的使用者。

Identity Manager 驅動程式預設會對所執行之伺服器上複製之所有容器中的物件,進行同步化。 若要縮小該範圍,則您必須建立範圍過濾規則。

◆ 您想要 Identity Manager 驅動程式同步化所有使用者,但不想將所有使用者複製到相同的伺服器 上。

若要同步化所有使用者,但不將他們複製到單一伺服器上,您需要判斷何者為保留所有使用者的 伺服器組,然後在其中每個伺服器上建立 Identity Manager 驅動程式例項。若要防止驅動程式的 兩個例項嘗試同步化相同的使用者,您需要使用 「範圍過濾」,以定義每個驅動程式例項應該同 步化的使用者。

附註:即使您的伺服器複製本目前沒有重疊,您也應該使用範圍過濾。以後,可以將複製本新增 至伺服器,並可以無意地建立重疊。如果您將範圍過濾放置在適當位置,則 Identity Manager 驅 動程式不會嘗試同步化相同的使用者,即使以後會將複製本新增至伺服器。

圖 [7-1\(](#page-67-1)第68頁)顯示了一個範例 Identity Vault,其中有三個存放使用者的容器:「行銷部門」、「財 務部門」和 「開發部門」。它也會顯示保存驅動程式集的 「身分識別管理」容器。其中每個容器中都 是一個個別分割區。在此範例中,Identity Manager 管理員有兩個 Identity Vault 伺服器:伺服器 A 和 伺服器 B。這兩個伺服器都不包含所有使用者的副本。每個伺服器包含三個分割區中的兩個,因此伺 服器所保留內容的範圍重疊。

<span id="page-67-1"></span>圖 *7-1* 範圍過濾定義同步化各個容器的驅動程式

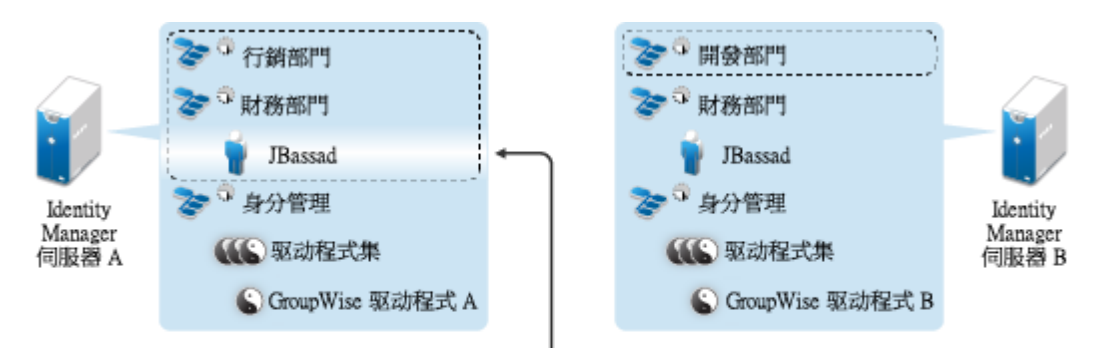

透過使用範圍過濾,只有伺服器 A 上的 GroupWise 驅動程式負責管理使用者 JBassad

管理員想要網路樹中所有使用者由 groupwise® 驅動程式同步化,但不想將使用者複製本聚集至單一 伺服器上。他選擇使用兩個 GroupWise 驅動程式例項,每個伺服器上各一個。他會安裝 Identity Manager,並在每個 Identity Manager 伺服器上設定 GroupWise 驅動程式。

「伺服器 A」會保存 「行銷部門」和 「財務部門」容器的複製本。該伺服器上還有 Identity Management 容器的複製本,該容器會保留「伺服器 A」的「驅動程式集」和「伺服器 A」的 「GroupWise 驅動程式」物件。

「伺服器 B」會保留 「開發部門」和 「財務部門」容器的複製本,Identity Management 容器保留 「伺服器 B」的 「驅動程式集」和 「伺服器 B」的 「GroupWise 驅動程式」物件。

因為 「伺服器 A」和 「伺服器 B」都會保存 「財務部門」容器的複製本,所以這兩個伺服器都會保 存「財務部門」容器中的使用者 JBassad。不使用範圍過濾的情況下,「GroupWise 驅動程式 A」與 「GroupWise 驅動程式 B」都會同步化 JBassad。範圍過濾可防止兩個驅動程式例項管理同一個使用 者,因為它會定義用於同步化各個容器的驅動程式。

Identity Manager 中提供了一些預先定義的規則。有兩個規則可協助執行範圍過濾:事件轉換 **-** 範圍過 濾 **-** 包括子網路樹和事件轉換 **-** 範圍過濾 **-** 排除子網路樹。如需詳細資訊,請參閱 《*NetIQ Identity Manager Understanding Policies Guide*》 (NetIQ Identity Manager 規則解讀指南 )。

在此範例中,您會針對 「伺服器 A」和 「伺服器 B」使用 「包括子網路樹」預先定義規則。您會分 別定義每個驅動程式的範圍,以便它們僅同步化特定容器中的使用者。「伺服器 A」會同步化 「行銷 部門」和 「財務部門」。「伺服器 B」會同步化 「開發部門」。

## <span id="page-67-0"></span>**7.6** 瞭解 **Identity Vault** 安裝套件中的 **Linux** 套件

NetIQ eDirectory 包含一套由一組工具組成的 Linux 套件系統,這些工具可簡化各種 eDirectory 元件 的安裝和解除安裝。套件中的 makefile 檔案描述建立特定 eDirectory 元件需符合的要求。套件中還包 含組態檔案、公用程式、文件庫、精靈和手冊頁,它們使用隨作業系統一起安裝的標準 Linux 工具。

某些套件依存於其他套件或 Identity Manager 的元件 ( 例如 NICI)。只有安裝了所有相依套件才能確保 功能正常運作。

下表提供了關於 eDirectory 隨附之 Linux 套件的資訊。所有套件都帶有 *novell-* 字首。例如,novell-NDSserv 代表 NDSserv。

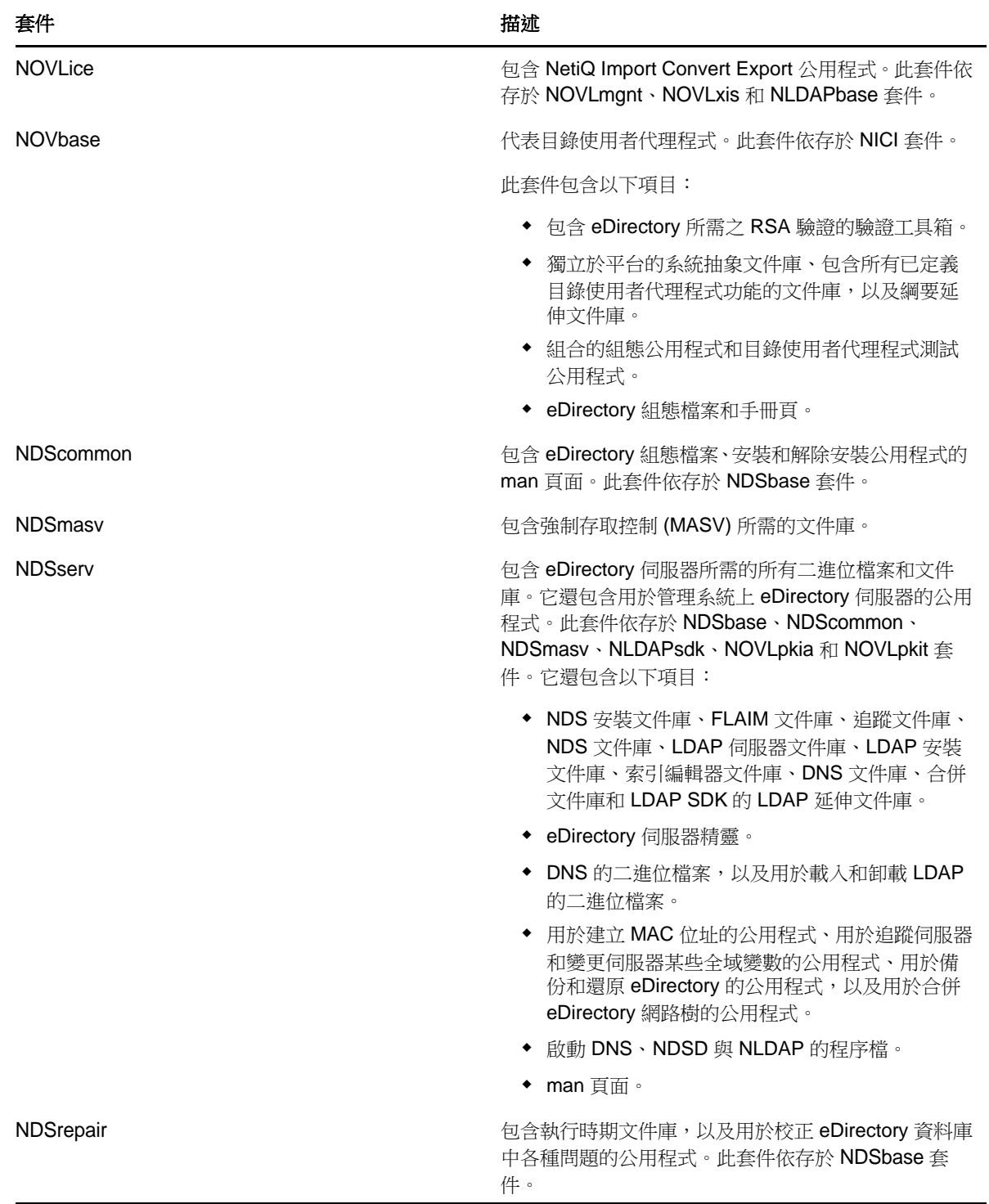

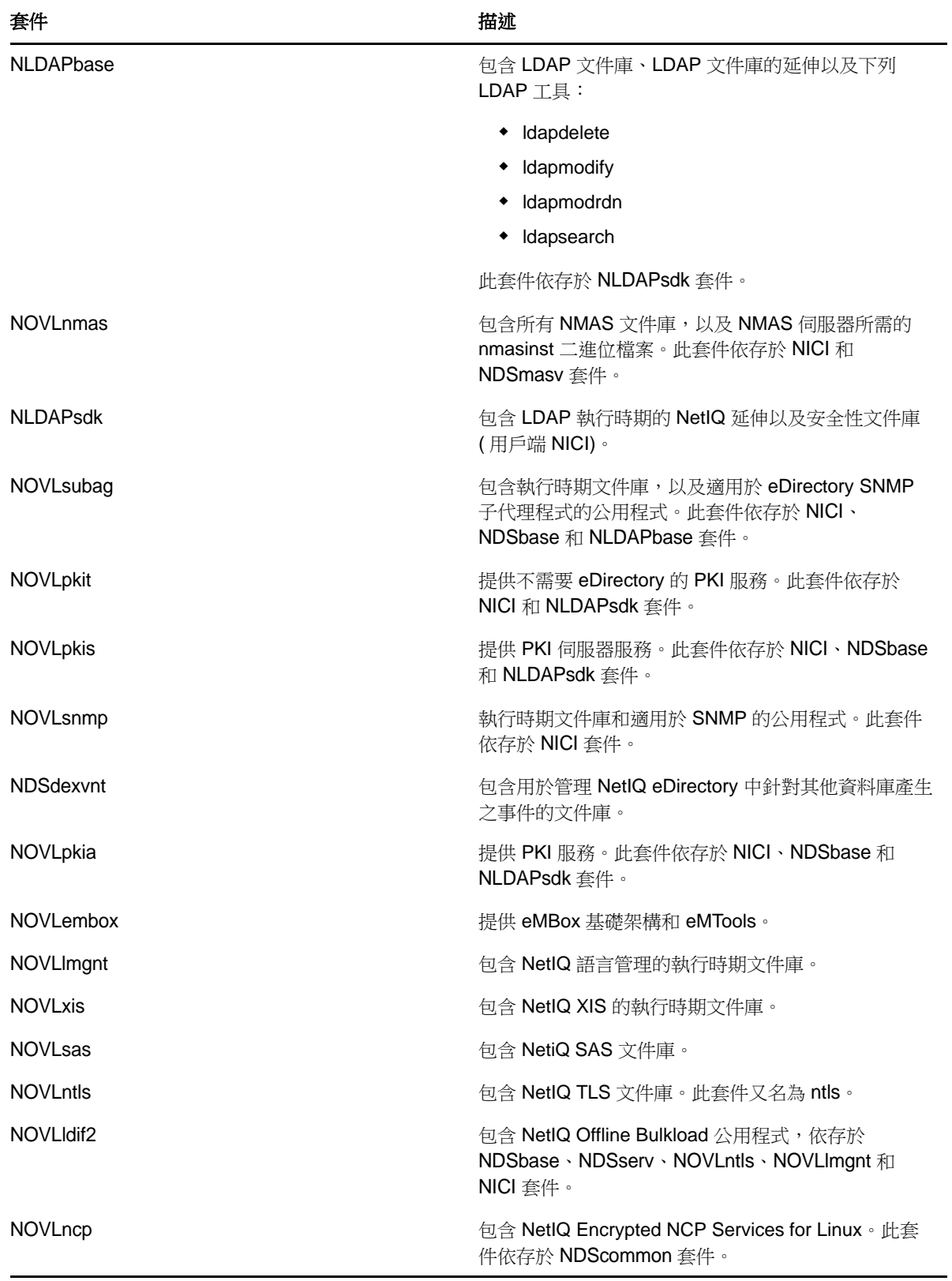

## <span id="page-70-0"></span>**7.7 Identity Vault** 的系統要求

本節提供的資訊可協助您瞭解在設定代管 Identity Vault 的伺服器時需要符合的要求。

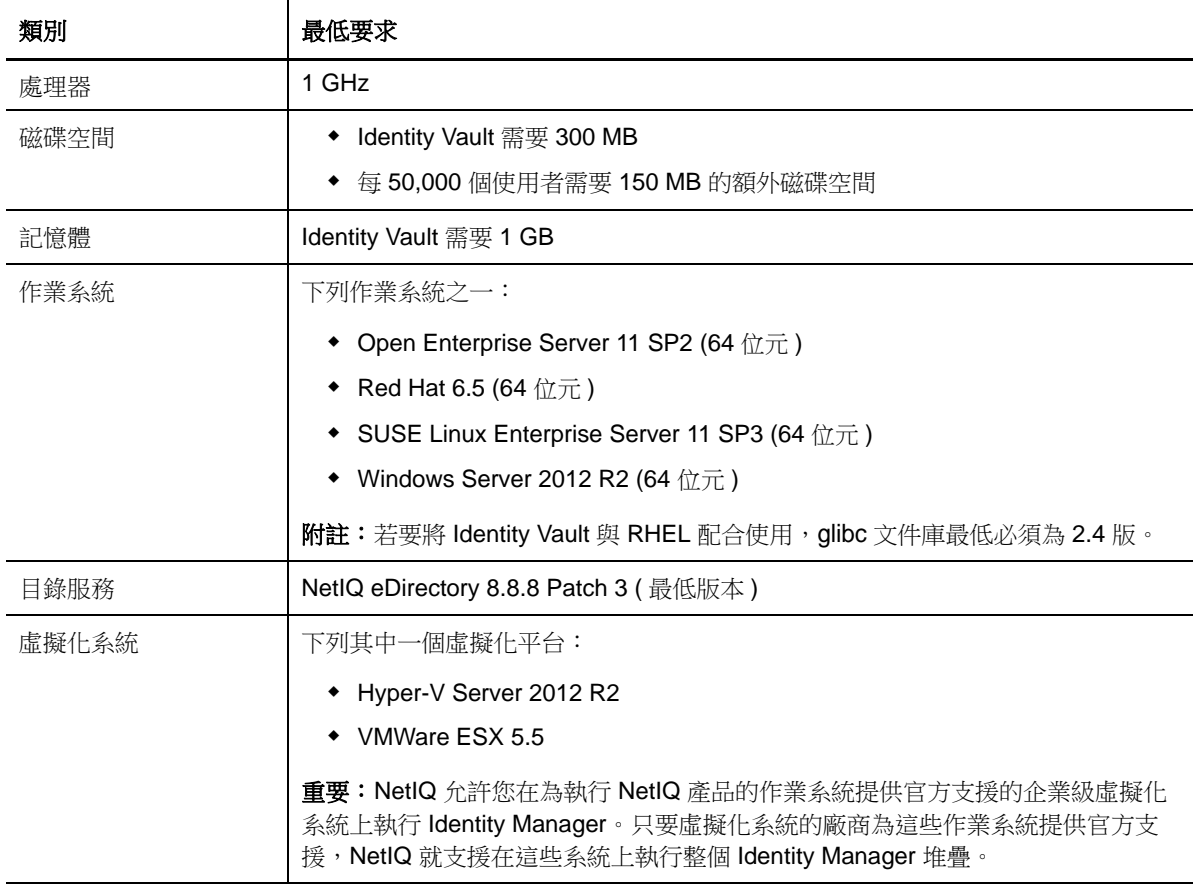
# 8 <sup>8</sup> 安裝 **Identity Vault** 的準備工作

必須適當設定 Identity Vault 的環境。例如,伺服器必須能夠透過某種方法 ( 服務或指定的檔案 ) 將 Identity Vault 中的網路樹名稱解析成伺服器轉介。本章的內容可協助您在安裝 Identity Vault 之前準備 好環境。

# <span id="page-72-0"></span>**8.1** 當容器名稱中包含句點 **(** 「**.**」 **)** 時使用逸出字元

可以將名稱中包含句點的 Windows 伺服器或 Linux 伺服器新增至目錄樹中,例如 O=netiq.com 或 C=u.s.a。但是,如果網路樹中之容器的名稱包含句點 (「.」 ),則您必須使用逸出字元。請檢閱以下 考量:

**Linux** ︰

- ◆ 指定管理員名稱、管理員網路位置和伺服器網路位置參數時,請用引號括住參數。
- ◆ 使用反斜線 (「\」 ) 來逸出容器名稱中的句點。
- 例如,在安裝 Identity Vault 時,請輸入安裝指令:

ndsconfig new -a 'admin.netiq.com' -t netiq\_tree -n 'OU=servers.O=netiq\.com'

- **Windows** ︰
	- ◆ 不要在伺服器名稱的開頭使用句點,例如 .netiq。
	- 使用反斜線 ( 「\」 ) 來逸出容器名稱中的句點。例如:

 $0$ =novell\.com

或

 $C=a\setminus b\setminus c$ 

為 iMonitor、iManager、DHost iConsole、DSRepair、Backup、DSMerge、DSLogin 和 ldapconfig 等公用程式輸入帶點的管理員名稱和網路位置時,請包含逸出字元。例如,在登入 iMonitor 時,如果 網路樹中 O 的名稱為 netiq.com, 請輸入 'admin.netiq\.com' 或 admin.netiq\.com。

# **8.2** 使用 **OpenSLP** 或 **hosts.nds** 解析網路樹名稱

在安裝 Identity Vault 基礎架構之前,伺服器應該能夠透過某種方法 ( 服務或指定的檔案 ) 將 Identity Vault 中的網路樹名稱解析成伺服器轉介。NetIQ 建議使用服務位置通訊協定 (SLP) 服務來解析網路樹 名稱。先前版本的 eDirectory 的安裝程式中包含了 OpenSLP。但從 eDirectory 8.8 起,安裝程式中不 再包含 OpenSLP。您必須單獨安裝 SLP 服務,或使用 hosts.nds 檔案。如果您使用 SLP 服務,該服 務的目錄代理程式 (SLPDA) 必須穩定。

這個單元將提供下列資訊:

- ◆ 第 8.2.1 節 「使用 hosts.nds [檔案解析網路樹名稱」](#page-73-0) (第 74 頁)
- ◆ 第 8.2.2 節 「瞭解 [OpenSLP](#page-73-1)」 (第 74 頁)
- ◆ 第 8.2.3 節 「為 [Identity Vault](#page-75-0) 設定 SLP」 (第 76 頁)

# <span id="page-73-0"></span>**8.2.1** 使用 **hosts.nds** 檔案解析網路樹名稱

hosts.nds 檔案是一個靜態查閱表,Identity Vault 應用程式使用它來搜尋 Identity Vault 分割區和伺服 器。當網路中沒有 SLP DA 時,它可以協助您避免 SLP 多路廣播延遲。對於每個網路樹或伺服器,您 必須在 hosts.nds 檔案內單獨一行中指定以下資訊:

- 伺服器名稱或網路樹名稱:網路樹名稱應以尾隨點 (.) 結尾。
- ◆ 網際網路位址:可以是 DNS 名稱,也可以是 IP 位址。請不要使用 localhost。
- ◆ 伺服器連接埠:選填資訊,透過一個冒號 (:) 附加在網際網路位址的後面。

除非本地伺服器在監聽非預設 NCP 連接埠,否則不需要在該檔案中包含一個本地伺服器項目。

#### 若要設定 **hosts.nds** 檔案:

- **1** 建立新的 hosts.nds 檔案或開啟一個現有檔案。
- **2** 新增以下資訊:

partition\_name.tree\_name. host\_name/ip-addr:port server\_name dns-addr/ip-addr:port 例如:

- 
- # This is an example of a hosts.nds file: # Tree name Internet address/DNS Resolvable Name CORPORATE. myserver.mycompany.com novell.CORPORATE. 1.2.3.4:524
- # Server name Internet address CORPSERVER myserver.mycompany.com:524
- **3** ( 選擇性 ) 如果您日後決定使用 SLP 來解析網路樹名稱,並確定 Identity Vault 網路樹在網路中可 用,請將以下文字新增至 hosts.nds 檔案:

/usr/bin/slptool findattrs services:ndap.novell///(svcname-ws==[treename or \*])"

例如,若要搜尋其 svcname-ws 屬性與 SAMPLE\_TREE 值相符的服務,請輸入以下指令:

/usr/bin/slptool findattrs services:ndap.novell///(svcname-ws==SAMPLE\_TREE)"

附註:請在安裝 SLP 和 Identity Vault 之後執行此動作。

如果您的某個服務的 svcname-ws 屬性註冊為 SAMPLE\_TREE,則輸出將類似於 service:ndap.novell:///SAMPLE\_TREE。否則,您將不會收到輸出回應。

### <span id="page-73-1"></span>**8.2.2** 瞭解 **OpenSLP**

OpenSLP 是 [IETF Request-For-Comments \(RFC\) 2608](http://www.ietf.org/rfc/rfc2608.txt?number=2608) 中所述 IETF 服務位置通訊協定版本 2.0 標準 的開放原始碼執行方式。

OpenSLP 原始碼提供的介面是 [RFC 2614](http://www.ietf.org/rfc/rfc2614.txt?number=2614) 中所述的、以程式設計方式存取 SLP 功能的另一種 IETF 標準執行方式。

若要全面瞭解 SLP 的工作原理,最好是閱讀這些文件並加以融會貫通。它們未必通俗易懂,但若要在 內部網路中正確設定 SLP 組態,您必須瞭解這些知識。

如需 [OpenSLP](http://www.OpenSLP.org) 專案的詳細資訊,請造訪 OpenSLP 和 [SourceForge](http://sourceforge.net/projects/openslp) 網站。OpenSLP 網站上的多個 文件包含了實用組態秘訣。其中的許多文件在本文件發佈時並不完整。

本節包含關於 SLP 的用途,以及它與 Identity Vault 具有何種關聯的以下論述:

- ◆ 「NetIQ [服務位置提供者」](#page-74-0) (第75頁)
- [「使用者代理程式」](#page-74-1) ( 第 75 頁 )
- [「服務代理程式」](#page-75-1) ( 第 76 頁 )
- [「目錄代理程式」](#page-75-2) ( 第 76 頁 )

### <span id="page-74-0"></span>**NetIQ** 服務位置提供者

NetIQ 版本的 SLP 對 SLP 標準進行了一定的變動,以提供更穩健的服務通告環境,但這也在一定程 度上降低了延展性。

例如,為了改進服務通告架構的延展性,您可以限制子網路上廣播或多路廣播的封包數。SLP 規格透 過對服務代理程式和使用者代理程式施加目錄代理程式查詢方面的限制來管理此問題。第一個探查到 的為所需範圍提供服務的目錄代理程式,就是服務代理程式 ( 因而也就是本地使用者代理程式 ) 要為 將來對該範圍發出之所有要求使用的代理程式。

實際上,NetIQ SLP 執行方式會掃描它所知道的所有目錄代理程式以取得查詢資訊。它認為來回一次 花費 300 毫秒時間太長,如果這樣,它可以在 3 到 5 秒內掃描 10 個伺服器。如果在網路中正確設定 了 SLP,並且 OpenSLP 認為事實上針對 SLP 流量正確設定了網路,則不需要進行此掃描。 OpenSLP 的回應逾時值大於 NetIQ SLP 服務提供者的逾時值,並且它會將目錄代理程式的數量限制

### <span id="page-74-1"></span>使用者代理程式

使用者代理程式 (UA) 以與某個應用程式連結之靜態或動態文件庫的實體形式存在。它允許該應用程 式查詢 SLP 服務。使用者代理程式的任務是提供一個程式設計介面,供用戶端查詢服務,以及供服務 通告自身。使用者代理程式除除程程式,以查詢位於指定範圍內、屬於指定服務類別的已註 冊服務。

使用者代理程式遵循某種演算法,來取得將要向其傳送查詢的目錄代理程式位址。在取得指定範圍的 目錄代理程式 **(DA)** 位址後,對於該範圍,它們將會一直使用該位址,直到該目錄代理程式不再做出 回應,到那時,使用者代理程式將取得該範圍的另一個 DA 位址。使用者代理程式透過以下方式杳找 指定範圍的目錄代理程式位址:

- **1** 檢查以確定目前要求的通訊端識別指標是否已連接到指定範圍的 DA。如果該要求正好是一個多 部分要求,則表示可能已存在該要求的快取連接。
- **2** 檢查它的本地已知 DA 快取中有無與指定範圍相符的 DA。

為做出回應的第一個代理程式,不管該代理程式的資訊是否完整準確。

- <span id="page-74-2"></span>**3** 向本地服務代理程式 (SA) 確認有無屬於指定範圍的 DA ( 並將新位址新增至快取中 )。
- <span id="page-74-3"></span>**4** 向 DHCP 查詢透過網路設定且與指定範圍相符的 DA 位址 ( 並將新位址新增至快取中 )。
- **5** 在已知的連接埠上多路廣播 DA 探查要求 ( 並將新位址新增至快取中 )。

指定的範圍為 「default」 ( 如果未指定 )。也就是說,如果未在 SLP 組態檔案中靜態定義任何範圍, 並且未在查詢中指定任何範圍,那麼,使用的範圍將是 「default」一字。此外,還應注意,Identity Vault 永遠不會在其註冊中指定範圍。如果存在靜態設定的範圍,在指定範圍不存在的情況下,該靜態 設定的範圍將是所有本地 UA 要求和 SA 註冊的預設範圍。

# <span id="page-75-1"></span>服務代理程式

服務代理程式在主機機器上以某個獨立程序的實體形式存在。對於 Windows,slpd.exe 將做為本地機 器上的服務執行。使用者代理程式透過向已知連接埠上的迴路位址傳送訊息來查詢本地服務代理程 式。

服務代理程式的任務是為已將自身註冊到 SLP 的本地服務提供永久的儲存和維護點。服務代理程式本 質上所做的工作是維護已註冊本地服務的記憶體內部資料庫。事實上,除非存在本地 SA,否則服務 無法註冊到 SLP。用戶端可以探查僅包含 UA 文件庫的服務,但註冊時需要 SA,主要原因是 SA 必須 定期重新宣示已註冊服務的存在,以確保將其註冊到監聽目錄代理程式。

服務代理程式透過以下方式將 DA 探查要求直接傳送至潛在的 DA 位址,來查找和快取目錄代理程式 及其支援的範圍清單:

- **1** 檢查所有靜態設定的 DA 位址 ( 並將新位址新增至 SA 的已知 DA 快取中 )。
- **2** 要求獲取來自 DHCP 的 DA 和範圍清單 ( 並將新位址新增至 SA 的已知 DA 快取中 )。
- **3** 在已知的連接埠上多路廣播 DA 探查要求 ( 並將新位址新增至 SA 的已知 DA 快取中 )。
- **4** 接收 DA 定期廣播的 DA 通告封包 ( 並將新位址新增至 SA 的已知 DA 快取中 )。

使用者代理程式永遠會先查詢本地服務代理程式,這一點非常重要,因為本地服務代理程式的回應將 決定使用者代理程式是否要繼續執行下一個探查階段 ( 在本案例中為 DHCP,請參閱 [「使用者代理程](#page-74-1) [式」](#page-74-1) (第75頁)中的[步驟](#page-74-3) 3 和步驟 4)。

# <span id="page-75-2"></span>目錄代理程式

目錄代理程式的任務是提供所通告服務長期持久的快取,以及為使用者代理程式提供一個存取點來查 閱服務。做為快取,DA 將會監聽 SA 以通告新服務,並會快取相應通知。不久後,DA 的快取就會變 得更充實完整。目錄代理程式使用過期演算法來使快取項目過期。一個目錄代理程式啟動時,會從永 久儲存 ( 通常是硬碟 ) 中讀取其快取, 然後開始根據演算法使項目過期。當有新的 DA 啟動或某個快 取已被刪除時,之前的 DA 會偵測到此狀況,並向所有監聽 SA 發出傾印其本地資料庫的特殊通知, 以使該 DA 能夠快速建立其快取。

在不存在任何目錄代理程式的情況下,UA 將會採用 SA 可以回應的一般多路廣播查詢,以與 DA 建立 快取時所用的大致相同的方式,構建所要求服務的清單。此類查詢傳回的服務清單並不完整,與 DA 提供的服務清單相比,該清單的當地化程度要高得多,當網路中設定了多路廣播過濾 ( 許多網路管理 員為了將廣播和多路廣播局限於本地子網路會進行此設定 ) 時尤其如此。

總而言之,一切都取決於使用者代理程式要在其中尋找給定範圍的目錄代理程式。

# <span id="page-75-0"></span>**8.2.3** 為 **Identity Vault** 設定 **SLP**

%systemroot%/slp.conf 檔案中的以下參數用於控制目錄代理程式探查:

```
net.slp.useScopes = comma-delimited scope list
net.slp.DAAddresses = comma-delimited address list
net.slp.passiveDADetection = <"true" or "false">
net.slp.activeDADetection = <"true" or "false">
net.slp.DAActiveDiscoveryInterval = 0, 1, or a number of seconds>
```
#### **useScopes**

指示 SA 將通告的範圍,以及當服務或用戶端應用程式執行的註冊或查詢中不存在特定範圍時, 要對其執行查詢的範圍。由於 Identity Vault 一律會通告到預設範圍並從預設範圍查詢,此清單將 會成為所有 Identity Vault 註冊和查詢的預設範圍清單。

#### **DAAddresses**

代表 DA 點分式十進位 IP 位址的逗號分隔清單,這些位址應優先於所有其他位址。如果這個包含 已設定 DA 的清單不支援某個註冊或查詢的範圍,則 SA 和 UA 將採用多路廣播 DA 探查,除非 此類探查被停用。

#### **passiveDADetection**

依預設,其值為 True。如果進行了相應的設定,目錄代理程式將定期透過已知連接埠在子網路上 廣播其存在性。這些封包稱為 DAAdvert 封包。如果將此選項設定為 False,SA 將會忽略所有廣 播 DAAdvert 封包。

#### **activeDADetection**

依預設,其值為 True。此參數允許 SA 定期廣播要求,以便所有 DA 都可使用導向 DAAdvert 封 包做出回應。導向的封包不會廣播,而是做為這些要求的回應直接傳送給 SA。如果將此選項設 定為 False, SA 將不會定期廣播 DA 探查要求。

#### **DAActiveDirectoryInterval**

代表一個 tri-state 參數。預設值為 1,該特殊值表示 SA 在啟始化時只應發出一個 DA 探查要求。 將此選項設定為 0 相當於將 activeDADetection 選項設定為 false。任何其他值則為兩次探查廣播 間隔的秒數。

正確使用這些選項可確保合理使用網路頻寬來進行服務通告。事實上,預設設定就能最佳化平均水準 之網路的延展性。

# **8.3** 改進 **Identity Vault** 效能

ldentity Vault 的底層基礎架構 eDirectory 屬於 I/O 密集型應用程式,而不是處理器密集型應用程式。 以下兩個因素可以提高 Identity Vault 的效能:使用更多的快取記憶體和更快的處理器。若要達到最佳 效果,應在硬體允許的前提下,盡可能多快取目錄資訊資料庫 (DIB) 集。

儘管 eDirectory 在一個處理器上就能實現很好的延展性,但您不妨考慮使用多個處理器。增加處理器 會改進使用者登入等方面的效能。此外,在多個處理器上啟用多個線串也能改進效能。

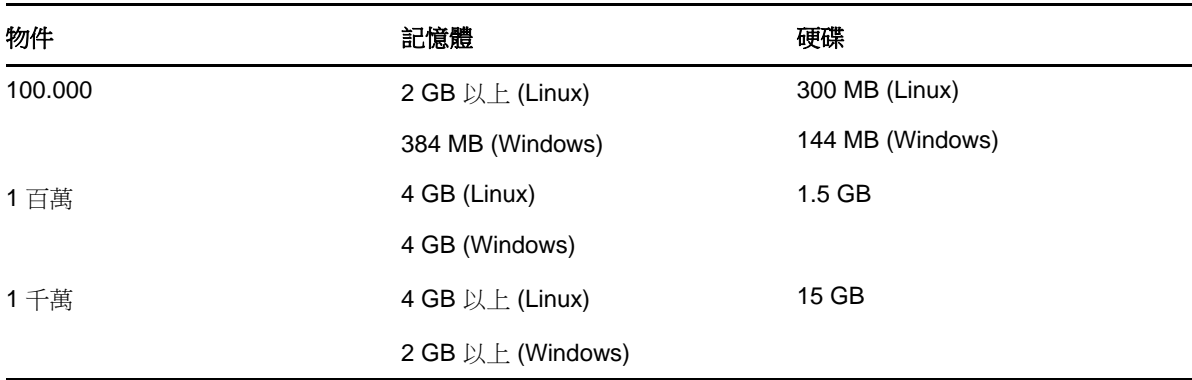

下表提供了根據 eDirectory 中的預期物件數進行伺服器設定的一般指導準則。

例如,一項 eDirectory 標準綱要的基本安裝,每 50,000 個使用者需要大約 74 MB 的磁碟空間。但 是,若您要新增一組新的屬性或將每個現有的屬性填滿,則物件會增大。這些新增會影響磁碟空間、 處理器、及記憶體的需求。此外,對處理器的要求還取決於電腦上可用的其他服務,以及電腦正在處 理的驗證、讀取和寫入數。加密和索引等程序可能會消耗大量的處理器資源。

# **8.4** 在 **Identity Vault** 伺服器上使用 **IPv6** 位址

Identity Vault 既支援 IPv4 位址,也支援 IPv6 位址。您可以在安裝 Identity Vault 時啟用 IPv6 位址。 如果從以前的版本升級,則必須手動啟用 IPv6 位址。

Identity Vault 還支援雙 IP 堆疊、通道封裝和純 IPv6 轉換方法。它僅支援全域 IP 位址。例如:

- $\bullet$  [:]
- $\bullet$  [::1]
- [2015::12]
- [2015::12]:524

指定 IPv6 位址時必須用方括號 [] 將其括住。若要使用主機名稱而不使用 IP 位址,必須在 etc\hosts 檔 案中指定主機名稱,並將它與 IPv6 位址關聯。

# **8.4.1** 在 **Linux** 伺服器上使用 **IPv6** 位址

您可以透過 ndsconfig 公用程式建立包含一個 IPv6 位址的網路樹,將使用 IPv6 位址的伺服器新增至 現有網路樹中,然後指定 IPv6 的 LDAP URL。如需使用該公用程式的詳細資訊,請參閱第 [12.1](#page-104-0) 節 「使用 ndsconfig 公用程式修改 eDirectory [網路樹和複本伺服器」](#page-104-0) ( 第 105 頁 )。

除了使用 ndsconfig 公用程式以外,您也可以執行其他步驟,在原本就支援 IPv6 位址的 Linux 電腦上 設定 Identity Vault:

- ◆ [「在現有或升級後的](#page-77-0) eDirectory 伺服器上啟用 IPv6 位址」 (第78頁)
- ◆ 「在 LDAP [伺服器物件上新增](#page-78-0) IPv6 的 LDAP URL」 (第79頁)

### <span id="page-77-0"></span>在現有或升級後的 **eDirectory** 伺服器上啟用 **IPv6** 位址

**附註:**如果電腦上設定了多個例項,您必須將 IPv6 位址新增至每個組熊檔案。

- **1** 開啟 nds.conf 檔案 ( 預設位於 /etc/opt/novell/eDirectory/conf/ 目錄中 )。
- **2** 在該檔案中,新增包含連接埠號的 IPv6 介面位址。例如:

n4u.server.interfaces=164.99.90.148@524,[2015::4]@524,[2015:1234:2345:3456:abcd:bcde:cdef:aaaa ]@524

http.server.interfaces=164.99.90.148@8028,[2015::4]@8028,[2015:1234:2345:3456:abcd:bcde:cdef:a aaa]@8028

https.server.interfaces=164.99.90.148@8030,[2015::4]@8030,[2015:1234:2345:3456:abcd:bcde:cdef: aaaa]@8030

**3** 使用以下指令重新啟動 ndsd:

ndsmanage stopall ndsmanage startall

# <span id="page-78-0"></span>在 **LDAP** 伺服器物件上新增 **IPv6** 的 **LDAP URL**

如果最初設定 Identity Vault 時未指定 LDAP URL,您可以使用 Idapconfig 指令或 iManager 將這些 URL 新增至 ldapInterfaces 屬性。

#### 若要從指令行新增 **LDAP URL**:

您可以使用 ldapconfig set 或 ldapconfig -s 指令。輸入與以下範例類似的文字:

ldapconfig set "ldapInterfaces=ldap://[2015::3]:389,ldaps://[2015::3]:636"

ldapconfig -s

"ldapInterfaces=ldap://[2015::3]:389,ldapInterfaces=ldaps://[2015::3]:636"

#### 若要在 **iManager** 中新增 **LDAP URL**:

- **1** 在 iManager 中,按一下 「職能與任務」。
- **2** 按一下 **LDAP** > *LDAP* 選項。
- 3 按一下*檢視 LDAP 伺服器*,然後按一下您要設定的 LDAP 伺服器物件名稱。
- **4** 對於 *LDAP* 介面,按一下連接,新增 *LDAP URL*。
- **5** 按一下套用,然後按一下確定。

# **8.4.2** 在 **Windows** 伺服器上使用 **IPv6** 位址

若要在 Windows 伺服器上使用 IPv6 位址,必須在安裝期間選取 *IPv6* 優先設定下的啟用 *IPv6* 核取方 塊。此選項將為 IPv6 位址啟用 NCP、HTTP 和 HTTPS 通訊協定。如果您在安裝期間未啟用 IPv6 位 址,後來又決定使用 IPv6 位址,則您必須重新執行安裝程式。如需詳細資訊,請參閱第 10 章 「 在 Windows [伺服器上安裝](#page-88-0) Identity Vault」 (第 89 頁 )。

您可以使用以下連結透過 IPv6 位址存取 iMontior:http://[2015::3]:8028/nds。

# <span id="page-78-1"></span>**8.5** 使用 **LDAP** 與 **Identity Vault** 通訊

當您安裝 Identity Vault 時,必須指定 LDAP 伺服器監控的連接埠,以使該伺服器能夠為 LDAP 要求提 供服務。在預設組態中,用於純文字和 SSL/TLS 通訊的連接埠號分別設定為 389 和 636。

LDAP 簡單結合只需要有 DN 和密碼。該密碼採用純文字格式。如果您使用連接埠 389,則整個封包 都採用純文字格式。由於連接埠 389 允許純文字傳輸,LDAP 伺服器將透過此連接埠為目錄的讀取和 寫入要求提供服務。這種開放性足以建立環境信任,在其中不會發生詐騙現象,並且沒有人可以透過 不當方式擷取封包。依預設,在安裝期間會停用此選項。

透過連接埠 636 建立的連接會被加密。TLS ( 以前稱為 SSL) 可管理加密。與連接埠 636 建立連接時, 會自動例項化一個信號交換。如果信號交換失敗,則會拒絕連接。

附註:依預設,安裝程式會選取連接埠 636 來進行 TLS/SSL 通訊。此預設選擇可能會給您的 LDAP 伺服器造成問題。如果在安裝 eDirectory 之前主機伺服器上就已載入的服務使用了連接埠 636,則您 必須指定另一個連接埠。低於 eDirectory 8.7 的安裝會將此衝突視為嚴重錯誤,並會卸載 nldap。在 eDirectory 8.7.3 以後的版本中,安裝程式會載入 nldap,在 dstrace.log 檔案中記錄一則錯誤訊息,然 後會繼續執行,不過不會使用該安全連接埠。

在安裝過程中,您可以將 Identity Vault 設定為禁止純文字的密碼和其他資料。選取需要 *TLS* 以與密 *碼簡單結合*選項可以阻止使用者傳送可辨認出的密碼。如果您不選取此設定,使用者將不知道其他人 可以辨認出他們的密碼。這個不允許連接的選項僅適用於純文字連接埠。如果與連接埠 636 建立安全 連接並使用簡單結合,則連接已經加密。將沒有人能夠檢視密碼、資料封包或結合要求。

請考慮以下情境:

#### 啟用了 「需要 **TLS** 以與密碼簡單結合」

Olga 正在使用一個要求輸入密碼的用戶端。在 Olga 輸入密碼後,用戶端連接到伺服器。但是, LDAP 伺服器不允許連接透過純文字連接埠結合到伺服器。任何人都能夠檢視 Olga 的密碼,但 Olga 卻無法取得結合的連接。

#### 連接埠 **636** 已在使用中

您的伺服器正在執行 Active Directory。Active Directory 執行的某個 LDAP 程式使用了連接埠 636。您安裝 eDirectory。安裝程式偵測到連接埠 636 已在使用中,並且未為 NetIQ LDAP 伺服 器指定連接埠號。LDAP 伺服器將會載入,並且看上去已執行。但是,由於 LDAP 伺服器不會複 製或使用已開啟的連接埠,因此不會對任何複製的連接埠上的要求進行處理。

若要驗證是否已將連接埠 389 或 636 指定給 NetIQ LDAP 伺服器,請執行 ICE 公用程式。如果 廠商版本欄位中未指定 NetIQ,則您必須為 eDirectory 重新設定 LDAP 伺服器,並選取其他連接 埠。如需詳細資訊,請參閱 《*[NetIQ eDirectory 8.8 SP8 Administration Guide](https://www.netiq.com/documentation/edir88/edir88/data/bookinfo.html)*》 (NetIQ eDirectory 8.8 SP8 管理指南) 中的「[Verifying That the LDAP Server is Running](https://www.netiq.com/documentation/edir88/edir88/data/ai8wt35.html)」(驗證 LDAP 伺服器是否正在執行 )。

#### **Active Directory** 正在執行

如果 Active Directory 正在執行,並且純文字連接埠 389 已開啟,則您可以對連接埠 389 執行 ICE 指令,並要求獲得廠商版本。報告將顯示 *Microsoft\**。然後,您可以透過選取另一連接埠來 重新設定 NetIQ LDAP 伺服器,以使 eDirectory LDAP 伺服器能夠為 LDAP 要求提供服務。

iMonitor 也可以報告連接埠 389 或 636 是否已開啟。如果 LDAP 伺服器未運作,可使用 iMonitor 來查看詳細資料。如需詳細資訊,請參閱 《*[NetIQ eDirectory 8.8 SP8 Administration Guide](https://www.netiq.com/documentation/edir88/edir88/data/bookinfo.html)*》 (NetIQ eDirectory 8.8 SP8 管理指南 ) 中的「[Verifying That the LDAP Server is Running](https://www.netiq.com/documentation/edir88/edir88/data/ai8wt35.html)」( 驗證 LDAP 伺服器是否正在執行 )。

# **8.6** 在裝有管理公用程式的工作站上手動安裝 **NICI**

使用 iManager 等管理公用程式的每個工作站上都必須安裝 NICI。如需將 NICI 與 Identity Vault 配合 使用的詳細資訊,請參閱第 7.2.1 節 「安裝 [Identity Vault](#page-61-0) 的先決條件」 ( 第 62 頁 )。

# **8.6.1** 在 **Linux** 伺服器上安裝 **NICI**

使用 nds-install 並選取 NICI 選項。依預設, 安裝檔案位於 products\eDirectory\ 處理器類型 \setup\ 目錄 中。NetIQ 建議以 root 身分安裝 NICI,因為所需的 NICI 套件將在整個系統範圍內使用。不過,如果 需要,您也可以使用 sudo 將存取權委託給其他帳戶,然後使用該帳戶來安裝 NICI 套件。

附註:從 eDirectory 8.8 Service Pack 3 開始,NetIQ 允許您在一個系統上同時安裝 32 位元和 64 位 元版本的 eDirectory。如果在一個伺服器上安裝了兩種版本,則還必須安裝 32 位元和 64 位元版本的 NICI。

本節介紹以下活動:

- ◆ 「以 Root [使用者身分安裝](#page-80-0) NICI」 (第 81 頁)
- ◆ 「以非 Root [使用者身分安裝](#page-80-1) NICI」 (第81頁)

### <span id="page-80-0"></span>以 **Root** 使用者身分安裝 **NICI**

若要安裝 NICI,請輸入以下兩個指今:

32-bit: rpm -ivh NICI\_rpm\_absolute\_path/nici-2.7.7-0.02.i586.rpm 64-bit: rpm -ivh NICI\_rpm\_absolute\_path/nici64-2.7.7-0.02.x86\_64.rpm

**附註:**從 eDirectory 8.8 Service Pack 3 開始,NetIQ 允許您在一個系統上同時安裝 32 位元和 64 位 元版本的 eDirectory。如果在一個伺服器上安裝了兩種版本,則還必須安裝 32 位元和 64 位元版本的 NICI。

### <span id="page-80-1"></span>以非 **Root** 使用者身分安裝 **NICI**

非 root 使用者可以使用 sudo 公用程式來安裝 NICI。sudo (superuser do, 進階使用者執行) 允許 root 使用者為特定使用者授予相應的權限,使他們能夠以 root 身分執行某些指令。為實現此目的,root 使 用者可以編輯 /etc/sudoers 組態檔案,在該檔案中新增相應的項目。

警告:使用 sudo 可以為非 root 使用者授予受限的 root 許可權。

- **1** 使用 sudo 帳戶登入您要安裝 NICI 的伺服器。
- **2** 執行下列指令:

sudo rpm -ivh nici\_rpm\_file\_name\_with\_path

**3** 使用以下指令啟始化 NICI:

ln -sf /var/opt/novell/nici /var/novell/nici

4 ( 選擇性 ) 若要驗證 NICI 是否設定為伺服器模式,請輸入以下指令:

/var/opt/novell/nici/set\_server\_mode

# **8.6.2** 在 **Windows** 伺服器上安裝 **NICI**

若要在 Windows 伺服器上安裝 NICI, 請使用預設位於 products\eDirectory\ 處理器類型 \windows\ 處理器 類型 \nici 資料夾中的 NICI\_wx64.msi 檔案。您可以使用引導式程序 ( 精靈 ) 或靜默安裝方式執行該檔 案。

# **8.7** 安裝 **NMAS** 用戶端軟體

您要使用 NetIQ Modular Authentication Service (NMAS) 登入方法的每個用戶端工作站上都必須安裝 NMAS 用戶端軟體。登入方法是在安裝 Identity Vault 時指定的。

# **8.7.1** 在 **Linux** 伺服器上安裝並設定 **NMAS** 用戶端軟體

Identity Vault 安裝公用程式 (nds-install) 中包含 NMAS, 將其做為在安裝過程中要安裝的一個元件。 NetIQ 提供了兩個用於設定 NMAS 的公用程式:

#### **ndsconfig** 公用程式

安裝 Identity Vault 後,可以使用此公用程式來設定 Identity Vault 和 NMAS。此公用程式不會安 裝 NMAS 登入方法。

#### **nmasinst** 公用程式

如果您先前已設定 Identity Vault,現在只想設定 NMAS,則可以使用此公用程式。此公用程式會 安裝 NMAS 登入方法。

**附註:**在安裝 NMAS 登入方法之前,必須使用 ndsconfig 公用程式設定 Identity Vault。此外,您還必 須對網路樹具有管理權限。

#### 設定 **NMAS**

此程序將在 NMAS 所需的安全性容器中建立物件,並在 eDirectory 中的 LDAP 伺服器物件上安裝 NMAS 的 LDAP 延伸。

首次在網路樹中安裝 NMAS 時,您必須以有權在安全性容器中建立物件的使用者身分登入。但後續安 裝則可以由對安全性容器擁有唯讀權限的容器管理員身分來完成。Nmasinst 在嘗試建立 NMAS 物件 之前,會先驗證安全性容器中是否存在這些物件。

Nmasinst 公用程式不會延伸綱要。相反,Identity Vault 安裝中會包含 NMAS 綱要做為基礎 eDirectory 綱要的一部分。

#### 若要在 **eDirectory** 中設定 **NMAS** 並建立 **NMAS** 物件:

**1** 在伺服器主控台指令行中輸入以下指令:

nmasinst -i admin.context tree\_name

**2** 輸入密碼。

### 安裝 **NMAS** 登入方法

您可以使用 nmasinst 公用程式來安裝 NMAS 登入方法。您必須指定要安裝之登入方法對應的 config.txt 檔案。每個登入方法都有一個 config.txt 檔案。

在伺服器主控台指令行中輸入以下指令:

nmasinst -addmethod *admin*.context *tree\_name config.txt\_path* 

例如,若要使用 -addmethod 指令,請輸入:

nmasinst -addmethod admin.netiq MY\_TREE ./nmas-methods/novell/Simple Password/ config.txt

如果該登入方法已存在,nmasinst 公用程式會將其更新。

如需詳細資訊,請參閱 《*[NetIQ Modular Authentication Services Administration Guide](https://www.netiq.com/documentation/nmas33/admin/data/a20gkue.html)*》 (NetIQ Modular Authentication Services 管理指南 ) 中的 「[Managing Login and Post-Login Methods and](http://www.netiq.com/documentation/nmas33/admin/data/a53vj9a.html)  [Sequences](http://www.netiq.com/documentation/nmas33/admin/data/a53vj9a.html)」 ( 管理登入和登入後方法及順序 )。

# **8.7.2** 在 **Windows** 伺服器上安裝 **NMAS** 用戶端軟體

- **1** 使用管理員帳戶登入 Windows 用戶端工作站。
- 2 從安裝目錄 (預設為 IDM4.5\_Win:\products\eDirectory\ 處理器類型 \nmas\) 執行 nmasinstall.exe 程式。
- **3** 按一下 *NMAS* 用戶端元件。
- **4** ( 選擇性 ) 選取 「NICI」選項以安裝 NICI 元件。
- **5** 按一下 「確定」。
- **6** 安裝程序完成後,重新啟動用戶端工作站。

# 9

# <span id="page-84-0"></span><sup>9</sup> 在 **Linux** 伺服器上安裝 **Identity Vault**

安裝公用程式可引導您完成 Identity Vault 的組態設定。是要以 root 還是非 root 使用者身分執行安裝, 應該根據您打算用於安裝 Identity Manager 引擎的方法而定。如需可用於支援 Linux 伺服器上 eDirectory 的其他套件相關詳細資訊,請參閱 《*[NetIQ eDirectory 8.8 SP8 Administration Guide](https://www.netiq.com/documentation/edir88/edir88/data/bookinfo.html)*》 (NetIQ eDirectory 8.8 SP8 管理指南 ) 中的 「[Linux Packages for NetIQ eDirectory](https://www.netiq.com/documentation/edir88/edirin88/data/a7f7odf.html)」 ( 適用於 NetIQ eDirectory 的 Linux 套件 )。

警告:安裝位置 /etc/opt/novell/eDirectory/conf 目錄中包含用於追蹤和管理伺服器上執行之 eDirectory 例 項的重要組態資訊。請不要移除此目錄中的任何內容。

# **9.1** 以 **Root** 身分安裝 **Identity Vault**

本節介紹以 root 使用者身分使用 nds-install 公用程式安裝 Identity Vault 的程序。此公用程式會基於您 選擇要安裝的元件來新增所需的套件。

附註:若要以 root 使用者身分安裝並指定自定安裝路徑,您可能需要使用 Tar 聚合檔形式進行安裝。 如需詳細資訊,請參閱第 9.2 節 「以非 Root [使用者身分安裝](#page-85-0) Identity Vault」 ( 第 86 頁 )。

#### 若要以 **root** 身分安裝 **Identity Vault**:

- **1** 以 root 身分登入您要安裝 Identity Vault 的電腦。
- **2** 從包含 nds-install 公用程式的目錄 ( 預設位於 products/eDirectory/ 處理器類型 /setup 目錄中 ) 執行以 下指令:

./nds-install parameters

在指令行中輸入以下參數:

#### **-h** 或 **--help**

顯示 nds-install 的說明。

**-i** 

如果在升級時偵測到 DIB,此參數會阻止 nds-install 程序檔呼叫 ndsconfig upgrade 指令。

**-j** 

在安裝 eDirectory 之前跳過或置換狀態檢查選項。如需狀態檢查的詳細資訊,請參閱 《*[NetIQ eDirectory 8.8 SP8 Administration Guide](https://www.netiq.com/documentation/edir88/edir88/data/bookinfo.html)*》(NetIQ eDirectory 8.8 SP8 管理指南 ) 中 的「[Keeping eDirectory Healthy](https://www.netiq.com/documentation/edir88/edir88/data/a5ziqam.html)」 (維護 eDirectory 的健康)。

#### **-m** 模組名稱

指定要安裝和設定的模組名稱。在設定新網路樹時,您只能設定 ds 模組。在設定 ds 模組 後,可以使用 add 指令新增 NMAS、LDAP、SAS、SNMP、HTTP 服務和 NetIQ SecretStore (ss)。如果您不指定模組名稱,則會安裝所有模組。

**-u** 

指定您要以無人管理 ( 靜默 ) 安裝模式執行。

- **3** ( 選擇性 ) 如果授權檔案不在預設目錄中,請在提示符處指定授權檔案的完整路徑。
- **4** 對所有提示進行相應的回應,直到安裝程序完成。
- **5** ( 視情況而定 ) 若要手動更新並輸出以下環境變數,請輸入以下指令:

export LD LIBRARY PATH=/opt/novell/eDirectory/lib64:/opt/novell/ eDirectory/lib64/nds-modules:/opt/novell/lib64:\$LD\_LIBRARY\_PATH

export MANPATH=/opt/novell/man:/opt/novell/eDirectory/man:\$MANPATH

export TEXTDOMAINDIR=/opt/novell/eDirectory/share/locale:\$TEXTDOMAINDIR

- **6** ( 視情況而定 ) 若要使用 ndspath 程序檔更新以下環境變數並輸出路徑,必須將 ndspath 程序檔 放在公用程式的前面。完成以下步驟:
	- **6a** 從 custom\_location/eDirectory/ 目錄中,使用以下指令執行該公用程式:

 $e$ Directory installation/bin/ndspath utility name with parameters

**6b** 使用以下指令輸出目前外圍程序中的路徑:

. custom\_location/eDirectory/opt/novell/eDirectory/bin/ndspath

**附註:**在帶引數的指令前面插入 ndspath 程序檔時,請用雙引號將引數括住。 例如:

/opt/novell/eDirectory/bin/ndspath ldapconfig "-s ldapTLSRequired=yes"

- **6c** 使用以下指令輸出目前外圍程序中的路徑:
	- . /opt/novell/eDirectory/bin/ndspath
- **6d** 照常執行公用程式。
- **6e** 在 /etc/profile、~/bashrc 或類似程序檔的末尾新增用於輸出路徑的指示。 執行此步驟後,每當您登入或者開啟新外圍程序時,都可以直接啟動公用程式。

# <span id="page-85-0"></span>**9.2** 以非 **Root** 使用者身分安裝 **Identity Vault**

本節介紹如何使用 Tar 聚合檔而不是 nds-install 公用程式來安裝 Identity Vault。當您將 Tar 檔案解包 時,系統將會建立 etc、opt 和 var 目錄。

如需以非 root 身分進行安裝所需符合之先決條件的詳細資訊,請參閱第 7.2.2 [節 「以非](#page-63-0) root 使用者身 分安裝 [Identity Vault](#page-63-0) 的先決條件」 ( 第 64 頁 )。

附註:在以 root 使用者身分安裝期間,如果想指定自定路徑,也可以使用此程序。

#### 若要以非 **root** 使用者身分安裝 **Identity Vault**:

**1** 以對要安裝 Identity Vault 的電腦擁有相應權限的 sudo 使用者身分登入。

**附註:**若要指定自定安裝路徑,也可以使用 root 使用者身分登入。

**2** 在您要安裝 Identity Vault 的目錄中,使用以下指令將 Tar 檔案解包:

tar xvf /tar\_file\_name

**3** ( 視情況而定 ) 若要手動輸出環境變數的路徑,請輸入以下指令:

export LD\_LIBRARY\_PATH=custom\_location/eDirectory/opt/novell/eDirectory/ lib64:custom\_location/eDirectory/opt/novell/eDirectory/lib64/ndsmodules: custom\_location/eDirectory/opt/novell/lib64:\$LD\_LIBRARY\_PATH

export PATH=custom\_location/eDirectory/opt/novell/eDirectory/ bin:custom\_location/eDirectory/opt/novell/eDirectory/sbin:/opt/novell/ eDirectory/bin:\$PATH

export MANPATH=custom\_location/eDirectory/opt/novell/man:custom\_location/ eDirectory/opt/novell/eDirectory/man:\$MANPATH

export TEXTDOMAINDIR=custom\_location/eDirectory/opt/novell/eDirectory/ share/locale:\$TEXTDOMAINDIR

- **4** ( 視情況而定 ) 若要使用 ndspath 程序檔輸出環境變數的路徑,必須將 ndspath 程序檔放在公用 程式的前面。完成以下步驟:
	- **4a** 從 custom\_location/eDirectory/opt 目錄中,使用以下指令執行該公用程式:

custom\_location/eDirectory/opt/novell/eDirectory/bin/ndspath utility\_name\_with\_parameters

**4b** 使用以下指令輸出目前外圍程序中的路徑:

. custom\_location/eDirectory/opt/novell/eDirectory/bin/ndspath

- **4c** 照常執行公用程式。
- **4d** 在 /etc/profile、~/bashrc 或類似程序檔的末尾新增用於輸出路徑的指示。

執行此步驟後,每當您登入或者開啟新外圍程序時,都可以直接啟動公用程式。

- 5 若要設定 Identity Vault, 請完成下列其中一個步驟:
	- 5a 若要執行 ndsconfig 公用程式,請在指令行中輸入以下文字:

ndsconfig new [-t treename] [-n server\_context] [-a admin\_FDN] [-w admin password] [-i] [-S server\_name] [-d path\_for\_dib] [-m module] [e] [-L ldap\_port] [-l SSL\_port] [-o http\_port] -O https\_port] [-p IP address:[port]] [-c] [-b port\_to\_bind] [-B interface1@port1, interface2@port2,..] [-D custom\_location] [--config-file configuration\_file]

例如:

ndsconfig new -t mary-tree -n novell -a admin.novell -S linux1 -d /home/ mary/inst1/data -b 1025 -L 1026 -l 1027 -o 1028 -O 1029 -D /home/mary/ inst1/var --config-file /home/mary/inst1/nds.conf

#### 附註:

- ◆ 如需您在使用 ndsconfig 公用程式時可指定之參數的詳細資訊,請參閱第 [12.1.1](#page-104-1) 節 「瞭解 ndsconfig [公用程式參數」](#page-104-1) ( 第 105 頁 )。
- ◆ 必須指定介於 1024 和 65535 之間的連接埠號。您不能假定預設連接埠 524 適用於任何 eDirectory 應用程式。

連接埠規格的這方面限制可能會給以下類型的應用程式造成負面影響:

- 未提供指定目標伺服器連接埠的選項的應用程式。
- 使用 NCP 並以 root 身分在連接埠 524 上執行的舊式應用程式。
- ◆ 您可以在 -B 和 -P 選項中指定 IPv6 位址。若要指定 IPv6 位址,必須將地址包含在方括 號 [ ] 中。例如 -B [2015::4]@636。
- **5b** 使用 ndsmanage 公用程式設定一個新例項。如需詳細資訊,請參閱第 [12.2.2](#page-110-0) 節 「在 Identity Vault [中建立新例項」](#page-110-0) ( 第 111 頁 )。

# 10 <sup>10</sup> 在 **Windows** 伺服器上安裝 **Identity Vault**

<span id="page-88-0"></span>安裝程式 ( 精靈 ) 可引導您完成 Identity Vault 的組態設定。安裝程式會自動預設為精靈模式。但是, 您也可以執行靜默安裝。

本章假設您要將 eDirectory 用做 Identity Vault 的基礎結構。

當您啟動安裝程式時,它會檢查 Novell International Cryptographic Infrastructure (NICI) 和 Novell Client for Windows 是否已安裝。安裝程式會視需要安裝或更新這些元件。如果在已裝有 Novell Client 的電腦上安裝 Identity Vault, eDirectory 將使用現有的 Novell Client。在沒有 Novell Client 的情況下, 您可以安裝 Identity Vault for Windows。

如需 **NICI** 的詳細資訊,請參閱 《*Novell International Cryptographic Infrastructure 2.7 Administration* [Guide](https://www.netiq.com/documentation/nici27x/) 》 (Novell International Cryptographic Infrastructure 2.7 管理指南) 如需 Client 的詳細資訊, 請 參閱 [Novell Client for Windows](http://www.novell.com/documentation/lg/noclienu/index.html) 文件。

安裝程式可以安裝 NetIQ Module Authentication Service (NMAS) 的伺服器元件。在安裝期間,您必 須指定要與 NMAS 配合使用的登入方法。此外,必須在您要使用 NMAS 登入方法的每個用戶端工作 站上安裝 NMAS 用戶端軟體。

#### 附註:

- ◆ 從 eDirectory 8.8 開始,可以對所有公用程式使用區分大小寫的密碼。
- ◆ 容器名稱可以包含句點 (點 )。如需在容器名稱中使用點號的資訊,請參閱第 7.2.3 節 「 在 Windows 伺服器上安裝 [Identity Vault](#page-63-1) 的先決條件」 ( 第 64 頁 )。

# **10.1** 使用精靈在 **Windows** 伺服器上安裝 **Identity Vault**

- **1** 以管理使用者身分登入您要安裝 eDirectory 的電腦。
- **2** 導覽至安裝目錄 ( 預設為 IDM 版本 \_Win:\products\eDirectory\ 處理器類型 \windows\) 中的 Setup.exe 程式。
- **3** 執行 Setup.exe 程式。
- **4** 依照安裝精靈中的步驟操作。
- **5** ( 視情況而定 ) 如果電腦上尚未安裝 NICI 或 Novell Client for Windows,安裝程式將提示您安裝 這些元件。

安裝程式安裝 NICI 後,電腦將重新啟動。Identity Vault 安裝精靈應該會在電腦重新啟動後開啟。 如果未開啟,請執行 Setup.exe 程式。

- **6** 在 Identity Vault 安裝程式中,完成精靈中的步驟,同時請注意以下事項:
	- ◆ (選擇性) 若要在 Identity Vault 伺服器上使用 IPv6 位址, 請按一下 IPv6 *優先設定*下的*啟用 IPv6*。

附註:NetIQ 建議您啟用此選項。若要在安裝後啟用 IPv6 位址,必須再次執行安裝程式。

- ◆ 確保 HTTP 堆疊的連接埠不同於您已經或者將要為 NetIQ iManager 使用的 HTTP 堆疊連接 埠。如需詳細資訊,請參閱 《*[iManager Administration Guide](http://www.netiq.com/documentation/imanager27/imanager_admin_275/data/hk42s9ot.html)*》 *(iManager* 管理指南 *)*。
- ◆ ( 視情況而定 ) 如果在安裝 eDirectory 之前主機伺服器上就已載入的服務使用了連接埠 636, 則您必須為 SSL/TLS 通訊指定其他連接埠。
- ( 選擇性 ) 若要禁止使用純文字的密碼和其他資料,請在指定 LDAP 連接埠時選取需要 *TLS 以與密碼簡單結合*。如需詳細資訊,請參閱第 8.5 節 「使用 LDAP 與 [Identity Vault](#page-78-1) 通訊」 ( 第 [79](#page-78-1) 頁 )。
- ◆ 指定要為 NetIQ Module Authentication Service (NMAS) 安裝的登入方法。如需詳細資訊, 請參閱 《*[NetIQ Modular Authentication Services 3.3 Administration Guide](https://www.netiq.com/documentation/nmas33/admin/data/a20gkue.html)*》 (NetIQ Modular Authentication Services 3.3 管理指南 ) 中的 「[Managing Login and Post-Login](https://www.netiq.com/documentation/nmas33/admin/data/a53vj9a.html)  [Methods and Sequences](https://www.netiq.com/documentation/nmas33/admin/data/a53vj9a.html)」 ( 管理登入和登入後方法及順序 )。
- **7** 依照精靈中的指示操作,直到完成 Identity Vault 的安裝。
- **8** 若要使用 NMAS 登入方法,請在每個用戶端工作站上安裝 NMAS 用戶端軟體。如需詳細資訊, 請參閱 《*[NetIQ eDirectory Administration Guide](https://www.netiq.com/documentation/edir88/edir88/data/bookinfo.html)*》 (NetIQ eDirectory 管理指南 ) 中的 「[NMAS](https://www.netiq.com/documentation/edir88/edir88/data/a53x5ka.html)  [Considerations](https://www.netiq.com/documentation/edir88/edir88/data/a53x5ka.html)」 (NMAS 考量 )。
- **9** ( 選擇性 ) 從任何防病毒或備份軟體程序中排除 eDirectory 伺服器上的 DIB 目錄。使用 eDirectory 備份工具備份您的 DIB 目錄。如需關於備份 eDirectory 的詳細資訊,請參閱 《*[NetIQ](https://www.netiq.com/documentation/edir88/edir88/data/bookinfo.html)  [eDirectory Administration Guide](https://www.netiq.com/documentation/edir88/edir88/data/bookinfo.html)*》 (NetIQ eDirectory 管理指南 ) 中的 「Backing Up and Restoring NetIQ eDirectory | (備份與還原 NetIQ eDirectory)。

# <span id="page-89-1"></span>**10.2** 在 **Windows** 伺服器上以靜默方式安裝和設定 **Identity Vault**

若要支援以靜默 ( 或無人管理 ) 方式安裝或設定 Identity Vault,您可以使用 response.ni 檔案, 該檔案 與 Windows.ini 檔案類似,其中包含了一些區段和鍵。

# <span id="page-89-0"></span>**10.2.1** 編輯 **response.ni** 檔案

您可以使用 ASCII 文字編輯器來建立和編輯 response.ni 檔案。該 response 檔案可協助您:

- 提供所有必要的使用者輸入執行完全無人管理的安裝。
- 定義元件的預設組態。
- ◆ 在安裝期間略過所有提示。

NetIQ 在安裝套件的 products\eDirectory\x64\windows\x64\NDSonNT 資料夾中提供了一個 response.ni 檔 案。該檔案包含必要參數的預設設定。您必須在 NWI:NDS 區段中編輯 eDirectory 例項的值。

附註:當您編輯 response.ni 檔案時,請不要在每個鍵值組中的鍵、值和等號 (「=」 ) 之間包含空格。

警告:在 response.ni 檔案中為無人管理安裝指定管理員使用者身分證明。為了防止管理員身分證明洩 露,您應該在完成安裝或設定後永久性刪除該檔案。

以下章節描述了 response.ni 檔案中的必要區段和鍵:

- ◆ 「[NWI:NDS](#page-90-0)」 (第91頁)
- ◆ 「[NWI:NMAS \(NMAS](#page-92-0) 方法)」 (第 93 頁)
- ◆ 「[eDir:HTTP \(](#page-93-0) 連接埠 )」 ( 第 94 頁 )
- ◆ 「[Novell:Languages:1.0.0 \(](#page-93-1)語言設定)」 (第 94 頁)
- ◆ 「[Initialization](#page-93-2)」 (第 94 頁)
- ◆ 「[NWI:SNMP](#page-94-0)」 (第95頁)
- ◆ 「[EDIR:SLP](#page-94-1)」 (第95頁)
- ◆ 「[Novell:ExistingTree:1.0.0](#page-94-2)」 (第 95 頁 )
- ◆ 「[Selected Nodes](#page-94-3)」 (第 95 頁)
- ◆ 「[Novell:NOVELL\\_ROOT:1.0.0](#page-95-0)」 (第 96 頁 )

#### <span id="page-90-0"></span>**NWI:NDS**

#### **Upgrade Mode**

指定是否要以升級模式執行安裝程式。有效值為 False、True 和 Copy。

#### **Mode**

指定要執行的安裝類型:

- 如果指定 **full**,則您既可以安裝,也可以設定 Identity Vault。如果您想進行全新安裝並設定 Identity Vault 的組態,或者只想升級並設定所需的檔案,請指定此值。
- ◆ 如果指定 install,則您可以安裝全新版本的 Identity Vault,或升級所需的檔案。
- ◆ 如果指定 configure,則您可以修改 Identity Vault 設定。如果您只是執行所需檔案的升級, 則安裝程式只會設定升級的檔案。

#### 附註:

- 如果指定 *configure*,請切勿變更 [Initialization] 區段中 ConfigurationMode 鍵的 RestrictNodeRemove 值。
- ◆ 如果指定 full, 則您在解除安裝 Identity Vault 時, 將無法分別選取取消設定和解除安裝選 項。

#### **New Tree**

指定此次安裝的是新網路樹還是次要伺服器。有效值為 Yes 和 No。例如,如果您要安裝新網路 樹,請指定 Yes。如需指定現有網路樹的值的詳細資訊,請參閱 「[Novell:ExistingTree:1.0.0](#page-94-2)」 ( 第 [95](#page-94-2) 頁 )。

#### **Tree Name**

如果要執行全新安裝,請指定想要安裝之網路樹的名稱。若要安裝次要伺服器,請指定要向其新 增該伺服器的網路樹。

#### **Server Name**

指定要在 Identity Vault 中安裝之伺服器的名稱。

#### **Server Container**

指定網路樹中要新增伺服器物件的容器物件。伺服器物件包含 Identity Vault 伺服器特定的所有組 態詳細資料。如果您要安裝全新版本的 Identity Vault,安裝程式將會建立包含伺服器物件的此容 器。

#### **Server Context**

指定伺服器物件的完整可辨識名稱 (DN) ( 伺服器名稱 ) 以及容器物件。例如, 如果 Identity Vault 伺服器為 EDIR-TEST-SERVER,容器為 Netiq,則指定 EDIR-TEST-SERVER.Netiq。

#### **Admin Context**

指定網路樹中要新增管理員物件的容器物件。例如 Netiq。新增至網路樹中的任何使用者都有一個 使用者物件,其中包含該使用者特定的所有詳細資料。如果您要安裝全新版本的 Identity Vault, 安裝程式將會建立包含伺服器物件的此容器。

#### **Admin Login Name**

指定網路樹中管理員物件的相對可辨識名稱 (RDN),該管理員至少對要新增此伺服器的網路位置 擁有完整權限。例如 Admin。安裝程式將使用此帳戶在網路樹中執行所有操作。

#### **Admin Password**

指定管理員物件的密碼。例如 netiq123。如果您要安裝全新版本的 Identity Vault,安裝程式將為 管理員物件設定此密碼。

#### **NDS Location**

指定本地系統中要安裝 Identity Vault 文件庫和二進位檔案的路徑。當您設定 Identity Vault 元件 時,它們將杳閱此安裝位置來獲取相關檔案。依預設,安裝程式會將檔案放置在 C:\Novell\NDS 中。

#### **DataDir**

指定本地系統中要安裝 DIB 檔案的路徑。依預設,安裝程式會將檔案放置在 C:\Novell\NDS\DIBFiles 中。

如果在您的環境中,DIB 資料檔案所需的空間超過了預設位置的可用空間,則您可能需要指定其 他路徑。

#### **Installation Location**

( 選擇性 ) 指定安裝程式在向 NDS 位置複製檔案時使用的路徑。例如 [Novell:DST:1.0.0\_Location] 或 Path=file://C:\Novell\NDS。預設值為 C:\Novell\NDS,這與 「NDS Location 」的預設值相同。安 裝程式在向指定的 NDS 和 DataDir 位置複製檔案時將會使用此路徑。

#### **System Location**

( 選擇性 ) 指定您要安裝 Identity Vault 伺服器的電腦上的系統資料夾路徑。例如 [Novell:SYS32\_DST:1.0.0\_Location] 或 Path=file:/C:\Windows\system32。在安裝期間,安裝程式需要 存取該系統資料夾以複製 DLL,還需要存取系統特定的檔案。

#### **Require TLS**

(選擇性) 指定 Identity Vault 在接收純文字格式的 LDAP 要求時,是否需要使用輸送層安全性 (TLS) 通訊協定。

#### **LDAP TLS Port**

( 選擇性 ) 指定 Identity Vault 要用來監聽純文字格式 LDAP 要求的連接埠。

#### **LDAP SSL Port**

( 選擇性 ) 指定 Identity Vault 應用來監聽使用安全通訊端層 (SSL) 通訊協定之 LDAP 要求的連接 埠。

#### **Install as Service**

指示安裝程式在 Windows 中將 eDirectory 安裝為一項服務。您必須指定 Yes。

#### **Prompt**

指定是否要讓安裝程式提示您來決定網路樹名稱和伺服器名稱等事項。例如,在採用靜默或無人 管理安裝模式時,請指定 False。

### <span id="page-92-0"></span>**NWI:NMAS (NMAS** 方法 **)**

Identity Vault 支援在安裝和升級期間使用多種 NMAS 方法。您必須在 response.ni 檔案中指定 NDS NMAS 方法。如果未指定任何 NMAS 方法,安裝程式預設會安裝 NDS 方法。但是,如果您要建立明 確的清單,則必須包含 NDS。

#### **Choices**

指定要安裝的 NMAS 方法數量。例如 5。

#### **Methods**

指定要安裝的 NMAS 方法類型。請使用逗號分隔多個類型。例如 CertMutual,Challenge Response,DIGEST-MD5,NDS。

安裝程式在選擇要安裝的 NMAS 方法時會對比確切的字串 ( 區分大小寫 ),因此,您必須完全依 照以下所列格式指定值:

- CertMutual
- Challenge Response 代表 NetIQ 處理安全回應 NMAS 方法。
- DIGEST-MD5
- Enhanced Password
- Entrust
- GSSAPI 代表 eDirectory 的 SASL GSSAPI 機制。向 Identity Vault 的驗證是使用 Kerberos 票證透過 LDAP 進行的。
- ◆ NDS 預設的登入方法。REQUIRED.
- NDS Change Password
- Simple Password
- Universal Smart Card
- X509 Advanced Certificate
- ◆ X509 Certificate

當您在 response 檔案中指定 NMAS 方法後, Identity Vault 將會在安裝時顯示狀態訊息, 而不提示使 用者輸入資料。

## <span id="page-93-0"></span>**eDir:HTTP (** 連接埠 **)**

Identity Vault 將在預先設定的 HTTP 連接埠上監聽透過 Web 進行的存取活動。例如,iMonitor 會透過 Web 介面存取 Identity Vault,而這些介面需要指定特定連接埠來存取相應的應用程式。使用以下選項 可以針對特定的連接埠設定 Identity Vault:

#### **Clear Text HTTP Port**

為純文字 HTTP 操作指定連接埠號。

#### **SSL HTTP Port**

為使用 SSL 通訊協定的 HTTP 操作指定連接埠號。

### <span id="page-93-1"></span>**Novell:Languages:1.0.0 (** 語言設定 **)**

在安裝期間,您可以指定 Identity Vault 的地區設定和顯示語言:英語、法語或日語。這些值相互排 斥。

#### **LangID4**

代表英語。例如 LangID4=true。

#### **LangID6**

表示法語。

#### **LangID9**

代表日語。

#### 附註:

- 請不要對多種語言指定 true。
- ◆ 您還可以指定安裝程式在整個安裝過程中用來顯示訊息的語言。如需詳細資訊,請參閱 「[Initialization](#page-93-2)」 ( 第 94 頁 )。

### <span id="page-93-2"></span>**Initialization**

Response.ni 檔案的 [Initialization] 區段指定安裝程序的設定。

#### **DisplayLanguage**

指定安裝過程中用於顯示訊息的語言。例如 DisplayLanguage=en\_US。

#### **InstallationMode**

指定執行安裝程序的方式。例如,若要執行靜默或無人管理安裝,請指定 silent。

#### **SummaryPrompt**

指定是否要讓安裝程式提示您檢閱安裝設定的摘要。例如,在採用靜默或無人管理安裝模式時, 請指定 false。

#### **prompt**

指定是否要讓安裝程式提示您來決定某些事項。例如,在採用靜默或無人管理安裝模式時,請指 定 false。

### <span id="page-94-0"></span>**NWI:SNMP**

大多數 Windows 伺服器都已設定並會執行 SNMP。在安裝 Identity Vault 時,您必須停止 SNMP 服 務,並在安裝程序完成後重新啟動這些服務。在手動安裝期間,程式會提示您在繼續安裝之前先停止 SNMP 服務。

如果希望安裝程式在靜默或無人管理安裝期間不發出提示,直接停止 SNMP 服務,請在 response.ni 檔案的 [NWI:SNMP] 區段中指定 Stop Service=yes。

### <span id="page-94-1"></span>**EDIR:SLP**

在安裝或升級期間,Identity Vault 使用服務位置通訊協定 (SLP) 服務識別子網路中的其他伺服器或網 路樹。如果您的伺服器上已安裝 SLP 服務,您可以將它們取代為目前 Identity Vault 版本隨附的服務 版本,或者使用您自己的 SLP 服務。

#### **Need to uninstall service**

指定是否要解除安裝伺服器上已安裝的所有 SLP 服務。預設值為 true。

#### **Need to remove files**

指定是否要移除伺服器上已安裝的所有 SLP 服務檔案。預設值為 true。

### <span id="page-94-2"></span>**Novell:ExistingTree:1.0.0**

安裝程式提供了相應的選項,供您以無人管理模式在網路中安裝主要或次要伺服器。安裝程式使用三 個不同的鍵來決定是要安裝新網路樹,還是在現有網路樹中安裝次要伺服器。

附註:New Tree 鍵位於 NWI:NDS 區段中。如需詳細資訊,請參閱 「[NWI:NDS](#page-90-0)」 ( 第 91 頁 )。

#### **ExistingTreeYes**

有效值為 True 和 False。例如,如果您要安裝新網路樹,請指定 False。

#### **ExistingTreeNo**

有效值為 True 和 False。例如,如果您要安裝新網路樹,請指定 True。

如果您要執行靜默或無人管理安裝,並且不希望程式提示您來決定有關主要或次要伺服器安裝的事 項,請在 response.ni 檔案的 Existing Tree 區段中指定 prompt=false。

### <span id="page-94-3"></span>**Selected Nodes**

response.ni 檔案的此區段列出了 Identity Vault 中安裝的元件, 以及包含元件詳細資訊之設定檔資料庫 中的資訊,其中包括來源位置、目的地複製位置和元件版本。設定檔資料庫中的這些詳細資料已編譯 成 .db 檔案,Identity Vault 版本中隨附了此檔案。

如果您要執行靜默或無人管理安裝,並且不希望程式提示您來決定目的地複製位置或版本詳細資料等 事項,請在 response.ni 檔案的 [Selected Nodes] 區段中指定 prompt=false。

您的 response 檔案必須包含此區段。請使用與範例 response.ni 檔案中提供的完全相同的鍵和值。

### <span id="page-95-0"></span>**Novell:NOVELL\_ROOT:1.0.0**

Response.ni 檔案的此區段包含安裝過程中顯示的影像和狀態的設定。例如,您可以設定安裝程式對檔 案寫入衝突和檔案複製決策等情況做出回應的方式。您還可以指定是否顯示影像。大多數影像包含所 安裝 Identity Vault 版本和元件的資訊、歡迎螢幕、授權檔案、自定選項、指示目前正在安裝元件的狀 態訊息、完成百分比,等等。有些特意內嵌 eDirectory 的應用程式可能不希望 eDirectory 顯示這些影 像。

如果您要執行靜默或無人管理安裝,並且不希望程式提示您來決定目的地複製位置或版本詳細資料等 事項,請在 response.ni 檔案的此區段中指定 prompt=false。

您的 response 檔案應包含此區段。請使用範例 response.ni 檔案中提供的鍵和值。

# **10.2.2** 執行靜默或無人管理安裝

在開始之前,請檢閱在 Windows 伺服器上執行靜默或無人管理安裝的先決條件。如需詳細資訊,請 參閱 第 7.2.3 節 「在 Windows 伺服器上安裝 [Identity Vault](#page-63-1) 的先決條件」 ( 第 64 頁 )。此外,請建立 要用做安裝樣板的 [response.ni](#page-89-0) 檔案。如需詳細資訊,請參閱第 10.2.1 節 「編輯 response.ni 檔案」 ( 第 [90](#page-89-0) 頁 )。

附註:為了確保作業系統不會顯示安裝、升級或組態的狀態視窗,請在指令中使用 nopleasewait 選 項。

- 1 建立新的 response.ni 檔案, 或編輯現有的 response 檔案。如需 response 檔案中各值的詳細資 訊,請參閱第 10.2.1 節 「編輯 [response.ni](#page-89-0) 檔案」 ( 第 90 頁 )。
- **2** 使用管理員帳戶登入您要安裝 Identity Vault 的電腦。
- **3** 在啟用以管理員身分執行選項的情況下開啟指令提示符。
- **4** 在指令行中輸入以下指令:

path\_to\_installation\_files\windows\eDirectory\x64\NDSonNT>install.exe /silent /nopleasewait / template=Response file

例如:

D:\builds\eDirectory\windows\eDirectory\x64\NDSonNT>install.exe /silent / nopleasewait /template=D:\builds\eDirectory\windows\x64\NDSonNT\response.ni

### **10.2.3** 執行靜默組態

- **1** 建立新的 response.ni 檔案,或編輯現有的 response 檔案。如需 response 檔案中各值的詳細資 訊,請參閱第 10.2.1 節 「編輯 [response.ni](#page-89-0) 檔案」 ( 第 90 頁 )。
- **2** 使用管理員帳戶登入您要安裝 Identity Vault 的電腦。
- **3** 在啟用以管理員身分執行選項的情況下開啟指令提示符。
- **4** 在指令行中輸入以下指令:

Windows Drive\Program Files\Common Files\novell>install.exe /silent /restrictnoderemove / nopleasewait /template=Response file

例如:

c:\Program Files\Common Files\novell>install.exe /silent /restrictnoderemove /nopleasewait / template=D:\builds\eDirectory\windows\x64\NDSonNT\response.ni

# **10.2.4** 執行含組態設定的靜默安裝

在開始之前,請檢閱在 Windows 伺服器上執行靜默或無人管理安裝的先決條件。如需詳細資訊,請 參閱 第 7.2.3 節 「在 Windows 伺服器上安裝 [Identity Vault](#page-63-1) 的先決條件 」 (第 64 頁 )。此外,請建立 要用做安裝樣板的 response.ni 檔案。

- 1 建立新的 response.ni 檔案,或編輯現有的 response 檔案。如需 response 檔案中各值的詳細資 訊,請參閱第 10.2.1 節「編輯 [response.ni](#page-89-0) 檔案」 (第 90 頁)。
- **2** 使用管理員帳戶登入您要安裝 Identity Vault 的電腦。
- **3** 在啟用以管理員身分執行選項的情況下開啟指令提示符。
- **4** 在指令行中輸入以下指令:

Unzipped Location\windows\eDirectory\x64\NDSonNT>install.exe /silent /nopleasewait / template=Response file

例如:

D:\builds\eDirectory\windows\eDirectory\x64\NDSonNT>install.exe /silent / nopleasewait /template=D:\builds\eDirectory\windows\x64\NDSonNT\response.ni <sup>11</sup> 在叢集環境中安裝 **Identity Vault**

在某些叢集環境中,安裝 Identity Vault 是實現高可用性的切實可行做法。

本章提供關於使用共享儲存在高可用性叢集上設定 Identity Vault 的指導準則。本章中的資訊對受支援 Windows 和 Linux 平台上的共享儲存高可用性叢集是通用的,這些資訊並不是僅針對特定的叢集管理 員。

NetIQ 建議您在開始之前檢閱關於叢集環境的考量。如需詳細資訊,請參閱第 7.2.4 [節 「在叢集環境](#page-64-0) 中安裝 [Identity Vault](#page-64-0) 的先決條件」 ( 第 65 頁 )。

本章中的程序基於以下假設:

11

- 您要將 eDirectory 用做 Identity Vault 的基礎結構。
- 您熟悉 eDirectory 安裝程序。
- 您使用的是兩個節點的叢集。

**附註:**雙節點叢集是實現高可用性的最低組態。不過,您可以輕鬆地對包含更多節點的叢集沿用 本章中的思路。請注意,eDirectory 不支援使用多個叢集節點進行負載平衡。

# **11.1** 在 **Linux** 上的叢集中安裝 **Identity Vault**

此程序假設您要將 eDirectory 用做 Linux 環境中 Identity Vault 的基礎結構。NetIQ 建議您檢閱以下考 量:

- ◆ 在設定 eDirectory 時, 預設的 NCP 伺服器名稱代表安裝了 eDirectory 的電腦的主機伺服器名 稱。由於 eDirectory 代管於叢集環境中的多個主機上,因此您需要指定在叢集中唯一的 NCP 伺 服器名稱,而不是使用預設名稱。例如,在主要叢集節點上設定 eDirectory 時,可為 NCP 伺服 器指定 clusterserver 名稱。
- 在組態設定期間,請務必為 eDirectory 安裝設定虛擬 IP 位址。在叢集環境中,eDirectory 只監聽 虛擬 IP 位址,不監聽系統 IP 位址。

重要:理想情況下,叢集管理員會檢查是否不存在有兩個或更多個節點同時存取同一 DIB 的情況。但 是, 您必須確保不會從兩個或更多個節點同時執行 ndsd。這是因為, 透過兩個或更多個節點存取同一 DIB 會導致 DIB 損毀。

### **11.1.1** 在 **Linux** 上安裝和設定 **Identity Vault**

- **1** 在要用做主要叢集節點的 Linux 伺服器上安裝和設定 Identity Vault。 如需安裝的詳細資訊,請參閱第 9 章 「在 Linux [伺服器上安裝](#page-84-0) Identity Vault」 ( 第 85 頁 )。
- **2** 在文字編輯器中,開啟 nds.conf 檔案 ( 預設位於 /etc/opt/novell/eDirectory/conf 目錄中 )。
- **3** 將 n4u.nds.preferred-server 設定變更為叢集安裝的虛擬 IP 位址。
- **4** 儲存並關閉 nds.conf 檔案。
- **5** ( 選擇性 ) 若要驗證 eDirectory 安裝,請使用 ndsstat 指令。 必須在主要叢集節點上啟動並執行 eDirectory。
- **6** 使用叢集管理員裝入共享檔案系統。
- **7** 備份以下目錄中的所有資料:
	- /var/opt/novell/nici
	- /var/opt/novell/eDirectory/data (n4u.server.vardir)
	- /var/opt/novell/eDirectory/data/ (n4u.nds.dir)
	- /etc/opt/novell/eDirectory/conf (n4u.server.configdir)
	- /var/opt/novell/eDirectory/log

附註: 如果在非預設位置安裝 eDirectory, 您可以使用 ndsconfig get 指令來尋找安裝中使用的 vardir 和 dir 路徑。

**8** 若要停止主要叢集節點伺服器上的 eDirectory 服務,請開啟一個終端機並執行以下指令:

ndsmanage stopall

- **9** 在終端機中,導覽至預設位於 /opt/novell/eDirectory/bin 目錄中的 nds-cluster-config 組態公用程式。
- <span id="page-99-0"></span>**10** 執行以下指令:

```
nds-cluster-config -s /sharedfilesystem
```
其中,*sharedfilesystem* 代表要用於儲存 eDirectory 共享叢集資料的位置。

附註:您還可以使用 -u 選項以無人管理模式執行該公用程式。如果您使用此選項,該公用程式在 設定叢集上的 eDirectory 時將不會提示您進行確認。

如果使用無人管理選項,還必須使用 -s 選項並指定共享叢集檔案系統。

- **11** 在 nds 叢集組態公用程式驗證叢集共享儲存有效後,按一下 *y* 繼續在叢集上進行組態設定。 組態公用程式會將上述目錄中的資料移至共享檔案系統中的以下位置:
	- ◆ 共享檔案系統 /nici
	- 共享檔案系統 /data
	- 共享檔案系統 /data/
	- 共享檔案系統 /conf
	- ◆ 共享檔案系統 log
- **12** 若要重新啟動 eDirectory 服務,請執行以下指令:

ndsmanage startall

- 13 ( 選擇性 ) 若要檢查 eDirectory 的狀態,請使用 ndsstat 指令。
- **14** 若要準備叢集的次要節點,請完成以下步驟:
	- 14a 若要停止 eDirectory 服務,請執行以下指令:

ndsmanage stopall

- **14b** 登入要用做叢集次要節點的伺服器。
- **14c** 使用叢集管理員將共享儲存移至次要節點。
- 14d 在次要叢集節點上安裝您在主要叢集節點上所安裝的相同 eDirectory 版本,但不要設定 eDirectory。
- **14e** 在終端機中,導覽至次要節點上的 nds-cluster-config 組態公用程式 ( 預設位於 /opt/novell/ eDirectory/bin 目錄中 )。
- **14f** 在終端機中執行以下指令:

nds-cluster-config -s /sharedfilesystem

其中,*sharedfilesystem* 代表叢集共享儲存。*sharedfilesystem* 的路徑應是您在步驟 10 ( 第 [100](#page-99-0)  [頁](#page-99-0) ) 中為主要節點指定的同一路徑。

Nds-cluster-config 公用程式會將次要叢集節點連結至共享叢集檔案系統中的共享 eDirectory 資料。

**14g** 若要在次要叢集節點伺服器上啟動 eDirectory 服務,請執行以下指令:

ndsmanage startall

- 14h (選擇性)若要檢查 eDirectory 的狀態,請使用 ndsstat 指令。
- **14i** 若要停止次要叢集節點伺服器上的 eDirectory 服務,請執行以下指令:

ndsmanage stopall

**15** 在叢集的兩個節點上成功設定 eDirectory 後,必須使用以下指令在每個節點上變更 ndsd 服務的 啟動模式:

chkconfig -d ndsd

**16** 在組態公用程式完成設定次要節點的任務後,您可以使用叢集管理員在叢集中新增 eDirectory 服 務。

# **11.1.2** 在 **Linux** 叢集環境中設定 **SNMP** 伺服器

**1** 在叢集中的每個節點上修改 snmpd.conf 檔案。

如需詳細資訊,請參閱《*[NetIQ eDirectory 8.8 SP8 Administration Guide](https://www.netiq.com/documentation/edir88/edir88/data/bookinfo.html)*》(NetIQ eDirectory 8.8 SP8 管理指南 ) 中的 「[Installing and Configuring SNMP Services for eDirectory](https://www.netiq.com/documentation/edir88/edir88/data/ag7i1ei.html)」 ( 安裝和設定 eDirectory 的 SNMP 服務 )。

- **2** 啟動 ndssnmpsa。
- **3** 對於記住密碼,請選取是。
- 4 若要啟動 snmp 服務,請執行下列其中一個步驟:
	- ◆ 將 /etc/init.d/ndssnmpsa start 新增至 post\_ndsd\_start 程序檔中, 並將 /etc/init.d/ndssnmpsa stop 新增至 pre\_ndsd\_stop 程序檔中。
	- 將 ndssnmpsa 新增為依存於 eDirectory 資源的叢集資源。

附註:由於 eDirectory 會監聽虛擬 IP 位址,因此設陷具有主機的 IP 位址,即代理程式 IP 位址。

# **11.2** 在 **Windows** 上的叢集中安裝 **Identity Vault**

本節介紹如何在 Windows 上使用高可用性叢集設定 eDirectory。

# **11.2.1** 在 **Windows** 上安裝和設定 **Identity Vault**

- **1** 在要用做主要叢集節點的 Windows 伺服器上安裝和設定 Identity Vault。 如需安裝的詳細資訊,請參閱第 10 章 「在 Windows [伺服器上安裝](#page-88-0) Identity Vault」 ( 第 89 頁 )。
- **2** 使用叢集管理員裝入共享檔案系統。
- **3** 備份所有 DIB 檔案和 NICI 資料。
- **4** 在主要叢集節點伺服器上開啟一個終端機。
- **5** 在終端機中,導覽至預設位於 eDirectory 安裝資料夾中的 NDSCons.exe 組態公用程式。
- **6** 在終端機中執行以下指令:

NDSCons.exe

- **7** 在 NDS 組態公用程式中,按一下關閉以停止所有 eDirectory 服務。
- **8** 按一下 「是」以確定。
- **9** 在終端機中,導覽至預設位於 eDirectory 安裝目錄中的 eDirectory 共享叢集組態公用程式 dsclusterconfig.exe。
- **10** 執行以下指令:

dsclusterconfig.exe -s */sharedfilesystem*

其中,*sharedfilesystem* 代表要用於儲存 eDirectory 共享叢集資料的位置。

#### 附註:

- ◆ 您還可以將 -s 和 -u 選項結合使用,以無人管理模式執行該公用程式。
- ◆ 您必須指定一個位於主要叢集節點上裝入之共享磁碟機中的資料夾,不能只指定磁碟機名 稱。例如,您不能指定 E:, 必須指定 E:\Novell。
- **11** 在叢集組態公用程式驗證叢集共享儲存有效後,按一下 *y* 繼續在叢集上進行組態設定。
- **12** 叢集組態公用程式會將上述目錄中的資料移至共享檔案系統中的以下位置:
	- ◆ 共享檔案系統 /nici
	- ◆ 共享檔案系統/Files

除了將 eDirectory 資料移至共享檔案系統中外,該公用程式還會將 eDirectory 服務登錄機碼複製 到共享磁碟區,並將該機碼儲存為 ndsConfigKey 檔案。

該公用程式還會將主要節點電腦上 NDS 伺服器服務的 「啟動類型」從自動變更為手動。

- **13** 在 NDS 組態公用程式 ndsconfig 中,按一下啟動以啟動所有 eDirectory 服務。
- **14** 驗證所有 eDirectory 服務是否正在執行,然後使用 NDS 組態公用程式再次停止這些服務。
- **15** 關閉 NDS 組態公用程式。
- **16** 若要準備叢集的次要節點,請完成以下步驟:
	- **16a** 登入要用做叢集次要節點的伺服器。
	- **16b** 使用叢集管理員將共享儲存移至次要節點。
	- **16c** 以靜默或無人管理安裝模式在次要節點上安裝 eDirectory。確保安裝模式為 install。如需詳 細資訊,請參閱第 10.2 節 「在 Windows [伺服器上以靜默方式安裝和設定](#page-89-1) Identity Vault」 ( 第 [90](#page-89-1) 頁 )。
	- **16d** 在次要叢集節點伺服器上開啟一個終端機。
	- **16e** 在終端機中,導覽至預設位於 eDirectory 安裝資料夾中的 NDSCons.exe 組態公用程式。

**16f** 在終端機中執行以下指令:

dsclusterconfig.exe -s /sharedfilesystem

其中,*sharedfilesystem* 代表叢集共享儲存。*sharedfilesystem* 的路徑應該與您在設定主要節點 時指定的路徑位置相同。

叢集組態公用程式會將次要叢集節點上的登錄更新到共享叢集檔案系統中的共享 eDirectory 資料中。

- **16g** 在組態公用程式完成次要節點的設定後,開啟 NDS 組態公用程式。
- 16h 在 NDS 組態公用程式中, 按一下*啟動*。
- **16i** 按一下 「是」以確定。
- 16j 在 NDS 組熊公用程式啟動所有 eDirectory 服務後,驗證 eDirectory,然後按一下*關閉*。

**16k** 按一下 「是」以確定。

- **17** 若要在叢集資源群組中設定 eDirectory,請完成以下步驟:
	- **17a** 在資源群組中建立一個用於 eDirectory 的新資源。
	- **17b** 指定以下詳細資料:
		- 資源類型 一般服務
		- 依存於 資源群組中的 IP 位址和共享磁碟
		- 服務名稱 NDS Server0
		- 無啟動參數
		- ◆ 登錄機碼 SYSTEM\CurrentControlSet\Services\NDS Server0

# **11.2.2** 在 **Windows** 叢集環境中設定 **SNMP** 伺服器

- **1** 在主要叢集節點上,設定主代理程式並將啟動類型設定為自動。如需詳細資訊,請參閱 《*[NetIQ](https://www.netiq.com/documentation/edir88/edir88/data/bookinfo.html)  [eDirectory Administration Guide](https://www.netiq.com/documentation/edir88/edir88/data/bookinfo.html)*》(NetIQ eDirectory 管理指南 ) 中的「Installing and Configuring SNMP Services for eDirectory」 ( 安裝和設定 eDirectory 的 SNMP 服務 )。
- 2 出現提示時,儲存 eDirectory 密碼。
- **3** 啟動子代理程式。
- **4** 針對叢集中的每個節點重複上述步驟。

# 12 <sup>12</sup> 安裝後設定 **Identity Vault**

<span id="page-104-2"></span>在安裝 Identity Vault 後,您可以使用 ndsconfig 公用程式來設定目錄,並使用 ndsmanage 公用程式 來建立、啟動和停止伺服器例項。如果您的伺服器原本就支援 IPv6 位址,您還可以將 Identity Vault 設定為使用 IPv6 位址。

# <span id="page-104-0"></span>**12.1** 使用 **ndsconfig** 公用程式修改 **eDirectory** 網路樹和複 本伺服器

安裝 Identity Vault 之後,您可以使用 ndsconfig 公用程式來設定 Identity Vault。若要使用 ndsconfig 公用程式,您必須具有管理員權限。當您配合引數使用此公用程式時,它會驗證所有引數,並提示輸 入具有管理員權限之使用者的密碼。如果您不配合引數使用該公用程式,ndsconfig 將會顯示公用程 式及可用選項的描述。

您還可以使用此公用程式來移除 eDirectory 複本伺服器,以及變更 eDirectory 伺服器的目前組態。如 需詳細資訊,請參閱第 12 章 [「安裝後設定](#page-104-2) Identity Vault」 ( 第 105 頁 )。

在使用 ndsconfig 公用程式時,請注意以下事項:

- *Treename*、*admin\_FDN* 和 *server\_FDN* 變數允許的最大字元數如下:
	- *treename*:32 個字元
	- *admin\_FDN*:255 個字元
	- *server\_FDN*:255 個字元
- ◆ 當您將伺服器新增至現有網路樹時,如果指定的網路位置在伺服器物件中不存在,則 ndsconfig 公用程式會在新增該伺服器時建立該網路位置。
- 您可以在安裝 Identity Vault 後將 LDAP 和安全性服務新增至現有網路樹中。
- 若要在伺服器中啟用加密複製,請在用於向現有網路樹新增伺服器的指令中包含 -E 選項。如需 加密複製的詳細資訊,請參閱 《*[NetIQ eDirectory 8.8 SP8 Administration Guide](https://www.netiq.com/documentation/edir88/edir88/data/bookinfo.html)*》 (NetIQ eDirectory 8.8 SP8 管理指南 ) 中的 「[Encrypted Replication](https://www.netiq.com/documentation/edir88/edir88/data/bs6rydy.html)」 ( 加密複製 )。

如需使用 ndsconfig 公用程式修改 eDirectory 的詳細資訊,請參閱 《*[NetIQ eDirectory 8.8 SP8](https://www.netiq.com/documentation/edir88/edir88/data/bookinfo.html)  [Administration Guide](https://www.netiq.com/documentation/edir88/edir88/data/bookinfo.html)*》 (NetIQ eDirectory 8.8 SP8 管理指南 )。

# <span id="page-104-1"></span>**12.1.1** 瞭解 **ndsconfig** 公用程式參數

Ndsconfig 公用程式支援以下參數:

**new** 

建立新的 網路樹。如果您未在指令行中指定参數,該公用程式將會提示您為缺少的每個參數輸入 值。

**def** 

建立新的 網路樹。如果您未在指令行中指定參數,ndsconfig 將為缺少的每個參數套用預設值。

**add** 

將伺服器新增至現有網路樹中。此外,當您在現有網路樹中設定 Identity Vault 後,它還會新增 LDAP 和 SAS 服務。

**rm** 

從網路樹移除伺服器物件及目錄服務。

附註:此選項不會移除金鑰資料物件。您必須手動移除這些物件。

#### **upgrade**

將 eDirectory 升級至更高的版本。

**-i** 

指示公用程式在您設定新網路樹時,不要檢查是否存在同名的網路樹。系統中可以存在多個同名 的網路樹。

#### **-S** 伺服器名稱

指定伺服器名稱。伺服器名稱可以包含句點 ( 例如 netiq.com)。不過,您必須使用逸出字元來逸 出句點。如需使用逸出字元的詳細資訊,請參閱第 8.1 [節 「當容器名稱中包含句點](#page-72-0) ( 「.」 ) 時使 [用逸出字元」](#page-72-0) (第73頁)。

#### **-t** 網路樹名稱

指定要新增伺服器的網路樹名稱。該值最多可包含 32 個字元。如果未指定網路樹名稱, ndsconfig 將採用 /etc/opt/novell/eDirectory/conf/nds.conf 檔案指定之 n4u.nds.treename 參數中的名 稱。預設的網路樹名稱為 \$LOGNAME-\$HOSTNAME-NDStree。

#### **-n** 伺服器網路位置

指定要在其中新增伺服器物件的伺服器網路位置。該值最多可包含 64 個字元。如果未指定網路 位置,ndsconfig 將採用 /etc/opt/novell/eDirectory/conf/nds.conf 檔案指定之 n4u.nds.server-context 組 態參數中的網路位置。必須輸入已指定的伺服器網路位置。預設網路位置為 org。

#### **-d** *DIB* 路徑

指定資料庫檔案將存放的目錄路徑。

**-r** 

強制新增該伺服器的複本,而不管已有多少個伺服器新增至該伺服器。

#### **-L** *LDAP* 連接埠

指定 LDAP 伺服器上的 TCP 連接埠號。如果預設連接埠 389 已在使用中,該公用程式會提示您 指定一個新連接埠。

#### **-l** *SSL* 連接埠

指定 LDAP 伺服器上的 SSL 連接埠號。如果預設連接埠 636 已在使用中,該公用程式會提示您 指定一個新連接埠。

#### **-a** 管理員 *FDN*

指定對要在其中建立伺服器物件和目錄服務的網路位置擁有 「監督者」權限之使用者物件的完全 可辨識名稱。必須輸入已指定的 admin 名稱。該值最多可包含 64 個字元。預設值為 admin.org。

**-e** 

對 LDAP 物件啟用純文字密碼。

#### **-m** 模組名稱

指定要安裝或設定之模組的名稱。如果您正在設定新網路樹,則只能指定 ds 模組。在設定 ds 模 組後,可以使用 add 指令新增 NMAS、LDAP、SAS、SNMP、HTTP 服務和 NetIQ SecretStore (ss)。如果未指定模組名稱,則會安裝所有模組。

附註: 如果您不想在透過 nds-install 指令升級 eDirectory 期間設定 SecretStore,請向此選項傳遞 no\_ss 值。例如,輸入 ndsinstall '-m no\_ss'。

**-o** 

指定 HTTP 純文字連接埠號。

**-O** 

指定 HTTP 安全連接埠號。

#### **-p** *IP* 位址 *:[* 連接埠 *]*

指定遠端主機的 IP 位址,該遠端主機存放要新增此伺服器的分割區複本。在將次要伺服器新增 至網路樹 ( 使用 add 指令 ) 時,請使用此選項。預設連接埠號碼為 524。這可以避免進行 SLP 查 閱,因而有助於加快查閱網路樹的速度。

#### **-R**

將您要向其新增伺服器的分割區複製到本地伺服器上。此選項會禁止將複本新增至本地伺服器。

**-c** 

防止在執行 ndsconfig 期間出現提示,例如,提示是否要繼續操作,或者在發生衝突時提示重新 輸入連接埠號,等等。如果未在指令行上傳遞強制參數,該公用程式仍會提示您輸入這些參數。

#### **-w** 管理員密碼

此選項允許傳遞純文字格式的管理員使用者密碼。

附註:NetIQ 不建議在注重密碼安全性的環境中使用此選項。

#### **-E**

為您要嘗試新增的伺服器啟用加密複製。

#### **-j**

指示公用程式在安裝 Identity Vault 之前跳過或置換狀態檢查選項。

#### **-b** 要結合的連接埠

指定特定例項應監聽的預設連接埠號。這會設定 n4u.server.tcp-port 和 n4u.server.udp-port 上的預 設連接埠號。如果您使用-b 選項指定了 NCP 連接埠,則公用程式會假設該連接埠是預設連接 埠,並相應地更新 TCP 和 UDP 參數。

附註:-b 和 -B 選項是互斥的參數。

#### **-B** *interface1@port1,interface2@port2,...*

指定連接埠號以及 IP 位址或介面。例如 -B eth0@524、-B 100.1.1.2@524、-B[2015::3]@524。

#### 附註:

- ◆ -b 和 -B 選項是互斥的參數。
- 若要指定 IPv6 位址, 必須將位址包含在方括號 ([]) 中。

#### **--config-file** 組態檔案

指定用於儲存 nds.conf 組態檔案的絕對路徑和檔案名稱。例如,若要在 /etc/opt/novell/eDirectory/ directory 中儲存組態檔案,請輸入以下指令:

--config-file /etc/opt/novell/eDirectory/nds.conf

#### **-P LDAP\_URL(s)**

允許 LDAP URL 設定 LDAP 伺服器物件上的 LDAP 介面。請使用逗號分隔多個 URL。例如:

```
-P ldap://1.2.3.4:1389,ldaps://1.2.3.4:1636,ldap://[2015::3]:389
```
#### 附註:

- ◆ 若要指定 IPv6 位址,必須將位址包含在方括號 ([ ]) 中。例如 ldap://[2015::3]:389。
- ◆ 如果在進行啟始組態設定時未指定 LDAP URL,您可以在完成啟始設定後,使用 ldapconfig 指令或 iManager 將其新增至 ldapInterfaces 屬性中。如需詳細資訊,請參閱「在 [LDAP](#page-78-0) 伺服 [器物件上新增](#page-78-0) IPv6 的 LDAP URL」 ( 第 79 頁 )。

#### **-D path\_for\_data**

在指定的路徑中建立 data、dib 和 log 目錄。

#### **set valuelist**

設定您為 Identity Vault 指定之可設定參數的值。在設定網路樹之前,可以使用此選項設定開機參 數。

變更組態參數後,必須重新啟動 ndsd 才能使新值生效。對於以下組態參數,無需重新啟動 ndsd:

- n4u.nds.inactivity-synchronization-interval
- n4u.nds.synchronization-restrictions
- n4u.nds.janitor-interval
- n4u.nds.backlink-interval
- n4u.nds.drl-interval
- n4u.nds.flatcleaning-interval
- n4u.nds.server-state-up-threshold
- n4u.nds.heartbeat-schema
- n4u.nds.heartbeat-data

#### **get help paramlist**

顯示您為 Identity Vault 指定之可設定參數的說明字串。如果您未指定參數清單,該公用程式會列 出所有可設定參數的說明字串。
## **12.1.2** 使用特定的地區設定進行 **Identity Vault** 設定

若要使用特定的地區設定進行 Identity Vault 設定, 必須在執行組態設定前,先將 LC\_ALL 和 LANG 輸出為該特定地區設定。例如,在 ndsconfig 公用程式中輸入以下指令:

export LC ALL=ja

export LANG=ja

### **12.1.3** 將新網路樹新增至 **Identity Vault** 中

當您在 Identity Vault 中建立新網路樹時,ndsconfig 公用程式可以引導您完成組態設定,或者,您也 可以輸入一個指令來指定所有參數值。如果您的 Identity Vault 伺服器原本就支援 IPv6 位址,您可以 為新網路樹指定 IPv6 位址。

**1** ( 視情況而定 ) 若要讓 ndsconfig 公用程式提示您為 Identity Vault 中的新網路樹指定參數,請輸入 以下指令:

ndsconfig new [-t tree\_name] [-n server\_context] [-a admin\_FDN]

例如:

ndsconfig new -t corp-tree -n o=company -a cn=admin.o=company

**2** ( 視情況而定 ) 若要透過在指令行中指定所有參數的方式在 Identity Vault 中建立新網路樹,請輸 入以下文字:

ndsconfig new [-t 網路樹名稱 ] [-n 伺服器網路位置 ] [-a 管理員 *FDN*] [-i] [-S 伺服器名稱 ] [-d *DIB* 路徑 ] [-m 模組 ] [e] [-L *LDAP* 連接埠 ] [-l *SSL* 連接埠 ] [-o *HTTP* 連接埠 ] [-O *HTTPS* 連接埠 ] [-p *IP* 位址 *:[* 連接埠 *]*] [- R] [-c] [-w 管理員密碼 ] [-b 要結合的連接埠 ] [-B *interface1@port1*,*interface2@port2*,..] [-D 自定位置 ] [- config-file 組態檔案]

或

ndsconfig def [-t 網路樹名稱 ] [-n 伺服器網路位置 ] [-a 管理員 *FDN*] [-w 管理員密碼 ] [-c] [-i] [-S 伺服器名稱 ] [-d *DIB* 路徑 ] [-m 模組 ] [-e] [-L *LDAP* 連接埠 ] [-l *SSL* 連接埠 ] [-o *HTTP* 連接埠 ] [-O *HTTPS* 連接埠 ] [-D 自定位置 ] [--config-file 組態檔案 ]

### **12.1.4** 將伺服器新增至現有網路樹

若要將伺服器新增至現有網路樹,請輸入以下指令:

```
ndsconfig add [-t treename] [-n server context] [-a admin_FDN] [-i] [-S server_name] [-d 
path_for_dib] [-m module] [e] [-L ldap_port] [-l SSL_port] [-o http_port] [-O https_port] [-p 
IP_address:[port]] [-R] [-c] [-w admin_password] [-b port_to_bind] [-B 
interface1@port1,interface2@port2,..] [-D custom_location] [--config-file configuration_file]
```
例如:

ndsconfig add -t corp-tree -n o=company -a cn=admin.o=company -S srv1

# **12.1.5** 從伺服器中移除 **Identity Vault** 及其資料庫

- **1** 導覽至預設位於 /var/opt/novell/eDirectory/data/ 中的 dsreports 目錄。
- **2** 刪除您先前使用 iMonitor 建立的 HTML 檔案。

**3** 使用 ndsconfig 公用程式輸入以下指令:

ndsconfig rm [-a admin\_FDN] [-w admin\_password] [-p IP\_address:[port]] [-c]

### **12.1.6** 從網路樹中移除 **eDirectory** 伺服器物件和目錄服務

要從網路樹中移除 伺服器物件,請輸入以下指令:

ndsconfig rm -a Admin\_FDN

### **12.1.7** 設定多個 **Identity Vault** 例項

您可以在一個主機上設定多個 Identity Vault 例項。使用 ndsconfig 公用程式設定多個例項的方法類似 於多次設定一個例項。每個例項應具有唯一的例項識別碼,如下所述:

- 不同的資料和記錄檔案位置。使用 --config-file、-d 和 -D 選項。
- 例項要監聽的唯一連接埠號。使用 -b 和 -B 選項。
- ◆ 例項的唯一伺服器名稱。使用 -S *伺服器名稱*選項。

如需詳細資訊,請參閱 《*[NetIQ eDirectory Installation Guide](https://www.netiq.com/documentation/edir88/edirin88/data/bookinfo.html)*》 (NetIQ eDirectory 安裝指南 ) 中的 「[Using ndsconfig to Configure Multiple Instances of eDirectory](https://www.netiq.com/documentation/edir88/edirin88/data/a79kg0w.html#bqs8mmt)」 ( 使用 ndsconfig 設定多個 eDirectory 例項 )。

### 附註:

- 在 Identity Vault 組態設定期間,預設的 NCP 伺服器名稱會設定為主機伺服器名稱。當設定多個 例項時,您必須變更 NCP 伺服器名稱。使用 ndsconfig 指令行選項 -S *伺服器名稱*可以指定其他伺 服器名稱。若要設定多個例項 (無論是在相同的網路樹還是不同的網路樹中), NCP 伺服器名稱 都應該是唯一的。
- 所有例項共享同一個伺服器金鑰 (NICI)。

# **12.2** 使用 **ndsmanage** 公用程式管理例項

使用 ndsmanage 公用程式可以建立、啟動和停止 Identity Vault 中的伺服器例項。您還可以檢視所設 定例項的清單。

### **12.2.1** 列出 **Identity Vault** 例項

您可以使用 ndsmanage 公用程式來檢視伺服器例項的組態檔案路徑、完全可辨識名稱和連接埠,以 及所指定使用者的例項狀態 ( 使用中或非使用中 )。該公用程式支援以下參數:

#### **ndsmanage**

列出您設定的所有例項。

#### **ndsmanage -a|--all**

列出所有使用 Identity Vault 特定安裝版本之使用者的例項。

#### **ndsmanage** 使用者名稱

列出指定使用者設定的例項。

## **12.2.2** 在 **Identity Vault** 中建立新例項

- **1** 在指令行中輸入 ndsmanage。
- **2** 輸入 c。
- **3** 依照指令提示符中的指示建立新例項。

### **12.2.3** 在 **Identity Vault** 中設定和取消設定例項

### 若要設定例項,請輸入以下指令:

ndsconfig new -t treename -n server\_context -a admin\_FDN -b port\_to\_bind -D path\_for\_data

例如:

ndsconfig new -t mytree -n o=netiq -a cn=admin.o=company -b 1524 -D /home/mary/inst1/var --config-file /home/mary/inst1/nds.conf

附註:Linux 作業系統限制在裝入的檔案系統上建立通訊端。對於 eDirectory, NetIQ 建議將 var 目錄 放置在本地檔案系統上 (結合 -D 選項使用 ndsconfig), 而 DIB 目錄可以採用任何檔案系統 (結合 -d 選 項使用 ndsconfig)。

### 若要取消設定某個例項:

- **1** 在指令行中輸入 ndsmanage。
- **2** 選取要取消設定的例項。
- **3** 輸入 d。

### **12.2.4** 針對 **Identity Vault** 中的例項呼叫公用程式

您可以針對例項執行 DSTrace 等公用程式。例如,您想要對監聽連接埠 1524 的例項 1 執行 DSTrace 公用程式,其組態檔案位於 /home/mary/inst1/nds.conf 目錄, 並且其 DIB 檔案位於 /home/mary/inst1/var 目錄中。您可以輸入下列其中一個指令:

ndstrace --config-file /home/mary/inst1/nds.conf

或

ndstrace -h 164.99.146.109:1524

如果您未指定例項識別碼,該公用程式會顯示您的所有例項。然後,您便可以選取一個例項。

### **12.2.5** 在 **Identity Vault** 中啟動和停止例項

您可以啟動或停止您所設定的一或多個例項。

- **1** ( 視情況而定 ) 若要透過引導式程序啟動或停止單個例項,請完成以下步驟:
	- **1a** 在指令行中輸入 ndsmanage。
	- **1b** 選取要啟動或停止的例項。
	- **1c** 輸入 s 或 k 相應地啟動或停止該例項。
- **2** ( 視情況而定 ) 若要啟動或停止單個例項,請輸入:

```
ndsmanage start --config-file configuration_file_of_the_instance
或
```
ndsmanage stop --config-file configuration\_file\_of\_the\_instance **3** ( 視情況而定 ) 若要啟動或停止所有例項,請輸入:

```
ndsmanage startall
或
```
ndsmanage stopall

# IV IV 安裝 **Identity Manager** 引擎、驅動程 式和外掛程式

<span id="page-112-0"></span>此部分提供關於安裝 Identity Manager 伺服器某些基本架構的資訊。此安裝程式允許您安裝以下元 件:

- Identity Manager 驅動程式
- ◆ Identity Manager 引擎
- Identity Manager 的 iManager 外掛程式

為方便起見,NetIQ 將這些元件綑綁在同一個安裝程式中。您可以選擇在同一個伺服器上安裝這些元 件,也可以分開安裝。安裝檔案位於 Identity Manager 安裝套件的 products/IDM/ 目錄中。依預設,安 裝程式會在以下位置安裝元件:

- **Linux**:/opt/netiq
- **Windows**:C:\netiq

NetIQ 建議您在開始之前檢閱安裝程序。如需詳細資訊,請參閱第 13.1 節 「[Identity Manager](#page-114-0) 引擎、 [驅動程式和外掛程式的安裝核對清單」](#page-114-0) ( 第 115 頁 )。

附註:此安裝程式還可以安裝 Remote Loader。如需詳細資訊,請參閱第 V [部分 「安裝和管理](#page-128-0) [Remote Loader](#page-128-0)<sub>」</sub> (第129頁)。

# 13 規劃安裝引擎、驅動程式和外掛程式

<span id="page-114-1"></span>本章提供關於安裝 Identity Vault 的先決條件、考量和系統設定。首先,請參閱核對清單,以瞭解安裝 程序。

- ◆ 第 13.1 節 「Identity Manager [引擎、驅動程式和外掛程式的安裝核對清單」](#page-114-0) (第 115 頁)
- 第 13.2 [節 「瞭解安裝程式」](#page-115-0) ( 第 116 頁 )
- ◆ 第 13.3 節 「 安裝 Identity Manager [引擎的先決條件和考量」](#page-116-0) (第 117 頁)
- 第 13.4 節 「Identity Manager [引擎的系統要求」](#page-117-0) ( 第 118 頁 )

附註:此安裝程式還可以安裝 Remote Loader。如需詳細資訊,請參閱第 V 部分「安裝和管理 [Remote Loader](#page-128-0)」 (第129頁)。

# <span id="page-114-0"></span>**13.1 Identity Manager** 引擎、驅動程式和外掛程式的安裝 核對清單

NetIQ 建議您在開始執行安裝程序之前先檢閱以下步驟。

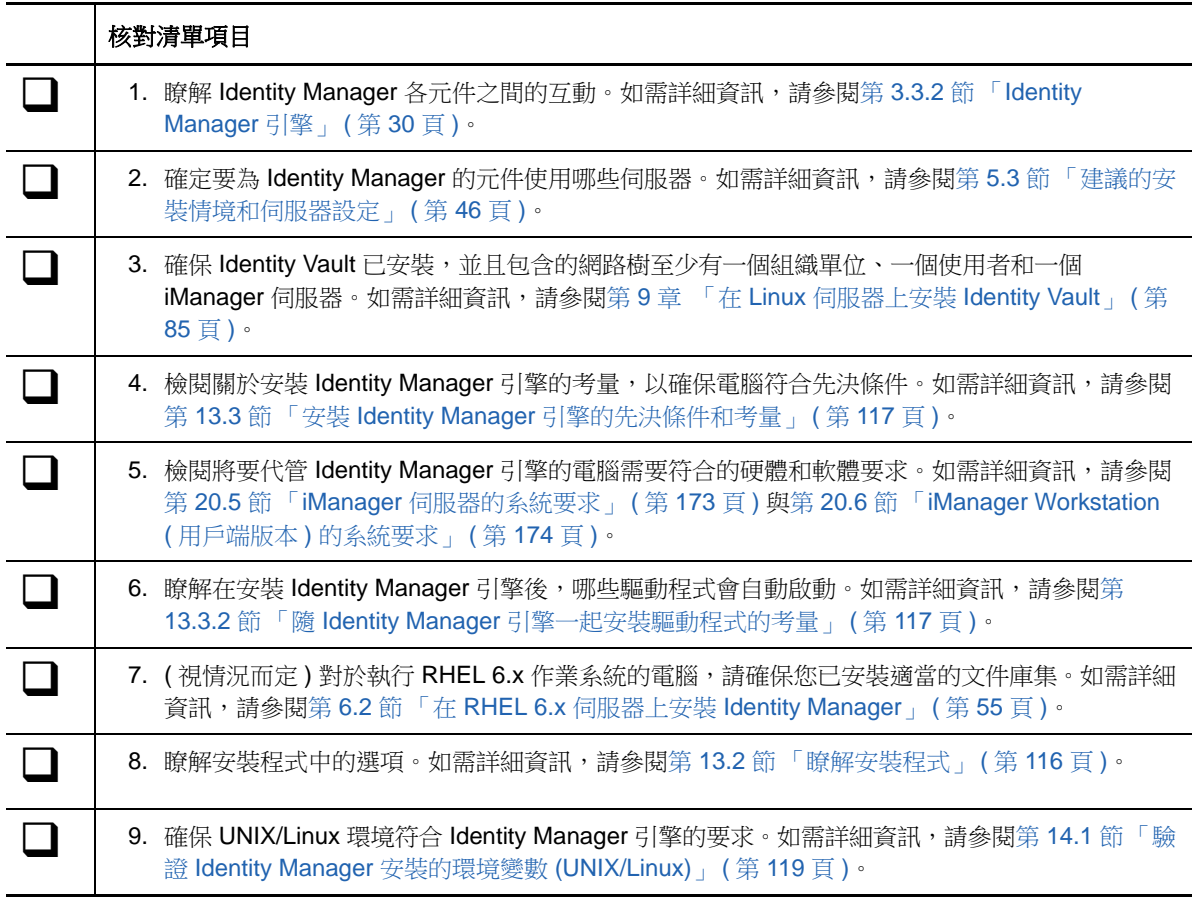

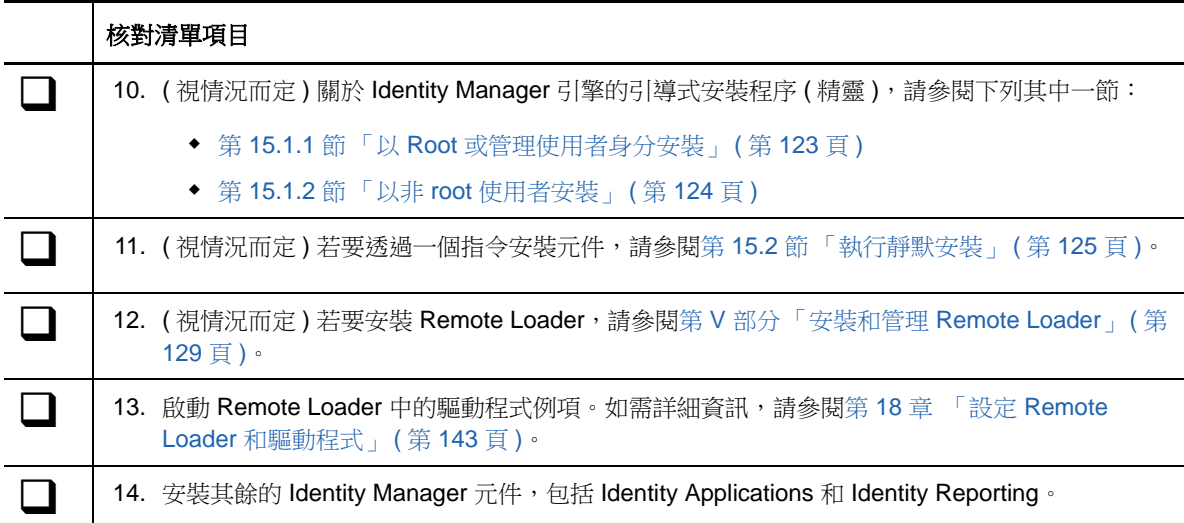

# <span id="page-115-0"></span>**13.2** 瞭解安裝程式

<span id="page-115-1"></span>為方便起見,此安裝程式綑綁了多個元件,這些元件提供了 Identity Manager 解決方案的基礎架構。 您可以選擇將所有元件安裝在同一個伺服器上,或者安裝在不同的伺服器上。如需伺服器要求的詳細 資訊,請參閱每個元件相應[的規劃安裝引擎、驅動程式和外掛程式](#page-114-1)、各驅動程式的指南,以及最新的 《版本說明》。

安裝程式提供了以下用於安裝元件的選項:

### **Identity Manager** 伺服器

安裝 Identity Manager 引擎、綱要、NetIQ Audit 代理程式和 XDAS ( 分散式稽核服務 )。

### 已連接系統伺服器

在載入器中安裝 Remote Loader 服務和驅動程式例項。借助 Remote Loader, 您可以在未代管 Identity Vault 和 Identity Manager 引擎的已連接系統上執行 Identity Manager 驅動程式。

在安裝程式中,您可以選取要在已連接系統上隨 Remote Loader 一起安裝的驅動程式。在 Linux 伺服器上,您可以選擇安裝 32 位元和 / 或 64 位元版本的服務。在 Windows 伺服器上,您可以 安裝 .NET Remote Loader。

#### **Identity Manager** 的 **iManager** 外掛程式

安裝 iManager 外掛程式,這些外掛程式可讓您使用 iManager 來管理具有結構化全域組態值 (GCV) 的 Identity Manager 驅動程式。如果您先前已在伺服器上安裝了 iManager,請選取此選 項。

### 驅動程式

Identity Manager 驅動程式可在多種類型的目錄、資料庫和業務應用程式以及 Identity Vault 之間 同步化身分資訊。您可以將驅動程式設定為單向或雙向同步化資料。

在安裝程式中,您可以選取要隨其餘元件一起安裝的驅動程式。您可能需要在未代管 Identity Manager 引擎的伺服器上安裝一些驅動程式。在這種情況下,您還需要在該伺服器上安裝 Remote Loader 服務。

# <span id="page-116-0"></span>**13.3** 安裝 **Identity Manager** 引擎的先決條件和考量

本節提供安裝 Identity Manager 引擎和驅動程式的資訊。

- ◆ 第 13.3.1 節 「 安裝 [Identity Manager](#page-116-2) 引擎的考量」 ( 第 117 頁 )
- 第 13.3.2 節 「隨 Identity Manager [引擎一起安裝驅動程式的考量」](#page-116-1) ( 第 117 頁 )

### <span id="page-116-2"></span>**13.3.1** 安裝 **Identity Manager** 引擎的考量

在安裝 Identity Manager 引擎之前,請檢閱以下考量:

- ◆ 在安裝 Identity Manager 引擎之前,您必須安裝 Identity Vault。此外,Identity Vault 必須包含至 少具有一個組織單位、一個使用者和一個 iManager 伺服器的網路樹。
- 在代管 Identity Vault 的伺服器上安裝 Identity Manager 引擎。安裝程式將會根據 Identity Vault 的 版本安裝 32 位元或 64 位元 Identity Manager。
- ◆ (視情況而定)若要在 Identity Manager 引擎所在的同一個電腦上安裝 Remote Loader,請務必選 取對這兩個元件都提供支援的作業系統。如需 Remote Loader 系統要求的詳細資訊,請參[閱第](#page-133-0) 16.5 節 「安裝 Remote Loader [的先決條件和考量」](#page-133-0) ( 第 134 頁 )。
- ( 視情況而定 ) 如果您以非 root 使用者身分安裝 Identity Manager 引擎,安裝程序將不會安裝 NetIQ Sentinel 平台代理程式、UNIX/Linux 帳戶驅動程式或 Remote Loader。您必須單獨安裝這 些元件。

### <span id="page-116-1"></span>**13.3.2** 隨 **Identity Manager** 引擎一起安裝驅動程式的考量

許多變數會影響安裝 Identity Manager 引擎之伺服器的效能,其中包括伺服器上執行的驅動程式數 量。NetIQ 提供了以下建議,供您在規劃驅動程式的安裝位置時加以參考:

- ◆ 一般而言,伺服器上執行的驅動程式數量取決於驅動程式對伺服器施加的負載。有些驅動程式需 要處理大量的物件,而有些驅動程式則不然。
- ◆ 如果您計劃讓每個驅動程式同步化數百萬個物件,則請限制伺服器上的驅動程式數量。例如,只 部署 10 個以下此類驅動程式。
- 如果您計劃讓每個驅動程式同步化 100 個或更少的物件,則或許可以在伺服器上執行 10 個以上 的驅動程式。
- ◆ 若要建立伺服器效能基線以協助確定最佳驅動程式數量,可以使用 iManager 中的狀態監控工 具。如需狀態監控工具的詳細資訊,請參閱 《*NetIQ Identity Manager Driver Administration Guide*》 (NetIQ Identity Manager 驅動程式管理指南 ) 中的 「Monitoring Driver Health」 ( 監控驅 動程式狀態 )。

如需在安裝後啟用 [Identity Manager](#page-386-0) 驅動程式的詳細資訊,請參閱第 50 章 「 啟用 Identity Manager」 ( 第 [387](#page-386-0) 頁 )。

# <span id="page-117-0"></span>**13.4 Identity Manager** 引擎的系統要求

本節提供的資訊可協助您瞭解在設定代管 Identity Manager 引擎的伺服器時需要符合的要求。

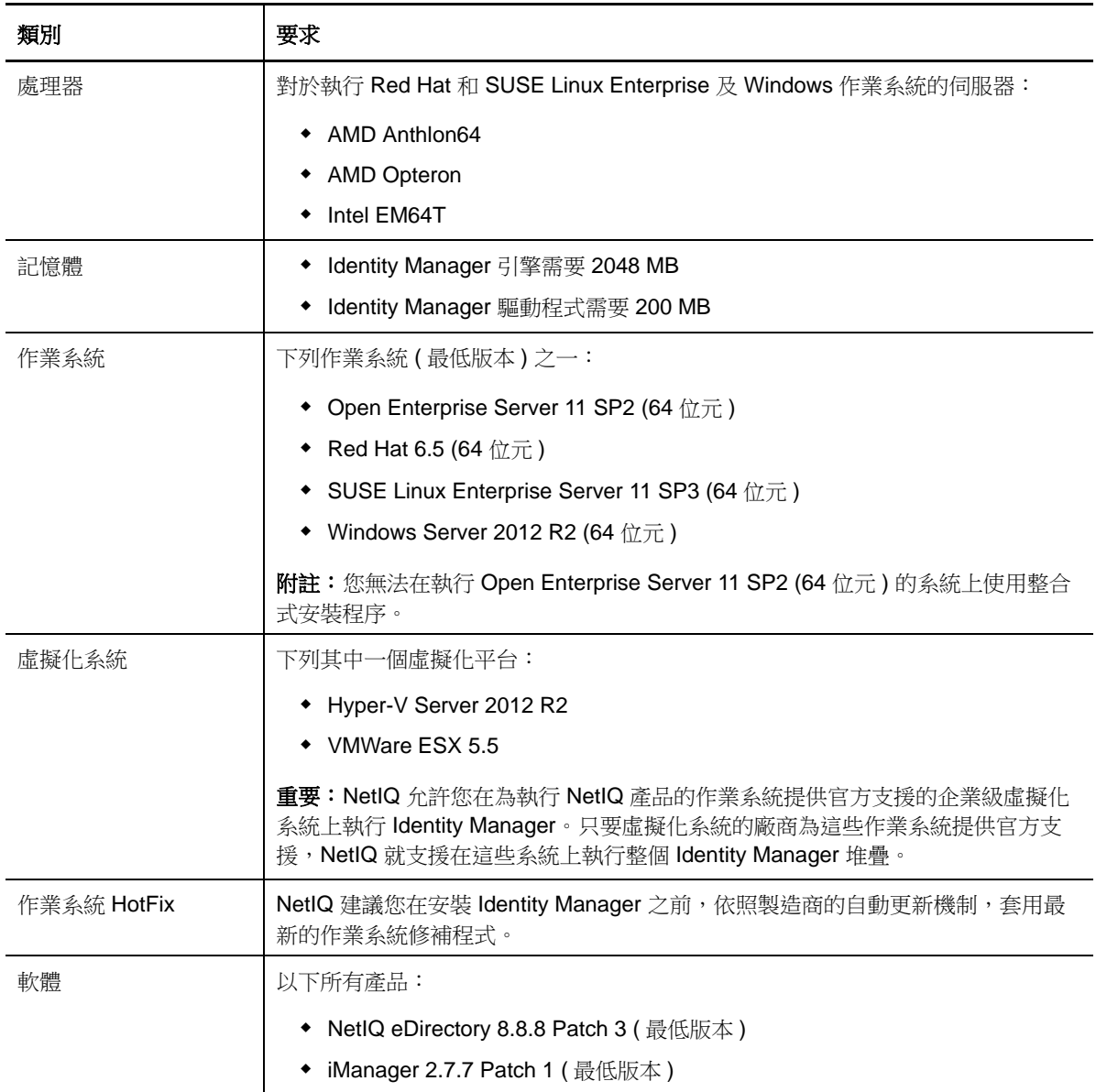

# 14 安裝引擎、驅動程式和外掛程式的準備工作

Identity Manager 引擎負責處理 Identity Vault 和已連接應用程式中發生的資料變更。該引擎也稱為 Metadirectory 引擎。驅動程式用來將 Identity Manager 引擎連接到已連接的應用程式。Remote Loader 可載入驅動程式,並代表遠端伺服器上安裝的驅動程式與 Identity Manager 引擎通訊。

- ◆ 第 14.1 節 「驗證 [Identity Manager](#page-118-0) 安裝的環境變數 (UNIX/Linux)」 (第 119 頁)
- 第 14.2 節 「停止和啟動 [Identity Manager](#page-118-1) 驅動程式」 ( 第 119 頁 )

# <span id="page-118-0"></span>**14.1** 驗證 **Identity Manager** 安裝的環境變數 **(UNIX/Linux)**

在 Linux 和 UNIX 伺服器上安裝 Identity Manager 引擎時,請確保系統的環境變數設定了 Identity Vault 安裝的路徑。若要驗證是否輸出了 eDirectory 的環境變數,請在指令提示符處輸入以下指令:

set | grep PATH

如果已設定環境變數,系統會以 Identity Vault 安裝路徑做出回應。如果尚未設定環境變數,請為目前 外圍程序輸入以下指令:

#### . /opt/novell/eDirectory/bin/ndspath

您必須在 . 與 / 之間空格,指令才能運作。如需詳細資訊,請參閱 《*[NetIQ eDirectory Installation](https://www.netiq.com/documentation/edir88/edirin88/data/bookinfo.html)  [Guide](https://www.netiq.com/documentation/edir88/edirin88/data/bookinfo.html)*》 (NetIQ eDirectory 安裝指南 ) 中的 「[Using the nds-install Utility to Install eDirectory](http://www.netiq.com/documentation/edir88/edirin88/index.html?page=/documentation/edir88/edirin88/data/a79kg0w.html#ai39feq)  [Components](http://www.netiq.com/documentation/edir88/edirin88/index.html?page=/documentation/edir88/edirin88/data/a79kg0w.html#ai39feq)」 ( 使用 nds-install 公用程式安裝 eDirectory 元件 )。

# <span id="page-118-1"></span>**14.2** 停止和啟動 **Identity Manager** 驅動程式

您可能需要啟動或停止 Identity Manager 驅動程式,以確保安裝或升級程序能夠修改或取代正確的檔 案。本節將介紹以下活動:

- 第 14.2.1 [節 「停止驅動程式」](#page-118-2) ( 第 119 頁 )
- 第 14.2.2 [節 「啟動驅動程式」](#page-119-0) ( 第 120 頁 )

### <span id="page-118-2"></span>**14.2.1** 停止驅動程式

在修改驅動程式的任何檔案之前,必須先停止驅動程式。

- 「使用 Designer [來停止驅動程式」](#page-118-3) ( 第 119 頁 )
- 「使用 iManager [來停止驅動程式」](#page-119-1) ( 第 120 頁 )

### <span id="page-118-3"></span>使用 **Designer** 來停止驅動程式

- **1** 在 Designer 中,選取*大綱*索引標籤中的 Identity Vault 物件。
- 2 在「模型產生器」工具列中, 按一下**停止所有驅動程式**圖示圖。

這會停止所有屬於專案的驅動程式。

- <span id="page-119-2"></span>3 將驅動程式設定為手動啟動,以確保直到升級程序完成之前,驅動程式都不會啟動: **3a** 連按兩下大綱索引標籤中的驅動程式圖示 。
	- **3b** 選取 「驅動程式組態 **>** 啟動選項」。
	- 3c 選取「手動」,然後按一下「確定」。
	- **3d** 對每個驅動程式重複[步驟](#page-119-2) 3a [到步驟](#page-119-3) 3c。

### <span id="page-119-3"></span><span id="page-119-1"></span>使用 **iManager** 來停止驅動程式

- **1** 在 iManager 中,選取 「**Identity Manager > Identity Manager** 綜覽」。
- <span id="page-119-4"></span>2 瀏覽並選取網路樹中的位置,來搜尋「驅動程式集」物件,然後按一下搜尋圖示 **[**]。
- **3** 按一下 「驅動程式集」物件。
- <span id="page-119-5"></span>**4** 按一下 「驅動程式」 **>** 「 停止所有驅動程式」。
- **5** 對每個 「驅動程式集」物件,重[複步驟](#page-119-4) 2 [到步驟](#page-119-5) 4。
- <span id="page-119-6"></span>**6** 將驅動程式設定為手動啟動,以確保直到升級程序完成之前,驅動程式都不會啟動︰
	- **6a** 在 iManager 中,選取 「**Identity Manager > Identity Manager** 綜覽」。
	- **6b** 瀏覽並選取網路樹中的位置,來搜尋 「驅動程式集」物件,然後按一下搜尋圖示 。
	- **6c** 按一下 「驅動程式集」物件。
	- **6d** 在驅動程式圖示的右上角按一下 「編輯內容」。
	- **6e** 在 「驅動程式組態」頁面的 「啟動選項」下,選取 「手動」,然後按一下 「確定」。
	- **6f** 對網路樹中的每一個驅動程式,重複[步驟](#page-119-6) 6a 到[步驟](#page-119-7) 6e。

### <span id="page-119-0"></span>**14.2.2** 啟動驅動程式

<span id="page-119-7"></span>在所有 Identity Manager 元件都更新後,重新啟動驅動程式。NetIQ 建議在驅動程式執行後對其進行 測試,以驗證所有規則是否仍然正常運作。

- 「使用 Designer [來啟動驅動程式」](#page-119-8) ( 第 120 頁 )
- 「使用 iManager [來啟動驅動程式」](#page-120-0) ( 第 121 頁 )

### <span id="page-119-8"></span>使用 **Designer** 來啟動驅動程式

- 1 在 Designer 中,選取*大綱*索引標籤中的 Identity Vault o 物件。
- 2 按一下「模型產生器」工具列中的**啟動所有驅動程式**圖示 2 這會啟動專案中的所有驅動程式。
- <span id="page-119-9"></span>**3** 設定驅動程式啟動選項:
	- **3a** 連按兩下大綱索引標籤中的驅動程式圖示 。
	- **3b** 選取 「驅動程式組態 **>** 啟動選項」。
	- **3c** 選取 「自動啟動」或選取您偏好的驅動程式啟動方法,然後按一下 「確定」。
	- **3d** 對每個驅動程式重複[步驟](#page-119-9) 3a [到步驟](#page-119-10) 3c。
- <span id="page-119-10"></span>**4** 測試驅動程式來驗證規則是否如設計般運作。如需如何測試規則的資訊,請參閱 《*NetIQ Identity Manager Policies in Designer*》 (Designer 中的 NetIQ Identity Manager 規則 ) 中的 「Testing Policies with the Policy Simulator」 ( 使用規則模擬器測試規則 )。

### <span id="page-120-0"></span>使用 **iManager** 來啟動驅動程式

- **1** 在 iManager 中,選取 「**Identity Manager > Identity Manager** 綜覽」。
- <span id="page-120-1"></span>2 瀏覽並選取網路樹中的位置,來搜尋「驅動程式集」物件,然後按一下搜尋圖示 **D**。
- **3** 按一下 「驅動程式集」物件。
- <span id="page-120-2"></span>4 按一下「驅動程式」>「啟動所有驅動程式」,來同時啟動所有驅動程式。 或

在驅動程式圖示的右上角,按一下「**啟動驅動程式**」來個別地啟動每一個驅動程式。

- **5** 如果有多個驅動程式,請重複[步驟](#page-120-2) 2 到步驟 4。
- <span id="page-120-3"></span>**6** 設定驅動程式啟動選項:
	- **6a** 在 iManager 中,選取 「**Identity Manager > Identity Manager** 綜覽」。
	- 6b 瀏覽並選取網路樹中的位置,來搜尋「驅動程式集」物件,然後按一下搜尋圖示 **D**。
	- **6c** 按一下 「驅動程式集」物件。
	- **6d** 在驅動程式圖示的右上角按一下 「編輯內容」。
	- **6e** 在 「驅動程式組態」頁面的 「啟動選項」下,選取 「自動啟動」或選取您偏好的驅動程式 啟動方法,然後按一下 「確定」。
	- **6f** 對每個驅動程式重複[步驟](#page-120-3) 6b [到步驟](#page-120-4) 6e。
- <span id="page-120-4"></span>**7** 測試驅動程式來驗證規則是否如設計般運作。

iManager 中沒有任何規則模擬器。若要測試規則,請讓可使規則執行的事件發生。例如,建立 使用者、修改使用者或刪除使用者。

# 15 <sup>15</sup> 安裝引擎、驅動程式和 **iManager** 外掛程式

本章介紹 Identity Manager 引擎、驅動程式、iManager 外掛程式和 Remote Loader 的安裝程序。您 可以將這些元件安裝在同一個伺服器上,也可以安裝在不同的伺服器上。例如,您可能想將一個驅動 程式安裝在某個連接的系統上,而不是 Identity Manager 引擎所在的那個伺服器上。在此情況下,您 還要在這個連接的系統上安裝 Remote Loader。

NetIQ 提供引導式安裝程序和靜默安裝模式。

- 第 15.1 [節 「使用精靈安裝元件」](#page-122-1) ( 第 123 頁 )
- 第 15.2 [節 「執行靜默安裝」](#page-124-0) (第 125 頁)
- ◆ 第 15.3 節「在 UNIX 或 Linux 上安裝 [Java Remote Loader](#page-125-0)」 ( 第 126 頁 )

# <span id="page-122-1"></span>**15.1** 使用精靈安裝元件

安裝程式將引導您完成 Identity Manager 引擎的組態設定。您可以在主控台或 GUI 中執行安裝。在 UNIX 和 Windows 電腦上,安裝程式會自動預設為精靈模式。

若要進行安裝準備工作,請參閱第 13.1 節「Identity Manager [引擎、驅動程式和外掛程式的安裝核對](#page-114-0) [清單」](#page-114-0) ( 第 115 頁 )。另請參閱版本隨附的 《 版本說明 》。若要執行無人管理安裝,請參閱第 [15.2](#page-124-0) 節 [「執行靜默安裝」](#page-124-0) (第125頁)。

附註:是要以 root 還是非 root 使用者身分執行安裝,應該根據您安裝 Identity Vault 時使用的方法而 定。

### <span id="page-122-0"></span>**15.1.1** 以 **Root** 或管理使用者身分安裝

本節介紹在 Windows 電腦上以 root 使用者或管理員身分,使用安裝精靈或主控台安裝 Identity Manager 引擎的引導式程序。請根據您的平台使用以下安裝程式:

- **Linux**:/products/IDM/install.bin
- **Windows**:\products\IDM\windows\setup\idm\_install.exe

### 若要以 **root** 或管理使用者身分安裝 **Identity Manager** 引擎:

- **1** 以 root 或管理員身分登入您要安裝 Identity Manager 引擎的電腦。
- **2** 從包含安裝檔案的目錄完成下列其中一個動作:
	- **Linux (** 主控台 **)**:輸入 ./install.bin -i console
	- **Linux (GUI)**:輸入 ./install.bin
	- **Windows**:執行 idm\_install.exe
- **3** 接受授權合約,然後按下一步。
- **4** 在 「選取元件」視窗中,指定要安裝的元件。

如需選項的詳細資訊,請參閱第 13.2 [節 「瞭解安裝程式」](#page-115-0) (第 116 頁)。

- 5 (選擇性) 若要為個別元件選取特定的驅動程式,請完成以下步驟:
	- **5a** 按一下自定選定的元件,然後按下一步。
	- **5b** 展開要安裝的元件下方的驅動程式。
	- **5c** 選取要安裝的驅動程式。
- **6** 按一下 「下一步」。
- **7** 在 「啟動通知」視窗中,按一下確定。如需詳細資訊,請參閱第 50 章 「啟用 [Identity](#page-386-0)  [Manager](#page-386-0) | (第 387 頁)。
- **8** 對於 「驗證」,請指定在 eDirectory 中有權延伸綱要的使用者帳戶及其密碼。以 LDAP 格式指定 使用者名稱。例如 cn=admin,o=company。
- **9** 在 「安裝前摘要」中驗證設定。
- **10** 按一下 「安裝」。
- **11** 啟用 [Identity Manager](#page-386-0)。如需詳細資訊,請參閱第 50 章 「啟用 Identity Manager」 (第 387 頁 [\)](#page-386-0)。
- **12** 若要建立和設定驅動程式物件,請參閱該驅動程式的具體指南。如需詳細資訊,請造訪 Identity Manager 驅動程式文件網站。
- **13** ( 選擇性 ) 關於預設的安裝位置,請參閱 /tmp/idmInstall.log。

### <span id="page-123-0"></span>**15.1.2** 以非 **root** 使用者安裝

您可以使用非 root 使用者身分安裝 Identity Manager, 以增強 UNIX 或 Linux 伺服器的安全性。如果 Identity Vault 是以 root 身分安裝的, 您便不能以非 root 使用者身分安裝 Identity Manager。

當您使用此方法時,將無法安裝以下元件:

- **Remote Loader** ︰若要以非 root 使用者身分安裝 Remote Loader,請使用 Java Remote Loader。如需詳細資訊,請參閱第 15.3 節「在 UNIX 或 Linux 上安裝 [Java Remote Loader](#page-125-0)」 ( 第 [126](#page-125-0) 頁 )。
- **UNIX/Linux** 帳戶驅動程式:需要根特權才能運作。
- **Novell Audit** 平台代理程式:以 root 身分安裝 Novell Audit 平台代理程式。該平台代理程式可向 稽核伺服器 (Novell Audit 或 NetIQ Sentinel) 報告事件。您可以透過位於 /etc/logevent.conf 的 logevent 組態檔案設定平台代理程式。

Logevent 檔案提供平台代理程式與稽核伺服器進行通訊所需的組態資訊。依預設,事件記錄到 / var/opt/novell/idm/audit 位置。非 root 使用者必須對此位置擁有寫入許可權。若要將事件記錄到其 他位置,請在 logevent 檔案中指定該位置。如需 logevent 組態檔案結構的詳細資訊,請參閱 《*[Novell Audit Installation Guide](http://www.novell.com/documentation/novellaudit20/install/data/bktitle.html)*》 (Novell Audit 安裝指南 ) 中的 「[Configuring the Platform](http://www.novell.com/documentation/novellaudit20/install/data/bux6g7e.html#bux6g7e)  [Agent](http://www.novell.com/documentation/novellaudit20/install/data/bux6g7e.html#bux6g7e)」 ( 設定平台代理程式 )。

### 若要以非 **root** 使用者身分安裝 **Identity Manager** 引擎:

**1** 以您在安裝 Identity Vault 時所用的非 root 使用者身分登入。

該使用者帳戶必須對非 root Identity Vault (eDirectory) 安裝的目錄和檔案擁有寫入權限。

**2** 執行安裝程式:

IDMversion\_Lin/products/IDM/linux/setup/idm-nonroot-install

**3** 根據以下資訊完成此安裝:

### 非 **root eDirectory** 安裝的基礎目錄

指定非根 eDirectory 安裝的目錄。例如, /home/user/install/eDirectory。

### 延伸 **eDirectory** 綱要

如果這是在此 eDirectory 例項中安裝的第一個 Identity Manager 伺服器,請輸入 Y 以延伸綱 要。如果未延伸綱要,則 Identity Manager 將無法運作。

系統會提示您為由非根 eDirectory 安裝所代管之非根使用者擁有的每一個 eDirectory 例項延 伸綱要。

如果您選擇延伸綱要,請指定有權延伸綱要之 eDirectory 使用者的完整可辨識名稱 (DN)。 使用者必須擁有整個網路樹的 「監督者」權限才能延伸綱要。如需以非根使用者身分延伸綱 要的詳細資訊,請參閱 schema.log 檔案,該檔案位於每一個 eDirectory 例項的 data 目錄中。

完成安裝之後,執行 /opt/novell/eDirectory/bin/idm-install-schema 程式,以對其他 eDirectory 例 項延伸綱要。

### 公用程式

(選擇性) 如果需要對 Windows 伺服器使用 Identity Manager 驅動程式公用程式,請將公用 程式從 Identity Manager 安裝媒體複製到 Identity Manager 伺服器上。所有公用程式都儲存 在 IDM 版本 \_ 平台 /product/IDM/ 平台 /setup/utilities 目錄中。

- **4** 啟用 Identity Manager。如需詳細資訊,請參閱第 50 章 「啟用 [Identity Manager](#page-386-0)」 ( 第 387 頁 [\)](#page-386-0)。
- <span id="page-124-1"></span>**5** 若要建立和設定驅動程式物件,請參閱該驅動程式的具體指南。如需詳細資訊,請造訪 Identity Manager 驅動程式文件網站。

# <span id="page-124-0"></span>**15.2** 執行靜默安裝

若要以靜默模式安裝 Identity Manager, 請建立內含完成安裝所需參數的 properties 檔案。Identity Manager 媒體中包含了一個範例 properties 檔案:

- **Linux** ︰ /products/IDM/linux/setup/silent.properties
- **Windows**:\products\IDM\windows\setup\silent.properties

#### 若要執行靜默安裝:

- **1** 在安裝目錄中,建立一個 properties 檔案或編輯範例 silent.properties 檔案。
- **2** 使用文字編輯器在該檔案中指定以下參數:

#### **EDIR\_USER\_NAME**

指定 Identity Vault 管理員帳戶的 LDAP 可辨識名稱。例如 c=admin,o=netiq。安裝程式使用此 帳戶將 Identity Manager 引擎連接到 Identity Vault。

您可能需要將此參數新增至範例 silent.properties 檔案中。

#### **EDIR\_USER\_PASSWORD**

指定 Identity Vault 管理員帳戶的密碼。例如 netiq123。您可能需要將此參數新增至範例 silent.properties 檔案中。

如果不想在檔案中包含密碼,請將該欄位保留空白。這樣,安裝程式就會從 EDIR\_USER\_PASSWORD 環境變數中讀取該值。請確保指定了 EDIR\_USER\_PASSWORD 環 境變數。

#### **METADIRECTORY\_SERVER\_SELECTED**

指定是否要安裝 Identity Manager 伺服器和驅動程式。

#### **CONNECTED\_SYSTEM\_SELECTED**

指定是否要安裝 32 位元 Remote Loader 服務和驅動程式。可以在同一個伺服器上安裝 32 位元和 64 位元版本。

#### **X64\_CONNECTED\_SYSTEM\_SELECTED**

指定是否要安裝 64 位元 Remote Loader 服務和驅動程式。可以在同一個伺服器上安裝 32 位元和 64 位元版本。

#### **WEB\_ADMIN\_SELECTED**

適用於您先前已安裝 *iManager* 的情況。

指定是否要安裝 iManager 外掛程式。

#### **UTLITIES\_SELECTED**

指定是否要安裝公用程式和 Remote Loader 的系統元件。

#### **DOT\_NET\_REMOTELOADER\_SELECTED**

指定是否要在 Windows 伺服器上安裝 .NET Remote Loader 服務和驅動程式。

#### **EDIR\_NDS\_CONF**

指定 nds.conf 檔案 (Identity Vault 組態檔案 ) 的路徑。例如 /etc/opt/novell/eDirectory/nds.conf。 如果您有多個 Identity Vault 例項,請指定每個例項的相應值。

#### **EDIR\_IP\_ADDRESS**

指定 Identity Vault 的 IP 位址。

如果您有多個 Identity Vault 例項,請指定每個例項的位址。

#### **EDIR\_NCP\_PORT**

指定 Identity Vault 的連接埠號。

如果您有多個 Identity Vault 例項,請指定每個例項的連接埠。

- **3** 若要執行靜默安裝,請從 properties 檔案所在的目錄執行下列其中一個指令:
	- ◆ Linux : install.bin -i silent -f *檔案名稱* .properties
	- ◆ Windows: install.exe -i silent -f 檔案名稱 .properties
- **4** ( 選擇性 ) 有關預設的安裝位置,請參閱 /tmp/idmInstall.log。

# <span id="page-125-0"></span>**15.3** 在 **UNIX** 或 **Linux** 上安裝 **Java Remote Loader**

dirxml jremote 是純粹的 Java Remote Loader。使用該程式, Identity Manager 可將資料在一個伺服器 上執行的 Identity Manager 引擎與另一個位置 (rdxml 未執行的位置 ) 執行的 Identity Manager 驅動程 式之間進行交換。您可以在裝有相容 JRE ( 最低版本為 1.5.0) 和 Java Sockets 的任意受支援 UNIX 或 Linux 電腦上安裝 dirxml\_jremote。

- **1** 以 root 或管理員身分登入您要安裝 Remote Loader 元件的電腦。
- **2** 驗證主機系統是否裝有受支援版本的 Java JDK 或 JRE。
- 3 若要存取安裝程式,請完成下列其中一個步驟:
	- **3a** ( 視情況而定 ) 如果您已取得 Identity Manager 安裝套件的 .iso 影像檔,請導覽至包含 Java Remote Loader 安裝檔案的目錄 ( 預設在 products/IDM/java\_remoteloader 中 )。
	- **3b** ( 視情況而定 ) 如果您已從 NetIQ 下載網站下載了 Java Remote Loader 安裝檔案,請完成以 下步驟:
		- **3b1** 導覽至所下載影像的 .tgz 檔案。
		- **3b2** 將該檔案的內容擷取到本地電腦上的某個資料夾中。
- **4** 將 dirxml\_jremote\_dev.tar.gz 檔案複製至遠端伺服器上想要的位置。例如,將該檔案複製到 /usr/idm 中。
- **5** 將下列其中一個檔案複製到遠端伺服器上的所需位置:
	- dirxml\_jremote.tar.gz
	- dirxml\_jremote\_mvs.tar
		- 如需 mvs 的資訊,請將 dirxml\_jremote\_mvs.tar 檔案解包,然後參閱 usage.html 文件。
- **6** 在遠端伺服器上,解壓縮並擷取 .tar.gz 檔案。

<span id="page-126-0"></span>例如,輸入 gunzip dirxml\_jremote.tar.gz 或 tar -xvf dirxml\_jremote\_dev.tar。

**7** 將應用程式 shim 的 .jar 檔案從 Identity Manager 引擎伺服器複製到您在擷取 dirxml\_jremote.tar 檔 案時建立的 lib 子目錄中。

依預設, .jar 檔案位於 Identity Manager 引擎伺服器上的 /opt/novell/eDirectory/lib/dirxml/classes 目 錄中。

- **8** 若要自定 dirxml\_jremote 程序檔,以便能夠透過 RDXML\_PATH 環境變數存取 Java 可執行檔,請 完成下列其中一個步驟:
	- **8a** 輸入下列其中一個指令,以設定環境變數 RDXML\_PATH:
		- set RDXML\_PATH=path
		- export RDXML\_PATH
	- **8b** 編輯 dirxml\_jremote 程序碼,並在執行 Java 的程序碼行上,將路徑預增至 Java 執行檔。
- **9** 設定要與應用程式 shim 搭配使用的樣本 config8000.txt 檔案。依預設,該檔案位於 /opt/novell/ dirxml/doc 目錄中。如需詳細資訊,請參閱第 18 章 「設定 [Remote Loader](#page-142-0) 和驅動程式」( 第 143 [頁](#page-142-0) )。

# V <sup>V</sup> 安裝和管理 **Remote Loader**

<span id="page-128-0"></span>此部分介紹如何安裝 Remote Loader、.Net Remote Loader 或 Java Remote Loader,以及在載入器 中設定驅動程式例項。

Remote Loader 的安裝程式與 Identity Manager 引擎綑綁在一起。這些檔案位於 Identity Manager 安 裝套件的 products/IDM/ 目錄中。依預設, 安裝程式會在以下位置安裝元件:

- **Linux**:/opt/netiq
- **Windows**:C:\netiq

NetIQ 建議您在開始之前檢閱安裝程序。如需詳細資訊,請參閱第 16.1 節 「[Remote Loader](#page-130-0) 安裝核 [對清單」](#page-130-0) ( 第 131 頁 )。

# 16 <sup>16</sup> 規劃安裝 **Remote Loader**

本章提供的資訊可協助您為安裝 Remote Loader 和 Java Remote Loader 做好準備。

- 第 16.1 節「[Remote Loader](#page-130-0) 安裝核對清單」 (第 131 頁)
- ◆ 第 16.2 節 「瞭解 [Remote Loader](#page-131-0)」 (第 132 頁)
- 第 16.3 [節 「瞭解安裝程式」](#page-133-1) (第 134 頁)
- 第 16.4 [節 「在同一個電腦上使用](#page-133-2) 32 位元和 64 位元 Remote Loader」 (第 134 頁)
- 第 16.5 節 「 安裝 Remote Loader [的先決條件和考量」](#page-133-3) (第 134 頁)
- ◆ 第 16.6 節 「[Remote Loader](#page-135-0) 的系統要求」 (第 136 頁)

# <span id="page-130-0"></span>**16.1 Remote Loader** 安裝核對清單

NetIQ 建議您完成以下核對清單中的步驟:

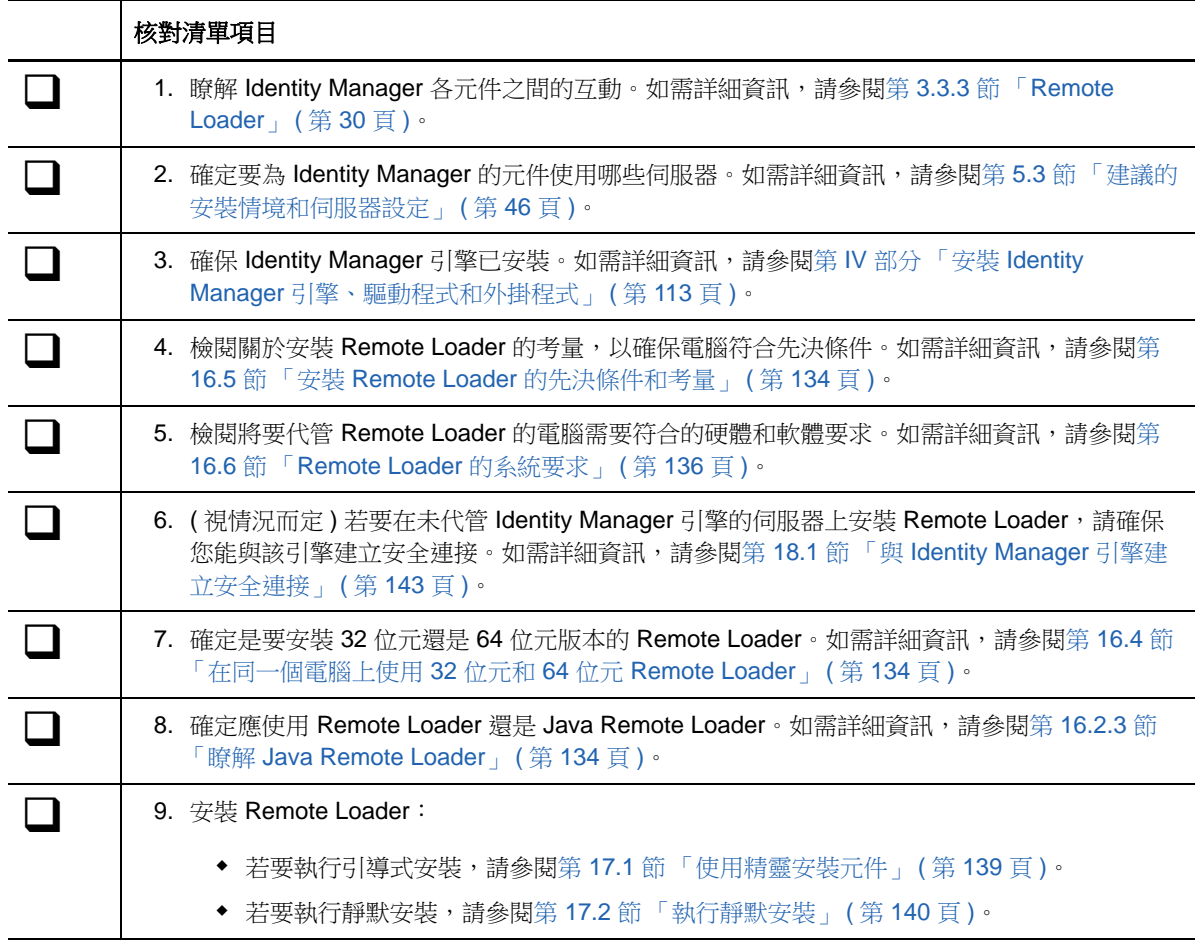

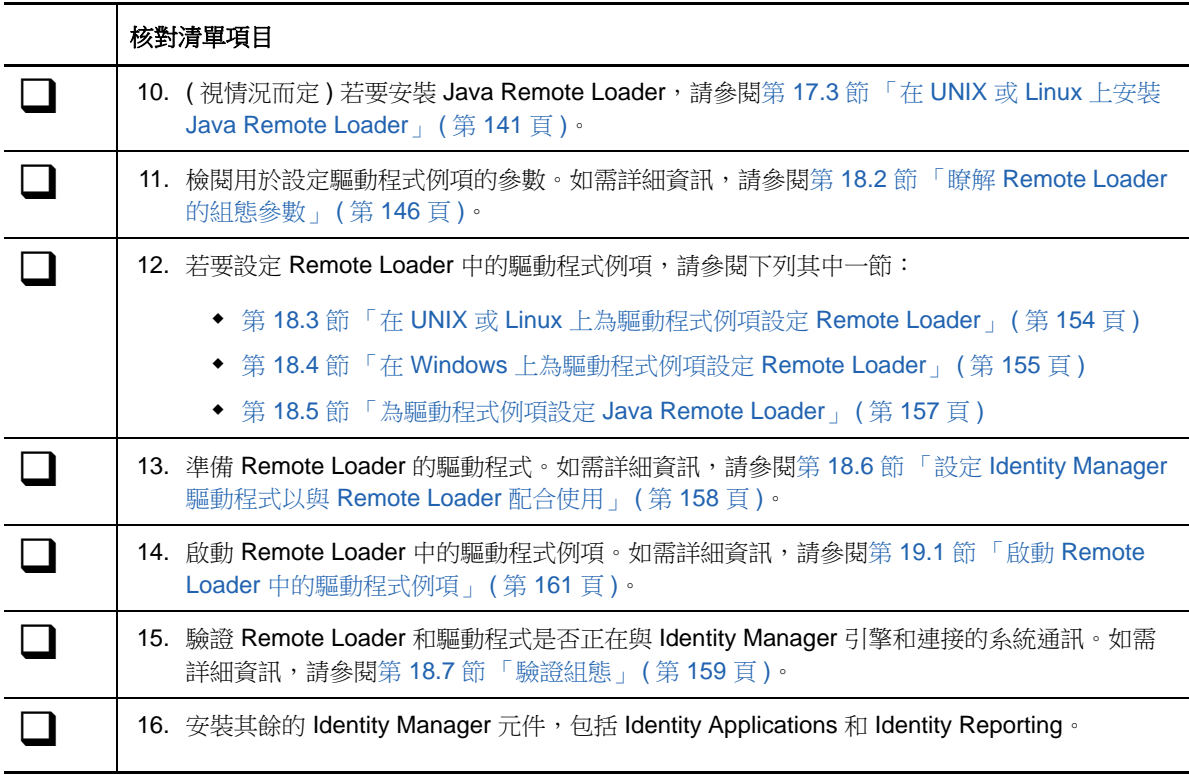

# <span id="page-131-0"></span>**16.2** 瞭解 **Remote Loader**

借助 Remote Loader,您可以在未代管 Identity Vault 和 Identity Manager 引擎的已連接系統上執行 Identity Manager 驅動程式。.Net Remote Loader 只在 Windows 系統上運作。

Remote Loader 可以透過 JNI 代管平台特定檔案中包含的 Identity Manager 應用程式 shim,並且還可 代管適用於各種平台的 JAR 檔案中包含的較常見 Identity Manager 應用程式 shim。Remote Loader 可以在任何平台上執行。但是,平台特定的 shim 必須在其原生平台上執行 ( 例如,Linux/Unix 上的 .so 檔案 )。

### <span id="page-131-1"></span>**16.2.1** 瞭解 **Shim**

Remote Loader 使用 shim 來與受管理系統上的應用程式通訊。*Shim* 是一或多個檔案,其中包含的程 式碼可以處理在 Identity Vault 與應用程式之間同步化的事件。在使用 Remote Loader 之前,您必須 設定應用程式 shim, 以與 Identity Manager 引擎進行安全地連接。此外,您還必須設定 Remote Loader 和 Identity Manager 驅動程式。

如需詳細資訊,請參閱第 18 章 「設定 [Remote Loader](#page-142-2) 和驅動程式」 ( 第 143 頁 )。

## **16.2.2** 確定何時使用 **Remote Loader**

您可以在同一個伺服器上安裝 Identity Manager 引擎、Identity Vault 和驅動程式 shim。Identity Manager 引擎做為 eDirectory 程序的一部分執行。Identity Manager 驅動程式可以在 Identity Manager 所在的伺服器上執行。它們也可以做為 Identity Manager 引擎所屬程序的一部分執行。但 是,對於以下情況,您可能希望 Identity Manager 驅動程式在代管 Identity Manager 引擎的伺服器上 做為獨立程序執行。

- 防止 Identity Vault 在驅動程式 shim 發生任何例外時受到影響。
- ◆ 透過將驅動程式指令負載卸載到遠端應用程式或資料庫,來改進執行 Identity Manager 引擎的伺 服器效能。
- 在未代管 Identity Manager 引擎的伺服器上執行更多驅動程式。

針對這些情況,Remote Loader 在 Identity Manager 引擎與驅動程式之間提供了一個通訊通道。例 如,您在 Identity Manager 引擎和 Identity Vault 所在的同一個伺服器上安裝了 LDAP 驅動程式。然 後,您在裝有 Remote Loader 的另一個伺服器上安裝了 Active Directory (AD) 驅動程式。若要使這些 驅動程式能夠存取應用程式並與 Identity Vault 通訊,請依照下圖所示,在兩個伺服器上都安裝 Remote Loader。

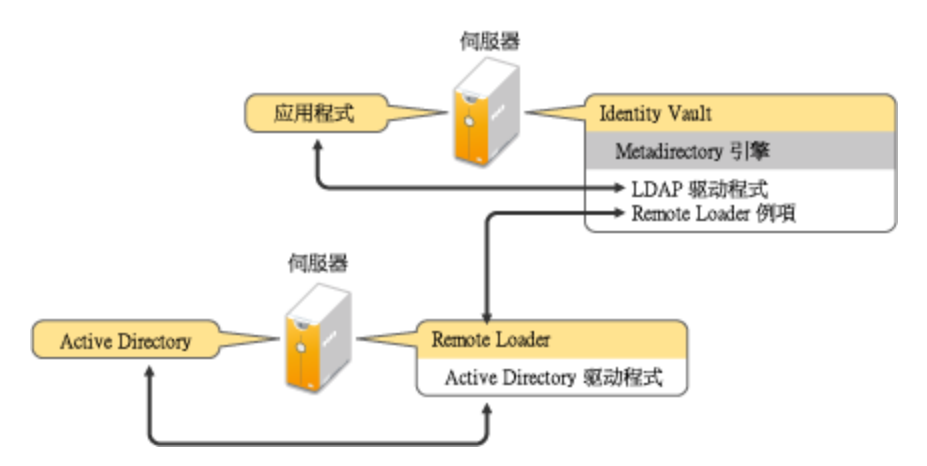

NetIQ 建議您盡可能對您的驅動程式使用 Remote Loader 組態。即使應用程式位於 Identity Manager 引擎所在的同一個伺服器上,也應該使用 Remote Loader。

### <span id="page-133-4"></span>**16.2.3** 瞭解 **Java Remote Loader**

Java Remote Loader 提供了在原生 Remote Loader 不支援的平台上傳入驅動程式 shim 的彈性。 Java Remote Loader 是一款 Java 應用程式,可以在裝有受支援的相容 JRE 和 Java Sockets 的任何 系統上執行。

若要開啟該應用程式,請執行名為 dirxml\_jremote 的外圍程序程序檔。如需詳細資訊,請參閱第 18.5 [節 「為驅動程式例項設定](#page-156-0) Java Remote Loader」 ( 第 157 頁 )。

### <span id="page-133-1"></span>**16.3** 瞭解安裝程式

為方便起見,此安裝程式綑綁了多個元件,這些元件提供了 Identity Manager 解決方案的基礎架構。 您可以選擇將所有元件安裝在同一個伺服器上,或者安裝在不同的伺服器上。除了 Remote Loader 以 外,您還可以選取要在連接的系統上安裝的驅動程式。在 Linux 伺服器上,您可以選擇安裝 32 位元 和/或 64 位元版本的服務。在 Windows 伺服器上,您可以安裝 .NET Remote Loader。

### <span id="page-133-2"></span>**16.4** 在同一個電腦上使用 **32** 位元和 **64** 位元 **Remote Loader**

依預設,安裝程式會偵測作業系統的版本,然後安裝相應版本的 Remote Loader。您可以在 64 位元 作業系統上安裝 32 位元和 64 位元 Remote Loader:

- ◆ 如果您要升級 64 位元作業系統上安裝的 32 位元 Remote Loader, 升級程序會將 32 位元 Remote Loader 升級至最新版本,並且還會安裝 64 位元 Remote Loader。
- <span id="page-133-0"></span>● 如果您選擇在同一台電腦上安裝 32 位元和 64 位元 Remote Loader, 則稽核事件將僅會透過 64 位元 Remote Loader 產生。如果 64 位元 Remote Loader 在 32 位元 Remote Loader 之前安裝, 則事件會記錄到 32 位元快取中。

# <span id="page-133-3"></span>**16.5** 安裝 **Remote Loader** 的先決條件和考量

NetIQ 建議您在安裝 Remote Loader 之前檢閱以下考量:

- 在能與受管理系統通訊的伺服器上安裝 Remote Loader。必須能夠使用相關 API 存取每個受管理 系統的驅動程式。
- ◆ 可以在安裝了 Identity Manager 引擎的同一台電腦上安裝 Remote Loader。
- ◆ 可以在同一台電腦上安裝 32 位元和 64 位元 Remote Loader。
- 可以在不支援原生 Remote Loader 的平台上安裝 Java Remote Loader。如需受支援平台的詳細 資訊,請參閱 [「作業系統」](#page-135-1) ( 第 136 頁 )。
- ◆ 可以在執行 .NET Framework 3.5 (最低版本) 的任何受支援 Windows 作業系統上安裝 .Net Remote Loader。
- ◆ (視情況而定) 若要將 Identity Manager 連接到 Active Directory, 您必須在屬於成員伺服器或網域 控制器的伺服器上安裝 Remote Loader 和適用於 Active Directory 的驅動程式。不需要在連接的 系統所在的同一個伺服器上安裝 eDirectory 和 Identity Manager。Remote Loader 會將來自 Active Directory 的所有事件傳送至 Identity Manager 伺服器。然後,Remote Loader 會接收來自 Identity Manager 伺服器的任何資訊,並將其傳遞給連接的應用程式。

 NetIQ 建議您盡可能對您的驅動程式使用 Remote Loader 組態。即使連接的系統位於 Identity Manager 伺服器引擎所在的同一個伺服器上,也應該使用 Remote Loader。

在 Remote Loader 組態中執行驅動程式 shim 具有以下優勢:

- ◆ 在驅動程式 shim 之間實現記憶體與處理隔離,從而改進效能並增強 Identity Manager 解決 方案監控能力。
- 修補和升級驅動程式 shim 時不會影響到 eDirectory 或其他驅動程式。
- 保護 eDirectory 不受驅動程式 shim 中可能發生的嚴重問題的影響。
- 將驅動程式 shim 的負載分散到其他伺服器。
- 以下驅動程式支援 Remote Loader 功能:
	- **Active Directory**
	- Access Review
	- $\triangle$  ACF2
	- 標題頁
	- Blackboard
	- 資料收集服務
	- 分隔文字
	- GoogleApps
	- GroupWise ( 適用於 32 位元 Remote Loader)
	- JDBC
	- JMS
	- LDAP
	- Linux/UNIX 設定
	- Lotus Notes
	- 受管理系統閘道
	- 手動任務服務
	- Null and Loopback
	- Office 365
	- Oracle EBS HRMS
	- Oracle EBS TCA
	- Oracle EBS User Management
	- PeopleSoft 5.2
	- Privileged User Management
	- 補救
	- SalesForce.com
	- SAP 業務邏輯
	- ◆ SAP GRC (僅限 CMP)
	- SAP HR
	- SAP 入口網站
	- SAP 使用者管理
- Integration Module V2.0 for Sentinel
- SharePoint
- $\cdot$  SOAP
- 最高機密
- 工作順序
- 以下驅動程式不支援 Remote Loader:
	- ◆ 雙向 eDirectory
	- ◆ eDirectory
	- 授權服務
	- 角色服務
	- 使用者應用程式

如需 Identity Manager Remote Loader 的詳細資訊,請參閱「The Many Faces of Remote Loader in [IDM](http://www.novell.com/communities/node/2994/many-faces-remote-loaders-idm)」 (IDM 中 Remote Loader 的多面孔 )。

# <span id="page-135-0"></span>**16.6 Remote Loader** 的系統要求

本節提供的資訊可協助您瞭解在設定代管 Remote Loader、.Net Remote Loader 和 Java Remote Loader 的伺服器時需要符合的要求。

## **16.6.1 Remote Loader 32** 位元和 **64** 位元

<span id="page-135-1"></span>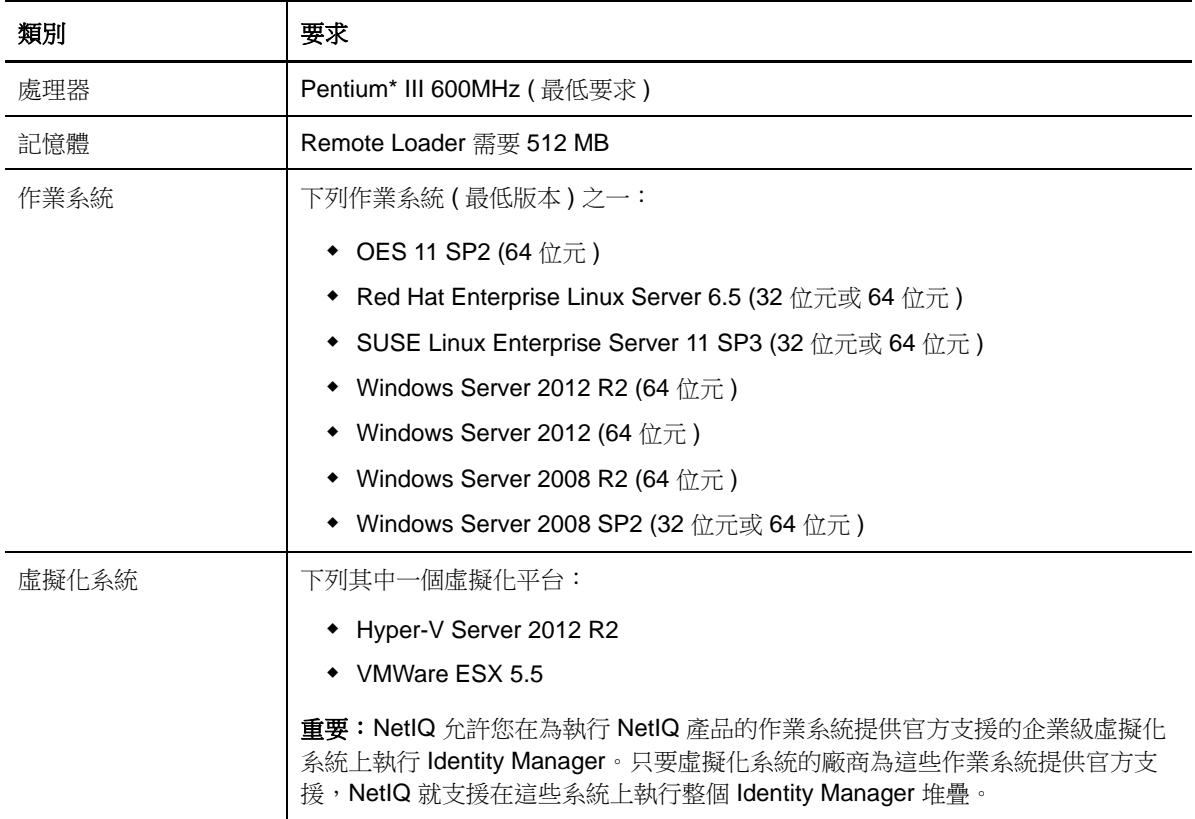

# **16.6.2 .Net Remote Loader**

.Net Remote Loader 設計為在 Windows 伺服器上使用。

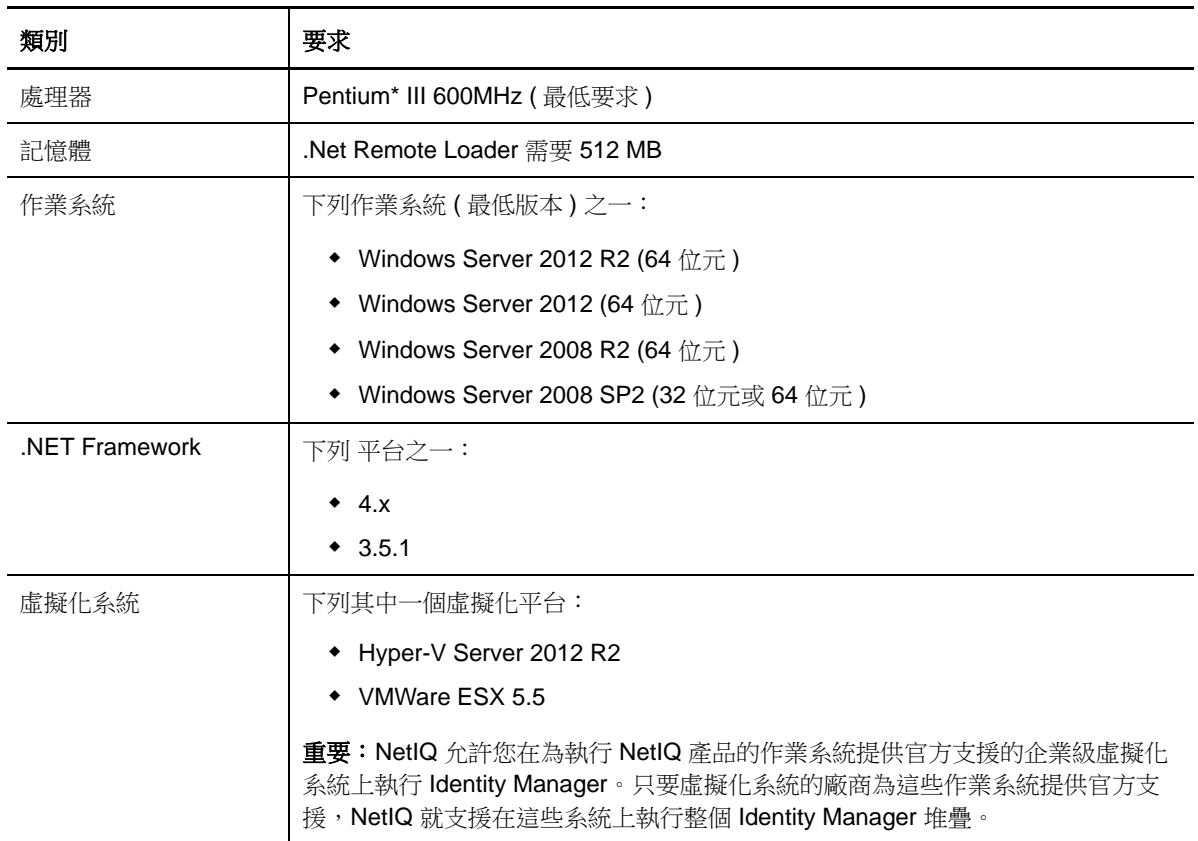

### **16.6.3 Java Remote Loader**

Java Remote Loader 可以在裝有相容 JRE 和 Java Sockets 的任何連接的系統上執行。

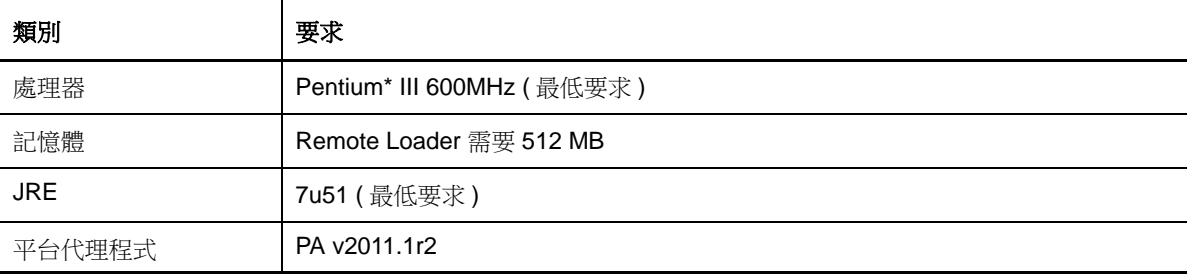

# 17 **安裝 Remote Loader**

Remote Loader 使用以下程式來與代管 Identity Manager 引擎的伺服器通訊:

- **Linux** 和 **UNIX**:rdxml 可執行檔使 Identity Manager 引擎能夠與 Solaris 或 Linux 環境中執行的 Identity Manager 驅動程式通訊。
- **Windows**:Remote Loader 主控台使用 rlconsole.exe 來與 dirxml\_remote.exe 互動,後者是一個可 執行檔,可使 Identity Manager 引擎伺服器能夠與 Windows 上執行的 Identity Manager 驅動程式 通訊。
- ◆ 第 17.1 [節 「使用精靈安裝元件」](#page-138-0)(第 139 頁)
- ◆ 第 17.2 [節 「執行靜默安裝」](#page-139-0) (第 140 頁)
- ◆ 第 17.3 節 「在 UNIX 或 Linux 上安裝 [Java Remote Loader](#page-140-0)」 (第 141 頁)

# <span id="page-138-0"></span>**17.1** 使用精靈安裝元件

安裝程式將引導您完成 Remote Loader 的組態設定。您可以在主控台或 GUI 中執行安裝。在 UNIX 和 Windows 電腦上,安裝程式會自動預設為精靈模式。

若要進行安裝準備工作,請參閱第 16.1 節 「[Remote Loader](#page-130-0) 安裝核對清單」 (第 131 頁)。另請參閱 版本隨附的 《版本說明》。若要執行無人管理安裝,請參閱第 15.2 [節 「執行靜默安裝」](#page-124-1) ( 第 125 頁 [\)](#page-124-1)。

附註:是要以 root 還是非 root 使用者身分執行安裝,應該根據您安裝 Identity Vault 時使用的方法而 定。

- **Linux**:/products/IDM/install.bin
- **Windows**:\products\IDM\windows\setup\idm\_install.exe

### 若要以 **root** 或管理使用者身分安裝 **Remote Loader**:

**1** 以 root 或管理員身分登入您要安裝 Identity Manager 引擎的電腦。

附註:您可以使用非 root 使用者身分安裝 Java Remote Loader。

- **2** 從包含安裝檔案的目錄完成下列其中一個動作:
	- **Linux (** 主控台 **)**:輸入 ./install.bin -i console
	- ◆ Linux (GUI): 輸入 ./install.bin
	- **Windows**:執行 idm\_install.exe
- **3** 接受授權合約,然後按下一步。
- **4** 在 「選取元件」視窗中,指定要安裝的 Remote Loader 元件。 如需選項的詳細資訊,請參閱第 13.2 [節 「瞭解安裝程式」](#page-115-1) (第 116 頁 )。
- 5 (選擇性) 若要為個別元件選取特定的驅動程式,請完成以下步驟:
	- **5a** 按一下自定選定的元件,然後按下一步。
	- **5b** 展開要安裝的元件下方的驅動程式。
	- **5c** 選取要安裝的驅動程式。
- **6** 按一下 「下一步」。
- **7** 在 「啟動通知」視窗中,按一下確定。如需詳細資訊,請參閱第 50 章 「啟用 [Identity](#page-386-0)  [Manager](#page-386-0) | (第 387 頁)。
- **8** 對於 「驗證」,請指定在 eDirectory 中有權延伸綱要的使用者帳戶及其密碼。以 LDAP 格式指定 使用者名稱。例如 cn=admin,o=company。
- **9** 在 「安裝前摘要」中驗證設定。
- **10** 按一下 「安裝」。
- **11** 啟用 [Identity Manager](#page-386-0)。如需詳細資訊,請參閱第 50 章 「啟用 Identity Manager」 (第 387 頁 [\)](#page-386-0)。
- **12** 設定 Remote Loader,以便與驅動程式和 Identity Manager 連接。如需詳細資訊,請參閱第 [18](#page-142-2)  章 「設定 [Remote Loader](#page-142-2) 和驅動程式」 ( 第 143 頁 )。
- **13** 若要建立和設定驅動程式物件,請參閱該驅動程式的具體指南。如需詳細資訊,請造訪 Identity Manager 驅動程式文件網站。
- **14** ( 選擇性 ) 關於預設的安裝位置,請參閱 /tmp/idmInstall.log。

# <span id="page-139-0"></span>**17.2** 執行靜默安裝

若要以靜默模式安裝 Identity Manager, 請建立內含完成安裝所需參數的 properties 檔案。Identity Manager 媒體中包含了一個範例 properties 檔案:

- **Linux** ︰ /products/IDM/linux/setup/silent.properties
- **Windows**:\products\IDM\windows\setup\silent.properties

#### 若要執行靜默安裝:

- **1** 在安裝目錄中,建立一個 properties 檔案或編輯範例 silent.properties 檔案。
- **2** 使用文字編輯器在該檔案中指定以下參數:

#### **CONNECTED\_SYSTEM\_SELECTED**

指定是否要安裝 32 位元 Remote Loader 服務和驅動程式。可以在同一個伺服器上安裝 32 位元和 64 位元版本。

#### **X64\_CONNECTED\_SYSTEM\_SELECTED**

指定是否要安裝 64 位元 Remote Loader 服務和驅動程式。可以在同一個伺服器上安裝 32 位元和 64 位元版本。

#### **UTLITIES\_SELECTED**

指定是否要安裝公用程式和 Remote Loader 的系統元件。

#### **DOT\_NET\_REMOTELOADER\_SELECTED**

指定是否要在 Windows 伺服器上安裝 .NET Remote Loader 服務和驅動程式。

- **3** 若要執行靜默安裝,請從 properties 檔案所在的目錄執行下列其中一個指令:
	- ◆ Linux : install.bin -i silent -f *檔案名稱* .properties
	- ◆ Windows: install.exe -i silent -f *檔案名稱* .properties
- **4** ( 選擇性 ) 有關預設的安裝位置,請參閱 /tmp/idmInstall.log。

# <span id="page-140-0"></span>**17.3** 在 **UNIX** 或 **Linux** 上安裝 **Java Remote Loader**

dirxml\_jremote 是純粹的 Java Remote Loader。使用該程式, Identity Manager 可將資料在一個伺服器 上執行的 Identity Manager 引擎與另一個位置 (rdxml 未執行的位置 ) 執行的 Identity Manager 驅動程 式之間進行交換。您可以在裝有相容 JRE ( 最低版本為 1.5.0) 和 Java Sockets 的任意受支援 UNIX 或 Linux 電腦上安裝 dirxml\_jremote。

- **1** 在代管 Identity Manager 引擎的伺服器上,複製預設位於 /opt/novell/eDirectory/lib/dirxml/classes 目 錄中的應用程式 shim .so 或 .jar 檔案。
- **2** 登入您要安裝 Java Remote Loader 的電腦 ( 目標電腦 )。
- **3** 驗證目標電腦是否裝有受支援版本的 JRE。
- **4** 若要存取安裝程式,請完成下列其中一個步驟:
	- 4a (視情況而定)如果您已取得 Identity Manager 安裝套件的 .iso 影像檔,請導覽至包含 Java Remote Loader 安裝檔案的目錄 ( 預設在 products/IDM/java\_remoteloader 中 )。
	- 4b ( 視情況而定 ) 如果您已從 NetIQ 下載網站下載了 Java Remote Loader 安裝檔案,請完成以 下步驟:
		- **4b1** 導覽至所下載影像的 .tgz 檔案。

**4b2** 將該檔案的內容擷取到本地電腦上的某個資料夾中。

- **5** 將 dirxml\_jremote\_dev.tar.gz 檔案複製到目標電腦上的所需位置。例如,將該檔案複製到 /usr/idm 中。
- **6** 將下列其中一個檔案複製到目標電腦上的所需位置:
	- dirxml\_jremote.tar.gz
	- dirxml\_jremote\_mvs.tar

如需 mvs 的資訊,請將 dirxml\_jremote\_mvs.tar 檔案解包,然後參閱 usage.html 文件。

**7** 在目標電腦上,解壓縮並擷取 .tar.gz 檔案。

例如, 輸入 gunzip dirxml\_jremote.tar.gz 或 tar -xvf dirxml\_jremote\_dev.tar。

- **8** 將您在執行步驟 7 ( 第 [127](#page-126-0) 頁 ) 時從 dirxml/classes 目錄中複製的應用程式 shim .so 或 .jar 檔案存 放在 lib 目錄下。
- 9 若要自定 dirxml\_jremote 程序檔,以便能夠透過 RDXML\_PATH 環境變數存取 Java 可執行檔,請 完成下列其中一個步驟:
	- **9a** 輸入下列其中一個指令,以設定環境變數 RDXML\_PATH:
		- set RDXML\_PATH=path
		- export RDXML\_PATH

**9b** 編輯 dirxml\_jremote 程序碼,並在執行 Java 的程序碼行上,將路徑預增至 Java 執行檔。

**10** 設定範例組態檔案 config8000.txt,使其可用於您的應用程式 shim。

依預設,該範例檔案位於 /opt/novell/dirxml/doc 目錄中。如需詳細資訊,請參閱第 18 章 [「設定](#page-142-2) [Remote Loader](#page-142-2) 和驅動程式」 (第143頁)。

# 18 <sup>18</sup> 設定 **Remote Loader** 和驅動程式

<span id="page-142-2"></span><span id="page-142-0"></span>Remote Loader 可以代管 .dll、.so 或 .jar 檔案中包含的 Identity Manager 應用程式 shim。「Java Remote Loader」只代管 Java 驅動程式 Shim。它不能載入或代管原生 (C++) 驅動程式 Shim。

在使用 Remote Loader 之前,您必須設定應用程式 shim,以與 Identity Manager 引擎進行安全地連 接。此外,您還必須設定 Remote Loader 和 Identity Manager 驅動程式。如需 shim 的詳細資訊,請 參閱第 16.2.1 [節 「瞭解](#page-131-1) Shim」 ( 第 132 頁 )。

- ◆ 第 18.1 節 「 與 Identity Manager 引擎建立安全連接 」 (第 143 頁)
- **◆ 第 18.2 節 「瞭解 [Remote Loader](#page-145-0) 的組態參數」 (第 146 頁)**
- ◆ 第 18.3 節 「 在 UNIX 或 Linux [上為驅動程式例項設定](#page-153-0) Remote Loader」 (第 154 頁)
- ◆ 第 18.4 節 「在 Windows [上為驅動程式例項設定](#page-154-0) Remote Loader」 (第 155 頁 )
- ◆ 第 18.5 [節 「為驅動程式例項設定](#page-156-0) Java Remote Loader」 (第 157 頁)
- ◆ 第 18.6 節 「設定 [Identity Manager](#page-157-0) 驅動程式以與 Remote Loader 配合使用」 (第 158 頁)
- ◆ 第 18.7 [節 「驗證組態」](#page-158-0) ( 第 159 頁 )

# <span id="page-142-1"></span>**18.1** 與 **Identity Manager** 引擎建立安全連接

您必須確保資料能夠在 Remote Loader 與 Identity Manager 引擎之間安全傳輸。NetIQ 建議使用輸送 層安全性 / 安全通訊端層 (TLS/SSL) 通訊協定來通訊。若要支援 TLS/SSL 連接,您需要在金鑰儲存區 檔案中建立相應的自行簽署證書。本節說明如何建立、輸出和儲存該證書。

附註:請在代管 Identity Manager 引擎與代管 Remote Loader 的伺服器上使用相同的 SSL 版本。如 果伺服器上的 SSL 與 Remote Loader 上的 SSL 版本不相符, 伺服器將會傳回 SSL3\_GET\_RECORD: 錯誤的版本號碼錯誤訊息。此訊息僅用於警告目的,伺服器與 Remote Loader 之間的通訊並不會中斷。 不過,該錯誤可能會造成困擾。

### **18.1.1** 瞭解通訊程序

Remote Loader 會開啟伺服器通訊端,並監聽來自遠端介面 shim 的連接。遠端介面 shim 和 Remote Loader 會執行 SSL 信號交換,以建立安全通道。然後,遠端介面 shim 會向 Remote Loader 進行驗 證。如果遠端介面 shim 驗證成功,Remote Loader 會向遠端介面 shim 進行驗證。僅在雙方都確認自 己是與有授權之實體建立通訊時,才會發生同步化傳輸。

用於在驅動程式與 Identity Manager 引擎之間建立 SSL 連接的程序取決於驅動程式類型:

- ◆ 對於原生驅動程式 (例如 Active Directory 驅動程式), 請指向 base64 編碼的證書。如需詳細資 訊,請參閱第 18.1.2 [節 「管理自行簽署的伺服器證書」](#page-143-0) ( 第 144 頁 )。
- 對於 **Java** 驅動程式,您必須建立金鑰儲存區。如需詳細資訊,請參閱第 18.1.3 [節 「使用](#page-144-0) SSL [連接時建立金鑰儲存區檔案」](#page-144-0) ( 第 145 頁 )。

附註:Remote Loader 允許在 Remote Loader 與 Identity Manager 伺服器上代管的遠端介面 shim 之 間使用自定連接方法。若要設定自定連接模組,請參閱該模組隨附的文件中關於應該和允許在連接字 串中指定何值的資訊。

### <span id="page-143-0"></span>**18.1.2** 管理自行簽署的伺服器證書

您可以建立並輸出自行簽署的伺服器證書,以確保在 Remote Loader 與 Identity Manager 引擎之間進 行安全通訊。您可以輸出新建立的證書。或者,如果 SSL 伺服器證書已經存在,並且您具有 SSL 證 書方面的經驗,則可以使用現有的證書,而無需建立和使用新證書。當您想要使用原生驅動程式 ( 例 如 Active Directory 驅動程式)時,應該使用此程序。

附註:當伺服器加入網路樹時,eDirectory 會建立下列預設證書:

- 「保全插槽層 (SSL)」 CertificateIP
- ◆ 「保全插槽層 (SSL)」 CertificateDNS
- **1** 登入 NetIQ iManager。
- **2** 若要建立新證書,請完成以下步驟:
	- **2a** 按一下 **NetIQ Certificate Server >** 建立伺服器證書。
	- **2b** 選取擁有該證書的伺服器。
	- **2c** 指定證書的綽號。例如 remotecert。

附註:NetIQ 建議不要在證書綽號中使用空格。例如,應使用 remotecert 而不使用 remote cert。

同時,請記下證書綽號。此綽號在驅動程式的遠端連接參數中將用做 KMO 名稱。

- **2d** 對於 「建立」方法,使用標準預設值,然後按下一步。
- **2e** 檢閱 「摘要」內容,按一下完成,然後按一下關閉。
- **3** 若要輸出證書,請完成以下步驟:
	- **3a** 在 iManager 中,按一下 「*eDirectory* 管理 *>* 修改物件」。
	- **3b** 瀏覽並選取 「安全性」容器中的 「證書權限」,然後按一下 「確定」。

證書權限 (Certificate Authority, CA) 是以網路樹名稱 (Treename-CA.Security) 命名的。

- **3c** 在證書索引標籤中,從證書清單中選取自行簽署的證書。
- **3d** 按一下 「輸出」。
- **3e** 在 「輸出證書精靈」中,取消選取輸出私密金鑰。
- **3f** 選取 *BASE64* 做為輸出格式,然後按下一步。

附註: 如果 Remote Loader 要在 Windows 2003 R2 SP1 32 位元伺服器上執行,證書必須 採用 Base64 格式。如果您使用 DER 格式,Remote Loader 將無法連接到 Identity Manager 引擎。

- **3g** 按一下儲存輸出的證書,然後指定一個本地檔案系統中的位置。
- **3h** 按一下 「儲存」,然後按一下 「關閉」。
## **18.1.3** 使用 **SSL** 連接時建立金鑰儲存區檔案

若要在 Java 驅動程式與 Identity Manager 引擎之間使用 SSL 連接,您必須建立一個金鑰儲存區。金 鑰儲存區是包含加密金鑰和證書 ( 選擇性 ) 的 Java 檔案。如果要在 Remote Loader 與 Identity Manager 引擎之間使用 SSL, 並且您使用的是 Java shim, 那麼, 您需要建立一個金鑰儲存區檔案。 以下章節說明了如何建立金鑰儲存區檔案:

- [「在任何平台上建立金鑰儲存區」](#page-144-0) ( 第 145 頁 )
- 「在 Linux [上建立金鑰儲存區」](#page-144-1) ( 第 145 頁 )
- ◆ 「在 Windows [上建立金鑰儲存區」](#page-144-2) (第145頁)

### <span id="page-144-0"></span>在任何平台上建立金鑰儲存區

若要在平台上建立金鑰儲存區,可以在指令行輸入下列指令:

keytool -import -alias trustedroot -file self-signed\_certificate\_name -keystore filename -storepass keystorepass

檔案名稱可以是任意名稱。例如 rdev\_keystore。

### <span id="page-144-1"></span>在 **Linux** 上建立金鑰儲存區

在 Linux 環境中,請使用 create\_keystore 檔案,這是一個會呼叫 Keytool 公用程式的外圍程序程序檔。 該檔案已隨 rdxml 一起安裝,預設位於*安裝目錄 l*dirxml/bin 目錄中。\dirxml\java\_remoteloader 目錄下的 dirxml\_jremote.tar.gz 檔案中也包含 create\_keystore 檔案。

附註:在 UNIX 電腦上,如果使用自行簽署的證書建立金鑰儲存區,可以將該證書輸出為 Base64 或 二進位 DER 格式。

在指令行輸入下列指令:

create\_keystore self-signed\_certificate\_name keystorename

例如,輸入下列其中一項

create\_keystore tree-root.b64 mystore create\_keystore tree-root.der mystore

Create\_keystore 程序檔會為金鑰儲存區密碼指定一個硬式編碼密碼 「dirxml」。因為只有公用證書和 公用金鑰儲存在金鑰儲存區中,所以這不是安全性風險。

### <span id="page-144-2"></span>在 **Windows** 上建立金鑰儲存區

在 Windows 電腦上, 執行預設位於 c:\novell\remoteloader\jre\bin 目錄中的 Keytool 公用程式。

## <span id="page-145-0"></span>**18.2** 瞭解 **Remote Loader** 的組態參數

若要使 Remote Loader 能夠與代管 Identity Manager 應用程式 shim 的驅動程式例項配合使用,您必 須對該驅動程式例項進行設定。例如,您必須指定該例項的連接和連接埠設定。您可以在指令行、組 態檔案 (UNIX 或 Linux) 或 Remote Loader 主控台 (Windows) 中指定設定。例項執行後,您便可以使 用指令行修改組態參數,或者指示 Remote Loader 執行某個功能。例如,您可能想要開啟追蹤視窗或 卸載 Remote Loader。

本節提供關於組態參數的資訊。這些說明將會指出,當例項正在執行時,是否可以從指令行傳送參數 來更新 Remote Loader。

如需設定新驅動程式例項的詳細資訊,請參閱以下小節:

- **Linux** 和 **UNIX**:第 18.3 節「在 UNIX 或 Linux [上為驅動程式例項設定](#page-153-0) Remote Loader」( 第 154 [頁](#page-153-0) )
- **Windows** ︰第 18.4 節 「在 Windows [上為驅動程式例項設定](#page-154-0) Remote Loader」 ( 第 155 頁 )。

### **18.2.1 Remote Loader** 中驅動程式例項的組態參數

您可以在指令行或組態檔案中設定驅動程式例項。NetIQ 提供了 config8000.txt 範例檔案,以協助您設 定要與應用程式 shim 配合使用的 Remote Loader 和驅動程式。依預設,該範例檔案位於 /opt/novell/ dirxml/doc 目錄中。例如,該組熊檔案可能包含以下幾行:

```
-commandport 8000
-connection "port=8090 rootfile=/dirxmlremote/root.pem"
-module $DXML_HOME/dirxmlremote/libcskeldrv.so.0.0.0
-trace 3
```
使用以下參數:

### **-description** *值* **(-desc** *值***)**

(選擇性)以字串格式指定簡短描述 (例如 SAP),應用程式將在追蹤視窗的標題中使用該描述, 並將其用於稽核記錄。例如:

-description SAP

-desc SAP

### **-class** 名稱 **(-cl** 名稱 **)**

( 視情況而定 ) 使用 Java 驅動程式時,指定要代管之 Identity Manager 應用程式 shim 的 Java 類 別名稱。此選項指示應用程式使用 Java 金鑰儲存區來讀取證書。例如:

-class com.novell.nds.dirxml.driver.ldap.LDAPDriverShim-cl com.novell.nds.dirxml.driver.ldap.LDAPDriverShim

### 附註:

- ◆ 如果您指定了 -module 選項,則不能使用此選項。
- ◆ 如果您使用定位字元做為 -class 選項中的分隔符,Remote Loader 將不會自動啟動,您必須 手動來啟動它。若要讓 Remote Loader 正常啟動,您可以使用空格字元,而不要使用定位字 元。
- ◆ 如需可為此選項指定之名稱的詳細資訊,請參閱「瞭解 Java -class 參數的名稱 , (第 153 頁 [\)](#page-152-0)。

### **-commandport** 連接埠號 **(-cp** 連接埠號 **)**

指定驅動程式例項用於進行控制操作的 TCP/IP 連接埠。例如 -commandport 8001 或 -cp 8001。預 設值為 8000。

若要在同一個伺服器上將多個驅動程式例項與 Remote Loader 配合使用,請為每個例項指定不同 的連接埠和指令埠。

如果驅動程式例項代管了一個應用程式 shim,則指令埠為另一個例項用於與代管 shim 之例項進 行通訊的連接埠。如果驅動程式例項將指令傳送到某個代管應用程式 shim 的例項,則指令埠為 代管例項監聽的連接埠。

如果要從指令行將此參數傳送到代管應用程式 shim 的例項,則指令埠代表代管例項監聽的連接 埠。您可以在 Remote Loader 執行時傳送此指令。

#### **-config** 檔案名稱

指定驅動程式例項的組態檔案。例如:

-config config.txt

組態檔案可以包含除 config 之外的任何指令行選項。在指令行上指定的選項會優先於組態檔案中 指定的選項。

您可以在 Remote Loader 執行時傳送此指令。

### **-connection** *"* 參數 *"* **(-conn** *"* 參數 *"***)**

指定用於連接到代管 Identity Manager 引擎並執行 Identity Manager 遠端介面 shim 之伺服器的 設定。預設連接方法為使用 SSL 的 TCP/IP。

若要在同一個伺服器上將多個驅動程式例項與 Remote Loader 配合使用,請為每個例項指定不同 的連接埠和指令埠。

請使用以下語法輸入連接設定:

-connection "parameter parameter parameter"

例如:

-connection "port=8091 fromaddress=198.51.100.0 rootfile=server1.pem keystore=ca.pem localaddress=198.51.100.0 hostname=198.51.100.0 kmo=remote driver cert"

請使用以下參數指定 TCP/IP 連接的設定:

### **address=***IP* 位址

( 選擇性 ) 指定 Remote Loader 是否監聽特定的本地 IP 位址。如果代管 Remote Loader 的 伺服器具有多個 IP 位有效值包括:

- address=address number
- address='localhost'

例如:

address=198.51.100.0

如果您未指定任何值,Remote Loader 將會監聽所有本地 IP 位址。

#### **fromaddress=***IP* 位址

指定 Remote Loader 接受其連接的伺服器。應用程式會忽略來自其他位址的連接。請指定 伺服器的 IP 位址或 DNS 名稱。例如:

fromaddress=198.51.100.0

fromaddress=testserver1.company.com

### **handshaketimeout=** 毫秒數

( 視情況而定 ) 當來自 Identity Manager 引擎的其他有效連接發生信號交換逾時時適用。為 Remote Loader 與 Identity Manager 引擎之間的信號交換指定逾時期間, 以毫秒為單位。例 如:

handshaketimeout=1000

您可以指定大於或等於零的整數。零表示連接永不逾時。預設值為 1000 毫秒。

### **hostname=** 伺服器

指定要執行 Remote Loader 之伺服器的 IP 位址或名稱。例如:

hostname=198.51.100.0

### **keystore=** 檔案名稱

( 視情況而定 ) 當 .jar 檔案中包含 Identity Manager 應用程式 shim 時適用。指定 Java 金鑰 儲存區的檔案名稱,該金鑰儲存區包含遠端介面 shim 所用證書之發行者的可信根證書。例 如:

keystore=ca.pem

通常,您可指定代管遠端介面 shim 之網路樹的證書管理中心。

### **kmo=** 名稱

指定包含用於 SSL 連接的金鑰和證書之金鑰資料物件的金鑰名稱。例如:

kmo=remote driver cert

### **localaddress=IP** 位址

指定要將用戶端連接的通訊端與之相結合的 IP 位址。例如:

localaddress=198.51.100.0

#### **port=** 連接埠號

指定 Remote Loader 會在其上監聽來自遠端介面 shim 之連接的 TCP/IP 連接埠。若要指定 預設連接埠,請輸入 port=8090。

### **rootfile=** 可信證書名稱

( 視情況而定 ) 僅當您使用 SSL 並且想讓 Remote Loader 與原生驅動程式通訊時才適用。指 定包含遠端介面 shim 所用證書之發行者的可信根證書的檔案。證書檔案必須為 Base 64 格 式 (PEM)。例如:

rootfile=server1.pem

通常,該檔案是代管遠端介面 shim 之網路樹的證書管理中心。

### **storepass=** 密碼

(視情況而定)僅適用於 Java Remote Loader, 前提條件為 .jar 檔案中包含 Identity Manager 應用程式 shim。指定您為 keystore 參數輸入的 Java 金鑰儲存區密碼。例如:

storepass=mypassword

附註:如果您要使用 SSL 並想讓 Remote Loader 與 Java 驅動程式通訊,請使用以下語法 指定鍵值組:

keystore=keystorename storepass=password

### **-datadir** 目錄 **(-dd** 目錄 **)**

指定 Remote Loader 使用的資料檔案所在目錄。例如:

-datadir /var/opt/novell/dirxml/rdxml/data

使用此指令後,rdxml 程序會將其目前目錄變更為指定的目錄。系統將在此資料目錄中建立不帶 明確指定路徑的追蹤檔案和其他檔案。

#### **-help (-h)**

指示應用程式顯示說明。

### **-java (-j)**

( 視情況而定 ) 指定您要為 Java 驅動程式 shim 例項設定密碼。

**附註:**如果您未同時指定 -class 值,請將此選項與 -setpasswords 選項配合使用。

### **-javadebugport** 連接埠號 **(-jdp** 連接埠號 **)**

指示例項在指定的連接埠上啟用 Java 除錯。例如:

-javadebugport 8080

在開發 Identity Manager 應用程式 shim 時可以使用此指令。您可以在 Remote Loader 執行時傳 送此指令。

#### **-javaparam** 參數 **(-jp** 參數 **)**

指定 Java 環境的參數。請使用以下語法輸入 Java 環境參數:

-javaparam parameter -jp parameter

-jp parameter

若要為個別參數指定多個值,請用引號將該參數括住。例如:

-javaparam DHOST\_JVM\_MAX\_HEAP=512M

-jp DHOST\_JVM\_MAX\_HEAP=512M

-jp "DHOST\_JVM\_OPTIONS=-Dfile.encoding=utf-8 -Duser.language=en"

可以使用以下參數設定 Java 環境:

#### **DHOST\_JVM\_ADD\_CLASSPATH**

指定 JVM 要在其中搜尋套件 (.jar) 和類別 (.class) 檔案的其他路徑。若要為 UNIX 或 Linux JVM 指定多個類別路徑,請在各路徑之間插入一個冒號。對於 Windows JVM,請使用分 號。

#### **DHOST\_JVM\_INITIAL\_HEAP**

以十進位位元組數字指定啟始 ( 最小 ) JVM 堆積大小。指定一個數值,後面跟著代表位元組 類型的 G、M 或 K。例如:

100M

如果您未指定位元組類型,大小的單位將預設為位元組。使用此參數的效果與使用 Java - Xms 指令相同。

此參數優先於驅動程式集屬性選項。增加啟始堆積大小可以改善啟動時間和生產量效能。

#### **DHOST\_JVM\_MAX\_HEAP**

以十進位位元組數字指定最大 JVM 堆積大小。指定一個數值,後面跟著代表位元組類型的 G、M 或 K。例如:

100M

如果您未指定位元組類型,大小的單位將預設為位元組。

此參數優先於驅動程式集屬性選項。

### **DHOST\_JVM\_OPTION**

指定在啟動驅動程式的 JVM 例項時要使用的引數。請使用空格來分隔各個選項字串。例如:

-Xnoagent -Xdebug -Xrunjdwp: transport=dt\_socket,server=y, address=8000

驅動程式集屬性選項優先於此參數。此環境變數附加在驅動程式集屬性選項的末尾。如需有 效選項的詳細資訊,請參閱 JVM 文件。

### **-module "** 名稱 **" (-m "** 名稱 **")**

( 視情況而定 ) 使用原生驅動程式時,指定包含您要代管之 Identity Manager 應用程式 shim 的模 組。此選項指示應用程式使用 rootfile 證書。例如,針對原生驅動策 ﹛A 輸入下列其中一項:

-module "c:\Novell\RemoteLoader\ADDriver.dll" -m "c:\Novell\RemoteLoader\ADDriver.dll"

或

```
-module "usr/lib/dirxml/NISDriverShim.so"
-m "usr/lib/dirxml/NISDriverShim.so"
```
#### 附註:

- ◆ 如果您指定了 -class 選項,則不能使用此選項。
- ◆ 如果您使用定位字元做為 -module 選項中的分隔符,Remote Loader 將不會自動啟動,您必 須手動來啟動它。若要讓 Remote Loader 正常啟動,您可以使用空格字元,而不要使用定位 字元。

### **-password** 值 **(-p** 值 **)**

在您發出的指令會變更設定或影響例項操作的情況下,指定驅動程式例項的密碼。對於指令所針 對的例項,您指定的密碼必須與使用 setpasswords 指定的第一個密碼相同。例如:

-password netiq4

如果您在發出指令時未傳送該密碼,驅動程式例項會提示您提供該密碼。

您可以在 Remote Loader 執行時傳送此指令。

### **-piddir** 目錄 **(-pd** 目錄 **)**

指定 Remote Loader 程序使用的程序 ID 檔案 (pidfile) 所在目錄的路徑。例如:

-piddir /var/opt/novell/dirxml/rdxml/data

Pidfile 主要由 SysV-style init 程序檔使用。預設值為 /var/run。如果執行 Remote Loader 的使用者 權限不足,無法開啟 /var/run 中的 pidfile 以進行讀取和寫入,那麼,預設值將是目前的目錄。

此參數類似於 -datadir。

### **-service** 值 **(-serv** 值 **)**

( 僅限 Windows) 指定是否要將某個例項設定為 Windows 電腦上的 Win32 服務。有效值為 install 和 uninstall,以及代管應用程式 shim 所需的其他參數。例如,您必須包含 -module,此外,還可 能需要包含 -commandport 和連接設定。

此指令只會將例項安裝為服務或將其解除安裝,不會啟動該服務。

您可以在 Remote Loader 執行時傳送此指令。不過,您不能在 rdxml 或 Java Remote Loader 上 使用此指令。

#### **-setpasswords** *Remote Loader* 密碼 選擇性密碼 **(-sp** *Remote Loader* 密碼 選擇性密碼 **)**

指定驅動程式例項的密碼,以及與 Remote Loader 通訊之遠端介面 shim 的 Identity Manager 驅 動程式物件密碼。

您不需要指定密碼,Remote Loader 會提示您輸入密碼。但是,如果指定了 Remote Loader 的 密碼,那麼還必須指定與 Identity Manager 引擎伺服器上遠端介面 shim 關聯之 Identity Manager 驅動程式物件的密碼。若要指定密碼,請使用以下語法:

-setpasswords Remote\_Loader\_password driver\_object\_password

例如:

-setpasswords netiq4 idmobject6

附註:使用此選項可為驅動程式例項設定指定的密碼,但不會載入 Identity Manager 應用程式 shim 或與其他例項通訊。

#### 追蹤檔案設定

( 視情況而定 ) 在代管 Identity Manager 應用程式 shim 的情況下,為追蹤檔案指定設定,該檔案 中包含 Remote Loader 和此例項驅動程式所傳送的資訊訊息。

將以下參數新增至組態檔案:

### **-trace** 整數 **(-t** 整數 **)**

指定要在追蹤視窗中顯示的訊息層級。例如:

-trace 3

Remote Loader 的追蹤層級與代管 Identity Manager 引擎的伺服器上使用的追蹤層級對應。

### **-tracefile** 檔案路徑 **(-tf** 檔案路徑 **)**

指定用於記錄追蹤訊息的檔案所在的路徑。必須為特定電腦上執行的每個驅動程式例項指定 唯一的追蹤檔案。例如:

-tracefile c:\temp\trace.txt

如果 -trace 參數大於零,應用程式便會將訊息寫入該檔案。系統無需開啟追蹤視窗即可將訊 息寫入該檔案。

### **-tracefilemax** 大小 **(-tf** 大小 **)**

指定此例項的追蹤檔案大小限制。請以 K、M 或 G ( 位元組類型的縮寫 ) 為單位指定該值。 例如:

- -tracefilemax 1000K
- $\div$  -tf 100M
- $\div$  -tf 10G

### 附註:

- ◆ Remote Loader 啟動時,如果追蹤檔案資料大於指定的最大值,在所有 10 個檔案都完 成換用之前,追蹤檔案資料會一直大於指定的最大值。
- 將此選項新增至組態檔案後,應用程式將為追蹤檔案使用指定的名稱,並最多包含9個 「換用」檔案。換用檔案使用主追蹤檔案名稱為基本名稱,後面會加上 \_n,其中 n 是從 1 到 9 的數字。

### **-tracechange** 整數 **(-tc** 整數 **)**

( 視情況而定 ) 如果您有一個現有的驅動程式例項在代管應用程式 shim,此參數用於指定新 的資訊訊息層級。追蹤層級對應 Identity Manager 伺服器上使用的追蹤層級。例如:

-trace 3

您可以在 Remote Loader 執行時傳送此指令。

#### **-tracefilechange** 檔案路徑 **(-tfc** 檔案路徑 **)**

( 視情況而定 ) 如果您有一個現有的驅動程式例項在代管應用程式 shim,此參數指示該例項 使用追蹤檔案,或關閉已在使用的檔案並變更為使用此新檔案。例如:

-tracefilechange \temp\newtrace.txt

您可以在 Remote Loader 執行時傳送此指令。

### **-unload (-u)**

指示卸載驅動程式例項。如果 Remote Loader 正在做為 Win32 服務執行,則此指令會停止該服 務。

您可以在 Remote Loader 執行時傳送此指令。

### **-window** 值 **(-w)** 值

( 僅限 Windows) 指示應用程式在 Windows 電腦上開啟或關閉某個驅動程式例項的追蹤視窗。有 效值為 on 和 off。例如:

-window on

您可以在 Remote Loader 執行時傳送此指令。您不能對 Java Remote Loader 使用此指令。

#### **-wizard (-wiz)**

( 僅限 Windows) 在 Windows 電腦上啟動 Remote Loader 的組態精靈。您也可以不指定指令行參 數,直接執行 dirxml\_remote.exe 來啟動該精靈。

如果您執行此指令並指定了組態檔案 (-config 選項 ),精靈會使用組態檔案中的值啟動。您可以使 用該精靈變更組態,而無需直接編輯組態檔案。例如:

-wizard -config config.txt

您不能對 Java Remote Loader 使用此指令。

## <span id="page-152-0"></span>**18.2.2** 瞭解 **Java -class** 參數的名稱

當您使用 -class 參數設定 Remote Loader 和 Java Remote Loader 的驅動程式例項時,必須指定要代 管之 Identity Manager 應用程式 shim 的 Java 類別名稱。

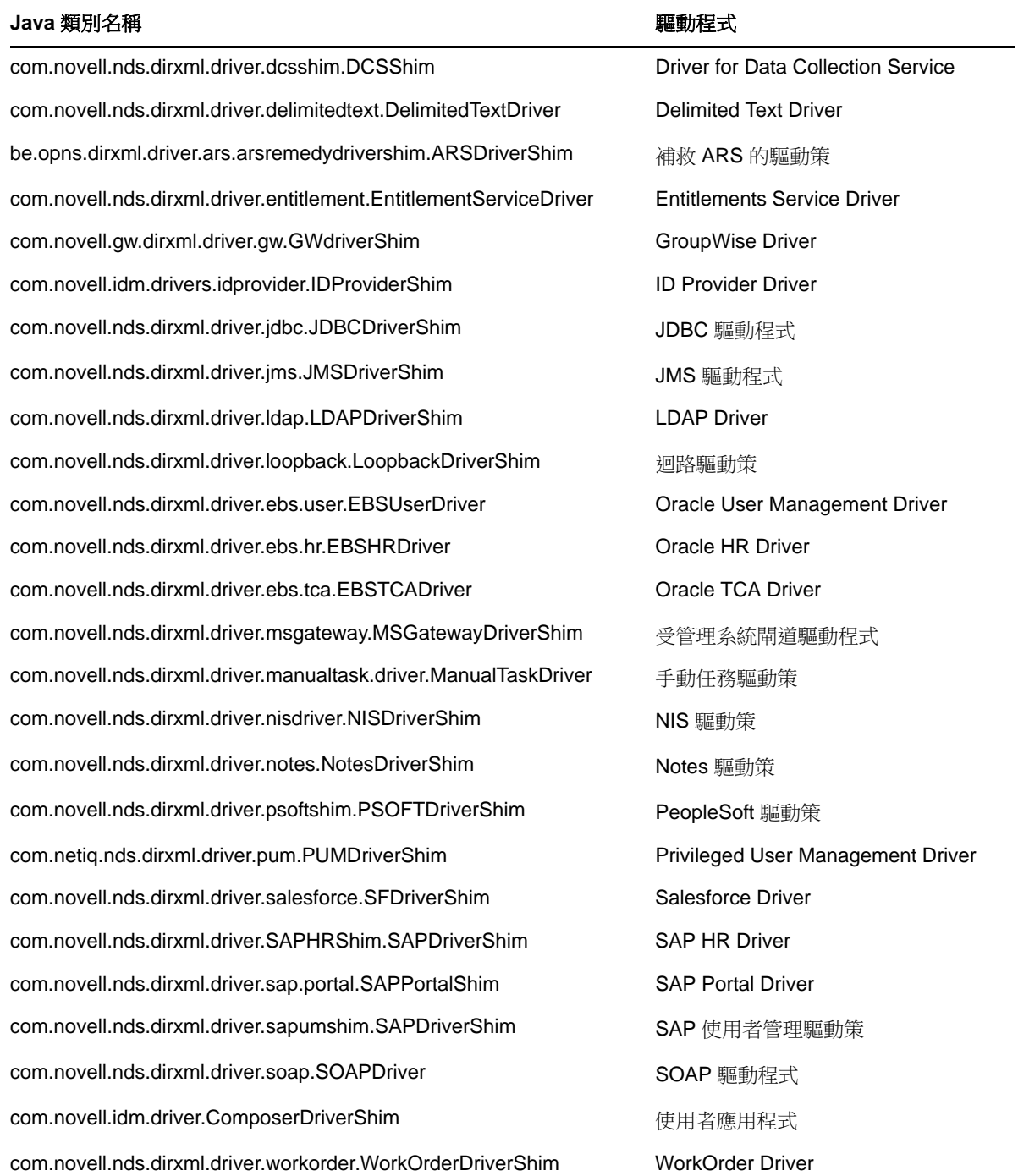

## <span id="page-153-0"></span>**18.3** 在 **UNIX** 或 **Linux** 上為驅動程式例項設定 **Remote Loader**

Remote Loader 可以代管 .dll、.so 或 .jar 檔案中包含的 Identity Manager 應用程式 shim。為使 Remote Loader 能夠在 UNIX 或 Linux 電腦上執行,對於每個驅動程式例項,應用程式都需要有一個 組態檔案 ( 例如 LDAPShim.txt)。您也可以使用指令行選項建立或編輯組態檔案。

依預設,Remote Loader 使用 TLS/SSL 涌訊協定诱過 TCP/IP 連接到 Identity Manager 引擎。此連接 的預設 TCP/IP 連接埠為 8090。您可以在同一個伺服器上執行多個驅動程式例項來與 Remote Loader 配合工作。每個例項代管一個獨立的 Identity Manager 應用程式 shim 例項。若要在同一個伺服器上 使用 Remote Loader 的多個例項,請為每個例項指定不同的連接埠和指令埠。

### 附註:

- 組態檔案可以包含除 -config 之外的任何指令行選項。
- 將參數新增至組態檔案時,可以使用參數的完整格式或簡寫格式。例如,可以使用 -description 或 -desc。
- ◆ 以下程序先列出完整格式,然後在括號中列出簡寫格式。例如,-description *值* (-desc *值* )。
- ◆ 如需本節中所用參數的詳細資訊,請參閱 「瞭解 [Remote Loader](#page-145-0) 的組態參數 」 ( 第 146 頁 )。

### 若要建立組態檔案:

**1** 在文字編輯器中建立一個新檔案。

NetIQ 提供了 config8000.txt 範例檔案,以協助您設定要與應用程式 shim 配合使用的 Remote Loader 和驅動程式。依預設,該範例檔案位於 /opt/novell/dirxml/doc 目錄中。

- **2** 將以下組態參數新增至該檔案:
	- ◆ -description ( 選擇性 )
	- -commandport
	- 連接參數:
		- port
		- address
		- fromaddress
		- handshaketimeout
		- rootfile
		- keystore ( 視情況而定 )
		- storepass ( 視情況而定 )
		- localaddress
		- hostname
		- $\bullet$  kmo
	- ◆ 追蹤檔案參數 (選擇性):
		- $\leftarrow$  -trace
		- $\leftarrow$  -tracefile
		- $\leftarrow$  -tracefilemax
- -javaparam
- ◆ -class 或 -module

如需指定這些參數的值的詳細資訊,請參閱第 18.2 節 「瞭解 [Remote Loader](#page-145-0) 的組態參數」 ( 第 [146](#page-145-0) 頁 )。

**3** 儲存檔案。

若要在電腦啟動時自動啟動 Remote Loader,請將該檔案儲存到 /etc/opt/novell/dirxml/rdxml 目錄 中。

## <span id="page-154-0"></span>**18.4** 在 **Windows** 上為驅動程式例項設定 **Remote Loader**

Remote Loader 可以代管 .dll、.so 或 .jar 檔案中包含的 Identity Manager 應用程式 shim。Remote Loader 需要有相應的組態檔案 ( 例如 LDAPShim.txt) 才能執行。Remote Loader 主控台公用程式 ( 簡 稱主控台 ) 可協助您管理 Windows 伺服器上執行的所有 Identity Manager 驅動程式例項。您可以啟 動、停止、新增、移除和編輯每個 Remote Loader 例項。Remote Loader 的安裝程式也會安裝主控 台。

如果您要進行升級,主控台會偵測並輸入現有的驅動程式例項。若要自動輸入某個驅動程式,其組態 檔案必須儲存在 Remote Loader 目錄 ( 預設位於 c:\novell\remoteloader) 中。這樣,您便可以使用主控 台來管理遠端驅動程式。

您可以使用指令行或 Remote Loader 主控台來設定 Remote Loader,以識別 Windows 上的驅動程 式。如需使用指令行的詳細資訊,請參閱第 18.2 節 「瞭解 [Remote Loader](#page-145-0) 的組態參數」 ( 第 146 頁 [\)](#page-145-0)。

本節提供關於以下活動的指示:

- 第 18.4.1 節 「在 Windows 上的 Remote Loader [中建立新驅動程式例項」](#page-154-1) ( 第 155 頁 )
- ◆ 第 18.4.2 節 「在 Windows 上的 Remote Loader [中修改現有驅動程式例項」](#page-155-0) (第 156 頁)

### <span id="page-154-1"></span>**18.4.1** 在 **Windows** 上的 **Remote Loader** 中建立新驅動程式例項

**1** 開啟 Remote Loader 主控台。

附註:如果您在安裝期間選擇了建立主控台的捷徑,請使用桌面上的 Identity Manager Remote Loader 主控台圖示。否則,請執行預設位於 C:\novell\remoteloader\*nn*bit 中的 rlconsole.exe。

- **2** 若要在此伺服器上新增驅動程式的例項,請按一下新增。
- **3** 在描述中,提供一個簡短名稱用來表示該例項。 主控台將在組態檔案的預設值中使用此資訊。
- 4 對於驅動程式,請選取 Java 類別名稱。

附註:若要使用 Active Directory 驅動程式,請選取 *ADDriver.dll*。如需每個驅動程式之類別名稱 的詳細資訊,請參閱「瞭解 Java -class [參數的名稱」](#page-152-0) (第153頁)。

- **5** 對於組態檔案,請指定 Remote Loader 用來儲存其組態參數的檔案路徑。預設值為 C:\novell\remoteloader\*nn*bit\*Description*-config.txt。
- **6** 指定 Remote Loader 和驅動程式物件的密碼。
- 7 ( 選擇性 ) 若要在 Remote Loader 與 Identity Manager 引擎伺服器之間使用 TLS/SSL 連接,請完 成以下步驟:
	- **7a** 選取使用 **SSL** 連接。

附註:NetIQ 建議在 Identity Manager 引擎伺服器和 Remote Loader 上使用相同的 SSL 版 本。如果伺服器上的 SSL 與 Remote Loader 上的 SSL 版本不相符,伺服器將會傳回 「SSL3\_GET\_RECORD:錯誤的版本號碼」錯誤訊息。此訊息僅用於警告目的,伺服器與 Remote Loader 之間的通訊並不會中斷。不過,該錯誤可能會造成困擾。

- **7b** 對於可信的根檔案,請指定從 eDirectory 網路樹的組織證書管理中心輸出的自行簽署證書。 如需詳細資訊,請參閱第 18.1 節 「與 Identity Manager [引擎建立安全連接」](#page-142-0) ( 第 143 頁 )。
- **8** ( 選擇性 ) 若要設定 Remote Loader 的追蹤檔案,請完成以下步驟:

附註:NetIQ 建議僅在對問題進行疑難排解時使用追蹤功能。啟用追蹤功能會降低 Remote Loader 的效能。請不要在線上環境中啟用追蹤功能。

**8a** 對於追蹤層級,請指定大於零的值,來定義 Remote Loader 和驅動程式傳送的將在追蹤視 窗中顯示的資訊訊息層級。主控台已預先定義值 1 至 4。若要建立自己的訊息類型,請指定 5 或更大的值。

最常用的設定是追蹤層級 3,它會提供關於一般處理、XML 文件和 Remote Loader 訊息。

**8b** 對於追蹤檔案,請指定要用來記錄追蹤訊息的檔案路徑。例如 C:\novell\remoteloader\64bit\Test-Delimited-Trace.log。

必須為特定電腦上執行的每個驅動程式例項指定唯一的追蹤檔案。僅當追蹤層級大於零時, 追蹤訊息才會寫入追蹤檔案。

- **8c** 對於存放所有追蹤記錄所允許的最大磁碟空間 **(MB)**,請指定此例項的追蹤檔案最多約可佔 用多少磁碟空間。
- **9** ( 選擇性 ) 若要讓 Remote Loader 在電腦啟動時自動啟動,請選取建立此驅動程式例項的 **Remote Loader** 服務。
- **10** ( 選擇性 ) 若要修改 Java 組態的參數,請完成以下步驟:
	- **10a** 選擇 進階。
	- **10b** 對於類別路徑,請指定 JVM 要在其中搜尋套件 (.jar) 和類別 (.class) 檔案的路徑。若要指定 多個路徑,請使用冒號 ( 對於 UNIX 或 Linux JVM) 或分號 ( 對於 Windows JVM) 分隔這些路 徑。

此參數的作用與 java -classpath 指令相同。

- **10c** 對於 **JVM** 選項,請指定在啟動驅動程式的 JVM 例項時要使用的選項。
- **10d** 指定 JVM 例項的啟始和最大堆積大小 ( 以 MB 為單位 )。
- **10e** 按一下 「確定」。

**11** 按一下 「確定」。

### <span id="page-155-0"></span>**18.4.2** 在 **Windows** 上的 **Remote Loader** 中修改現有驅動程式例項

- **1** 在 Remote Loader 主控台上,從描述欄中選取驅動程式例項。
- **2** 按一下 「停止」。
- **3** 輸入 Remote Loader 的密碼,然後按一下確定。
- **4** 按一下 「編輯」。
- **5** 修改組態資訊。如需每個參數的詳細資訊,請參閱 「在 Windows 上的 [Remote Loader](#page-154-1) 中建立新 [驅動程式例項」](#page-154-1) ( 第 155 頁 )。
- **6** 若要儲存變更,請按一下 「確定」。

## **18.5** 為驅動程式例項設定 **Java Remote Loader**

Java Remote Loader 只代管 Java 驅動程式 Shim。它不能載入或代管原生 (C++) 驅動程式 shim。

若要在 Linux 平台上設定 Java Remote Loader 的新例項,請完成以下步驟。如需本節中所用參數的 詳細資訊,請參閱「瞭解 [Remote Loader](#page-145-0) 的組態參數」 (第 146 頁 )。

**1** 在文字編輯器中建立一個新檔案。

NetIQ 提供了 config8000.txt 範例檔案,以協助您設定要與應用程式 shim 配合使用的 Remote Loader 和驅動程式。依預設,該範例檔案位於 /opt/novell/dirxml/doc 目錄中。

- **2** 將以下參數新增至新組態檔案:
	- -description ( 選擇性 )
	- ◆ -class 或 -module

例如 -class com.novell.nds.dirxml.driver.ldap.LDAPDriverShim

- -commandport
- 連接參數:
	- port
	- address
	- fromaddress
	- handshaketimeout
	- rootfile
	- keystore ( 視情況而定 )
	- ◆ storepass ( 視情況而定 )
	- localaddress
	- hostname
	- $\bullet$  kmo
- **◆ -java** ( 視情況而定)
- -javadebugport ( 選擇性 )
- -password
- -service ( 視情況而定 )
- -setpasswords
- ◆ 追蹤檔案參數 ( 選擇性 ):
	- $\leftarrow$  -trace
	- $\bullet$  -tracefile
	- $\leftarrow$  -tracefilemax

附註:如需參數的詳細資訊,請參閱第 18.2 節 「瞭解 [Remote Loader](#page-145-0) 的組態參數」 ( 第 146 頁 [\)](#page-145-0)。

**3** 儲存新組態檔案。

若要在電腦啟動時自動啟動 Remote Loader,請將該檔案儲存到 /etc/opt/novell/dirxml/rdxml 目錄 中。

- **4** 啟
- **5** 在提示符處,輸入 -config *filename*,其中,*filename* 是新組態檔案的名稱。例如:

-config config.txt

## **18.6** 設定 **Identity Manager** 驅動程式以與 **Remote Loader** 配合使用

您可以設定新驅動程式,或者啟用現有驅動程式以與 Remote Loader 通訊。您必須設定 Identity Manager 應用程式 shim 以與 Remote Loader 配合使用。

附註:本節會提供設定驅動策〃梣 A,以使它們與 Remote Loader 通訊的一般資訊。如需驅動程式特 定的資訊,請參閱 Identity Manager [驅動程式文件網站](http://www.netiq.com/documentation/idm45drivers)上的相關驅動程式執行指南。

若要在 Designer 或 iManager 中新增新驅動程式物件或修改現有驅動程式物件,您必須設定用於啟用 Remote Loader 的驅動程式例項的設定。如需本節中所用參數的詳細資訊,請參閱 「瞭解 [Remote](#page-145-0)  Loader 的組態參數 | (第146頁)。

- **1** 在綜覽中,選取 Identity Manager 驅動程式物件。
- **2** 在驅動程式物件的內容中,完成以下步驟:
	- **2a** 對於驅動程式模組,請選取連接至 **Remote Loader**。
	- **2b** 對於驅動程式物件密碼,請指定 Remote Loader 用於向 Identity Manager 引擎伺服器驗證自 身的密碼。

此密碼必須與 Remote Loader 中定義的驅動程式物件密碼相符。

**2c** 對於 **Remote Loader** 連接參數,請指定連接到 Remote Loader 所需的資訊。請使用下列語 法︰

```
hostname=xxx.xxx.xxx.xxx port=xxxx kmo=certificatename localaddress=xxx.xxx.xxx.xxx
其中
```
### **hostname**

指定代管 Remote Loader 的伺服器的 IP 位址。例如 hostname=192.168.0.1。

**port** 

指定 Remote Loader 監聽的連接埠。預設值為 8090。

### **kmo**

指定包含用於 SSL 連接的金鑰和證書之金鑰資料物件的金鑰名稱。例如 kmo=remotecert。

### **localaddress**

如果在代管 Identity Manager 引擎的伺服器上設定了多個 IP 位址, 請指定來源 IP 位 址。

- **2d** 對於 Remote Loader 密碼,請指定 Identity Manager 引擎 ( 或 Remote Loader shim) 向 Remote Loader 進行驗證時需要使用的密碼。
- **3** 定義一個具有同等安全性的使用者。
- **4** 按下一步,然後按一下完成。

## **18.7** 驗證組態

如需啟動和停止 [Remote Loader](#page-160-0) 的詳細資訊,請參閱第 19 章 「啟動和停止 Remote Loader」 (第 [161](#page-160-0) 頁 )。

1. 啟動 Remote Loader。例如:

dirxml\_remote -config config.txt

- 2. 使用 iManager 啟動遠端介面 shim。
- 3. 確說 Remote Loader 運作正常。
- 4. 停止 Remote Loader。例如:

dirxml\_remote -config config.txt -u

5. 將 Remote Loader 安裝為 Win32 服務。例如:

dirxml\_remote -config config.txt -service install

# 19 <sup>19</sup> 啟動和停止 **Remote Loader**

<span id="page-160-0"></span>Remote Loader 做為服務或精靈,有時必須重新啟動。本章介紹如何停止和啟動 Remote Loader。

- ◆ 第 19.1 節 「啟動 Remote Loader [中的驅動程式例項」](#page-160-1) (第 161 頁)
- ◆ 第 19.2 節 「停止 Remote Loader [中的驅動程式例項」](#page-162-0) (第 163 頁)

## <span id="page-160-1"></span>**19.1** 啟動 **Remote Loader** 中的驅動程式例項

您可以將每個平台設定為在主機電腦啟動時自動啟動驅動程式例項。您也可以手動啟動例項。

- ◆ 第 19.1.1 節 「在 UNIX 或 Linux [上啟動驅動程式例項」](#page-160-2) (第 161 頁)
- ◆ 第 19.1.2 節 「 在 Windows [上啟動驅動程式例項」](#page-161-0) (第 162 頁)

## <span id="page-160-2"></span>**19.1.1** 在 **UNIX** 或 **Linux** 上啟動驅動程式例項

NetIQ 可讓您以兩種方法在 UNIX 或 Linux 電腦上啟動 Remote Loader 的驅動程式例項:

- 「在 UNIX 或 Linux [上自動啟動驅動程式例項」](#page-160-3) ( 第 161 頁 )
- 「在 UNIX 或 Linux [上使用指令行啟動驅動程式例項」](#page-160-4) ( 第 161 頁 )

### <span id="page-160-3"></span>在 **UNIX** 或 **Linux** 上自動啟動驅動程式例項

您可以將 Remote Loader 的驅動程式例項設定為在電腦啟動時自動啟動。請將您的組態檔案放置在 / etc/opt/novell/dirxml/rdxml 目錄中。

### <span id="page-160-4"></span>在 **UNIX** 或 **Linux** 上使用指令行啟動驅動程式例項

對於 Linux 平台,二進位元件 rdxml 支援 Remote Loader 的指令行功能。依預設,此元件位於 /usr/bin/ 目錄中。

如需本節中所用參數的詳細資訊,請參閱 「瞭解 [Remote Loader](#page-145-0) 的組態參數」 ( 第 146 頁 )。

- **1** 啟
- **2** 若要指定用於向 Identity Manager 引擎驗證驅動程式例項的密碼,請輸入下列其中一個指令:
	- ◆ Linux : rdxml -config *檔案名稱* -sp *密碼 密碼*
	- ◆ UNIX : dirxml\_jremote -config 組態檔案 -sp 密碼 密碼
- **3** 若要啟動驅動程式例項,請輸入以下指令:
	- ◆ Linux : rdxml -config *檔案名稱*
	- ◆ UNIX : dirxml\_jremote -config 檔案名稱
- **4** 登入 iManager,然後啟動驅動程式。
- **5** 確認 Remote Loader 正在正常運作。
	- **Linux**:使用 ps 指令或追蹤檔案確定指令埠和連接埠是否在監聽。
	- **UNIX**:對追蹤檔案使用 tail 指令來監控 Java Remote Loader:

```
tail -f trace filename
```
如果記錄的最後一行顯示以下文字,則表示載入器在正常執行,並且正在等待來自 Identity Manager 遠端介面 shim 的連接:

TRACE: Remote Loader: Entering listener accept()

Remote Loader 僅會在與 Identity Manager 引擎伺服器上的遠端介面 shim 通訊時,載入 Identity Manager 應用程式 shim。這表示,如果 Remote Loader 與伺服器的通訊中斷,應用程式 shim 將會關閉。

## <span id="page-161-0"></span>**19.1.2** 在 **Windows** 上啟動驅動程式例項

NetIQ 可讓您以三種方法在 Windows 電腦上啟動 Remote Loader 的驅動程式例項:

- ◆ 「在 Windows [上自動啟動驅動程式例項」](#page-161-1) ( 第 162 頁 )
- 「在 Windows [上使用主控台啟動驅動程式例項」](#page-161-2) ( 第 162 頁 )
- 「在 Windows [上使用指令行啟動驅動程式例項」](#page-162-1) ( 第 163 頁 )

### <span id="page-161-1"></span>在 **Windows** 上自動啟動驅動程式例項

您可以將 Remote Loader 的驅動程式例項設定為在 Windows 電腦啟動時自動啟動。

**1** 開啟 Remote Loader 主控台。

如果您在安裝期間建立了 Remote Loader 主控台的捷徑,請使用桌面上的 Identity Manager Remote Loader 主控台圖示。否則,請執行預設位於 C:\novell\remoteloader\nnbit 中的 rlconsole.exe。

- **2** 選取一個驅動程式例項,然後按一下編輯。
- **3** 選取建立此驅動程式例項的 **Remote Loader** 服務。
- **4** 儲存變更,然後關閉主控台。

### <span id="page-161-2"></span>在 **Windows** 上使用主控台啟動驅動程式例項

**1** 開啟 Remote Loader 主控台。

如果您在安裝期間建立了 Remote Loader 主控台的捷徑,請使用桌面上的 Identity Manager Remote Loader 主控台圖示。否則,請執行預設位於 C:\novell\remoteloader\nnbit 中的 rlconsole.exe。

**2** 選取驅動策 " 珔窗 A 然後按一下 「啟動」。

## <span id="page-162-1"></span>在 **Windows** 上使用指令行啟動驅動程式例項

Dirxml\_remote.exe 檔案支援 Remote Loader 的指令行功能。依預設,該可執行檔位於 c:\novell\RemoteLoader 目錄中。如需本節中所用參數的詳細資訊,請參閱 「瞭解 [Remote Loader](#page-145-0) 的組 [態參數」](#page-145-0) ( 第 146 頁 )。

**1** 啟

**2** 若要指定用於向 Identity Manager 引擎驗證 Remote Loader 驅動程式例項的密碼,請輸入以下指 令:

```
dirxml_remote -config filename -setpasswords password password
```
例如:

dirxml\_remote -config config.txt -sp Novell4 idmpwd6

**3** 若要啟動驅動程式例項,請輸入以下指令:

```
dirxml_remote -config filename
例如:
```
dirxml\_remote -config config.txt

- **4** 登入 iManager,然後啟動驅動程式。
- **5** 確認 Remote Loader 正在正常運作。

Remote Loader 僅會在與 Identity Manager 引擎伺服器上的遠端介面 shim 通訊時, 載入 Identity Manager 應用程式 shim。這表示,如果 Remote Loader 與伺服器的通訊中斷,應用程式 shim 將會關閉。

**6** ( 視情況而定 ) 如果您先前未將 Remote Loader 安裝為 Win32 服務,請輸入以下指令:

```
dirxml_remote -config filename -service install
例如:
```
dirxml\_remote -config config.txt -service install

## <span id="page-162-0"></span>**19.2** 停止 **Remote Loader** 中的驅動程式例項

每個平台都提供了不同的方法來停止 Remote Loader 中的驅動程式例項。如需本節中所用參數的詳細 資訊,請參閱 「瞭解 [Remote Loader](#page-145-0) 的組態參數」 ( 第 146 頁 )。

### 附註:

- ◆ 如果您在 UNIX 或 Linux 電腦上執行多個 Remote Loader 例項,請包含 -cp *指今埠*撰項,以確保 Remote Loader 能夠停止相應的例項。
- ◆ 若要停止驅動程式例項,您必須具有足夠的權限,或指定 Remote Loader 密碼。例如,Remote Loader 正在做為 Windows 服務執行。您具有足夠的權限停止它。您輸入密碼,但意識到它是錯 誤的。此時,Remote Loader 仍會停止,因為 Remote Loader 實際上並不「接受」密碼,而是 會忽略密碼,原因是在這種情況下,密碼是多餘的。如果做為應用策 ' 茷 D 服務執行 Remote Loader,則會使用該密碼。

若要停止某個驅動程式例項:

### **Linux**

輸入 rdxml -config 檔案名稱 -u 指令。例如:

rdxml -config config.txt -u

### **UNIX**

輸入 dirxml\_jremote -config *檔案名稱* -u 指令。例如:

dirxml\_remote -config config.txt -u

### **Windows**

使用 Remote Loader 主控台。

如果您在安裝期間建立了 Remote Loader 主控台的捷徑,請使用桌面上的 Identity Manager Remote Loader 主控台圖示。否則,請執行預設位於 C:\novell\remoteloader\nnbit 中的 rlconsole.exe。

# VI 安裝 iManager

此部分將引導您完成安裝 iManager 所需元件的程序。安裝程式可以安裝以下元件:

- iManager ( 伺服器版本 )
- iManager Workstation ( 用戶端版本 )
- Java
- Novell 國際密碼基礎結構 (NICI)
- Tomcat

安裝檔案位於 Identity Manager 安裝套件 .iso 影像檔中的 products/iManager/installs/ 伺服器平台/ 目錄 內。依預設,安裝程式會在以下位置安裝元件:

- **Linux**:/opt/novell
- **Windows**:C:\Novell

NetIQ 建議您在開始之前檢閱安裝程序。如需詳細資訊,請參閱第 20 章 [「規劃安裝](#page-166-0) iManager」 ( 第 [167](#page-166-0) 頁 )。

# 20 <sup>20</sup> 規劃安裝 **iManager**

<span id="page-166-0"></span>本章提供關於安裝 iManager 的先決條件、考量和系統設定。首先,請參閱核對清單,以瞭解安裝程 序。

- 第 20.1 節 「iManager [的安裝核對清單」](#page-166-1) ( 第 167 頁 )
- ◆ 第 20.2 節 「瞭解 iManager 的伺服器版本和用戶端版本 」 (第 168 頁)
- ◆ 第 20.3 節 「瞭解 iManager [外掛程式的安裝」](#page-168-0) (第 169 頁)
- ◆ 第 20.4 節 「安裝 iManager [的先決條件和考量」](#page-168-1) (第 169 頁)
- 第 20.5 節 「iManager [伺服器的系統要求」](#page-172-0) ( 第 173 頁 )
- 第 20.6 節 「[iManager Workstation \(](#page-173-0) 用戶端版本 ) 的系統要求」 ( 第 174 頁 )

## <span id="page-166-1"></span>**20.1 iManager** 的安裝核對清單

NetIQ 建議您在開始安裝之前檢閱以下步驟。

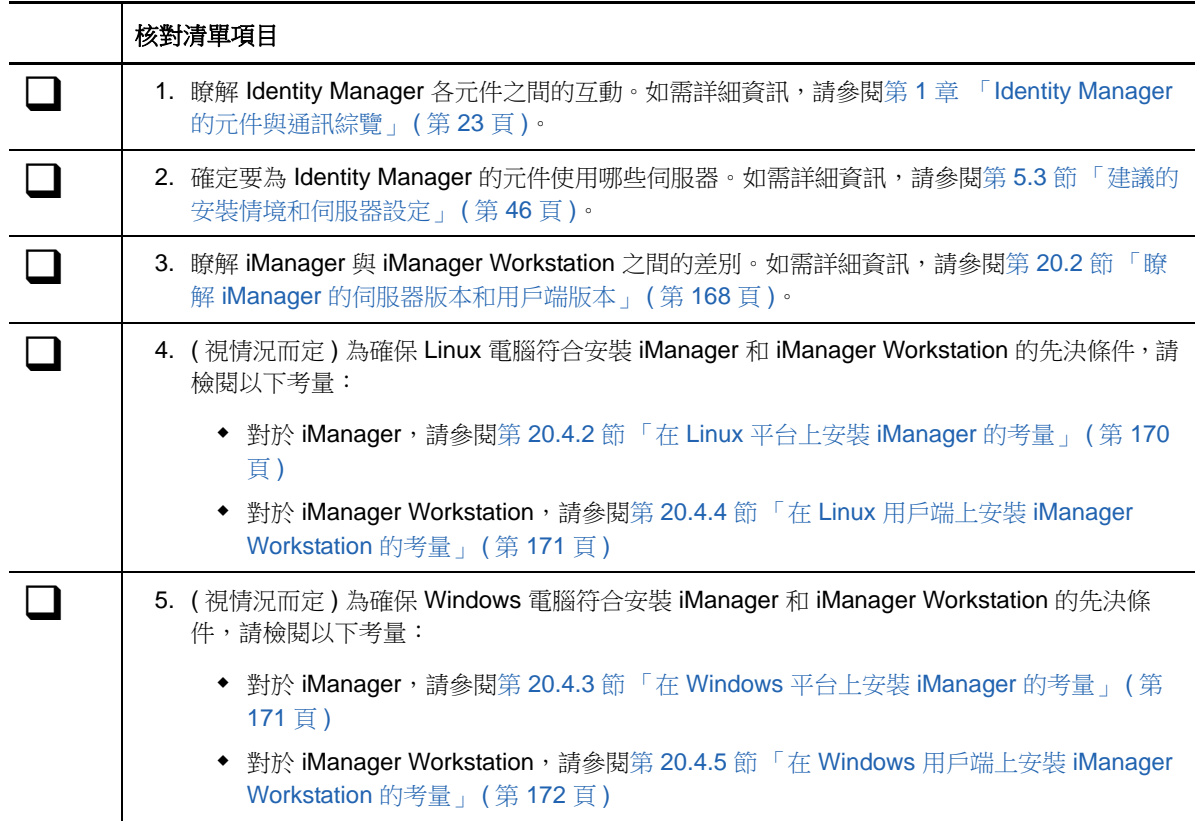

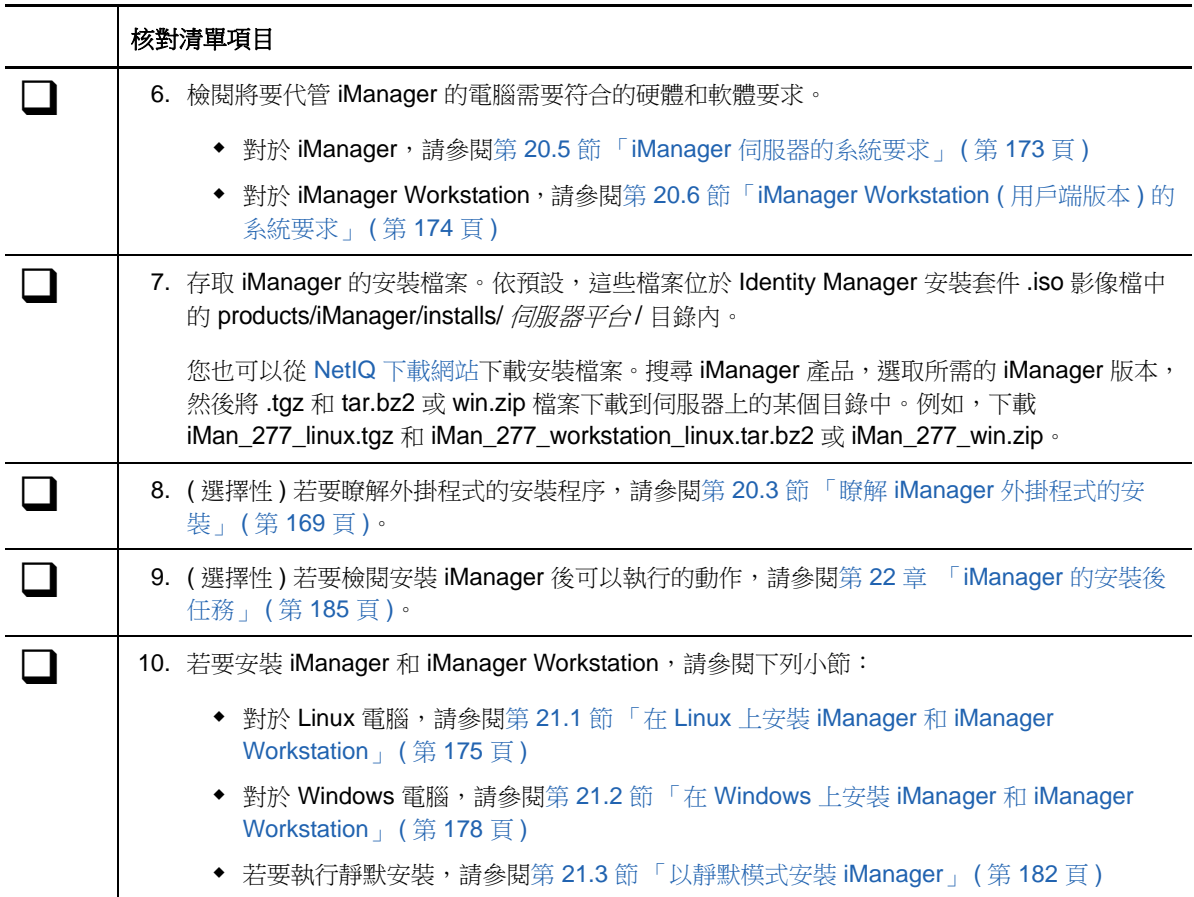

## <span id="page-167-0"></span>**20.2** 瞭解 **iManager** 的伺服器版本和用戶端版本

您必須在可存取 eDirectory 網路樹的伺服器上安裝 iManager。若要在工作站而非伺服器上安裝 iManager,您需要使用 iManager 的用戶端版本,即 i**Manager Workstation**。使用下列準則,判斷哪 個版本最適用於您的環境,或者您的 eDirectory 管理政策是否可透過安裝兩個版本來獲益:

◆ 如果您有單一管理員都是從相同用戶端工作站來管理 eDirectory,則可採用 iManager 工作站。 完全獨立的 iManager 工作站不需要進行很多設定。它會在載入或卸載時自動啟動和停止所需的 資源。iManager 工作站可在各種 Linux 或 Windows 用戶端工作站上安裝及執行,不需要仰賴伺 服器為主的 iManager,而且可與您在網路上安裝的所有其他 iManager 版本並存。

iManager 外掛程式不會自動在 iManager 實例之間同步。如果您有多位管理員且使用自訂的外掛 程式,則必須在每位管理員的用戶端工作站上安裝 iManager 工作站和這些外掛程式。

◆ 如果您從多個用戶端工作站上管理 eDirectory,或有多位管理員,則可以安裝 iManager 伺服器, 以便在任一相連的工作站上都能使用。此外,只需在每台 iManager 伺服器上安裝一次自訂的外 掛程式。

## <span id="page-168-0"></span>**20.3** 瞭解 **iManager** 外掛程式的安裝

根據預設,不會在 iManager 伺服器之間複製外掛程式模組。您必須在每個 iManager 伺服器上安裝所 需的外掛程式模組。

在執行全新安裝時,安裝程式會預先選取 「一般」外掛程式。進行升級時,只預選要更新的外掛程 式。您可以置換預設選擇,並新增要下載的新外掛程式。不過,NetIQ 建議您在升級時不要取消選取 以前預先選取的任何外掛程式。一般而言,您應該每次都升級隨先前 iManager 版本一起安裝的外掛 程式。此外,較新版本的外掛程式可能會與先前的 iManager 版本不相容。

iManager 的基礎外掛程式僅做為完整 iManager 軟體下載的一部分 ( 例如, eDirectory 管理外掛程式 ) 提供。除非這些外掛程式有特定的更新,否則您只能將它們隨整個 iManager 產品一併下載和安裝。

安裝程式使用 XML 描述子檔案 iman\_mod\_desc.xml 來識別可供下載的外掛程式。該檔案的預設 URL 為 http://www.novell.com/products/consoles/imanager/iman\_mod\_desc.xml。不過,您可以將安裝程 式指向替代的網路 URL。例如,您可能要將 iManager 安裝在阻止安裝程式存取預設 URL 的代理或防 火牆後面。

重要:您必須使用最新的 iManager SDK 來重新編譯要在新安裝版本環境中使用的所有自定外掛程 式。

如需下載和安裝外掛程式的指示,請參閱下列其中一節中的步驟:

- ◆ Linux :第 21.1 節 「在 Linux 上安裝 iManager 和 [iManager Workstation](#page-174-0) <sub>」</sub>(第 175 頁)
- ◆ Windows :第 21.2 節 「在 Windows 上安裝 iManager 和 [iManager Workstation](#page-177-0)」 (第 178 頁 )
- ◆ 靜默安裝: 第 21.3 [節 「以靜默模式安裝](#page-181-0) iManager」 (第 182 頁)

如需自定外掛程式下載和安裝程序的詳細資訊,請參閱《*[NetIQ iManager Installation Guide](https://www.netiq.com/documentation/imanager/imanager_install/data/bookinfo.html)*》 (NetIQ iManager 安裝指南 ) 中的「[Downloading and Installing Plug-in Modules](https://www.netiq.com/documentation/imanager/imanager_install/data/bs3h82n.html#bs3h82n)」( 下載和安裝外掛程式模組 )。

## <span id="page-168-1"></span>**20.4** 安裝 **iManager** 的先決條件和考量

本節提供關於安裝伺服器和工作站版本 iManager 的資訊。

- ◆ 第 20.4.1 節「安裝 [iManager](#page-168-2) 的考量」 (第 169 頁)
- ◆ 第 20.4.2 節 「在 Linux [平台上安裝](#page-169-0) iManager 的考量」 (第 170 頁)
- ◆ 第 20.4.3 節 「在 Windows [平台上安裝](#page-170-1) iManager 的考量」 (第 171 頁)
- ◆ 第 20.4.4 節 「 在 Linux 用戶端上安裝 [iManager Workstation](#page-170-0) 的考量」 (第 171 頁 )
- ◆ 第 20.4.5 節 「在 Windows 用戶端上安裝 [iManager Workstation](#page-171-0) 的考量」 (第 172 頁 )

### <span id="page-168-2"></span>**20.4.1** 安裝 **iManager** 的考量

在安裝 iManager 之前,請檢閱以下考量:

◆ 如果您先前是以 root 使用者身分安裝 Identity Vault 的,現在必須以 root 使用者身分安裝 iManager。

- ◆ 如果您打算讓 10 位以上的管理員定期同時在 iManager 中工作,請不要在其他 Identity Manager 元件所在的同一個伺服器上安裝 iManager。
- ◆ 如果您只打算指定一位管理員,則可以在 Identity Manager 引擎所在的同一個伺服器上安裝 iManager。
- ◆ 若要在執行受支援 Open Enterprise Server 平台的伺服器上安裝 iManager, 您必須使用 OES 版 本的修補程式通道升級至最新的 iManager 版本。
- ◆ 如果 iManager 2.7.7 Server 安裝程式偵測到以前安裝的 iManager 2.7.x 版本,您可以停止安裝 程序,或者移除現有的 iManager、JRE 和 Tomcat 安裝。
- ◆ 因為 iManager 工作站是獨立的環境,所以您可以在相同工作站上安裝多種版本,包含較舊版本 的 Mobile iManager。但是,您不應嘗試同時執行它們。如果您需要使用不同的版本,請執行一 個版本、關閉它,再執行其他版本。
- 您不能從包含空格的路徑執行 iManager Workstation。例如 C:\NetIQ\iManager Workstation\working 。
- ◆ 您必須對 Linux 伺服器擁有 root 存取權限,或者對 Windows 伺服器擁有管理員存取權。
- ◆ 若要在 eDirectory 網路樹中建立角色服務 (RBS) 集合,您必須具有等同於管理員的權限。
- ◆ 若要執行 iManager eDirectory RBS 組態精靈,您必須具有等同於管理員的權限。
- ◆ 若要管理包含多個 iManager 版本的同一個 eDirectory 網路樹, 您必須將 RBS 集合更新到最新的 iManager 版本。

## <span id="page-169-0"></span>**20.4.2** 在 **Linux** 平台上安裝 **iManager** 的考量

在安裝 iManager 之前,您的 Linux 伺服器上必須已安裝特定的套件。通常,您可以從 [http://](http://rpmfind.net/linux) [rpmfind.net/linux](http://rpmfind.net/linux) 等網站下載 .rpm 檔案。

### **Red Hat Enterprise Linux**

您必須安裝以下套件。在 64 位元版本的 RHEL 上安裝 iManager 時,請確保 32 位元版本的 RHEL 文 件庫也已安裝。

- compat-libstdc++-33- 版本 .el6.i686.rpm (RHEL 6 32 位元)
- compat-libstdc++-33- 版本 .el6.i686.rpm (RHEL 6 64 位元)
- ◆ compat-libstdc++-33- 版本 .el6.x86 64.rpm (RHEL 6 64 位元 )
- ◆ libstdc++-4.4. 版本 .el6.i686.rpm (RHEL 6 64 位元)
- ◆ libstdc++-4.4. 版本 .el6.x86\_64.rpm (用於 GUI 安裝模式的 RHEL 6 64 位元)
- ◆ glibc-2.12-  $\#$ 本.el6.i686 (RHEL 6 64 位元 )
- ◆ libXau-  $K\#$ .el6.i686.rpm (RHEL 6 64 位元)
- ◆ libxcb- 版本 .el6.i686.rpm (RHEL 6 64 位元 )
- ◆ libX11-  $K\#$  .el6.i686.rpm (RHEL 6 64 位元 )
- ◆ libXext-  $\#$ 本.el6.i686.rpm (RHEL 6 64 位元 )
- ◆ libXi-  $\mathbb{K}$ 本.el6.i686.rpm (RHEL 6 64 位元 )
- ◆ libXtst-  $K\#$  .el6.i686.rpm (RHEL 6 64 位元)
- ◆ libstdc++- 版本 .el6.i686.rpm (RHEL 6 64 位元 )
- ◆ libgcc-  $k\pi$ .el6.i686.rpm (RHEL 6 64 位元)
- ◆ libXrender-0.9.5-1.el6.i686.rpm (RHEL 6 64 位元)

### **SUSE Linux Enterprise Server (64** 位元 **)**

您必須安裝以下套件。

 $\bullet$  libstdc++33-32bit

若要使用 PKI 外掛程式,您還必須在 iManager 伺服器上安裝以下 RPM:

- **SLES 11 64** 位元:compat-32bit (compat-32bit-2009.1.19-2.1)
- **SLES 11 32** 位元:compat (compat-2009.1.19-2.1)

### **SUSE Linux Enterprise Server (32** 位元 **)**

您必須安裝以下套件。

- $\bullet$  libstdc++33
- $\bullet$  libstdc++43

若要使用 PKI 外掛程式,您還必須在 iManager 伺服器上安裝以下 RPM:

- **SLES 11 64** 位元:compat-32bit (compat-32bit-2009.1.19-2.1)
- **SLES 11 32** 位元:compat (compat-2009.1.19-2.1)

## <span id="page-170-1"></span>**20.4.3** 在 **Windows** 平台上安裝 **iManager** 的考量

若要使用 Microsoft Internet Information Services (IIS) 或 Apache HTTP Server for Windows,您必須 手動將 iManager 與這些 Web 伺服器基礎架構進行整合。依預設, iManager 在 Windows 伺服器上使 用 Tomcat。

## <span id="page-170-0"></span>**20.4.4** 在 **Linux** 用戶端上安裝 **iManager Workstation** 的考量

在安裝 iManager Workstation 之前,您的 Linux 用戶端上必須已安裝以下套件:

- $\cdot$  GTK2
- $\cdot$  GLIBC 2.3
- $\bullet$  libstdc++33
	- ◆ SUSE Linux Enterprise Desktop (SLED) 11 32 位元
	- ◆ SLED 11 SP1 32 位元
	- ◆ openSUSE 11.0 32 位元
	- ◆ openSUSE 11.1 32 位元
	- openSUSE 11.2 32 位元
	- ◆ openSUSE 11.3 32 位元
	- openSUSE 12.1
- $\bullet$  libstdc++33-32bit
	- SLED 11 64 位元
	- ◆ SLED 11 SP1 64 位元
	- ◆ openSUSE 11.0 64 位元
	- ◆ openSUSE 11.1 64 位元
	- ◆ openSUSE 11.2 64 位元
	- ◆ openSUSE 11.3 64 位元
- $\bullet$  libgtk-2 0-0-32bit
	- ◆ openSUSE 12.2 (64 位元)
	- ◆ openSUSE 12.3 (64 位元)
- ◆ libXt6-32bit
	- ◆ openSUSE 12.2 (64 位元)
	- ◆ openSUSE 12.3 (64 位元)
- libgthread-2\_0-0-32bit
	- ◆ openSUSE 12.2 (64 位元)
	- ◆ openSUSE 12.3 (64 位元)
- libXtst6-32bit
	- ◆ openSUSE 12.2 (64 位元)
	- ◆ openSUSE 12.3 (64 位元)

## <span id="page-171-0"></span>**20.4.5** 在 **Windows** 用戶端上安裝 **iManager Workstation** 的考量

NetIQ 建議您在 Windows 用戶端上安裝 iManager Workstation 之前檢閱以下考量:

- ◆ 若要讓 Internet Explorer 針對您的 LAN 使用代理伺服器,您必須在*工具 > 網際網路選項 > 連線 >* 區域網路設定下指定近端網址不使用 *Proxy*。
- ◆ 若要執行低於 4.91 的 Novell Client 版本,必須在啟動 iManager Workstation 之前在工作站上安 裝 NetIQ Modular Authentication Service (NMAS) 用戶端。
- 如果您從任何名稱中包含 temp 或 tmp 的目錄所在路徑 ( 例如 c:\programs\temp\imanager) 執行 iManager Workstation, 系統將不會安裝 iManager 外掛程式。正確的做法是從 C:\imanager 或非 暫存目錄執行 iManager Workstation。
- ◆ 首次在 Windows 工作站上執行 iManager Workstation 時, 請使用屬於工作站管理員群組成員的 帳戶。

# <span id="page-172-0"></span>**20.5 iManager** 伺服器的系統要求

本節提供的資訊可協助您瞭解在設定代管 iManager 的伺服器時需要符合的要求。如需 iManager 伺服 器版本的詳細資訊,請參閱第 20.2 節「瞭解 iManager [的伺服器版本和用戶端版本」](#page-167-0) (第 168 頁)。

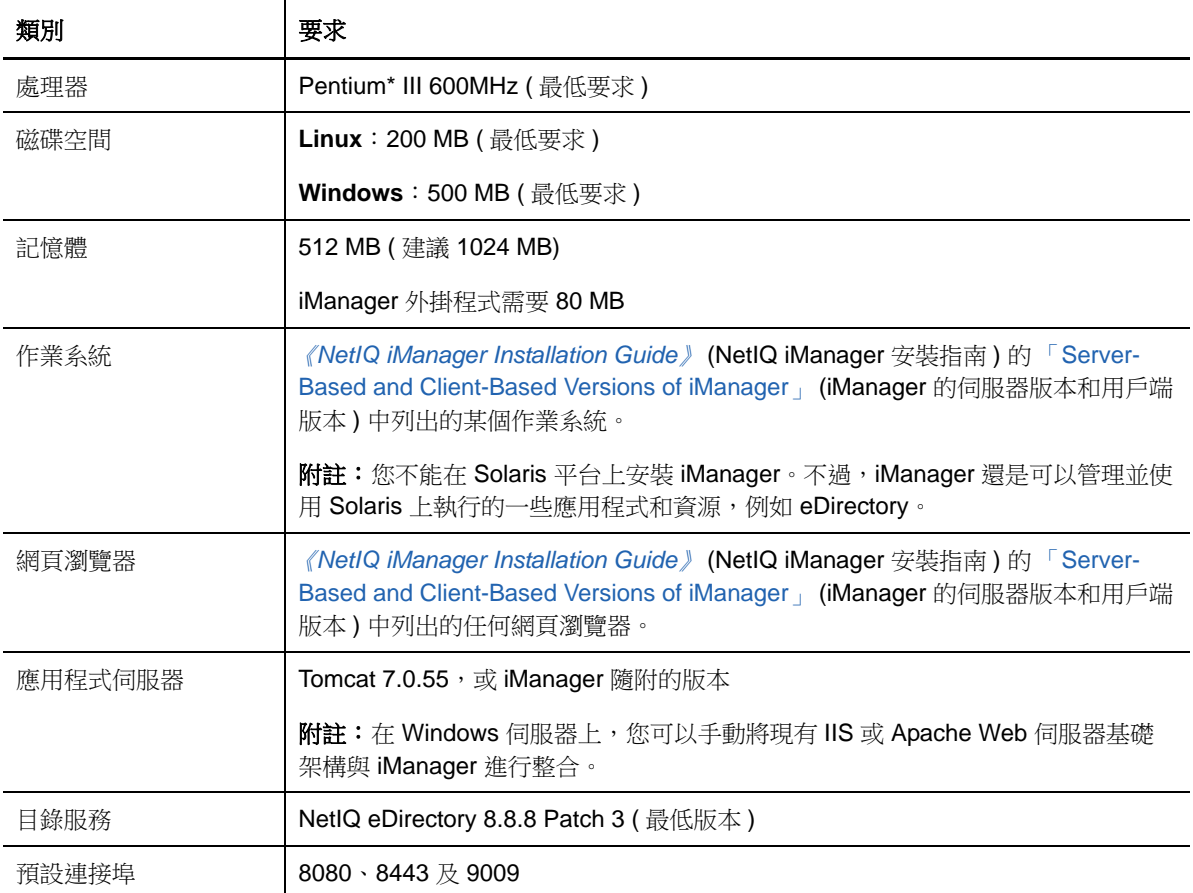

## <span id="page-173-0"></span>**20.6 iManager Workstation (** 用戶端版本 **)** 的系統要求

本節提供的資訊可協助您瞭解在設定代管 iManager Workstation 的電腦時需要符合的要求。如需 iManager 用戶端版本的詳細資訊,請參閱第 20.2 節「瞭解 iManager [的伺服器版本和用戶端版本」](#page-167-0) ( 第 [168](#page-167-0) 頁 )。

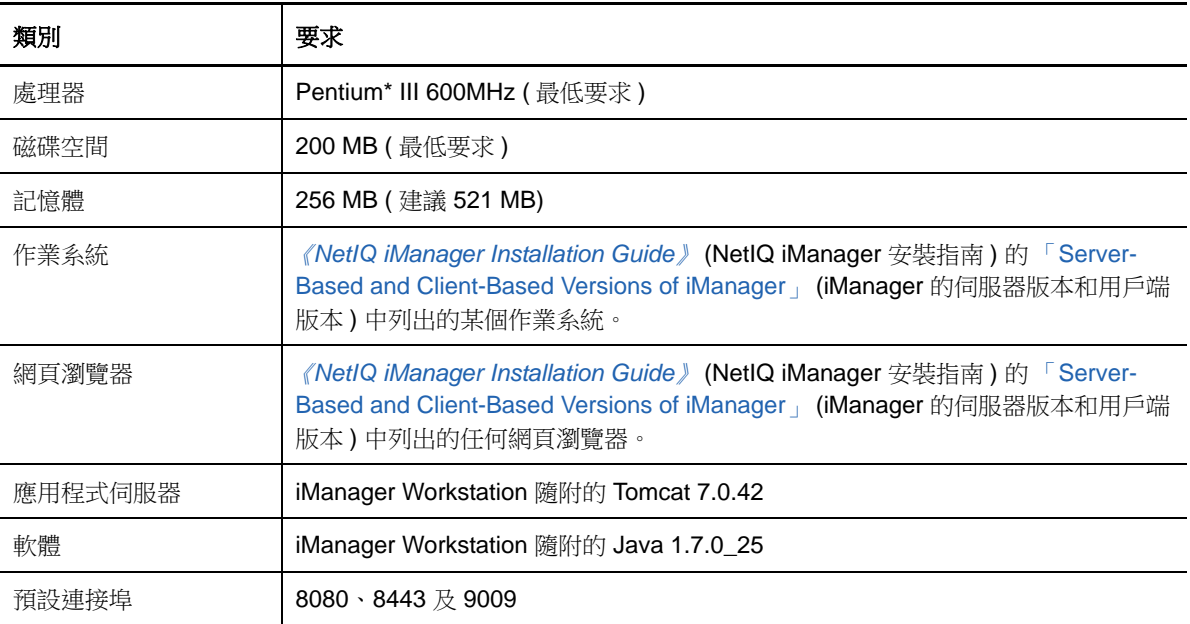

## 21 <sup>21</sup> 安裝 **iManager** 伺服器和 **iManager Workstation**

本章介紹 [iManager](#page-168-1) 的安裝程序。若要進行安裝準備工作,請檢閱第 20.4 節「安裝 iManager 的先決 [條件和考量」](#page-168-1) ( 第 169 頁 ) 中提供的先決條件和系統要求。

若要檢閱完整安裝程序,請參閱 [「規劃安裝](#page-166-0) iManager」 ( 第 167 頁 )。

- ◆ 第 21.1 節「在 Linux 上安裝 iManager 和 [iManager Workstation](#page-174-0)」 (第 175 頁)
- ◆ 第 21.2 節 「在 Windows 上安裝 iManager 和 [iManager Workstation](#page-177-0)」 (第 178 頁)
- 第 21.3 [節 「以靜默模式安裝](#page-181-0) iManager」 ( 第 182 頁 )

## <span id="page-174-0"></span>**21.1** 在 **Linux** 上安裝 **iManager** 和 **iManager Workstation**

本節提供在 Linux 伺服器和用戶端上安裝 iManager 與 iManager Workstation 的步驟。若要進行安裝 準備工作,請檢閱先決條件和系統要求:

- **iManager**:第 20.4.2 節 「在 Linux [平台上安裝](#page-169-0) iManager 的考量」 ( 第 170 頁 ) 和第 [20.5](#page-172-0) 節 「iManager [伺服器的系統要求」](#page-172-0) (第173頁)
- **iManager Workstation**:第 20.4.4 節 「在 Linux 用戶端上安裝 [iManager Workstation](#page-170-0) 的考量」 ( 第 [171](#page-170-0) 頁 ) 和第 20.6 節 「[iManager Workstation \(](#page-173-0) 用戶端版本 ) 的系統要求」 ( 第 174 頁 )。
- 另請參閱版本隨附的 《版本說明》。

### **21.1.1** 在 **Linux** 上安裝 **iManager**

以下程序描述如何透過 GUI 或主控台使用安裝精靈在 Linux 伺服器上安裝 iManager 伺服器版本。若 要執行靜默模式的無人管理安裝,請參閱第 21.3 [節 「以靜默模式安裝](#page-181-0) iManager」 ( 第 182 頁 )。

如果 iManager 伺服器安裝程式偵測到以前安裝的 iManager 版本,可能會提供選項讓您選擇是停止安 裝程序,還是移除現有的 iManager、JRE 和 Tomcat 安裝。

成功安裝後,安裝程式會產生一個組態檔案 ( 預設為 /var/log/install.properties), 該組態檔案中的值是根 據安裝期間提出的問題而產生。您可以修改此檔案以用於無訊息安裝。如需詳細資訊,請參閱第 21.3 [節 「以靜默模式安裝](#page-181-0) iManager」 ( 第 182 頁 )。

### 若要在 **Linux** 上安裝 **iManager**:

- **1** 以 root 或等同於 root 的身分登入您要用來執行安裝程式的電腦。
- **2** ( 視情況而定 ) 如果您已取得 Identity Manager 安裝套件的 .iso 影像檔,請導覽至包含 iManager 安裝檔案的目錄 ( 預設位於 products/iManager/installs/Linux/ 目錄中 )。
- **3** ( 視情況而定 ) 如果您已從 NetIQ [下載網站](https://dl.netiq.com)下載了 iManager 安裝檔案,請找到 .tgz 檔案。例如 iMan\_277\_linux.tgz。
- 4 若要擷取 iManager 資料夾,請輸入以下指令:

tar -zxvf iMan\_ 版本\_linux.tgz

- **5** 在外圍程序中,切換至 /extracted\_directory/products/iManager/installs/linux 目錄。 此路徑與您複製或擷取 iManager 檔案的目錄相關。
- **6** ( 視情況而定 ) 若要執行指令行 ( 文字 ) 模式的安裝,請輸入以下指令:

./iManagerInstallLinux.bin

**7** ( 視情況而定 ) 若要執行安裝程式精靈,請輸入以下指令:

./iManagerInstallLinux.bin -i gui

- **8** 在開頭顯示畫面中指定一種語言,然後按一下確定。
- **9** 閱讀 「簡介」內容,然後按下一步。
- **10** 接受授權合約,然後按下一步。
- **11** 指定 *iManager*、*Tomcat*、*JVM* 是您想要安裝的元件。

**附註:**您*只能*選取此選項。如果選取其他兩個選項中的一個,iManager 將無法依預期正常運作。

- **12** 按一下 「下一步」。
- **13** ( 選擇性 ) 若要對 iManager 使用 IPv6 位址,請在 「啟用 IPv6」視窗中按一下是。 您也可以在安裝 iManager 後啟用 IPv6 位址。如需詳細資訊,請參閱第 22.2 [節 「安裝後設定](#page-187-0) [iManager](#page-187-0) 以使用 IPv6 位址」 ( 第 188 頁 )。
- **14** 按一下 「下一步」。
- **15** ( 選擇性 ) 若要在安裝過程中下載並安裝外掛程式,請完成以下步驟:

15a 指定您要下載並安裝外掛程式, 然後按*下一步*。

- **15b** ( 視情況而定 ) 若透過主控台進行安裝,請輸入您要下載之外掛程式編號的逗號分隔清單。
- **15c** ( 視情況而定 ) 若使用的是精靈程式,請選取要下載之外掛程式對應的核取方塊。

(選擇性)若要從其他網路位置下載外掛程式,請指定相應的*網路 URL*。

使用替換 URL 下載外掛程式時,您必須確認 URL 内容以及該外掛程式是否適合自己使用。 依預設,安裝程式將從以下網址下載外掛程式:http://www.novell.com/products/consoles/ imanager/iman\_mod\_desc.xml。如需詳細資訊,請參閱第 20.3 節 「瞭解 [iManager](#page-168-0) 外掛程 式的安裝 | (第169頁)。

- **15d** 按一下 「下一步」。
- **15e** ( 視情況而定 ) 安裝程式可能會顯示以下訊息:

No new or updated plug-ins found. All plug-ins are downloaded or updated or the iManager download server is unavailable.

如果出現此訊息,則表明存在下列一種或多種情況:

- 下載網站中沒有提供任何更新的外掛程式。
- ◆ 網際網路連接有問題。請檢視您的連接並再試一次。
- 與 [描述元檔案](http://www.novell.com/products/consoles/imanager/iman_mod_desc.xml) (http://www.novell.com/products/consoles/imanager/ iman\_mod\_desc.xml) 的連接失敗。此 URL 指向可用 iManager 外掛程式的 XML 描述 子檔案。
- iManager 安裝是在不允許連接到上面所述 URL 的代理後面執行。

15f 指定您是否要從本地磁碟機安裝外掛程式,然後按*下一步*。

**15g** ( 有條件的 ) 若要從本地目錄安裝外掛程式,請指定含有適當外掛程式 (.npm) 檔案的目錄路 徑。

預設路徑是 /*extracted location*/iManager/installs/plugins,不過您可在此處指定任何有效的掛接 點。

**15h** 按一下 「下一步」。

**16** 指定您要在其上執行 Tomcat 的連接埠。

預設連接埠為 8080 ( 針對 HTTP)、8443 ( 針對 HTTPS) 和 9009 ( 做為 MOD\_JK 連接器連接埠 )。

**17** 按一下 「下一步」。

**18** ( 選擇性 ) 指定一個授權使用者,以及此使用者將要管理的相應 eDirectory 網路樹名稱。

附註:

- ◆ NetIQ 不建議將這些設定留白。如果您將這些欄位留白,iManager 會允許任何使用者安裝外 掛程式及變更 iManager 伺服器設定。您也可以在完成安裝程序後指定授權使用者。如需詳 細資訊,請參閱第 22.3 節 「 指定 eDirectory 的授權使用者 」 ( 第 188 頁 )。
- 安裝程式不會向 eDirectory 驗證指定的使用者身分證明。
- **19** 按一下 「下一步」。
- **20** 閱讀 「預先安裝摘要」頁面後,按一下 「下一步」。
- **21** 安裝完成後,按一下完成。
- **22** iManager 啟始化完成後,按一下 「開始使用」頁面中的第一個連結,然後登入。如需詳細資 訊,請參閱 《*[NetIQ iManager 2.7.7 Administration Guide](https://www.netiq.com/documentation/imanager/imanager_admin/data/bookinfo.html)*》 (NetIQ iManager 2.7.7 管理指南 ) 中 的 「Accessing iManager」 ( 存取 iManager)。

附註:如果您打算今後以非 root 使用者身分執行 iManager Workstation,則在第一次執行 iManager 時,不要使用 root 使用者身分。如需詳細資訊,請參閱第 21.2 節 「在 [Windows](#page-177-0) 上安 裝 iManager 和 [iManager Workstation](#page-177-0)」 ( 第 178 頁 )。

**23** 使用 chmod 指令將針對以下 InstallAnywhere 檔案的許可權變更為 644 ( 讀取 ),以禁止修改這些 檔案:

/var/opt/novell/tomcat7/webapps/nps/UninstallerData/.com.zerog.registry.xml

/var/opt/novell/tomcat7/webapps/nps/UninstallerData/Uninstall\_PluginName/ .com.zerog.registry.xml

請不要修改這些檔案中的內容。變更其內容可能會影響使用 InstallAnywhere 的其他安裝。

## **21.1.2** 在 **Linux** 用戶端上安裝 **iManager Workstation**

iManager 工作站是獨立的環境。您可以在相同工作站上安裝多個版本 ( 包括舊版的 Mobile iManager)。不過,您不應嘗試同時執行不同的版本。如果您需要使用不同的版本,請執行一個版本、 關閉它,再執行其他版本。

附註:您不能從包含空格的路徑執行 iManager Workstation。例如 products/NetIQ/iManager Workstation/ working。

### 若要在 **Linux** 用戶端上安裝 **iManager Workstation**:

- **1** ( 視情況而定 ) 如果您已取得 Identity Manager 安裝套件的 .iso 影像檔,請導覽至包含 iManager 安裝檔案的目錄 ( 預設位於 products/iManager/installs/Linux/ 目錄中 )。
- **2** ( 視情況而定 ) 如果您已從 NetIQ [下載網站](https://dl.netiq.com)下載了 iManager 安裝檔案,請找到 tar.bz2 檔案。例 如 iMan\_277\_workstation\_linux.tar.bz2。
- **3** 若要擷取該 tar.bz2 檔案,請輸入以下指令:

tar -xjvf iMan\_277\_workstation\_linux.tar.bz2

擷取程序會在 tar.bz2 檔案所在的同一個資料夾中建立 imanager 資料夾。

- **4** ( 選擇性 ) 若要安裝或升級 Novell International Cryptography Infrastructure (NICI) 軟體,請完成 以下步驟:
	- **4a** 以 root 或等同於 root 的身分登入您要安裝或升級 NICI 的電腦。
	- **4b** 從 imanager/NICI/linux 目錄輸入以下指令:

rpm -Uvh nici.i586.rpm

此指令會執行 NICI 的全新安裝,或升級現有的 NICI 版本。

5 ( 視情況而定 ) 若今後要以非 root 使用者身分執行 iManager Workstation, 則在第一次執行 iManager 時,不要使用 root 使用者身分。導覽至 imanager/bin 目錄並執行 iManager 工作站啟動 程序檔。

./iManager.sh

**6** 在 iManager 登入視窗中,指定一個使用者名稱、密碼和 eDirectory 網路樹。 如需存取 iManager 的詳細資訊,請參閱 《*[NetIQ iManager 2.7.7 Administration Guide](https://www.netiq.com/documentation/imanager/imanager_admin/data/bookinfo.html)*》 (NetIQ

iManager 2.7.7 管理指南 ) 中的 「[Accessing iManager](https://www.netiq.com/documentation/imanager/imanager_admin/data/bsxrjzp.html)」 ( 存取 iManager)。

- **7** ( 選擇性 ) 若要啟用 IPv6 位址,請完成以下步驟:
	- 1. 開啟*使用者安裝目錄* /Tomcat/conf/catalina.properties 檔案。
	- 2. 在 catalina.properties 檔案中設定下列組態項目:

java.net.preferIPv4Stack=false

java.net.preferIPv4Addresses=true

3. 重新啟動 Tomcat。

## <span id="page-177-0"></span>**21.2** 在 **Windows** 上安裝 **iManager** 和 **iManager Workstation**

本節提供在 Windows 伺服器和用戶端上安裝 iManager 與 iManager Workstation 的步驟。若要進行安 裝準備工作,請檢閱先決條件和系統要求:

- **iManager**:第 20.4.2 節 「在 Linux [平台上安裝](#page-169-0) iManager 的考量」 ( 第 170 頁 )。
- ◆ **iManager Workstation** :第 20.4.4 節 「在 Linux 用戶端上安裝 [iManager Workstation](#page-170-0) 的考量」 ( 第 [171](#page-170-0) 頁 )。
- 另請參閱版本隨附的 《版本說明》。

## **21.2.1** 在 **Windows** 上安裝 **iManager**

以下程序描述如何使用安裝精靈在 Windows 伺服器上安裝 iManager 伺服器版本。若要執行靜默模式 的無人管理安裝,請參閱第 21.3 [節 「以靜默模式安裝](#page-181-0) iManager 」 ( 第 182 頁 )。

如果 iManager 伺服器安裝程式偵測到以前安裝的 iManager 版本,可能會提供選項讓您選擇是停止安 裝程序,還是移除現有的 iManager、JRE 和 Tomcat 安裝。當安裝程式移除之前安裝的 iManager 版 本時,會將目錄結構備份至舊的 *TOMCAT\_HOME* 目錄,以保留先前建立的任何自訂內容。

### 若要在 **Windows** 上安裝 **iManager** 伺服器:

- **1** 以具有管理員權限的使用者身分登入您要安裝 iManager 的電腦。
- **2** ( 視情況而定 ) 如果您已取得 Identity Manager 安裝套件的 .iso 影像檔,請導覽至包含 iManager 安裝檔案的目錄 ( 預設位於 products/iManager/installs/Win/ 目錄中 )。
- **3** ( 視情況而定 ) 如果您已從 NetIQ 下載網站下載了 iManager 安裝檔案,請完成以下步驟:
	- **3a** 找到 win.zip 檔案。例如 iMan\_277\_win.zip。
	- **3b** 將 win.zip 檔案的內容擷取到本地電腦上的某個資料夾中。
- **4** 執行預設位於 \products\iManager\installs\win 資料夾中的 iManagerInstall.exe。
- **5** ( 選擇性 ) 若要檢視安裝程式的除錯輸出,請在啟動安裝程式後立即按住 Ctrl 鍵,直到出現主控台 視窗再放開。如需除錯的詳細資訊,請參閱 《*[NetIQ iManager 2.7.7 Administration Guide](https://www.netiq.com/documentation/imanager/imanager_admin/data/bookinfo.html)*》 (NetIQ iManager 2.7.7 管理指南 ) 中的 「Troubleshooting」 ( 疑難排解 )。
- **6** 在 iManager 歡迎視窗中選取一種語言,然後按一下確定。
- **7** 在簡介視窗中,按下一步。
- **8** 接受授權合約,然後按下一步。
- **9** ( 視情況而定 ) 如果已在伺服器上隨 iManager 一併安裝了某個版本的 JVM 或 Tomcat 或其他支援 元件,請在*偵測摘要*視窗中完成以下步驟:
	- **9a** 在安裝以下元件的下方,驗證列出的元件版本是否與您要安裝的版本相符。
	- **9b** ( 選擇性 ) 如果安裝程式未列出您要安裝的版本,請瀏覽至安裝資料夾中的相應元件。
- **10** 按一下 「下一步」。
- **11** 在取得連接埠輸入視窗中,指定 Tomcat 伺服器執行時必須使用的連接埠號,然後按下一步。 依照預設,HTTP 連接埠值與 SSL 連接埠值分別為 8080 和 8443。但是,如果有其他服務或 Tomcat 伺服器正在使用預設連接埠,您可以指定其他連接埠。
- **12** ( 選擇性 ) 若要對 iManager 使用 IPv6 位址,請在啟用 *IPv6* 視窗中按一下是。

您也可以在安裝 iManager 後啟用 IPv6 位址。如需詳細資訊,請參閱第 22.2 [節 「安裝後設定](#page-187-0) [iManager](#page-187-0) 以使用 IPv6 位址」 ( 第 188 頁 )。

- **13** 按一下 「下一步」。
- 14 在*選擇安裝資料夾*視窗中,指定用於儲存安裝檔案的資料夾,然後按*下一步*。 預設安裝位置是 C:\Program Files\Novell。
- **15** (選擇性) 若要在安裝過程中下載並安裝外掛程式,請完成以下步驟:
	- **15a** 在選取要下載並安裝的外掛程式視窗中,選取所需的外掛程式。
	- **15b** ( 選擇性 ) 若要從其他網路位置下載外掛程式,請指定相應的網路 *URL*。

使用替換 URL 下載外掛程式時,您必須確認 URL 内容以及該外掛程式是否適合自己使用。 依預設,安裝程式將從以下網址下載外掛程式:http://www.novell.com/products/consoles/ imanager/iman\_mod\_desc.xml。如需詳細資訊,請參閱第 20.3 節 「瞭解 [iManager](#page-168-0) 外掛程 式的安裝 | (第169頁)。

- **15c** 按一下 「下一步」。
- **15d** ( 視情況而定 ) 安裝程式可能會顯示以下訊息:

No new or updated plug-ins found. All plug-ins are downloaded or updated or the iManager download server is unavailable.

如果出現此錯誤,則表明存在下列一種或多種情況:

- 下載網站中沒有提供任何更新的外掛程式。
- 網際網路連接有問題。請檢視您的連接並再試一次。
- 與 [描述元檔案](http://www.novell.com/products/consoles/imanager/iman_mod_desc.xml) (http://www.novell.com/products/consoles/imanager/ iman\_mod\_desc.xml) 的連接失敗。此 URL 指向可用 iManager 外掛程式的 XML 描述 子檔案。
- iManager 安裝是在不允許連接到上面所述 URL 的代理後面執行。
- **15e** ( 選擇性 ) 若要從本地目錄安裝外掛程式,請在 「從磁碟選取要安裝的外掛程式」視窗中, 指定包含相應 .npm 外掛程式檔案的目錄路徑。

執行此步驟可以安裝先前下載的外掛程式或自定外掛程式。預設路徑為 / *擷取位置* /iManager/ installs/plugins。不過,您也可以指定任何有效路徑。

- **15f** 按一下 「下一步」。
- **16** ( 選擇性 ) 在取得使用者名稱和網路樹名稱視窗中,指定一個授權使用者,以及此使用者將要管理 的 eDirectory 網路樹名稱。

### 附註:

- ◆ 如果 eDirectory 使用的連接埠不是預設連接埠 524,您可以指定 eDirectory 伺服器的 IP 位 址或 DNS 名稱,再加上連接埠號。請不要使用 localhost。例如,若要指定 IPv6 位址,請輸 入 https://[2001:db8::6]:1080/nps/servlet/webacc?taskId=fw.Startup&forceMaster=true。
- ◆ NetIQ 不建議將這些設定留白。如果您將這些欄位留白,iManager 會允許任何使用者安裝外 掛程式及變更 iManager 伺服器設定。您也可以在完成安裝程序後指定授權使用者。如需詳 細資訊,請參閱第 22.3 節「指定 eDirectory [的授權使用者」](#page-187-1) (第 188 頁)。
- 安裝程式不會向 eDirectory 驗證指定的使用者身分證明。
- **17** 按一下 「下一步」。
- **18** 閱讀 「安裝前摘要」頁面,然後按一下安裝。
- 19 安裝完成後, 安*裝完成*視窗將會顯示安裝程序成功的相關訊息。

附註:儘管安裝成功, 安裝完成視窗仍可能會顯示以下錯誤訊息:

The installation of iManager *version* is complete, but some errors occurred during the install. Please see the installation log *Log file path* for details. Press "Done" to quit the installer.
- **20** ( 視情況而定 ) 如果安裝程式顯示[了步驟](#page-179-0) 19 中所示的錯誤訊息,請完成以下步驟:
	- **20a** 記下錯誤訊息中顯示的記錄檔案路徑。
	- **20b** 在安裝完成視窗中按一下完成。
	- **20c** 開啟記錄檔案。
	- **20d** ( 視情況而定 ) 如果您在記錄檔案中發現以下錯誤,則可以忽略該錯誤訊息。安裝成功, iManager 可正常運作。

<span id="page-180-0"></span>Custom Action: com.novell.application.iManager.install.InstallDLLs Status: ERROR Additional Notes: ERROR - class com.novell.application.iManager.install.InstallDLLs NonfatalInstallException C:\WINDOWS\system32\msvcr71.dll (The process cannot access the file because it is being used by another process)

- **20e** ( 視情況而定 ) 如果記錄檔案中未包[含步驟](#page-180-0) 20d 中所列的錯誤,NetIQ 建議您重試安裝。
- **21** 按一下 「完成」。
- **22** iManager 啟始化完成後,按一下 「開始使用」頁面中的第一個連結,然後登入。如需詳細資 訊,請參閱 《*[NetIQ iManager 2.7.7 Administration Guide](https://www.netiq.com/documentation/imanager/imanager_admin/data/bookinfo.html)*》 (NetIQ iManager 2.7.7 管理指南 ) 中 的 「Accessing iManager」 ( 存取 iManager)。

### **21.2.2** 在 **Windows** 上安裝 **iManager Workstation**

iManager 工作站是獨立的環境。您可以在相同工作站上安裝多個版本 ( 包括舊版的 Mobile iManager)。不過,您不應嘗試同時執行不同的版本。如果您需要使用不同的版本,請執行一個版本、 關閉它,再執行其他版本。

附註:您不能從包含空格的路徑執行 iManager Workstation。例如 C:\NetIQ\iManager Workstation\working 。

### 若要在 **Windows** 上安裝 **iManager Workstation**:

- **1** ( 視情況而定 ) 如果您已取得 Identity Manager 安裝套件的 .iso 影像檔,請導覽至包含 iManager 安裝檔案的目錄 ( 預設位於 products/iManager/installs/win/ 目錄中 )。
- **2** ( 視情況而定 ) 如果您已從 NetIQ 下載網站下載了 iManager 安裝檔案,請完成以下步驟:
	- **2a** 找到 win.zip 檔案。例如 iMan\_277\_workstation\_win.zip。
	- **2b** 將 win.zip 檔案的內容擷取到本地電腦上的某個資料夾中。
- **3** 從 imanager\bin 資料夾執行 iManager.bat 檔案。
- **4** 在 iManager 登入視窗中,指定一個授權使用者的身分證明,以及此使用者要管理的 eDirectory 網路樹。

如需存取 iManager 的詳細資訊,請參閱 《*[NetIQ iManager 2.7.7 Administration Guide](https://www.netiq.com/documentation/imanager/imanager_admin/data/bookinfo.html)*》 (NetIQ iManager 2.7.7 管理指南 ) 中的 「[Accessing iManager](https://www.netiq.com/documentation/imanager/imanager_admin/data/bsxrjzp.html)」 ( 存取 iManager)。

- 5 (選擇性)若要啟用 IPv6 位址,請完成以下步驟:
	- 1. 開啟使用者安裝目錄 /Tomcat/conf/catalina.properties 檔案。
	- 2. 在 catalina.properties 檔案中設定下列組態項目:

java.net.preferIPv4Stack=false

java.net.preferIPv4Addresses=true

3. 重新啟動 Tomcat 服務。

# **21.3** 以靜默模式安裝 **iManager**

靜默 ( 非互動式 ) 安裝不顯示使用者介面,也不向使用者提出任何問題。在此模式下, InstallAnywhere 會使用預設 install.properties 檔案中的資訊。您可以使用預設檔案執行靜默安裝,或者 編輯該檔案以自定安裝程序。

若要進行安裝準備工作,請檢閱先決條件和系統要求:

- **iManager**:第 20.4.2 節 「在 Linux [平台上安裝](#page-169-0) iManager 的考量」 ( 第 170 頁 )。
- **iManager Workstation** ︰第 20.4.4 節 「在 Linux 用戶端上安裝 [iManager Workstation](#page-170-0) 的考量」 ( 第 [171](#page-170-0) 頁 )。
- 另請參閱版本隨附的 《版本說明》。

### **21.3.1** 編輯 **Properties** 檔案以進行自定的靜默安裝

如需更多用於安裝模組的控制項,可以自訂無訊息安裝程序。

1 開啟 install.properties 檔案。依預設,該檔案位於適用於各作業系統環境的 Identity Manager 安裝 套件 .iso 影像檔中的 *products*/iManager 目錄內。

附註:如果您先前已在伺服器上安裝了目前版本的 iManager,則此時可以使用安裝程式之前產 生的 installer.properties 檔案。該檔案 (預設位於 /var/log 目錄中) 包含您在安裝期間指定的值。

**2** 在該 properties 檔案中,新增以下參數和值:

### **\$PLUGIN\_INSTALL MODE\$**

指定用於控制是否安裝外掛程式的內容。新增下列其中一個值:

- ◆ DISK ( 預設值 ) 指示安裝程式從本地磁碟安裝外掛程式。
- ◆ NET 指示安裝程式從網路中安裝外掛程式。
- BOTH 指示安裝程式既從磁碟也從網路中安裝外掛程式。
- SKIP 不安裝外掛程式。

### **\$PLUGIN\_DIR\$**

指定本地磁碟中外掛程式的替代路徑。預設路徑為*安裝程式根目錄 i*IManager/installs/ 平台路徑/ plugin。

安裝程式將會安裝 plugin 目錄中的所有模組,子目錄中的模組除外。

### **\$PLUGIN\_INSTALL\_URL\$**

指定安裝程式可從中下載外掛程式的網路 URL。依預設,該 URL 為 http://www.novell.com/ products/consoles/imanager/iman\_mod\_desc.xml。如果您指定了其他 URL,則必須驗證 URL 內容,並驗證外掛程式是否適用於您。如需詳細資訊,請參閱第 20.3 [節 「瞭解](#page-168-0) iManager [外掛程式的安裝」](#page-168-0) ( 第 169 頁 )。

### **\$LAUNCH\_BROWSER\$**

指定在安裝程序完成後,是否讓安裝程式啟動 gettingstarted.html 檔案。

### **\$USER\_INSTALL\_DIR\$**

指定 iManager 的安裝路徑。

### **USER\_INPUT\_ENABLE\_IPV6**

指定是否要讓 iManager 使用 IPv6 位址。依預設,安裝程式會將此值設定為 yes。

**3** 對於要下載並安裝的每個外掛程式模組,請指定 MANIFEST.MF 檔案中的模組 ID 和版本。該檔案 位於 .npm ( 外掛程式模組 ) 的 META-INF/ 資料夾中。例如:

\$PLUGIN\_MODULE\_ID\_1\$=eDirectoryBackupAndRestore

\$PLUGIN\_VERSION\_1\$=2.7.20050517

\$PLUGIN\_MODULE\_ID\_2\$=ldap

\$PLUGIN\_VERSION\_2\$=2.7.20050517

### 附註:

- 如果您未指定任何模組,安裝程式將會安裝最常安裝的模組,這些模組在下載網站上的 iman\_mod\_desc.xml 檔案中標記為 「selected」。
- 如果您未定義模組版本,安裝程式將會安裝與 .npm 名稱相符的任何模組。

### **21.3.2** 執行 **iManager** 的靜默安裝

您可以在 Linux 或 Windows 伺服器上,使用 install.properties 檔案中的預設值以靜默模式安裝 iManager。依預設,該檔案位於適用於各作業系統環境的 Identity Manager 安裝套件 .iso 影像檔中的 *products*/iManager 目錄內。*Products*/iManager 目錄應該也包含了安裝可執行檔。

- **1** 在主控台視窗中,移至下載的 install.properties 檔案所在的目錄。
- **2** 在指令行中,輸入下列其中一個指令:
	- $\bullet$  **Linux**  $\colon$  ./iManagerInstall  $\mathcal{F}\neq$  .bin -i silent
	- **Windows**:iManagerInstall.exe -i silent

# $22$ <sup>22</sup>**iManager** 的安裝後任務

安裝 iManager 後, 您可以修改組態設定,例如,啟用 IPv6 位址,或者變更 eDirectory 網路樹的授權 使用者。此外,NetIQ 建議您取代安裝程序建立的自行簽署證書。

- 第 22.1 節 「取代 iManager [的暫存自行簽署證書」](#page-184-0) (第 185 頁)
- ◆ 第 22.2 節 「 安裝後設定 iManager 以使用 IPv6 位址 」 ( 第 188 頁 )
- ◆ 第 22.3 節 「指定 eDirectory [的授權使用者」](#page-187-1) (第 188 頁)

# <span id="page-184-0"></span>**22.1** 取代 **iManager** 的暫存自行簽署證書

獨立 iManager 安裝會包含暫時性的自我簽署證書,以供 Tomcat 使用。證書的有效期為一年。NetIQ 提供此證書的目的是協助您啟動並執行系統,以便在安裝 iManager 後可立即安全地使用該產品。 NetIQ 和 OpenSSL 不建議將自行簽署的證書用於測試以外的目的,相反,您應該用安全的證書取代 暫存證書。

Tomcat 將自行簽署的證書儲存在使用 Tomcat (JKS) 格式檔案的金鑰儲存區中。通常,您是透過輸入 私密金鑰來取代該證書的。但是,用於修改 Tomcat 金鑰儲存區的 keytool 無法輸入私密金鑰。該工具 只能使用自行產生的金鑰。

本節說明如何使用 NetIQ Certificate Server 在 eDirectory 中產生公用金鑰 / 私密金鑰組, 以及如何取 代暫存證書。如果您正在使用 eDirectory,則可以使用 NetIQ Certificate Server 安全地產生、追蹤、 儲存和撤銷證書,而無需再採用其他工具。

附註:本節的資訊並不適用於 OES Linux,該系統同時安裝 Tomcat 和 Apache。OES Linux 文件包含 有關取代自我簽署 Apache/Tomcat 證書的資訊。

### **22.1.1** 在 **Linux** 上取代 **iManager** 自行簽署的證書

本節介紹如何在 Linux 平台上的 eDirectory 中建立金鑰組,並透過 PKCS#12 檔案輸出公用金鑰、私密 金鑰和根證書管理中心 (CA) 金鑰。其中包括修改 Tomcat 的 server.xml 組態檔案,以使用 PKCS12 指 令,並使組態指向實際的 P12 檔案而不是使用預設的 JKS 金鑰儲存區。

此程序使用下列檔案:

- /var/opt/novell/novlwww/.keystore,用於存放暫存金鑰組
- ◆ /opt/novell/jdk1.7.0\_25/jre/lib/security/cacerts, 用於存放可信的根證書
- ◆ /etc/opt/novell/tomcat7/server.xml,用於設定 Tomcat 的證書用法

### 若要在 **Linux** 上取代自行簽署的證書:

- **1** 若要建立新證書,請完成以下步驟:
	- **1a** 登入 iManager。
	- **1b** 按一下 *NetIQ Certificate Server* > 建立伺服器證書。
- **1c** 選取相應的伺服器。
- **1d** 指定伺服器的綽號。
- **1e** 接受其餘的證書預設值。
- <span id="page-185-0"></span>2 若要將伺服器證書輸出到 Tomcat 主目錄,請完成以下步驟:
	- **2a** 在 iManager 中,選取目錄管理 > 修改物件。
	- **2b** 瀏覽並選取 Key Material Object (KMO) 物件。
	- **2c** 按一下證書 > 輸出。
	- **2d** 指定密碼。
	- **2e** 將伺服器證書儲存為 /var/opt/novell/novlwww 目錄中的 PKCS#12 (.pfx)。
- <span id="page-185-1"></span>3 若要將 .pfx 檔案轉換為 .pem 檔案,請完成以下步驟:
	- **3a** 輸入一個指令,例如 openssl pkcs12 -in newtomcert.pfx -out newtomcert.pem。
	- **3b** 指定您在[步驟](#page-185-0) 2 中為證書指定的相同密碼。
	- **3c** 為新的 .pem 檔案指定密碼。

如果您想使用相同密碼也可以。

- 4 若要將 .pem 檔案轉換為 .p12 檔案,請完成以下步驟:
	- **4a** 輸入一個指令,例如 openssl pkcs12 -export -in newtomcert.pem -out newtomcert.p12 -name "New Tomcat"。
	- **4b** 指定您在[步驟](#page-185-1) 3 中為證書指定的相同密碼。
	- **4c** 為新的 .p12 檔案指定密碼。 如果您想使用相同密碼也可以。
- **5** 若要停止 Tomcat,請輸入以下指令:

/etc/init.d/novell-tomcat7 stop

**6** 為確保 Tomcat 使用新建立的 .p12 證書檔案,請將 keystoreType、keystoreFile 和 keystorePass 變 數新增至 Tomcat 組態檔案 ( 預設為 /etc/opt/novell/tomcat7.0.42/server.xml)。例如:

```
<Connector className="org.apache.coyote.tomcat7.CoyoteConnector"
 port="8443" minProcessors="5" maxProcessors="75" enableLookups="true"
 acceptCount="100" debug="0" scheme="https" secure="true"
 useURIValidationHack="false" disableUploadTimeout="true">
 <Factory className="org.apache.coyote.tomcat7.CoyoteServerSocketFactory"
 clientAuth="false" protocol="TLS" keystoreType="PKCS12" keystoreFile="/var/opt/novell/
novlwww/newtomcert.p12" keystorePass="password" />
</Connector>
```
附註:將金鑰儲存區類型設為 PKCS12 時,您必須指定證書檔案的完整路徑,因為 Tomcat 將不 再預設使用 Tomcat 主目錄路徑。

- **7** 為確保 .p12 證書檔案正常運作,請完成以下步驟:
	- **7a** 將該檔案的擁有權變更為相應的 Tomcat 使用者 / 群組,預設為 novlwww。例如 chown novlwww:novlwww newtomcert.p12。
	- **7b** 將檔案許可權變更為 user=rw、group=rw 和 others=r。例如 chmod 654 newtomcert.p12。
- 8 若要重新啟動 Tomcat,請輸入以下指令:

```
/etc/init.d/novell-tomcat7 start
```
### **22.1.2** 在 **Windows** 上取代 **iManager** 自行簽署的證書

本節介紹如何在 Windows 平台上的 eDirectory 中建立金鑰組,並透過 PKCS#12 檔案輸出公用金鑰、 私密金鑰和根證書管理中心 (CA) 金鑰。其中包括修改 Tomcat 的 server.xml 組態檔案,以使用 PKCS12 指令,並使組態指向實際的 P12 檔案而不是使用預設的 JKS 金鑰儲存區。

此程序使用下列檔案:

- ◆ C:\Program Files\Novell\Tomcat\conf\ssl\.keystore,用於存放暫存金鑰組
- ◆ C:\Program Files\Novell\jre\lib\security\cacerts, 用於存放可信的根證書
- ◆ C:\Program Files\Novell\Tomcat\conf\server.xml,用於設定 Tomcat 的證書用法

### 若要在 **Windows** 上取代自行簽署的證書:

- **1** 若要建立新證書,請完成以下步驟:
	- **1a** 登入 iManager。
	- **1b** 按一下 *NetIQ Certificate Server* > 建立伺服器證書。
	- **1c** 選取相應的伺服器。
	- **1d** 指定伺服器的綽號。
	- **1e** 接受其餘的證書預設值。
- <span id="page-186-0"></span>**2** 若要輸出伺服器證書,請完成以下步驟:
	- **2a** 在 iManager 中,選取目錄管理 > 修改物件。
	- **2b** 瀏覽並選取 Key Material Object (KMO) 物件。
	- **2c** 按一下證書 > 輸出。
	- **2d** 指定密碼。
	- **2e** 將伺服器證書儲存為 PKCS#12 (.pfx)。
- <span id="page-186-1"></span>3 若要將 .pfx 檔案轉換為 .pem 檔案,請完成以下步驟:

附註:Windows 上預設不安裝 OpenSSL。不過,您可以從 [OpenSSL](http://www.openssl.org/related/binaries.html) 網站下載適用於 Windows 平台的版本。此外,您可以轉換 Linux 平台上的證書,而該平台預設已安裝 OpenSSL。如需使 用 Linux 轉換檔案的詳細資訊,請參閱第 22.1 節 「取代 iManager [的暫存自行簽署證書」](#page-184-0) (第 [185](#page-184-0) 頁 )。

- **3a** 輸入一個指令,例如 openssl pkcs12 -in newtomcert.pfx -out newtomcert.pem。
- **3b** 指定您在[步驟](#page-186-0) 2 中為證書指定的相同密碼。
- **3c** 為新的 .pem 檔案指定密碼。

如果您想使用相同密碼也可以。

- 4 若要將 .pem 檔案轉換為 .p12 檔案,請完成以下步驟:
	- 4a 輸入一個指令,例如 openssl pkcs12 -export -in newtomcert.pem -out newtomcert.p12 -name "New Tomcat"。
	- **4b** 指定您在[步驟](#page-186-1) 3 中為證書指定的相同密碼。
	- **4c** 為新的 .p12 檔案指定密碼。

如果您想使用相同密碼也可以。

**5** 將 .p12 檔案複製到 Tomcat 證書位置 ( 預設為 C:\Program Files\Novell\Tomcat\conf\ssl\)。

6 若要停止 Tomcat 服務,請輸入以下指令:

/etc/init.d/novell-tomcat7 stop

**7** 為確保 Tomcat 使用新建立的 .p12 證書檔案,請將 keystoreType、keystoreFile 和 keystorePass 變 數新增至 Tomcat 的 server.xml 檔案中。例如:

<Connector className="org.apache.coyote.tomcat7.CoyoteConnector" port="8443" minProcessors="5" maxProcessors="75" enableLookups="true" acceptCount="100" debug="0" scheme="https" secure="true" useURIValidationHack="false" disableUploadTimeout="true"> <Factory className="org.apache.coyote.tomcat7.CoyoteServerSocketFactory" clientAuth="false" protocol="TLS" keystoreType="PKCS12" keystoreFile="/conf/ssl/newtomcert.p12" keystorePass="password" />

如果金鑰儲存區類型設定為 PKCS12,則您必須指定證書檔案的整個路徑,因為 Tomcat 不再預 設為使用 Tomcat 主路徑。

**8** 啟動 Tomcat 服務。

# <span id="page-187-0"></span>**22.2** 安裝後設定 **iManager** 以使用 **IPv6** 位址

安裝 iManager 後,您可以設定 iManager,讓其使用 IPv6 位址。

1. 開啟安裝目錄中的 catalina.properties 檔案。依預設,該檔案位於以下目錄中:

**Linux**:/var/opt/novell/tomcat7/conf/ 目錄

**Windows**:安裝目錄 \Tomcat\conf 資料夾

2. 在 properties 檔案中設定以下組態項目:

java.net.preferIPv4Stack=false

java.net.preferIPv4Addresses=true

3. 重新啟動 Tomcat。

# <span id="page-187-1"></span>**22.3** 指定 **eDirectory** 的授權使用者

安裝 iManager 後,您可以修改授權使用者的身分證明,以及此使用者要管理的相應 eDirectory 網路 樹名稱。如需詳細資訊,請參閱 《*[NetIQ iManager 2.7.7 Administration Guide](https://www.netiq.com/documentation/imanager/imanager_admin/data/bookinfo.html)*》 (NetIQ iManager 2.7.7 管理指南 ) 中的 「[iManager Authorized Users and Groups](https://www.netiq.com/documentation/imanager/imanager_admin/data/b7gginc.html)」 (iManager 授權使用者和群組 )。

- **1** 登入 iManager。
- **2** 在 「設定」檢視窗中,選取 *iManager* 伺服器 > 設定 *iManager* > 安全性。
- **3** 更新使用者身分證明和網路樹名稱。

# VII 安裝 Designer for Identity Manager

此部分將引導您完成安裝 Designer for Identity Manager 的程序。依預設,安裝程式會在以下位置安 裝元件:

- **Linux**:/opt/netiq
- **Windows**:C:\NetIQ

NetIQ 建議您在開始之前檢閱安裝程序。如需詳細資訊,請參閱第 20 章 [「規劃安裝](#page-166-0) iManager」 ( 第 [167](#page-166-0) 頁 )。

23 <sup>23</sup> 規劃安裝 **Designer**

> 本章提供關於安裝 Designer 的先決條件、考量和系統設定。首先,請參閱核對清單,以瞭解安裝程 序。

- ◆ 第 23.1 節 「Designer [安裝核對清單」](#page-190-0) (第 191 頁)
- ◆ 第 23.2 節 「安裝 Designer [的先決條件」](#page-191-0) (第 192 頁)
- ◆ 第 23.3 節「Designer [的系統要求」](#page-191-1) (第 192 頁)

# <span id="page-190-0"></span>**23.1 Designer** 安裝核對清單

NetIQ 建議您在開始安裝之前檢閱以下步驟。

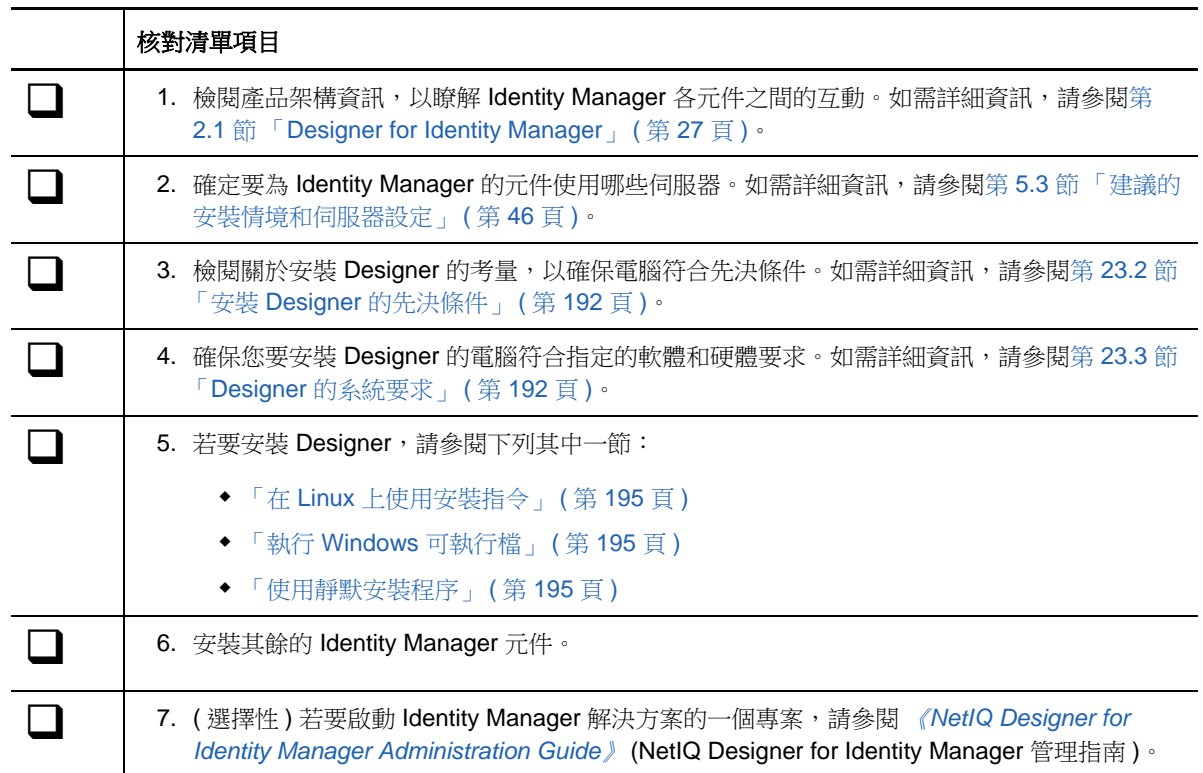

# <span id="page-191-0"></span>**23.2** 安裝 **Designer** 的先決條件

本節提供關於安裝 Designer 的考量和系統要求。

在安裝或升級 Designer 之前,請檢閱以下考量:

- ◆ 若要在執行 openSUSE 64 位元作業系統的電腦上安裝 Designer,您的環境必須符合以下先決條 件:
	- ◆ 在安裝 Designer 之前, 必須先安裝 32 位元 Novell International Cryptographic Infrastructure (NICI) 套件。
	- ◆ 您必須安裝 [openSUSE.org](http://www.opensuse.org/) 中的所有文件庫,尤其是 bug-buddy、gtk2 (32 位元 ) 和 libgthread。
	- 在安裝 Designer 之前, 必須先安裝 libgthread-2\_0-0-32bit-2.17.2+2.17.3+20080708+r7171-3.1.x86\_64.rpm 相容文件庫。
	- ◆ 即使要在執行 64 位元作業系統的電腦上安裝 Designer,也必須安裝 32 位元版本的 gtk2 RPM 文件庫。
- ◆ 在執行 Linux 作業系統的電腦上安裝 Designer 之前,必須先安裝 GNU gettext 公用程式。這些公 用程式提供了國際化和多語言訊息的架構。如需語言支援的詳細資訊,請參閱第 5.6 [節 「瞭解語](#page-51-0) 言支援 | (第52頁)。
- ◆ 您不能為 Designer 3.0 或更高版本使用 Designer 2.1x 工作空間,因為舊版工作空間與較新版本 的 Designer 不相容。Designer 將專案和組態資訊儲存在工作空間中。例如,依預設,Designer 4 工作空間安裝在以下目錄中:
	- **Linux**:\$HOME/designer\_workspace
	- **Windows Vista** 和 **Windows 7**:%UserProfile%\designer\_workspace 目錄
- ◆ 如果您要升級 Designer,而此時正在執行工作流程佈建和包含角色的佈建,請檢閱第 [54.4](#page-424-0) 節 [「移轉使用者應用程式驅動程式」](#page-424-0) ( 第 425 頁 ) 中的升級程序。

# <span id="page-191-1"></span>**23.3 Designer** 的系統要求

本節提供的資訊可協助您瞭解在設定代管 Designer 的伺服器時需要符合的要求。

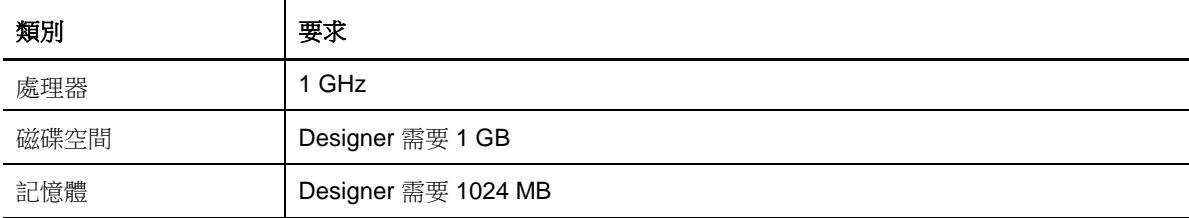

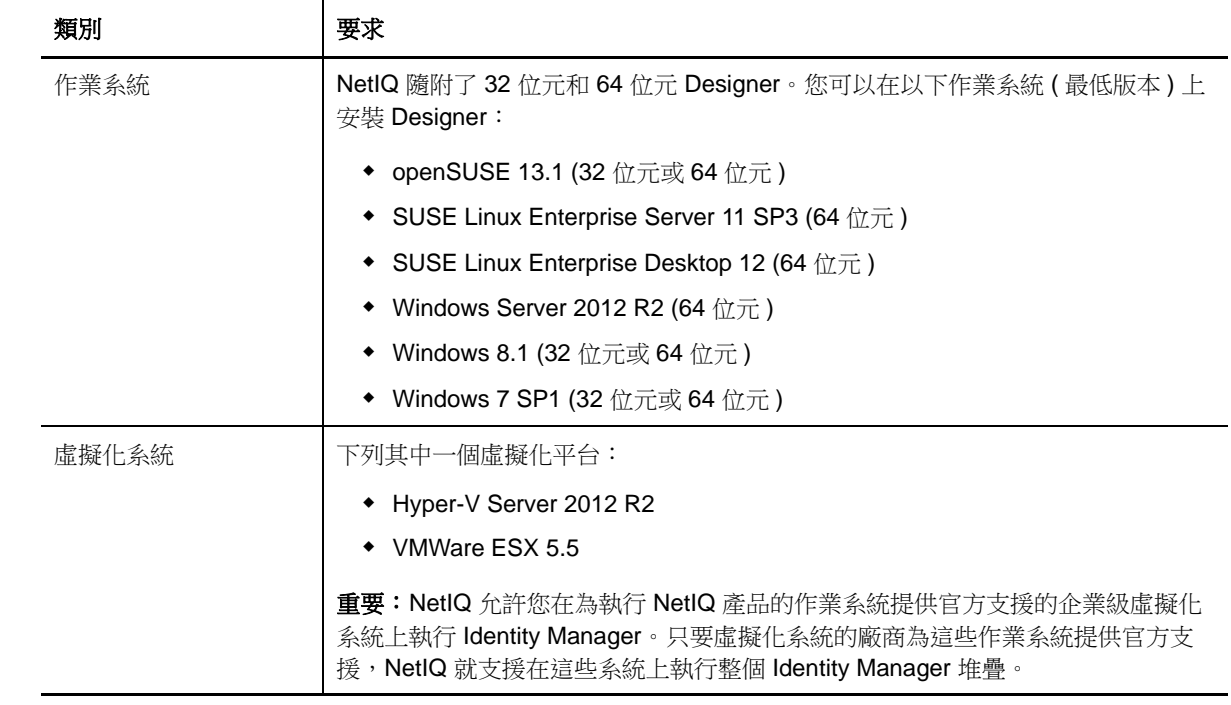

# 24 <sup>24</sup> 安裝 **Designer**

您可以根據具體的目標電腦,使用可執行檔、二進位檔案或採用文字模式安裝 Identity Manager Designer。您還可以執行靜默安裝。請使用預設位於以下目錄中的安裝程式:

- **Linux** 電腦:/products/Designer/install
- **Windows** 電腦:\products\Designer\install.exe

本章提供有關在新環境中安裝 Designer 的資訊。如需升級 Designer 的詳細資訊,請參閱第 [52.1](#page-398-0) 節 「升級 [Designer](#page-398-0)」 (第399頁)。

Identity Manager 的多個元件都需要 Designer 中的套件。當您安裝 Designer 時,安裝程式會自動將 數個套件新增至您的新專案中。

- 第 24.1 節 「在 Linux [上使用安裝指令」](#page-194-0) ( 第 195 頁 )
- ◆ 第 24.2 節 「執行 Windows [可執行檔」](#page-194-1) (第 195 頁)
- ◆ 第 24.3 [節 「使用靜默安裝程序」](#page-194-2) (第 195 頁)
- ◆ 第 24.4 [節 「修改包含空格字元的安裝路徑」](#page-195-0) (第 196 頁)

# <span id="page-194-0"></span>**24.1** 在 **Linux** 上使用安裝指令

您可以使用文字模式執行安裝,或者執行二進位檔案。從包含安裝程式的目錄輸入下列其中一個指 令:

- 二進位檔案 **:** ./install
- 文字模式 **:** ./install -i console

# <span id="page-194-1"></span>**24.2** 執行 **Windows** 可執行檔

- **1** 使用管理員帳戶登入要安裝 Designer 的電腦。
- **2** 執行 install.exe 檔案。
- **3** 依照精靈中的步驟操作,直到安裝程序完成。

# <span id="page-194-2"></span>**24.3** 使用靜默安裝程序

您可以使用程序檔以靜默模式執行 Designer,整個過程無需使用者互動。除非您編輯了 designerInstaller.properties 檔案, 否則 -i silent 選項將會使用預設的參數值進行安裝。

- **1** 使用管理員帳戶登入您要安裝 Designer 的電腦。
- **2** 導覽至包含安裝程式的目錄。
- 3 (選擇性) 若要設定 Designer 的安裝目錄和語言,請完成以下步驟。
	- **3a** 開啟 designerInstaller.properties 檔案 ( 預設位於 *Designer* 檔案解壓縮路徑 /products/Designer 目 錄中 )。
	- **3b** 在該 properties 檔案中,修改以下參數的值:

### **USER\_INSTALL\_DIR**

指定 Designer 安裝位置的路徑。例如:

USER\_INSTALL\_DIR=/home/user/designer

```
如果指定的路徑不是以 designer 目錄結尾, Designer 安裝程式會自動附加 designer 目
錄。
```
### **SELECTED\_DESIGNER\_LOCALE**

指定下列其中一種語言,做為安裝後 Designer 啟動時使用的語言:

- zh\_CN 簡體中文
- zh\_TW 繁體中文
- ◆ nl 荷蘭語
- ◆ en 英語
- fr 法語
- de 德語
- it 義大利語
- ja 日語
- pt\_BR 巴西葡萄牙語
- es 西班牙語

**3c** 儲存並關閉該 properties 檔案。

- **4** 執行下列其中一個指令:
	- ◆ Linux : install -i silent -f 路徑\designerInstaller.properties
	- ◆ Windows: install -i silent -f 路徑/designerInstaller.properties

# <span id="page-195-0"></span>**24.4** 修改包含空格字元的安裝路徑

您可以將 Designer 安裝到目錄名稱中包含空格的位置。但是,在安裝 Designer 後,必須修改 StartDesigner.sh 和 Designer.ini 檔案, 以確保 Designer 可正常運作。手動以逸出字元 (「\」) 取代空 格。例如:

將

root/designer installation

變更為

root/designer\ installation

### VIII VIII 為 **Identity Manager** 安裝 **PostgreSQL** 和 **Tomcat**

在此部分,您將安裝大多數 Identity Manager 元件所用的以下應用程式伺服器和資料庫程式:

- Apache Tomcat
- PostgreSQL

安裝檔案位於 Identity Manager 安裝套件的 products/RBPM/ 目錄中。依預設, 安裝程式會在以下位置 的相應目錄中安裝這些應用程式:

- **Linux**:/opt/netiq/idm/apps/
- **Windows**:C:\netiq\idm\apps\

NetIQ 建議您在開始之前檢閱安裝程序。如需詳細資訊,請參閱第 25.1 節 「Tomcat 和 [PostgreSQL](#page-198-0)  [的安裝核對清單」](#page-198-0) (第199頁)。

# 25 <sup>25</sup> 規劃安裝 **PostgreSQL** 和 **Tomcat**

為方便起見,NetIQ 將 Apache Tomcat 和 PostgreSQL 捆綁在同一個安裝程式中。如果您的公司未提 供應用程式伺服器及資料庫伺服器,您可以使用這個便捷安裝程式來安裝這些元件的開放原始碼版 本。此安裝程式將提供 Oracle JRE、開放原始碼版本的 Apache Tomcat Web 伺服器、Apache Tomcat 和 PostgreSQL 資料庫伺服器, 做為 Identity Manager 的執行基礎。

使用此安裝程式,您無需分別下載即可安裝這些應用程式。NetIQ 建議對預備環境和線上環境使用企 業應用程式伺服器,而將此便捷安裝程式用於建立開發環境。如果您需要應用程式支援,請諮詢元件 供應商。除了 NetIQ Identity Manager 文件中所述内容之外, NetIQ 不會另外提供這些元件的更新或 其管理、組態或調整資訊。

- ◆ 第 25.1 節 「Tomcat 和 PostgreSQL [的安裝核對清單」](#page-198-0) (第 199 頁)
- ◆ 第 25.2 節 「瞭解 [PostgreSQL](#page-199-0) 和 Tomcat 的安裝程序」 (第 200 頁)
- ◆ 第 25.3 節 「 安裝 [PostgreSQL](#page-199-1) 的先決條件 」 (第 200 頁)
- ◆ 第 25.4 節 「 安裝 Tomcat 的先決條件 」 (第 201 頁)
- ◆ 第 25.5 節 「PostgreSQL [的系統要求」](#page-200-1) ( 第 201 頁 )
- 第 25.6 節 「Tomcat [的系統要求」](#page-200-2) (第 201 頁)

# <span id="page-198-0"></span>**25.1 Tomcat** 和 **PostgreSQL** 的安裝核對清單

NetIQ 建議您完成以下核對清單中的步驟:

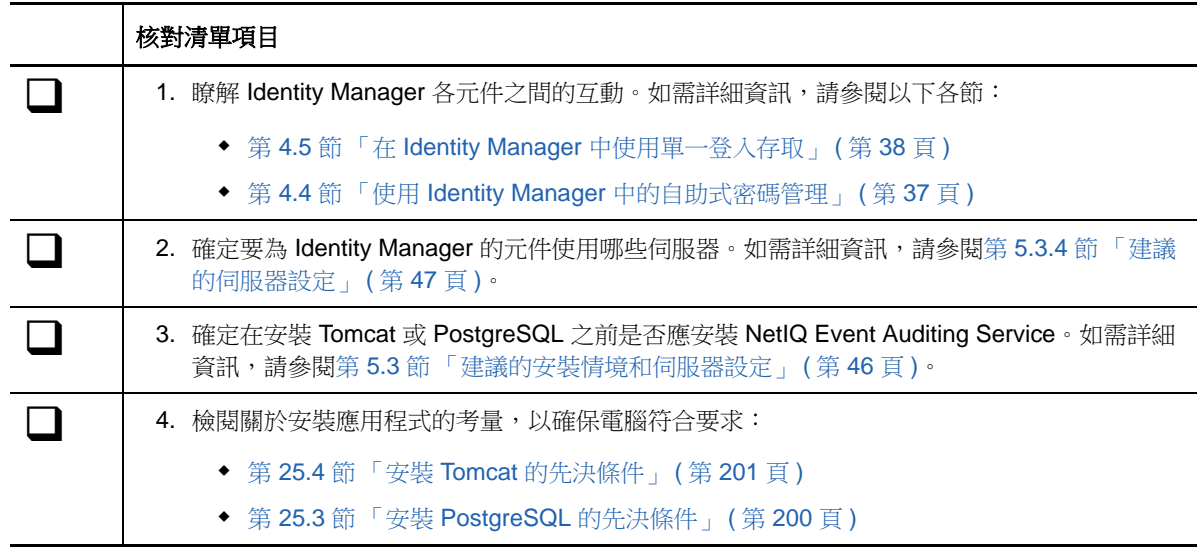

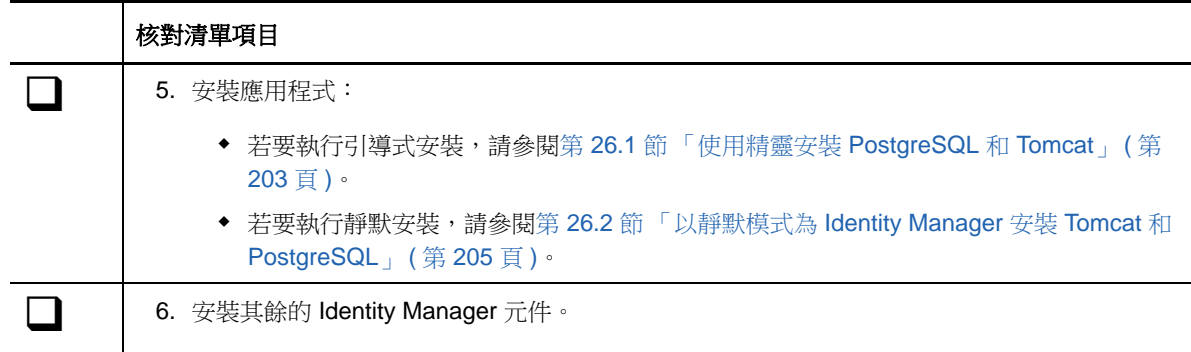

# <span id="page-199-0"></span>**25.2** 瞭解 **PostgreSQL** 和 **Tomcat** 的安裝程序

您可以選擇安裝其中一個應用程式,或者兩者均安裝。例如,如果伺服器上已有受支援版本的 PostgreSQL,您可能就不需要安裝該應用程式。在進行個別安裝時,請注意以下事項:

### **PostgreSQL**

安裝程序將會安裝使用者應用程式的資料庫,並建立將要擁有該資料庫的管理使用者 idmadmin。 但是,安裝程序不會在使用者應用程式的資料庫中建立綱要。綱要資訊會在您安裝使用者應用程 式時新增。

如果伺服器上已在執行受支援版本的 PostgreSQL, 安裝程式會提示您提供預設 postgres 使用者 的密碼。然後,程式將會建立 idmadmin 使用者,並為其指定與 postgres 相同的密碼。

安裝程序結束後,安裝程式將會啟動資料庫例項。當您安裝使用該資料庫的其他 Identity Manager 元件 (例如使用者應用程式)時,該例項必須處於執行中狀態。

您不需要對使用者應用程式資料庫使用 PostgreSQL。

### **Tomcat**

安裝程序將會建立 IDM Apps Tomcat 服務。為了支援 Tomcat 應用程式伺服器,安裝程式還會安 裝 Apache ActiveMQ 和 Oracle JRE。這些項目可協助 Tomcat 傳送電子郵件通知。

安裝程式在完成後不會啟動 Tomcat。在您安裝其他 Identity Manager 元件 ( 例如 Identity Reporting) 之前,該應用程式伺服器必須處於停止狀態。

### <span id="page-199-1"></span>**25.3** 安裝 **PostgreSQL** 的先決條件

在規劃 PostgreSQL 的安裝之前,請檢閱以下考量:

- 您可以在執行舊版資料庫程式的環境中安裝 Identity Manager 綑綁的 PostgreSQL 版本。為了確 保新安裝不會覆寫以前的版本,請為安裝檔案指定一個不同的目錄。
- Identity Applications 要求其使用的資料庫 ( 例如 PostgreSQL) 符合一些先決條件。如需詳細資 訊,請參閱第 29.3.5 節「安裝 [Identity Applications](#page-226-0) 資料庫的先決條件」 (第 227 頁)。
- ◆ ( 視情況而定 ) 在 Windows 上,您不能安裝多個版本的 PostgreSQL,因為 Postgres 的服務帳戶 無法處理兩個例項。請在安裝此版本的 Postgres 之前解除安裝舊版本。

# <span id="page-200-0"></span>**25.4** 安裝 **Tomcat** 的先決條件

在規劃 Tomcat 的安裝之前,請檢閱以下考量:

- <span id="page-200-3"></span>◆ 您可以將 Tomcat 和 PostgreSQL 安裝在同一個伺服器上,也可以安裝在不同的伺服器上。
- 安裝程序將會安裝受支援版本的 Oracle JRE 和 Apache ActiveMQ。
- 安裝程序還會安裝 Apache Log4j 服務在稽核 Tomcat 事件時需要使用的檔案。
- ◆ 您可以使用自己的 Tomcat 安裝程式,而不使用 Identity Manager 安裝套件中提供的安裝程式。 但是,若要將 Apache Log4j 服務與您的 Tomcat 版本配合使用,請確保已安裝相應的檔案。如需 詳細資訊,請參閱 第 27.6 節「使用 Apache Log4j [服務記錄登入事件和密碼事件」](#page-210-0) (第 211 頁 [\)](#page-210-0)。為 OSP、Identity Applications 和 Identity Reporting 使用 Tomcat 時,需要符合此項要求。
- 為了使用 ActiveMQ 保證電子郵件通知的傳送,請安裝 MQServer。
- Identity Applications 要求其執行的應用程式伺服器 ( 例如 Tomcat) 符合一些先決條件。如需詳細 資訊,請參閱第 29.3.3 [節 「應用程式伺服器的先決條件和考量」](#page-224-0) (第 225 頁)。
- 安裝程序將在 setenv.sh 檔案 ( 預設位於 /opt/netiq/idm/apps/tomcat/bin/ 目錄內 ) 中設定 JRE 位置。 當您在 Tomcat 上安裝 Identity Applications 和 Identity Reporting 時,安裝程序將會更新 setenv.sh 檔案中的 JAVA\_OPTs 或 CATALINA\_OPTS 項目。
- 請不要以 root 身分執行 Tomcat。安裝程序將為 Tomcat 服務建立一個使用者帳戶,該帳戶不應是 root。

# <span id="page-200-1"></span>**25.5 PostgreSQL** 的系統要求

PostgreSQL 對電腦的要求與 Identity Applications 的要求相同。如需詳細資訊,請參閱 第 [29.4](#page-227-0) 節 「[Identity Applications](#page-227-0) 的系統要求」 ( 第 228 頁 )。另請參閱最新版 Identity Manager 的 《版本說 明》,以及 PostgreSQL 文件。

# <span id="page-200-2"></span>**25.6 Tomcat** 的系統要求

Tomcat 對電腦的要求與 Identity Applications 的要求相同。如需詳細資訊,請參閱 第 [29.4](#page-227-0) 節 「[Identity Applications](#page-227-0) 的系統要求」 (第 228 頁)。另請參閱最新版 Identity Manager 的《版本說 明》,以及 Apache 文件。

# 26 <sup>26</sup> 安裝 **PostgreSQL** 和 **Tomcat**

<span id="page-202-1"></span>本章將引導您完成安裝 Tomcat 和 PostgreSQL 的程序。您可以使用諸如 NetIQ Sentinel 之類的產品 來取代 EAS 元件。

- ◆ 第 26.1 [節 「使用精靈安裝](#page-202-0) PostgreSQL 和 Tomcat」 (第 203 頁)
- ◆ 第 26.2 [節 「以靜默模式為](#page-204-0) Identity Manager 安裝 Tomcat 和 PostgreSQL」(第 205 頁)

# <span id="page-202-0"></span>**26.1** 使用精靈安裝 **PostgreSQL** 和 **Tomcat**

以下程序描述如何透過 GUI 或主控台使用引導式程序在 Linux 或 Windows 平台上安裝 Tomcat 和 PostgreSQL。若要執行靜默模式的無人管理安裝,請參閱第 26.2 [節 「以靜默模式為](#page-204-0) Identity Manager 安裝 Tomcat 和 [PostgreSQL](#page-204-0)」 ( 第 205 頁 )。

若要進行安裝準備工作,請檢閱以下章節中列出的考量和系統要求:

- ◆ 第 25.4 節 「 安裝 Tomcat 的先決條件 」 ( 第 201 頁 )
- ◆ 第 25.3 節 「 安裝 [PostgreSQL](#page-199-1) 的先決條件 」 ( 第 200 頁 )
- 該版本隨附的 《版本說明》

### 若要執行引導式安裝:

- **1** 以 root 或管理員身分登入您要安裝應用程式的電腦。
- **2** 確保規劃的安裝路徑不包含使用以下任一名稱的目錄:
	- tomcat
	- postgres
	- activemq
	- $\cdot$  jre
- **3** ( 視情況而定 ) 如果您已取得 Identity Manager 安裝套件的 .iso 影像檔,請導覽至包含安裝檔案的 目錄:
	- **Linux**:products/RBPM/postgre\_tomcat\_install/
	- **Windows**:products/RBPM/postgre\_tomcat\_install
- **4** ( 視情況而定 ) 如果您已從 NetIQ 下載網站下載了安裝檔案,請完成以下步驟:
	- **4a** 導覽至所下載影像的 .tgz 或 win.zip 檔案。
	- **4b** 將該檔案的內容擷取到本地電腦上的某個目錄中。
- **5** 從包含安裝檔案的目錄完成下列其中一個動作:
	- **Linux (** 主控台 **)**:輸入 ./TomcatPostgreSQL.bin -i console
	- **Linux (GUI)**:輸入 ./TomcatPostgreSQL.bin
	- **Windows**:執行 TomcatPostgreSQL.exe
- **6** 在安裝程式中,指定要用於安裝的語言,然後按一下確定。
- **7** 檢閱簡介資訊,然後按下一步。
- **8** 接受授權合約,然後按下一步。
- 9 指定您要安裝 Tomcat、PostgreSQL,還是兩者都安裝。
- **10** 若要完成引導式程序,請指定以下參數的值:

### **Tomcat** 的上層資料夾

僅在安裝 *Tomcat* 時適用。

指定要用來安裝 Tomcat 檔案的目錄。

### **Tomcat** 詳細資料

僅在安裝 *Tomcat* 時適用。

代表 Tomcat 所需的連接埠。

#### **Tomcat** 關閉連接埠

指定您要用於完全關閉所有 Web 應用程式和 Tomcat 的連接埠。預設值為 8005。

### **Tomcat http** 連接埠

指定您希望 Tomcat 伺服器在與用戶端電腦通訊時使用的連接埠。預設值為 8080。SSL 通訊的預設連接埠為 8443。

### **Tomcat** 重新導向連接埠

( 視情況而定 ) 如果您未使用 TLS/SSL 通訊協定,請指定應用程式伺服器用來重新導向 需要 SSL 傳輸之要求的連接埠。預設值為 8443。

#### **Tomcat ajp** 連接埠

( 選擇性 ) 指定您希望應用程式伺服器在透過 AJP 通訊協定 ( 而不是 http) 與 Web 連接 器通訊時使用的連接埠。預設值為 8009。

當您希望應用程式伺服器管理 Web 應用程式中包含的靜態內容,並且/或者您想要利 用應用程式伺服器的 SSL 處理時,請使用此參數。

### **PostgreSQL** 的上層資料夾

僅在安裝 *PostgreSQL* 時適用。

代表要用來安裝 PostgreSQL 檔案的目錄。

### **PostgreSQL** 詳細資料

僅在安裝 *PostgreSQL* 時適用。

代表使用者應用程式的 PostgreSQL 資料庫設定。

附註:如果伺服器上已在執行受支援版本的 PostgreSQL,安裝程式會提示您提供預設 postgres 使用者的密碼。然後,程式將會建立 idmadmin 使用者,並為其指定與 postgres 相同 的密碼。

### 資料庫名稱

指定資料庫的名稱。預設值為 idmuserappdb。

### 資料庫管理員

指定 idmadmin 帳戶,這是一個可以建立資料庫表、檢視和其他產出工件的資料庫管理 員。

此帳戶與預設的 postgres 使用者不同。

### 管理員使用者的密碼

指定資料庫管理員和預設 postgres 使用者的密碼。

### *PostgreSQL* 連接埠

指定代管 Postgres 資料庫之伺服器的連接埠。預設值為 5432。

- **11** 檢閱安裝前摘要。
- **12** 啟動安裝程序。
- **13** 安裝程序完成後,按一下完成。

### <span id="page-204-0"></span>**26.2** 以靜默模式為 **Identity Manager** 安裝 **Tomcat** 和 **PostgreSQL**

靜默 ( 非互動式 ) 安裝不顯示使用者介面,也不向使用者提出任何問題。在此模式下, InstallAnywhere 會使用預設 silent.properties 檔案中的資訊。您可以使用預設檔案執行靜默安裝,或者 編輯該檔案以自定安裝程序。若要執行引導式安裝,請參閱第 26.1 [節 「使用精靈安裝](#page-202-0) PostgreSQL 和 [Tomcat](#page-202-0)」 ( 第 203 頁 )。

若要進行安裝準備工作,請檢閱以下章節中列出的考量和系統要求:

- ◆ 第 25.4 節 「 安裝 Tomcat 的先決條件 」 ( 第 201 頁 )
- ◆ 第 25.3 節 「安裝 [PostgreSQL](#page-199-1) 的先決條件」 (第 200 頁)
- ◆ 第 26.2.1 [節 「保護靜默安裝所用的密碼」](#page-204-1) (第 205 頁)
- 該版本隨附的 《版本說明》

### <span id="page-204-1"></span>**26.2.1** 保護靜默安裝所用的密碼

如果您不想在 silent.properties 檔案中指定用於安裝的密碼,可以改為在環境中設定密碼。在這種情況 下,靜默安裝程式將會從環境讀取密碼,而不是從 silent.properties 檔案中讀取。如此可以提高安全 性。

您必須為使用者應用程式安裝指定以下密碼:

- **\* NETIQ DB PASSWORD**
- NETIQ\_DB\_PASSWORD\_CONFIRM

### **Linux**

使用 export 指令。例如:

export NETIQ\_DB\_PASSWORD\_CONFIRM=myPassWord

### **Windows**

使用 set 指令。例如:

set NETIQ\_DB\_PASSWORD\_CONFIRM=myPassWord

### **26.2.2** 以靜默模式安裝 **Tomcat** 和 **PostgreSQL**

- **1** 登入您要安裝應用程式的電腦。
- **2** ( 視情況而定 ) 如果您已取得 Identity Manager 安裝套件的 .iso 影像檔案,請導覽至包含安裝檔案 的目錄:
	- **Linux**:products/RBPM/postgre\_tomcat\_install/
	- **Windows**:products/RBPM/postgre\_tomcat\_install
- **3** ( 視情況而定 ) 如果您已從 NetIQ 下載網站下載了安裝檔案,請完成以下步驟:
	- **3a** 導覽至所下載影像的 .tgz 或 win.zip 檔案。
	- **3b** 將該檔案的內容擷取到本地電腦上的某個目錄中。
- **4** 若要指定安裝參數,請完成以下步驟:
	- **4a** 確保 silent.properties 檔案位於安裝可執行檔所在的目錄中。
	- **4b** 在文字編輯器中,開啟 silent.properties 檔案。
	- **4c** 指定參數值。如需參數的描述,請參閱步驟 7 ( 第 [243](#page-242-0) 頁 )。

附註:若要為 Linux 伺服器上的使用者應用程式使用現有的 PostgreSQL 資料庫,請為 NETIQ\_USE\_INSTALLED\_POSTGRES 指定 installed。資料庫例項必須由受支援版本的 PostgreSQL 執行。此外,您無需設定該資料庫。

- **4d** 儲存然後關閉該檔案。
- **5** 若要啟動安裝程序,請輸入下列其中一個指令:
	- **Linux**:TomcatPostgreSQL.bin -i silent -f silent.properties
	- **Windows**: install -i silent -f silent.properties

附註:如果 silent.properties 檔案不在安裝程序檔所在的目錄中,則您必須指定該檔案的完整路 徑。該程序檔會將所需的檔案解包到暫存目錄,然後啟動靜默安裝。

IX 安裝單一登入和密碼管理元件

> 在此部分,您將安裝以下元件來協助設定 Identity Manager,使其支援單一登入存取,並允許使用者 重設其密碼:

- One SSO Provider (OSP)
- Self Service Password Reset (SSPR)

附註:您可以使用其他自助程式來進行密碼管理。但是,這可能需要修改 Identity Manager 的某些組 態設定。如需詳細資訊,請參閱第 35.6 [節 「設定忘記密碼管理」](#page-277-0) ( 第 278 頁 )。

為方便起見,NetIQ 將 OSP 和 SSPR 綑綁在同一個安裝程式中。您可以選擇在同一個伺服器上安裝 這兩個元件,也可以分開安裝。安裝檔案位於 Identity Manager 安裝套件的 products/RBPM/ osp\_sspr\_install 目錄中。依預設,安裝程式會在以下位置安裝元件:

- **Linux**:/opt/netiq/idm/apps/osp\_sspr
- **Windows**:C:\netiq\idm\apps\osp\_sspr

NetIQ 建議您在開始之前檢閱安裝程序。

# 27 <sup>27</sup> 規劃安裝 **Identity Manager** 的單一登入和 密碼管理元件

Identity Manager 使用 One SSO Provider (OSP) 來支援對 Identity Applications 和 Identity Reporting 的單一登入存取。Self Service Password Reset (SSPR) 與應用程式和 OSP 整合,可確保需要修改密 碼的使用者無需執行任何額外動作,就能被導向至相應的網頁。在使用者完成其自助活動後,SSPR 會將使用者重新導向至他們最初嘗試存取的應用程式。

為方便起見,NetIQ 將 OSP 和 SSPR 綑綁在同一個安裝程式中。您可以選擇在同一個伺服器上安裝 這兩個元件,也可以分開安裝。不過,Identity Manager 不要求安裝 SSPR。您可以使用其他方法來 重設使用者密碼。如需詳細資訊,請參閱第 35.6 [節 「設定忘記密碼管理」](#page-277-0) ( 第 278 頁 )。

- 第 27.1 [節 「單一登入和密碼管理元件的安裝核對清單」](#page-208-0) ( 第 209 頁 )
- ◆ 第 27.2 節 「 安裝 [One SSO Provider](#page-209-0) 的先決條件 」 (第 210 頁)
- ◆ 第 27.3 節「安裝 [Self Service Password Reset](#page-209-1) 的先決條件」 ( 第 210 頁 )
- ◆ 第 27.4 節「[One SSO Provider](#page-210-1) 的系統要求」 (第 211 頁)
- 第 27.5 節 「[Self Service Password Reset](#page-210-2) 的系統要求」 ( 第 211 頁 )
- ◆ 第 27.6 節 「使用 Apache Log4j 服務記錄登入事件和密碼事件 」 (第 211 頁 )

### <span id="page-208-0"></span>**27.1** 單一登入和密碼管理元件的安裝核對清單

NetIQ 建議您完成以下核對清單中的步驟:

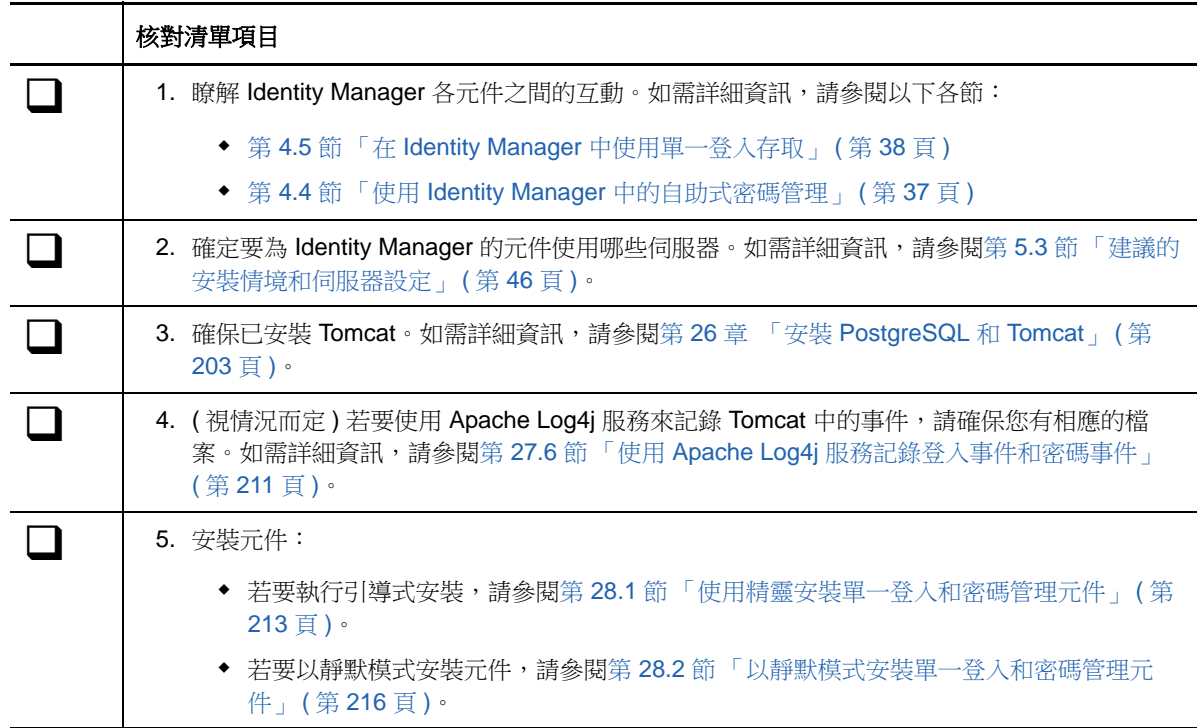

### 核對清單項目

├┓ │ 6. 安裝 Identity Applications,並將其設定為使用單一登入存取和密碼管理。如需詳細資訊,請參 閱第 X 部分「安裝 [Identity Applications](#page-218-0)」 (第 219 頁)。

# <span id="page-209-0"></span>**27.2** 安裝 **One SSO Provider** 的先決條件

以下 Identity Manager 元件需要使用 OSP 來驗證使用者。

- Catalog Administrator
- Home and Provisioning Dashboard
- Identity Reporting
- 身分核准
- 使用者應用程式

NetIQ 建議您在安裝 OSP 之前檢閱以下考量:

- ◆ 若要執行 OSP,您可以使用自己的 Tomcat 安裝程式,而不使用 Identity Manager 安裝套件中提 供的安裝程式。但是,若要將 Apache Log4j 服務與您的 Tomcat 版本配合使用,請確保已安裝相 應的檔案。如需詳細資訊,請參閱第 27.6 節 「使用 Apache Log4j [服務記錄登入事件和密碼事](#page-210-3) 件」 (第211頁)。
- 您可以將 OSP 設定為使用 SAML 2.0 驗證來與 NetIQ Access Manager 4.0 配合運作。如需詳細 資訊,請參閱第 46 章 「對 [NetIQ Access Manager](#page-366-0) 使用 SAML 驗證進行單一登入」 (第 367 頁 [\)](#page-366-0)。
- OSP 需要使用信任證書來確保 Identity Applications 和報告元件能夠與驗證伺服器通訊。安裝程 序會自動在 osp.jks 檔案中建立用於 TLS/SSL 的證書。您還可以讓安裝程序為 eDirectory 的 SAML 宣示建立可信根證書。

**附註:**這些證書將在建立之日的兩年後過期。原始證書過期後,您必須建立新證書。如需詳細資 訊,請分別參閱第 36.3.1 [節 「驗證伺服器」](#page-292-0) ( 第 293 頁 ) 和第 35.4.2 [節 「安裝和設定](#page-275-0) SAML 驗 證方法 」 ( 第 276 頁 )。

# <span id="page-209-1"></span>**27.3** 安裝 **Self Service Password Reset** 的先決條件

NetIQ Self Service Password Reset (SSPR) 的安裝應該符合 Identity Applications 的伺服器要求,並 且安裝時需注意以下事項:

- SSPR 要求使用 TSL/SSL 通訊協定進行通訊。
- ◆ SSPR 要求使用受支援版本的 Tomcat 應用程式伺服器。如需詳細資訊,請參閱第 25.4 [節「安裝](#page-200-3) Tomcat [的先決條件」](#page-200-3) ( 第 201 頁 ) 和此版本的最新 《版本說明》。
- NetIQ 建議您檢閱 《*[NetIQ Self Service Password Reset Administration Guide](https://www.netiq.com/documentation/sspr3/adminguide/data/bookinfo.html)*》 (NetIQ Self Service Password Reset 管理指南 ) 中列出的先決條件和要求。

# <span id="page-210-1"></span>**27.4 One SSO Provider** 的系統要求

OSP 的安裝應該符合 Identity Applications 的伺服器要求。如需詳細資訊,請參閱第 29.3 [節 「安裝](#page-222-0) [Identity Applications](#page-222-0) 的先決條件和考量」 ( 第 223 頁 ) 和此版本的最新 《版本說明》。

# <span id="page-210-2"></span>**27.5 Self Service Password Reset** 的系統要求

<span id="page-210-0"></span>SSPR 的安裝應該符合 Identity Applications 的伺服器要求。如需詳細資訊,請參閱第 29.3 [節 「安裝](#page-222-0) [Identity Applications](#page-222-0) 的先決條件和考量」 ( 第 223 頁 ) 和此版本的最新 《版本說明》。

# <span id="page-210-3"></span>**27.6** 使用 **Apache Log4j** 服務記錄登入事件和密碼事件

您可以使用 Apache Log4j 或 java.util.logging 服務來記錄 Tomcat 中發生的事件。Identity Manager 安 裝套件中的 Tomcat 安裝程式包含執行 Log4j 所需的檔案。但如果您安裝了自己的 Tomcat 版本,若要 使用 Apache 記錄服務,則需要以下檔案:

- log4j-1.2.16.jar
- tomcat-juli-adapters.jar
- tomcat-juli.jar

若要將這些檔案新增至 Tomcat 安裝中,請完成以下步驟:

- **1** 從 Apache 網站下載 Tomcat v7.0.55 的 「JULI」檔案:
	- tomcat-juli.jar
	- tomcat-juli-adapters.jar
- **2** 從 [Apache](http://archive.apache.org/dist/logging/log4j/1.2.16/) 網站下載 log4j-1.2.16.jar 檔案。
- **3** 將以下檔案放在 \$TOMCAT\_HOME/lib 目錄中:
	- $\bullet$  log4j-1.2.16.jar
	- tomcat-juli-adapters.jar
- **4** 將 tomcat-juli.jar 檔案放在 \$TOMCAT\_HOME/bin 目錄中。
- **5** 為 CATALINA\_OPTS 中的 -Dlog4j.configuration 指定一個值,或者在 \$TOMCAT\_HOME/lib 目錄中建 立 log4j.properties 檔案。

## 28 <sup>28</sup> 安裝 **Identity Manager** 的單一登入和密碼 管理元件

本章介紹 OSP 和 SSPR 的安裝程序。您可以將這些元件安裝在同一個伺服器上,也可以安裝在不同 的伺服器上。

- ◆ 第 28.1 [節 「使用精靈安裝單一登入和密碼管理元件」](#page-212-0) (第 213 頁)
- ◆ 第 28.2 [節 「以靜默模式安裝單一登入和密碼管理元件」](#page-215-0) (第 216 頁 )
- ◆ 第 28.3 [節 「設定單一登入存取」](#page-216-0) (第 217 頁)

**附註:**如果您使用舊的忘記密碼管理方法,則不需要安裝 SSPR。如需詳細資訊,請參閱第 [4.4.2](#page-37-1) 節 [「瞭解舊密碼管理提供程式」](#page-37-1) (第38頁)。

### <span id="page-212-0"></span>**28.1** 使用精靈安裝單一登入和密碼管理元件

以下程序描述如何透過 GUI 或主控台使用安裝精靈在 Linux 或 Windows 平台上安裝 OSP 和 SSPR。 若要執行靜默模式的無人管理安裝,請參閱第 28.2 節 「 以靜默模式安裝單一登入和密碼管理元件」 ( 第 [216](#page-215-0) 頁 )。若要進行安裝準備工作,請檢閱第 27.1 [節 「單一登入和密碼管理元件的安裝核對清](#page-208-0) 單」 ( 第 [209](#page-208-0) 頁 ) 中列出的先決條件和系統要求。

- **1** 以 root 或管理員身分登入您要安裝 OSP 的伺服器。
- **2** 停止應用程式伺服器,例如 Tomcat。
- **3** ( 視情況而定 ) 如果您已取得 Identity Manager 安裝套件的 .iso 影像檔,請導覽至包含 OSP 安裝 檔案的目錄 ( 預設位於 products/rbpm/osp\_sspr\_install 目錄中 )。
- 4 ( 視情況而定 ) 如果您已下載 OSP 安裝檔案, 請完成以下步驟:
	- **4a** 導覽至所下載影像的 .tgz 或 win.zip 檔案。
	- **4b** 將該檔案的內容擷取到本地電腦上的某個目錄中。
- **5** 從包含安裝檔案的目錄完成下列其中一個動作:
	- **Linux (** 主控台 **)**:輸入 ./osp-sspr-install.bin -i console
	- **Linux (GUI)**:輸入 ./osp-sspr-install.bin
	- **Windows**:執行 osp-sspr-install.exe
- **6** 接受授權合約,然後按下一步。
- <span id="page-212-1"></span>**7** 指定您要安裝 OSP、SSPR 還是兩者都安裝。
- **8** 指定安裝檔案的路徑。
- <span id="page-212-2"></span>**9** 使用以下參數完成引導式程序:

### **Tomcat** 詳細資料

代表 Tomcat 伺服器的主目錄。例如 /opt/apache-tomcat-7.0.50。安裝程序會將 OSP 的一些檔 案新增至此資料夾中。

### **Tomcat** 連接

代表使用者在連接到 Tomcat 伺服器上的 OSP 和 SSPR 時需要使用的 URL 設定。例如 https:myserver.mycompany.com:8080。

**附註:**如果存在以下考量,您還必須選取**連接至外部驗證伺服器**,並指定外個伺服器的值:

- ◆ 您要安裝 SSPR。
- 執行 OSP 與執行 SSPR 的應用程式伺服器例項不同。

### 通訊協定

指定您要使用 *http* 還是 *https*。若要使用安全通訊端層 (SSL) 進行通訊,請指定 https。

### 主機名稱

指定要安裝 OSP 或 SSPR 之伺服器的 DNS 名稱或 IP 位址。請不要使用 localhost。

#### 連接埠

指定您希望伺服器在與用戶端電腦通訊時使用的連接埠。

### 連接至外部驗證伺服器

指定是否要用不同的應用程式伺服器例項來代管驗證伺服器 (OSP)。驗證伺服器包含可 登入 SSPR 的使用者清單。

如果選取此設定,則還要指定驗證伺服器的**通訊協定、主機名稱**和**連接埠**值。

### **Tomcat Java** 主目錄

代表 Tomcat 伺服器上 Java 的主目錄。例如 /usr/lib/jvm/default-java。安裝程序會將 OSP 的 一些檔案新增至該目錄中。

### 驗證詳細資料

代表與包含可以登入應用程式之使用者清單的驗證伺服器相連接需要符合的要求。如需驗證 伺服器的詳細資訊,請參閱第 4.5.1 節「瞭解使用 [One SSO Provider](#page-38-0) 進行驗證的方法」( 第 [39](#page-38-0) 頁 )。

### *LDAP* 主機

指定 LDAP 驗證伺服器的 DNS 名稱或 IP 位址。請不要使用 localhost。

### *LDAP* 連接埠

指定您希望 LDAP 驗證伺服器在與 Identity Manager 通訊時使用的連接埠。例如,指定 389 做為非安全連接埠,或者為 SSL 連接指定 636。

### 使用 *SSL*

指定是否要為 Identity Vault 與驗證伺服器之間的連接使用安全通訊端層通訊協定。

#### *JRE* 可信證書儲存區 *(cacerts)* 檔案

僅當您要對 *LDAP* 連接使用 *SSL* 時才適用。

指定證書的路徑。例如 C:\netiq\idm\apps\jre\lib\security\cacerts。

### *JRE* 可信證書儲存區密碼

僅當您要對 *LDAP* 連接使用 *SSL* 時才適用。

指定 cacerts 檔案的密碼。

### 管理員 *DN*

僅在安裝新的驗證伺服器時適用。

指定 LDAP 驗證伺服器管理員帳戶的 DN。例如 cn=admin,ou=sa,o=system。

### 管理密碼

僅在安裝新的驗證伺服器時適用。 指定 LDAP 驗證伺服器管理員帳戶的密碼。

#### 使用者容器

僅在安裝新的驗證伺服器時適用。

指定 LDAP 驗證伺服器中要用來儲存可以登入 Access Review 之使用者帳戶的容器。 例如 o=data。

### 管理員容器

僅在安裝新的驗證伺服器時適用。

指定 LDAP 驗證伺服器中要用來儲存 Access Review 管理員帳戶的容器。例如 ou=sa,o=system。

#### 金鑰儲存區密碼

僅在安裝新的驗證伺服器時適用。

指定要為 LDAP 驗證伺服器的新金鑰儲存區建立的密碼。

該密碼必須至少包含六個字元。

### 稽核詳細資料 **(OSP)**

代表用於稽核驗證伺服器中發生的 OSP 事件的設定。

### 為 *OSP* 啟用稽核

指定是否要將 OSP 事件傳送到稽核伺服器。

如果選取此設定,您還需指定稽核記錄快取的位置。

### 稽核記錄快取資料夾

僅當為 *OSP* 啟用了稽核時才適用。

指定要用於稽核之快取目錄的位置。例如 /var/opt/novell/naudit/jcache。

### 指定現有證書 */* 產生證書

指出您要使用 NAudit 伺服器的現有證書,還是建立新的證書。

### 輸入公用金鑰

僅當您要使用現有證書時才適用。

列出您希望 NAudit 服務用來驗證稽核訊息的自定公用金鑰證書。

### 輸入 *RSA* 金鑰

僅當您要使用現有證書時才適用。

指定您希望 NAudit 服務用來驗證稽核訊息的自定私密金鑰檔案所在的路徑。

### **SSPR** 詳細資料

代表設定 SSPR 時需要使用的設定。

### 組態密碼

指定要為管理員建立的用於設定 SSPR 的密碼。

依預設,SSPR 沒有組態密碼。若不指定該密碼,任何能夠登入 SSPR 的使用者皆可修 改組態設定。

### **SSPR** 重新導向 **URL**

指定在 SSPR 中完成密碼變更或處理安全問題等動作後,用戶端將重新導向到的絕對 URL。例如,轉遞至 Identity Manager 首頁。

請使用以下格式:通訊協定 :// 伺服器 : 連接埠 / 路徑。例如 http://127.0.0.1:8080/landing。

### 驗證伺服器詳細資料

代表您要建立的供 SSPR 服務在連接到伺服器上 OSP 用戶端時使用的密碼。該密碼又稱為 用戶端密碼。

若要在安裝後修改此密碼,請使用 RBPM 組態公用程式。

稽核詳細資料 **(SSPR)**

代表用於稽核驗證伺服器中發生的 SSPR 事件的設定。

### 為 *SSPR* 啟用稽核

指定是否要將 SSPR 事件傳送到稽核伺服器。

如果選取此設定,您還需指定 syslog 伺服器的設定。

### *Syslog* 主機名稱

僅當為 *SSPR* 啟用了稽核時才適用。

指定代管 syslog 伺服器之伺服器的 DNS 或 IP 位址。請不要使用 localhost。

#### *Syslog* 連接埠

僅當為 *SSPR* 啟用了稽核時才適用。

指定代管 syslog 伺服器之伺服器的連接埠。

10 若要將 Identity Applications 和 Identity Reporting 設定為使用 SSPR 及 OSP, 請繼續第 X [部分](#page-218-0) 「安裝 [Identity Applications](#page-218-0)」 ( 第 219 頁 )。

如需設定忘記密碼管理的詳細資訊,請參閱第 35.6 [節 「設定忘記密碼管理」](#page-277-0) (第 278 頁 )。

### <span id="page-215-0"></span>**28.2** 以靜默模式安裝單一登入和密碼管理元件

靜默 ( 非互動式 ) 安裝不顯示使用者介面,也不向使用者提出任何問題。

- **1** 以 root 或管理員身分登入您要安裝這些元件的電腦。
- **2** 停止應用程式伺服器,例如 Tomcat。
- **3** ( 視情況而定 ) 如果您已取得 Identity Manager 安裝套件的 .iso 影像檔,請導覽至包含 OSP 安裝 檔案的目錄 ( 預設位於 osp\_sspr 目錄中 )。
- **4** ( 視情況而定 ) 如果您已從 NetIQ 下載網站下載了安裝檔案,請完成以下步驟:
	- **4a** 導覽至所下載影像的 .tgz 或 .zip 檔案。
	- **4b** 將該檔案的內容擷取到本地電腦上的某個資料夾中。
- 5 編輯 OSP/SSPR 安裝的 silent.properties 檔案。依預設,該檔案與安裝程序檔位於同一個目錄中。 如需安裝設定的詳細資訊,請參閱[步驟](#page-212-1) 7 至步驟 9 ( 第 [213](#page-212-2) 頁 )。
- **6** 若要執行靜默安裝,請發出下列其中一個指令︰
	- ◆ Linux : install -i silent -f *silent.properties 檔案的路徑*
	- ◆ Windows: install.exe -i silent -f *silent.properties 檔案的路徑*
## **28.3** 設定單一登入存取

安裝 OSP 之後,您便可立即執行一些步驟來設定單一登入存取。但是,最終的組態程序需要您先安 裝 Identity Applications。如需詳細資訊,請參閱第 XIII 部分「在 [Identity Manager](#page-360-0) 中設定單一登入存 取」 (第361頁)。

# X <sup>X</sup> 安裝 **Identity Applications**

此部分將會引導您完成安裝 Identity Applications 所需元件和架構的程序:

- Catalog Administrator
- Home and Provisioning Dashboard
- Roles Based Provisioning Module (RBPM)
- 角色與資源服務驅動程式
- 使用者應用程式
- 「使用者應用程式」驅動程式

依預設,安裝程式會在以下位置安裝這些元件:

- **Linux**:/opt/netiq/idm
- **Windows**:C:\netiq\idm\apps

在安裝期間以及安裝之後, Identity Applications 需要存取其他 Identity Manager 元件。NetIQ 建議您 在開始之前檢閱安裝程序。如需詳細資訊,請參閱第 29 章 「規劃安裝 [Identity Applications](#page-220-0)」 (第 [221](#page-220-0) 頁 )。

# 29 <sup>29</sup> 規劃安裝 **Identity Applications**

<span id="page-220-0"></span>Identity Applications 安裝包含以下元件:

- Catalog Administrator
- Home and Provisioning Dashboard
- Roles Based Provisioning Module
- 使用者應用程式

安裝不包含 Identity Applications 所需的以下兩個驅動程式:使用者應用程式驅動程式,以及角色與資 源服務驅動程式。您可以隨 Identity Manager 引擎一起安裝這些驅動程式。如需詳細資訊,請參閱[第](#page-118-0) 14章 [「安裝引擎、驅動程式和外掛程式的準備工作」](#page-118-0) (第119頁)。

附註:從技術上講,Identity Reporting 可視為一種身分應用程式,因為該元件也使用 SSPR 和 OSP, 並且您是透過 RBPM 組態公用程式來修改設定的。不過,Identity Reporting 有自己的安裝程式,可安 裝在單獨的伺服器上,並且使用不同的資料庫。如需詳細資訊,請參閱第 37.4 節「[Identity Reporting](#page-310-0)  [的系統要求」](#page-310-0) ( 第 311 頁 )。

- 第 29.1 節 「[Identity Applications](#page-220-1) 的安裝核對清單」 ( 第 221 頁 )
- ◆ 第 29.2 節 「瞭解 [Identity Applications](#page-221-0) 的安裝檔案 」 (第 222 頁)
- ◆ 第 29.3 節 「 安裝 [Identity Applications](#page-222-0) 的先決條件和考量」 (第 223 頁)
- 第 29.4 節 「[Identity Applications](#page-227-0) 的系統要求」 ( 第 228 頁 )

## <span id="page-220-1"></span>**29.1 Identity Applications** 的安裝核對清單

NetIQ 建議您在開始執行安裝程序之前先檢閱以下步驟。

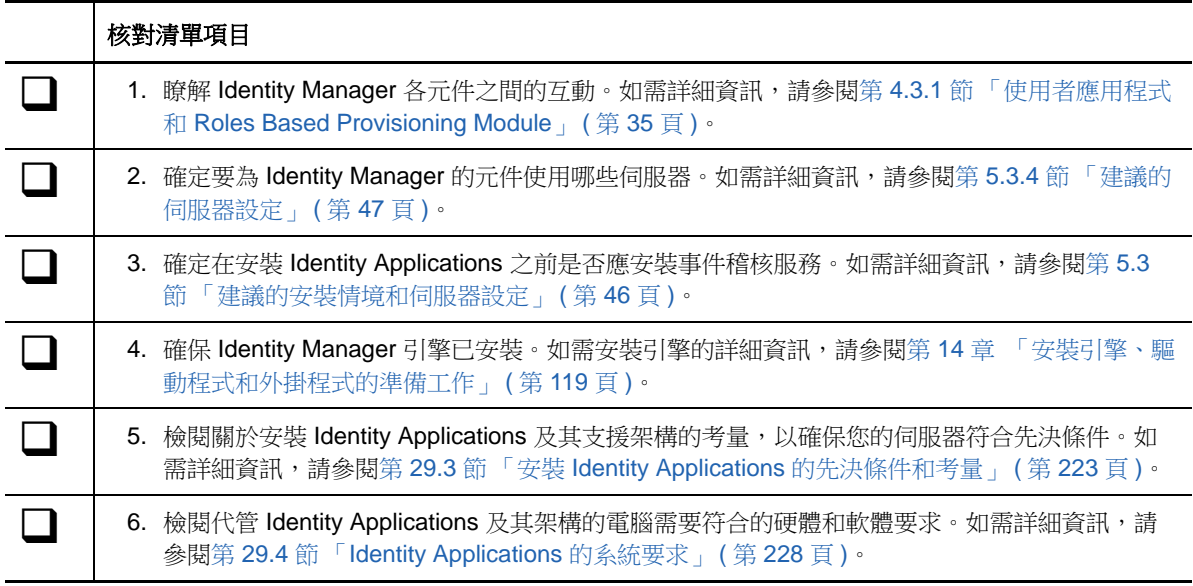

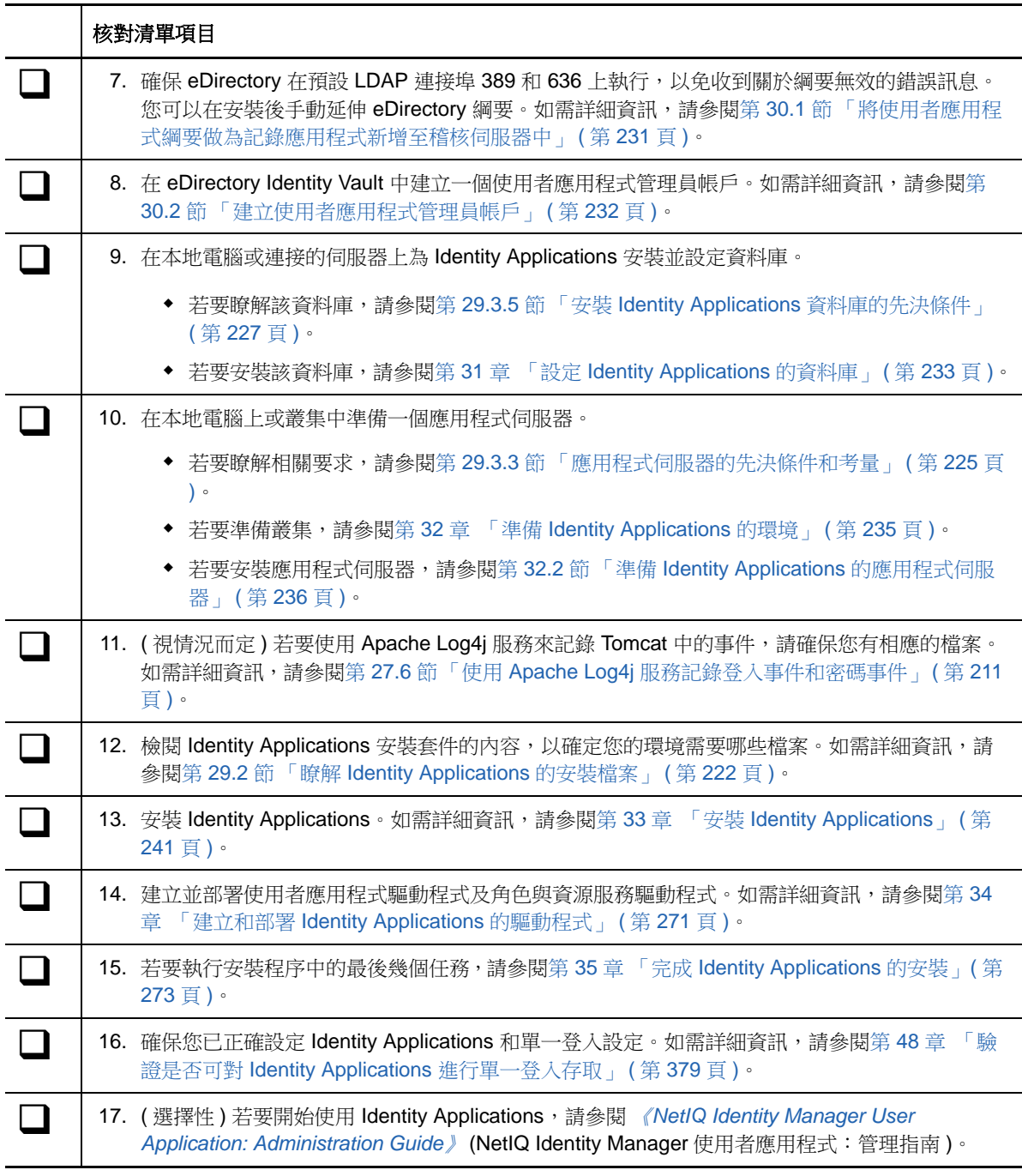

## <span id="page-221-0"></span>**29.2** 瞭解 **Identity Applications** 的安裝檔案

Identity Applications 的安裝檔案位於安裝套件的 /products/RBPM/user\_app\_install 目錄中。

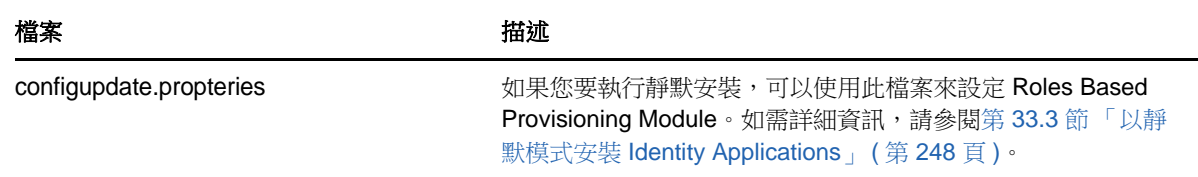

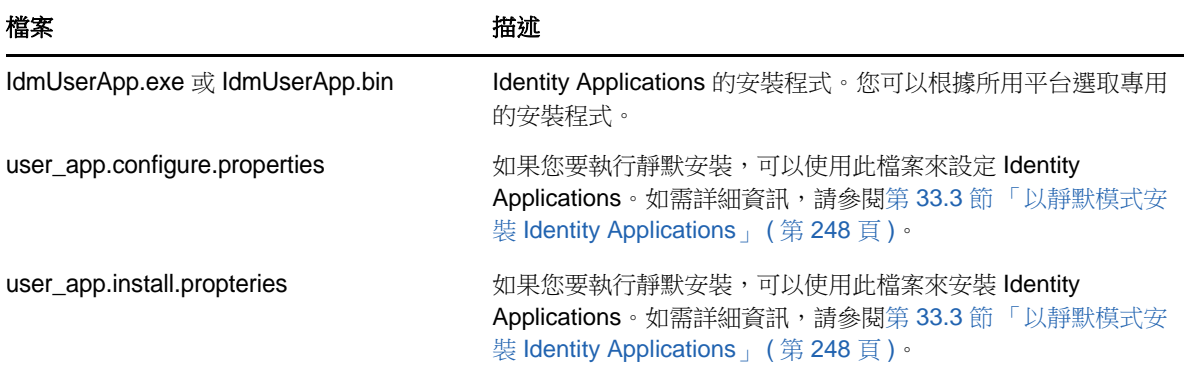

安裝程式會執行以下操作:

- 指定現有的應用程式伺服器版本,以供使用。
- 指定要使用的現有資料庫版本。該資料庫用於儲存 Identity Applications 的資料和組態資訊。
- ◆ 設定 JDK 的證書檔案, 以便 Identity Applications ( 在應用程式伺服器上執行) 能夠安全地與 Identity Vault 和使用者應用程式驅動程式通訊。
- ◆ 設定使用者應用程式的 Java Web 應用程式歸檔 (WAR) 檔案,並將其部署到應用程式伺服器。在 WebSphere 上,您必須手動部署 WAR。
- 透過 Event Auditing Service、Sentinel 或 OpenXDAS 稽核用戶端實現記錄功能 ( 如果您選擇這麼 做 )。
- 允許您輸入現有萬能金鑰,以還原特定的 Identity Applications 安裝,以及為叢集提供支援。

## <span id="page-222-0"></span>**29.3** 安裝 **Identity Applications** 的先決條件和考量

NetIQ 建議您在開始執行安裝程序之前,檢閱 Identity Applications 的先決條件和電腦要求。如需設定 使用者應用程式環境的詳細資訊,請參閱 《*[User Application: Administration Guide](https://www.netiq.com/documentation/idm45/agpro/data/bookinfo.html)*》 ( 使用者應用程 式:管理指南 )。

- 第 29.3.1 節 「[Identity Applications](#page-222-1) 的安裝考量」 ( 第 223 頁 )
- ◆ 第 29.3.2 節「[Identity Applications](#page-224-1) 的組態和使用考量」 (第 225 頁)
- ◆ 第 29.3.3 [節 「應用程式伺服器的先決條件和考量」](#page-224-0) (第 225 頁 )
- **◆ 第 29.3.4 節「在叢集環境中安裝 Identity Applications** 的先決條件」 (第 227 頁)
- ◆ 第 29.3.5 節 「 安裝 [Identity Applications](#page-226-0) 資料庫的先決條件 」 (第 227 頁)

### <span id="page-222-1"></span>**29.3.1 Identity Applications** 的安裝考量

在安裝 Identity Applications 時,請注意以下事項。

- 需要以下 Identity Manager 元件的支援版本:
	- Designer
	- Identity Vault
	- ◆ Identity Manager 引擎
- Remote Loader
- One SSO Provider

如需這些元件所需版本和修補程式的詳細資訊,請參閱最新的 《版本說明》。

- ◆ 在安裝 Identity Applications 之前,請安裝以下架構項目:
	- 在本地電腦上安裝一個應用程式伺服器。如需詳細資訊,請參閱第 29.3.3 [節 「應用程式伺](#page-224-0) [服器的先決條件和考量」](#page-224-0) (第225頁)。
	- ◆ 在本地電腦或連接的伺服器上安裝一個資料庫。如需詳細資訊,請參閱第 29.3.5 節「安裝 [Identity Applications](#page-226-0) 資料庫的先決條件」 (第227頁)。
- ◆ (視情況而定)在 SUSE Linux Enterprise Server (SLES) 上安裝 Identity Applications 時,請不要 使用 SLES 隨附的 IBM JDK。此版本在某些方面與使用者應用程式安裝不相容。您應該下載 Oracle JDK。
- ( 選擇性 ) NetIQ 建議為 Identity Manager 各元件之間的通訊啟用安全通訊端層 (SSL) 通訊協定。 若要使用 SSL 通訊協定,必須在您的環境中啟用 SSL,並在安裝期間指定 **https**。如需啟用 SSL 的資訊,請參閱 《*[User Application: Administration Guide](https://www.netiq.com/documentation/idm45/agpro/data/bookinfo.html)*》 ( 使用者應用程式:管理指南 ) 中的 「[Enabling SSL in a Production Environment](https://www.netiq.com/documentation/idm45/agpro/data/b2gx72y.html)」 ( 在線上環境中啟用 SSL)。
- 在建立角色與資源驅動程式之前,建立使用者應用程式驅動程式。角色與資源驅動程式會參考使 用者應用程式驅動程式中的角色儲存區容器 (RoleConfig.AppConfig)。
- ◆ 角色與資源服務驅動程式無法與 Remote Loader 配合使用,因為該驅動程式使用 jClient。
- 將 JAVA\_HOME 環境變數設定為指向您打算與 Identity Applications 配合使用的 JDK。若要置換 JAVA\_HOME, 請在安裝期間手動指定路徑。
- 依預設,安裝程序會將程式檔案放在 C:\NetIQ\IDM 或 /opt/netiq/idm 目錄中。如果您打算將使用者 應用程式安裝在非預設位置,在開始執行安裝程序之前,新目錄必須符合以下要求:
	- ◆ 該目錄存在並且可寫入。
	- 對於 Linux 環境,非 root 使用者可以寫入該目錄。
- 每個使用者應用程式例項只能為一個使用者容器提供服務。例如,您只能搜尋、查詢與該例項關 聯的容器,以及向其新增使用者。此外,使用者容器與應用程式之間的關聯是永久性的。
- ( 視情況而定 ) 如果您打算使用外部密碼管理,您的環境必須符合以下要求:
	- 為要部署 Identity Applications 和 IDMPwdMgt.war 檔案的應用程式伺服器啟用安全通訊端層 (SSL) 通訊協定。
	- ◆ 請確定您的防火牆已開放 SSL 連接埠。

如需為 Tomcat 啟用 SSL 的詳細資訊,請參閱 [SSL Configuration HOW-TO](http://tomcat.apache.org/tomcat-7.0-doc/ssl-howto.html) (SSL 組態 HOW-TO)。如需為 JBoss 和 WebSphere 啟用 SSL 的詳細資訊,請參閱該產品的文件。

如需 IDMPwdMgt.war 檔案的詳細資訊,請參閱第 35.6 [節 「設定忘記密碼管理」](#page-277-0) (第 278 頁)。

- ◆ ( 選擇性 ) 若要從受管理系統擷取授權,請安裝一或多個 ldentity Manager 驅動程式。
	- 您必須使用受 Identity Manager 3.6.1、4.0 或更高版本支援的驅動程式。如需安裝驅動程式 的詳細資訊,請參閱 [NetIQ Identity Manager](https://www.netiq.com/documentation/idm45drivers/) 驅動程式文件網站中的相應驅動程式指南。
	- ◆ 若要管理驅動程式,您必須事先已安裝 Designer 或 iManager 的相應外掛程式。如需詳細資 訊,請參閱第 20.3 節「瞭解 iManager [外掛程式的安裝」](#page-168-0) (第 169 頁)。

## <span id="page-224-1"></span>**29.3.2 Identity Applications** 的組態和使用考量

在設定和初次使用 Identity Applications 時,需注意以下事項。

- ◆ 只有在您完成以下活動之後,使用者才能存取 Identity Applications:
	- 確保已安裝所有必要的 Identity Manager 驅動程式。
	- 確保 Identity Vault 的索引處於線上模式。如需在安裝期間設定索引的詳細資訊,請參閱[第](#page-290-0) 36.2.9 [節 「其他」](#page-290-0) ( 第 291 頁 )。
	- ◆ 在所有瀏覽器上啟用 Cookie。如果停用 Cookie,應用程式將無法運作。
- ◆ 在 Identity Manager 環境中啟用 SSO 後,使用者將不再能夠以訪客或匿名使用者身分存取 Identity Applications, 而是會被提示登入使用者介面。如需詳細資訊,請參閱第 XIII [部分 「在](#page-360-0) Identity Manager [中設定單一登入存取」](#page-360-0) ( 第 361 頁 )。
- ◆ 為確保 Identity Manager 強制執行通用密碼功能,請將 Identity Vault 設定為使用 「NMAS 登入」 做為使用者首次登入時要執行的程序。
	- **Linux**:將以下指令新增至 /opt/novell/eDirectory/sbin/pre\_ndsd\_start 程序檔的末尾:

NDSD\_TRY\_NMASLOGIN\_FIRST=true export NDSD\_TRY\_NMASLOGIN\_FIRST

- **Windows**:將包含字串值 true 的 NDSD\_TRY\_NMASLOGIN\_FIRST 新增至 HKLM\SYSTEM\CurrentControlSet\Control\SessionManager\Environment 登錄機碼。
- ◆ (視情況而定)若要執行報告,您的環境中必須已安裝 Identity Reporting 的元件。如需詳細資訊, 請參閱第 XI 部分「安裝 [Identity Reporting](#page-304-0) 的元件」 (第305頁)。
- 安裝過程中,安裝程式會將記錄檔案寫入安裝目錄。這些檔案包含組態的相關資訊。設定 Identity Applications 環境之後,您應考慮刪除這些記錄檔案,或將其儲存在安全位置。安裝過程 中,您可以選擇將資料庫綱要寫入檔案。由於此檔案包含資料庫的描述性資訊,因此安裝程序完 成後,您應將其移至安全的位置。
- ◆ ( 視情況而定 ) 若要稽核 Identity Applications, 您的環境中必須已安裝 Identity Reporting 和 Event Auditing Services (EAS),並已將其設定為擷取事件。此外,您還必須對 Identity Applications 進 行設定以支援稽核。如需詳細資訊,請參閱 《*[Identity Reporting Module Guide](https://www.netiq.com/documentation/idm45/reporting/data/bookinfo.html)*》 (Identity Reporting Module 指南 )。
- ( 選擇性 ) 您可以將 Identity Applications 設定為使用 SAML 2.0 驗證來與 NetIQ Access Manager 4.0 配合運作。如需詳細資訊,請參閱第 46 章 「對 [NetIQ Access Manager](#page-366-0) 使用 SAML 驗證進 [行單一登入」](#page-366-0) ( 第 367 頁 )。

### <span id="page-224-0"></span>**29.3.3** 應用程式伺服器的先決條件和考量

您必須遵循以下考量來安裝應用程式伺服器,才能使用 Identity Applications:

- 應用程式伺服器必須與 Java Development Kit (JDK) 或 Java Runtime Environment (JRE) 配合執 行。如需受支援版本的詳細資訊,請參閱第 29.4 節「[Identity Applications](#page-227-0) 的系統要求」( 第 228 [頁](#page-227-0) )。
- 將 JAVA\_HOME 環境變數設定為指向您打算與使用者應用程式配合使用的 JDK。若要置換 JAVA\_HOME,請在安裝期間手動指定路徑。
- ◆ (視情況而定)您可以使用自己的 Tomcat 安裝程式,而不使用 Identity Manager 安裝套件中提供 的安裝程式。但是,若要將 Apache Log4j 服務與您的 Tomcat 版本配合使用,請確保已安裝相應 的檔案。如需詳細資訊,請參閱第 27.6 節 「使用 Apache Log4j [服務記錄登入事件和密碼事件」](#page-210-0) ( 第 [211](#page-210-0) 頁 )。
- ◆ (視情況而定)如果您計劃安裝多個部署了 Identity Applications 的應用程式伺服器,則必須為每個 部署分別安裝一個使用者應用程式驅動程式,除非您在同一個 JBoss 叢集的同級節點上安裝了使 用者應用程式。如需詳細資訊,請參閱 第 29.3.4 [節 「在叢集環境中安裝](#page-226-1) Identity Applications 的 先決條件 」 (第 227 頁 )。如需設定叢集環境的詳細資訊,請參閱第 32 章 「 準備 Identity [Applications](#page-234-0) 的環境 | (第 235 頁)。
- ◆ ( 視情況而定 ) 若要保留您數位簽名的文件,您必須在 JBoss 或 Tomcat 應用程式伺服器上安裝 Identity Applications,並使用 Novell Identity Audit。數位簽名文件不會與工作流程資料一起儲存 在 「使用者應用程式」資料庫中,而是儲存在記錄資料庫中。此外,您還必須啟用記錄才能保留 這些文件。如需詳細資訊,請參閱 《*[User Application: Administration Guide](https://www.netiq.com/documentation/idm45/agpro/data/bookinfo.html)*》 ( 使用者應用程 式:管理指南 ) 中的 「[Setting Up Logging](https://www.netiq.com/documentation/idm45/agpro/data/agprosetuplogging.html)」 ( 設定記錄 ) 章節。
- ( 視情況而定 ) 在需要記錄大量使用者資料或者目錄伺服器包含大量物件的環境中,您可能需要使 用多個部署了 Identity Applications 的應用程式伺服器。如需最佳效能設定的詳細資訊,請參閱 《*[User Application: Administration Guide](https://www.netiq.com/documentation/idm45/agpro/data/bookinfo.html)*》 ( 使用者應用程式:管理指南 ) 中的 「[Performance](https://www.netiq.com/documentation/idm45/agpro/data/b2gx735.html)  [Tuning](https://www.netiq.com/documentation/idm45/agpro/data/b2gx735.html)」 ( 效能調整 ) 章節。
- ◆ (視情況而定)如果您使用 JBoss 或 Tomcat 應用程式伺服器,在完成安裝程序之前,請不要啟動 該伺服器。
- ◆ ( 視情況而定 ) 若要使用外部密碼管理,您必須執行以下操作來啟用安全通訊端層 (SSL) 通訊協 定:
	- 為您要部署 Identity Applications 和 IDMPwdMgt.war 檔案的應用程式伺服器啟用 SSL。
	- 請確定您的防火牆已開放 SSL 連接埠。

如需為 Tomcat 啟用 SSL 的詳細資訊,請參閱 [SSL Configuration HOW-TO](http://tomcat.apache.org/tomcat-7.0-doc/ssl-howto.html) (SSL 組態 HOW-TO)。如需為 JBoss 和 WebSphere 啟用 SSL 的詳細資訊,請參閱該產品的文件。

如需 IDMPwdMgt.war 檔案的詳細資訊,請參閱第 35.6 節「 設定忘記密碼管理 」 ( 第 278 頁 ) 和 《*[User Application: Administration Guide](https://www.netiq.com/documentation/idm45/agpro/data/bookinfo.html)*》 ( 使用者應用程式:管理指南 )。

- Identity Applications 的安裝程序會根據您要使用的應用程式伺服器,來修改 setenv.sh 檔案中 JRE 對應的一些項目:
	- **Tomcat**:JAVA\_OPTs 或 CATALINA\_OPTS
	- **JBoss**:JAVA\_HOME 或 JRE\_HOME

該程序不會修改 Tomcat 伺服器上的 JAVA HOME 或 JRE\_HOME 項目。依預設, Tomcat 的便捷 安裝程式會將 setenv.sh 檔案放在 /opt/netiq/idm/apps/tomcat/bin/ 目錄中。安裝程式還會在該檔案中 設定 JRE 位置。

### <span id="page-226-1"></span>**29.3.4** 在叢集環境中安裝 **Identity Applications** 的先決條件

您可以在 JBoss、Tomcat 和 WebSphere 叢集支援的環境中安裝 Identity Applications 的資料庫,不 過需要注意以下事項:

- 叢集必須具有唯一的叢集分割區名稱、多路廣播位址和多路廣播連接埠。使用唯一的識別碼可以 區分多個叢集,防止出現效能問題和異常行為。
	- 對於叢集的每個成員,必須為 Identity Applications 資料庫的監聽連接埠指定相同連接埠號。
	- 對於叢集的每個成員,必須為代管 Identity Applications 資料庫的伺服器指定相同主機名稱 或 IP 位址。
- ◆ 必須同步化叢集中各伺服器的時鐘。如果伺服器時鐘不同步,工作階段可能會提前逾時,導致 HTTP 工作階段容錯移轉無法正常運作。
- ◆ NetIQ 建議不要在同一個主機上的瀏覽器索引標籤或瀏覽器工作階段之間使用多個登入。某些瀏 覽器在索引標籤以及程序之間共享 Cookie,因此,允許多個登入可能會導致 HTTP 工作階段容 錯移轉出現問題 (此外,如果多個使用者共享一台電腦,則還可能會出現未預期的驗證功能風險 )。
- ◆ (視情況而定)對於 JBoss 叢集,請使用相同的分割區名稱和分割區 UDP 群組啟動每個伺服器。 叢集中的每個伺服器都應使用唯一的引擎 ID。此外,JBoss 叢集中的所有節點都必須存取同一個 資料庫例項。如需設定 JBoss 系統內容的詳細資訊,請參閱第 32.3 節 「 準備使用者應用程式的 [叢集」](#page-238-0) ( 第 239 頁 )。

如需在叢集環境中設定 [Identity](#page-234-0) Applications 的詳細資訊,請參閱第32章 「準備 Identity [Applications](#page-234-0) 的環境」 ( 第 235 頁 ) 和 《*[User Application: Administration Guide](https://www.netiq.com/documentation/idm45/agpro/data/b2gx73a.html)*》 ( 使用者應用程式: 管理指南)中的「[Clustering](https://www.netiq.com/documentation/idm45/agpro/data/b2gx73a.html)」 (叢集) 章節。

### <span id="page-226-0"></span>**29.3.5** 安裝 **Identity Applications** 資料庫的先決條件

資料庫用於儲存 Identity Applications 的資料和組態資訊。

在安裝資料庫例項之前,請檢閱以下先決條件:

- ◆ 若要設定用於應用程式伺服器的資料庫,您必須建立一個 JDBC 驅動程式。Identity Applications 使用標準 JDBC 呼叫來存取和更新該資料庫。Identity Applications 使用與 JNDI 網路樹結合的 JDBC 資料來源檔案來開啟資料庫連接。
- ◆ 您必須有一個指向該資料庫的現有資料來源檔案。根據您的安裝環境,您可能需要建立或設定該 檔案:
	- **JBoss**:使用者應用程式安裝程式會建立一個名為 IDM-ds.xml 的應用程式伺服器資料來源檔 案,該檔案將指向資料庫。安裝程式會將此檔案放在部署目錄中。例如 server/IDMProv/ deploy。安裝程式還會將安裝期間指定的資料庫的相應 JDBC 驅動程式放在 lib 目錄中。例如 /server/IDMProv/lib。

JBoss 叢集中的所有節點都必須存取相同的資料庫例項。當您執行使用者應用程式安裝程式 時,它會提示您指定資料庫名稱、主機和連接埠。

- **WebSphere**:您必須在執行安裝之前手動設定資料來源。如需詳細資訊,請參閱 [「在](#page-236-0) WebSphere 上設定 [Identity Applications](#page-236-0) 資料庫的資料來源」 ( 第 237 頁 )。
- 務必準備好以下資訊:
	- 資料庫伺服器的主機和連接埠。
	- 要建立之資料庫的名稱。Identity Applications 的預設資料庫為 idmuserappdb。
- ◆ 資料庫使用者名稱和密碼。資料庫使用者名稱必須代表某個管理員帳戶,或必須有權在資料 庫伺服器中建立表格。使用者應用程式的預設管理員為 idmadmin。
- ◆ 資料庫廠商為您所用資料庫提供的驅動程式 .jar 檔案。NetIQ 不支援協力廠商提供的驅動程 式 JAR 檔案。
- 資料庫例項可以安裝在本地電腦上,也可以安裝在連接的伺服器上。
- ◆ 資料庫字元集必須使用 Unicode 編碼。例如,UTF-8 便是一種使用 Unicode 編碼的字元集,而 Latin1 則不是。如需指定字元集的詳細資訊,請參閱第 31.3.1 [節 「設定字元集」](#page-233-0) (第 234 頁 ) 或 第 31.1 [節 「設定](#page-232-1) Oracle 資料庫」 ( 第 233 頁 )。
- 為了避免在移轉期間發生重複鍵錯誤,請使用區分大小寫的定序。如果發生重複鍵錯誤,請檢查 定序並予以校正,然後重新安裝 Identity Applications。
- ( 視情況而定 ) 若您要為稽核與 Identity Applications 使用同一個資料庫例項,NetIQ 建議在一個獨 立的專用伺服器上安裝該資料庫,而不要在執行 Identity Applications 之應用程式伺服器所在的伺 服器上安裝該資料庫。
- ◆ ( 視情況而定) 如果要移轉至新版 Identity Applications, 您必須使用先前安裝所用的同一個資料 庫。
- ◆ 資料庫叢集化是每個資料庫伺服器各自的功能。NetIQ 不會對任何叢集資料庫組態進行正式測 試,因為叢集化獨立於產品功能。因此,我們在支援叢集資料庫伺服器的同時,也提出了以下告 誡:
	- 您可能需要停用叢集資料庫伺服器的某些功能或方面。例如,必須對某些表停用交易複製, 因為在嘗試插入重複鍵時會出現條件約束違規。
	- ◆ 我們不提供有關叢集資料庫伺服器安裝、組態或最佳化方面的協助,包括將我們的產品安裝 到叢集資料庫伺服器中。
	- 我們會盡最大努力來解決在叢集資料庫環境中使用我們的產品時可能出現的問題。在複雜環 境中採用的疑難排解方法通常需要雙方的合作才能解決問題。NetIQ 提供分析、規劃 NetIQ 產品及對其進行疑難排解的專業知識。而客戶必須具有分析、規劃任何協力廠商產品及對其 進行疑難排解的專業知識。我們將會要求客戶在非叢集環境中再現問題或分析其元件的行 為,以協助將潛在的叢集設定問題與 NetIQ 產品問題分離開來。

## <span id="page-227-0"></span>**29.4 Identity Applications** 的系統要求

本節提供的資訊可協助您瞭解在設定代管 Identity Applications 的伺服器時需要符合的要求。這些要求 同樣適用於 PostgreSQL、Tomcat、OSP 和 SSPR 的安裝。

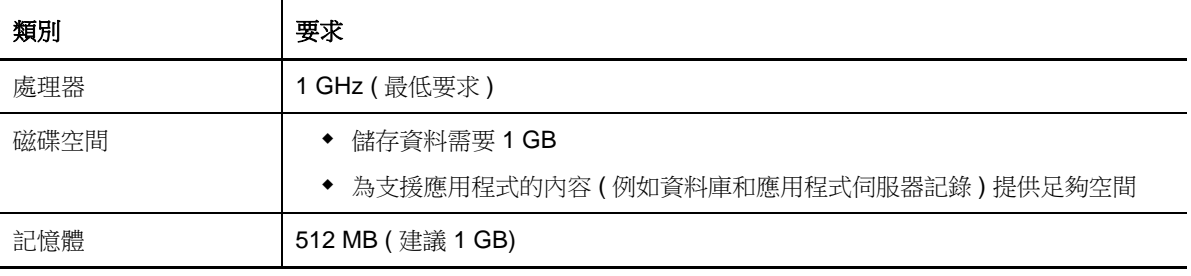

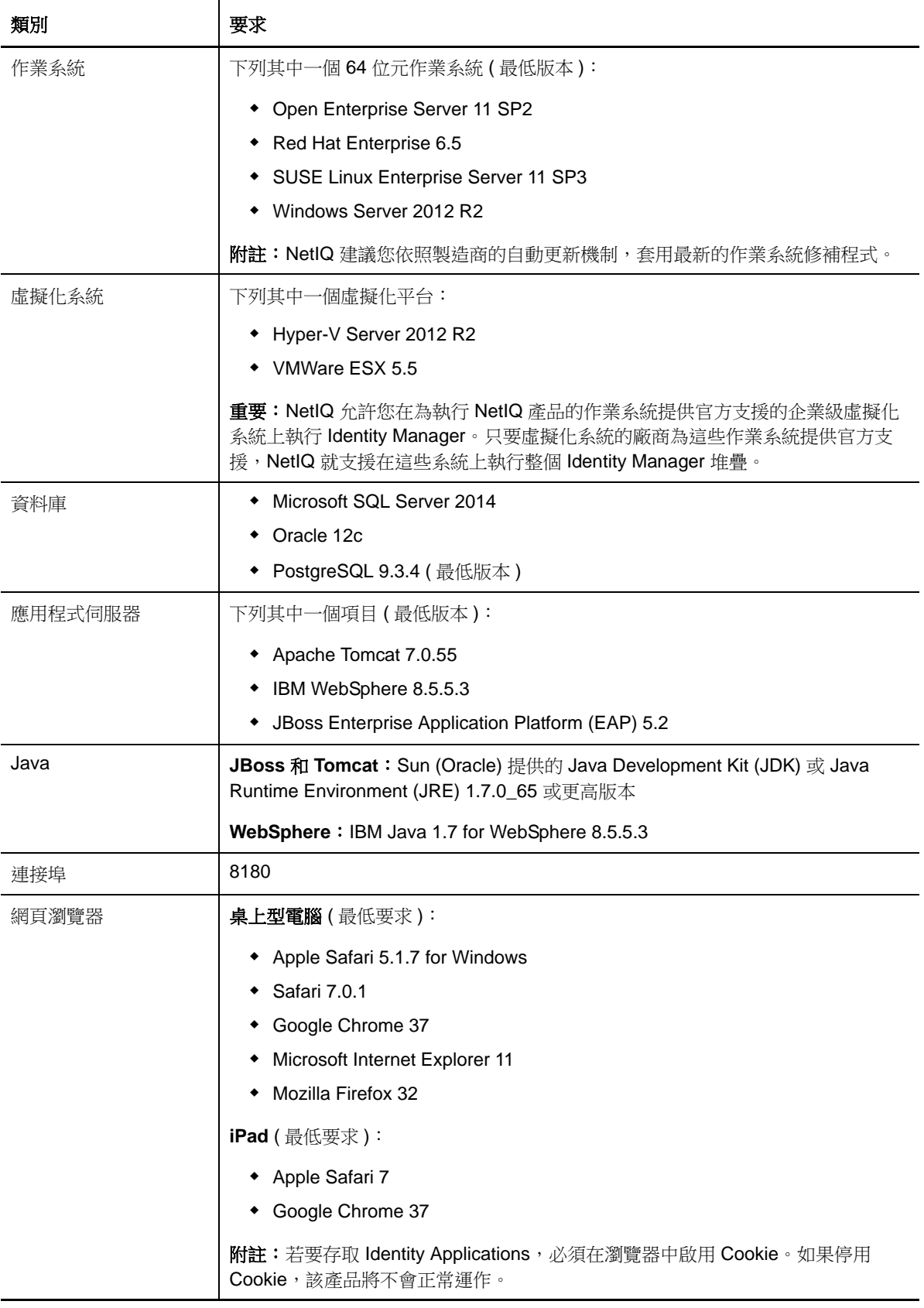

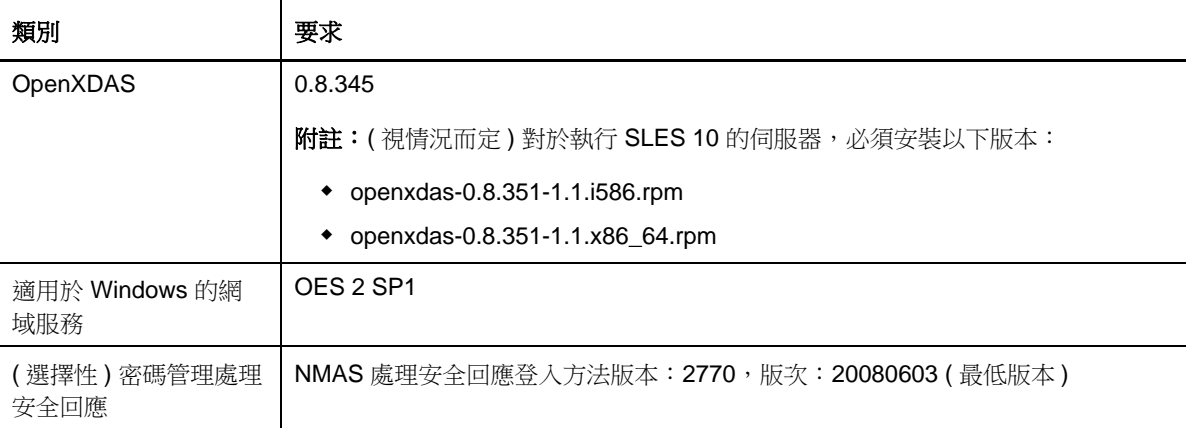

## 30 **為 Identity Applications 準備 Identity Vault**

本章的內容可協助您為安裝 Identity Applications 做好準備。應用程式在名為 Roles Based Provisioning Module (RBPM) 的架構上執行。當您安裝 Identity Manager 引擎時, 安裝程序會自動安 裝 netiq-DXMLuad-4.5.0-0.noarch 和 netiq-DXMLrrsd-4.5.0-0.noarc RPM,這些 RPM 會安裝使用者應用程 式驅動程式和角色與服務驅動程式,並延伸 eDirectory 綱要以便與 RBPM 互動。

安裝檔案位於 Identity Manager 安裝套件 .iso 影像檔中的 products/RBPM/user\_app\_install 目錄下。

- ◆ 第 30.1 節 「將使用者應用程式綱要做為記錄應用程式新增至稽核伺服器中 」 ( 第 231 頁 )
- ◆ 第 30.2 [節 「建立使用者應用程式管理員帳戶」](#page-231-0) (第 232 頁)

### <span id="page-230-0"></span>**30.1** 將使用者應用程式綱要做為記錄應用程式新增至稽核 伺服器中

如果稽核伺服器要將使用者應用程式做為記錄應用程式使用,則您必須將 dirxml.lsc 檔案複製到該伺服 器上。本節內容僅適用於 Novell Identity Audit。

**1** 找到 dirxml.lsc 檔案。

安裝後此檔案位於 Identity Manager 使用者應用程式安裝目錄中,例如 /opt/netiq/idm/apps/ UserApplication。

- **2** 使用網頁瀏覽器存取裝有 Novell Identity Audit 外掛程式的 iManager,然後以管理員身分登入。
- 3 導覽至**角色與任務 > 稽核與記錄**, 然後選取**記錄伺服器選項**。
- **4** 瀏覽至網路樹中的 「記錄服務」容器,選取相應的稽核安全記錄伺服器,然後按一下**確定**。
- **5** 在**記錄應用程式**索引標籤中,選取相應的容器名稱,然後按一下**新增記錄應用程式**連結。
- **6** 在 「新增記錄應用程式」對話方塊中完成以下步驟:
	- **6a** 對於 「記錄應用程式名稱」,請指定對環境而言有意義的任意名稱。
	- **6b** 對於 「輸入 LSC 檔案」,請瀏覽至 dirxml.lsc 檔案。
	- **6c** 按一下 「確定」。
- **7** 按一下 「確定」,以完成您的 Audit 伺服器組態。
- **8** 確保將 「記錄應用程式」中的狀態設定為開啟 ( 狀態下面的圓圈應該為綠色 )。
- **9** 重新啟動 Audit 伺服器,以啟用新記錄應用程式設定。

## <span id="page-231-0"></span>**30.2** 建立使用者應用程式管理員帳戶

您必須在 eDirectory Identity Vault 中手動建立一個使用者應用程式管理員帳戶,才能正確安裝 Roles Based Provisioning Module。該使用者應用程式管理員帳戶必須是頂層容器的託管者,並且必須對該 容器擁有 「監督者」權限。

在建立使用者應用程式管理員帳戶時,必須向此新使用者容器指定密碼規則。如需詳細資訊,請參閱 《*[Password Management Administration Guide](https://www.netiq.com/documentation/password_management33/pwm_administration/data/bookinfo.html)*》 ( 密碼管理管理指南 ) 中的 「[Creating Password](https://www.netiq.com/documentation/password_management33/pwm_administration/data/an4bun5.html)  [Policies](https://www.netiq.com/documentation/password_management33/pwm_administration/data/an4bun5.html)」 ( 建立密碼規則 )。

Identity Manager 的整合式安裝程式會建立一個預設的使用者應用程式管理帳戶 cn=uaadmin.ou=sa.=data. Designer 會將此帳戶名稱預先填入相應欄位。使用獨立安裝程式時,您可以 建立同樣的帳戶名稱,也可以使用不同的帳戶名稱。

## $\mathbf{R}$ <sup>31</sup> 設定 **Identity Applications** 的資料庫

<span id="page-232-0"></span>Identity Applications 的資料庫支援多種任務,例如,儲存組態資料和工作流程活動的資料。您必須先 安裝並設定資料庫,然後才能安裝應用程式。如需受支援資料庫的詳細資訊,請參閱第 [29.4](#page-227-0) 節 「[Identity Applications](#page-227-0) 的系統要求」 ( 第 228 頁 )。如需使用者應用程式資料庫考量的詳細資訊,請參 閱第 29.3.5 節 「安裝 [Identity Applications](#page-226-0) 資料庫的先決條件」 ( 第 227 頁 )。

附註:如果要移轉至新版 RBPM 和 Identity Applications,您必須使用先前安裝所用的同一個資料庫。 「先前安裝」是指您要從中移轉資料的安裝。

- ◆ 第 31.1 [節 「設定](#page-232-1) Oracle 資料庫」 (第 233 頁)
- ◆ 第 31.2 節 「設定 [PostgreSQL](#page-233-1) 資料庫」 (第 234 頁)
- ◆ 第 31.3 節 「設定 [SQL Server](#page-233-2) 資料庫」 ( 第 234 頁 )

## <span id="page-232-1"></span>**31.1** 設定 **Oracle** 資料庫

本節介紹為使用者應用程式使用 Oracle 資料庫時可用的組態選項。如需受支援 Oracle 版本的詳細資 訊,請參閱第 29.4 節「[Identity Applications](#page-227-0) 的系統要求」 (第 228 頁)。

### **31.1.1** 設定字元集

使用者應用程式資料庫必須使用 Unicode 編碼的字元集。在建立資料庫時,請使用 AL32UTF8 指定此 字元集。

若要確認是否將 Oracle 12c 資料庫設定為使用 UTF-8,請發出以下指令:

select \* from nls\_database\_parameters;

如果資料庫未設定為使用 UTF-8, 系統將會回應以下資訊:

NLS\_CHARACTERSET WE8MSWIN1252

否則,系統會回應以下資訊,確認資料庫已設定為使用 UTF-8:

NLS\_CHARACTERSET AL32UTF8

如需設定字元集的詳細資訊,請參閱 「[Choosing an Oracle Database Character Set](http://docs.oracle.com/cd/B28359_01/server.111/b28298/ch2charset.htm)」 ( 選擇 Oracle 資料庫字元集 )。

### **31.1.2** 設定管理員使用者帳戶

使用者應用程式要求 Oracle 資料庫使用者帳戶擁有特定的權限。在 SQL Plus 公用程式中輸入以下指 令:

CREATE USER idmuser IDENTIFIED BY password GRANT CONNECT, RESOURCE to *idmuser* ALTER USER idmuser quota 100M on USERS;

其中,*idmuser* 代表使用者帳戶。

## <span id="page-233-1"></span>**31.2** 設定 **PostgreSQL** 資料庫

為方便起見,NetIQ 提供了一個 PostgreSQL 安裝程式,該程式完全支援 Identity Manager 中的架構 服務和應用程式。該安裝程式可引導您完成組態程序。如需詳細資訊,請參閱第 26 章 [「安裝](#page-202-0) [PostgreSQL](#page-202-0) 和 Tomcat | (第203頁)。

## <span id="page-233-2"></span>**31.3** 設定 **SQL Server** 資料庫

本節介紹為使用者應用程式使用 SQL Server 資料庫時可用的組態選項。如需受支援 SQL Server 版本 的詳細資訊,請參閱第 29.4 節 「[Identity Applications](#page-227-0) 的系統要求 」 ( 第 228 頁 )。

### <span id="page-233-0"></span>**31.3.1** 設定字元集

SQL Server 不允許您為資料庫指定字元集。使用者應用程式在支援 UTF-8 的 NCHAR 欄類型中儲存 SQL Server 字元資料。

### **31.3.2** 設定管理員使用者帳戶

安裝 Microsoft SQL Server 後,請使用 SQL Server Management Studio 之類的應用程式建立一個資 料庫和資料庫使用者。該資料庫使用者帳戶必須擁有以下權限:

- CREATE TABLE
- DELETE
- INSERT
- ◆ SELECT
- UPDATE

## 32 <sup>32</sup> 準備 **Identity Applications** 的環境

<span id="page-234-0"></span>當 Identity Applications 在叢集中執行時,會因更高的可用性而受益良多。此外,它們還支援 HTTP 工 作階段複製和工作階段容錯移轉。也就是說,如果正在執行一個工作階段的某個節點發生失敗,則無 需使用者進行干預,該工作階段就能在叢集中的另一個伺服器上繼續。

本章提供關於準備環境 ( 包括叢集環境 ), 以供 Identity Applications 正常執行的指示。您必須結合下 列其中一節中的指示,來完成本章中的步驟:

- ◆ 第 33.2 [節 「使用引導式程序安裝](#page-241-0) Identity Applications」 ( 第 242 頁 )
- 第 33.3 [節 「以靜默模式安裝](#page-247-0) Identity Applications」 ( 第 248 頁 )

如需叢集環境要求的詳細資訊,請參閱第 29.3.4 [節 「在叢集環境中安裝](#page-226-1) Identity Applications 的先決 [條件」](#page-226-1) (第 227 頁) 和第 29.4 節「[Identity Applications](#page-227-0) 的系統要求」 (第 228 頁)。

- 第 32.1 [節 「指定許可權索引的位置」](#page-234-1) ( 第 235 頁 )
- 第 32.2 節 「準備 [Identity Applications](#page-235-0) 的應用程式伺服器」 ( 第 236 頁 )
- ◆ 第 32.3 [節 「準備使用者應用程式的叢集」](#page-238-0) (第 239 頁)

## <span id="page-234-1"></span>**32.1** 指定許可權索引的位置

當您安裝 Identity Applications 時,安裝程序將為應用程式伺服器建立一個許可權索引。如果您未指定 該索引的位置,安裝程式會在暫存目錄中建立一個資料夾。例如:

- **JBoss**:/tmp/permindex
- **Tomcat**:/opt/netiq/idm/apps/tomcat/temp/permindex
- **WebSphere**:/tmp/permindex

在測試環境中,該位置一般來說是無關緊要的。但是,在線上或預備環境中,您可能不想將許可權索 引放在暫存目錄中。

#### 若要指定索引的位置:

- **1** 停止應用程式伺服器。
- **2** 在文字編輯器中,開啟 ism-configuration.properties 檔案。
- **3** 在該檔案的末尾新增以下文字:

```
com.netiq.idm.cis.indexdir = path/ permindex
```
例如︰

com.netiq.idm.cis.indexdir = /opt/netiq/idm/apps/permindex

- **4** 儲存然後關閉該檔案。
- **5** 刪除暫存目錄中現有的 permindex 資料夾。
- **6** 啟動應用程式伺服器。

## <span id="page-235-0"></span>**32.2** 準備 **Identity Applications** 的應用程式伺服器

您應該準備好將要執行 Identity Applications 的應用程式伺服器。為方便起見,NetIQ 在安裝套件中提 供了 Apache Tomcat。如需在叢集環境中使用應用程式的詳細資訊,另請參閱第 32.3 節 「 準備使用 [者應用程式的叢集」](#page-238-0) ( 第 239 頁 )。

### **32.2.1** 準備 **JBoss** 環境

在 JBoss Application Server 上安裝 Identity Applications 之前,請檢閱以下動作和考量:

◆ 確保 JBoss 未在執行中。在 Linux 上,JBoss 預設會在系統重新開機時做為服務啟動,因此您必 須停止該服務。若要停止 JBoss,請使用名為 /etc/init.d/jboss\_init start/stop 的程序檔。您也可以使 用 JavaServiceWrapper 來停止做為 Windows 服務或者 Linux 或 UNIX 精靈程序執行的 JBoss Application Server。

如需詳細資訊,請參閱 <http://www.jboss.org/community/wiki/RunJBossAsAServiceOnWindows> 上 JBoss 提供的指導。<http://wrapper.tanukisoftware.org/doc/english/integrate-simple-win.html> 上提供了這樣一個包裝程式。您可以透過 JMX ([http://wrapper.tanukisoftware.org/doc/english/](http://wrapper.tanukisoftware.org/doc/english/jmx.html#jboss) [jmx.html#jboss](http://wrapper.tanukisoftware.org/doc/english/jmx.html#jboss)) 來管理該包裝程式。

◆ JBoss 提供了三種不同的即用型伺服器組態:*精簡、預設*和*全部*。您只能在*全部*組態中啟用叢集 化。/deploy 資料夾中的 cluster-service.xml 檔案描述了預設叢集分割區的組態。如果您在安裝 Identity Applications 時指示安裝程式您要安裝到叢集中,則安裝程式會產生*全部*組態的副本,依 預設命名副本 IDM,並將 Identity Applications 安裝到此組態中。

如需在 JBoss 叢集中安裝 Identity Applications 的詳細資訊,請參閱以下章節:

- ◆ 第 32.3.1 節 「瞭解 JBoss 和 WebSphere [環境中的叢集群組」](#page-238-1) (第 239 頁)
- 第 32.3 [節 「準備使用者應用程式的叢集」](#page-238-0) ( 第 239 頁 )

### **32.2.2** 準備 **Tomcat** 環境

本節介紹如何在 Tomcat 上準備用於執行 Identity Applications 的環境。Identity Manager 的 .iso 安裝 檔案中包含一個用於安裝 Tomcat ( 或者 PostgreSQL) 的程式。如需詳細資訊,請參閱第 26 章 「 安 裝 [PostgreSQL](#page-202-0) 和 Tomcat」 ( 第 203 頁 )。

您可以使用自己的 Tomcat 安裝程式,而不使用安裝套件中提供的便捷安裝程式。但是,如果您要使 用不同的安裝程式,則必須執行一些額外的步驟才能使 Tomcat 正常與 Identity Applications 配合運 作。

在啟動安裝程序之前,請確保此 Identity Applications 版本支援您要安裝的元件版本。如需詳細資訊, 請參閱第 29.3 節 「安裝 [Identity Applications](#page-222-0) 的先決條件和考量」 ( 第 223 頁 )。

**1** 將 Apache Tomcat 做為一項服務安裝在您的伺服器上。

如需詳細資訊,請參閱 「[Tomcat Setup](http://tomcat.apache.org/tomcat-7.0-doc/setup.html)」 (Tomcat 安裝 ) (http://tomcat.apache.org/tomcat-7.0 doc/setup.html)。

- **2** 在裝有 Tomcat 的同一個伺服器上安裝以下元件。
	- **Java Runtime Environment (JRE):** 如需詳細資訊,請參閱 《*[Java Platform Installation](https://docs.oracle.com/javase/8/docs/technotes/guides/install/install_overview.html)  Guide*》 *(Java* [平台安裝指南](https://docs.oracle.com/javase/8/docs/technotes/guides/install/install_overview.html) *)* (https://docs.oracle.com/javase/8/docs/technotes/guides/ install/install\_overview.html)。
- **Apache ActiveMQ**:如需詳細資訊,請參閱 (http://activemq.apache.org/gettingstarted.html)。
- **PostgreSQL:** 如需詳細資訊,請參閱 [PostgreSQL](http://www.postgresql.org/docs/manuals/) 手冊 (http://www.postgresql.org/docs/ manuals/)。
- **3** 將 ActiveMQ 的 activemq-all-5.9.0.jar 檔案複製到 *TOMCAT* 安裝主目錄 /lib 資料夾中。
- **4** 將以下關於記錄的檔案複製到 *TOMCAT* 安裝主目錄 /lib 資料夾中。
	- log4j.jar
	- log4j.properties
	- tomcat-juli-adapters.jar
- **5** 在 setenv.bat (Windows) 或 setenv.sh (Linux) 檔案中設定以下內容。

```
JAVA_HOME
JRE_HOME
PATH (set Java path)
JAVA_OPTS="-Zms1024m -Xmx1024m -XX:MaxPermSize=512m"
```
**6** 建立一個名為 novlua 的使用者,以及一個名為 novlua 的群組。

如此,您便可以使用非 root 使用者身分執行 Tomcat。如需詳細資訊,請參閱 「*[A Guide To](http://www.mulesoft.com/tcat/tomcat-linux)  [Apache Tomcat Linux Installation and Set-Up](http://www.mulesoft.com/tcat/tomcat-linux)*」 *(Apache Tomcat Linux* 安裝與設定指南 *)* (http:// www.mulesoft.com/tcat/tomcat-linux)。

- **7** 將 novlua 使用者和 novlua 群組設定為 Tomcat 檔案的擁有者。
- **8** 將 postgresql-9.3-1101.jdbc41.jar 檔案複製到 *TOMCAT/* 主目錄 */*lib 資料夾中。

安裝 Tomcat 和 Identity Applications 後,可以調整 Tomcat 以提高執行效率。如需詳細資訊,請參閱 第 33.5 節 「Tomcat [的安裝後步驟」](#page-259-0) ( 第 260 頁 )。

### **32.2.3** 準備 **WebSphere** 環境

本節介紹如何在 WebSphere 上準備用於執行 Identity Applications 的環境。

- 「在 WebSphere 上設定 [Identity Applications](#page-236-0) 資料庫的資料來源」 ( 第 237 頁 )
- 「對 IBM JDK [套用無限制規則檔案」](#page-237-0) ( 第 238 頁 )
- ◆ 「設定 [WebSphere](#page-237-1) 叢集」 (第 238 頁)

### <span id="page-236-0"></span>在 **WebSphere** 上設定 **Identity Applications** 資料庫的資料來源

您必須有一個指向資料庫的現有資料來源檔案,Identity Applications 的安裝程序才能執行。對於 WebSphere 環境,您必須手動建立 JDBC 提供者和資料來源檔案。

- **1** 開啟整合式解決方案主控台,您可以在其中設定和管理 WebSphere Application Server (WAS)。 依預設, 該主控台的 URL 為 http:// *主機名稱* :9060/ibm/console。
- **2** 在主控台的左側窗格中,展開資源 **> JDBC**。
- <span id="page-236-1"></span>**3** 若要建立 JDBC 提供者,請完成以下步驟:
	- **3a** 按一下 **JDBC** 提供者。
	- **3b** 在內容窗格中,展開範圍。
	- **3c** 選取 「節點 **=** 您伺服器的名稱 **,** 伺服器 **=server1**」。
- **3d** 按一下 「新增」。
- **3e** 在資料庫類型中,指定您打算使用的資料庫類型。例如 Oracle。
- **3f** 按一下 「下一步」。
- **3g** 指定 JDBC 提供者的類別路徑。
- **3h** 按一下 「下一步」。
- **3i** 按一下 「完成」。
- **3j** 按一下儲存將變更直接儲存至主組態。
- **4** 若要建立資料來源檔案,請完成以下步驟:
	- **4a** 按一下資料來源 ( 在左側窗格中的 **JDBC** 下面 )。
	- **4b** 在內容窗格中,展開範圍。
	- **4c** 選取 「節點 **=** 您伺服器的名稱 **,** 伺服器 **=server1**」。
	- **4d** 按一下 「新增」。
	- **4e** 指定資料來源檔案的名稱和 JNDI。例如,在兩個欄位中輸入 IDMUADatasource。
	- **4f** 按 「下一步」。
	- **4g** 按一下 「選取一個現有的 **JDBC** 提供者」。
	- **4h** 選取您在[步驟](#page-236-1) 3 中建立的 JDBC 提供者。
	- **4i** 按一下 「下一步」。
	- **4j** 指定資料庫的名稱、伺服器名稱、連接埠、使用者名稱和密碼。
	- **4k** 按一下 「下一步」。
	- **4l** ( 選擇性 ) 指定 「安全性別名」資訊。
	- **4m** 按一下 「下一步」。
	- **4n** 按一下 「完成」。
	- **4o** 按一下 「儲存」。
	- **4p** 在 「資料來源」窗格中,按一下新資料來源檔案左側的方塊。
	- 4q 若要驗證設定,請按一下**測試連接**。

#### <span id="page-237-0"></span>對 **IBM JDK** 套用無限制規則檔案

在 WebSphere 環境中,Identity Applications 要求對支援的 IBM JDK 套用無限制規則檔案。否則, Identity Applications 將會報告 「不合法的金鑰大小」錯誤。

若要套用這些檔案,請參閱 IBM 和 WebSphere 的相關文件。確保您使用的是正確的 JDK 版本。此 外,請將無限制規則檔案的 JAR 檔案放在 JAVA\_HOME\jre\lib\security 目錄中。

#### <span id="page-237-1"></span>設定 **WebSphere** 叢集

如需在 WebSphere 叢集中安裝 Identity Applications 的詳細資訊,請參閱以下章節:

- ◆ 第 32.3.1 節 「瞭解 JBoss 和 WebSphere [環境中的叢集群組」](#page-238-1) (第 239 頁)
- ◆ 第 32.3 節 「 準備使用者應用程式的叢集 」 ( 第 239 頁 )

## <span id="page-238-0"></span>**32.3** 準備使用者應用程式的叢集

在 JBoss 或 WebSphere 叢集中安裝 Identity Applications 之前,應該準備好環境。

- ◆ 第 32.3.1 節 「瞭解 JBoss 和 WebSphere [環境中的叢集群組」](#page-238-1) (第 239 頁)
- ◆ 第 32.3.2 [節 「設定工作流程引擎](#page-238-2) ID 的系統內容」 ( 第 239 頁 )
- ◆ 第 32.3.3 [節 「為叢集中的每個使用者應用程式使用相同的萬能金鑰」](#page-239-0) (第 240 頁)

### <span id="page-238-1"></span>**32.3.1** 瞭解 **JBoss** 和 **WebSphere** 環境中的叢集群組

JGroups 通訊模組可在共享一個通用名稱、多路廣播位址和多路廣播連接埠的多個群組之間提供通 訊。JGroups 隨 JBoss 一起安裝,但您也可以在不安裝 JBoss 的情況下單獨使用 JGroups。使用者應 用程式在 Identity Applications WAR 檔案中包含了一個 JGroups 模組,用於支援叢集環境中的快取。

JBoss 使用 JGroups 通訊模組來執行 JBoss 叢集。JBoss 定義了 JGroups 和工作階段複製的組態, 該組態視您所用的 JBoss 版本而定。

Identity Applications 會使用一個額外的叢集群組,目的只是為了協調 JBoss 和 WebSphere 叢集中叢 集環境內 Identity Applications 的快取。使用者應用程式叢集群組獨立於兩個 JBoss 叢集群組,並且 不與它們互動。依預設,使用者應用程式叢集群組和兩個 JBoss 群組使用不同的群組名稱、多路廣播 位址和多路廣播連接埠,因此無需重新設定。下表列出了使用者應用程式叢集群組的預設設定。

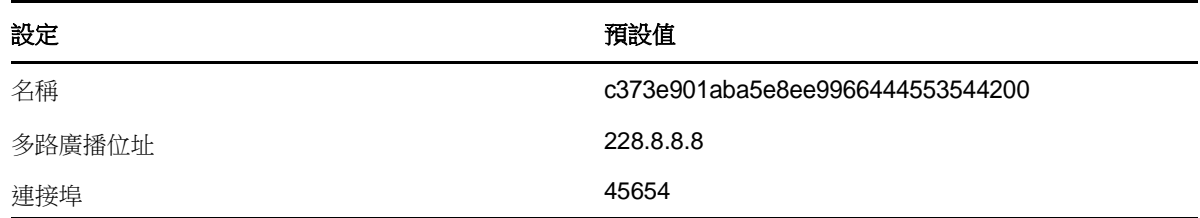

使用者應用程式叢集群組使用 UUID 名稱,以最大程度地避免與使用者可能新增至伺服器的其他叢集 群組發生衝突。您可以透過使用者應用程式管理功能來修改使用者應用程式叢集群組的組態設定。只 有在重新啟動伺服器節點後,對叢集組態所做的變更才會在該節點上生效。

如需在叢集環境中安裝產品所需符合之先決條件的詳細資訊,請參閱第 29.3 [節 「安裝](#page-222-0) Identity Applications [的先決條件和考量」](#page-222-0) ( 第 223 頁 )。

## <span id="page-238-2"></span>**32.3.2** 設定工作流程引擎 **ID** 的系統內容

在叢集中代管 Identity Applications 的每個伺服器都可以執行一個工作流程引擎。為確保叢集和工作流 程引擎的效能,叢集中的每個伺服器都應使用相同的分割區名稱和分割區 UDP 群組。此外,叢集中 的每個伺服器都必須使用唯一的工作流程引擎 ID 啟動,因為工作流程引擎的叢集化獨立於 Identity Applications 的快取架構運作。

為確保工作流程引擎正常執行,您必須設定應用程式伺服器的系統內容。

- ◆ 「設定 JBoss 的系統内容」 (第 240 頁)
- ◆ 「設定 WebSphere [的系統內容」](#page-239-2) (第 240 頁)

### <span id="page-239-1"></span>設定 **JBoss** 的系統內容

- **1** 開啟 JBoss 啟動程序檔。依預設,該程序檔位於 Identity Applications 檔案的下載目錄中。
	- **Linux** ︰ start-jboss.sh
	- **Windows**:start-jboss.bat
- **2** 將以下文字新增至該程序檔中:

start run.bat -c IDM -Djboss.partition.name=PartitionName-Djboss.partition.udpGroup=UDP\_Group -Dcom.novell.afw.wf.engine-id=Engine\_ID

該處

- *PartitionName* 代表分割區的名稱,例如 Example\_Partition。
- ◆ UDP\_Group 代表分割區的使用者資料包通訊協定 (UDP) 群組,例如 228.3.2.1。
- ◆ *Engine\_ID* 代表工作流程引擎的唯一 ID, 例如 Engine1。
- **3** 儲存並關閉設定程序檔。
- **4** 對叢集中的每個 Identity Applications 伺服器重複上述步驟。

### <span id="page-239-2"></span>設定 **WebSphere** 的系統內容

- **1** 對叢集中的每個 Identity Applications 伺服器建立一個新 JVM 系統內容。
- **2** 將系統內容命名為 com.novell.afw.wf. 引擎 *ID*,其中的引擎 ID 是一個唯一值。

## <span id="page-239-0"></span>**32.3.3** 為叢集中的每個使用者應用程式使用相同的萬能金鑰

Identity Applications 使用萬能金鑰來加密敏感性資料。叢集中的所有 Identity Applications 都必須使用 相同的萬能金鑰。本節的內容可協助您確保叢集中的所有 Identity Applications 都使用相同的萬能金 鑰。

如需建立萬能金鑰的詳細資訊,請參閱步驟 7 ( 第 [243](#page-242-0) 頁 ) 中的安全性 **-** 萬能金鑰。如需在 Identity Applications 中加密敏感性資料的詳細資訊,請參閱 《*[User Application Administration Guide](https://www.netiq.com/documentation/idm45/agpro/data/bookinfo.html)*》 ( 使用 者應用程式管理指南 ) 中的 「[Encryption of Sensitive User Application Data](https://www.netiq.com/documentation/idm45/agpro/data/b2gx72y.html)」 ( 加密敏感性使用者應 用程式資料 )。

- **1** 在叢集中的第一個節點上安裝使用者應用程式。
- <span id="page-239-3"></span>**2** 在安裝程式的 「安全性 - 萬能金鑰」視窗中,記下將要包含 Identity Applications 新萬能金鑰的 master-key.txt 檔案所在的位置。依預設,該檔案位於安裝目錄中。
- **3** 在叢集中的其餘節點上安裝 Identity Applications。
- 4 在「安全性 萬能金鑰」視窗中, 按一下**是**, 然後按**下一步**。
- **5** 在 「輸入萬能金鑰」視窗中,複製在步驟 2 ( 第 [240](#page-239-3) 頁 ) 中建立之文字檔案中的萬能金鑰。

## 33 安裝 Identity Applications

<span id="page-240-0"></span>本章提供關於為使用者應用程式和 RBPM 安裝及設定應用程式伺服器的指示。您必須為應用程式伺服 器使用正確的 Java 環境版本。

如需應用程式伺服器和 Java 要求的詳細資訊,請參閱第 29.4 節 「[Identity Applications](#page-227-0) 的系統要求」 ( 第 [228](#page-227-0) 頁 )。

- 第 33.1 節 「[Identity Applications](#page-240-1) 的安裝核對清單」 ( 第 241 頁 )
- **◆ 第 33.2 節「使用引導式程序安裝 Identity Applications」 (第 242 頁)**
- 第 33.3 [節 「以靜默模式安裝](#page-247-0) Identity Applications」 ( 第 248 頁 )
- ◆ 第 33.4 節 「JBoss [的安裝後步驟」](#page-255-0) (第 256 頁)
- ◆ 第 33.5 節 「Tomcat [的安裝後步驟」](#page-259-0) (第 260 頁)
- 第 33.6 節「WebSphere [的安裝後步驟」](#page-259-1) (第 260 頁)
- ◆ 第 33.7 節 「停用阻止 HTML 框架設定以將 [Identity Manager](#page-266-0) 與 SSPR 整合」 (第 267 頁)
- ◆ 第 33.8 節 「啟動 [Identity Applications](#page-266-1)」 (第 267 頁)

## <span id="page-240-1"></span>**33.1 Identity Applications** 的安裝核對清單

使用以下核對清單來逐步完成 Identity Applications 的安裝程序。

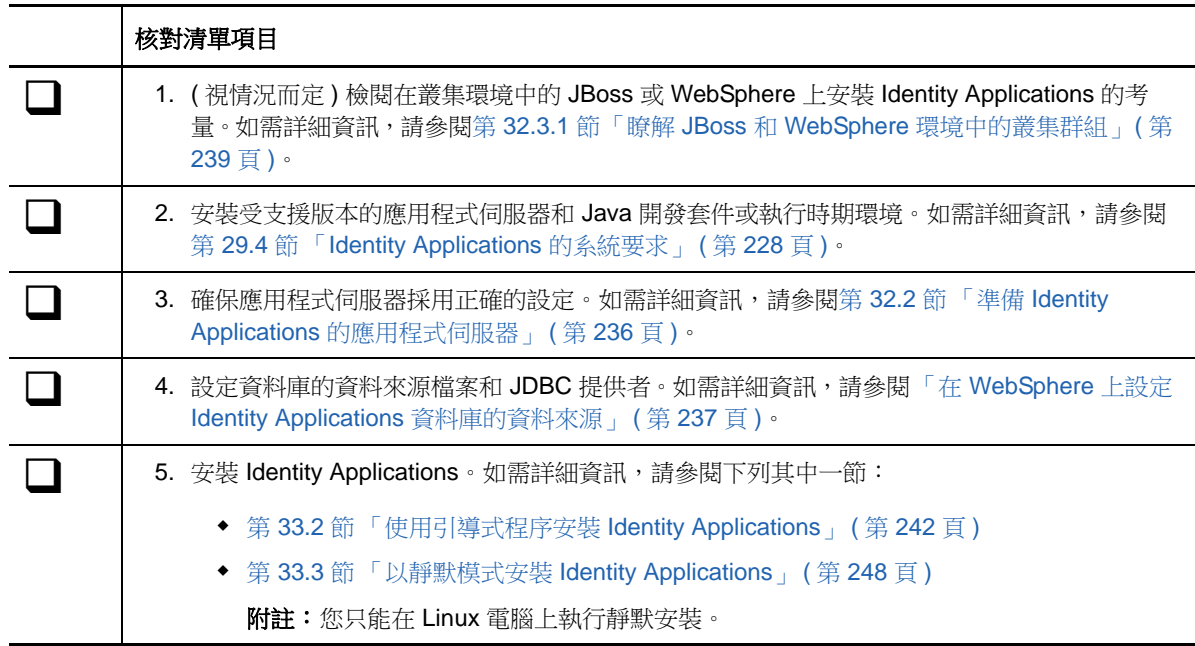

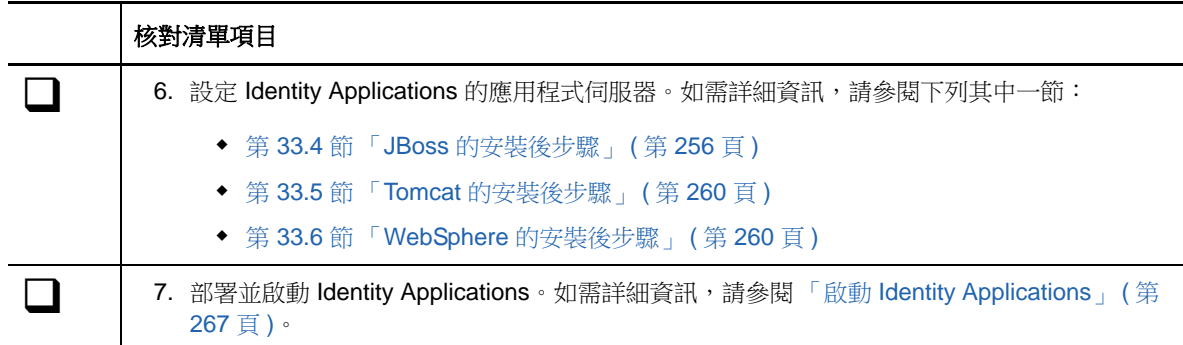

## <span id="page-241-0"></span>**33.2** 使用引導式程序安裝 **Identity Applications**

以下程序描述如何透過 GUI 或主控台使用安裝精靈安裝 Identity Applications。若要執行靜默模式的無 人管理安裝,請參閱第 33.3 [節 「以靜默模式安裝](#page-247-0) Identity Applications」 ( 第 248 頁 )。

若要進行安裝準備工作,請檢閱第 33.1 節「[Identity Applications](#page-240-1) 的安裝核對清單」(第 241 頁) 中列 出的活動。另請參閱版本隨附的 《版本說明》。

#### 附註:

- 安裝程式不會儲存您在完成精靈各視窗中的操作時輸入的值。如果按上一步返回前一個視窗,則 必須重新輸入組態值。
- ◆ 安裝程式會建立 novlua使用者,並在應用程式伺服器檔案中設定此使用者的許可權。例如, idmapps\_tomcat\_init 程序檔會使用此使用者帳戶來執行 Tomcat。
- 當您在 WebSphere 上部署首頁和儀表板 war 時:
	- 將模組對應至伺服器選項會顯示兩個 war 的 *uadash* 模組值。URI 值必須與要部署的 war 相 符。
	- 對應 **Web** 模組的網路位置根目錄選項會顯示兩個 war 的 *uadash* 模組值。URI 值必須與要 部署的 war 相符。
	- ◆ 部署網路位置值與其 .war 檔案名稱相符的 war。對於 dash.war,請指定 *dash* 做為網路位置 值;對於 landing.war,請指定 *landing* 做為網路位置。
	- 請務必在使用者應用程式 (IDMProv.war) 所在的同一個 WebSphere 節點上部署 war 檔案。
- 在 WebSphere 上部署 Catalog Administrator (rra.war) 時,請在對應 **Web** 模組的網路位置根目錄 中指定 *rra* 做為網路位置值。請務必在使用者應用程式 (IDMProv.war) 所在的同一個 WebSphere 節點上部署 rra.war。

#### 若要使用引導式程序安裝:

- **1** 以 root 或管理使用者身分登入您要安裝 Identity Applications 的電腦。
- **2** ( 視情況而定 ) 若要在 WebSphere 環境中安裝,請對受支援的 IBM JDK 套用無限制規則檔案。

如需詳細資訊,請參閱 IBM 文件取得這些檔案的連結,以及關於套用這些檔案的指示。無限制規 則檔案的 JAR 檔案必須放在 JAVA\_HOME\jre\lib\security 目錄中。

如果不使用這些無限制規則檔案,則會出現 「金鑰大小不正確」錯誤。出現此問題的根本原因是 缺少無限制規則檔案,因此請務必使用正確的 IBM JDK。

**3** 停止應用程式伺服器,例如 Tomcat。

- 4 ( 視情況而定) 如果您已取得 Identity Manager 安裝套件的 .iso 影像檔,請導覽至包含安裝檔案的 目錄 ( 預設位於 products/RBPM/user\_app\_install 目錄中 )。
- **5** ( 視情況而定 ) 如果您已下載安裝檔案,請完成以下步驟:
	- **5a** 導覽至所下載影像的 .tgz 或 win.zip 檔案。
	- **5b** 將該檔案的內容擷取到本地電腦上的某個目錄中。
- **6** 從包含安裝檔案的目錄完成下列其中一個動作:
	- **Linux (** 主控台 **)**:輸入 ./IdmUserApp.bin -i console
	- **Linux (GUI)**:輸入 ./IdmUserApp.bin
	- ◆ Windows: 執行 IdmUserApp.exe
- <span id="page-242-0"></span>**7** 使用以下參數完成引導式程序:

#### 應用程式伺服器平台

代表要執行 Identity Applications 的應用程式伺服器。該應用程式伺服器必須已安裝好。 為方便起見, NetIQ 提供了 Tomcat。

#### 安裝資料夾

代表安裝程式要在其中建立應用程式檔案的目錄路徑。

◆ 資料庫平台

代表使用者應用程式資料庫的平台。該資料庫軟體必須已安裝好。但您無需在安裝期間建立 資料庫綱要。

為方便起見,NetIQ 提供了 PostgresSQL。

#### 資料庫主機和連接埠

代表代管使用者應用程式資料庫之伺服器的設定。

附註:在叢集環境中,必須為叢集中的每個成員指定相同的資料庫設定。

#### 主機

指定伺服器的名稱或 IP 位址。

#### 連接埠

指定您希望伺服器在與使用者應用程式通訊時使用的連接埠。

#### 資料庫使用者名稱與密碼

代表與執行使用者應用程式資料庫相關的設定。

#### 附註:

- ◆ 如果您在安裝此 Identity Manager 版本的過程中安裝了 PostgreSQL, 則安裝程序已經 建立了資料庫和資料庫管理員。依預設,安裝的資料庫為 idmuserappdb,資料庫使用者 為 idmadmin。指定您在安裝 PostgreSQL 時使用的相同值。
- 在叢集環境中,必須為叢集中的每個成員指定相同的資料庫名稱、使用者名稱和密碼。

#### 資料庫名稱或 *SID*

根據資料庫平台指定資料庫的名稱。依預設,資料庫名稱為 idmuserappdb。

- ◆ 對於 PostgreSQL 或 SQL Server 資料庫,請指定名稱。
- ◆ 對於 Oracle 資料庫,請指定您為資料庫例項建立的安全識別碼 (SID)。

#### 資料庫使用者名稱

指定使用者應用程式用來存取和修改資料庫中資料的帳戶名稱。

#### 資料庫密碼

提供所指定使用者名稱的密碼。

#### 資料庫驅動程式 *JAR* 檔案

指定資料庫平台的 JAR 檔案。

資料庫廠商會提供驅動程式 JAR 檔案,該檔案代表資料庫伺服器的簡易用戶端 JAR。 例如,對於 PostgreSQL,您可以指定預設位於 opt\netiq\idm\apps\Postgres 資料夾中的 postgresql-9.3-1101.jdbc41.jar。

NetIQ 不支援協力廠商提供的驅動程式 JAR 檔案。

#### 資料庫管理員

選擇性

代表資料庫管理員的名稱和密碼。

此欄位會自動列出您為 「資料庫使用者名稱和密碼」指定的使用者帳戶和密碼。若要使用該 帳戶,請不要進行任何變更。

#### 資料庫管理員

( 選擇性 ) 指定可建立資料庫表、檢視和其他產出工件的資料庫管理員帳戶。

#### 密碼

( 選擇性 ) 指定資料庫管理員的密碼。

建立資料庫表格

指示是要在安裝過程中還是在安裝後設定新的或現有的資料庫。

#### 立即建立表格

安裝程式將在安裝過程中建立資料庫表。

#### 應用程式啟動時建立表格

安裝程式會發出在使用者應用程式首次啟動時建立表格的指示。

#### 將 *SQL* 寫入檔案

產生一個 SQL 程序檔,資料庫管理員可以執行該程序檔來建立資料庫。如果您選擇此 選項,則還必須為綱要檔案指定名稱。該項設定在 **SQL** 輸出檔案組態中指定。

如果您沒有在環境中建立或修改某個資料庫的許可權,則可以選取此選項。如需使用該 檔案產生表格的詳細資訊,請參閱第 35.1 [節 「手動建立資料庫綱要」](#page-272-1) ( 第 273 頁 )。

#### 新資料庫或現有資料庫

僅當您打算在安裝期間建立表格或者打算寫入 *SQL* 檔案時才適用。

指定是要使用現有的空資料庫,還是讓安裝程式建立新的資料庫。請注意以下事項:

- 如果您在安裝此 Identity Manager 版本的過程中安裝了 PostgreSQL, 請選取現有資料 庫。PostgreSQL 安裝程序已經建立了資料庫和資料庫管理員。預設資料庫為 idmuserappdb, 資料庫使用者為 idmadmin。
- ◆ 若要使用先前安裝中的現有資料庫,該資料庫不能包含任何資料或表格。否則,目前的 安裝可能會產生錯誤。
- ◆ 如果現有資料庫在 Oracle 平台上執行,則您必須在更新綱要之前準備好 Oracle。如需 詳細資訊,請參閱第 54.6.1 節 「準備 Oracle [資料庫以執行](#page-426-0) SQL 檔案」 ( 第 427 頁 )。

測試資料庫連接

指定您是希望安裝程式在連接到資料庫後直接建立表格,還是建立 .sql 檔案。

當您按下一步或按 **Enter** 鍵後,安裝程式會嘗試建立連接。

附註:如果資料庫連接失敗,您可以繼續安裝。但在安裝後,您必須手動建立表格並連接到 資料庫。如需詳細資訊,請參閱第 35.1.2 [節 「手動建立用於產生資料庫綱要的](#page-273-0) SQL 檔案」 ( 第 [274](#page-273-0) 頁 )。

**Java** 安裝

代表用於啟動安裝程式的 JRE 檔案所在的路徑。例如 /root/opt/java/jre7。

\* 應用程式伺服器組態

代表應用程式伺服器的安裝檔案所在的路徑。例如 /opt/apache-tomcat-7.0.52。安裝程序會將 一些檔案新增至此資料夾中。

◆ IDM 組態

代表 URL 中所用 Identity Applications 網路位置的設定以及工作流程引擎的設定。

#### 單一節點 *(* 預設 *)* 還是叢集 *(* 全部 *)*

僅當您在 *JBoss* 叢集中的某個節點上安裝佈建 *WAR* 檔案時才適用。

指定應用程式伺服器的組態。例如,如果此安裝在單個非叢集成員節點上進行,請選取 預設。

如果選取全部,則必須指定工作流程引擎 ID。

#### 應用程式網路位置

指定一個名稱,用於代表應用程式伺服器組態、應用程式 WAR 檔案和 URL 網路位置 中的名稱。

安裝程序檔會建立伺服器組態,然後根據您在安裝應用程式伺服器時建立的名稱為該組 態命名。例如 IDMProv。

重要: NetIQ 建議您記下指定的*應用程式網路位置*。當您從瀏覽器啟動 Identity Applications 時,會在 URL 中用到此應用程式名稱。

#### 工作流程引擎 *ID*

僅當您在 *JBoss* 叢集中的某個節點上安裝佈建 *WAR* 檔案時才適用。

指定工作流程引擎的 ID。

引擎 ID 名稱不能超過 32 個字元。如需工作流程引擎 ID 的詳細資訊,請參閱 《*User Application: Administration Guide*》( 使用者應用程式:管理指南 ) 中關於為叢集設定工 作流程的章節。

#### 選取稽核記錄類型

指定是否要將記錄事件傳送到稽核伺服器。指定**是**或**否**。

#### 稽核記錄

僅當您對 「選取稽核記錄類型」指定了 「是」時才適用。

指出要啟用的記錄類型。

如需設定記錄的詳細資訊,請參閱 《*User Application Administration Guide*》 ( 使用者應用 程式管理指南 )。

#### *Novell Identity Audit* 或 *NetIQ Sentinel*

透過適用於使用者應用程式的 Novell 或 NetIQ 用戶端啟用記錄。

附註:如果選擇此選項,則還必須指定用戶端伺服器的主機名稱或 IP 位址,以及記錄 快取的路徑。這些設定在 **Novell Identity Audit** 或 **NetIQ Sentinel** 組態區段中指定。

#### *OpenXDAS*

讓使用者應用程式向 OpenXDAS 記錄伺服器傳送事件。

安全性 **-** 萬能金鑰

指出是否要輸入現有的萬能金鑰。使用者應用程式使用萬能金鑰來存取加密的資料。指定**是** 或否。

在以下情況下,您可能需要輸入萬能金鑰:

- 在叢集中安裝了第一個 Identity Applications 例項之後。叢集中的每個使用者應用程式 例項都必須使用相同的萬能金鑰。如需詳細資訊,請參閱第 32.3.3 [節 「為叢集中的每](#page-239-0) [個使用者應用程式使用相同的萬能金鑰」](#page-239-0) ( 第 240 頁 )。
- ◆ 您要將安裝從預備系統移轉至線上系統,並希望保留對預備系統所用資料庫的存取能 力。
- 您要還原使用者應用程式,並想要存取以前的使用者應用程式版本所儲存的加密資料。

#### 是

指定您要輸入現有的萬能金鑰。

#### 否

指定您要讓安裝程式建立該金鑰。

依預設,安裝程序會將加密萬能金鑰寫入安裝目錄中的 master-key.txt 檔案。

輸入萬能金鑰

僅當您對 「安全性 *-* 萬能金鑰」指定了 「是」時才適用。 指定您要使用的萬能金鑰。您可以從 master-key.txt 檔案中複製萬能金鑰。

#### 應用程式伺服器連接

代表使用者在連接到應用程式伺服器上的 Identity Applications 時需要使用的 URL 設定。例 如 https:myserver.mycompany.com:8080。

附註:如果 OSP 在不同的應用程式伺服器例項上執行,則您還必須選取連接至外部驗證伺 服器,並指定 OSP 伺服器的值。

#### 通訊協定

指定您要使用 *http* 還是 *https*。若要使用安全通訊端層 (SSL) 進行通訊,請指定 https。

#### 主機名稱

指定代管 OSP 之伺服器的 DNS 名稱或 IP 位址。請不要使用 localhost。

#### 連接埠

指定您希望伺服器在與用戶端電腦通訊時使用的連接埠。

#### 連接至外部驗證伺服器

指定是否要用不同的應用程式伺服器例項來代管驗證伺服器 (OSP)。驗證伺服器包含可 登入 SSPR 的使用者清單。

如果選取此設定,則還要指定驗證伺服器的**通訊協定、主機名稱和連接埠**值。

#### 驗證伺服器詳細資料

指定您希望 Identity Applications 在連接到驗證伺服器時使用的密碼。該密碼又稱為用戶端 密碼。安裝程序會建立此密碼。

**8** ( 視情況而定 ) 若要在安裝後設定 Identity Applications 的設定,請在「Roles Based Provisioning Module 組態」視窗中按一下取消。

附註:在安裝使用者應用程式之後,您可以在 configureupdate.sh 或 configureupdate.bat 檔案中修 改大部分設定。如需指定設定值的詳細資訊,請參閱第 36 章 「完成 [Identity Applications](#page-282-0) 的設 定」 ( 第 [283](#page-282-0) 頁 )。

9 ( 視情況而定 ) 在使用 GUI 進行安裝時,若要立即設定 Identity Applications,請在 「設定 IDM」 視窗中完成以下步驟:

**9a** 按一下是,然後按下一步。

- **9b** 在 「Roles Based Provisioning Module 組態」中,按一下顯示進階選項。
- **9c** 視需要修改設定。

#### 附註:

- 如需指定值的詳細資訊,請參閱第 36 章 「完成 [Identity Applications](#page-282-0) 的設定」( 第 283 [頁](#page-282-0) )。
- ◆ 在線上環境中,所有管理員指定均受授權限制。NetIQ 會在稽核資料庫中收集監控資 料,以確保線上環境遵循法規。此外,NetIQ 還建議只對一位使用者授予安全性管理員 許可權。
- **9d** 按一下 「確定」。
- **10** ( 視情況而定 ) 在使用主控台進行安裝時,若要立即設定 Identity Applications,請完成以下步驟: **10a** 從指令行啟動組態更新公用程式:
	- **Linux**: configupdate.sh
	- **Windows**:configupdate.bat
	- **10b** ( 選擇性 ) 若要建立 NMAS 證書,請導覽至 **SSO** 用戶端 **> RBPM**,然後將 **RBPM** 至 **eDirectory SAML** 的組態變更為自動。

**10c** 依照第 36 章 「完成 [Identity Applications](#page-282-0) 的設定」 ( 第 283 頁 ) 所述指定其他設定的值。

- **11** 按一下 「下一步」。
- **12** 在 「安裝前摘要」視窗中按一下安裝。
- **13** ( 選擇性 ) 檢閱安裝記錄檔案。若要瞭解基本安裝的結果,請參閱 /opt/netiq/idm/apps/ UserApplication/logs/ 目錄中的 user\_application\_install\_log.log 檔案。

如需 Identity Applications 組態的資訊,請參閱 /opt/netiq/idm/apps/UserApplication/ 目錄中的 NetIQ-Custom-Install.log 檔案。

- 14 (選擇性) 如果您使用的是外部密碼管理 WAR, 請手動將該 WAR 複製到安裝目錄, 以及執行外 部密碼 WAR 功能的遠端應用程式伺服器部署目錄中。
- **15** ( 視情況而定 ) 若您是在 JBoss Enterprise Application Platform (EAP) 上安裝 Identity Applications, 請繼續執行「JBoss [的安裝後步驟」](#page-255-0) (第 256 頁)。
- **16** ( 視情況而定 ) 在 WebSphere 環境中,為使用者應用程式建立新的 JVM 系統內容。如需詳細資 訊,請參閱第 33.6.2 [節 「新增使用者應用程式組態檔和](#page-259-2) JVM 系統內容」 ( 第 260 頁 )。
- **17** 依照第 35 章 「完成 [Identity Applications](#page-272-0) 的安裝」 ( 第 273 頁 ) 所述繼續執行安裝後任務。

## <span id="page-247-0"></span>**33.3** 以靜默模式安裝 **Identity Applications**

本節介紹如何執行 Identity Applications 的靜默安裝。靜默安裝期間不需要任何互動,可節省您的時 間,當您必須在一個以上的伺服器上進行安裝時更是如此。您只能在受支援的 Linux 電腦上執行靜默 安裝。

若要進行安裝準備工作,請檢閱第 33.1 節「[Identity Applications](#page-240-1) 的安裝核對清單」( 第 241 頁 ) 中列 出的活動。另請參閱版本隨附的 《版本說明》。

此程序包括以下活動:

- ◆ 第 33.3.1 [節 「在環境中為靜默安裝設定密碼」](#page-247-1) (第 248 頁)
- ◆ 第 33.3.2 節 「 編輯 [.properties](#page-247-2) 檔案 」 ( 第 248 頁 )
- ◆ 第 33.3.3 節 「執行 [Identity Applications](#page-254-0) 的靜默安裝」 (第 255 頁)

### <span id="page-247-1"></span>**33.3.1** 在環境中為靜默安裝設定密碼

您可以在環境中設定密碼,而無需在 .properties 檔案中指定組態密碼。在這種情況下,靜默安裝程式 將會從環境讀取密碼,而不是從 silent.properties 檔案中讀取。如此可以提高安全性。

您必須為安裝指定以下密碼:

- **\* NOVL DB USER PASSWORD**
- \* NOVL\_CONFIG\_DBADMIN\_PASSWORD
- **\* NOVL CONFIG LDAPADMINPASS**
- \* NOVL CONFIG KEYSTOREPASSWORD

#### **Linux**

使用 export 指令。例如:

export NOVL\_DB\_USER\_PASSWORD=myPassWord

#### **Windows**

使用 set 指令。例如:

set NOVL\_DB\_USER\_PASSWORD=myPassWord

### <span id="page-247-2"></span>**33.3.2** 編輯 **.properties** 檔案

在執行靜默安裝或組態之前,必須編輯 .properties 檔案中的參數值。本節中的表格提供了參數清單。 這些參數對應於基本安裝參數,用於設定 RBPM 和 Identity Applications。如需指定參數值的詳細資 訊,請參閱第 33.2 [節 「使用引導式程序安裝](#page-241-0) Identity Applications , ( 第 242 頁 ) 和第 36 章 「 完成 [Identity Applications](#page-282-0) 的設定 | (第 283 頁)。

- **1** 以 root 身分登入您要安裝 Identity Applications 的電腦
- **2** 確定 silent.properties 檔案儲存在本地電腦上。

依預設,該檔案位於 Identity Manager 安裝套件 .iso 影像檔中的 products/rbpm/user\_app\_install 目 錄下。

- **3** 開啟 user\_app.install.properties 檔案。
- **4** 修改 .properties 檔案中的以下參數:

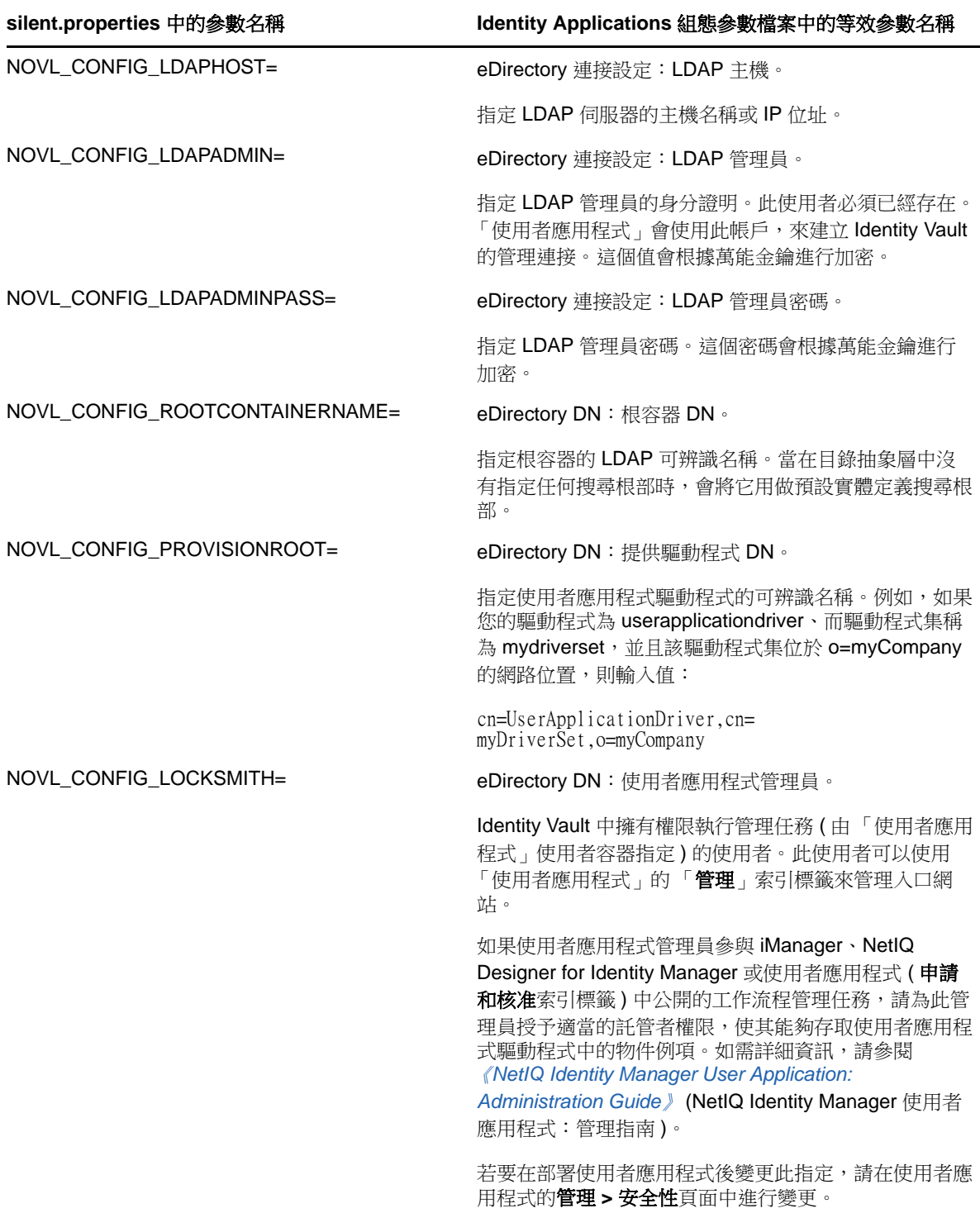

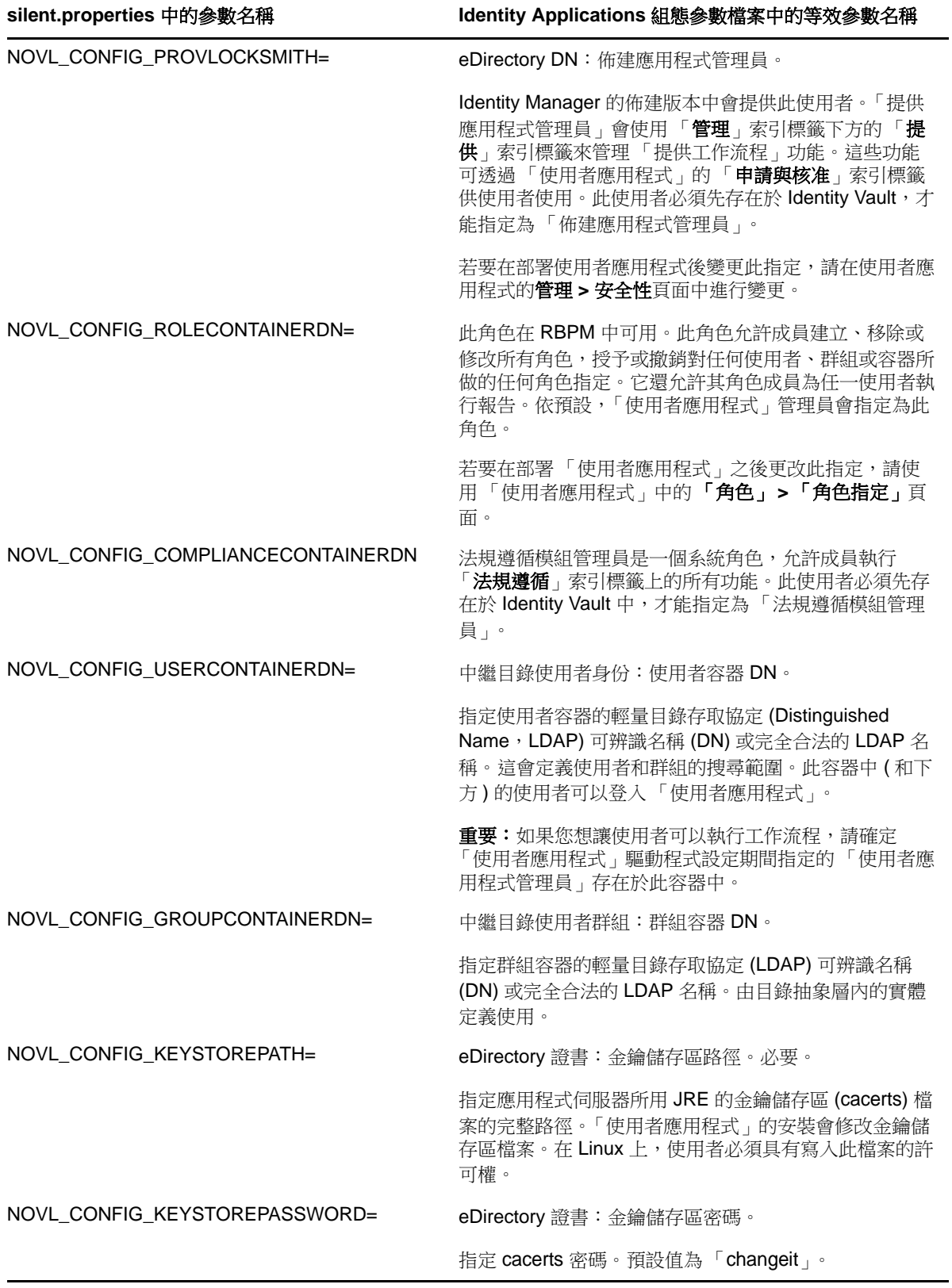

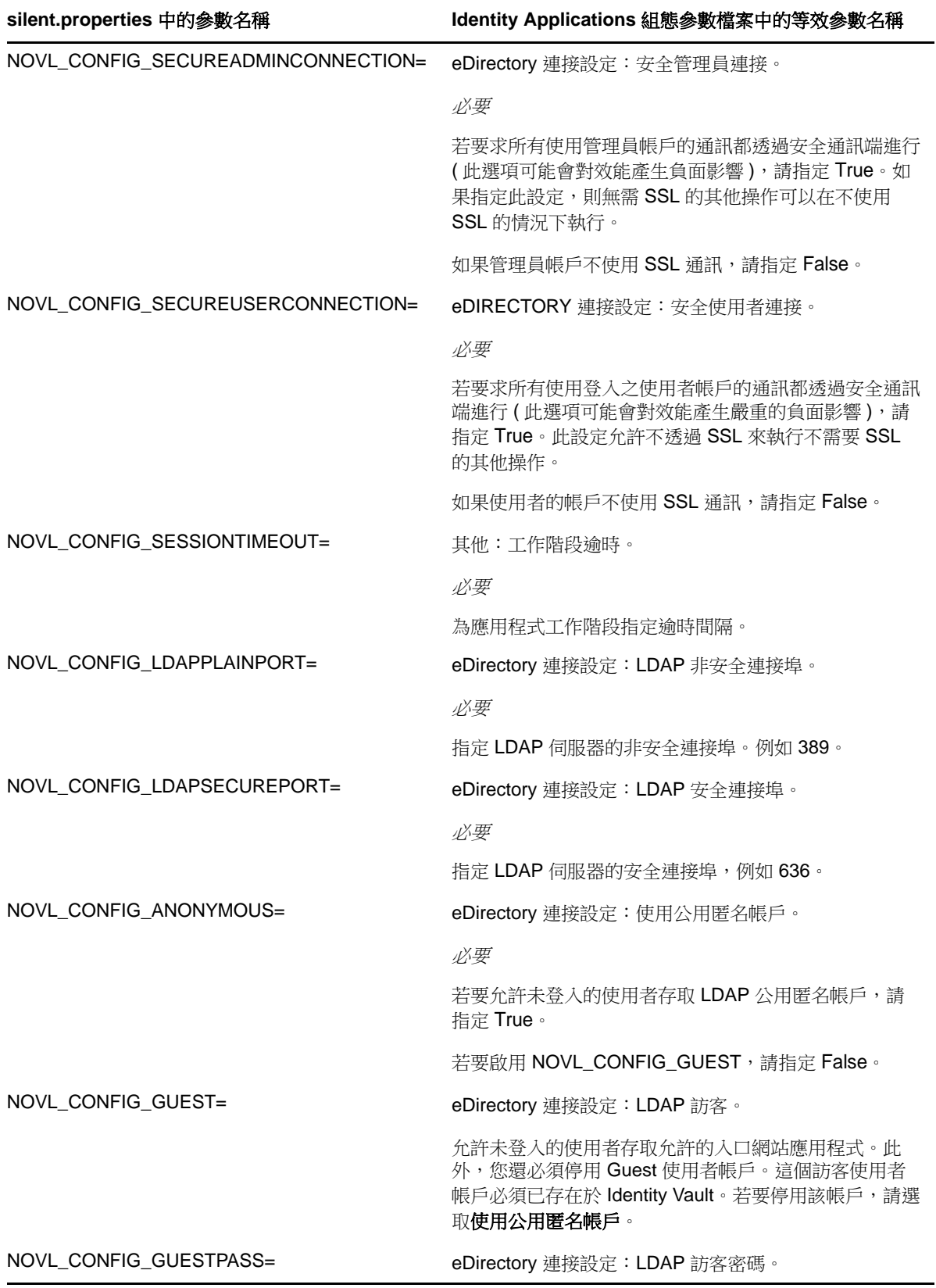

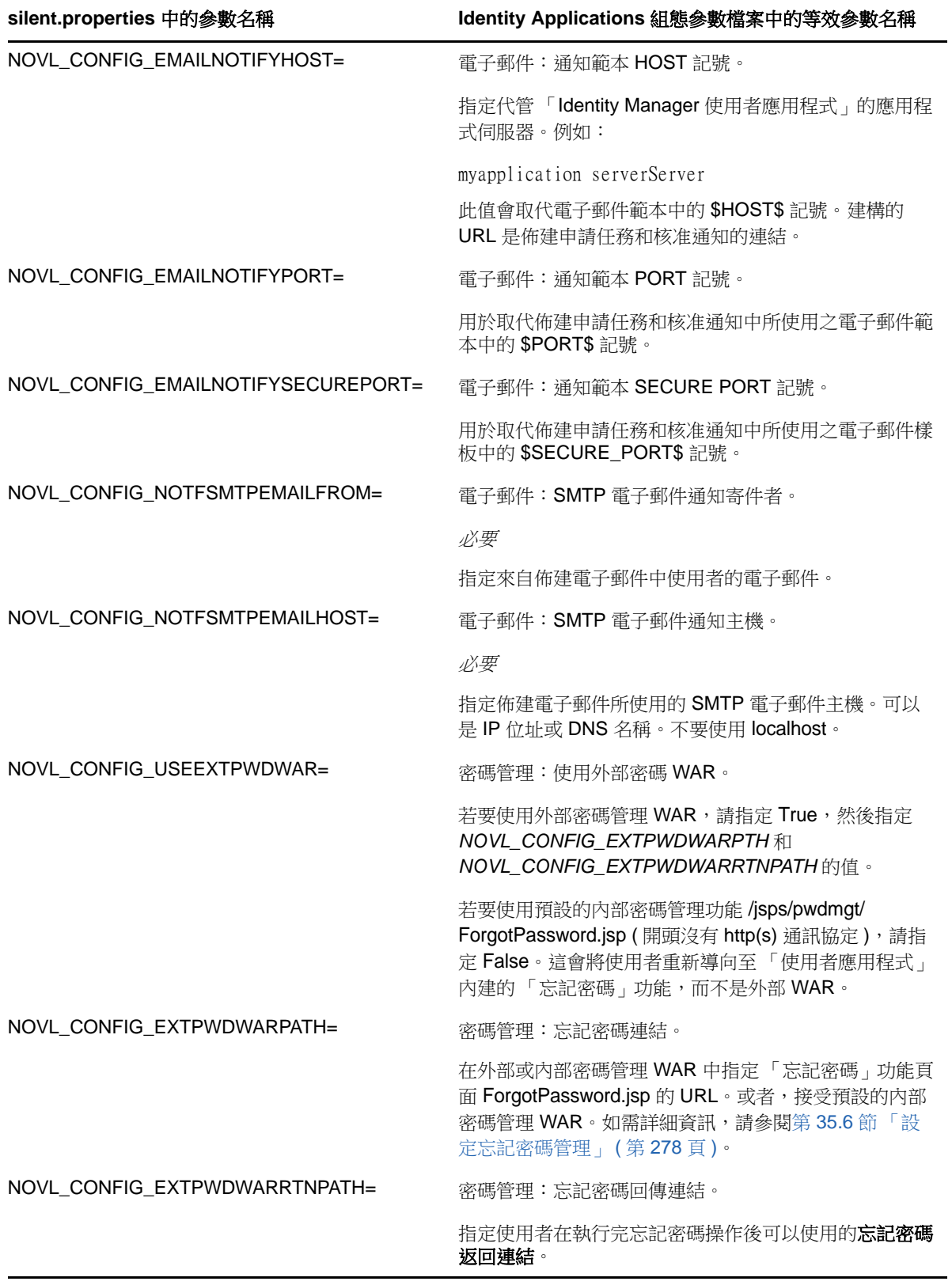
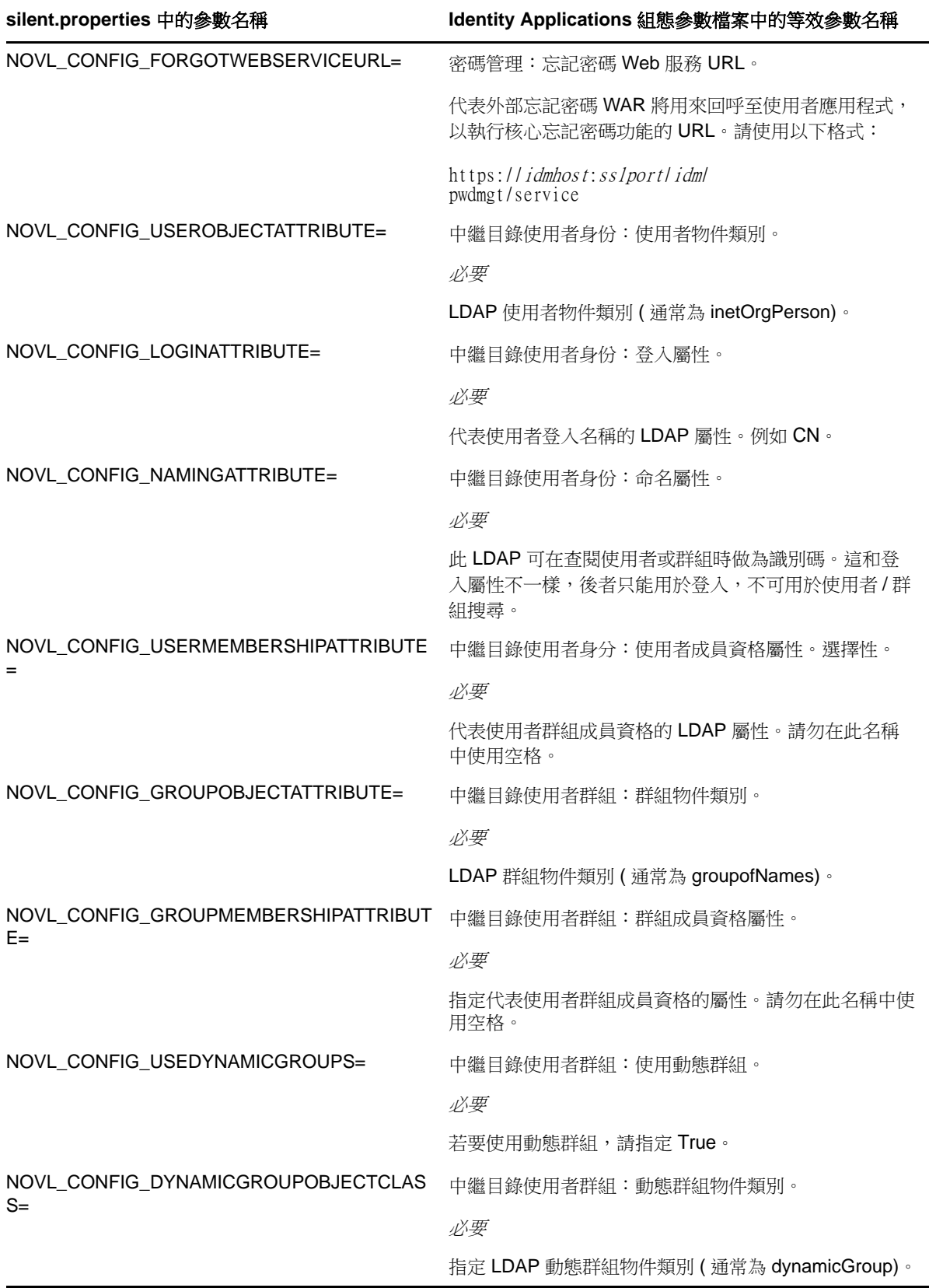

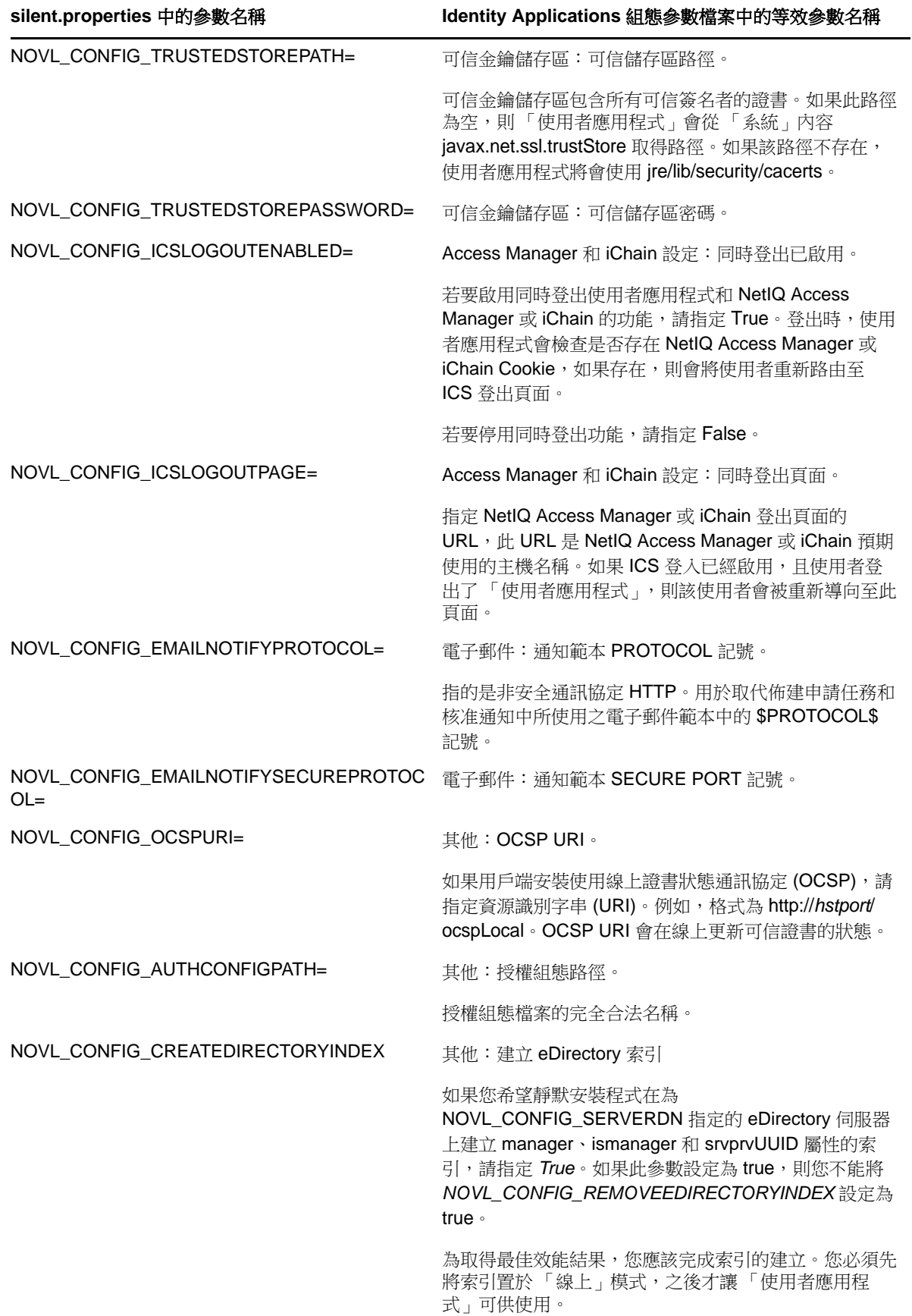

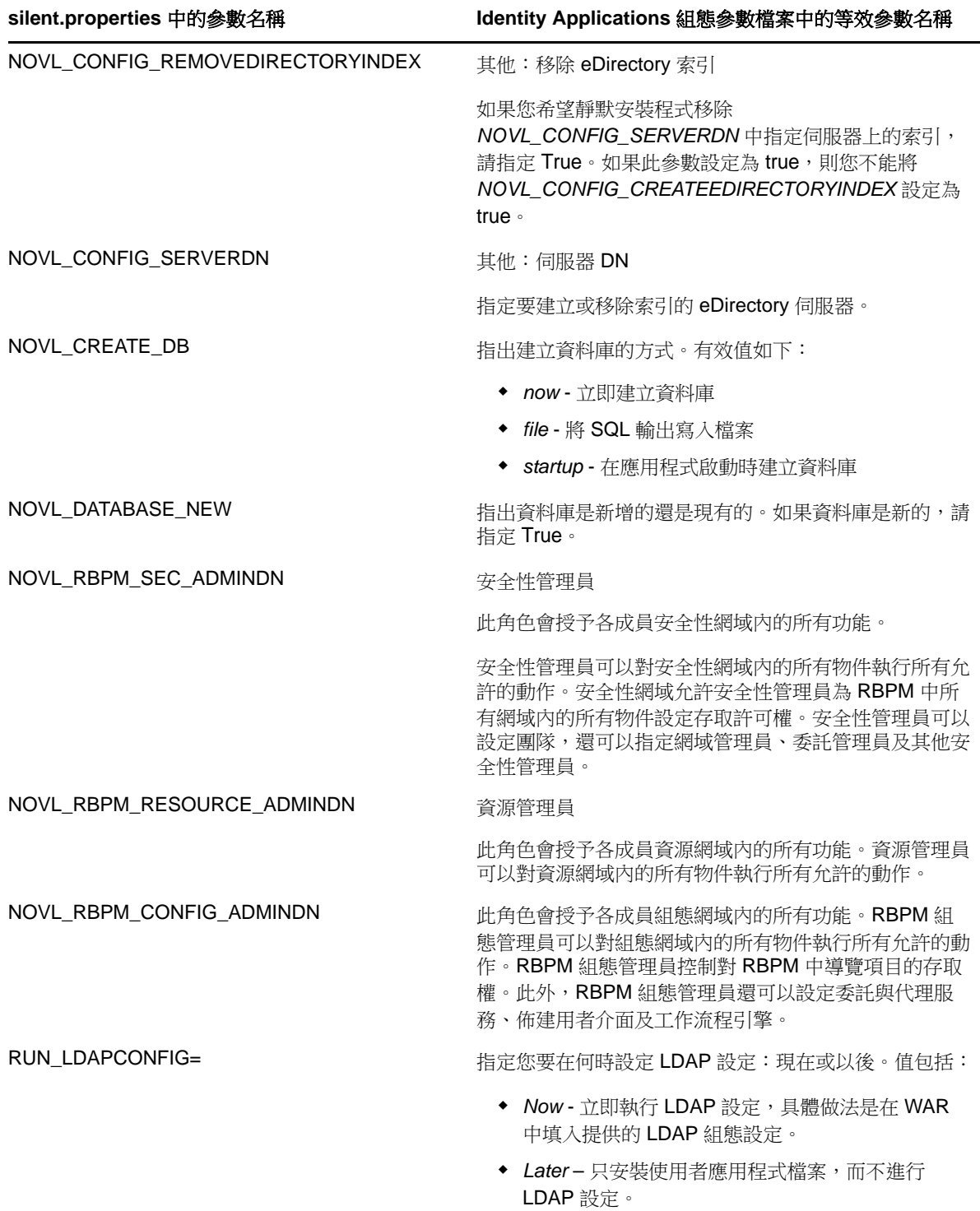

## **33.3.3** 執行 **Identity Applications** 的靜默安裝

- **1** 以 root 使用者身分登入您要安裝 Identity Applications 的電腦。
- **2** 開啟一個終端機工作階段。
- **3** 指定安裝的相應值。如需詳細資訊,請參閱第 33.3.2 節「編輯 [.properties](#page-247-0) 檔案」 ( 第 248 頁 ) 與 第 26.2.1 [節 「保護靜默安裝所用的密碼」](#page-204-0) (第 205 頁 )。
- **4** 若要啟動適用於您平台的安裝程式,請輸入以下指令:
	- ◆ Linux : ./IdmUserApp.bin -i silent -f / 您的目錄路徑/silent.properties
	- ◆ Windows : ./IdmUserApp.exe -i silent -f / 您的目錄路徑 /silent.properties

附註:如果 silent.properties 檔案不在安裝程式程序檔所在的目錄中,則您必須指定該檔案的完整 路徑。該程序檔會將所需的檔案解包到暫存目錄,然後啟動靜默安裝。

## **33.4 JBoss** 的安裝後步驟

若要在 JBoss Enterprise Application Platform (EAP) 上部署 Identity Applications,您需要執行幾個手 動安裝步驟。

- **1** 安裝 JBoss EAP。
- **2** 依照 [「使用引導式程序安裝](#page-241-0) Identity Applications」 ( 第 242 頁 ) 或第 33.3 [節 「以靜默模式安裝](#page-247-1) [Identity Applications](#page-247-1)」 ( 第 248 頁 ) 所述安裝 Identity Applications。
- <span id="page-255-0"></span>**3** 建立包含以下內容的新 messaging-jboss-beans.xml 檔案:

<?xml version="1.0" encoding="UTF-8"?>

 $\langle$ ! - -

Copyright (c) 2014 NetIQ Corporation. All Rights Reserved.

 THIS WORK IS SUBJECT TO U.S. AND INTERNATIONAL COPYRIGHT LAWS AND TREATIES NO PART OF THIS WORK MAY BE USED, PRACTICED, PERFORMED COPIED, DISTRIBUTED, REVISED, MODIFIED, TRANSLATED, ABRIDGED, CONDENSED, EXPANDED, COLLECTED, COMPILED, LINKED, RECAST, TRANSFORMED OR ADAPTED WITHOUT THE PRIOR WRITTEN CONSENT OF NOVELL, INC. ANY USE OR EXPLOITATION OF THIS WORK WITHOUT AUTHORIZATION COULD SUBJECT THE PERPETRATOR TO CRIMINAL AND CIVIL LIABILITY.

========================================================================

========================================================================

```
-->
```
 $$ 

Messaging beans

 \$Id: messaging-jboss-beans.xml 88672 2009-05-11 20:49:47Z anil.saldhana@jboss.com \$ -->

<deployment xmlns="urn:jboss:bean-deployer:2.0">

 <!-- messaging application-policy definition --> <application-policy xmlns="urn:jboss:security-beans:1.0" name="messaging"> <authentication> <login-module code="org.jboss.security.auth.spi.DatabaseServerLoginModule" flag="required"> <module-option name="unauthenticatedIdentity">guest</module-option> <module-option name="dsJndiName">java:/IDMUADataSource</module-option> <module-option name="principalsQuery">SELECT PASSWD FROM JBM\_USER WHERE USER\_ID=?</ module-option> <module-option name="rolesQuery">SELECT ROLE\_ID, 'Roles' FROM JBM\_ROLE WHERE USER\_ID=?</module-option> </login-module> </authentication> </application-policy> <bean name="SecurityStore"

```
class="org.jboss.jms.server.jbosssx.JBossASSecurityMetadataStore">
       <!-- default security configuration -->
       <property name="defaultSecurityConfig">
          <![CDATA[
             <security>
                <role name="guest" read="true" write="true" create="true"/>
            \langle security>
          ]]>
       </property>
       <property name="suckerPassword">changeit</property>
       <property name="securityDomain">messaging</property>
       <property name="securityManagement"><inject bean="JNDIBasedSecurityManagement"/></
property>
       <!-- @JMX annotation to export the management view of this bean -->
<annotation>@org.jboss.aop.microcontainer.aspects.jmx.JMX(name="jboss.messaging:service=Securi
tyStore",exposedInterface=org.jboss.jms.server.jbosssx.JBossASSecurityMetadataStoreMBean.class
)</annotation>
       <!-- Password Annotation to inject the password from the common password utility 
<annotation>@org.jboss.security.integration.password.Password(securityDomain="messaging",metho
dName="setSuckerPassword")</annotation>
        -->
    </bean>
    <bean name="MessagingDeploymentTemplateInfoFactory"
       class="org.jboss.managed.plugins.factory.DeploymentTemplateInfoFactory"/>
    <bean name="QueueTemplate" 
class="org.jboss.profileservice.management.templates.JmsDestinationTemplate">
       <property name="info"><inject bean="QueueTemplateInfo"/></property>
    </bean>
    <bean name="QueueTemplateInfo"
       class="org.jboss.profileservice.management.templates.JmsDestinationTemplateInfo">
       <constructor factoryMethod="createTemplateInfo">
          <factory bean="DSDeploymentTemplateInfoFactory"/>
          <parameter 
class="java.lang.Class">org.jboss.profileservice.management.templates.JmsDestinationTemplateIn
fo</parameter>
          <parameter class="java.lang.Class">org.jboss.jms.server.destination.QueueServiceMO</
parameter>
          <parameter class="java.lang.String">QueueTemplate</parameter>
          <parameter class="java.lang.String">A template for JMS queue *-service.xml 
deployments</parameter>
       </constructor>
       <property name="destinationType">QueueTemplate</property>
    </bean>
    <bean name="TopicTemplate" 
class="org.jboss.profileservice.management.templates.JmsDestinationTemplate">
       <property name="info"><inject bean="TopicTemplateInfo"/></property>
    </bean>
    <bean name="TopicTemplateInfo"
       class="org.jboss.profileservice.management.templates.JmsDestinationTemplateInfo">
       <constructor factoryMethod="createTemplateInfo">
          <factory bean="DSDeploymentTemplateInfoFactory"/>
         <parameter
class="java.lang.Class">org.jboss.profileservice.management.templates.JmsDestinationTemplateIn
fo</parameter>
          <parameter class="java.lang.Class">org.jboss.jms.server.destination.TopicServiceMO</
parameter>
 <parameter class="java.lang.String">TopicTemplate</parameter>
 <parameter class="java.lang.String">A template for JMS topic *-service.xml 
deployments</parameter>
       </constructor>
       <property name="destinationType">TopicTemplate</property>
    </bean>
</deployment>
```
- **4** 將 IDMProv/deploy/messaging 資料夾中現有的 messaging-jboss-beans.xml 檔案取代為您在[步驟](#page-255-0) 3 中 建立的檔案。
- **5** 找到 JBoss 的持續性服務組態檔案。例如,對於 PostgreSQL 資料庫,該檔案為 novell\\jboss\docs\examples\jms 目錄中的 postgresql-persistence-service.xml。
- **6** 將現有的持續性服務組態檔案取代為資料庫範例資料夾中的檔案。例如,對於 PostgreSQL,請 取代為 %jboss-root%/docs/examples/jms/postgresql-persistence-service.xml 檔案。
- **7** 將新持續性服務組態檔案的副本新增至 %jboss-root%/server/IDMProv/deploy/messaging/ 目錄中。
- **8** 開啟持續性服務組態檔案,然後完成以下步驟:

**8a** 將文字 DefaultDS 取代為文字 IDMUADataSource。

**8b** 在 Clustered 屬性中,將以下幾行註解:

```
<attribute name="Clustered">false</attribute>
```

```
 <!-- All the remaining properties only have to be specified if the post
office is clustered.
```
 You can safely comment them out if your post office is non clustered -->

```
 <!-- The JGroups group name that the post office will use -->
```

```
 <!--attribute
```
name="GroupName">\${jboss.messaging.groupname:MessagingPostOffice}</attribute>-->

 <!-- Max time to wait for state to arrive when the post office joins the cluster -->

<!--attribute name="StateTimeout">30000</attribute>-->

 <!-- Max time to wait for a synchronous call to node members using the MessageDispatcher -->

<!--attribute name="CastTimeout">30000</attribute>-->

 <!-- Set this to true if you want failover of connections to occur when a node is shut down -->

<!--<attribute name="FailoverOnNodeLeave">false</attribute>

<depends

optional-attribute-name="ChannelFactoryName">jboss.jgroups:service=ChannelFactory</ depends>

<attribute name="ControlChannelName">jbm-control</attribute>

<attribute name="DataChannelName">jbm-data</attribute>

<attribute

name="ChannelPartitionName">\${jboss.partition.name:DefaultPartition}-JMS</attribute>--> </mbean>

**8c** 將以下幾行取代為指定的文字:

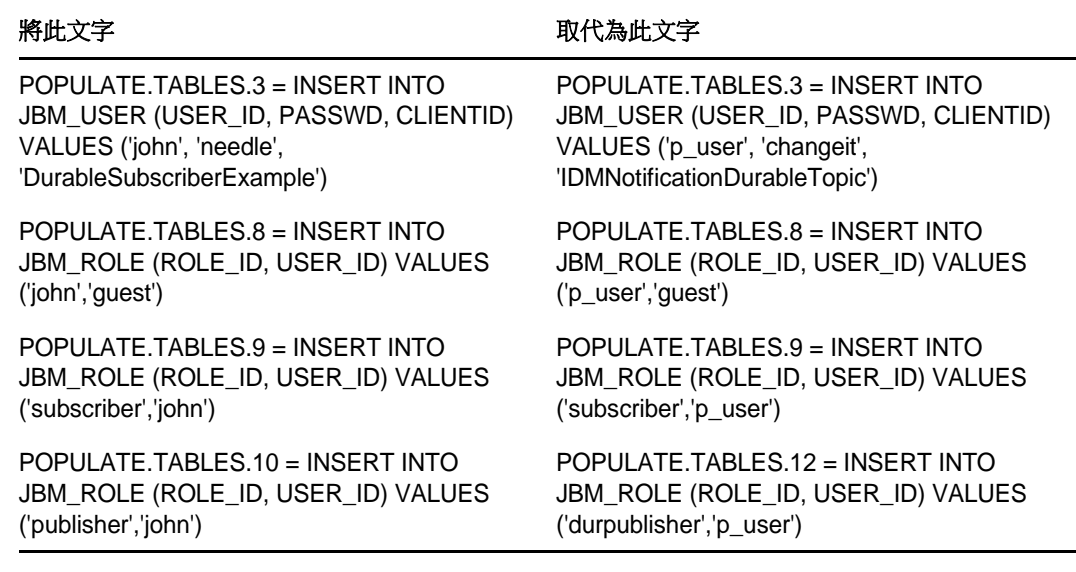

**8d** 儲存並關閉持續性服務組態檔案。

- **9** 啟動 JBoss。
- **10** ( 視情況而定 ) 如果 JBoss 無法在 Windows 伺服器上啟動,請執行 [Solution 310273](https://access.redhat.com/solutions/310273) 「System [properties cannot be set via run.bat script in EAP 5.2](https://access.redhat.com/solutions/310273)」( 解決方法 310273:「在 EAP 5.2 中無法 透過 run.bat [程序檔設定系統內容」](https://access.redhat.com/solutions/310273)) (https://access.redhat.com/solutions/310273) 中指出的解決 方法。

出現此問題時,server.log 檔案中會記錄 AbstractKernelController 的例外錯誤。如需詳細資訊,請 參閱 JBoss 社群論壇中關於 [JBPAAP-10938](https://issues.jboss.org/browse/JBPAPP-10938) 和 [JBPAAP-9581](https://issues.jboss.org/browse/JBPAPP-9581) 的討論。

**11** 完成以下步驟,以將 JBoss 管理員帳戶新增至 stop-jboss.sh 程序檔中:

**11a** 開啟 stop-jboss.sh 程序檔。

11b 在 shutdown.sh 指令的末尾,附加 JBoss 管理員的使用者名稱和密碼。使用下列語法:

shutdown.sh -s jnp://localhost:1199 -u %user\_account% -p %password% 例如:

shutdown.sh -s jnp://localhost:1199 -u admin -p novell

- **11c** 儲存並關閉程序檔。
- **12** ( 選擇性 ) 若要驗證組態是否正確,請確保伺服器記錄中包含以下資訊:

INFO [ServerPeer] JBoss Messaging 1.4.7.GA server [0] started

INFO [TopicService] Topic[/topic/IDMNotificationDurableTopic] started, fullSize=200000, pageSize=2000, downCacheSize=2000

INFO [RBPM] [com.novell.soa.notification.impl.jms.JMSConnectionMediator:init] Starting JMS notification system INFO [STDOUT] INFO [RBPM] [com.novell.soa.notification.impl.NotificationThread:run] Starting asynchronous notification system

## **33.5 Tomcat** 的安裝後步驟

如果您使用了 Tomcat 的便捷安裝程式,Identity Manager 的安裝程式將為您設定 Tomcat。如果您安 裝了自己的 Tomcat 程式,請注意以下問題:

- 您可以修改 Tomcat 服務,以提高其執行效率。如需詳細資訊,請參閱 *[So You Want High](https://tomcat.apache.org/articles/performance.pdf)  [Performance](https://tomcat.apache.org/articles/performance.pdf)* ( 如何提高效能 )。
- ◆ 您可能需要新增對記錄事件的支援。如需詳細資訊,請參閱第 27.6 節 「使用 [Apache Log4j](#page-210-0) 服務 [記錄登入事件和密碼事件」](#page-210-0) ( 第 211 頁 )。

## **33.6 WebSphere** 的安裝後步驟

本節提供關於在安裝 Identity Applications 後更新 WebSphere 環境的資訊。

- ◆ 第 33.6.1 節 「在安裝 [Identity Applications](#page-259-0) 後設定 WebSphere 叢集」 (第 260 頁 )
- ◆ 第 33.6.2 [節 「新增使用者應用程式組態檔和](#page-259-1) JVM 系統內容」 ( 第 260 頁 )
- 第 33.6.3 [節 「建立及套用共享文件庫」](#page-261-0) ( 第 262 頁 )
- ◆ 第 33.6.4 節 「將 eDirectory [可信的根輸入至](#page-262-0) WebSphere 金鑰儲存區」 (第 263 頁 )
- ◆ 第 33.6.5 節 「對 IBM JDK [套用無限制規則檔案」](#page-263-0) ( 第 264 頁 )
- ◆ 第 33.6.6 節 「將 [preferIPv4Stack](#page-263-1) 內容傳遞至 JVM」 (第 264 頁)
- ◆ 第 33.6.7 節 「在 [WebSphere](#page-263-2) 中設定 JMS」 (第 264 頁)

## <span id="page-259-0"></span>**33.6.1** 在安裝 **Identity Applications** 後設定 **WebSphere** 叢集

本節概述了設定 WebSphere 叢集以用於 Identity Applications 的程序。本節假設您有 WebSphere Application Server (WAS) 方面的經驗。

- **1** ( 視情況而定 ) 若要對 RBPM 使用工作階段容錯移轉,請完成以下步驟:
	- **1a** 在 IBM Admin Console 中,導覽至 **Application servers > clustermember1 > Session management > Distributed environment settings > Tuning parameters > Custom tuning parameters** ( 應用程式伺服器 > 叢集成員 1 > 工作階段管理 > 分散式環境設定 > 調 整參數 > 自定調整參數 )。
	- **1b** 指定 **All session attributes** ( 所有工作階段屬性 ) 模式,如此可控制工作階段容錯移轉的寫 入內容。
- **2** 啟動應用程式伺服器,然後使用您在部署期間指定的網路位置存取使用者應用程式入口網站。

## <span id="page-259-1"></span>**33.6.2** 新增使用者應用程式組態檔和 **JVM** 系統內容

本節的內容可協助您建立 Identity Applications 在 WebSphere 應用程式伺服器上正常運作所需的新 JVM 系統內容。

- **1** 以管理員使用者身分登入 WebSphere 管理員主控台。
- **2** 在左側窗格中,按一下伺服器 **>** 應用程式伺服器。
- **3** 在伺服器清單中,按一下伺服器名稱。例如 server1。
- **4** 在內容窗格中的設定清單內,按一下伺服器基礎架構下的 **Java** 和程序管理。
- 5 展開連結,選取「程序定義」。
- **6** 在其他內容下的清單中,按一下 **Java** 虛擬機器。
- **7** 在 JVM 頁面的其他內容標題下,按一下自定內容。
- 8 若要新增 extend.local.config.dir JVM 系統內容,請完成以下步驟:
	- **8a** 按一下 「新增」。
	- **8b** 對於名稱,請指定 extend.local.config.dir。
	- **8c** 對於值,請指定 hibernate.cfg.xml 檔案所在目錄的完整路徑。例如 /opt/netiq/idm/apps/ UserApplication/。
	- 8d 對於描述,請指定該內容的描述。 例如,Identity Applications 組態檔案的路徑。
	- **8e** 按一下確定來儲存變更。
- 9 若要新增 idmuserapp.logging.config.dir JVM 系統内容,請完成以下步驟:
	- **9a** 按一下 「新增」。
	- 9b 對於名稱,請指定 idmuserapp.logging.config.dir。
	- 9c 對於值,請指定 idmuserapp\_logging.xml 檔案所在目錄的完整路徑。 例如 /opt/netiq/idm/apps/UserApplication/。
	- **9d** 對於描述,請指定該內容的描述。 例如, Identity Applications 記錄組態檔案的路徑。
	- **9e** 按一下確定來儲存變更。
- **10** 若要新增 com.netiq.ism.config JVM 系統內容,請完成以下步驟:
	- **10a** 按一下 「新增」。
	- **10b** 對於名稱,請指定 com.netiq.ism.config。
	- 10c 對於值,請指定包括 ism-configuation.properties 檔案名稱的完整路徑。 例如 /opt/netiq/idm/apps/UserApplication/ism-configuation.properties。
	- **10d** 對於描述,請指定該內容的描述。
		- 例如, Identity Applications ism properties 檔案。
	- **10e** 按一下確定來儲存變更。
- 11 ( 視情況而定) 若要指定叢集環境的工作流程引擎 ID, 請完成以下步驟:
	- **11a** 按一下 「新增」。
	- 11b 對於名稱,請指定 com.novell.afw.wf.engine-id。
	- 11c 對於值,請指定工作流程引擎的 ID。
	- 11d 對於描述,請指定該內容的描述,例如 workflow engine ID。
	- **11e** 按一下確定來儲存變更。

## <span id="page-261-0"></span>**33.6.3** 建立及套用共享文件庫

您可能需要為 Identity Applications 設定共享文件庫。建立共享文件庫後,您還必須將該文件庫套用至 新的類別載入器,以確保 WebSphere 使用 Identity Manager 版本的 JAR 檔案。若不執行此操作, WebSphere 隨附的 JAR 檔案會出現類別載入問題。WebSphere 類別載入問題可能表現出以下幾種例 外:

- ClassCastException
- ClassNotFoundException
- NoClassDefFoundException
- UnsatisfiedLinkError
- LinkageError

此程序包括以下活動:

- [「設定共用文件庫」](#page-261-1) ( 第 262 頁 )
- [「將共用文件庫套用至新的類別載入器」](#page-261-2) ( 第 262 頁 )

### <span id="page-261-1"></span>設定共用文件庫

- **1** 以管理員使用者身分登入 WebSphere 管理員主控台。
- **2** 在左側窗格中,展開環境。
- **3** 按一下 「共享文件庫」。
- **4** 在內容窗格中,按一下新增。
- **5** 指定名稱,例如 IDMUA Classpath。
- **6** 對於類別路徑,請新增以下必要的 JAR 檔案:
	- ◆ log4j.jar
	- commons-logging-1.1.1.jar
	- IDMselector.jar

依預設,這些檔案位於 Identity Applications 的安裝目錄中。例如 /opt/netiq/idm/apps/ UserApplication。

- **7** 取消選取對此共享文件庫使用獨立的類別載入器。
- **8** 按一下 「確定」。
- **9** 按一下 「儲存」將變更儲存到主要組態。

### <span id="page-261-2"></span>將共用文件庫套用至新的類別載入器

- **1** 以管理員使用者身分登入 WebSphere 管理員主控台。
- **2** 展開應用程式伺服器 **>** 伺服器名稱 **>** 類別載入器。

附註:依預設,此選項會隱藏在 「**Java** 與程序管理」區段中。

- **3** 在內容窗格中,按一下新增以建立新的類別載入器。
- **4** 選取本地類別載入器載入的類別優先 **(** 父代最後 **)**。
- **5** 按一下 「套用」。
- **6** 選取共享文件庫參考。
- **7** 按一下新增,然後選取您在 [「設定共用文件庫」](#page-261-1) ( 第 262 頁 ) 中建立的共享文件庫。
- **8** 按一下 「套用」。
- **9** 按一下 「確定」。
- **10** 按一下 「儲存」將變更儲存到主要組態。

## <span id="page-262-0"></span>**33.6.4** 將 **eDirectory** 可信的根輸入至 **WebSphere** 金鑰儲存區

本節的內容可協助您將 eDirectory 可信根證書輸入到 WebSphere 伺服器所在電腦上的金鑰儲存區 中。您可以使用下列其中一種方式執行此程序:

- 「使用 WebSphere [管理主控台匯入證書」](#page-262-1) ( 第 263 頁 )
- ◆ [「以指令行匯入證書。」](#page-262-2) ( 第 263 頁 )

### <span id="page-262-1"></span>使用 **WebSphere** 管理主控台匯入證書

**1** 將 eDirectory 可信根證書複製到代管 WebSphere 伺服器的電腦上。

Identity Manager 會將證書輸入到 IBM JRE for WebSphere 的以下位置:

- ◆ cacerts 檔案
- ◆ /lib/security 目錄, 例如 /opt/IBM/WebSphere/AppServer/java 1.7 64/jre/lib/security
- **2** 以 admin 使用者身分登入 WebSphere 管理主控台。
- **3** 在左側窗格中,展開安全性 **> SSL** 證書和金鑰管理。
- **4** 在內容窗格中,按一下相關項目下的金鑰儲存區和證書。
- **5** 選取 **NodeDefaultTrustStore** ( 或您正在使用的可信證書儲存區 )。
- **6** 在其他內容下,按一下簽名者證書。
- **7** 按一下 「新增」。
- **8** 鍵入證書檔案的別名和完整路徑。
- **9** 將下拉式清單中的 「資料」類型變更為 「二進位 **DER** 資料」。
- **10** 按一下 「確定」。

您現在應該會在簽署者證書清單中看到證書。

**11** 按一下 「儲存」將變更儲存到主要組態。

### <span id="page-262-2"></span>以指令行匯入證書。

您必須使用 WebSphere 的 keytool 將證書輸入到 WebSphere 金鑰儲存區中。依預設,WebSphere 的 keytool 位於 /IBM/WebSphere/AppServer/java/bin 中。儲存區類型為 PKCS12。

**1** 將 eDirectory 可信根證書複製到代管 WebSphere 伺服器的電腦上。

「使用者應用程式」安裝程序會將證書輸出到您安裝 「使用者應用程式」所在的目錄。

2 在代管 WebSphere 伺服器的機器上,透過指令行執行 WebSphere keytool。

例如:

```
keytool -import -trustcacerts -file servercert.der -alias myserveralias 
-keystore trust.p12 -storetype PKCS12
```
附註:如果您的系統上有多個 trust.p12,您必須指定到檔案的完整路徑。

## <span id="page-263-0"></span>**33.6.5** 對 **IBM JDK** 套用無限制規則檔案

您必須對安裝了應用程式之伺服器上的受支援 IBM JDK 執行無限制規則檔案,Identity Applications 才能有效執行。此外,您還必須對執行 RBPM 的每個 WebSphere IBM JDK 伺服器套用這些無限制規 則檔案。

檢閱每個 WebSphere 伺服器 IBM JDK,確保已套用無限制規則檔案。如果沒有這些無限制規則檔 案,啟動 RBPM 期間會發生 「不正確的金鑰大小」錯誤。

## <span id="page-263-1"></span>**33.6.6** 將 **preferIPv4Stack** 內容傳遞至 **JVM**

Identity Applications 使用 JGroups 來執行快取。在某些組態中,JGroups 要求您將 preferIPv4Stack 內容設定為 true, 以確保 mcast\_addr 結合成功。

如果不使用此選項,可能會發生以下錯誤:

[10/1/09 16:11:22:147 EDT] 0000000d UDP W org.jgroups.util.Util createMulticastSocket could not bind to /228.8.8.8 (IPv4 address); make sure your mcast\_addr is of the same type as the IP stack (IPv4 or IPv6).

您還可能會看到此錯誤:

[3/21/12 10:04:32:470 EDT] 00000024 UDP E org.jgroups.protocols.TP down failed sending message to null (131 bytes) java.lang.Exception: dest=/228.8.8.8:45654 (134 bytes) at org.jgroups.protocols.UDP.\_send(UDP.java:353)

參數 java.net.preferIPv4Stack=true 是一個系統內容,可以使用與其他系統內容 ( 例如 extend.local.config.dir) 相同的方式進行設定。如需設定系統內容的指示,請參閱第 33.6.2 [節 「新增使](#page-259-1) [用者應用程式組態檔和](#page-259-1) JVM 系統內容」 ( 第 260 頁 )。

## <span id="page-263-2"></span>**33.6.7** 在 **WebSphere** 中設定 **JMS**

Identity Applications 依存於 Java Message Service (JMS) 永久儲存區來儲存電子郵件。如果未正確 設定 JMS,在應用程式伺服器關閉後,記憶體佇列中的所有電子郵件都將潰失。

- **1** 以管理員使用者身分登入 WebSphere 管理員主控台。
- <span id="page-263-3"></span>2 若要建立新匯流排,請完成以下步驟:
	- **2a** 按一下服務整合 **>** 匯流排。
	- **2b** 按一下 「新增」。
	- **2c** 指定匯流排的名稱。例如 IDMProvBus。
	- **2d** 取消選取匯流排安全性。
	- **2e** 按下一步,然後確認變更。
	- 2f 按一下完成,然後按一下儲存。
- **3** 若要設定匯流排,請完成以下步驟:
	- **3a** 在服務整合 **>** 匯流排中,選取您[在步驟](#page-263-3) 2 中建立的匯流排。
	- **3b** 按一下組態 **>** 一般內容。
- **3c** 指定匯流排的描述。例如用於 IDM 應用程式的匯流排。
- **3d** 按一下套用,然後按一下儲存。
- **3e** 在組態索引標籤上,按一下拓撲 **>** 匯流排成員。
- **3f** 按一下 「新增」。
- 3g 指定要將 IDMProv.war 檔案部署在伺服器、叢集還是 WebSphere MQ 伺服器上,然後按下 一步。
- 3h 對於檔案儲存區,請指定訊息儲存區的類型,然後按下一步。
- 3i 檢閱檔案儲存區的預設值,然後按**下一步**。
- **3j** ( 選擇性 ) 調整匯流排的效能參數。
- 3k 按下一步,然後按一下完成。
- **4** 若要為匯流排建立主題連接,請完成以下步驟:
	- **4a** 導覽至資源 **> JMS >** 主題連接部。
	- **4b** 在範圍功能表中選取正確的範圍。例如 Node=MyNode01, Server=server1。
	- **4c** 按一下 「新增」。
	- **4d** 選取預設訊息傳送提供程式,然後按一下確定。
	- **4e** 點選 「組態」。
	- **4f** 指定主題連接的名稱。例如 ConnectionFactory。
	- **4g** 對於 **JNDI** 名稱,請指定與主題連接名稱相同的值。例如 ConnectionFactory。
	- **4h** 為主題連接指定簡短描述。例如用於 IDM 應用程式的主題連接部。
	- **4i** 對於匯流排名稱,請選取您在[步驟](#page-263-3) 2 中建立的匯流排。
	- **4j** 按一下永久訂閱 **>** 用戶端,然後指定 IDMNotificationDurableTopic。
	- **4k** 按一下服務品質 **>** 永久訊息可靠性,然後選取永久可靠性。
	- **4l** 按一下共享永久訂閱 **>** 進階訊息傳送,然後選取永不共享。
	- **4m** 按一下套用,然後按一下完成。
- **5** 若要建立主題,請完成以下步驟:
	- **5a** 導覽至資源 **> JMS >** 主題。
	- **5b** 選取要使用的範圍。例如 Node=MyNode01, Server=server1。
	- **5c** 按一下 「新增」。
	- 5d 選取預設訊息傳送提供程式,然後按一下確定。
	- **5e** 點選 「組態」。
	- **5f** 指定主題的名稱。例如 IDMNotificationDurableTopic。
	- **5g** 對於 JNDI 名稱,請使用以下語法:topic/ *名稱*。例如 topic/IDMNotificationDurableTopic。
	- **5h** 為主題連接指定簡短描述。例如用於 IDM 應用程式的主題。
	- 5i 對於匯流排名稱,請選取您在[步驟](#page-263-3) 2 中建立的匯流排。
	- **5j** 按一下主題空間,然後選取 **Default.Topic.Space**。
	- **5k** 按一下 **JMS** 傳送模式,然後選取永久。
	- **5l** 按一下套用,然後按一下儲存。
- **6** 登出 WebSphere 主控台。
- **7** 在部署了 Identity Applications WAR 的伺服器上重新啟動 WebSphere。

8 若要驗證是否正確設定了 JMS 伺服器,請查看 SystemOut.log 檔案。

#### 不正確的設定

如果未正確設定 JMS 伺服器,SystemOut.log 檔案會依序包含以下幾行:

INFO [JMSConnectionMediator] Starting JMS notification system WARN [NotificationEngine] Could not properly initialize JMS persistence for the notification system. Will revert back to non-persistent asynchronous notification system. INFO [NotificationThread] Starting asynchronous notification system

#### 正確的設定

========

在成功設定的組態中,SystemOut.log 檔案會依序包含以下類型的資訊:

INFO [JMSConnectionMediator] Starting JMS notification system %connection information% INFO [NotificationThread] Starting asynchronous notification system

========

[9/7/14 14:39:52:167 EDT] 00000000 SibMessage I [:] CWSID0021I: Configuration reload is enabled for bus IDMProvBus. [9/7/14 14:39:52:372 EDT] 00000000 SibMessage I [:] CWSIS1569I: Messaging engine N35020Node02.server1-IDMProvBus is using a file store.

[9/7/14 14:41:32:613 EDT] 0000000c SystemOut O 14:41:32,608 INFO [JMSConnectionMediator] Starting JMS notification system

[9/7/14 14:41:32:841 EDT] 0000000c SharedPool I J2CA0086W: Shareable connection MCWrapper id 5c175c17 Managed connection [com.ibm.ws.sib.api.jmsra.impl.JmsJcaManagedConnection@490f490f <managedConnectionFactory=[com.ibm.ws.sib.api.jmsra.impl.JmsJcaManagedTopicConnectionFact oryImpl@1f9c1f9c <logWriter=null> <busName=IDMProvBus> <clientID=IDMNotificationDurableTopic> <userName=null> <password=null> <xaRecoveryAlias=> <nonPersistentMapping=ExpressNonPersistent> <persistentMapping=ReliablePersistent> <durableSubscriptionHome=N35020Node02.server1-IDMProvBus> <readAhead=Default> <temporaryQueueNamePrefix=null> <temporaryTopicNamePrefix=null> <target=null> <targetSignificance=Preferred> <targetTransportChain=null> <targetType=BusMember> <providerEndpoints=null> <connectionProximity=Bus> <shareDataSourceWithCMP=false> <shareDurableSubscriptions=NeverShared> <cachedFactory=com.ibm.ws.sib.api.jms.impl.JmsFactoryFactoryImpl@4fb24fb2> <producerDoesNotModifyPayloadAfterSet=false> <consumerDoesNotModifyPayloadAfterGet=false>]> <coreConnection=com.ibm.ws.sib.processor.impl.ConnectionImpl@b0b0b0b> <localTransaction=[com.ibm.ws.sib.api.jmsra.impl.JmsJcaManagedConnection\$JmsJcaLocalTrans action@78ce78ce <localSITransaction=null>]> <xaResource=null> <metaData=null> <userDetails=[com.ibm.ws.sib.api.jmsra.impl.JmsJcaUserDetails@5b4d5b4d <userName=null> <password=null>]> <subject=null> <logWriter=null> <sessions=[[com.ibm.ws.sib.api.jmsra.impl.JmsJcaSessionImpl@21ff21ff <managedConnection=1225738511> <connection=828453217> <transacted=false> <applicationLocalTransaction=null> <reqInfo=[com.ibm.ws.sib.api.jmsra.impl.JmsJcaConnectionRequestInfo@219a219a> <userDetails=null> <coreConnection=com.ibm.ws.sib.processor.impl.ConnectionImpl@b0b0b0b>  $\langle$  request counter=0>]>  $\langle$  sessionClosed=false>  $\langle$  sessionInvalidated=false>]]> <connectionListeners=[com.ibm.ejs.j2c.ConnectionEventListener@1572625852]>] State:STATE\_TRAN\_WRAPPER\_INUSE from resource ConnectionFactory was used within a local transaction containment boundary. [9/7/14 14:41:32:938 EDT] 0000001a SystemOut O 14:41:32,938 INFO [NotificationThread] Starting asynchronous notification system

## **33.7** 停用阻止 **HTML** 框架設定以將 **Identity Manager** 與 **SSPR** 整合

本節介紹為將 Identity Manager 整合到不是由 Identity Manager 4.5 部署的現有 SSPR 3.2 環境所需使 用的組態。SSPR 提供了一個可設定的選項阻止 **HTML** 框架,使用該選項後,對於包含 iframe html 原始程式碼的任何應用程式,使用者均可在 Inline 框架中檢視 SSPR。如果您選取此選項, SSPR 將 不會包含在應用程式的指定 iFrame 中。若要為 Identity Manager 停用此選項,請執行以下步驟:

- **1** 移至 http://*<IP/DNS* 名稱 *>:<* 連接埠 *>/sspr*。此連結可使您進入 SSPR 入口網站。
- **2** 以 SSPR 管理員身分登入。
- **3** 按一下頁面頂部的組態編輯器,然後指定 OSP 組態密碼。
- 4 按一下**設定 > 安全性 > 永遠顯示進階設定**, 然後執行以下動作:
	- **4a** 瀏覽至阻止 **HTML** 框架,取消選取已啟用,然後按一下儲存以儲存設定。
	- **4b** 在確認視窗中,按一下確定。

## **33.8** 啟動 **Identity Applications**

本節提供關於啟動 Identity Applications 以及首次登入應用程式伺服器的指示。若為叢集環境,請在主 要節點上開始執行該程序。Identity Applications 應該已安裝好,可供部署。如需安裝後任務的詳細資 訊,請參閱第 35 章 「 完成 [Identity Applications](#page-272-0) 的安裝 」 ( 第 273 頁 )。

- ◆ 第 33.8.1 節 「在 JBoss 或 Tomcat 伺服器上啟動使用者應用程式 」 ( 第 267 頁 )
- ◆ 第 33.8.2 節 「在 WebSphere [伺服器上啟動使用者應用程式」](#page-267-0) (第 268 頁)

## <span id="page-266-0"></span>**33.8.1** 在 **JBoss** 或 **Tomcat** 伺服器上啟動使用者應用程式

若要執行本節標題所述操作,您需要使用應用程式伺服器的啟動程序檔。

- **Linux JBoss**: etc/init.d/jboss\_init start
- **+ Linux Tomcat**: etc/init.d/idmapps\_tomcat\_init start
- **Windows JBoss**:start-jboss.bat

**Windows - Tomcat**: start-tomcat.bat

完成這些步驟之後,如果瀏覽器未顯示使用者應用程式頁面,請檢查終端機主控台上是否有錯誤訊 息,並參閱第 56 章 [「疑難排解」](#page-440-0) (第 441 頁)。

#### 若要啟動 **Identity Applications**:

- **1** 啟動 Identity Applications 的資料庫。如需詳細資訊,請參閱資料庫文件。
- 2 若要讓使用者應用程式執行報告,請在應用程式伺服器的啟動程序檔中新增 Diava.awt.headless=true 旗標。例如:

JAVA\_OPTS="-Djava.awt.headless=true -Dfile.encoding=UTF-8 -Dsun.jnu.encoding=UTF-8 -server - Xms1024m -Xmx1024m -XX:MaxPermSize=512m

附註:如果您執行的是 X11 Windows 系統,則不需要執行此步驟。

**3** 啟動安裝了 Identity Applications 的應用程式伺服器。

附註:在叢集中,只能在主要節點上啟動。

- **4** 在指令行中,將工作目錄切換為安裝目錄。
- **5** 執行啟動程序檔。
- <span id="page-267-1"></span>6 若要實現與使用者應用程式驅動程式通訊的功能,請完成以下步驟:
	- **6a** 登入 iManager。
	- **6b** 在左側導覽框架中的角色與任務 **> Identity Manager** 下,按一下 **Identity Manager** 綜覽。
	- **6c** 在內容檢視窗中,指定包含使用者應用程式驅動程式的驅動程式集,然後按一下搜尋。
	- **6d** 在顯示驅動程式集及其關聯驅動程式的圖形中,按一下使用者應用程式驅動程式對應的紅白 圖示。
	- **6e** 按一下啟動驅動程式。

驅動程式啟動後會嘗試與使用者應用程式 「 交換信號 」。如果應用程式伺服器未在執行,或 者 WAR 尚未成功部署,驅動程式會傳回錯誤。否則,驅動程式狀態會變更為陰陽符號,表 明驅動程式現已啟動。

- **7** 若要啟動角色與資源服務驅動程式,請重複[步驟](#page-267-1) 6 中的程序。
- **8** 若要啟動並登入使用者應用程式,請在網頁瀏覽器中輸入以下 URL:

http://hostname:port/ApplicationName

#### **hostname**

代表應用程式伺服器的名稱。例如 myserver.domain.com

#### **port**

代表應用程式伺服器的連接埠號。例如 8180。

#### **ApplicationName**

代表您在安裝應用程式期間提供應用程式伺服器組態資訊時指定的名稱。例如 IDMProv。

- **9** 在使用者應用程式抵達頁面的右上角,按一下登入。
- **10** ( 視情況而定 ) 若要在叢集群組中啟用使用者應用程式,請完成以下步驟:
	- **10a** 按一下管理。
	- **10b** 在應用程式組態入口網站中,按一下快取。
	- **10c** 在 「快取管理」視窗中,對叢集已開啟選取 **True**。
	- **10d** 按一下 「儲存」。
	- **10e** 然後重新啟動伺服器。
	- 10f ( 視情況而定 ) 若要使用本地設定, 請對叢集中的每個伺服器重複此程序。

### <span id="page-267-0"></span>**33.8.2** 在 **WebSphere** 伺服器上啟動使用者應用程式

- **1** 登入代管 Identity Applications 的 WebSphere 應用程式伺服器。
- **2** 使用標準的 WebSphere 部署程序部署使用者應用程式 WAR 檔案。
- **3** 以 admin 使用者登入 WebSphere 管理主控台。
- **4** 在左側導覽窗格中,展開應用程式 **>** 企業應用程式。
- 5 選取要啟動之使用者應用程式網路位置旁邊的核取方塊,然後按一下**啟動**。
- **6** 登出主控台。
- **7** 若要存取使用者應用程式入口網站,請在支援的網頁瀏覽器中輸入以下 URL:

http://application-server-host:port/application-context 例如:

http://localhost:9080/IDMProv

## 34 <sup>34</sup>建立和部署 **Identity Applications** 的驅動程 式

RBPM 的安裝程序會新增用於建立 Identity Applications 驅動程式的檔案。驅動程式組態支援允許您執 行下列工作:

- 將一個使用者應用程式驅動程式與一個角色與資源服務驅動程式相關聯。
- ◆ 將一個使用者應用程式與一個使用者應用程式驅動程式相關聯。

在嘗試設定驅動程式之前,請確定 Designer 的 「套件目錄」中包含所有必要的套件。在建立新的 Identity Manager 專案時,使用者介面會自動提示您將幾個套件輸入至新的專案中。

- ◆ 第 34.1 [節 「建立 「使用者應用程式」驅動程式」](#page-270-0) (第 271 頁)
- ◆ 第 34.2 節 「 建立角色與資源服務驅動程式」 ( 第 272 頁 )
- ◆ 第 34.3 [節 「部署使用者應用程式的驅動程式」](#page-271-1) (第 272 頁 )

## <span id="page-270-0"></span>**34.1** 建立 「使用者應用程式」驅動程式

使用者應用程式驅動程式不僅是一個執行時期元件,也是目錄物件 ( 構成使用者應用程式的執行時期 產出工件 ) 的儲存包裝程式。它負責儲存應用程式特定的環境組態資料。該驅動程式還會在 Identity Vault 中的重要資料值變更時通知目錄抽象層。收到此通知後,目錄抽象層會更新其快取。

- **1** 在 Designer 中開啟您的專案。
- **2** 在模型產生器 **>** 佈建檢視窗上的調色盤中,選取使用者應用程式。
- **3** 將 「使用者應用程式」的圖示拖曳至 「模型產生器」檢視窗中。
- 4 在驅動程式組態精靈中,選取**使用者應用程式基礎**,然後按**下一步**。
- 5 收到安裝多個其他套件的提示時, 按一下**確定**。
- **6** ( 選擇性 ) 指定驅動程式的名稱。

按一下 「下一步」。

- **7** 在連接參數視窗中,指定使用者應用程式管理員的 ID 和密碼。
- **8** 指定使用者應用程式伺服器的主機和連接埠。
- **9** 指定使用者應用程式伺服器的應用程式網路位置。
- **10** ( 選擇性 ) 若要允許佈建管理員以其他人 ( 佈建管理員已指定為其代理 ) 的名義啟動工作流程,請 對允許啟始者覆寫功能選取是。
- **11** 在 「確認安裝任務」視窗中,按一下完成。

## <span id="page-271-0"></span>**34.2** 建立角色與資源服務驅動程式

使用者應用程式使用角色與資源服務驅動程式來管理資源的後端處理。例如,它會管理所有資源申 請、啟動資源申請的工作流程以及啟始資源申請的佈建程序。

- **1** 在 Designer 中開啟您的專案。
- **2** 在模型產生器 **>** 佈建檢視窗上的調色盤中,選取角色服務。
- **3** 將 「角色服務」的圖示拖曳至 「模型產生器」檢視窗中。
- 4 在驅動程式組態精靈中,選取**角色與資源服務基礎**,然後按**下一步**。
- **5** ( 視情況而定 ) 如果這是 Designer 中安裝的第一個驅動程式,請按一下確定以安裝 **Common Settings Advanced Edition** 套件。
	- **5a** 指定使用者應用程式伺服器的 URL。
	- **5b** 指定使用者應用程式管理員的 eDirectory DN。
	- **5c** 指定使用者應用程式佈建服務帳戶的 LDAP DN。該帳戶可以與使用者應用程式管理員的帳 戶相同,也可以不同。

如果角色或資源佈建申請是由此服務帳戶發起,則系統會略過與此角色或資源關聯的所有核 准或佈建工作流程。

- **6** ( 選擇性 ) 指定驅動程式的名稱。
- **7** 按一下 「下一步」。
- **8** 在 「使用者應用程式 / 工作流程連接」視窗中,指定使用者群組基礎容器 DN,以及您剛才建立 的使用者應用程式驅動程式。

由於該驅動程式尚未部署,瀏覽功能將不會顯示您剛才設定的使用者應用程式驅動程式。您可能 需要輸入該驅動程式的 DN。

- **9** 指定使用者應用程式的 URL。
- **10** 指定使用者應用程式管理員帳戶的 LDAP DN

使用者應用程式管理員帳戶將會向使用者應用程式進行驗證,以啟動核准工作流程。如需詳細資 訊,請參閱第 30.2 節 「 建立使用者應用程式管理員帳戶 」 ( 第 232 頁 )。

- **11** 指定使用者應用程式管理員帳戶的密碼。
- **12** 按一下 「下一步」。
- **13** 在 「確認安裝任務 」 視窗中,按一下**完成**。

## <span id="page-271-1"></span>**34.3** 部署使用者應用程式的驅動程式

使用者應用程式和角色與資源服務驅動程式只有在部署之後才能使用。

附註:複製 eDirectory 環境時,必須確保複製本包含 Identity Manager 的 NCP 伺服器物件。Identity Manager 只能做為伺服器的本地複製本。因此,如果次要伺服器不包含伺服器物件,角色與資源服務 驅動程式可能將無法正常啟動。

#### 若要部署驅動程式:

- **1** 在 Designer 中開啟您的專案。
- **2** 在模型產生器或大綱檢視窗中,選取 「驅動程式集」。
- **3** 按一下即時 **>** 部署。

35

# <span id="page-272-0"></span><sup>35</sup> 完成 **Identity Applications** 的安裝

本章提供您在安裝 Identity Applications 及其架構後可能需要執行之活動的指示:

- 第 35.1 [節 「手動建立資料庫綱要」](#page-272-1) ( 第 273 頁 )
- ◆ 第 35.2 [節 「記錄萬能金鑰」](#page-274-0) (第 275 頁)
- ◆ 第 35.3 [節 「設定當地化使用者名稱」](#page-274-1) ( 第 275 頁 )
- ◆ 第 35.4 節 「設定 [Identity Applications](#page-275-0) 的 Identity Vault」 (第 276 頁)
- ◆ 第 35.5 節 「重新設定 [Identity Applications](#page-276-0) 的 WAR 檔案 」 (第 277 頁)
- ◆ 第 35.6 [節 「設定忘記密碼管理」](#page-277-0) (第 278 頁)

## <span id="page-272-1"></span>**35.1** 手動建立資料庫綱要

安裝 Identity Applications 時,您可以暫不執行連接到資料庫或在資料庫中建立表格的操作。如果您對 資料庫沒有相應的許可權,則可能需要選取此選項。安裝程式將會建立一個 SQL 檔案,供您用來建 立資料庫綱要。您也可以在安裝後重新建立資料庫表,而無需重新安裝。為此,您需要刪除 Identity Applications 的資料庫,然後建立一個新的同名資料庫。

## <span id="page-272-3"></span>**35.1.1** 使用 **SQL** 檔案產生資料庫綱要

本節假設安裝程式已建立了一個可供您執行以產生資料庫綱要的 SQL 檔案。如果您沒有該 SQL 檔 案,請參閱第 35.1.2 [節 「手動建立用於產生資料庫綱要的](#page-273-0) SQL 檔案」 ( 第 274 頁 )。

附註:請不要使用 SQL\*Plus 來執行該 SQL 檔案。該檔案中的行長度超過了 4000 個字元。

- **1** 停止應用程式伺服器。
- **2** 登入資料庫伺服器。
- <span id="page-272-2"></span>**3** 刪除 Identity Applications 使用的資料庫。
- **4** 建立一個與[步驟](#page-272-2) 3 中刪除的資料庫同名的新資料庫。
- **5** 導覽至安裝程序建立的 SQL 程序檔 ( 預設位於 / 安裝路徑 /userapp/sql 目錄中 )。
- 6 ( 視情況而定 ) 對於 Oracle 資料庫,請在函數 CONCAT\_BLOB 的定義後面插入一個反斜線 (/)。例 如:

```
 -- Changeset icfg-data-load.xml::700::IDMRBPM
CREATE OR REPLACE FUNCTION CONCAT_BLOB(A IN BLOB, B IN BLOB) RETURN BLOB AS
 C BLOB;
           BEGIN
              DBMS_LOB.CREATETEMPORARY(C, TRUE);
DBMS_LOB.APPEND(C, A);
DBMS_LOB.APPEND(C, B);
              RETURN c;
           END;
/
```
- **7** 讓資料庫管理員執行該 SQL 程序檔,以建立並設定使用者應用程式資料庫。
- **8** 重新啟動應用程式伺服器。

## <span id="page-273-0"></span>**35.1.2** 手動建立用於產生資料庫綱要的 **SQL** 檔案

您可以在安裝後重新建立資料庫表,而無需重新安裝,也無需使用 SQL 檔案。本節的內容可協助您 在沒有 SQL 檔案的情況下建立資料庫綱要。

- **1** 停止應用程式伺服器。
- **2** 登入代管 Identity Applications 資料庫的伺服器。
- <span id="page-273-1"></span>**3** 刪除現有的資料庫。
- **4** 建立一個與您在[步驟](#page-273-1) 3 中刪除的資料庫同名的新資料庫。
- **5** 在文字編輯器中,開啟 NetIQ-Custom-Install.log 檔案 ( 預設位於 Identity Applications 的安裝根目 錄中 )。例如:

/opt/netiq/idm/apps/UserApplication

**6** 在 NetIQ-Custom-Install.log 檔案中搜尋並複製以下指令:

/opt/netiq/idm/jre/bin/java -Xms256m -Xmx256m -Dwar.context.name=IDMProv -Ddriver.dn="cn=User Application Driver,cn=driverset1,o=system" -Duser.container="o=data" -jar /opt/netiq/idm/apps/ UserApplication/liquibase.jar --databaseClass=liquibase.database.core.PostgresDatabase - driver=org.postgresql.Driver --classpath=/opt/netiq/idm/apps/postgresql/postgresql-9.3- 1101.jdbc41.jar opt/netiq/idm/apps/UserApplication/IDMProv.war - changeLogFile=DatabaseChangeLog.xml --url="jdbc:postgresql://localhost:5432/idmuserappdb" - contexts="prov,newdb" --logLevel=info --logFile=/opt/netiq/idm/apps/UserApplication/db.out - username=\*\*\*\*\*\*\*\* --password=\*\*\*\*\*\*\*\* update

- **7** 登入安裝了 Identity Applications 資料庫的伺服器。
- **8** 在終端機中,貼上您複製的指令字串。

附註:該指令應為 updateSQL。如果指令是 update,請將其變更為 updateSQL。

- **9** 在該指令中,將代表資料庫使用者名稱和密碼的星號 (\*) 取代為進行驗證所需的實際值。此外, 請確保 SQL 檔案名稱是唯一的。
- **10** 執行指令。
- **11** ( 視情況而定 ) 如果安裝程序產生了一個 SQL 檔案,而不是在資料庫中填入資料,請將該檔案提 供給資料庫管理員,讓其將該檔案輸入至資料庫伺服器。如需詳細資訊,請參閱第 [35.1.1](#page-272-3) 節 「使用 SQL [檔案產生資料庫綱要」](#page-272-3) ( 第 273 頁 )。
- 12 在資料庫管理員輸入該 SQL 檔案後,啟動應用程式伺服器。

## <span id="page-274-0"></span>**35.2** 記錄萬能金鑰

NetIQ 建議您在安裝後,立即複製加密的萬能金鑰,並將其記錄在安全的位置。如果此安裝是在叢集 的第一個成員上進行,當您在叢集的其他成員上安裝 Identity Applications 時,請使用這個加密的萬能 金鑰。

如果您之前是透過主控台安裝 Identity Applications 的,則安裝程式並不會自動建立 master-key.txt 檔 案。此時,您必須從 ism-configuration.properties 檔案中手動複製萬能金鑰。

- **1** 開啟安裝目錄中的 ism-configuration.properties 檔案。
- **2** 將加密萬能金鑰複製到安全的地方,供系統失敗時取用。

警告:請永遠保存一份加密萬能金鑰。如果遺失了萬能金鑰,您需要使用加密的萬能金鑰來重新取得 加密資料的存取權。例如,在設備發生故障後,您可能需要用到該金鑰。

## <span id="page-274-1"></span>**35.3** 設定當地化使用者名稱

Identity Manager Home、Provisioning Dashboard 和使用者應用程式允許您根據使用者的目前地區設 定,在環境中設定使用者名稱的顯示格式。

然後,您便可以對包含使用者實體定義鍵的表單使用常值 %LocaleFormattedFullName%,從而在使用者 應用程式的核准表單中使用當地化使用者名稱。如需在 Designer 中建立或設定使用者應用程式表單的 詳細資訊,請參閱 《*NetIQ User Application: Design Guide*》 (NetIQ 使用者應用程式:設計指南 ) 中 的 「Creating Forms for a Provisioning Request Definition」 ( 為佈建申請定義建立表單 )。

若要設定當地化名稱格式,請使用 Designer 編輯目錄抽象層 (DAL) 中的全名實體:

- 1 啟動 Designer。
- **2** 開啟目前的專案,然後在 「大綱」檢視窗中按一下專案名稱。
- 3 在 「佈建」檢視窗中,於*全名*上按一下滑鼠右鍵,然後選取*編輯*。
- **4** 在目錄抽象層編輯器中,展開實體 *>* 全名。
- <span id="page-274-2"></span>**5** 選取要修改的地區設定名稱模式。
- 6 修改*計算屬性*運算式,以指定要用於地區設定的格式。例如,若要先顯示使用者的姓氏,然後再 顯示名字,請依如下所示修改該運算式:

attr.getValue("Surname") + " " + attr.getValue("Given Name")

您可以在 「運算式」欄位中手動修改運算式,也可以按一下建立 *ECMAScript* 運算式圖示,然後 使用 ECMA 運算式產生器來修改運算式。如需修改 ECMAScript 運算式的詳細資訊,請參閱 《*NetIQ User Application: Design Guide*》 (NetIQ 使用者應用程式:設計指南 ) 中的 「Working with ECMA Expressions」 ( 使用 ECMA 運算式 )。

- <span id="page-274-3"></span>**7** 儲存對地區設定名稱模式所做的變更。
- **8** 對您要設定的每個名稱模式重複[步驟](#page-274-2) 5 [至步驟](#page-274-3) 7。
- **9** 完成後,關閉目錄抽象層編輯器。
- **10** 在模型產生器中,於使用者應用程式驅動程式上按一下滑鼠右鍵,然後選取驅動程式 *>* 部署。
- **11** 按一下部署,然後按一下是重新啟動驅動程式。
- **12** 按一下 「確定」。

## <span id="page-275-0"></span>**35.4** 設定 **Identity Applications** 的 **Identity Vault**

Identity Applications 必須能夠與 Identity Vault 中的物件互動。在某些情況下,您可能需要設定 eDirectory 中的驗證方法和索引,以使 Identity Vault 和 Identity Applications 能夠有效通訊。

- **◆ 第 35.4.1 節 「在 eDirectory [中建立索引」](#page-275-1) (第 276 頁)**
- ◆ 第 35.4.2 節 「 安裝和設定 SAML 驗證方法 」 ( 第 276 頁 )

## <span id="page-275-1"></span>**35.4.1** 在 **eDirectory** 中建立索引

若要改進 Identity Applications 的效能, eDirectory 管理員應為 manager、ismanager 和 srvprvUUID 屬 性建立索引。如果沒有建立這些屬性的索引,Identity Applications 使用者可能會遇到效能不佳問題, 在叢集環境中更是如此。

安裝過程中,您可以在 RBPM 組態公用程式中選取進階 **>** 建立 **eDirectory** 索引,來自動建立這些索 引。如需使用 Index Manager 建立索引的詳細資訊,請參閱 《*[NetIQ eDirectory Administration](https://www.netiq.com/documentation/edir88/)  [Guide](https://www.netiq.com/documentation/edir88/)*》 (NetIQ eDirectory 管理指南 )。

## <span id="page-275-2"></span>**35.4.2** 安裝和設定 **SAML** 驗證方法

Identity Manager 安裝程式會自動包含此組態。

如果您要為 Identity Applications 設定任何其他支援 NMAS 的產品,請手動執行此組態。該程序包括 以下活動:

- ◆ 「在 eDirectory [樹狀結構中安裝](#page-275-3) SAML 方法」 (第 276 頁)
- ◆ 「編輯 [eDirectory](#page-275-4) 屬性」 (第276頁)

### <span id="page-275-3"></span>在 **eDirectory** 樹狀結構中安裝 **SAML** 方法

- **1** 找到 nmassaml.zip 檔案並將其解壓縮。
- 2 若要在 eDirectory 網路樹中安裝 SAML 方法,請完成以下步驟:
	- **2a** 擴充 authsaml.sch 中儲存的綱要

例如,在 Linux 上,輸入以下指令:

ndssch -h edir\_ip edir\_admin authsaml.sch

**2b** 安裝 SAML 方法。 例如, 在 Linux 上, 輸入以下指今:

nmasinst -addmethod *edir\_admin tree* ./config.txt

### <span id="page-275-4"></span>編輯 **eDirectory** 屬性

- **1** 開啟 iManager。
- **2** 展開角色與任務 **>** 目錄管理 **>** 建立物件。
- **3** 選取 「顯示所有物件類別」。
- **4** 建立 authsamlAffiliate 類別的新物件。
- 5 選取 authsamlAffiliate,然後按一下「確定」。 您可為此物件指定任意有效名稱。
- **6** 若要指定 「網路位置」,請在樹狀結構中選取 **SAML Assertion.Authorized Login Methods.Security** 容器物件,然後按一下「**確定**」。
- **7** 若要將屬性新增至類別物件 authsamlAffiliate,請完成以下步驟:
	- **7a** 按一下 iManager 中的檢視物件 **>** 瀏覽索引標籤。
	- **7b** 在 SAML Assertion.Authorized Login Methods.Security 容器中找到您的新附屬物件。
	- **7c** 選取新的分支物件,然後選取 「修改物件」。
	- **7d** 將 **authsamlProviderID** 屬性新增至新的分支物件。

這個屬性用來比對宣示與其分支。這個屬性的內容必須完全符合 SMAL 宣示所傳送的 Issuer 屬性。

- **7e** 按一下 「確定」。
- **7f** 將 **authsamlValidBefore** 和 **authsamlValidAfter** 屬性新增至分支物件。

當宣示有效時,這些屬性會定義宣示中接近 *IssueInstant* 的時間長短,以秒為單位。一般預 設值為 180 秒。

**7g** 按一下 「確定」。

- **8** 選取安全性容器。
- **9** 選取建立物件,以在安全性容器中建立可信根容器。
- **10** 若要在可信根容器中建立可信的根物件,請完成以下步驟:
	- **10a** 導覽至角色與任務 **>** 目錄管理,然後選取建立物件。
	- **10b** 選取 「顯示所有物件類別」。
	- **10c** 為附屬物件將用來簽署宣示的證書建立可信的根物件。您必須有證書的 DER 編碼副本才能 這樣做。
	- **10d** 為簽署證書鏈至根 CA 證書中的每一個證書,建立新的可信根物件。
	- **10e** 將網路位置設為稍早所建立的 「可信的根容器」,然後按一下 「確定」。
- **11** 返回 「物件檢視器」。
- **12** 將 **authsamlTrustedCertDN** 屬性新增到隸屬的物件,然後按一下 「確定」。

此屬性應指向您在前面的步驟中為簽名證書建立的可信根物件。( 分支的所有宣示必須由這個屬 性所指的證書來簽署,否則會被拒絕 )。

**13** 將 **authsamlCertContainerDN** 屬性新增到隸屬的物件,然後按一下 「確定」。 此屬性應指向前面建立的**可信根容器**。(這個屬性用來驗證簽署證書的證書鏈。)

## <span id="page-276-0"></span>**35.5** 重新設定 **Identity Applications** 的 **WAR** 檔案

若要更新 Identity Applications 的 WAR 檔案,請執行 RBPM 組態公用程式。

**1** 透過執行安裝目錄中的 configupdate.sh 或 configupdate.bat 來執行該公用程式。 如需公用程式參數的詳細資訊,請參閱第 36 章 「完成 [Identity Applications](#page-282-0) 的設定」( 第 283 頁 [\)](#page-282-0)。

- **2** 將新的 WAR 檔案部署到應用程式伺服器,同時請注意以下事項:
	- ◆ 對於 WebSphere,請將 WAR 檔案重新部署到應用程式伺服器。
	- ◆ 對於 JBoss 和 Tomcat 單一伺服器,這些變更將套用至所部署的 WAR。
	- ◆ 對於 JBoss 叢集,請在叢集中的每個 JBoss 伺服器上更新 WAR 檔案。

## <span id="page-277-0"></span>**35.6** 設定忘記密碼管理

Identity Manager 安裝程式中包含 Self Service Password Reset, 以協助您管理重設忘記的密碼的程 序。您也可以使用外部密碼管理系統。

- ◆ 第 35.6.1 節「使用 [Self Service Password Reset](#page-277-1) 進行忘記密碼管理」 (第 278 頁)
- 第 35.6.2 [節 「使用舊提供程式進行忘記密碼管理」](#page-279-0) ( 第 280 頁 )
- 第 35.6.3 [節 「使用外部系統進行忘記密碼管理」](#page-280-0) ( 第 281 頁 )
- ◆ 第 35.6.4 [節 「更新分散式環境或叢集環境的首頁上的](#page-281-0) SSPR 連結」 (第 282 頁 )

### <span id="page-277-1"></span>**35.6.1** 使用 **Self Service Password Reset** 進行忘記密碼管理

在大多數情況下,您可以在安裝 SSPR 和 Identity Applications 時啟用忘記密碼管理。但是,您之前 可能還未指定密碼變更後,SSPR 應將使用者轉遞到的 Identity Applications 抵達頁面 URL。此時, 您也可能需要啟用忘記密碼管理。這個單元將提供下列資訊:

- ◆ 「將 Identity Manager 設定為使用 [Self Service Password Reset](#page-277-2)」 (第 278 頁)
- ◆ 「為 Identity Manager 設定 [Self Service Password Reset](#page-278-0)」 (第 279 頁)
- ◆ 「鎖定 [SSPR](#page-278-1) 組態」 ( 第 279 頁 )

### <span id="page-277-2"></span>將 **Identity Manager** 設定為使用 **Self Service Password Reset**

本節提供關於將 Identity Manager 設定為使用 SSPR 的資訊。

- **1** 登入安裝了 Identity Applications 的伺服器。
- **2** 執行 RBPM 組態公用程式。如需詳細資訊,請參閱第 36.1 節 「執行 [Identity Applications](#page-282-1) 組態 [公用程式」](#page-282-1) ( 第 283 頁 )。
- **3** 在公用程式中,導覽至驗證 **>** 密碼管理。
- **4** 對於密碼管理提供程式,請指定 **SSPR**。
- **5** 選取忘記密碼。
- **6** 導覽至 **SSO** 用戶端 **> Self Service Password Reset**。
- **7** 對於 **OSP** 用戶端 **ID**,請指定用來供驗證伺服器識別 SSPR 單一登入用戶端的名稱。預設值為 sspr。
- **8** 對於 **OSP** 用戶端密碼,請指定 SSPR 單一登入用戶端的密碼。
- **9** 對於 **OSP** 重新導向 **URL**,請指定在驗證完成後,驗證伺服器要將瀏覽器用戶端重新導向到的絕 對 URL。

請使用以下格式:通訊協定 :// 伺服器 : 連接埠 / 路徑。例如 http://123.45.678:8180/sspr/public/oauth。

**10** 儲存變更,然後關閉公用程式。

### <span id="page-278-0"></span>為 **Identity Manager** 設定 **Self Service Password Reset**

本節提供關於設定 SSPR 以與 Identity Manager 配合使用的資訊。例如,您可能想要修改密碼規則和 處理安全回應問題。

如果 SSPR 是隨 Identity Manager 一起安裝的,則您已指定管理員可用來設定應用程式的密碼。 NetIQ 建議您修改 SSPR 設定,然後指定管理員帳戶或群組可以設定 SSPR。如需組態密碼的詳細資 訊,請參閱第 28 章 「 安裝 Identity Manager 的單一登入和密碼管理元件 」 ( 第 213 頁 )。

- **1** 使用您在安裝期間指定的組態密碼登入 SSPR。
- **2** 在 「設定」頁面中,修改密碼規則和處理安全回應問題的設定。如需設定 SSPR 設定預設值的 詳細資訊,請參閱 《*[NetIQ Self Service Password Reset Administration Guide](https://www.netiq.com/documentation/sspr3/adminguide/data/bookinfo.html)*》 (NetIQ Self Service Password Reset 管理指南 ) 中的 「Configuring Self Service Password Reset」 ( 設定 Self Service Password Reset)。
- <span id="page-278-2"></span>**3** 鎖定 SSPR 組態檔案 (SSPRConfiguartion.xml)。如需鎖定組態檔案的詳細資訊,請參閱 [「鎖定](#page-278-1) SSPR [組態」](#page-278-1) ( 第 279 頁 )。
- **4** ( 選擇性 ) 鎖定組態之後,若要修改 SSPR 設定,您必須在 SSPRConfiguartion.xml 檔案中將 configIsEditable 設定指定為 true。
- **5** 登出 SSPR。
- **6** 為使變更生效,請重新啟動 Tomcat。

### <span id="page-278-1"></span>鎖定 **SSPR** 組態

- **1** 移至 *http://<IP/DNS* 名稱 *>:<* 連接埠 *>/sspr*。此連結可使您進入 SSPR 入口網站。
- **2** 使用管理員帳戶或現有的登入身分證明登入 Identity Manager。
- **3** 按一下頁面頂部的組態管理員,然後指定您在安裝期間指定的組態密碼。
- **4** 按一下組態編輯器,然後導覽至設定 **> LDAP** 設定。
- **5** 鎖定 SSPR 組態檔案 (SSPRConfiguartion.xml)。
	- **5a** 在 「管理員許可權」區段下,為對 Identity Vault 中的 SSPR 擁有管理員權限的使用者或群 組定義一個 LDAP 格式的過濾器。依預設,該過濾器設定為 groupMembership=cn=Admins,ou=Groups,o=example。

例如,對於使用者應用程式管理員,請將它設定為 uaadmin (cn=uaadmin)。

這可以防止使用者修改 SSPR 中的組態,但具有修改設定的完整權限的 SSPR 管理員使用 者不包括在內。

5b 為確保 LDAP 查詢傳回結果,請按一下檢視相符項目。

如果設定中存在任何錯誤,您將無法繼續設定下一個組態選項。SSPR 會顯示錯誤詳細資 料,以協助您對問題進行疑難排解。

- **5c** 按一下 「儲存」。
- **5d** 在確認快顯視窗中,按一下確定。

鎖定 SSPR 後,管理員使用者可以在 「管理」使用者介面中查看其他選項,例如 「儀表 板」、「使用者活動」、「資料分析」等,而在鎖定 SSPR 之前,這些選項不會顯示。

- 6 (選擇性)鎖定組態之後,若要修改 SSPR 設定,您必須在 SSPRConfiguartion.xml 檔案中將 configIsEditable 設定指定為 true。
- **7** 登出 SSPR。
- **8** 以[步驟](#page-278-2) 3 中定義的管理員使用者身分再次登入 SSPR。
- 9 按一下關閉組態,然後按一下確定以確認變更。
- **10** 為使變更生效,請重新啟動 Tomcat。

### <span id="page-279-0"></span>**35.6.2** 使用舊提供程式進行忘記密碼管理

您也可以不使用 SSPR,而是使用 Identity Manager 中的舊提供程式進行忘記密碼管理。如果您選擇 使用舊提供程式,則不需要安裝 SSPR。但是,您需要為使用者重新指定許可權,使其能夠存取密碼 管理的共享頁面。本節提供執行以下活動的步驟:

- [「設定舊提供程式以進行忘記密碼管理」](#page-279-1) ( 第 280 頁 )
- ◆ [「重新指定對密碼管理頁面的許可權」](#page-279-2) (第 280 頁 )

如需舊提供程式的詳細資訊,請參閱第 4.4.2 節「瞭解舊密碼管理提供程式」 (第38頁)。如需共享 頁面和許可權的詳細資訊,請參閱 《*NetIQ Identity Manager User Application: Administration Guide*》 (NetIQ Identity Manager 使用者應用程式:管理指南 ) 中的 「Page Administration」 ( 頁面管 理 )。

#### <span id="page-279-1"></span>設定舊提供程式以進行忘記密碼管理

- **1** 登入安裝了 Identity Applications 的伺服器。
- **2** 執行 RBPM 組態公用程式。如需詳細資訊,請參閱第 36.1 節 「執行 [Identity Applications](#page-282-1) 組態 [公用程式」](#page-282-1) ( 第 283 頁 )。
- **3** 在公用程式中,導覽至驗證 **>** 密碼管理。
- 4 對於密碼管理提供程式,請指定使用者應用程式(舊版)。
- **5** 對於忘記密碼,請指定內部。
- **6** 導覽至 **SSO** 用戶端 **> Self Service Password Reset**。
- **7** 對於 **OSP** 重新導向 **URL**,請指定在驗證完成後,驗證伺服器要將瀏覽器用戶端重新導向到的絕 對 URL。

請使用以下格式:通訊協定 :// 伺服器 : 連接埠 / 路徑。例如 http://123.45.678:8180/landing。

**8** 儲存變更,然後關閉公用程式。

#### <span id="page-279-2"></span>重新指定對密碼管理頁面的許可權

在安裝期間,Identity Applications 的設定預設為 SSPR。您必須為允許存取密碼管理共享頁面的使用 者、群組或容器指定或重新指定許可權。為使用者指定對某個容器頁面或共享頁面的檢視許可權後, 使用者便可以存取該頁面,並在可用頁面清單中看到該頁面。

- **1** 確保 Identity Manager 使用的是舊提供程式。如需詳細資訊,請參閱 [「設定舊提供程式以進行忘](#page-279-1) [記密碼管理」](#page-279-1) (第280頁)。
- **2** 以應用程式管理員身分登入使用者應用程式。例如,以 uaadmin 身分登入。
- **3** 導覽至管理 **>** 網頁管理。
- **4** 在共享頁面面板中,導覽至密碼管理。
- <span id="page-279-3"></span>**5** 選取您要指定對其的許可權的頁面。例如 「變更密碼」或 「密碼處理安全回應」。
- **6** 在右側面板中,按一下指定權限。
- **7** 在檢視中,選取要為其指定對該頁面權限的使用者、群組或容器。
- 8 ( 選擇性 ) 若要確保只有應用程式管理員才能存取指定的頁面,請選取**檢視權限設定為僅限於管理** 者身分。
- <span id="page-280-1"></span>**9** 按一下 「儲存」。
- **10** 對您要設定的每個頁面執行[步驟](#page-279-3) 5 [至步驟](#page-280-1) 9。
- **11** 返回 Identity Manager Home。
- **12** 按一下 「編輯」。
- **13** 在 「編輯首頁項目」頁面上,將 SSPR 頁面的連結取代為 UserApp PwdMgt 的連結。 如需詳細資訊,請參閱第 35.6.4 [節 「更新分散式環境或叢集環境的首頁上的](#page-281-0) SSPR 連結」 ( 第 [282](#page-281-0) 頁 )。
- **14** 登出系統,然後重新啟動應用程式伺服器。

### <span id="page-280-0"></span>**35.6.3** 使用外部系統進行忘記密碼管理

若要使用外部系統,您必須指定包含「 忘記密碼 - 功能之 WAR 檔案的位置。此程序包括以下活動:

- ◆ [「指定外部忘記密碼管理](#page-280-2) WAR 檔案」 ( 第 281 頁 )
- ◆ [「測試外部忘記密碼](#page-281-1) 組態」 (第 282 頁 )
- ◆ [「設定應用程式伺服器之間的](#page-281-2) SSL 通訊」 ( 第 282 頁 )

#### <span id="page-280-2"></span>指定外部忘記密碼管理 **WAR** 檔案

如果您在安裝期間未指定此值,現在想要修改設定,則可以使用 RBPM 組態公用程式,或者以管理員 身分在使用者應用程式中進行變更。

- **1** ( 視情況而定 ) 若要在 RBPM 組態公用程式中修改設定,請完成以下步驟:
	- **1a** 登入安裝了 Identity Applications 的伺服器。
	- 1b 執行 RBPM 組態公用程式。如需詳細資訊,請參閱第 36.1 節 「執行 Identity Applications [組態公用程式」](#page-282-1) (第283頁)。
	- **1c** 在公用程式中,導覽至驗證 **>** 密碼管理。
	- **1d** 對於密碼管理提供程式,請指定使用者應用程式 **(** 舊版 **)**。
- **2** ( 視情況而定 ) 若要在使用者應用程式中修改設定,請完成以下步驟:
	- **2a** 以使用者應用程式管理員身分登入。
	- **2b** 導覽至管理 **>** 應用程式組態 **>** 密碼模組設定 **>** 登入。
- **3** 對於忘記密碼,請指定外部。
- **4** 對於忘記密碼連結,請指定當使用者在登入頁面上按一下忘記密碼時顯示的連結。當使用者按一 下此連結時,應用程式會將其導向至外部密碼管理系統。例如:

http://localhost:8180/ExternalPwd/jsps/pwdmgt/ForgotPassword.jsp

5 對於**忘記密碼返回連結**,請指定在使用者執行完忘記密碼程序後顯示的連結。使用者按一下此連 結會重新導向到指定的連結。例如:

http://localhost/IDMProv

**6** 對於忘記密碼 **Web** 服務 **URL**,請指定外部轉遞密碼 WAR 用來回呼至 Identity Applications 的 Web 服務 URL。請使用以下格式:

https://idmhost:sslport/idm/pwdmgt/service

返回連結必須使用 SSL,以確保與 Identity Applications 進行安全的 Web 服務通訊。如需詳細資 訊,請參閱[「設定應用程式伺服器之間的](#page-281-2) SSL 通訊」 (第 282 頁)。

**7** 手動將 ExternalPwd.war 複製到執行外部密碼 WAR 功能的遠端應用程式伺服器部署目錄中。

### <span id="page-281-1"></span>測試外部忘記密碼 組態

如果您擁有外部密碼 WAR 檔案,想要透過存取忘記密碼功能來測試該功能,則可以在以下位置存取 該功能:

- ◆ 直接在瀏覽器中存取。移至外部密碼 WAR 檔案中的 「忘記密碼」頁面。例如 http:// localhost:8180/ExternalPwd/jsps/pwdmgt/ForgotPassword.jsp。
- 在使用者應用程式登入頁面中,按一下忘記密碼連結。

### <span id="page-281-2"></span>設定應用程式伺服器之間的 **SSL** 通訊

如果您使用了外部密碼管理系統,則必須設定部署了 Identity Applications 的應用程式伺服器與外部忘 記密碼管理 WAR 檔案之間的 SSL 通訊。請參閱應用程式伺服器的文件。

## <span id="page-281-0"></span>**35.6.4** 更新分散式環境或叢集環境的首頁上的 **SSPR** 連結

安裝程序假設您要將 SSPR 部署在 Identity Applications 和 Identity Reporting 所在的同一個應用程式 伺服器上。依預設,Identity Manager 首頁上的內建連結使用相對 URL 格式,該 URL 指向本地系統 上的 SSPR。例如 /sspr/private/changepassword。如果在分散式環境或叢集環境中安裝應用程式,則必 須更新 SSPR 連結的 URL。

- 1 以管理員身分登入 Identity Manager Home。例如,以 uaadmin 身分登入。
- **2** 按一下 「編輯」。
- **3** 在 「編輯首頁項目」頁面上,將游標停在要更新的項目上,然後按一下編輯圖示。例如,選取變 更我的密碼。
- 4 對於連結,請指定絕對 URL。例如 http://123.45.678:8180/sspr/changepassword。
- **5** 按一下 「儲存」。
- **6** 對每個要更新的 SSPR 連結重複上述步驟。
- **7** 完成後,按一下我已完成。
- 8 登出系統,然後以一般的使用者身分登入以測試變更。

# 36 <sup>36</sup> 完成 **Identity Applications** 的設定

<span id="page-282-0"></span>Identity Applications 組態公用程式可協助您管理使用者應用程式驅動程式和 Identity Applications 的設 定。Identity Applications 的安裝程式將呼叫某版本的此公用程式,以使您能夠更快地設定應用程式。 您也可以在安裝後修改其中的大部分設定。

依預設,用於執行組態公用程式的檔案位於 Identity Applications 的某個安裝子目錄中:

- ◆ Linux: configupdate.sh 程序檔
- ◆ Windows: configupdate.bat 檔案

附註:在叢集中,所有叢集成員的組態設定都必須相同。

本章說明了組態公用程式中的設定。這些設定按索引標籤組織。如果您要安裝 Identity Reporting,安 裝程序會將 Reporting 的參數新增至公用程式中。

- 第 36.1 節 「執行 [Identity Applications](#page-282-1) 組態公用程式」 ( 第 283 頁 )
- ◆ 第 36.2 [節 「使用者應用程式參數」](#page-283-0) (第 284 頁)
- ◆ 第 36.3 [節 「驗證參數」](#page-292-0) (第 293 頁)
- 第 36.4 節 「SSO [用戶端參數」](#page-296-0) (第 297 頁)
- ◆ 第 36.5 節 「[Reporting](#page-301-0) 參數」 (第 302 頁)

## <span id="page-282-1"></span>**36.1** 執行 **Identity Applications** 組態公用程式

- 1 在 Linux 上,使用文字編輯器開啟 configupdate.sh 檔案。依預設,該檔案位於使用者應用程式的 安裝目錄 /opt/netiq/idm/apps/UserApplication 中。
- **2** 在 configupdate.sh 中,確保以下選項已正確設定:

-edit\_admin true

-use\_console false

**附註:**僅當您要以主控台模式執行該公用程式時,才應將 -use\_console 的值設定為 true。

- **3** 儲存並關閉 configupdate.sh。
- **4** 在指令提示符處,使用下列其中一種方法執行組態公用程式:
	- **Linux** ︰ ./configupdate.sh
	- **Windows**:configupdate.bat

附註:您可能需要花幾分鐘時間等待公用程式啟動。

## <span id="page-283-0"></span>**36.2** 使用者應用程式參數

在設定 Identity Applications 時,此索引標籤用於定義應用程式在與 Identity Vault 通訊時使用的值。 有些設定對於完成安裝程序必不可少。

該索引標籤預設會顯示基本選項。若要查看所有設定,請按一下**顯示進階選項**。此索引標籤包含以下 幾組設定:

- ◆ 第 36.2.1 節 「[Identity Vault](#page-283-1) 設定」 ( 第 284 頁 )
- ◆ 第 36.2.2 節 「[Identity Vault DN](#page-284-0)」 ( 第 285 頁 )
- ◆ 第 36.2.3 節 「Identity Vault [使用者身分」](#page-286-0) (第 287 頁)
- 第 36.2.4 節 「Identity Vault [使用者群組」](#page-287-0) ( 第 288 頁 )
- ◆ 第 36.2.5 節「[Identity Vault](#page-288-0) 證書」 ( 第 289 頁 )
- ◆ 第 36.2.6 節 「 電子郵件伺服器組態 」 ( 第 289 頁 )
- ◆ 第 36.2.7 [節 「可信金鑰儲存區」](#page-289-0) (第 290 頁)
- ◆ 第 36.2.8 節 「NetIQ Sentinel [數位簽名證書與金鑰」](#page-290-0) (第 291 頁)
- ◆ 第 36.2.9 [節 「其他」](#page-290-1) (第 291 頁)
- ◆ 第 36.2.10 節「 容器物件 」 ( 第 292 頁 )

## <span id="page-283-1"></span>**36.2.1 Identity Vault** 設定

本節定義可讓 Identity Applications 存取 Identity Vault 中的使用者身分和角色的設定。有些設定對於 完成安裝程序必不可少。

#### **Identity Vault** 伺服器

必要

指定 LDAP 伺服器的主機名稱或 IP 位址。例如 myLDAPhost。

#### **LDAP** 連接埠

指定 Identity Vault 要用來監聽純文字格式 LDAP 要求的連接埠。預設值為 389。

如需使用 LDAP 的詳細資訊,請參閱第 8.5 節 「使用 LDAP 與 [Identity Vault](#page-78-0) 通訊」 ( 第 79 頁 )。

#### **LDAP** 安全連接埠

指定 Identity Vault 用來監聽使用安全通訊端層 (SSL) 通訊協定之 LDAP 要求的連接埠。預設值為 636。

如果在安裝 eDirectory 之前伺服器上已載入的某項服務使用了預設連接埠,則您必須指定其他連 接埠。如需使用 LDAP 的詳細資訊,請參閱第 8.5 節 「使用 LDAP 與 [Identity Vault](#page-78-0) 通訊」 ( 第 [79](#page-78-0) 頁 )。

#### **Identity Vault** 管理員

必要

指定 LDAP 管理員的身分證明。例如,cn=admin。Identity Vault 中必須已存在此使用者。

Identity Applications 將使用此帳戶來與 Identity Vault 建立管理連接。這個值會根據萬能金鑰進行 加密。

#### **Identity Vault** 管理員密碼

必要

指定與 LDAP 管理員關聯的密碼。這個密碼會根據萬能金鑰進行加密。

#### 使用公用匿名帳戶

指定未登入的使用者是否能夠存取 LDAP 公用匿名帳戶。

#### 安全管理員連接

指定 RBPM 是否使用 SSL 通訊協定來進行與管理員帳戶相關的所有通訊。如果指定此設定,則 無需 SSL 的其他操作可以在不使用 SSL 的情況下執行。

附註:此選項可能會對效能造成負面影響。

#### 安全使用者連接

指定 RBPM 是否使用 TLS/SSL 通訊協定來進行與登入之使用者帳戶相關的所有通訊。如果指定 此設定,則無需 TLS/SSL 的其他操作可以在不使用該通訊協定的情況下執行。

附註:此選項可能會對效能造成負面影響。

### <span id="page-284-0"></span>**36.2.2 Identity Vault DN**

本節定義可在 Identity Applications 與其他 Identity Manager 元件之間進行通訊的容器和使用者帳戶的 可辨識名稱。有些設定對於完成安裝程序必不可少。

#### 根容器 **DN**

必要

指定根容器的 LDAP 可辨識名稱。當在目錄抽象層中沒有指定任何搜尋根部時,會將它用做預設 實體定義搜尋根部。例如 o=mycompany。

#### 使用者容器 **DN**

必要

在顯示進階選項的情況下,公用程式會在 「*Identity Vault* 使用者身分」下顯示此參數。

指定使用者容器的 LDAP 可辨識名稱 (DN) 或完全合格的 LDAP 名稱。對於此項設定,請注意以 下事項:

- 允許此容器 ( 及其下層 ) 中的使用者登入 Identity Applications。
- ◆ 如果您已啟動代管 Identity Applications 的應用程式伺服器,則無法使用 configupdate.sh 或 configupdate.bat 檔案變更此設定。
- 此容器必須包含您在安裝使用者應用程式驅動程式時指定的使用者應用程式管理員。否則, 指定的帳戶將無法執行工作流程。

#### 群組容器 **DN**

必要

在顯示進階選項的情況下,公用程式會在 「*Identity Vault* 使用者群組」下顯示此參數。

指定群組容器的 LDAP 可辨識名稱 (DN) 或完全合格的 LDAP 名稱。對於此項設定,請注意以下 事項:

- 目錄抽象層中的實體定義使用此 DN。
- ◆ 如果您已啟動代管 Identity Applications 的應用程式伺服器,則無法使用 configupdate.sh 或 configupdate.bat 檔案變更此設定。

#### 使用者應用程式驅動程式

必要

指定使用者應用程式驅動程式的可辨識名稱。

例如,如果驅動程式為 UserApplicationDriver,驅動程式集名為 MyDriverSet,並且驅動程式集 位於網路位置 o=myCompany 中,請指定

cn=UserApplicationDriver,cn=myDriverSet,o=myCompany。

#### 使用者應用程式管理員

必要

指定 Identity Vault 中有權對使用者應用程式的指定使用者容器執行管理任務的現有使用者帳戶。 對於此項設定,請注意以下事項:

- 如果您已啟動代管使用者應用程式的應用程式伺服器,則無法使用 configupdate.sh 或 configupdate.bat 檔案變更此設定。
- 若要在部署使用者應用程式後變更此指定,請在使用者應用程式的管理 **>** 安全性頁面中進行 變更。
- ◆ 此使用者帳戶有權使用使用者應用程式的**管理**索引標籤來管理入口網站。
- ◆ 如果使用者應用程式管理員參與 iManager、 Designer 或使用者應用程式 ( 申請和核准索引標 籤) 中公開的工作流程管理任務,則您必須為此管理員授予適當的託管者權限,使其能夠存 取使用者應用程式驅動程式中包含的物件例項。如需詳細資訊,請參閱 《*User Application Administration Guide*》 ( 使用者應用程式管理指南 )。

#### 佈建管理員

指定 Identity Vault 中的一個現有使用者帳戶,該帳戶將負責管理可在整個使用者應用程式中使用 的 「佈建工作流程」功能。

若要在部署使用者應用程式之後變更此指定,請使用使用者應用程式中的 「管理」 **>** 「管理員指 定」頁面。

#### 法規遵循管理員

指定 Identity Vault 中的一個現有帳戶,該帳戶可執行某個系統角色,以允許成員執行法規遵循索 引標籤上的所有功能。對於此項設定,請注意以下事項:

- 若要在部署 Identity Applications 後變更此項指定,請在使用者應用程式的管理 **>** 管理員指 定頁面中進行變更。
- ◆ 在組態更新期間,只有在未指定有效的法規遵循管理員時,對此值的變更才會生效。如果已 存在有效的法規遵循管理員,則不會儲存所做的變更。

#### 角色管理員

指定一個角色,該角色允許成員建立、移除或修改所有角色,以及授予或撤銷對任何使用者、群 組或容器的任何角色指定。它還允許其角色成員為任一使用者執行報告。對於此項設定,請注意 以下事項:

- ◆ 依預設,「使用者應用程式」管理員會指定為此角色。
- 若要在部署 Identity Applications 後變更此項指定,請在使用者應用程式的管理 **>** 管理員指 定頁面中進行變更。
- 在組態更新期間,只有在未指定有效的角色管理員時,對此值的變更才會生效。如果有效的 「角色管理員」已存在,則不會儲存您所做的變更。

#### 安全性管理員

指定一個為成員提供安全性網域內所有功能的角色。對於此項設定,請注意以下事項:

- 安全性管理員可以對安全性網域內的所有物件執行所有允許的動作。安全性網域允許安全性 管理員為 RBPM 中所有網域內的所有物件設定存取許可權。安全性管理員可以設定團隊, 還可以指定網域管理員、委託管理員及其他安全性管理員。
- 若要在部署 Identity Applications 後變更此項指定,請在使用者應用程式的管理 **>** 管理員指 定頁面中進行變更。

#### 資源管理員

指定一個為成員提供資源網域內所有功能的角色。對於此項設定,請注意以下事項:

- 資源管理員可以對資源網域內的所有物件執行所有允許的動作。
- 若要在部署 Identity Applications 後變更此項指定,請在使用者應用程式的管理 **>** 管理員指 定頁面中進行變更。

#### **RBPM** 組態管理員

指定一個為成員提供組態網域內所有功能的角色。對於此項設定,請注意以下事項:

- ◆ RBPM 組態管理員可以對組態網域內的所有物件執行所有允許的動作。RBPM 組態管理員控 制對 RBPM 中導覽項目的存取權。此外,RBPM 組態管理員還可以設定委託與代理服務、 佈建用者介面及工作流程引擎。
- 若要在部署 Identity Applications 後變更此項指定,請在使用者應用程式的管理 **>** 管理員指 定頁面中進行變更。

#### **RBPM** 報告管理員

指定報告管理員。依預設,安裝程式列出的該值與其餘安全性欄位中的使用者相同。

## <span id="page-286-0"></span>**36.2.3 Identity Vault** 使用者身分

本節定義可讓 Identity Applications 與 Identity Vault 中的使用者容器通訊的值。有些設定對於完成安 裝程序必不可少。

僅當您選取了**顯示進階選項**時,公用程式才會顯示這些設定。

必要

在不顯示進階選項的情況下,公用程式會在 「*Identity Vault DN*」下顯示此參數。

指定使用者容器的 LDAP 可辨識名稱 (DN) 或完全合格的 LDAP 名稱。對於此項設定,請注意以 下事項:

- 允許此容器 ( 及其下層 ) 中的使用者登入 Identity Applications。
- ◆ 如果您已啟動代管 Identity Applications 的應用程式伺服器,則無法使用 configupdate.sh 或 configupdate.bat 檔案變更此設定。
- ◆ 此容器必須包含您在安裝使用者應用程式驅動程式時指定的使用者應用程式管理員。否則, 指定的帳戶將無法執行工作流程。

#### 使用者搜尋範圍

指定 Identity Vault 使用者在搜尋容器時可以探查的範圍深度。

#### 使用者物件類別

指定 LDAP 使用者的物件類別。通常,該類別為 inetOrgPerson。

#### 登入屬性

指定代表使用者登入名稱的 LDAP 屬性。例如, cn。

#### 命名屬性

指定在查閱使用者或群組時做為識別碼的 LDAP 屬性。這與登入屬性不同,後者僅在登入期間使 用。例如,cn。

#### 使用者成員資格屬性

( 選擇性 ) 指定代表使用者群組成員資格的 LDAP 屬性。指定名稱時請不要使用空格。

### <span id="page-287-0"></span>**36.2.4 Identity Vault** 使用者群組

本節定義可讓 Identity Applications 與 Identity Vault 中的群組容器通訊的值。有些設定對於完成安裝 程序必不可少。

僅當您選取了**顯示進階選項**時,公用程式才會顯示這些設定。

#### 群組容器 **DN**

必要

在不顯示進階選項的情況下,公用程式會在 「*Identity Vault DN*」下顯示此參數。

指定群組容器的 LDAP 可辨識名稱 (DN) 或完全合格的 LDAP 名稱。對於此項設定,請注意以下 事項:

- 目錄抽象層中的實體定義使用此 DN。
- ◆ 如果您已啟動代管 Identity Applications 的應用程式伺服器,則無法使用 configupdate.sh 或 configupdate.bat 檔案變更此設定。

#### 群組容器範圍

指定 Identity Vault 使用者在搜尋群組容器時可以探查的範圍深度。
# 群組物件類別

指定 LDAP 群組的物件類別。通常,該類別為 groupofNames。

# 群組成員資格屬性

( 選擇性 ) 指定使用者的群組成員資格。請勿在此名稱中使用空格。

# 使用動態群組

指定是否要使用動態群組。 您還必須指定動態群組物件類別的值。

### 動態群組物件類別

僅當您選取了**使用動態群組**時才適用。

指定 LDAP 動態群組的物件類別。通常,該類別為 dynamicGroup。

# **36.2.5 Identity Vault** 證書

本節定義 JRE 金鑰儲存區的路徑和密碼。有些設定對於完成安裝程序必不可少。

# 金鑰儲存區路徑

必要

指定應用程式伺服器在執行時所用 JRE 的金鑰儲存區 (cacerts) 檔案的完整路徑。您可以手動輸 入路徑,也可以瀏覽至 cacerts 檔案。對於此項設定,請注意以下事項:

- 在環境中,您必須指定 RBPM 的安裝目錄。預設值會設定為正確的位置。
- Identity Applications 的安裝程式將會修改金鑰儲存區檔案。在 Linux 上, 使用者必須具有寫 入此檔案的許可權。

# 金鑰儲存區密碼

必要

指定金鑰儲存區檔案的密碼。預設值為 「changeit」。

# **36.2.6** 電子郵件伺服器組態

本節定義用於啟用電子郵件通知的值。

# 通知樣板主機

指定代管 Identity Applications 之應用程式伺服器的名稱或 IP 位址。例如 myapplication serverServer。

此值會取代電子郵件範本中的 \$HOST\$ 記號。安裝程式將使用此資訊來建立佈建申請任務和核准 通知的 URL。

# 通知樣板連接埠

指定代管 Identity Applications 之應用程式伺服器的連接埠號。

此值將取代佈建申請任務和核准通知中所用電子郵件樣板內的 \$PORT\$ 記號。

### 通知樣板安全連接埠

指定代管 Identity Applications 之應用程式伺服器的安全連接埠號。 此值將取代佈建申請任務和核准通知中所用電子郵件樣板內的 \$SECURE\_PORT\$ 記號。

### 通知樣板通訊協定

指定在傳送使用者電子郵件時要包含在 URL 中的非安全通訊協定。例如 http。 此值將取代佈建申請任務和核准通知中所用電子郵件樣板內的 \$PROTOCOL\$ 記號。

#### 通知樣板安全通訊協定

指定在傳送使用者電子郵件時要包含在 URL 中的安全通訊協定。例如:https。 此值將取代佈建申請任務和核准通知中所用電子郵件樣板內的 \$SECURE\_PROTOCOL\$ 記號。

## **SMTP** 電子郵件通知寄件者

指定 Identity Applications 用來傳送電子郵件通知的電子郵件帳戶。

### **SMTP** 伺服器名稱

指定 Identity Applications 為佈建電子郵件使用之 SMTP 電子郵件主機的 IP 位址或 DNS 名稱。 請不要使用 localhost。

#### 伺服器需要驗證

指定伺服器是否需要驗證。 您還必須指定電子郵件伺服器的身分證明。

### 使用者名稱

*僅當您選取了伺服器需要驗證時才適用*。 指定電子郵件伺服器的登入帳戶名稱。

### 密碼

*僅當您選取了伺服器需要驗證時才適用。* 指定郵件伺服器的登入帳戶密碼。

## 電子郵件通知影像位置

指定要在電子郵件通知中包含的影像所在的路徑。例如 http://localhost:8080/IDMProv/images。

# **36.2.7** 可信金鑰儲存區

本節定義 Identity Applications 的可信金鑰儲存區的值。僅當您選取了**顯示進階選項**時,公用程式才會 顯示這些設定。

# 可信儲存區路徑

指定包含所有可信簽名者證書之可信金鑰儲存區的路徑。如果此路徑為空,Identity Applications 將會從系統內容 javax.net.ssl.trustStore 中取得路徑。如果該系統內容無法提供路徑,安裝程式會 使用預設值 jre/lib/security/cacerts。

## 可信儲存區密碼

指定可信金鑰儲存區的密碼。如果您將此欄位保留空白,Identity Applications 將會從系統內容 javax.net.ssl.trustStorePassword 中取得密碼。如果該系統內容無法提供密碼, 安裝程式會使用預設 值 changeit。

這個密碼會根據萬能金鑰進行加密。

### 可信證書儲存區類型

指定可信證書儲存區路徑應使用 Java 金鑰儲存區 (JKS) 還是 PKCS12 進行數位簽章。

# **36.2.8 NetIQ Sentinel** 數位簽名證書與金鑰

本節定義可讓 Identity Manager 與 NetIQ Sentinel 通訊以進行事件稽核的值。僅當您選取了顯示進階 **選項**時,公用程式才會顯示這些設定。

# **NetIQ Sentinel** 數位簽名證書

列出您希望 OAuth 伺服器用來驗證傳送至 Sentinel 之稽核訊息的自定公用金鑰證書。

# **NetIQ Sentinel** 數位簽名私密金鑰

指定您希望 OAuth 伺服器用來驗證傳送至 Sentinel 之稽核訊息的自定私密金鑰檔案所在的路徑。

# **36.2.9** 其他

僅當您選取了**顯示進階選項**時,公用程式才會顯示這些設定。

# **OCSP URI**

指定當用戶端安裝使用線上證書狀態通訊協定 (OCSP) 時要使用的資源識別字串 (URI)。例如 http://host:port/ocspLocal。

OCSP URI 會在線上更新可信證書的狀態。

# 授權組態路徑

指定授權組態檔案的完全合格名稱。

### **Identity Vault** 索引

在安裝期間,指定是否希望安裝程式建立 manager、ismanager 和 srvprvUUID 屬性的索引。安 裝後,您可以修改設定,以指向索引的新位置。對於此項設定,請注意以下事項:

- 如果沒有建立這些屬性的索引,Identity Applications 使用者可能會遇到 Identity Applications 效能不佳問題,在叢集環境中更是如此。
- 您可以在安裝 Identity Applications 後使用 iManager 來手動建立這些索引。如需詳細資訊, 請參閱第 35.4.1 節 「 在 eDirectory 中建立索引 」 ( 第 276 頁 )。
- ◆ 為取得最佳效能,您應該在安裝期間建立索引。
- 僅當索引處於線上模式時,您才可將 Identity Applications 提供給使用者使用。
- 若要建立或刪除索引,您還必須指定伺服器 **DN** 的值。

#### 伺服器 **DN**

僅當您要建立或刪除 *Identity Vault* 索引時才適用。

指定要在其中建立或移除索引的 eDirectory 伺服器。

一次只能指定一個伺服器。若要在多個 eDirectory 伺服器上設定索引,必須執行 RBPM 組態公 用程式多次。

# 重新啟始化 **RBPM** 安全性

指定是否要在安裝程序完成時重設 RBPM 安全性。您還必須重新部署 Identity Applications。

#### **IDMReport URL**

指定 Identity Manager Reporting Module 的 URL。例如 http://hostname:port/IDMRPT。

#### 自定主題網路位置名稱

指定要用於在瀏覽器中顯示 Identity Applications 的自定主題名稱。

## 記錄訊息識別碼字首

指定要在 idmuserapp\_logging.xml 檔案內 CONSOLE 和 FILE 附加器的配置模式中使用的值。預設 值為 RBPM。

### 變更 **RBPM** 網路位置名稱

指定是否要變更 RBPM 的網路位置名稱。

您還必須指定角色與資源驅動程式的新名稱和 DN。

#### **RBPM** 網路位置名稱

僅當您選取了變更 *RBPM* 網路位置名稱時才適用。 指定 RBPM 的新網路位置名稱。

## 角色驅動程式 **DN**

僅當您選取了變更 *RBPM* 網路位置名稱時才適用。 指定角色與資源驅動程式的 DN。

# **36.2.10** 容器物件

這些參數僅在安裝期間適用。

此區段可協助您定義容器物件的值,或建立新的容器物件。

### 已選定

指定您要使用的容器物件類型。

# 容器物件類型

指定容器:地域性、國家 / 地區、組織單位、組織或網域。

您也可以在 iManager 中定義自己的容器,然後將其新增至「新增新容器物件」之下。

#### 容器屬性名稱

設定與指定容器物件類型關聯之屬性類型的名稱。

# 新增新容器物件:容器物件類型

指定 Identity Vault 中可用做新容器之物件類別的 LDAP 名稱。

# 新增新容器物件:容器屬性名稱

指定與新容器物件類型關聯之屬性類型的名稱。

# **36.3** 驗證參數

在設定 Identity Applications 時,此索引標籤用於定義應用程式伺服器用來將使用者導向至 Identity Applications 和密碼管理頁面的值。

該索引標籤預設會顯示基本選項。若要查看所有設定,請按一下**顯示進階選項**。此索引標籤包含以下 幾組設定:

- ◆ 第 36.3.1 [節 「驗證伺服器」](#page-292-0) (第 293 頁)
- 第 36.3.2 [節 「驗證組態」](#page-293-0) (第 294 頁)
- ◆ 第 36.3.3 [節 「驗證方法」](#page-294-0) (第 295 頁)
- ◆ 第 36.3.4 [節 「密碼管理」](#page-294-1) ( 第 295 頁 )
- ◆ 第 36.3.5 節 「Novell Audit [數位簽名證書與金鑰」](#page-295-0) (第 296 頁)

# <span id="page-292-0"></span>**36.3.1** 驗證伺服器

本節定義 Identity Applications 用於連接驗證伺服器的設定。

### **OAuth** 伺服器主機識別碼

必要

指定向 OSP 發出記號之驗證伺服器的相對 URL。例如 123.45.678.90。

### **OAuth** 伺服器 **TCP** 連接埠

指定驗證伺服器的連接埠。

# **OAuth** 伺服器正在使用 **TLS/SSL**

指定驗證伺服器是否使用 TLS/SSL 通訊協定進行通訊。

### 選擇性 **TLS/SSL** 金鑰儲存區檔案

僅當您選取了 *OAuth* 伺服器正在使用 *TLS/SSL*,並且公用程式顯示了進階選項時才適用。

指定包含驗證伺服器可信證書之 Java JKS 金鑰儲存區檔案的路徑和檔案名稱。當驗證伺服器使 用 TLS/SSL 通訊協定,並且驗證伺服器的可信證書不在 JRE 可信證書儲存區 (cacerts) 中時,此 參數才適用。

### 選擇性 **TLS/SSL** 金鑰儲存區密碼

僅當您選取了 *OAuth* 伺服器正在使用 *TLS/SSL*,並且公用程式顯示了進階選項時才適用。 指定用於載入 TLS/SSL 驗證伺服器之金鑰儲存區檔案的密碼。

# <span id="page-293-0"></span>**36.3.2** 驗證組態

本節定義驗證伺服器的設定。

#### **OAuth** 伺服器的驗證端點

必要

指定 OSP 或驗證伺服器可用來取得記號以進行驗證的 URL。

# **OAuth** 伺服器的記號端點

必要

指定 OSP 可用來驗證所取得記號的 URL。

## **OAuth** 伺服器的記號端點

必要

指定 OSP 可用來結束與驗證伺服器之間的工作階段的 URL。

### 管理員容器的 **LDAP DN**

必要

指定 Identity Vault 中包含 OSP 必須驗證之任何管理員使用者物件的容器可辨識名稱。例如 ou=sa,o=data。

# **OAuth** 金鑰儲存區檔案

必要

指定要用於驗證的 Java JKS 金鑰儲存區檔案的路徑。該金鑰儲存區檔案必須至少包含一個公用 金鑰 / 私密金鑰組。

# **OAuth** 金鑰儲存區檔案密碼

必要

指定用於載入 OAuth 金鑰儲存區檔案的密碼。

### **OAuth** 使用之金鑰的金鑰別名

必要

指定 OSP 金鑰儲存區檔案中將用來產生對稱式金鑰的公用金鑰 / 私密金鑰組的名稱。

# **OAuth** 使用之金鑰的金鑰密碼

必要

指定驗證伺服器使用的私密金鑰密碼。

### 登入螢幕之自定 **CSS** 檔案的 **URL**

指定要用於自定 Identity Applications 登入頁面外觀之 CSS 樣式表的 URL。

### 重複的解析命名屬性

指定用於區分 cn 值相同的多個 eDirectory 使用者物件的 LDAP 屬性名稱。預設值為 mail。

#### 將驗證來源限制為網路位置

指定是要將 Identity Vault 中使用者和管理員容器內進行的搜尋限制為僅涵蓋這些容器中的使用者 物件,還是讓搜尋範圍也涵蓋子容器。

# 工作階段逾時 **(** 分鐘 **)**

指定當使用者的工作階段處於非使用中狀態多少分鐘後,伺服器應使該工作階段逾時。其預設值 為 20 分鐘。

### 存取記號的有效期間

指定 OSP 存取記號保持有效的秒數。預設值是 120 秒。

### 重新整理記號的有效期間

指定 OSP 重新整理記號保持有效的秒數。重新整理記號供 OSP 內部使用。預設值為 30 天。

# 最大登入期間

指定 Identity Manager 保留 OSP 重新整理記號撤銷記錄的秒數。Identity Manager 保留這些撤銷 項目的目的,是為了確保在使用者的驗證工作階段過期時使重新整理記號失效。預設值為 172800 ( 兩天 )。

# <span id="page-294-0"></span>**36.3.3** 驗證方法

本節定義可讓 OSP 對登入 Identity Manager 瀏覽器元件的使用者進行驗證的值。

如需 OSP 的詳細資訊, 請參閱第 4.5 節「在 Identity Manager [中使用單一登入存取」](#page-37-0) (第38頁)和 第 IX 部分「安裝單一登入和密碼管理元件」 (第 207 頁)。

# 方法 :

指定您希望 Identity Manager 在使用者登入時使用的驗證類型。

- 名稱與密碼:OSP 向 Identity Vault 驗證的資訊。
- **Kerberos**:OSP 接受來自 Kerberos 票證伺服器和 Identity Vault 的驗證。您還必須指定對 應屬性名稱的值。
- **SAML**:OSP 接受來自 SAML 身分提供程式和 Identity Vault 的驗證。您還必須指定對應屬 性名稱和中繼資料 **URL** 的值。

### 對應屬性名稱

僅當您指定了 *Kerberos* 或 *SAML* 時才適用。

指定要對應到 Kerberos 票證伺服器或身分提供程式中 SAML 表示的屬性名稱。

### 中繼資料 **URL**

僅當您指定了 *SAML* 時才適用。

指定 OSP 用來將驗證要求重新導向至 SAML 的 URL。

# <span id="page-294-1"></span>**36.3.4** 密碼管理

本節定義可讓使用者透過自助操作形式修改其密碼的值。

# 密碼管理提供程式

指定要使用的密碼管理系統類型。

**SSPR**:使用整合式 SSPR 方法。

為方便起見,NetIQ 在安裝媒體中提供了 SSPR。如需 SSPR 的詳細資訊,請參閱第 [4.4](#page-36-0) 節 「使用 Identity Manager [中的自助式密碼管理」](#page-36-0) ( 第 37 頁 ) 和第 IX [部分 「安裝單一登入和](#page-206-0) [密碼管理元件」](#page-206-0) (第207頁)。

 使用者應用程式 **(** 舊版 **)**:使用 Identity Manager 慣常所用的密碼管理程式。此選項還允許您 使用外部密碼管理程式。

## 忘記密碼

僅當您要使用 *SSPR* 時,此核取方塊參數才適用。

指定是否希望使用者不聯絡服務台,自行復原忘記的密碼。

您還必須為 「忘記密碼」功能設定處理安全回應規則。如需詳細資訊,請參閱 《*[NetIQ Self](https://www.netiq.com/documentation/sspr3/adminguide/data/bookinfo.html)  [Service Password Reset Administration Guide](https://www.netiq.com/documentation/sspr3/adminguide/data/bookinfo.html)*》 (NetIQ Self Service Password Reset 管理指南 )。

# 忘記密碼

僅當您選取了使用者應用程式 *(* 舊版 *)* 時,此功能表清單才適用。

指定您要使用使用者應用程式中整合的密碼管理系統,還是要使用外部系統。

- 內部:使用預設的內部密碼管理功能。/jsps/pwdmgt/ForgotPassword.jsp ( 開頭不加 http(s) 通 訊協定)。這會將使用者重新導向至「使用者應用程式」內建的「 忘記密碼」功能,而不是 外部 WAR。
- ◆ 外部:使用外部忘記密碼 WAR 透過 Web 服務回呼使用者應用程式。您還必須指定外部系 統的設定。

# 忘記密碼連結

僅當您要使用外部密碼管理系統時才適用。

指定指向 「忘記密碼」功能頁面的 URL。在外部或內部密碼管理 WAR 中指定 ForgotPassword.jsp 檔案。

#### 忘記密碼返回連結

僅當您要使用外部密碼管理系統時才適用。

指定使用者在執行完忘記密碼操作後可以使用的*忘記密碼返回連結*的 URL。

### 忘記密碼 **Web** 服務 **URL**

僅當您要使用外部密碼管理系統時才適用。

指定外部忘記密碼 WAR 將用來回呼至使用者應用程式,以執行核心忘記密碼功能的 URL。請使 用以下格式:

https://<idmhost>:<sslport>/<idm>/ pwdmgt/service

# <span id="page-295-0"></span>**36.3.5 Novell Audit** 數位簽名證書與金鑰

本節定義可讓 Identity Manager 與 NetIQ Sentinel 通訊, 以進行事件稽核的值。

### **NetIQ Sentinel** 數位簽名證書

指定您希望 OSP 伺服器用來驗證傳送至稽核系統之稽核訊息的自定公用金鑰證書。

如需為 Novell Audit 設定證書的資訊,請參閱 《*[Novell Audit Administration Guide](http://www.novell.com/documentation/novellaudit20/novellaudit20/data/bookinfo.html)*》 (Novell Audit 管理指南 ) 中的 「[Managing Certificates](http://www.novell.com/documentation/novellaudit20/novellaudit20/data/b5f4vw6.html)」 ( 管理證書 )。

# **NetIQ Sentinel** 數位簽名私密金鑰

指定您希望 OSP 伺服器用來驗證傳送至稽核系統之稽核訊息的自定私密金鑰檔案所在的路徑。

# **36.4 SSO** 用戶端參數

在設定 Identity Applications 時,此索引標籤定義用於管理對應用程式進行單一登入存取的值。

該索引標籤預設會顯示基本選項。若要查看所有設定,請按一下**顯示進階選項**。此索引標籤包含以下 幾組設定:

- ◆ 第 36.4.1 [節 「抵達」](#page-296-0) (第 297 頁)
- 第 36.4.2 [節 「儀表板」](#page-297-0) (第 298 頁)
- ◆ 第 [36.4.3](#page-298-0) 節「RBPM」 (第 299 頁)
- 第 36.4.4 [節 「報告」](#page-299-0) (第 300 頁)
- 第 36.4.5 節 「DCS [驅動程式」](#page-300-0) (第 301 頁)
- ◆ 第 36.4.6 節 「[Catalog Administrator](#page-300-1)」 ( 第 301 頁 )
- 第 36.4.7 節 「[Self Service Password Reset](#page-300-2)」 ( 第 301 頁 )

如需設定單一登入存取的詳細資訊,請參閱第 XIII 部分 「在 Identity Manager [中設定單一登入存取」](#page-360-0) ( 第 [361](#page-360-0) 頁 )。

# <span id="page-296-0"></span>**36.4.1** 抵達

本節定義使用者在存取 Identity Applications 抵達頁面時需要使用的 URL 值。通常,此 URL 會將使用 者導向至 Identity Manager Home。

### **OAuth** 用戶端 **ID**

必要

指定用來供驗證伺服器識別 Identity Manager Home 單一登入用戶端的名稱。預設值為 ualanding。

# **OAuth** 用戶端密碼

必要

指定 Identity Manager Home 單一登入用戶端的密碼。

# 儀表板頁面的 **URL** 連結

必要

指定用於從 Identity Manager Home 存取 Provisioning Dashboard 的相對 URL。預設值為 /dash。

#### **OAuth** 重新導向 **URL**

必要

指定在驗證完成後,驗證伺服器要將瀏覽器用戶端重新導向到的絕對 URL。

請使用以下格式:通訊協定 :// 伺服器 : 連接埠 / 路徑。例如 http://123.45.678.90:8180/landing/ com.netiq.test。

# <span id="page-297-0"></span>**36.4.2** 儀表板

本節定義使用者在存取 Identity Applications 抵達頁面時需要使用的 URL 值。通常,此 URL 會將使用 者導向至 Identity Manager Home。

# **OAuth** 用戶端 **ID**

必要

指定用來供驗證伺服器識別 Identity Manager Provisioning Dashboard 單一登入用戶端的名稱。 預設值為 uadash。

### **OAuth** 用戶端密碼

必要

指定 Identity Manager Provisioning Dashboard 單一登入用戶端的密碼。

### **OAuth** 重新導向 **URL**

必要

指定在驗證完成後,驗證伺服器要將瀏覽器用戶端重新導向到的絕對 URL。

請使用以下格式:通訊協定 :// 伺服器 : 連接埠 / 路徑。例如 http://123.45.678.90:8180/dash/ com.netiq.test。

# 使用者電子郵件

必要

指定 Roles Based Provisioning Module 用於在使用者資訊 REST API 結果中識別使用者電子郵件 屬性的值。

該值必須與使用 Designer 設定的實體相符。預設值為 Email。

# 使用者電話

必要

指定 Roles Based Provisioning Module 用於在使用者資訊 REST API 結果中識別使用者電話號碼 屬性的值。

該值必須與使用 Designer 設定的實體相符。預設值為 TelephoneNumber。

# 使用者行動電話

必要

指定 Roles Based Provisioning Module 用於在使用者資訊 REST API 結果中識別使用者行動電話 號碼屬性的值。

該值必須與使用 Designer 設定的實體相符。預設值為 MobileNumber。

# 使用者名字

必要

指定 Roles Based Provisioning Module 用於在使用者資訊 REST API 結果中識別使用者名字屬性 的值。

該值必須與使用 Designer 設定的實體相符。預設值為 FirstName。

# 使用者所在地

必要

指定 Roles Based Provisioning Module 用於在使用者資訊 REST API 結果中識別使用者所在地屬 性的值。

該值必須與使用 Designer 設定的實體相符。預設值為 Location。

# 使用者所屬部門

必要

指定 Roles Based Provisioning Module 用於在使用者資訊 REST API 結果中識別使用者所屬部門 屬性的值。

該值必須與使用 Designer 設定的實體相符。預設值為 Department。

# 使用者姓氏

必要

指定 Roles Based Provisioning Module 用於在使用者資訊 REST API 結果中識別使用者姓氏屬性 的值。

該值必須與使用 Designer 設定的實體相符。預設值為 LastName。

# 使用者職稱

必要

指定 Roles Based Provisioning Module 用於在使用者資訊 REST API 結果中識別使用者職稱屬性 的值。

該值必須與使用 Designer 設定的實體相符。預設值為 Title。

# <span id="page-298-0"></span>**36.4.3 RBPM**

本節定義使用者在存取使用者應用程式時需要使用的 URL 值。

# **OAuth** 用戶端 **ID**

必要

指定用來供驗證伺服器識別使用者應用程式單一登入用戶端的名稱。預設值為 rbpm。

# **OAuth** 用戶端密碼

必要

指定使用者應用程式單一登入用戶端的密碼。

# 抵達頁面的 **URL** 連結

必要

指定用於從使用者應用程式存取 Identity Manager Home 的相對 URL。預設值為 /landing。

# **OAuth** 重新導向 **URL**

必要

指定在驗證完成後,驗證伺服器要將瀏覽器用戶端重新導向到的絕對 URL。 請使用以下格式:通訊協定 :// 伺服器 : 連接埠 / 路徑。例如 http://123.45.678.90:8180/IDMProv/oauth。

### **RBPM** 至 **eDirectory SAML** 的組態

僅當您要使用 *SAML* 驗證方法且不使用 *Access Manager* 時才適用。 指定 RBPM 與 eDirectory SAML 通訊以進行單一登入時使用的數位簽名類型。

### 簽章證書

僅當您選取了手動 *PKCS8* 時才適用。 指定要用於 SAML 驗證的公用金鑰證書。

## 簽章金鑰

僅當您選取了手動 *PKCS8* 或手動 *PKCS12* 時才適用。 指定 Identity Manager 用來驗證數位簽名的公用金鑰。

# 簽章金鑰密碼

僅當您選取了手動 *PKCS8* 或手動 *PKCS12* 時才適用。 指定 Identity Manager 用來驗證數位簽名之公用金鑰的密碼。

# 簽章金鑰別名

僅當您選取了手動 *PKCS12* 時才適用。 指定簽章金鑰在金鑰儲存區中的別名。

重要:如果您將 「RBPM 至 eDirectory SAML 的組態」設定的值變更為*自動*, 系統會自動建立 NMAS 證書。

# <span id="page-299-0"></span>**36.4.4** 報告

本節定義使用者在存取 Identity Reporting 時需要使用的 URL 值。僅當您將 Identity Reporting 新增到 了 Identity Manager 解決方案時,公用程式才會顯示這些值。

### **OAuth** 用戶端 **ID**

必要

指定用來供驗證伺服器識別 Identity Reporting 單一登入用戶端的名稱。預設值為 rpt。

### **OAuth** 用戶端密碼

必要

指定 Identity Reporting 單一登入用戶端的密碼。

### 抵達頁面的 **URL** 連結

必要

指定用於從 Identity Reporting 存取 Identity Manager Home 的相對 URL。預設值為 /landing。

如果您將 Identity Reporting 和 Identity Applications 分別安裝到了不同的伺服器上,請指定絕對 URL。請使用以下格式:通訊協定:// 伺服器:連接埠/路徑。

# **OAuth** 重新導向 **URL**

```
必要
```
指定在驗證完成後,驗證伺服器要將瀏覽器用戶端重新導向到的絕對 URL。 請使用以下格式:通訊協定 :// 伺服器 : 連接埠 / 路徑。例如 http://123.45.678.90:8180/idmrpt/oauth。

# <span id="page-300-0"></span>**36.4.5 DCS** 驅動程式

本節定義用於管理資料收集服務驅動程式的值。如需該驅動程式的詳細資訊,請參閱第 41 章 [「管理](#page-330-0) [執行報告所需的驅動程式」](#page-330-0) ( 第 331 頁 )。

# **OAuth** 用戶端 **ID**

指定用來供驗證伺服器識別資料收集服務驅動程式單一登入用戶端的名稱。此參數的預設值為 dcsdrv。

# **OAuth** 用戶端密碼

指定資料收集服務驅動程式單一登入用戶端的密碼。

# <span id="page-300-1"></span>**36.4.6 Catalog Administrator**

本節定義使用者在存取 Catalog Administrator 時需要使用的 URL 值。

# **OAuth** 用戶端 **ID**

必要

指定用來供驗證伺服器識別 Catalog Administrator 單一登入用戶端的名稱。預設值為 rra。

# **OAuth** 用戶端密碼

必要

指定 Catalog Administrator 單一登入用戶端的密碼。

# 抵達頁面的 **URL** 連結

必要

指定用於從 Catalog Administrator 存取 Identity Manager Home 的相對 URL。預設值為 /landing。

# **OAuth** 重新導向 **URL**

必要

指定在驗證完成後,驗證伺服器要將瀏覽器用戶端重新導向到的絕對 URL。 請使用以下格式:通訊協定 :// 伺服器 : 連接埠 / 路徑。例如 http://123.45.678.90:8180/rra/ com.netiq.test。

# <span id="page-300-2"></span>**36.4.7 Self Service Password Reset**

本節定義 Identity Applications 用來與 SSPR 通訊的值。

# **OAuth** 用戶端 **ID**

必要

指定用來供驗證伺服器識別 SSPR 單一登入用戶端的名稱。預設值為 sspr。

### **OAuth** 用戶端密碼

必要

指定 SSPR 單一登入用戶端的密碼。

# **OAuth** 重新導向 **URL**

必要

指定在 SSPR 中完成密碼變更或處理安全問題等動作後,用戶端將重新導向到的絕對 URL。例 如,轉遞至 Identity Manager 首頁。

請使用以下格式:通訊協定 :// 伺服器 : 連接埠 / 路徑。例如 http://123.45.678.90:8180/sspr/public/ oauth。

# **36.5 Reporting** 參數

在設定 Identity Applications 時,此索引標籤定義用於管理 Identity Reporting 的值。當您安裝 Identity Reporting 時, 公用程式會新增此索引標籤。

該索引標籤預設會顯示基本選項。若要查看所有設定,請按一下**顯示進階選項**。此索引標籤包含以下 幾組設定:

- ◆ 第 36.5.1 [節 「電子郵件傳送組態」](#page-301-0) ( 第 302 頁 )
- 第 36.5.2 [節 「報告保留值」](#page-302-0) (第 303 頁)
- ◆ 第 36.5.3 節 「[Identity Audit](#page-302-1)」 (第 303 頁)
- 第 36.5.4 [節 「修改地區設定」](#page-302-2) (第 303 頁)
- 第 36.5.5 [節 「職能組態」](#page-302-3) (第 303 頁)

# <span id="page-301-0"></span>**36.5.1** 電子郵件傳送組態

本節定義用於傳送通知的值。

### **SMTP** 伺服器主機

指定您希望 Identity Reporting 在傳送通知時應使用之電子郵件伺服器的 DNS 名稱或 IP 位址。請 不要使用 localhost。

#### **SMTP** 伺服器連接埠

指定 SMTP 伺服器的連接埠號。

## **SMTP** 使用 **SSL**

指定是否要使用 TLS/SSL 通訊協定來與電子郵件伺服器通訊。

### 伺服器需要驗證

指定是否要對電子郵件伺服器通訊使用驗證。

### **SMTP** 使用者名稱

僅當您指定了伺服器需要驗證時才適用。 指定要用來進行驗證的電子郵件地址。

# **SMTP** 使用者密碼

僅當您指定了伺服器需要驗證時才適用。 指定 SMTP 使用者帳戶的密碼。

# 預設電子郵件地址

指定您希望 Identity Reporting 用做電子郵件通知來源的電子郵件地址。

# <span id="page-302-0"></span>**36.5.2** 報告保留值

本節定義用於儲存已完成報告的值。

# 報告單位 **,** 報告生命期間

指定 Identity Reporting 在刪除已完成報告之前應保留這些報告的時間。例如,若要指定六個月, 請輸入 6 然後選取月。

# 報告的位置

指定要用來儲存報告定義的路徑。例如 /opt/netiq/IdentityReporting。

# <span id="page-302-1"></span>**36.5.3 Identity Audit**

此區段指定是否要將稽核事件傳送到您在安裝期間指定的事件稽核服務。

# <span id="page-302-2"></span>**36.5.4** 修改地區設定

本節定義您希望 Identity Reporting 使用的語言值。Identity Reporting 在搜尋中會使用特定的地區設 定。如需詳細資訊,請參閱 《*NetIQ Identity Reporting Module Guide*》 (NetIQ Identity Reporting Module 指南 )。

# <span id="page-302-3"></span>**36.5.5** 職能組態

本節定義 Identity Reporting 用來產生報告之驗證來源的值。

# 新增驗證來源

指定您要為報告功能新增的驗證來源類型。驗證來源可以是

- 預設值
- **LDAP** 目錄
- 檔案

# XI XI 安裝 **Identity Reporting** 的元件

此部分將引導您完成安裝執行報告所需元件的程序。安裝程序包含應用程式所需的全部元件:

- NetIQ Identity Reporting
- NetIQ Event Auditing System (EAS)
- ◆ Identity Manager Managed System Gateway Driver (MSGW 驅動程式)
- ◆ Identity Manager Driver for Data Collection Service (DCS 驅動程式)

附註:此部分提供關於安裝 EAS 以向倉儲傳送稽核資訊的指示:您可以使用諸如 NetIQ Sentinel 之類 的產品來取代 EAS 元件。

安裝檔案位於 Identity Manager 安裝套件 .iso 影像檔中的 products/EAS 和 products/Reporting 目錄內。 依預設,安裝程式會在以下位置安裝元件:

- **Linux**:/opt/netiq/idm/apps/IDMReporting
- **Windows**:C:\NetIQ\IdentityManager\apps\IDMReporting

NetIQ 建議您在開始之前檢閱安裝程序。如需詳細資訊,請參閱第 37 章 [「規劃安裝](#page-306-0) Identity [Reporting](#page-306-0)」 (第307頁)。

# 37 <sup>37</sup> 規劃安裝 **Identity Reporting**

<span id="page-306-0"></span>本章提供關於準備安裝 Identity Reporting 各元件的指導準則。您可以使用能夠稽核事件的任何應用程 式,例如 NetIQ Sentinel。但是,本章所列的要求適用於 Identity Manager .iso 檔案中包含的 NetIQ Event Auditing Service (EAS)。

- ◆ 第 37.1 節 「[Identity Reporting](#page-306-1) 的安裝核對清單」 (第 307 頁)
- 第 37.2 節 「瞭解 Identity Reporting [各元件的安裝程序」](#page-307-0) (第 308 頁)
- **◆ 第 37.3** 節 「安裝 Identity Reporting [各元件的先決條件」](#page-308-0) (第 309 頁)
- ◆ 第 37.4 節「[Identity Reporting](#page-310-0) 的系統要求」 (第 311 頁)

# <span id="page-306-1"></span>**37.1 Identity Reporting** 的安裝核對清單

NetIQ 建議您完成以下核對清單中的步驟。

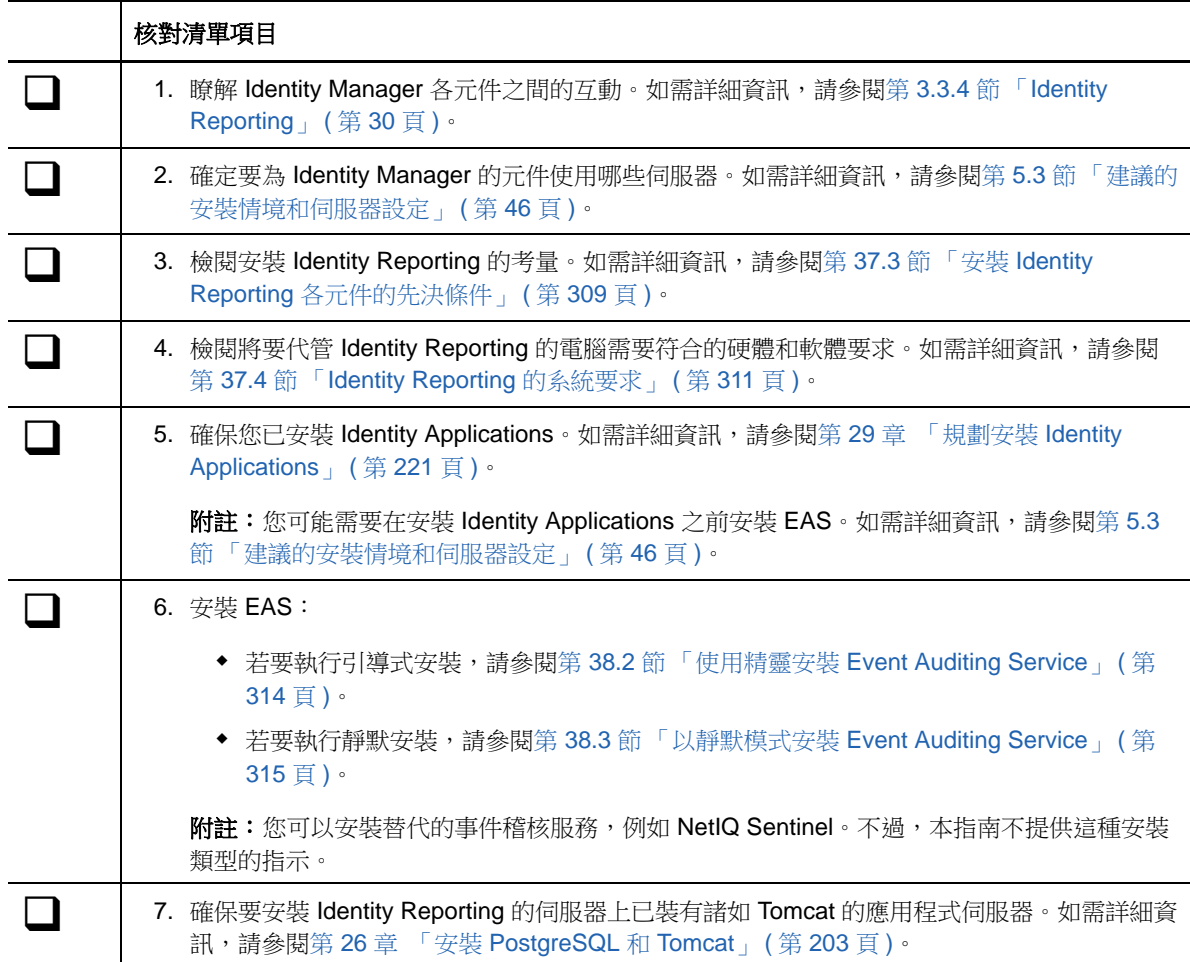

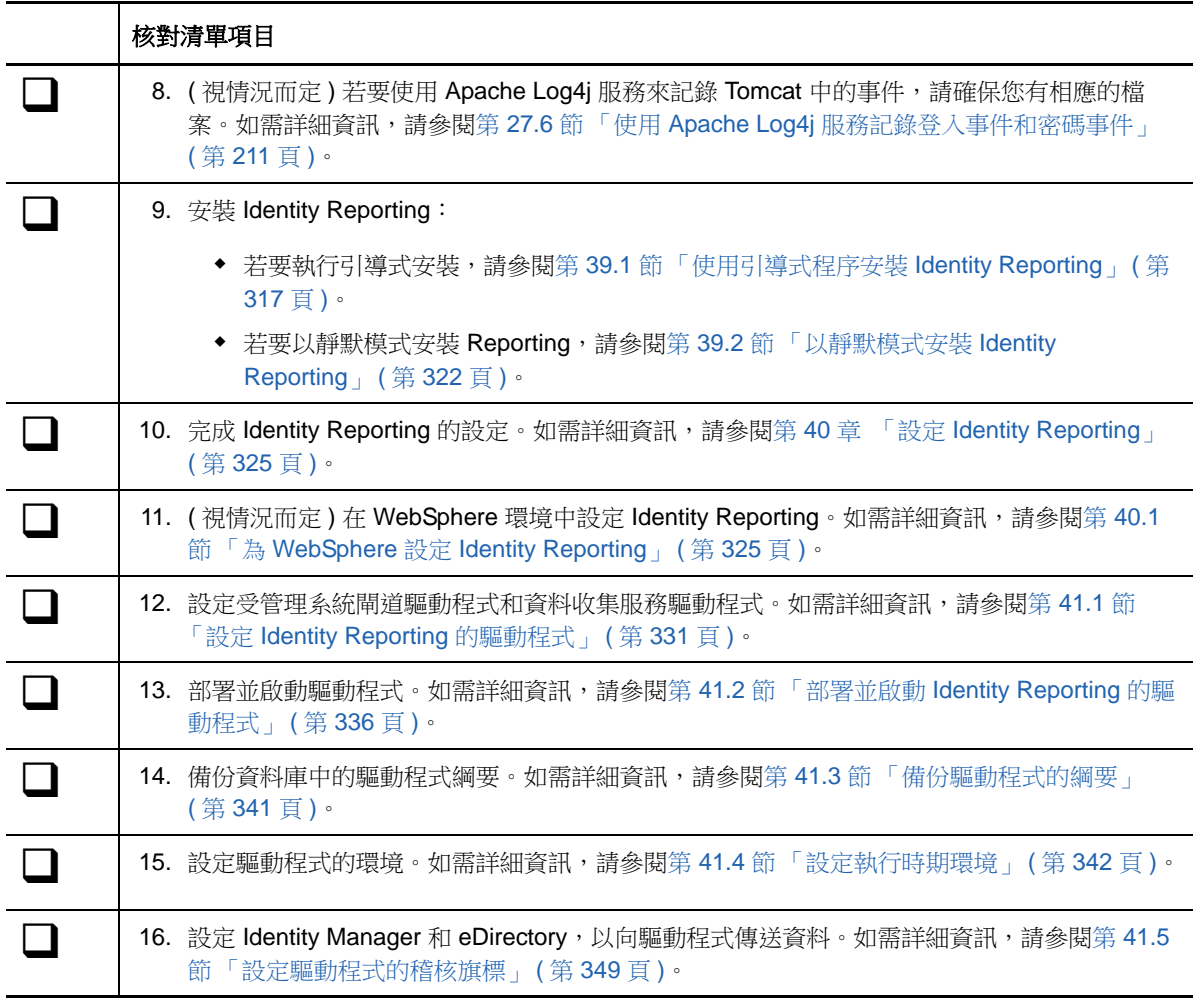

# <span id="page-307-0"></span>**37.2** 瞭解 **Identity Reporting** 各元件的安裝程序

您可以將 EAS、Identity Reporting 和報告驅動程式安裝在同一個伺服器上。但是,由於工作負載的原 因,NetIQ 建議將 EAS 和 Reporting 安裝在不同的伺服器上。如需詳細資訊,請參閱第 5.3 [節 「建議](#page-45-0) [的安裝情境和伺服器設定」](#page-45-0) ( 第 46 頁 )。

- ◆ 第 37.2.1 節 「瞭解 [Event Auditing Service](#page-307-1) 的安裝程序」 (第 308 頁)
- ◆ 第 37.2.2 節 「瞭解 [Identity Reporting](#page-308-1) 的安裝程序」 (第 309 頁)
- 第 37.2.3 [節 「瞭解安裝程序建立的使用者」](#page-308-2) ( 第 309 頁 )

# <span id="page-307-1"></span>**37.2.1** 瞭解 **Event Auditing Service** 的安裝程序

EAS 的安裝程式會執行以下功能:

- 安裝並選擇性設定服務
- 建立可對服務執行管理任務的使用者帳戶 (**admin**)
- 建立服務用來與資料庫互動的資料庫管理員帳戶 (**dbauser**)
- 允許您定義 PostgreSQL 資料庫執行時所用的連接埠

# <span id="page-308-1"></span>**37.2.2** 瞭解 **Identity Reporting** 的安裝程序

Identity Reporting 的安裝程式會執行以下功能:

- 允許您選擇應用程式伺服器平台
- ◆ 在應用程式伺服器上部署用戶端 WAR 檔案,其中包含執行報告所需的使用者介面元件
- ◆ 部署核心 WAR 檔案,其中包含執行報告所需的核心 REST 服務
- ◆ 部署 API WAR 檔案,其中包含執行報告所需 REST 服務的文件
- 為 EAS 定義伺服器位置 ( 單獨安裝 )
- ◆ 在 EAS 內的 SIEM 資料庫中建立報告綱要
- 設定用於連接 SIEM 資料庫的 PostgreSQL JDBC 驅動程式
- 設定 Identity Reporting 的驗證服務
- 設定 Identity Reporting 的電子郵件傳送系統
- 設定 Identity Reporting 的核心報告服務
- 為 Identity Reporting 建立使用者帳戶 (**idmrptsrv** 和 **idmrptuser**)
- 建立用來與 NetIQ Sentinel 互動的使用者帳戶 (**appuser** 和 **rptuser**)

# <span id="page-308-2"></span>**37.2.3** 瞭解安裝程序建立的使用者

事件稽核服務和 Identity Reporting 的安裝程序將會建立以下資料庫使用者:

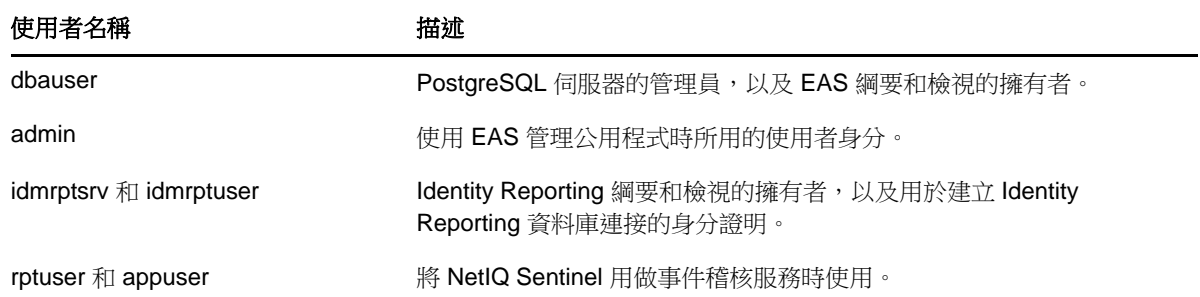

# <span id="page-308-0"></span>**37.3** 安裝 **Identity Reporting** 各元件的先決條件

NetIQ 建議您在開始執行安裝程序之前,檢閱以下先決條件和考量。

- ◆ 第 37.3.1 節 「[Event Auditing Service](#page-308-3) 的先決條件」 (第 309 頁)
- ◆ 第 37.3.2 節 「[Identity Reporting](#page-309-0) 的先決條件」 (第 310 頁)

# <span id="page-308-3"></span>**37.3.1 Event Auditing Service** 的先決條件

在安裝 Event Auditing Service 時,請注意以下事項:

◆ 您必須已有 Openssl 文件庫,通常是 libssl.so.0.9.8 和 libcrypto.so.0.9.8。此外,.so 檔案的版本應 該相符。如果不相符,請建立一個軟性連結。

- ( 視情況而定 ) 在 RHEL 6.x 電腦上,Openssl 文件庫設位於 /usr/lib 或 /usr/lib64 目錄中。系統還可 能會使用檔案的綑綁升級版本。例如:
	- $\bullet$  libssl.so.1.0.0
	- $\bullet$  In -s libssl.so.1.0.0 libssl.so.0.9.8
	- In -s libcrypto.so.1.0.0 libcrypto.so.0.9.8
- ◆ KornShell 必須已安裝,因為 EAS 安裝程序檔會用到 KornShell ( 預設位於 /bin/ksh)。通常,所有 的 Linux 作業系統環境中都會捆綁 KornShell。
- ◆ NetIQ 建議將您要安裝 EAS 的電腦上的時間,與要同服務互動之元件 ( 例如 Identity Reporting 和 其他 Identity Manager 元件 ) 所在電腦上的時間同步化。否則,您可能會遇到組態問題。

# <span id="page-309-0"></span>**37.3.2 Identity Reporting** 的先決條件

在安裝 Identity Reporting 時,請注意以下先決條件和事項:

- 需要以下 Identity Manager 元件的受支援且已設定版本:
	- Identity Applications, 包括使用者應用程式驅動程式
	- ◆ 在單獨的 Linux 電腦上安裝獨占的事件稽核服務,例如 Sentinel 或 NetIQ Event Auditing Service。您不能建立與同一個 EAS 環境通訊的多個報告例項。
	- Driver for Data Collection Service
	- ◆ 受管理系統閘道服務的驅動程式

如需這些元件所需版本和修補程式的詳細資訊,請參閱最新的 《版本說明》。如需安裝驅動程式 的詳細資訊,請參閱第 41 章 [「管理執行報告所需的驅動程式」](#page-330-2) (第 331 頁)。

- 請不要將 Identity Reporting 安裝在叢集環境中的伺服器上。
- ( 視情況而定 ) 若要針對 Oracle 12c 資料庫執行報告,您必須安裝相應的 JDBC 檔案。如需詳細資 訊,請參閱第 40.2 節 「對 Oracle [資料庫執行報告」](#page-328-0) ( 第 329 頁 )。
- $\bullet$  ( 視情況而定 ) 您可以使用自己的 Tomcat 安裝程式,而不使用 Identity Manager 安裝套件中提供 的安裝程式。但是,若要將 Apache Log4j 服務與您的 Tomcat 版本配合使用,請確保已安裝相應 的檔案。如需詳細資訊,請參閱第 27.6 節 「使用 Apache Log4j [服務記錄登入事件和密碼事件」](#page-210-0) ( 第 [211](#page-210-0) 頁 )。
- ◆ 為您要授予報告功能存取權的任何使用者指定報告管理員角色。
- ◆ 確保 Identity Manager 環境中的所有伺服器都設定了相同的時間,資料庫和 EAS 元件的伺服器 更要如此。如果您不同步化伺服器上的時間,有些報告在執行後可能是空的。例如,如果代管 Identity Manager 引擎的伺服器與代管倉儲的伺服器的時間戳記不同,則此問題可能會影響到與 新使用者相關的資料。如果您建立了一個使用者,隨後對其進行了修改,報告中會填入相應的資 料。
- 根據您要與 Identity Applications 配合使用的應用程式伺服器,安裝程序會修改 setenv.sh 檔案中 JRE 對應的某些項目:
	- **Tomcat**:JAVA\_OPTs 或 CATALINA\_OPTS
	- **JBoss**:JAVA\_HOME 或 JRE\_HOME

依預設,Tomcat 的便捷安裝程式會將 setenv.sh 檔案放在 /opt/netiq/idm/apps/tomcat/bin/ 目錄中。 安裝程式還會在該檔案中設定 JRE 位置。

 (選擇性) 您可以將 Identity Reporting 設定為使用 SAML 2.0 驗證來與 NetIQ Access Manager 4.0 配合運作。如需詳細資訊,請參閱第 46 章 「對 [NetIQ Access Manager](#page-366-0) 使用 SAML 驗證進行單 [一登入」](#page-366-0) ( 第 367 頁 )。

# <span id="page-310-0"></span>**37.4 Identity Reporting** 的系統要求

本節列出用於代管 Identity Reporting 各元件的伺服器需要符合的要求。關於是否要在同一個伺服器上 安裝各元件的詳細資訊,請參閱第 5.3 [節 「建議的安裝情境和伺服器設定」](#page-45-0) ( 第 46 頁 )。

- ◆ 第 37.4.1 節 「[Event Auditing Service](#page-310-1) 的系統要求」 (第 311 頁)
- ◆ 第 37.4.2 節 「[Identity Reporting](#page-310-2) 的系統要求」 (第 311 頁)

# <span id="page-310-1"></span>**37.4.1 Event Auditing Service** 的系統要求

本節提供的資訊可協助您瞭解在設定代管 EAS 的伺服器時需要符合的要求。

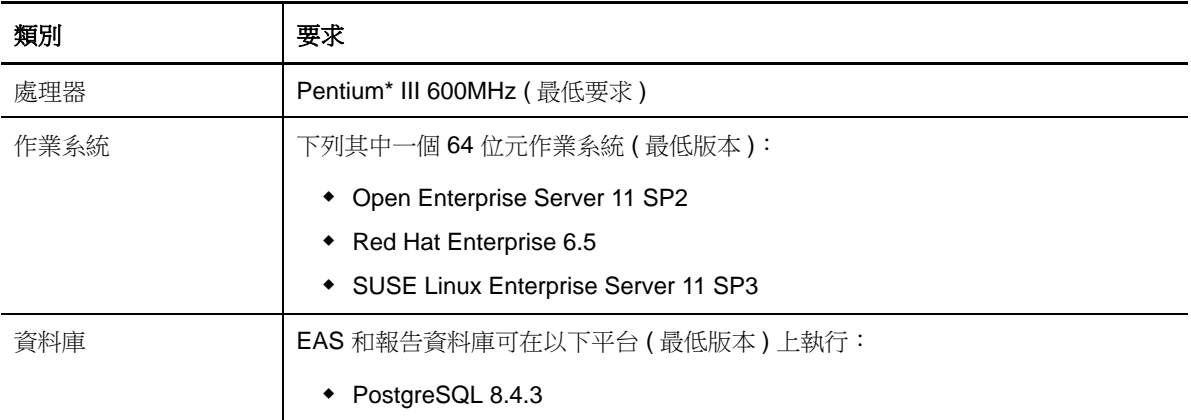

# <span id="page-310-2"></span>**37.4.2 Identity Reporting** 的系統要求

本節提供的資訊可協助您瞭解在設定代管 Identity Reporting 的伺服器時需要符合的要求。

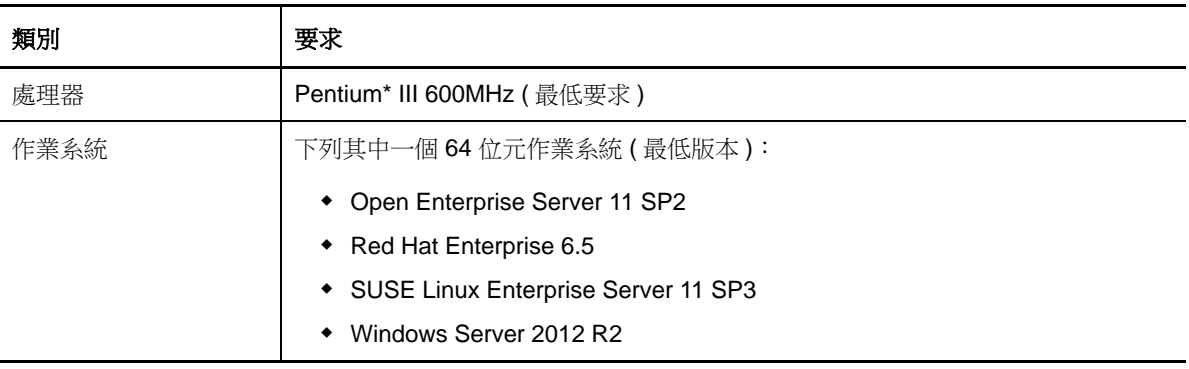

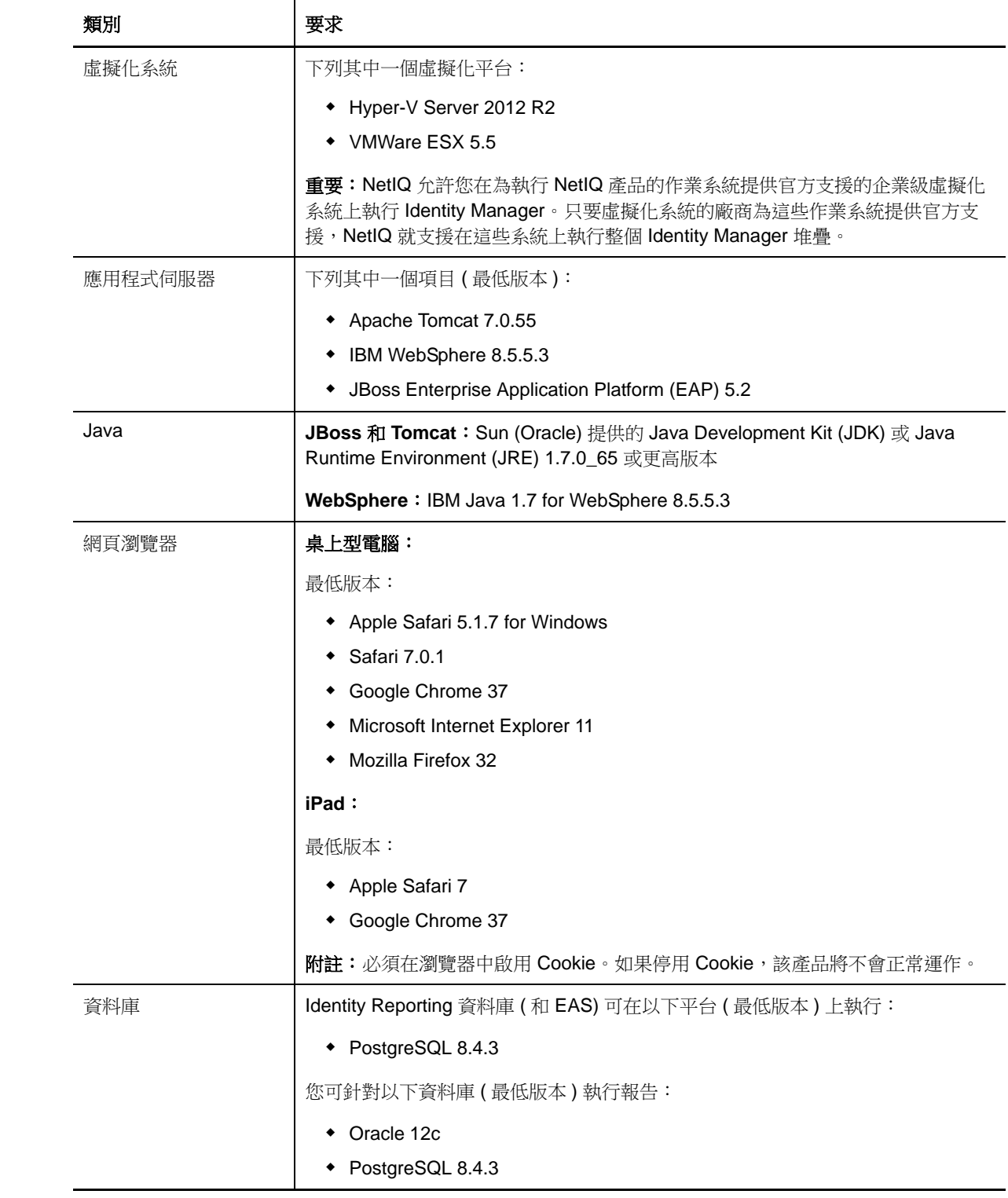

# 38 **安裝 Event Auditing Service**

本章將引導您完成 NetIQ Event Auditing Service (EAS) 的安裝程序。該元件用於向 Identity Reporting 倉儲傳送稽核資訊。您可以使用諸如 NetIQ Sentinel 之類的產品來取代 EAS 元件。

- ◆ 第 38.1 節 「 準備 [Event Auditing Service](#page-312-0) 的環境」 ( 第 313 頁 )
- ◆ 第 38.2 節 「使用精靈安裝 [Event Auditing Service](#page-313-0)」 ( 第 314 頁 )
- ◆ 第 38.3 節 「以靜默模式安裝 [Event Auditing Service](#page-314-0)」 (第 315 頁)

# <span id="page-312-0"></span>**38.1** 準備 **Event Auditing Service** 的環境

在安裝 EAS 之前,必須準備好 Linux 環境。例如,您必須更新核心 SHMMAX 參數,以啟用 PostgreSQL 和防火牆 ( 若要轉遞 syslog 檔案 )。

- **1** 為確保 Linux 系統正確傳回主機名稱,請完成以下步驟:
	- **1a** 在文字編輯器中,開啟 /etc/hosts 檔案。
	- 1b 在包含 IP 位址 (例如 127.0.0.1) 的行中,輸入 hostname -f。
- 2 若要在伺服器上執行 PostgreSQL 資料庫,請完成以下步驟:
	- **2a** 在文字編輯器中,開啟 /etc/sysctl.conf 檔案。
	- **2b** 變更核心 SHMMAX 參數的最小值,以啟用該資料庫。

例如,在 RHEL 6.x 系統上,請在該檔案的末尾輸入以下文字:

```
# for Sentinel Postgresql
kernel.shmmax=1073741824
```
附註:系統所需的記憶體可能比此最小值多。如需詳細資訊,請參閱 [PostgreSQL](http://www.postgresql.org/docs/8.2/static/kernel-resources.html) 文件中的 「[Managing Kernel Resources](http://www.postgresql.org/docs/8.2/static/kernel-resources.html)」( 管理核心資源 ) (http://www.postgresql.org/docs/8.2/static/ kernel-resources.html)。

**2c** 若要設定該參數,請執行以下指令:

cd /proc/sys/kernel echo new\_val\_to\_set > shmmax

- 3 若要轉遞 syslog 檔案以供稽核,請完成下列其中一個步驟:
	- ◆ 在安裝 EAS 時,請啟用相應的選項來設定防火牆,以進行 syslog 連接埠轉遞。
	- 執行下列指令:

```
iptables -t nat -A PREROUTING -p udp --destination-port 514 -j REDIRECT --to-ports 1514
```
# <span id="page-313-0"></span>**38.2** 使用精靈安裝 **Event Auditing Service**

以下程序描述如何透過 GUI 或主控台使用安裝精靈安裝 EAS。若要執行靜默模式的無人管理安裝, 請參閱第 38.3 節 「以靜默模式安裝 [Event Auditing Service](#page-314-0)」 ( 第 315 頁 )。

若要進行安裝準備工作,請檢閱第 37.4.1 節 「[Event Auditing Service](#page-310-1) 的系統要求」 ( 第 311 頁 ) 中列 出的先決條件和系統要求。另請參閱版本隨附的 《版本說明》。

- **1** 登入您要安裝 EAS 的受支援電腦。
- **2** ( 視情況而定 ) 如果您已取得 Identity Manager 安裝套件的 .iso 影像檔,請導覽至包含 EAS 安裝 檔案的目錄 ( 預設位於 products/EAS/ 目錄中 )。
- **3** ( 視情況而定 ) 如果您已從 NetIQ 下載網站下載了 EAS 安裝檔案,請完成以下步驟:
	- **3a** 導覽至所下載影像的 .tgz 檔案。
	- **3b** 將該檔案的內容擷取到本地電腦上的某個資料夾中。
- **4** 從包含安裝檔案的目錄啟動安裝程式:

./EASInstall.bin

- 5 在安裝程式中, 指定要用於安裝的語言, 然後按一下**確定**。
- **6** 接受授權合約,然後按下一步。
- **7** 檢閱 「簡介」文字,然後按下一步。
- 8 在「安裝目錄」視窗中, 按下一步。
- **9** 在 「公用程式管理員密碼」視窗中,指定 EAS 公用程式管理員使用者的密碼。

附註: 在 SUSE Linux (SLES) 伺服器上, 該密碼必須符合 SLES 的系統密碼規則。

- **10** 按 「下一步」
- **11** 在 「EAS 管理員密碼」視窗中,指定 dbauser 的密碼。

附註: 在 SUSE Linux (SLES) 伺服器上, 該密碼必須符合 SLES 的系統密碼規則。

- **12** 按 「下一步」
- **13** 指定用於執行 PostgreSQL 資料庫的連接埠,然後按下一步。
- **14** 閱讀安裝前摘要,然後按一下安裝。
- 15 ( 視情況而定 ) 若要使用 Syslog UDP 連接器,請選取**啟用連接埠轉遞**,然後按**下一步**。
- **16** 安裝程序完成後,按一下完成。
- **17** ( 視情況而定 ) 若要對 EAS 安裝執行 pg\_dump 等動作,您必須輸出 LD\_LIBRARY\_PATH 變數:
	- **17a** 以非 root 使用者身分登入 伺服器。例如 novleas 使用者。
	- **17b** 在終端機中執行以下指令:

. /opt/novell/sentinel\_eas/bin/setenv.sh

此指令指示系統從安裝資料夾擷取 setenv.sh 檔案的內容。

# <span id="page-314-0"></span>**38.3** 以靜默模式安裝 **Event Auditing Service**

靜默 ( 非互動式 ) 安裝不顯示使用者介面,也不向使用者提出任何問題。相反,系統會使用 .properties 檔案中的資訊。您可以使用預設檔案執行靜默安裝,或者編輯該檔案以自定安裝程序。若要執行引導 式安裝,請參閱「使用精靈安裝 [Event Auditing Service](#page-313-0)」 (第314頁)。

若要進行安裝準備工作,請檢閱第 37.4.1 節 「[Event Auditing Service](#page-310-1) 的系統要求」 ( 第 311 頁 ) 中列 出的先決條件和系統要求。另請參閱版本隨附的 《版本說明》。

**1** ( 視情況而定 ) 若不想在 .properties 檔案中為靜默安裝指定 EAS 公用程式和 PostgreSQL 資料庫 的管理員密碼,請使用 export 指令:

```
export ADMIN_PWD=EAS_utilities_admin_password
export DBA_PWD=PostgreSQL_dbauser_password
例如:
```
export ADMIN\_PWD=myPassWord

靜默安裝程序將會從環境中讀取密碼,而不是從 .properties 檔案中讀取。

- **2** 在文字編輯器中,修改下列其中一個 properties 檔案 ( 預設位於 .iso 影像的 products/EAS 目錄中 ):
	- 修改 eas\_install.properties 以使用預設安裝設定
	- ◆ 修改 eas\_configure.properties 以自定安裝設定,例如,指定 EAS 公用程式和 PostgreSQL 資 料庫的密碼
- **3** 使用以下指令啟動安裝:

```
./EASInstall.bin -i silent -f path_to_properties_file
```
例如:

```
./EASInstall.bin -i silent -f /root/Software/eas_configure.properties
```
- **4** ( 視情況而定 ) 若要對 EAS 安裝執行 pg\_dump 等動作,您必須輸出 LD\_LIBRARY\_PATH 變數: **4a** 以非 root 使用者身分登入 伺服器。例如 novleas 使用者。
	- **4b** 在終端機中執行以下指令:
		- . /opt/novell/sentinel\_eas/bin/setenv.sh

此指令指示系統從安裝資料夾擷取 setenv.sh 檔案的內容。

# **29 安裝 Identity Reporting**

本章介紹 Identity Reporting 的安裝程序。

附註:NetIQ 建議在安裝 Identity Applications 和 EAS 之後安裝 Identity Reporting。如需詳細資訊, 請參閱第 5.3 節「建議的安裝情境和伺服器設定」 (第 46 頁)。

- ◆ 第 39.1 [節 「使用引導式程序安裝](#page-316-0) Identity Reporting」 ( 第 317 頁 )
- 第 39.2 [節 「以靜默模式安裝](#page-321-0) Identity Reporting」 ( 第 322 頁 )
- ◆ 第 39.3 節 「 手動產牛資料庫綱要 」 ( 第 323 頁 )

# <span id="page-316-0"></span>**39.1** 使用引導式程序安裝 **Identity Reporting**

以下程序描述如何透過 GUI 或控制台使用安裝精靈安裝 Identity Reporting。若要執行靜默模式的無人 管理安裝,請參閱第 39.2 [節 「以靜默模式安裝](#page-321-0) Identity Reporting」 ( 第 322 頁 )。

若要進行安裝準備工作,請檢閱第 37.4.2 節 「[Identity Reporting](#page-310-2) 的系統要求」 ( 第 311 頁 ) 中列出的 先決條件和系統要求。另請參閱版本隨附的 《版本說明》。

**1** 確保事件稽核服務中的 SIEM 資料庫正在執行。

安裝程式將在該資料庫中建立表格並驗證連接性。程式還會安裝 PostgreSQL JDBC 驅動程式的 JAR 檔案,並自動使用此檔案建立資料庫連接。

- **2** 登入您要安裝 Identity Reporting 的電腦。
- **3** 停止應用程式伺服器,例如 Tomcat。
- **4** ( 視情況而定 ) 如果您已取得 Identity Manager 安裝套件的 .iso 影像檔,請導覽至包含 Identity Reporting 安裝檔案的目錄 ( 預設位於 products/Reporting/ 目錄中 )。
- 5 (視情況而定)如果您已從 NetIQ 下載網站下載了 Identity Reporting 安裝檔案,請完成以下步 驟:
	- **5a** 導覽至所下載影像的 .tgz 檔案。
	- **5b** 將該檔案的內容擷取到本地電腦上的某個資料夾中。
- **6** 從包含安裝檔案的目錄完成下列其中一個動作:
	- **Linux (** 主控台 **)**:輸入 ./rpt-install.bin -i console
	- **Linux (GUI)**:輸入 ./rpt-install.bin
	- ◆ Windows: 執行 rpt-install.exe
- **7** 在安裝程式中,指定要用於安裝的語言,然後按一下確定。
- **8** 檢閱 「簡介」文字,然後按下一步。
- **9** 接受授權合約,然後按下一步。
- <span id="page-316-1"></span>**10** 若要完成引導式程序,請指定以下參數的值:

# ◆ 安裝資料夾

指定安裝檔案所在的位置。

# 應用程式伺服器平台

指定要執行核心 (IDMRPT-Core.war)、EASREST REST API (easrestapi.war)、EAS Webstart (easwebstart.war) 和 Reporting REST API 參考 WAR (rptdoc.war) 檔案的應用程式伺服器。

附註:請不要變更這些 WAR 檔案的名稱。如果您變更了檔案名稱,部署程序將會失敗。

#### 應用程式伺服器詳細資料

僅適用於 *JBoss* 和 *Tomcat* 應用程式伺服器。

指定應用程式伺服器例項部署目錄或 webapps 目錄的路徑。例如 /home/netiq/idm/jboss/ server/IDM/deploy 或 /opt/netiq/idm/apps/tomcat/webapps。

### 應用程式伺服器連接

代表使用者在連接到應用程式伺服器上的 Identity Reporting 時需要使用的 URL 設定。例如 https:myserver.mycompany.com:8080。

附註:如果 OSP 在不同的應用程式伺服器例項上執行,則您還必須選取**連接至外部驗證伺** 服器,並指定 OSP 伺服器的值。

### 通訊協定

指定您要使用 *http* 還是 *https*。若要使用 SSL 進行通訊,請指定 https。

## 主機名稱

指定應用程式伺服器的 DNS 名稱或 IP 位址。請不要使用 localhost。

### 連接埠

指定您希望應用程式伺服器在與 Identity Manager 通訊時使用的連接埠。

#### 連接至外部驗證伺服器

指定是否要用不同的應用程式伺服器例項來代管驗證伺服器 (OSP)。驗證伺服器包含可 登入 Identity Reporting 的使用者清單。

如果選取此設定,則還要指定驗證伺服器的**通訊協定、主機名稱和連接埠**值。

#### 驗證伺服器詳細資料

指定您要建立的,供 Identity Reporting 服務在連接到驗證伺服器上 OSP 用戶端時使用的密 碼。

若要在安裝後修改此密碼,請使用 RBPM 組態公用程式。

#### **Event Auditing Service**

指定是否要使用 NetIQ Event Auditing Service (EAS) 來追蹤 Identity Reporting 和使用者應 用程式中的事件。

如果選取此設定,您還需指定代管 EAS 之伺服器的 DNS 名稱或 IP 位址。

#### 資料庫詳細資料 **(** 不使用 **EAS)**

代表 SIEM 資料庫的設定。

#### 資料庫類型

僅當您不使用 *EAS* 並且 *SIEM* 資料庫在 *Oracle* 平台上執行時才適用。

指定您的 SIEM 資料庫是否為 Oracle 資料庫。如果選取此設定, 您還需指定 JDBC 驅 動程式的值。

## *JDBC* 驅動程式 *jar*

僅當您的 *SIEM* 資料庫在 *Oracle* 平台上執行時才適用。 指定 Oracle JDBC 驅動程式 jar 檔案的路徑。例如 opt\oracl\ojdbc7.jar。 如需詳細資訊,請參閱第 40.2 節 「對 Oracle [資料庫執行報告」](#page-328-0) ( 第 329 頁 )。

#### *JDBC* 驅動程式類別名稱

僅當您的 *SIEM* 資料庫在 *Oracle* 平台上執行時才適用。 指定 JDBC 驅動程式的類別。

### *JDBC* 驅動程式類型

僅當您的 *SIEM* 資料庫在 *Oracle* 平台上執行時才適用。

指定 JDBC 驅動程式的類型。

### 資料庫主機

僅當您不使用 *EAS* 時才適用。

指定代管 SIEM 資料庫之伺服器的 DNS 名稱或 IP 位址。請不要使用 localhost。

### 資料庫名稱

僅當您不使用 *EAS* 時才適用。

指定 SIEM 資料庫的名稱。

### 資料庫連接埠

指定 SIEM 資料庫的連接埠。預設值為 15432。

#### *DBA* 使用者 *ID*

僅當您不使用 *EAS* 時才適用。

指定 SIEM 資料庫伺服器的管理帳戶名稱,以及事件稽核綱要和檢視的擁有者。

# *DBA* 密碼

指定資料庫管理帳戶的密碼。

如果您使用了 EAS,安裝程式將為 dbauser 帳戶建立此密碼。

#### *idmrptsrv* 使用者密碼

指定擁有資料庫中 Identity Reporting 綱要和檢視之帳戶的密碼。

如果您使用了 EAS,安裝程式將為 idmrptsrv 帳戶建立此密碼。

### *idmrptuser* 使用者密碼

指定可存取資料庫以執行報告之帳戶的密碼。

如果您使用了 EAS,安裝程式將為 idmrptuser 帳戶建立此密碼。

# 測試資料庫連接

指定是否要讓安裝程式測試您為資料庫指定的值。

當您按下一步或按 **Enter** 鍵後,安裝程式會嘗試建立連接。

**附註:**如果資料庫連接失敗,您可以繼續安裝。但在安裝後,您必須手動建立表格並連 接到資料庫。如需詳細資訊,請參閱第 39.3 [節 「手動產生資料庫綱要」](#page-322-0) ( 第 323 頁 )。

# 驗證詳細資料

代表驗證伺服器的設定。若要在安裝後修改這些設定,請使用 RBPM 組態公用程式。

# 使用 *SSL*

指定是否要為 Identity Reporting 與驗證伺服器之間的連接使用 SSL 通訊協定。

#### **Identity Vault** 伺服器

指定驗證伺服器的 DNS 名稱或 IP 位址。請不要使用 localhost。

#### *Identity Vault* 連接埠

指定您希望驗證伺服器在與 Identity Reporting 通訊時使用的連接埠。例如, 指定 389 做為非安全連接埠,或者為 SSL 連接指定 636。

#### *Identity Vault* 管理員使用者

指定驗證伺服器管理員帳戶的 LDAP 可辨識名稱 (DN)。例如 cn=admin,ou=sa,o=system。

### *Identity Vault* 管理員密碼

指定驗證伺服器管理員帳戶的密碼。

# 基礎容器

指定列出可登入 Identity Reporting 之使用者的容器 DN。例如 o=data。

附註:如果 DN 包含特殊字元,您可能需要逸出這些字元。如需詳細資訊,請參閱 RFC 2253/4514 的第 2.4 部分。

#### 登入屬性

指定要用於搜尋使用者容器子網路樹的屬性。例如,cn。

### 目標地區設定

指定要用於 Identity Reporting 的語言。應用程式將在搜尋中使用指定的地區設定。

#### 「使用者應用程式」驅動程式

代表使用者應用程式驅動程式的設定。

# 「使用者應用程式」驅動程式

指定使用者應用程式驅動程式的名稱。

### 驅動程式集名稱

指定使用者應用程式驅動程式的驅動程式集名稱。

### 驅動程式集容器

指定儲存驅動程式集的容器 DN。

## 電子郵件傳送

代表傳送報告通知之 SMTP 伺服器的設定。若要在安裝後修改這些設定,請使用 RBPM 組 態公用程式。

### 預設電子郵件地址

指定您希望 Identity Reporting 用做電子郵件通知來源的電子郵件地址。

### *SMTP* 伺服器

指定 Identity Reporting 用來傳送通知之 SMTP 電子郵件主機的 IP 位址或 DNS 名稱。 請不要使用 localhost。

#### *SMTP* 伺服器連接埠

指定 SMTP 伺服器的連接埠號。預設值為 465。

# 對 *SMTP* 使用 *SSL*

指定是否要使用 SSL 通訊協定來與 SMTP 伺服器通訊。

# 需要伺服器驗證

指定是否要對與 SMTP 伺服器的通訊使用驗證。

如果選取此設定,您還需指定電子郵件伺服器的身分證明。

#### *SMTP* 使用者名稱

*僅當您選取了伺服器需要驗證時才適用。* 

指定 SMTP 伺服器登入帳戶的名稱。

### *SMTP* 密碼

僅當您選取了**伺服器需要驗證**時才適用。 指定 SMTP 伺服器登入帳戶的密碼。

### 報告詳細資料

代表與維護已完成報告相關的設定。

# 保留已完成報告的時間

指定 Identity Reporting 在刪除已完成報告之前應保留這些報告的時間。例如,若要指 定六個月,請輸入 6 然後選取月。

# 報告定義的位置

指定要用來儲存報告定義的路徑。例如 /opt/netiq/IdentityReporting。

# **Novell Identity Audit**

代表 Identity Reporting 中稽核活動的設定。

### 為 *Identity Reporting 啟用稽核*

指定是否要將記錄事件傳送到稽核伺服器。

如果選取此設定,您還需指定稽核記錄快取的位置。

# 稽核記錄快取資料夾

**僅當為 Identity Reporting** 啟用了稽核時才適用。

指定要用於稽核之快取目錄的位置。例如 /opt/novell/Identity Reporting。

### **NAudit** 證書

**僅當為 Identity Reporting** 啟用了稽核時才適用。

代表用於將 Identity Reporting 中的事件傳送至 EAS 的 NAudit 服務設定。

#### 指定現有證書 */* 產生證書

指出您要使用 NAudit 伺服器的現有證書,還是建立新的證書。

### 輸入公用金鑰

僅當您要使用現有證書時才適用。

列出您希望 NAudit 服務用來驗證傳送至 EAS 之稽核訊息的自定公用金鑰證書。

# 輸入 *RSA* 金鑰

僅當您要使用現有證書時才適用。

指定您希望 NAudit 服務用來驗證傳送至 EAS 之稽核訊息的自定私密金鑰檔案所在的路 徑。

- **11** 檢閱 「安裝前摘要」視窗中的資訊,然後按一下安裝。
- **12** ( 視情況而定 ) 若要使用 WebSphere 來代管 Identity Reporting,請繼續第 40.1 [節 「為](#page-324-1) WebSphere 設定 [Identity Reporting](#page-324-1)」 (第325 頁)。

# <span id="page-321-0"></span>**39.2** 以靜默模式安裝 **Identity Reporting**

靜默 ( 非互動式 ) 安裝不顯示使用者介面,也不向使用者提出任何問題。相反,系統會使用 .properties 檔案中的資訊。您可以使用預設檔案執行靜默安裝,或者編輯該檔案以自定安裝程序。若要執行引導 式安裝,請參閱[「使用引導式程序安裝](#page-316-0) Identity Reporting」 (第317頁)。

若要進行安裝準備工作,請檢閱第 37.4.2 節 「[Identity Reporting](#page-310-2) 的系統要求」 ( 第 311 頁 ) 中列出的 先決條件和系統要求。另請參閱版本隨附的 《版本說明》。

- **1** ( 視情況而定 ) 若不想在 .properties 檔案中為靜默安裝指定用於安裝的管理員密碼,請使用 export 或 set 指令。例如︰
	- ◆ Linux :export NOVL\_ADMIN\_PWD= *我的密碼*
	- ◆ Windows: set NOVL\_ADMIN\_PWD= 我的密碼

靜默安裝程序將會從環境中讀取密碼,而不是從 .properties 檔案中讀取。

指定以下密碼:

#### **NOVL\_DB\_RPT\_USER\_PASSWORD**

指定 SIEM 資料庫管理員的密碼。

### **NOVL\_IDM\_SRV\_PWD**

指定用於執行報告之資料庫綱要與物件擁有者的密碼。

### **NOVL\_IDM\_USER\_PWD**

指定對報告資料擁有唯讀存取權之 idmrptuser 的密碼。

#### **NOVL\_EAS\_SYSTEM\_PASSWORD**

指定 EAS 伺服器的密碼。

您可以從安裝了 EAS 的電腦上 activemqusers.properties 檔案中的系統內容複製系統密碼。

# **NOVL\_ADMIN\_PWD**

( 視情況而定 ) 若要在登入時啟用子容器搜尋,請指定 LDAP 管理員的密碼。

# **NOVL\_SMTP\_PASSWORD**

( 視情況而定 ) 若要對電子郵件通訊使用驗證,請指定預設 SMTP 電子郵件使用者的密碼。

- **2** 若要指定安裝參數,請完成以下步驟:
	- **2a** 確保 .properties 檔案位於安裝可執行檔所在的目錄中。

為方便起見,NetIQ 提供了以下兩個 .properties 檔案 ( 這些檔案預設位於 .iso 影像的 products/Reporting 目錄中 ):

- rpt\_installonly.properties,使用預設安裝設定
- ◆ rpt\_configonly.properties,用於自定安裝設定
- **2b** 在文字編輯器中,開啟 .properties 檔案。
- **2c** 指定參數值。如需參數的描述,請參閱步驟 10 ( 第 [317](#page-316-1) 頁 )。
- **2d** 儲存然後關閉該檔案。
- **3** 若要啟動安裝程序,請輸入下列其中一個指令:
	- **Linux** ︰ ./rpt-install.bin -i silent -f *properties* 檔案的路徑
	- **Windows** ︰ ./rpt-install.exe -i silent -f *properties* 檔案的路徑

附註:如果 .properties 檔案不在安裝程序檔所在的目錄中,則您必須指定該檔案的完整路 徑。該程序檔會將所需的檔案解包到暫存目錄,然後啟動靜默安裝。

# <span id="page-322-0"></span>**39.3** 手動產生資料庫綱要

您可以在安裝後重新建立資料庫表格,而無需重新安裝。本節的內容可協助您建立資料庫綱要。

- **1** 停止應用程式伺服器。
- **2** 登入代管 Identity Reporting 資料庫的伺服器。
- **3** 刪除現有的資料庫。
- **4** 建立一個與您在[步驟](#page-273-0) 3 中刪除的資料庫同名的新資料庫。
- **5** 在文字編輯器中,開啟 NetIQ-Custom-Install.log 檔案 ( 預設位於 Identity Reporting 的安裝根目錄 中 )。例如:

/opt/netiq/idm

**6** 搜尋類似以下內容的項目:

```
**************************************************
If a failure is encountered while creating the tables, verify that this string
is correct If not, you can modify this string and copy/paste to a command line to run
**************************************************
```
- **7** 複製該項目中的指令字串。
- **8** 登入安裝了 Identity Reporting 資料庫的伺服器。
- **9** 在終端機中,貼上您複製的指令字串。

附註:該指令應為 updateSQL。如果指令是 update,請將其變更為 updateSQL。

- **10** 在該指令中,將代表資料庫使用者名稱和密碼的星號 (\*) 取代為進行驗證所需的實際值。此外, 請確保 SQL 檔案名稱是唯一的。
- **11** 執行指令。
- **12** ( 視情況而定 ) 如果安裝程序產生了一個 SQL 檔案,而不是在資料庫中填入資料,請將該檔案提 供給資料庫管理員,讓其將該檔案輸入至資料庫伺服器。
- **13** 啟動應用程式伺服器。
# 40 <sup>40</sup> 設定 **Identity Reporting**

安裝 Identity Reporting 後,您仍可以修改許多安裝內容。若要進行變更,請根據您的平台執行相應的 組態更新公用程式。在 Linux 上,請執行 configupdate.sh;在 Windows 上,請執行 configupdate.bat。

如果使用組熊工具變更了 Identity Reporting 的任何設定,您必須重新啟動應用程式伺服器才能使變更 生效。但是,在 Identity Reporting 的 Web 使用者介面中進行變更後,不需要新啟動伺服器。

- ◆ 第 40.1 節「為 WebSphere 設定 [Identity Reporting](#page-324-0) 」 ( 第 325 頁 )
- ◆ 第 40.2 節 「對 Oracle [資料庫執行報告」](#page-328-0) (第 329 頁)
- ◆ 第 40.3 節「部署 [Identity Reporting](#page-328-1) 的 REST API」 (第 329 頁 )

# <span id="page-324-0"></span>**40.1** 為 **WebSphere** 設定 **Identity Reporting**

本節的內容可協助您設定 WebSphere 應用程式伺服器,使其能夠與 Identity Reporting 配合運作。

- ◆ 第 40.1.1 節 「 準備 [WebSphere](#page-324-1) 環境 」 ( 第 325 頁 )
- ◆ 第 40.1.2 節 「設定 [WebSphere](#page-325-0) 環境以做為 Windows 服務執行」 ( 第 326 頁 )
- ◆ 第 40.1.3 節 「為 SSL 連接設定 [WebSphere](#page-325-1)」 (第 326 頁)
- ◆ 第 40.1.4 節 「新增 Reporting [組態檔案和](#page-325-2) JVM 系統內容」 (第 326 頁)
- ◆ 第 40.1.5 節 「 建立及套用共享文件庫 」 ( 第 327 頁 )

## <span id="page-324-1"></span>**40.1.1** 準備 **WebSphere** 環境

Identity Reporting 的安裝程式將在 PostgreSQL 資料庫中建立使用者 *idmrptsrv* 和 *idmrptuser*。您需 要使用這些使用者來測試 Identity Reporting 所需的資料來源。此外,這些資料來源在您部署應用程式 之前就必須已存在。如需詳細資訊,請參閱第 37.2 節「瞭解 Identity Reporting [各元件的安裝程序」](#page-307-0) ( 第 [308](#page-307-0) 頁 )。

為確保環境已正確設定,您必須依所列順序執行以下步驟:使用下表來識別要與 PostgreSQL 使用者 結合的相應資料來源。

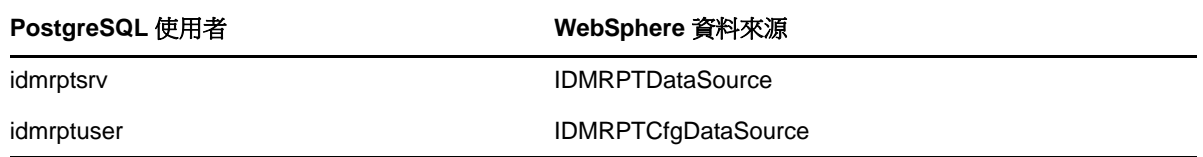

- **1** 根據下列其中一節的指導安裝 Identity Reporting:
	- ◆ 第 39.1 [節 「使用引導式程序安裝](#page-316-0) Identity Reporting」 (第 317 頁)
	- ◆ 第 39.2 [節 「以靜默模式安裝](#page-321-0) Identity Reporting」 ( 第 322 頁 )

此步驟將在 PostgreSQL 資料庫中建立 *idmrptsrv* 和 *idmrptuser* 使用者,並將 WAR 寫入 /opt/ netiq/idm/apps/IdentityReporting。

- **2** 為 PostgreSQL 建立兩個將連接到 SIEM 資料庫並與以下 PostgreSQL 使用者結合的資料來源。
- **3** 使用部署工具為應用程式伺服器部署以下 Identity Reporting WAR 檔案:
	- IDMRPT-CORE.war
	- IDMRPT.war
	- rptdoc.war
	- easwebstart.war
	- easrestapi.war

## <span id="page-325-0"></span>**40.1.2** 設定 **WebSphere** 環境以做為 **Windows** 服務執行

當您在做為 Windows 服務執行的 Web 容器中部署 Identity Reporting 時,需要設定該服務的*登入身分* 內容,使它能夠讀取或寫入安裝與組態工具所設定的組態資料。

如果不進行此變更,在將 WebSphere 7.0 安裝為 Windows 服務時,您可能會遇到問題。在這種情況 下,*登入身分*内容預設設定為 「本地系統」,此身分與系統的使用者和群組中定義的任何使用者都不 對應。Identity Reporting 使用 Java 優先設定來儲存應用程式組態資料,這些優先設定與執行程序 ( 即 應用程式伺服器 ) 的 OS 使用者相關聯。

請將*登入身分*內容設定為您希望應用程式伺服器在執行時所用的使用者帳戶。例如,若要以「管理 員,身分執行,請將*登入身分*設定為 administrator。執行安裝後組態工具時必須使用同樣的使用者身 分。

## <span id="page-325-1"></span>**40.1.3** 為 **SSL** 連接設定 **WebSphere**

如果您要使用 SSL 連接,則需要永久保留 eDirectory 證書。使用主控台公用程式將 CA 上傳到可信證 書儲存區。

## <span id="page-325-2"></span>**40.1.4** 新增 **Reporting** 組態檔案和 **JVM** 系統內容

本節的內容可協助您建立 Identity Reporting 在 WebSphere 應用程式伺服器上正常運作所需的新 JVM 系統內容。根據您是否要將 Identity Reporting 部署在 Identity Applications 所在的同一個 WebSphere 環境中,具體的程序會略有不同。

- **1** 以管理員使用者身分登入 WebSphere 管理員主控台。
- **2** 在左側窗格中,按一下伺服器 **>** 應用程式伺服器。
- **3** 在伺服器清單中,按一下要設定的伺服器名稱。例如 server1。
- **4** 在內容窗格中的伺服器基礎架構下,按一下 **Java** 和程序管理。
- 5 展開連結,選取「程序定義」。
- **6** 在其他內容下的清單中,按一下 **Java** 虛擬機器。
- **7** 在 JVM 頁面的其他內容標題下,按一下自定內容。
- **8** 若要新增 com.netiq.rpt.config.file JVM 系統內容,請完成以下步驟:
	- **8a** 按一下 「新增」。
	- **8b** 對於名稱,請指定 com.netiq.rpt.config.file。
	- **8c** 對於值,請指定包括 ism-configuation.properties 檔案名稱的完整路徑。

例如 /opt/netiq/idm/apps/IdentityReporting/config/ism-configuation.properties。

8d 對於描述,請指定該內容的描述。

例如, Identity Manager Reporting ism properties 檔案。

- **8e** 按一下確定來儲存變更。
- **9** ( 視情況而定 ) 如果 Identity Reporting 是連同 Identity Applications 一起部署的,請完成以下步 驟:
	- **9a** 從 Identity Reporting 的安裝目錄中複製以下組態檔案:
		- rpt\_data\_hibernate.cfg.xml
		- rpt\_runner\_hibernate.cfg.xml
		- rpt\_mgt\_cfg\_hibernate.cfg.xml
	- **9b** 將這些檔案放在設定 Identity Applications 期間已與 extend.local.config.dir JVM 內容對應的目 錄中。
- **10** ( 視情況而定 ) 如果 Identity Reporting 不是連同 Identity Applications 一起部署的,請完成以下步 驟,以新增 extend.local.config.dir JVM 系統內容:
	- **10a** 按一下 「新增」。
	- 10b 對於名稱,請指定 extend.local.config.dir。
	- 10c 對於值,請指定包含三個 Reporting 組態檔案 (rpt\_data\_hibernate.cfg.xml、 rpt\_runner\_hibernate.cfg.xml 和 rpt\_mgt\_cfg\_hibernate.cfg.xml) 之目錄的完整路徑。

**例如 /opt/netiq/idm/apps/IdentityReporting/conf/**。

10d 對於描述,請指定該內容的描述。

例如, Identity Manager Reporting 組熊檔案的路徑。

- **10e** 按一下確定來儲存變更。
- **11** 重新啟動 WebSphere。

## <span id="page-326-0"></span>**40.1.5** 建立及套用共享文件庫

您可能需要為 Identity Reporting 設定共享文件庫。建立共享文件庫後,您還必須將該文件庫套用至新 的類別載入器,以確保 WebSphere 使用 Identity Manager 版本的 JAR 檔案。若不執行此操作, WebSphere 隨附的 JAR 檔案會出現類別載入問題。WebSphere 類別載入問題可能表現出以下幾種例 外:

- ClassCastException
- ClassNotFoundException
- NoClassDefFoundException
- UnsatisfiedLinkError
- LinkageError

此程序包括以下活動:

- ◆ [「設定共用文件庫」](#page-327-0) (第328頁)
- [「將共用文件庫套用至新的類別載入器」](#page-327-1) ( 第 328 頁 )

### <span id="page-327-0"></span>設定共用文件庫

- **1** 以管理員使用者身分登入 WebSphere 管理員主控台。
- **2** 在左側窗格中,展開環境。
- **3** 按一下 「共享文件庫」。
- **4** 在內容窗格中,按一下新增。
- **5** 指定名稱,例如 IDMUA Classpath。
- **6** 對於類別路徑,請新增必要的 JAR 檔案:
	- ◆ 如果 Identity Reporting 是使用個別元件安裝程式安裝的,則共享文件庫必須包含 Identity Applications 所需的三個 jar, 以及下列額外的 jar:
		- $\bullet$  log4j.jar
		- commons-logging-1.1.1.jar
		- IDMselector.jar
		- $\bullet$  felix.jar

log4j.jar、IDMselector.jar 和 felix.jar 位於 %reporting-install% 目錄中, commons-logging-1.1.1.jar 位於 %reporting-install%/bin/lib 目錄中。

例如,

- /opt/netiq/idm/apps/IdentityReporting/log4j.jar
- /opt/netiq/idm/apps/IdentityReporting/IDMselector.jar
- /opt/netiq/idm/apps/IdentityReporting/bin/lib/commons-logging-1.1.1.jar
- /opt/netiq/idm/apps/IdentityReporting/felix.jar
- ◆ 如果 Identity Reporting 是在安裝 Identity Applications 的過程中安裝的,請將 felix jar 的相應 項目新增至現有共享文件庫定義中。felix jar 位於 Identity Reporting 安裝目錄中。例如 /opt/ netiq/idm/apps/IdentityReporting/felix.jar。

例如 /opt/netiq/idm/apps/IdentityReporting/felix.jar

- **7** 取消選取對此共享文件庫使用獨立的類別載入器。
- **8** 按一下 「確定」。
- **9** 按一下 「儲存」將變更儲存到主要組態。

### <span id="page-327-1"></span>將共用文件庫套用至新的類別載入器

- **1** 以管理員使用者身分登入 WebSphere 管理員主控台。
- **2** 展開應用程式伺服器 **>** 伺服器名稱 **>** 類別載入器。

附註:依預設,此選項會隱藏在 「**Java** 與程序管理」區段中。

- **3** 在內容窗格中,按一下新增以建立新的類別載入器。
- **4** 選取本地類別載入器載入的類別優先 **(** 父代最後 **)**。
- **5** 按一下 「套用」。
- **6** 選取共享文件庫參考。
- **7** 按一下新增,然後選取您在 [「設定共用文件庫」](#page-261-0) ( 第 262 頁 ) 中建立的共享文件庫。

**8** 按一下 「套用」。

**9** 按一下 「確定」。

**10** 按一下 「儲存」將變更儲存到主要組態。

# <span id="page-328-0"></span>**40.2** 對 **Oracle** 資料庫執行報告

Identity Reporting 可讓您針對遠端 Oracle 資料庫執行報告。但是,您必須將一個 Oracle JDBC 檔案 新增至應用程式伺服器的文件庫中。

- **1** 從 [Oracle](http://www.oracleimg.com/technetwork/database/features/jdbc/jdbc-drivers-12c-download-1958347.html) 網站下載 ojdbc7.jar 檔案。
- **2** 將該檔案複製到應用程式伺服器的相應位置:
	- **JBoss**:用於隔離的網路位置 lib 目錄:*JBoss* 安裝目錄 /server/ 網路位置 /lib。此目錄就是您在 安裝期間為 **JDBC** 驅動程式 **jar** 指定的資料夾。
	- **Tomcat**:*Tomcat* 安裝目錄中的 common/lib 目錄。
	- **WebSphere**:下列其中一個選項:
		- ◆ 新增至共享文件庫。如需詳細資訊,請參閱第 33.6.3 [節「建立及套用共享文件庫」](#page-261-1)(第 [262](#page-261-1) 頁 )。
		- 使用 WebSphere 變數建立 JDBC 項目。

如需受支援 Oracle 資料庫的詳細資訊,請參閱第 37.4.2 節「[Identity Reporting](#page-310-0) 的系統要求」( 第 311 [頁](#page-310-0) )。

## <span id="page-328-1"></span>**40.3** 部署 **Identity Reporting** 的 **REST API**

Identity Reporting 在報告功能中整合了多個用於啟用不同特性的 REST API。這些 REST API 使用 OAuth2 通訊協定進行驗證。

在 Tomcat 和 JBoss 上,rptdoc war 會在 Identity Reporting 安裝過程中自動部署。在 WebSphere 上, 該 war 安裝於 %Reporting-install-folder% 目錄中。例如:/opt/netiq/idm/apps/IdentityReporting。您需要像 部署其他 Reporting war 一樣手動部署該 war。

在預備環境或線上環境中操作時,請從 Tomcat 和 JBoss 上的環境中手動刪除 rptdoc war 檔案和資料 夾。請不要將該 war 部署在 WebSphere 上。

# $\Delta'$ 管理執行報告所需的驅動程式

Identity Reporting 需要以下驅動程式:

- Identity Manager Managed System Gateway Driver
- Identity Manager Driver for Data Collection Service

您可以使用 Designer 隨附的套件管理工具來安裝和設定這些驅動程式。此程序包括以下活動:

- ◆ 第 41.1 節 「設定 [Identity Reporting](#page-330-0) 的驅動程式」 (第 331 頁)
- ◆ 第 41.2 節 「部署並啟動 [Identity Reporting](#page-335-0) 的驅動程式」 (第 336 頁 )
- 第 41.3 [節 「備份驅動程式的綱要」](#page-340-0) ( 第 341 頁 )
- ◆ 第 41.4 [節 「設定執行時期環境」](#page-341-0) (第 342 頁)
- 第 41.5 [節 「設定驅動程式的稽核旗標」](#page-348-0) ( 第 349 頁 )

# <span id="page-330-0"></span>**41.1** 設定 **Identity Reporting** 的驅動程式

本節的內容可協助您安裝和設定 Identity Reporting 的受管理系統閘道驅動程式及資料收集服務驅動程 式。

附註:本節假設您已安裝並設定 RBPM 的使用者應用程式驅動程式及角色與資源驅動程式。如需詳細 資訊,請參閱第 34 章 「建立和部署 [Identity Applications](#page-270-0) 的驅動程式」 ( 第 271 頁 )。

- ◆ 第 41.1.1 節 「 安裝 [Identity Reporting](#page-330-1) 的驅動程式套件 」 ( 第 331 頁 )
- ◆ 第 41.1.2 [節 「設定受管理系統閘道驅動程式」](#page-331-0) ( 第 332 頁 )
- ◆ 第 41.1.3 [節 「設定資料收集服務的驅動程式」](#page-332-0) (第 333 頁)
- ◆ 第 41.1.4 節 「設定 Identity Reporting 以從 [Identity Applications](#page-334-0) 收集資料」 (第 335 頁)

## <span id="page-330-1"></span>**41.1.1** 安裝 **Identity Reporting** 的驅動程式套件

在嘗試設定驅動程式之前,必須先安裝 「套件目錄」中所有必要的驅動程式套件。當您在 Designer 中建立新的 Identity Manager 專案時,使用者介面會自動提示您將幾個套件輸入至新專案中。您不需 要在安裝期間輸入這些套件,但為了使 Identity Reporting 正常運作,您必須在某個時間安裝這些套 件。

- **1** 在 Designer 中開啟您的專案。
- **2** 選取套件目錄 **>** 輸入套件。
- 3 在「選取套件」對話方塊中,按一下**全部選取**,然後按一下確定。

Designer 會在 「套件目錄」下新增數個新的套件資料夾。這些套件資料夾與 Designer 中 「模型 產生器」檢視窗右側調色盤中的一些物件相對應。

**4** 按一下 「儲存」。

## <span id="page-331-0"></span>**41.1.2** 設定受管理系統閘道驅動程式

- **1** 在 Designer 中開啟您的專案。
- **2** 在模型產生器檢視窗上的調色盤中,選取服務 **>** 受管理系統閘道。
- **3** 將受管理系統閘道的圖示拖曳至模型產生器檢視窗中。
- 4 在驅動程式組熊精靈中,選取**受管理系統閘道基礎**,然後按**下一步**。

附註:對於 4.0.2 版本,您需要使用 2.0.0.20120509205929 版的受管理系統閘道基礎套件。

- 5 在「選取強制功能」視窗中,選取強制功能,然後按下一步。
- **6** ( 視情況而定 ) 如果應用程式提示您選取一個名為進階 **Java** 類別的額外套件,請選取該套件,然 後按一下**確定**。
- **7** ( 選擇性 ) 指定要為驅動程式使用的名稱。
- **8** 按一下 「下一步」。
- 9 對於「連接參數」,請指定 Identity Reporting 用來向驅動程式要求獲取資料的值。

如果指定了多個 IP 位址,您仍然是使用同一個連接埠號來監聽所有介面。例如,如果您指定了 164.99.88.30,127.0.0.1 位址和 9000 連接埠,則驅動程式會使用以下設定:

164.99.88.30:9000 127.0.0.1:9000

- **10** ( 選擇性 ) 若要啟用端點追蹤,請選取 **true**,然後指定追蹤檔案的位置。
- **11** 按一下 「下一步」。
- **12** ( 選擇性 ) 若要將驅動程式連接到 Remote Loader,請完成以下步驟:
	- 12a 在「Remote Loader」視窗中,選取是。

**12b** 指定您要使用之 Remote Loader 的設定。

- **13** 按一下 「下一步」。
- **14** 檢閱 「確認安裝任務」視窗中的資訊,然後按一下完成。
- **15** ( 選擇性 ) 若要設定驅動程式的其他設定,請在 「模型產生器」檢視窗中完成以下步驟:
	- **15a** 在用於將受管理系統閘道驅動程式連接到驅動程式集的行上按一下滑鼠右鍵,然後按一下內 容。
	- **15b** 在 「內容」對話方塊中,選取驅動程式組態 **>** 啟動選項。
	- **15c** 選取手動做為啟動選項,然後按一下套用。
	- **15d** 選取驅動程式參數索引標籤。
	- **15e** ( 選擇性 ) 在驅動程式選項索引標籤中,修改驅動程式、連接和端點追蹤的設定。 您可能需要在**連接參數和驅動程式參數**下選取**顯示**才能顯示這些設定。
	- **15f** ( 選擇性 ) 若要讓驅動程式在發行者通道上傳送週期性狀態訊息,請按一下發行者選項索引 標籤,然後為發行者活動訊號間隔指定一個值 ( 以分鐘為單位 )。 如果在指定的間隔內發行者通道上未出現流量,則驅動程式會傳送新的活動訊號。
	- **15g** 按一下 「套用」。
- 16 (選擇性) 若要指定伺服器的全域組態值,請完成以下步驟:
	- **16a** 在導覽窗格中,選取 **GCV**。
	- **16b** 指定全域組態值,例如:

#### 查詢各驅動程式集的受管理系統

定義受管理系統閘道驅動程式的操作範圍。如果設定為 **true**,驅動程式將會傳回各驅動 程式集的受管理系統資訊。否則,範圍限制為本地驅動程式集。

#### 將端點要求資料新增至查詢

指定是否將端點要求資料新增至驅動程式傳送的查詢中。這些資料將會新增為操作資料 節點。

### 端點要求資料節點名稱

指定要新增至查詢之操作資料的節點名稱。節點屬性將包含關於該要求的詳細資料。

- **16c** 按一下 「套用」。
- **17** ( 選擇性 ) 若要檢閱已安裝的套件,請在導覽窗格中按一下套件。 除非您要解除安裝特定的套件,否則不需要變更**操作**設定。
- **18** 按一下 「確定」。
- **19** 啟用訂閱者通道,以使 Identity Reporting 能夠正常運作。

### <span id="page-332-0"></span>**41.1.3** 設定資料收集服務的驅動程式

- **1** 在 Designer 中開啟您的專案。
- **2** 在模型產生器檢視窗上的調色盤中,選取服務 **>** 資料收集服務。
- **3** 將資料收集服務的圖示拖曳至模型產生器檢視窗中。
- **4** 在驅動程式組態精靈中,選取**資料收集服務基礎**,然後按**下一步**。

附註:對於 4.0.2 版本,您需要使用 2.0.0.20120509205929 版的資料收集服務基礎套件。

- **5** 在 「選取強制功能」視窗中,選取強制功能,然後按**下一步**。
- **6** 選取要套用的選擇性功能,然後按**下一步**。
- **7** ( 視情況而定 ) 如果應用程式提示您選取一個名為 **LDAP** 文件庫的額外套件,請完成以下步驟:
	- **7a** 選取該套件,然後按一下確定。
	- **7b** ( 選擇性 ) 若要在 「安裝 LDAP 文件庫」頁面上設定所有驅動程式的全域連接設定檔,請選 取是。
- **8** 按一下 「下一步」。
- **9** ( 選擇性 ) 指定要為驅動程式使用的名稱。
- **10** 按一下 「下一步」。
- **11** 對於 「連接參數」,請指定 Identity Reporting 用來向驅動程式要求獲取資料的值。

例如,指定用於驗證的報告管理員使用者和密碼。

如果指定了多個 IP 位址,您仍然是使用同一個連接埠號來監聽所有介面。例如,如果您指定了 164.99.88.30,127.0.0.1 位址和 9000 連接埠,則驅動程式會使用以下設定:

164.99.88.30:9000 127.0.0.1:9000

- **12** 按一下 「下一步」。
- 13 對於 **Identity Vault 註冊**, 請指定 Identity Vault 的設定。

**14** ( 選擇性 ) 若要註冊受管理系統閘道驅動程式,請完成以下步驟:

**14a** 對於受管理系統閘道註冊,請按一下是。

14b 指定驅動程式的 DN, 以及 LDAP 管理員的使用者和密碼。

**附註:**由於您剛才設定的受管理系統閘道驅動程式尚未部署,瀏覽功能將不會顯示該驅動程 式,因此,您可能需要輸入該驅動程式的 DN。

- **15** 按一下 「下一步」。
- **16** ( 選擇性 ) 若要將驅動程式連接到 Remote Loader,請完成以下步驟:

**16a** 在「Remote Loader」視窗中,選取是。

**16b** 指定您要使用之 Remote Loader 的設定。

- **17** 按一下 「下一步」。
- **18** 對於範圍組態,請指定資料收集服務驅動程式的角色。
- **19** 檢閱 「確認安裝任務」視窗中的資訊,然後按一下完成。
- **20** ( 選擇性 ) 若要設定驅動程式的其他設定,請在 「模型產生器」檢視窗中完成以下步驟:
	- **20a** 在用於將資料收集服務驅動程式連接到驅動程式集的行上按一下滑鼠右鍵,然後按一下內 容。
	- **20b** 在 「內容」對話方塊中,選取驅動程式組態 **>** 啟動選項。
	- **20c** 選取手動做為啟動選項,然後按一下套用。
	- **20d** 選取驅動程式參數索引標籤。
	- **20e** ( 選擇性 ) 在驅動程式選項索引標籤中,修改驅動程式、連接和註冊的設定。

在測試環境中,您可能需要使用較小的數字,以確保事件得到正確處理。但是,在線上環境 中,您或許要使用較大的數字,以免系統不必要地處理事件。

#### **IP** 位址

指定代管 Identity Reporting 之伺服器的 IP 位址。

#### 連接埠

指定 Identity Reporting 用來建立 REST 連接的連接埠號。

#### 通訊協定

指定用於存取 Identity Reporting 的通訊協定。如果您選取 HTTPS,則還必須指定是否 要信任伺服器的證書。

### 名稱

指定在 Identity Reporting 中用於參考 Identity Vault 的名稱。

### 描述

指定 Identity Vault 的簡短描述。

### 位址

指定 Identity Vault 的 IP 位址。

164.99.130.127

附註:您必須指定 IP 位址。請勿指定用於 Identity Vault 註冊的 「localhost」位址。

#### 註冊受管理系統閘道

指定是否要註冊受管理系統閘道驅動程式。

#### 受管理系統閘道驅動程式 **DN (LDAP)**

以斜線格式指定受管理系統閘道驅動程式的 DN。

### 受管理系統閘道驅動程式組態模式

指定是要在本地還是在遠端設定驅動程式。

#### 使用者 **DN (LDAP)**

指定驅動程式應用來向受管理系統閘道驅動程式進行驗證的使用者 LDAP DN。Identity Vault 中必須存在此 DN。

### 密碼

指定該使用者的密碼。

#### 提交事件的時間間隔

在將某個事件提交到 DCS ( 以及 Identity Reporting 的資料庫 ) 之前,該事件可在持續 性層中保留的最長時間,以分鐘為單位。

- **20f** ( 視情況而定 ) 若要從 Identity Applications 收集資料,請指定 **SSO** 服務支援的值。如需詳 細資訊,請參閱第 41.1.4 節 「設定 Identity Reporting 以從 [Identity Applications](#page-334-0) 收集資料」 ( 第 [335](#page-334-0) 頁 )。
- **20g** 按一下 「套用」。
- **21** 若要設定 DN,請完成以下步驟:
	- **21a** 在導覽功能表中,選取引擎控制值。
	- **21b** 對於 **DN** 語法屬性值的合法格式設定,請選取 **True**。
	- **21c** 按一下 「套用」。
- **22** ( 選擇性 ) 若要指定伺服器的全域組態值,請完成以下步驟:
	- **22a** 在導覽窗格中,選取 **GCV**。
	- **22b** 對於顯示覆寫選項,請選取顯示。
	- **22c** 修改用於置換全域組態值的設定。
	- **22d** 按一下 「套用」。
- **23** 按一下 「確定」。

## <span id="page-334-0"></span>**41.1.4** 設定 **Identity Reporting** 以從 **Identity Applications** 收集資料

若要讓 Identity Reporting 從 Identity Applications 收集資料,必須將 DCS 驅動程式設定為支援單一登 入程序。

- **1** 在 Designer 中開啟您的專案。
- **2** 在大綱檢視窗中,於資料收集服務驅動程式上按一下滑鼠右鍵,然後按一下內容。
- **3** 按一下驅動程式組態 **>** 驅動程式參數。
- **4** 按一下顯示連接參數 **>** 顯示。
- **5** 按一下 **SSO** 服務支援 **>** 是。
- **6** 指定單一登入功能的參數:

#### **SSO** 服務位址

必要

指定向 OSP 發出記號之驗證伺服器的相對 URL。例如 123.45.678.90。

此值必須與您在 RBPM 組態公用程式中為 **OSP** 伺服器主機識別碼指定的值相符。如需詳細 資訊,請參閱第 36.3.1 [節 「驗證伺服器」](#page-292-0) ( 第 293 頁 )。

#### **SSO** 服務連接埠

必要

指定驗證伺服器的連接埠。預設值為 8180。

此值必須與您在 RBPM 組態公用程式中為 **OSP** 伺服器 **TCP** 連接埠指定的值相符。如需詳 細資訊,請參閱第 36.3.1 [節 「驗證伺服器」](#page-292-0) ( 第 293 頁 )。

#### **SSO** 服務用戶端 **ID**

必要

指定用來供驗證伺服器識別 DCS 驅動程式單一登入用戶端的名稱。預設值為 dcsdrv。

此值必須與您在 RBPM 組態公用程式中為 **OSP** 用戶端 **ID** 指定的值相符。如需詳細資訊, 請參閱第 36.4.4 [節 「報告」](#page-299-0) (第 300 頁)。

#### **SSO** 服務用戶端密碼

必要

指定 DCS 驅動程式單一登入用戶端的密碼。

此值必須與您在 RBPM 組態公用程式中為 **OSP** 用戶端密碼指定的值相符。如需詳細資訊, 請參閱第 36.4.4 節 「 報告 」 ( 第 300 頁 )。

#### 通訊協定

指定服務用戶端在與驗證伺服器通訊時,應使用 http ( 非安全 ) 通訊協定還是 https ( 安全 ) 通 訊協定。

- **7** 按一下 「套用」,然後按一下 「確定」。
- **8** ( 視情況而定 ) 如果您在部署驅動程式後變更了這些設定,則必須部署並重新啟動驅動程式。如需 詳細資訊,請參閱第 41.2 節 「部署並啟動 [Identity Reporting](#page-335-0) 的驅動程式」 (第 336 頁)。
- **9** 對環境中的每個 DCS 驅動程式重複此程序。

## <span id="page-335-0"></span>**41.2** 部署並啟動 **Identity Reporting** 的驅動程式

Identity Reporting 需要以下驅動程式:

- Identity Manager Managed System Gateway Driver
- Identity Manager Driver for Data Collection Service

此程序包括以下活動:

- ◆ 第 41.2.1 [節 「部署驅動程式」](#page-336-0) (第 337 頁)
- ◆ 第 41.2.2 [節 「驗證受管理系統是否正在運作中」](#page-336-1) (第 337 頁)
- ◆ 第 41.2.3 節 「啟動 [Identity Reporting](#page-338-0) 的驅動程式」 (第 339 頁)

如需安裝和設定這些驅動程式的詳細資訊,請參閱第 41.1 節 「設定 [Identity Reporting](#page-330-0) 的驅動程式」 ( 第 [331](#page-330-0) 頁 )。

## <span id="page-336-0"></span>**41.2.1** 部署驅動程式

您必須為 Identity Reporting 部署兩個驅動程式。

- **1** 在 Designer 中開啟您的專案。
- **2** 在模型產生器或大綱檢視窗中,於您要部署的驅動程式集上按一下滑鼠右鍵。

#### **3** 選取即時 > 部署。

**4** 指定所選驅動程式的 Identity Vault 身分證明。

### <span id="page-336-1"></span>**41.2.2** 驗證受管理系統是否正在運作中

在啟動受管理系統閘道驅動程式和資料收集服務驅動程式之前,您應該確認基礎受管理系統是否已正 確設定。此程序將會協助您排除環境中與報告驅動程式組態無關的問題。

例如,若要對 Active Directory 環境中的問題進行疑難排解,您可能需要透過在使用者應用程式中指定 資源來測試某個 Active Directory 授權。

附註:如需 Active Directory 驅動程式的詳細資訊,請參閱《*[NetIQ Identity Manager Driver for Active](https://www.netiq.com/documentation/idm45drivers/ad/)  [Directory Implementation Guide](https://www.netiq.com/documentation/idm45drivers/ad/)*》 (NetIQ Identity Manager Driver for Active Directory 執行指南 )。

以下步驟示範了一種確認 Active Directory 是否已正確設定的方法:

- **1** 確保使用者應用程式和 Identity Reporting 在同一伺服器上執行。
- **2** 在 iManager 中,驗證使用者應用程式驅動程式及角色與資源服務驅動程式是否正在執行,然後 確保受管理系統的驅動程式正在執行。
- **3** 若要驗證使用者應用程式是否能夠從 Active Directory 擷取資訊,請以使用者應用程式管理員身 分登入使用者應用程式。
- **4** 在 「資源目錄」中,為 Active Directory 帳戶建立一個新資源:
- 5 將該資源與 Active Directory 驅動程式中的某個授權相結合,例如使用者帳戶授權。

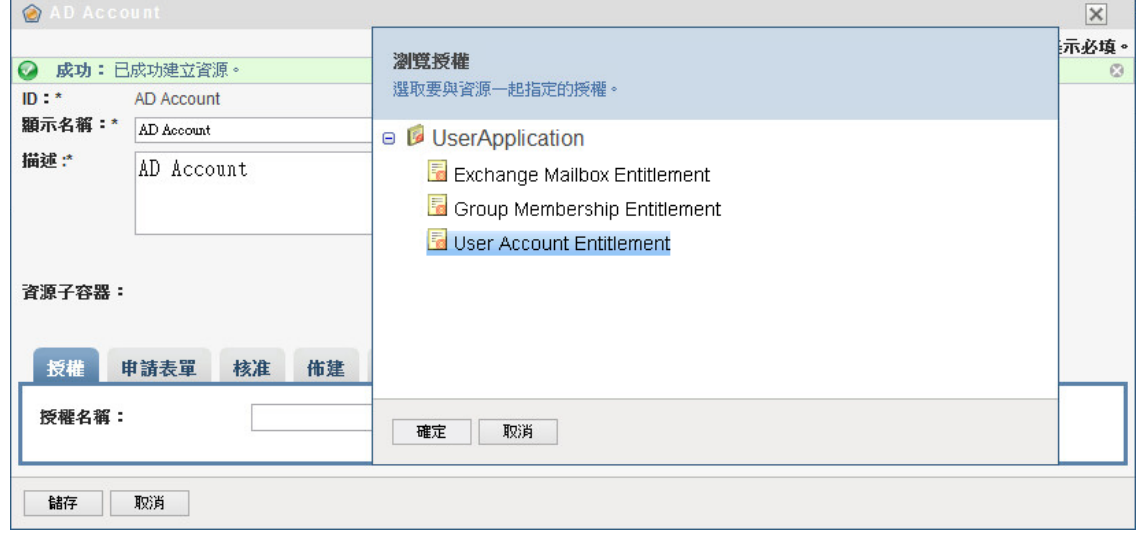

使用者應用程式可以從驅動程式擷取該授權。

**6** 由於這個特定的資源隸屬於帳戶,因此,請對該資源進行設定,以指定一個帳戶值。

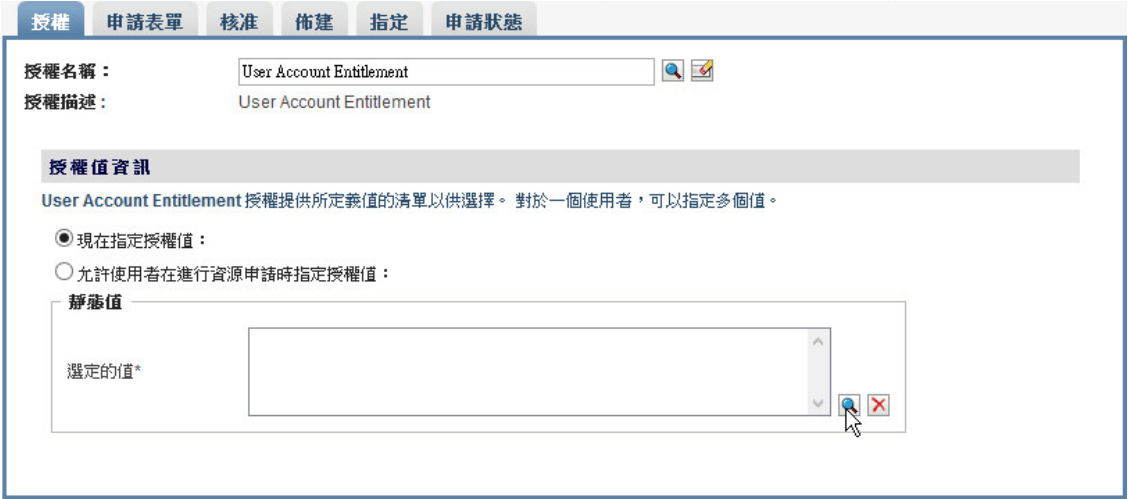

- **7** 選取該帳戶值,然後按一下新增。
- **8** 建立另一個要指定群組的資源。

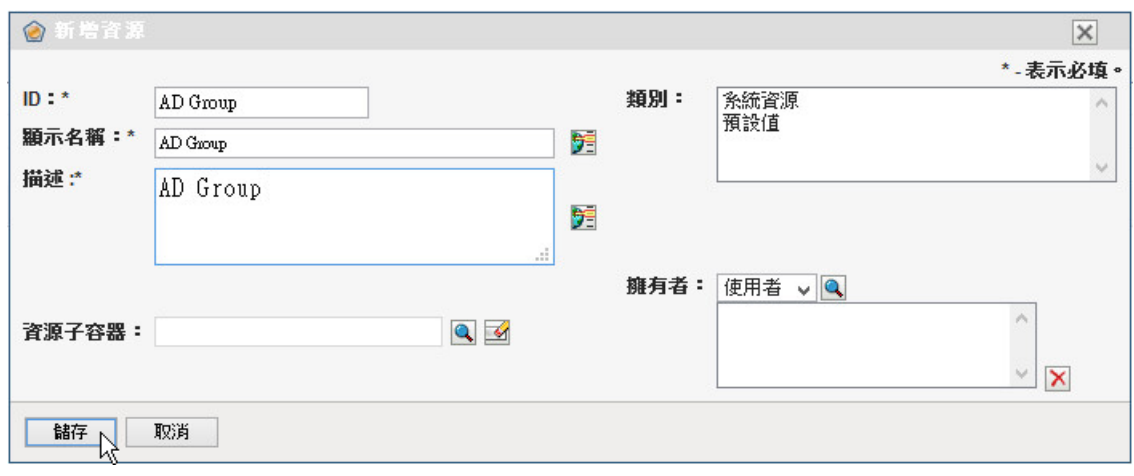

9 將該資源與適用於群組的授權相結合。具體而言,就是將這個特定的資源對應到**群組成員資格授** 權。

**10** 設定此資源,讓使用者能夠在申請時指定授權值,並允許使用者為單個指定申請選取多個值。

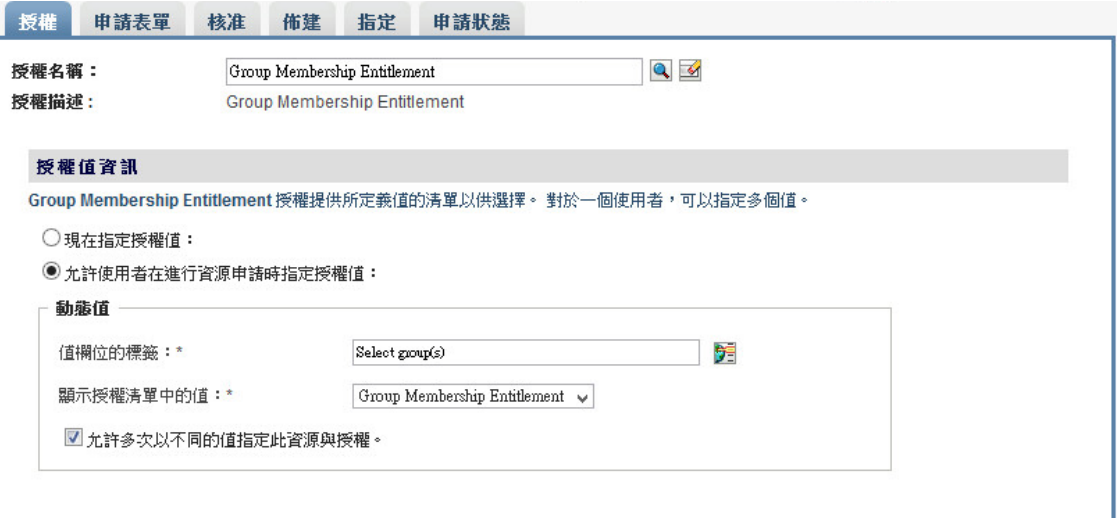

**11** 驗證授權是否已成功建立。

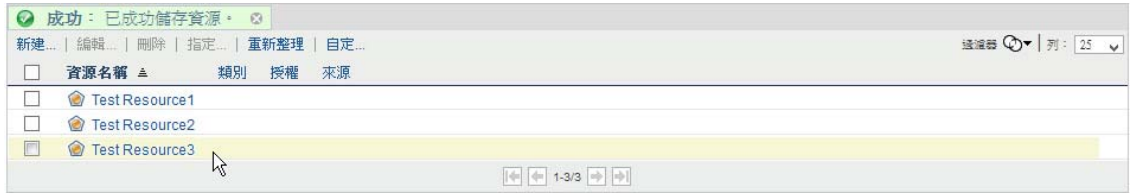

此時,您可以看到,受管理系統 ( 本案例中為 Active Directory) 的基礎架構在正常運作。這可以 協助您對以後可能出現的任何問題進行疑難排解。

## <span id="page-338-0"></span>**41.2.3** 啟動 **Identity Reporting** 的驅動程式

本節提供關於啟動受管理系統閘道驅動程式及資料收集服務驅動程式的指示。

- **1** 開啟 iManager。
- 2 在受管理系統閘道驅動程式上按一下滑鼠右鍵,然後按一下**啟動驅動程式**。
- 3 在資料收集服務驅動程式上按一下滑鼠右鍵,然後按一下**啟動驅動程式**。
- **4** 驅動程式啟動後,檢查主控台是否顯示了伺服器主控台中的額外資訊。例如:

21:22:56,399 INFO [LogEvent] [DCS\_Driver\_Registration\_Add] DCS Driver DN TREE\novell\TestDrivers\Data Collection Service Driver; DCS-Report Driver d44571a5708446bad65832481bb401d

- **5** 以報告管理員身分登入 Identity Reporting。
- **6** 在左側導覽窗格中,按一下綜覽。
- **7** 驗證組態區段是否報告 Identity Vault 已設定。
- **8** 在導覽窗格中,按一下 **Identity Vault**。

**9** 驗證 「Identity Vault」頁面是否提供了關於資料收集服務驅動程式和受管理系統閘道驅動程式的 詳細資料。受管理系統閘道驅動程式狀態應指出該驅動程式已啟始化。

此時,您可以查看身分資訊倉儲的內容,以詳細瞭解所儲存的關於 Identity Vault 的豐富資料,以 及企業中的受管理系統。

**10** 若要檢視身分資訊倉儲中的資料,請使用諸如 PGAdmin for PostgreSQL 之類的資料庫管理工具 來查看 SIEM 資料庫的內容。查看 SIEM 資料庫時,您應該會看到以下綱要:

#### **idm\_rpt\_cfg**

包含報告組態資料,例如報告定義和排程。Identity Reporting 的安裝程式會將此綱要新增至 資料庫。

#### **idm\_rpt\_data**

包含受管理系統閘道驅動程式和資料收集服務驅動程式所收集的資訊。Identity Reporting 的 安裝程式會將此綱要新增至資料庫。

#### 公用

提供 EAS 所擷取事件的相關資訊。EAS 安裝程式將會安裝 SIEM 資料庫。

- **11** 若要檢視驅動程式收集的資料,請展開 **idm\_rpt\_data >** 表格 **> idmrpt\_idv**。
- **12** 驗證新資料收集服務驅動程式的這個表格中是否已新增了一列:

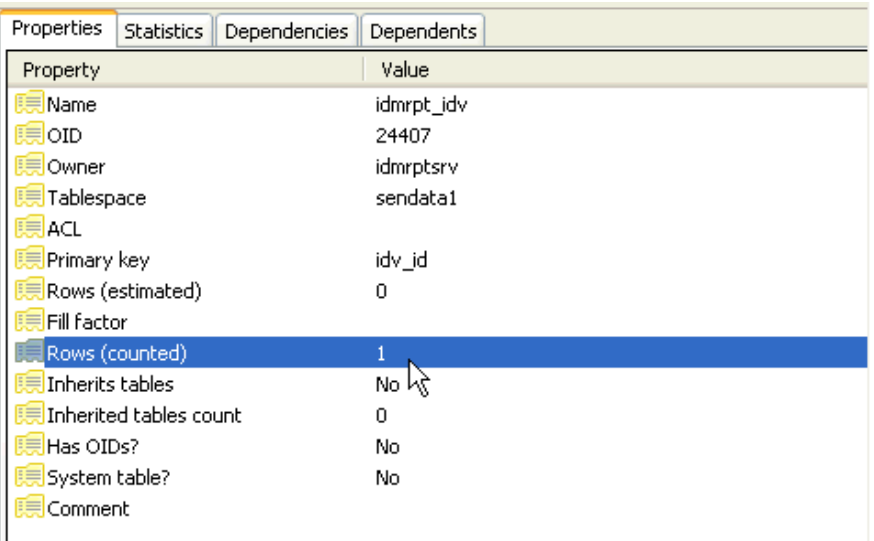

**13** 驗證此表格的資料是否顯示了 Identity Vault 名稱:

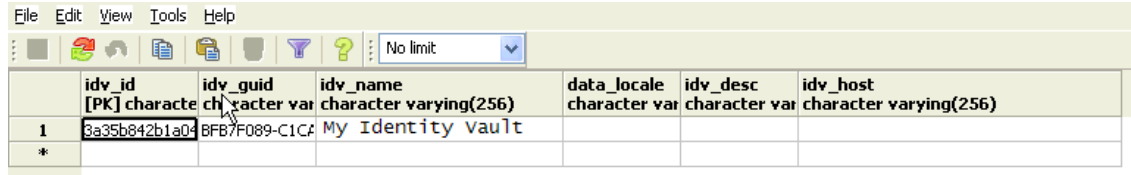

如果您在此表格中看到了這個新列,則表示驅動程式註冊程序已成功。

# <span id="page-340-0"></span>**41.3** 備份驅動程式的綱要

如果需要,您可以備份 Identity Reporting 用來儲存稽核資料、事件資料和組態資訊的 EAS PostgreSQL 資料庫。該資料庫包含三個獨立的綱要:

**public** ︰ 儲存稽核資料、事件來源組態資訊和其他管理資訊。

EAS 會將稽核資料儲存 90 天。它會清除 ( 刪除 ) 超過 90 天的事件。如果您需要維護超過 90 天 的稽核資料,請務必使用 Identity Manager 隨附的 PostgreSQL 工具或 backup\_util.sh 公用程式, 備份 EAS 伺服器上 PostgreSQL 資料庫中的 public 綱要。如需備份與還原資料的詳細資訊,請參 閱 [「備份與還原](#page-340-1) Public 綱要」 ( 第 341 頁 )。

 **idm\_rpt\_data**:儲存受管理系統閘道驅動程式和資料收集服務驅動程式收集的資料,以及資料收 集組態資訊。

EAS 會依據為「設定」頁面上的*收集之報告資料的保存時間*設定指定的值儲存此資料。預設值 為 365 天。如需備份與還原資料的詳細資訊,請參閱 「備份與還原 [idm\\_rpt\\_data](#page-340-2) 及 idm\_rpt\_cfg [綱要」](#page-340-2) ( 第 341 頁 )。

**idm\_rpt\_cfg**:儲存報告組態資訊、報告和報告排程資訊。

EAS 會一直儲存此資料,只要您不使用 REST 端點執行清除操作。如需備份與還原資料的詳細 資訊,請參閱「備份與還原 [idm\\_rpt\\_data](#page-340-2) 及 idm\_rpt\_cfg 綱要」 (第 341 頁)。

如果您需要使用即時稽核解決方案,請使用 NetIQ Sentinel 並設定指向 EAS 的 Sentinel 連結。

此程序包括以下活動:

- 第 41.3.1 [節 「備份與還原](#page-340-2) idm\_rpt\_data 及 idm\_rpt\_cfg 綱要」 ( 第 341 頁 )
- ◆ 第 41.3.2 節 「 備份與還原 Public 綱要 」 (第 341 頁)

## <span id="page-340-2"></span>**41.3.1** 備份與還原 **idm\_rpt\_data** 及 **idm\_rpt\_cfg** 綱要

NetIQ 建議使用標準的 PostgreSQL 備份和還原程序, 來備份或還原 idm\_rpt\_data 及 idm\_rpt\_cfg 綱 要。如需備份和還原 PostgreSQL 資料庫的詳細資訊,請參閱 PostgreSQL 文件中的 「[Backup and](http://www.postgresql.org/docs/8.4/static/backup.html)  [Restore](http://www.postgresql.org/docs/8.4/static/backup.html) 」 ( 備份與還原 ) (http://www.postgresql.org/docs/8.4/static/backup.html)。

## <span id="page-340-1"></span>**41.3.2** 備份與還原 **Public** 綱要

若要備份 public 綱要,請使用 Identity Manager 隨附的 backup\_util.sh 公用程式。該公用程式位於 Identity Manager 伺服器上的 /opt/novell/sentinel/bin 目錄中。

### 若要備份和還原 **Public** 綱要︰

- 1 在 /home/novleas 目錄中建立 .pgpass 檔案,並確保它符合下列條件:
	- 檔案擁有者是 novleas。
	- ◆ 檔案不允許使用者存取 world 或 group 部分。如有必要,請使用 chmod 0600 指令來限制存 取。
	- 請使用以下格式:*主機名稱: 連接埠: 資料庫: 使用者名稱: 密碼*。例如, localhost:15432:\*:dbauser:novell。
- 2 在 Identity Manager 伺服器上,以 root 身分登入,然後使用 su 指令切換為 novleas 使用者。
- **3** 導覽至 /opt/novell/sentinel\_eas/bin。

**4** 發出下列指令:

./backup\_util.sh -backup . -online -config\_only -no\_logs

- **5** 請確保要在其中還原綱要的 PostgreSQL 資料庫是空的。
- **6** 發出下列指令:

./backup\_util.sh -restore . -online -config\_only -no\_logs

如需詳細資訊,請參閱 《*[NetIQ Sentinel Administration Guide](https://www.netiq.com/documentation/sentinel70/s701_admin/data/bookinfo.html)*》 (NetIQ Sentinel 管理指南 ) 中的 「[Backing Up and Restoring Data](https://www.netiq.com/documentation/sentinel70/s701_admin/data/bn1fcap.html)」 ( 備份與還原資料 )。

## <span id="page-341-0"></span>**41.4** 設定執行時期環境

本節提供為確保執行時期環境正常運作,您應執行的一些額外組態步驟。此外,本節還提供了一些疑 難排解方法,以及關於特定用途資料庫表格的一些資訊。

此程序包括以下活動:

- ◆ 第 41.4.1 [節 「將資料收集服務驅動程式設定為從](#page-341-1) Identity Applications 收集資料 」 (第 342 頁 )
- ◆ 第 41.4.2 [節 「移轉資料收集服務驅動程式」](#page-342-0) (第 343 頁)
- 第 41.4.3 [節 「新增對自定屬性和物件的支援」](#page-344-0) (第 345 頁)
- ◆ 第 41.4.4 [節 「新增多個驅動程式集支援」](#page-346-0) (第 347 頁)
- ◆ 第 41.4.5 [節 「將驅動程式設定為使用](#page-347-0) SSL 在遠端模式下執行」 (第 348 頁 )

如果一或多個驅動程式出現了難以解釋的問題,請參閱 《*[NetIQ Identity Reporting Module Guide](https://www.netiq.com/documentation/idm45/reporting/data/bookinfo.html)*》 (NetIQ Identity Reporting Module 指南 ) 中的 「[Troubleshooting the Drivers](https://www.netiq.com/documentation/idm45/reporting/data/bs5bqb3.html)」 ( 驅動程式疑難排解 )。

## <span id="page-341-1"></span>**41.4.1** 將資料收集服務驅動程式設定為從 **Identity Applications** 收集資 料

若要使 Identity Applications 與 Identity Reporting 正常配合運作,必須將 DCS 驅動程式設定為支援 OAuth 通訊協定。

### 附註:

- 僅當在環境中使用了 Identity Reporting 時,才需要安裝並設定 DCS 驅動程式。
- ◆ 如果在環境中設定了多個 DCS 驅動程式,則必須針對每個驅動程式完成以下步驟。
- **1** 登入 Designer。
- **2** 在 Designer 中開啟您的專案。
- **3** ( 視情況而定 ) 如果您的專案尚不包含資料收集服務驅動程式,請將該驅動程式輸入至您的專案。 如需詳細資訊,請參閱第 34 章 「建立和部署 [Identity Applications](#page-270-0) 的驅動程式」 ( 第 271 頁 )。
- **4** ( 視情況而定 ) 如果您尚未將 DCS 驅動程式升級至支援的修補程式版本,請完成以下步驟:
	- **4a** 下載最新的 DCS 驅動程式修補程式檔案。
	- **4b** 將該修補程式檔案擷取到伺服器上的某個位置。
	- **4c** 在終端機中,導覽至適用於您環境之修補程式 RPM 的擷取位置,然後執行以下指令:

rpm -Uvh novell-DXMLdcs.rpm

- **4d** 重新啟動 eDirectory。
- **4e** 在 Designer 中,確保已安裝受支援版本的資料收集服務基礎套件。如果需要,請安裝最新 版本,然後再繼續。如需軟體要求的詳細資訊,請參閱第 37.3 節 「安裝 Identity Reporting [各元件的先決條件」](#page-308-0) ( 第 309 頁 )。
- **4f** 在 Designer 中重新部署並重新啟動 DCS 驅動程式。
- **5** 在大綱檢視窗中,於 DCS 驅動程式上按一下滑鼠右鍵,然後選取**內容**。
- **6** 按一下 「驅動策〃梣 **A**」。
- **7** 按一下驅動程式參數索引標籤。
- 8 按一下**顯示連接參數**,然後選取**顯示**。
- 9 按一下 SSO 服務支援,然後選取是。
- **10** 指定 Reporting Module 的 IP 位址和連接埠。
- **11** 指定 SSO 服務用戶端的密碼。預設密碼為 driver。
- **12** 按一下 「套用」,然後按一下 「確定」。
- **13** 在模型產生器檢視窗中,於 DCS 驅動程式上按一下滑鼠右鍵,然後選取驅動程式 **>** 部署。
- **14** 按一下部署。
- **15** 收到重新啟動 DCS 驅動程式的提示時,按一下是。
- **16** 按一下 「確定」。

## <span id="page-342-0"></span>**41.4.2** 移轉資料收集服務驅動程式

若要將物件同步化至身分資訊倉儲中,您必須移轉資料收集服務驅動程式。

- **1** 登入 iManager。
- **2** 在資料收集服務驅動程式的綜覽面板中,選取從 **Identity Vault** 移轉。
- **3** 選取包含相關資料的組織,然後按一下啟動。

附註:移轉程序可能需要花費幾分鐘時間,具體視您的資料量而定。請務必在移轉程序完成後再 繼續下一步。

- **4** 等待移轉程序完成。
- **5** 確保 **idmrpt\_identity** 和 **idmrpt\_acct** 表格 ( 提供關於 Identity Vault 中身分和帳戶的資訊 ) 中包 含以下類型的資訊:

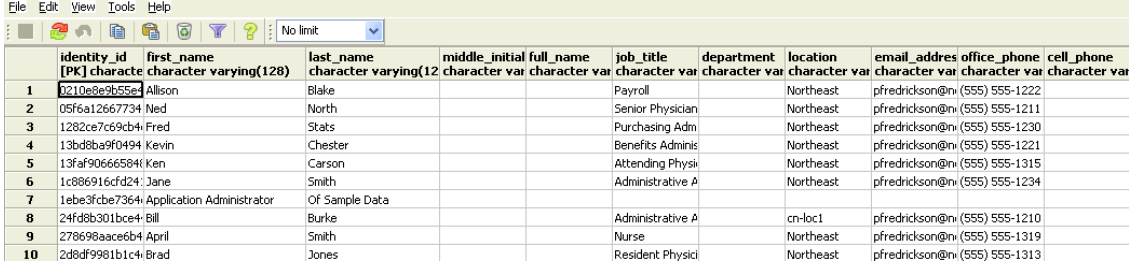

- **6** 在 LDAP 瀏覽器中,驗證移轉程序是否新增了對 DirXML-Associations 的以下參考:
	- 對於每個使用者,驗證以下類型的資訊:

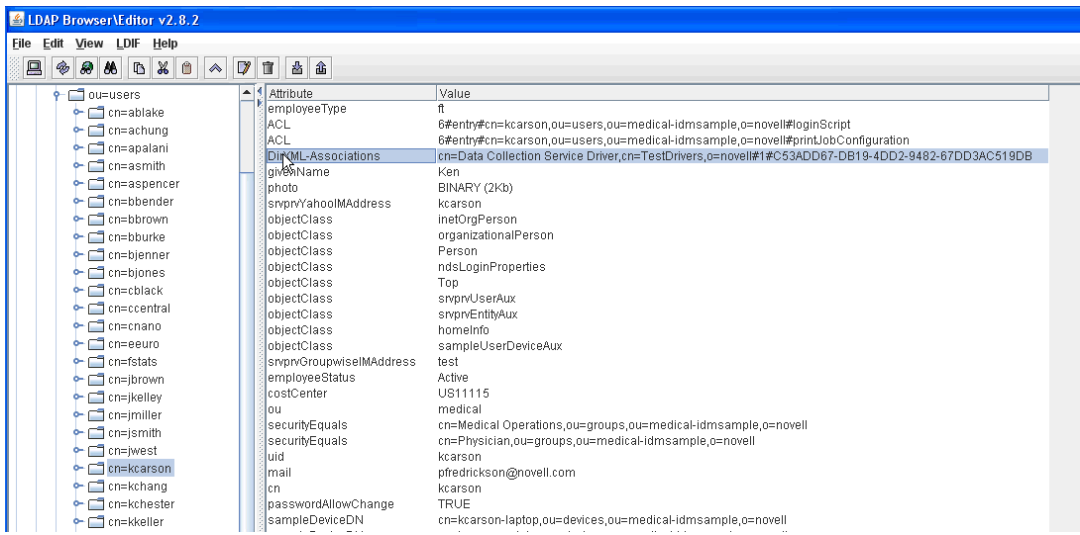

對於每個群組,驗證以下類型的資訊:

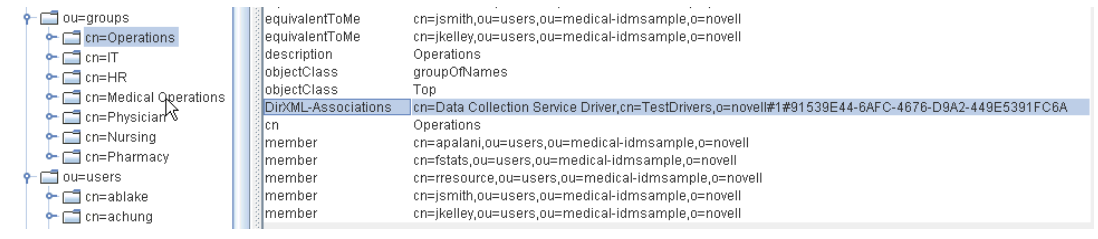

**7** 確保 **idmrpt\_group** 表格中的資料看上去類似於以下資訊:

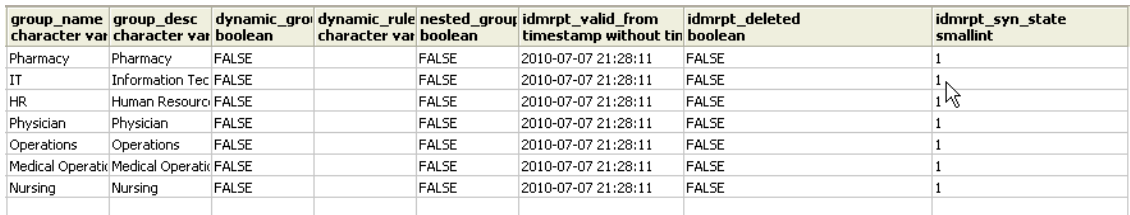

此表格會顯示每個群組的名稱,以及用於指示群組是動態群組還是巢狀群組的旗標。此外,它還 會顯示群組是否已移轉。如果某個物件在使用者應用程式中已被修改但尚未移轉,則同步化狀態 (idmrpt\_syn\_state) 可能會設定為 0。例如,如果在群組中新增了使用者,並且尚未移轉驅動程 式,那麼,此值可能會設定為0。

- **8** ( 選擇性 ) 驗證以下表格中的資料:
	- idmrpt\_approver
	- idmrpt\_association
	- idmrpt\_category
	- idmrpt\_container
	- idmrpt\_idv\_drivers
	- idmrpt\_idv\_prd
	- idmrpt\_role
- idmrpt resource
- idmrpt\_sod
- **9** ( 選擇性 ) 驗證 **idmrpt\_ms\_collect\_state** 表格現在是否包含列。此表格顯示有關受管理系統閘 道驅動程式的資料收集狀態資訊。

此表格包含針對受管理系統已執行之 REST 端點的相關資料。此時,該表格不包含任何列,因為 您尚未啟動此驅動程式的收集程序。

## <span id="page-344-0"></span>**41.4.3** 新增對自定屬性和物件的支援

您可以對資料收集服務驅動程式進行設定,使其收集和保留不屬於預設資料收集規劃之自定屬性與物 件的資料。要進行此設定,您需要修改資料收集服務驅動程式過濾器。修改過濾器不會立即觸發物件 同步化,而是會在 Identity Vault 中發生新增、修改或刪除事件時,向資料收集服務傳送新增的屬性和 物件。

在新增對自定屬性和物件的支援時,您需要修改報告,以包括延伸的屬性和物件資訊。以下檢視窗提 供有關延伸物件和屬性的目前資料及歷史資料:

- idm\_rpt\_cfg.idmrpt\_ext\_idv\_item\_v
- idm\_rpt\_cfg.idmrpt\_ext\_item\_attr\_v

此程序包括以下活動:

- [「將驅動程式設定為使用延伸物件」](#page-344-1) ( 第 345 頁 )
- [「包含資料庫中的名稱和描述」](#page-345-0) ( 第 346 頁 )
- [「將延伸屬性新增至已知物件類型」](#page-345-1) ( 第 346 頁 )

## <span id="page-344-1"></span>將驅動程式設定為使用延伸物件

您可將任何物件或屬性新增至資料收集服務過濾器規則。在新增新物件或屬性時,請務必依照以下範 例所示對應 GUID (subscriber 為 sync) 和物件類別 (subscriber 為 notify):

```
<filter-class class-name="Device" publisher="ignore" publisher-create-homedir="true" publisher-
track-template-member="false" subscriber="sync"> 
<filter-attr attr-name="CN" merge-authority="default" publisher="ignore" publisher-optimize-
modify="true" subscriber="sync"/> 
<filter-attr attr-name="Description" merge-authority="default" publisher="ignore" publisher-
optimize-modify="true" subscriber="sync"/> 
<filter-attr attr-name="GUID" merge-authority="default" publisher="ignore" publisher-optimize-
modify="true" subscriber="sync"/> 
<filter-attr attr-name="Object Class" merge-authority="default" publisher="ignore" publisher-
optimize-modify="true" subscriber="notify"/> 
<filter-attr attr-name="Owner" merge-authority="default" publisher="ignore" publisher-optimize-
modify="true" subscriber="sync"/> 
<filter-attr attr-name="Serial Number" merge-authority="default" publisher="ignore" publisher-
optimize-modify="true" subscriber="sync"/> 
<filter-attr attr-name="sampleDeviceModel" from-all-classes="true" merge-authority="default" 
publisher="ignore" publisher-optimize-modify="true" subscriber="sync"/> 
<filter-attr attr-name="sampleDeviceType" from-all-classes="true" merge-authority="default" 
publisher="ignore" publisher-optimize-modify="true" subscriber="sync"/> 
</filter-class>
```
## <span id="page-345-0"></span>包含資料庫中的名稱和描述

如果您希望物件包含資料庫中的名稱和描述,則需要為 \_dcsName 和 \_dcsDescription 新增一個綱要 對應規則。該綱要對應規則會將物件例項的相關屬性值分別與 idmrpt\_ext\_idv\_item.item\_name 和 idmrpt\_ext\_idv\_item.item\_desc 欄對應。如果您未新增綱要對應規則,屬性將會填入子表格 idmrpt\_ext\_item\_attr 中。

例如:

```
<attr-name class-name="Device"> 
<nds-name>CN</nds-name> 
<app-name>_dcsName</app-name> 
\langle attr-name>
<attr-name class-name="Device"> 
<nds-name>Description</nds-name> 
<app-name>_dcsDescription</app-name> 
\langleattr-name>
```
下面是一個可顯示資料庫中這些物件和屬性值的 SQL 範例:

SELECT

```
 item.item_dn, 
     item.item_name, 
     item.item_desc, 
     attr.attribute_name, 
     itemAttr.attribute_value, 
     item.idmrpt_deleted as item_deleted, 
     itemAttr.idmrpt_deleted as attr_deleted, 
     item.item_desc, 
     obj.object_class 
FROM
     idm_rpt_data.idmrpt_ext_idv_item as item, idm_rpt_data.idmrpt_ext_item_attr itemAttr, 
idm_rpt_data.idmrpt_ext_attr as attr, idm_rpt_data.idmrpt_ext_obj as obj 
WHERE 
     item.object_id = obj.object_id and itemAttr.attribute_id = attr.attribute_id and 
itemAttr.cat_item_id = item.item_id 
ORDER BY 
     item.item_dn, item.item_name
```
### <span id="page-345-1"></span>將延伸屬性新增至已知物件類型

如果某個屬性已新增至針對資料收集服務驅動程式的過濾器規則中,但未明確與 XML 參考檔案 (IdmrptIdentity.xml) 中的報告資料庫對應,系統會在 idmrpt\_ext\_item\_attr 表格中填入並維護值,並在 idmrpt\_ext\_attr 表格中新增一個屬性參考。

以下 SQL 範例可顯示這些延伸屬性:

```
SELECT 
     acct.idv_acct_dn, 
     attrDef.attribute_name, 
     attribute_value, 
     attrVal.idmrpt_valid_from, 
     cat_item_attr_id, 
     attrVal.idmrpt_deleted, 
     attrVal.idmrpt_syn_state 
FROM 
    idm rpt_data.idmrpt_ext_item_attr_as_attrVal, idm_rpt_data.idmrpt_ext_attr_as_attrDef,
idm_rpt_data.idmrpt_identity as idd, idm_rpt_data.idmrpt_idv_acct as acct 
WHERE attrVal.attribute_id = attrDef.attribute_id and idd.identity_id = acct.identity_id and 
attrVal.cat_item_id = acct.identity_id and cat_item_type_id = 'IDENTITY'
```
除了使用者物件以外,您還可將延伸屬性新增至針對以下物件的過濾器規則中,並在資料庫中填入這 些屬性:

- nrfRole
- ◆ nrfResource
- 容器

附註:安裝的產品會提供對 organizationUnit、Organization 和 Domain 的支援。容器類型在 idmrpt\_container\_types 表格中維護。

- 群組
- nrfSod

您可以查看 idmrpt\_cat\_item\_types.idmrpt\_table\_name 欄,來瞭解延伸屬性與父表格或父物件之間的 關聯。此欄描述如何將 idm\_rpt\_data.idmrpt\_ext\_item\_attr.cat\_item\_id 欄聯結到父表格的主鍵。

## <span id="page-346-0"></span>**41.4.4** 新增多個驅動程式集支援

新的資料收集服務範圍套件 (NOVLDCSSCPNG) 為包含多個驅動程式集和多組資料收集服務驅動程 式及受管理系統閘道驅動程式的企業環境,提供靜態和動態範圍功能。

在安裝期間或安裝之後,您需要確定要在其上安裝該套件的資料收集服務驅動程式的角色。您需要選 取下列其中一個角色:

- ◆ 主要 驅動程式將會同步化所有資訊,但其他驅動程式集的子網路樹除外。主要資料收集服務驅動 程式可以正常為整個 Identity Vault 提供服務,或者可與一或多個次要驅動程式配合運作。
- ◆ 次要 驅動程式只同步化自身的驅動程式集,不會同步化其他任何資訊。通常,次要資料收集服務 驅動程式要求主要驅動程式在不同的驅動程式集中執行,否則,任何本地驅動程式集外部的資料 都不會傳送至資料收集服務。

如果您使用整合式安裝程序將另一個伺服器新增至網路樹中,則伺服器只會接收根及其自身驅動 程式集分割區的副本。如果您還使用了資料收集服務驅動程式做為此次要伺服器上的主要驅動程 式,該驅動程式將無法察覺到需要報告的物件變更。若要在此伺服器上設定資料收集服務驅動程 式,請參閱第 41.1.3 [節 「設定資料收集服務的驅動程式」](#page-332-0) ( 第 333 頁 )。

◆ 自定 允許管理員定義自定的範圍規則。唯一的隱含範圍是本地驅動程式集,其他任何驅動程式若 未明確新增至自定範圍清單,都會被視為不在範圍內。自定範圍是 Identity Vault 中應該同步化其 從屬或子網路樹之容器的可辨識名稱 ( 採用斜線格式 )。

只有如下所述的某些組態情境中才需要範圍套件:

- ◆ 單個伺服器與具有單個驅動程式集的 Identity Vault 對於此情境,您不需要定義範圍,因此也就 無需安裝範圍套件。
- 多個伺服器與具有單個驅動程式集的 **Identity Vault** 對於此情境,您需要遵循以下指導準則:
	- 確定 Identity Manager 伺服器存有要從中收集資料之所有分割區的複製本。
	- 對於此情境,您不需要定義範圍,因此,請不要安裝範圍套件
- 多個伺服器與具有多個驅動程式集的 **Identity Vault** 此情境中有兩個基本組態:
	- ◆ 所有伺服器都存有要從中收集資料之所有分割區的複製本。 對於此組態,您需要遵循以下指導準則:
		- ◆ 需要定義範圍,以免有多個 DCS 驅動程式處理同一項變更。
		- 您需要在所有 DCS 驅動程式上安裝範圍套件。
- 您需要將一個 DCS 驅動程式選做主要驅動程式。
- 您需要將其他所有 DCS 驅動程式設定為次要驅動程式。
- ◆ 所有伺服器都*未*存有要從中收集資料之所有分割區的複製本。
	- 此組態存在兩種可能的情況:
		- ◆ 應從中收集資料的所有分割區*僅由一個* Identity Manager 伺服器存放
			- 在此情況下,您需要遵循以下指導準則:
				- 需要定義範圍,以免有多個 DCS 驅動程式處理同一項變更。
				- 您需要在所有 DCS 驅動程式上安裝範圍套件。
				- 您需要將所有 DCS 驅動程式都設定為主要驅動程式。
		- ◆ 應從中收集資料的所有分割區*不是僅由一個* Identity Manager 伺服器存放 ( 部分分割區 由多個 Identity Manager 伺服器存放 )。

在此情況下,您需要遵循以下指導準則:

- ◆ 需要定義範圍,以免有多個 DCS 驅動程式處理同一項變更。
- 您需要在所有 DCS 驅動程式上安裝範圍套件。
- ◆ 您需要將所有 DCS 驅動程式都設定為自定驅動程式。

您需要為每個驅動程式定義自定的範圍規則,並且務必不要建立任何重疊的範圍。

## <span id="page-347-0"></span>**41.4.5** 將驅動程式設定為使用 **SSL** 在遠端模式下執行

在以遠端模式執行時,您可以將資料收集服務驅動程式和受管理系統閘道驅動程式設定為使用 SSL。 本節提供用於將驅動程式設定為使用 SSL 在遠端模式下執行的步驟。

若要使用受管理系統閘道驅動程式的金鑰儲存區設定 SSL:

- <span id="page-347-3"></span><span id="page-347-1"></span>**1** 在 iManager 中建立伺服器證書。
	- **1a** 在角色與任務檢視窗中,按一下 **NetIQ Certificate Server >** 建立伺服器證書。
	- **1b** 瀏覽到裝有受管理系統閘道驅動程式的伺服器物件並選取它。
	- **1c** 指定證書綽號。
	- 1d 選取標準建立方法,然後按下一步。
	- 1e 按一下「完成」,然後按一下「關閉」。
- <span id="page-347-2"></span>**2** 使用 iManager 輸出伺服器證書。
	- **2a** 在角色與任務檢視窗中,按一下 **NetIQ** 證書存取 **>** 伺服器證書。
	- **2b** 選取步驟 1 ( 第 [348](#page-347-1) 頁 ) 中建立的證書,然後按一下輸出。
	- **2c** 在證書功能表中,選取該證書的名稱。
	- **2d** 確保已核取輸出私密金鑰。
	- **2e** 輸入密碼,然後按下一步。
	- **2f** 按一下儲存輸出的證書,並儲存輸出的 pfx 證書。
- **3** 將步驟 2 ( 第 [348](#page-347-2) 頁 ) 中輸出的 pfx 證書輸入至 Java 金鑰儲存區。
	- **3a** 使用 Java 隨附的 keytool。您必須使用 JDK 6 或更高版本。
	- **3b** 在指令提示符處輸入以下指令:

keytool -importkeystore -srckeystore pfx certificate -srcstoretype PKCS12 -destkeystore Keystore Name

例如:

keytool -importkeystore -srckeystore cert.pfx -srcstoretype PKCS12 -destkeystore msgw.jks

- **3c** 接著系統會提示您輸入密碼。
- **4** 使用 iManager 將受管理系統閘道驅動程式組態修改為使用金鑰儲存區。
	- **4a** 在 *Identity Manager* 綜覽中,按一下包含受管理系統閘道驅動程式的驅動程式集。
	- **4b** 按一下驅動程式狀態圖示,然後選取編輯內容 **>** 驅動程式組態。
	- 4c 將顯示連接參數設定為 true,並將驅動程式組態模式設定為「遠端」。
	- **4d** 輸入金鑰儲存區檔案的完整路徑和密碼。
	- **4e** 儲存驅動程式並將其重新啟動。
- **5** 使用 iManager 將資料收集服務驅動程式組態修改為使用金鑰儲存區。
	- **5a** 在 **Identity Manager** 綜覽中,按一下包含受管理系統閘道驅動程式的驅動程式集。
	- 5b 按一下驅動程式狀態圖示,然後選取編輯內容>驅動程式組態。
	- **5c** 在受管理系統閘道註冊標題下,將受管理系統閘道驅動程式組態模式設定為 「遠端」。
	- **5d** 輸入金鑰儲存區的完整路徑、密碼以及在步驟 1c ( 第 [348](#page-347-3) 頁 ) 中指定的別名。
	- **5e** 儲存驅動程式並將其重新啟動。

## <span id="page-348-0"></span>**41.5** 設定驅動程式的稽核旗標

本節概述了受管理系統閘道驅動程式和資料收集服務驅動程式的建議稽核設定。

- ◆ 第 41.5.1 節 「在 Identity Manager [中設定稽核旗標」](#page-348-1) (第 349 頁)
- ◆ 第 41.5.2 節 「在 eDirectory [中設定稽核旗標」](#page-349-0) (第 350 頁)

## <span id="page-348-1"></span>**41.5.1** 在 **Identity Manager** 中設定稽核旗標

NetIQ 建議您在 Identity Manager 中設定驅動程式的稽核旗標。這些旗標適用於 Novell 稽核 ( 不適用 於 XDAS)。

若要在 iManager 中設定旗標,請移至驅動程式集內容 *>* 記錄層級 *>* 記錄特定事件。

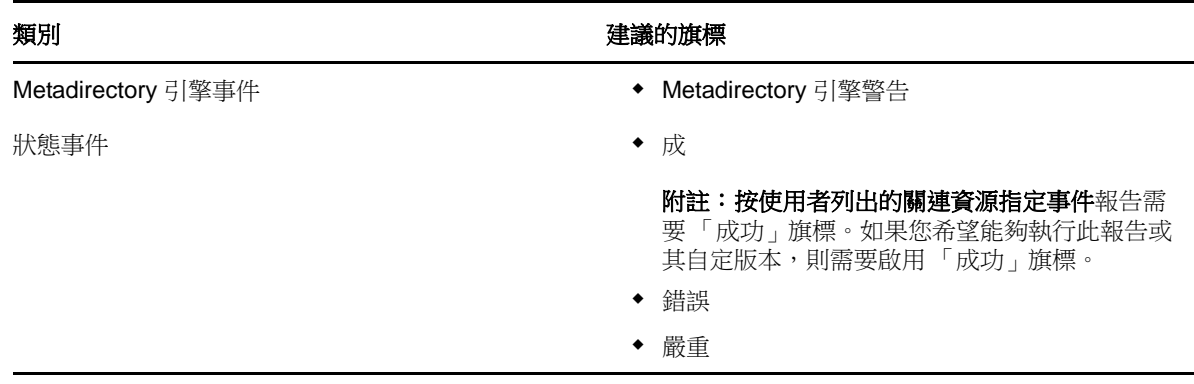

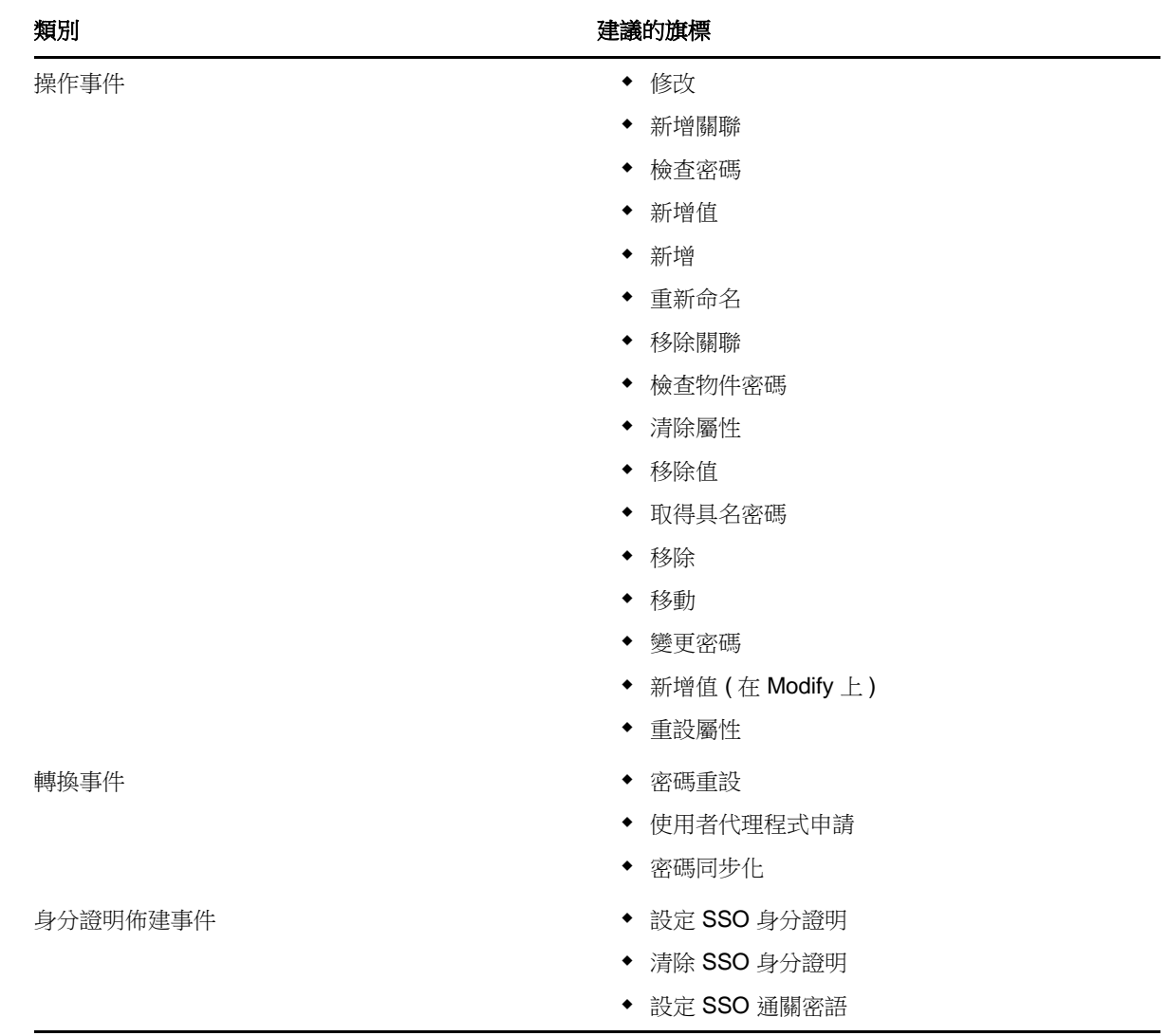

## <span id="page-349-0"></span>**41.5.2** 在 **eDirectory** 中設定稽核旗標

NetIQ 建議您在 eDirectory 中設定驅動程式的稽核旗標。這些旗標適用於 Novell 稽核 ( 不適用於 XDAS)。

若要在 iManager 中設定旗標,請移至 *eDirectory* 稽核 *>* 稽核組態 *> Novell* 稽核。

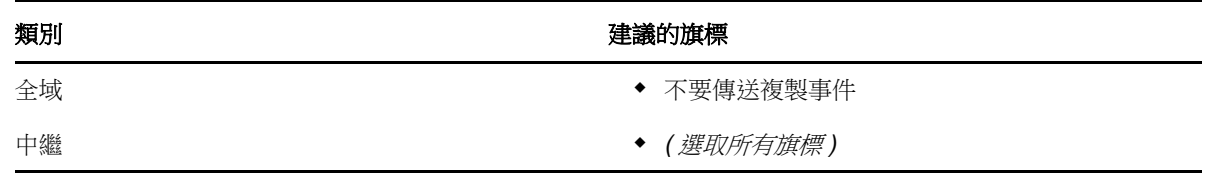

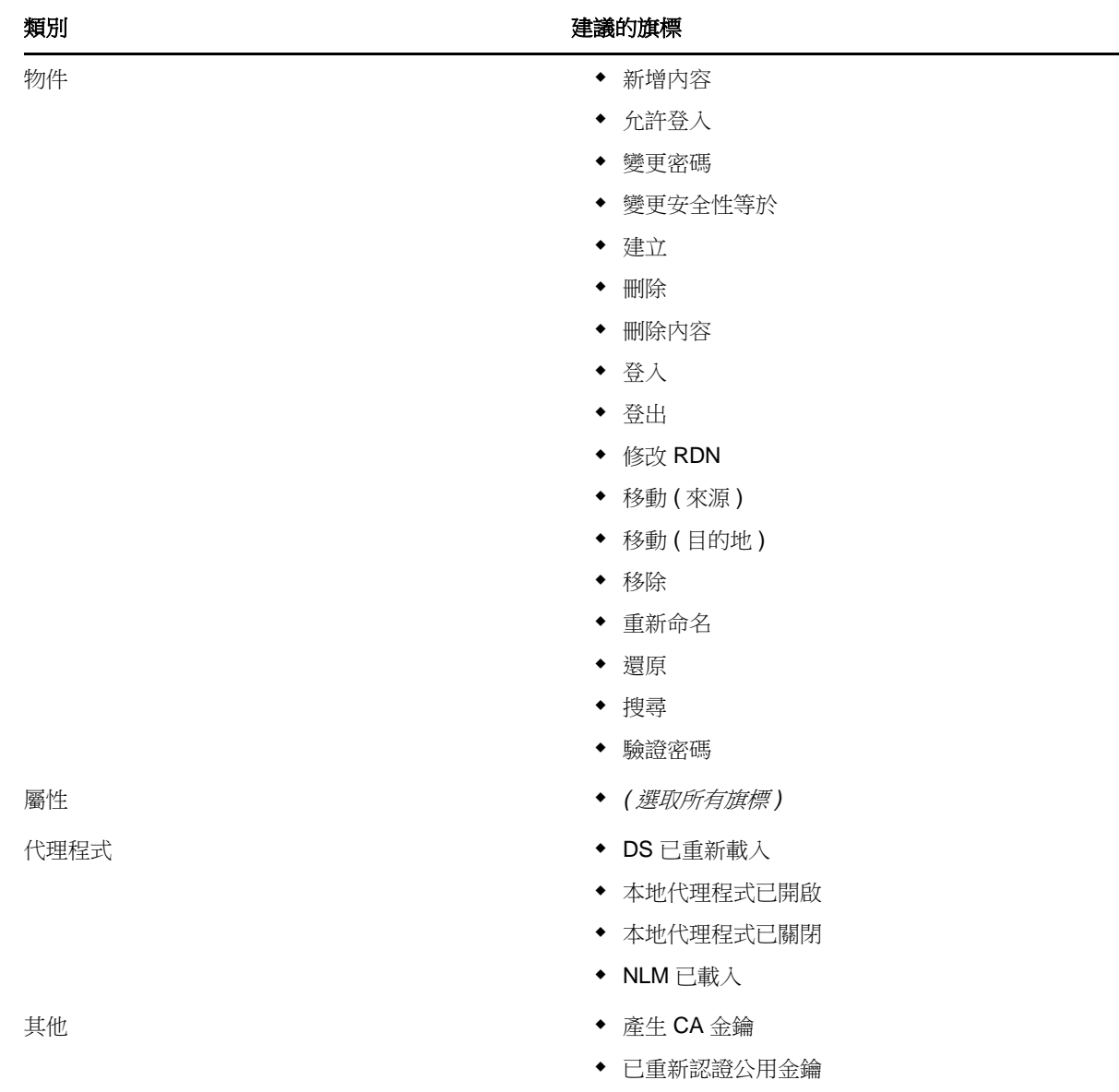

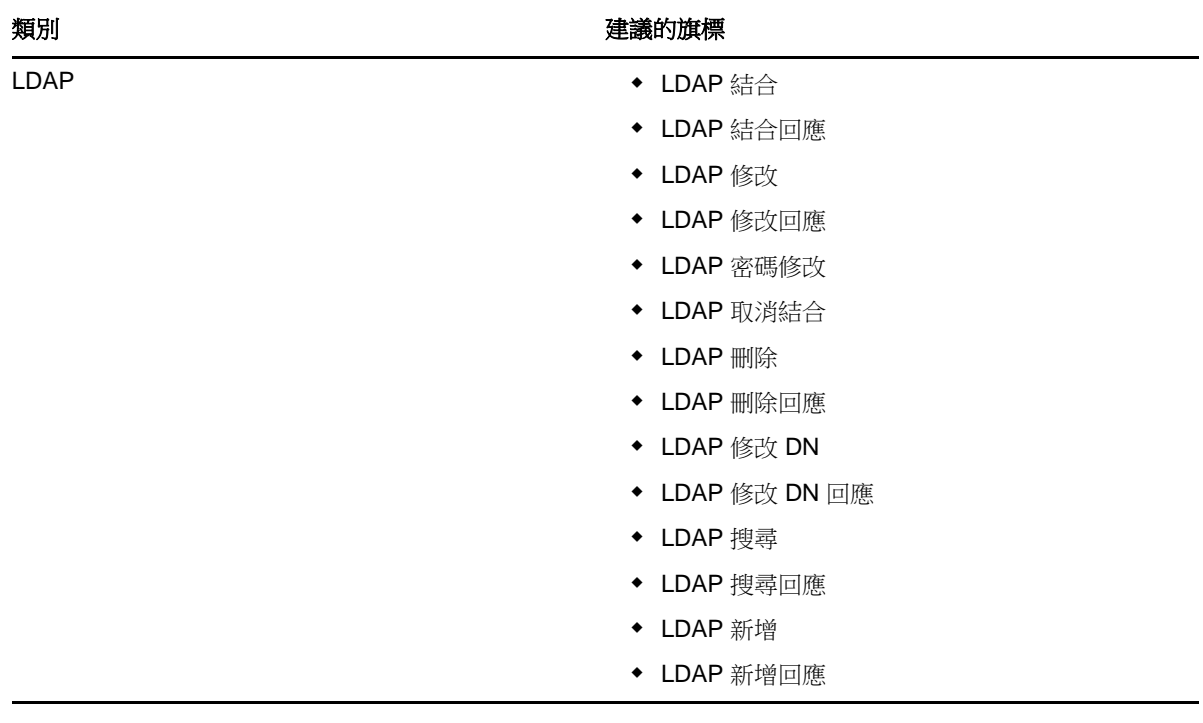

# XII 安裝 Analyzer for Identity Manager

此部分將引導您完成安裝 Analyzer for Identity Manager 的程序。Analyzer 是安裝在工作站上的複雜 用戶端元件。您可以使用 Analyzer 來檢查和清理要新增至 Identity Manager 解決方案之已連接系統中 的資料。在規劃階段,使用 Analyzer 可協助您瞭解需要進行的變更以及最佳的變更方法。

安裝檔案位於 Identity Manager 安裝套件 .iso 影像檔中的 products/Analyzer 目錄下。依預設,安裝程 式會在以下位置安裝元件:

- **Linux**: home/admin/analyzer
- **Windows**:C:\NetIQ\Analyzer

NetIQ 建議您在開始之前檢閱安裝程序。如需詳細資訊,請參閱第 42.1 節「Analyzer [的安裝核對清](#page-354-0) 單」 ( 第 [355](#page-354-0) 頁 )。

42 <sup>42</sup> 規劃安裝 **Analyzer**

本章提供關於準備安裝 Analyzer for Identity Manager 的指導準則。NetIQ 建議您在開始之前檢閱安裝 程序。

- ◆ 第 42.1 節 「Analyzer [的安裝核對清單」](#page-354-0) (第 355 頁)
- ◆ 第 42.2 節 「 安裝 Analyzer 的先決條件 」 ( 第 355 頁 )
- 第 42.3 節 「安裝 Analyzer [的系統要求」](#page-355-0) (第 356 頁)

# <span id="page-354-0"></span>**42.1 Analyzer** 的安裝核對清單

NetIQ 建議您在開始執行安裝程序之前先檢閱以下步驟。

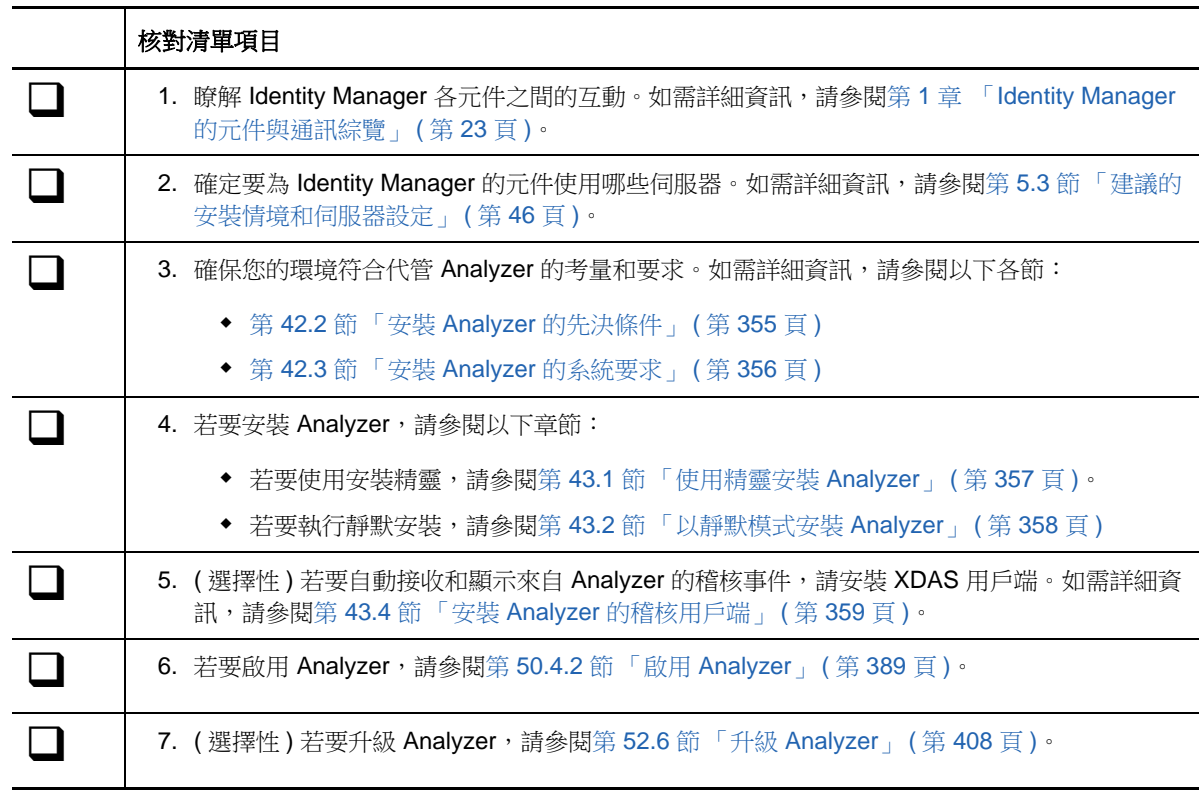

# <span id="page-354-1"></span>**42.2** 安裝 **Analyzer** 的先決條件

在安裝 Analyzer 之前,請務必安裝包含 /usr/lib/libpng12.so.0 文件庫的相應套件。

# <span id="page-355-0"></span>**42.3** 安裝 **Analyzer** 的系統要求

本節提供的資訊可協助您瞭解在設定代管 EAS 的伺服器時需要符合的要求。

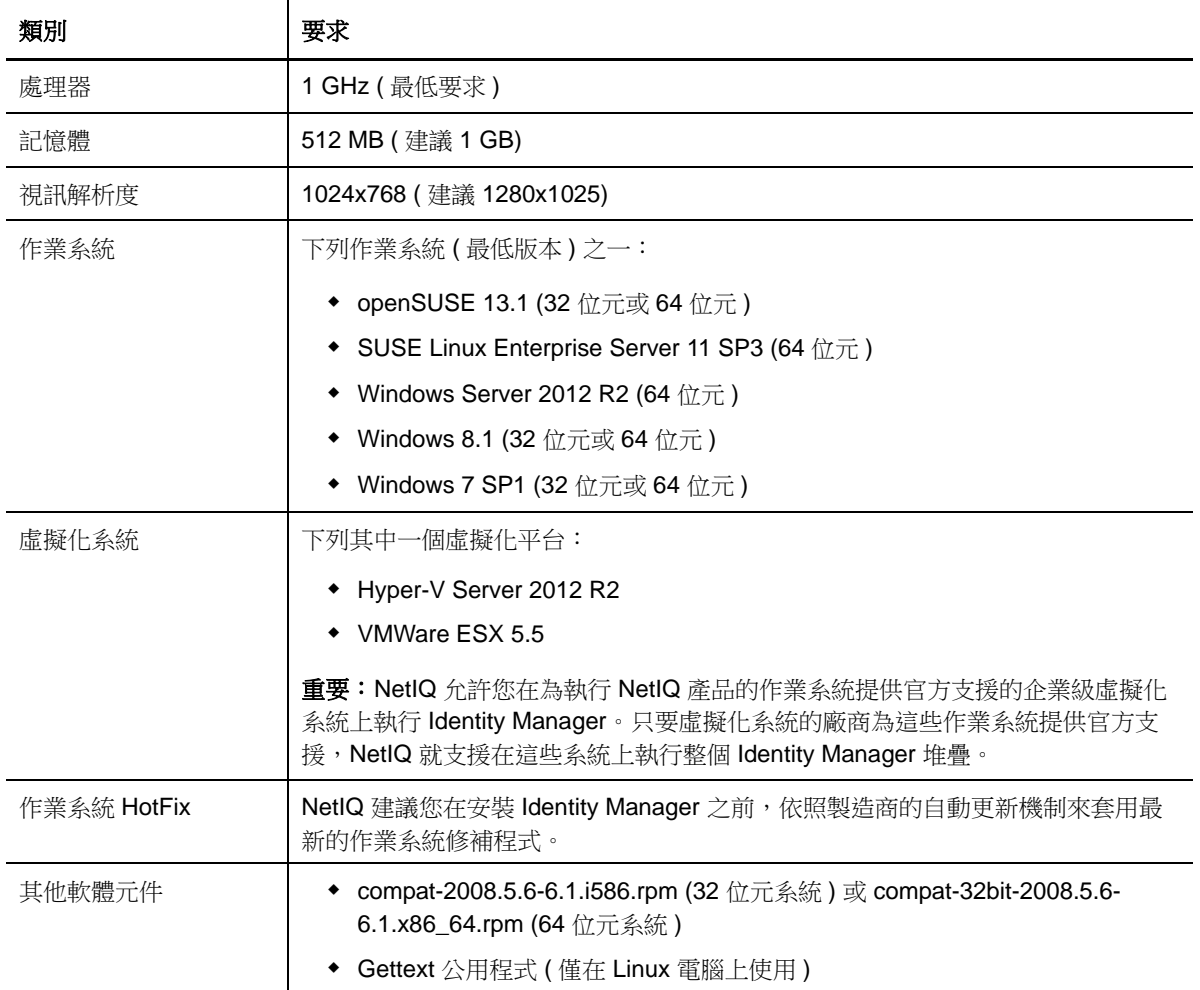

43 安裝 Analyzer

本章將引導您完成安裝 Analyzer 及設定其環境的程序。

- ◆ 第 43.1 [節 「使用精靈安裝](#page-356-0) Analyzer」 (第 357 頁)
- ◆ 第 43.2 節 「 以靜默模式安裝 Analyzer 」 (第 358 頁)
- ◆ 第 43.3 節「在 Linux 平台上將 [XULrunner](#page-357-1) 新增至 Analyzer.ini」 ( 第 358 頁 )
- ◆ 第 43.4 節 「 安裝 Analyzer 的稽核用戶端 」 (第 359 頁)

## <span id="page-356-0"></span>**43.1** 使用精靈安裝 **Analyzer**

以下程序描述如何透過 GUI 或主控台使用安裝精靈在 Linux 或 Windows 平台上安裝 Analyzer。若要 執行靜默模式的無人管理安裝,請參閱第 43.2 [節 「以靜默模式安裝](#page-357-0) Analyzer」 ( 第 358 頁 )。

若要進行安裝準備工作,請檢閱第 42.1 節「Analyzer [的安裝核對清單」](#page-354-0)( 第 355 頁 ) 中列出的先決條 件和系統要求。

- **1** 以 root 或管理員身分登入您要安裝 Analyzer 的電腦。
- 2 ( 視情況而定 ) 如果您已取得 Identity Manager 安裝套件的 .iso 影像檔,請導覽至包含 Analyzer 安裝檔案的目錄 ( 預設位於 products/Analyzer/ 目錄中 )。
- 3 (視情況而定)如果您已下載 Analyzer 安裝檔案,請完成以下步驟:
	- **3a** 導覽至所下載影像的 .tgz 或 win.zip 檔案。
	- **3b** 將該檔案的內容擷取到本地電腦上的某個資料夾中。
- **4** 從 products/Analyzer/ 目錄執行安裝程式:
	- **4a Linux** ︰ ./install.bin
	- **4b Windows**:install.exe
- **5** 依照精靈中的指示操作,直到完成 Analyzer 的安裝。
- **6** 安裝程序完成後,檢閱安裝後摘要,以驗證 Analyzer 的安裝狀態及其記錄檔案的位置。
- **7** 按一下 「完成」。
- 8 (視情況而定)在 Linux 電腦上,完成第 43.3 節 「在 Linux 平台上將 [XULrunner](#page-357-1) 新增至 [Analyzer.ini](#page-357-1)」 ( 第 358 頁 ) 中的步驟。
- **9** ( 選擇性 ) 若要在 Windows 電腦上為 Analyzer 設定角色服務,請開啟 gettingstarted.html 網站的連 結 ( 預設位於 C:\Program Files (x86)\NetIQ\Tomcat\webapp\nps\help\en\install 目錄中 )。 您可以使用 iManager 來設定角色服務。
- **10** 若要啟用 Analyzer,請參閱第 50.4.2 [節 「啟用](#page-388-0) Analyzer」 ( 第 389 頁 )。

# <span id="page-357-0"></span>**43.2** 以靜默模式安裝 **Analyzer**

靜默 ( 非互動式 ) 安裝不顯示使用者介面,也不向使用者提出任何問題。在此模式下, InstallAnywhere 會使用預設 analzerInstaller.properties 檔案中的資訊。您可以使用預設檔案執行靜默安 裝,或者編輯該檔案以自定安裝程序。

依預設,安裝程式會在 Program Files (x86)\NetIQ\Analyzer 目錄中安裝 Analyzer。

- **1** 以 root 或管理員身分登入您要安裝 Analyzer 的電腦。
- **2** ( 視情況而定 ) 如果您已取得 Identity Manager 安裝套件的 .iso 影像檔案,請導覽至包含 Analyzer 安裝檔案的目錄 ( 預設位於 products/Analyzer/ 目錄中 )。
- **3** ( 視情況而定 ) 如果您已從 NetIQ 下載網站下載了 Analyzer 安裝檔案,請完成以下步驟:
	- **3a** 導覽至所下載影像的 .tgz 或 win.zip 檔案。
	- **3b** 將該檔案的內容擷取到本地電腦上的某個資料夾中。
- **4** ( 選擇性 ) 若要指定非預設安裝路徑,請完成以下步驟:
	- **4a** 開啟預設位於 products/Analyzer/ 目錄中的 analzerInstaller.properties 檔案。
	- **4b** 將以下文字新增至該 properties 檔案中:

USER\_INSTALL\_DIR=installation\_path

- 5 若要執行靜默安裝,請發出下列其中一個指令:
	- **Linux**: install -i silent -f analyzerInstaller.properties
	- **Windows**:install.exe -i silent -f analyzerInstaller.properties
- **6** ( 視情況而定 ) 在 Linux 電腦上,完成第 43.3 節 「在 Linux 平台上將 [XULrunner](#page-357-1) 新增至 [Analyzer.ini](#page-357-1)」 ( 第 358 頁 ) 中的步驟。
- **7** 若要啟用 Analyzer,請參閱第 50.4.2 [節 「啟用](#page-388-0) Analyzer」 ( 第 389 頁 )。

# <span id="page-357-1"></span>**43.3** 在 **Linux** 平台上將 **XULrunner** 新增至 **Analyzer.ini**

在 Linux 平台上執行 Analyzer 之前,必須變更 XULRunner 對應。

附註:在 SLED 11 上建議使用 XULrunner 1.9.0.19,在 openSUSE 11.4 上建議使用 XULrunner 1.9.0.2。這些版本會隨相應的作業系統一起提供。

- **1** 導覽至預設位於以下位置的 Analyzer 安裝目錄:
	- **Linux**: home/admin/analyzer
	- **Windows**:C:\NetIQ\Analyzer
- **2** 在 gedit 編輯器中開啟 Analyzer.ini 檔案。
- **3** 在參數清單的末尾新增下面的行:

-Dorg.eclipse.swt.browser.XULRunnerPath=/usr/lib/xulrunner-1.9/

例如,Analyzer.ini 檔案的內容應如下所示:

- -vmargs -Xms256m -Xmx1024m -XX:MaxPermSize=128m -XX:+UseParallelGC -XX:ParallelGCThreads=20 -XX:+UseParallelOldGC -Dorg.eclipse.swt.browser.XULRunnerPath=/usr/lib/xulrunner-1.9/
- **4** 儲存 Analyzer.ini 檔案。
- **5** 啟動 Analyzer。

# <span id="page-358-0"></span>**43.4** 安裝 **Analyzer** 的稽核用戶端

Analyzer 包含一個 XDAS 文件庫,當您向應用程式傳回資料更新時,該文件庫會自動產生來自「 資 料瀏覽器」編輯器的稽核事件。如需關於在來源應用程式中使用 「資料瀏覽器」編輯器更新資料的詳 細資訊,請參閱 《*NetIQ Analyzer for Identity Manager Administration Guide*》 (NetIQ Analyzer for Identity Manager 管理指南 ) 中的 「Modifying Data」 ( 修改資料 )。

若要檢視這些稽核事件,請安裝可從 Analyzer 接收稽核事件的 XDAS 用戶端。「[OpenXDAS](http://openxdas.sourceforge.net)  Project」 [\(OpenXDAS](http://openxdas.sourceforge.net) 專案 ) (http://openxdas.sourceforge.net) 中提供了關於 XDAS 的詳細資訊。

Analyzer 的下載套件中包含了 Linux 和 Windows 兩種版本的 XDAS 用戶端。不過,Analyzer 的安裝 程式不會安裝 XDAS 用戶端。

- **1** 安裝 Analyzer。
- 2 導覽至 OpenXDAS 安裝檔案。依預設,這些檔案位於.iso 影像檔的 products/Analyzer/ openxdas/ 作業系統目錄中。
- **3** 啟動 XDAS 用戶端的安裝程式:
	- **Linux**:使用 rpm 指令安裝相應的 32 位元或 64 位元 XDAS 用戶端。
	- **Windows**:啟動 .msi 檔案。Windows 用戶端只有 32 位元版本。
- **4** 依照提示安裝 XDAS 用戶端。
- 5 安裝程序完成後,啟動 XDAS 用戶端,以自動接收並顯示來自 Analyzer 的稽核事件。
# XIII 在 Identity Manager 中設定單一登入 存取

依預設, Identity Manager 使用 OSP 提供 Identity Manager 中的單一登入存取。安裝 Identity Reporting 和 Identity Applications 時,您可以指定使用者驗證的基本設定。不過,您也可以將 OSP 驗證伺服器設定為接受來自 Kerberos 票證伺服器或 SAML IDP 的驗證。例如,您可以使用 SAML 支 援來自 NetIQ Access Manager 的驗證。如需 OSP 的詳細資訊,請參閱第 4.5 節 「在 Identity Manager [中使用單一登入存取」](#page-37-0) ( 第 38 頁 )。

# $\boldsymbol{\varDelta}$ <sup>44</sup> 準備單一登入存取

依預設, Identity Manager 使用 OSP 提供 Identity Manager 中的單一登入存取。安裝 Identity Reporting 和 Identity Applications 時,您可以指定使用者驗證的基本設定。不過,您也可以將 OSP 驗證伺服器設定為接受來自 Kerberos 票證伺服器或 SAML IDP 的驗證。例如,您可以使用 SAML 支 援來自 NetIQ Access Manager 的驗證。

NetIQ 建議您完成以下核對清單中的步驟。

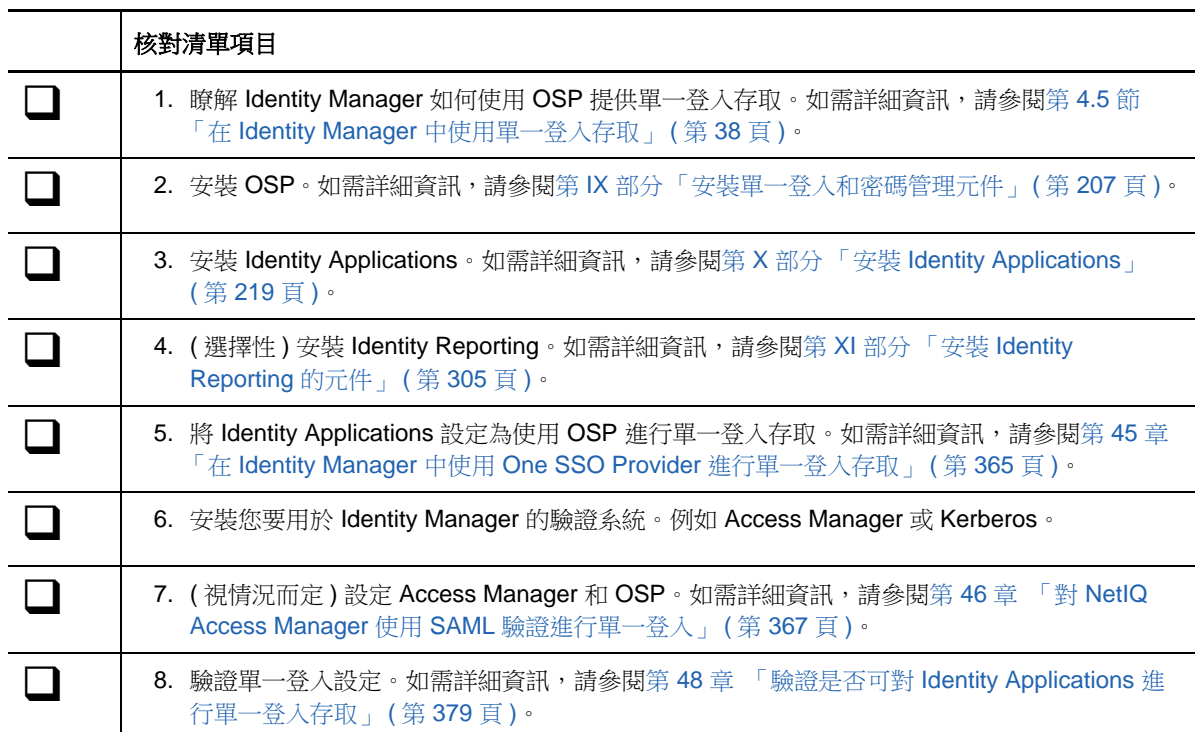

# <span id="page-364-0"></span>45 <sup>45</sup> 在 **Identity Manager** 中使用 **One SSO Provider** 進行單一登入存取

若要提供對 Identity Applications 的單一登入存取,您必須在 RBPM 組態公用程式中完成一些設定。 您應該事先準備好在安裝 OSP 後進行單一登入所需的證書和金鑰。

在開始之前,請檢閱遵循操作指示時要注意的以下事項:

- ◆ 在 Identity Manager 環境中設定並啟用 SSO 後,使用者將不再能夠以訪客或匿名使用者身分存 取 Identity Applications。而是會被提示登入使用者介面。
- 此程序假設您的環境將為 eDirectory、SSO 控制器和 OAuth 提供程式使用一個證書。如果您的 組織需要更多分離層,請單獨為 OAuth 提供程式建立一個證書。

# **45.1** 準備 **eDirectory** 以支援單一登入存取

在安裝 eDirectory 的過程中,您必須設定 Identity Vault, 以支援對 Identity Applications 和 Identity Reporting 進行單一登入存取。

執行第 35.4 節 「設定 [Identity Applications](#page-275-0) 的 Identity Vault」 ( 第 276 頁 ) 中所述的步驟。如果您先 前已將 eDirectory 綱要延伸為包含 SAML 綱要,並安裝了所需的 NMAS 方法,則不需要再次執行這 些步驟,可以直接跳至建立可信根容器的小節。

# **45.2** 修改單一登入存取的基本設定

在安裝 Identity Applications 時,您通常需要設定單一登入存取的基本設定。本節的內容可協助您確保 這些設定適合您的環境。

- **1** 執行 RBPM 組態公用程式。如需詳細資訊,請參閱第 36.1 節 「執行 [Identity Applications](#page-282-0) 組態 [公用程式」](#page-282-0) ( 第 283 頁 )。
- **2** 若要修改驗證設定,請完成以下步驟:
	- **2a** 按一下驗證。
	- **2b** ( 視情況而定 ) 若要指定實際的伺服器 DNS 名稱或 IP 位址,請變更 localhost 的所有例項。
		- ◆ 指定的位址必須能夠由所有用戶端解析。僅當對 Identity Manager 的所有存取 ( 包括诱 過瀏覽器存取 ) 都是從本地進行時,才應使用 localhost。
		- 此 「公用」主機名稱或 IP 位址應該與您在安裝 OSP 時指定的 *PublicServerName* 值相 同。如需詳細資訊,請參閱第 28 章 「安裝 Identity Manager [的單一登入和密碼管理元](#page-212-0) 件」 (第213頁)。
		- 在分散式環境或叢集環境中,所有的 OAuth URL 值都應該相同。該 URL 應該透過 L4 交換器或負載平衡器協助實現用戶端存取。此外,必須在環境中的每個部署上安裝 osp.war 和組態檔案。
	- **2c** 對於管理員容器的 **LDAP DN**,請按一下瀏覽按鈕,然後選取 Identity Vault 中包含 Identity Applications 管理員的容器。

**2d** 指定您在安裝 OSP 時建立的 OAuth 金鑰儲存區檔案。如需詳細資訊,請參閱第 28 章 [「安](#page-212-0) 裝 Identity Manager [的單一登入和密碼管理元件」](#page-212-0) ( 第 213 頁 )。

請包含金鑰儲存區檔案路徑、金鑰儲存區檔案密碼、金鑰別名和金鑰密碼。預設的金鑰儲存 區檔案為 osp.jks,預設的金鑰別名為 osp。

- **3** 若要修改單一登入設定,請完成以下步驟:
	- **3a** 按一下 **SSO** 用戶端。
	- **3b** ( 視情況而定 ) 若要指定實際的伺服器 DNS 名稱或 IP 位址,請變更 localhost 的所有例項。
		- 指定的位址必須能夠由所有用戶端解析。僅當對 Identity Manager Home 和 Provisioning Dashboard 的所有存取 ( 包括透過瀏覽器存取 ) 都是從本地進行時,才應 使用 localhost。
		- 此 「公用」主機名稱或 IP 位址應該與您在安裝 OSP 時指定的 *PublicServerName* 值相 同。如需詳細資訊,請參閱第 28 章 「安裝 Identity Manager [的單一登入和密碼管理元](#page-212-0) 件」 (第213頁)。
		- 在分散式環境或叢集環境中,所有的 OAuth 重新導向 URL 值都應該相同。該 URL 應 該透過 L4 交換器或負載平衡器協助實現用戶端存取。
	- **3c** ( 視情況而定 ) 如果使用非預設連接埠,請更新以下 Identity Manager 元件的連接埠號:
		- Catalog Administrator
		- Identity Manager Home
		- Provisioning Dashboard
		- Reporting Module
		- 使用者應用程式
- **4** 按一下確定儲存所做的變更,然後關閉組態公用程式。
- **5** 啟動應用程式伺服器。

# **45.3** 將 **Self Service Password Reset** 設定為信任 **OSP**

為了使單一登入功能正常運作,您必須使用證書在 OSP 與 Self Service Password Reset (SSPR) 之 間設定信任關係。您必須從 OSP 的金鑰儲存區檔案 osp.jks 中輸出證書。

輸出證書後,必須將它輸入至 SSPR 的金鑰儲存區檔案。SSPR 金鑰儲存區檔案的預設路徑為:

- **Linux/UNIX**:/*[Java\_Home]*/lib/security/cacerts
- **Windows**:C:\[Java\_Home]\lib\security\cacerts

如需設定安全通道的詳細資訊,請參閱《[Self Service Password Reset Administration Guide](https://www.netiq.com/documentation/sspr3/adminguide/data/bookinfo.html)》 (Self Service Password Reset 管理指南 ) 中的 「[Setting Up a Secure Channel Between the Application](https://www.netiq.com/documentation/sspr3/adminguide/data/b14gng3f.html)  [Server and the LDAP Server](https://www.netiq.com/documentation/sspr3/adminguide/data/b14gng3f.html)」 ( 在應用程式伺服器與 LDAP 伺服器之間設定安全通道 )。「」

### <span id="page-366-0"></span>46 <sup>46</sup> 對 **NetIQ Access Manager** 使用 **SAML** 驗 證進行單一登入

本章的内容可協助您設定 NetIQ Access Manager 和 OSP, 以支援在 Identity Manager 中使用 SAML 2.0 驗證進行單一登入存取。在開始之前,請檢閱操作指示所依據的以下假設:

- 您已安裝新的受支援 Access Manager 版本。
- 您已安裝 Identity Manager 的新版本。
- 這兩項安裝的主機名稱組態都使用了 DNS 名稱。
- ◆ 這兩項安裝都使用 SSL 通訊協定進行通訊。
- 您必須為 Access Manager 設定一個使用 Identity Vault 做為 LDAP 使用者儲存區的叢集環境。如 需詳細資訊,請參閱 《*[NetIQ Access Manager Quick Start](https://www.netiq.com/documentation/netiqaccessmanager4/quickstarts/data/beugd7k.html)*》 (NetIQ Access Manager 快速入門 )

### **46.1** 瞭解協力廠商驗證和單一登入

您可以將 Identity Manager 設定為使用 SAML 2.0 驗證來與 NetIQ Access Manager 配合運作。憑藉 此項功能,您可以使用密碼以外的技術,透過 Access Manager 登入 Identity Applications。例如,使 用者可以透過使用者 (用戶端)證書登入,例如用智慧卡登入。

Access Manager 會與 OSP 互動,以將使用者與 Identity Vault 中的 DN 對應。當使用者透過 Access Manager 登入 Identity Applications 時, Access Manager 可在 HTTP 標題中插入一個 SAML 宣示 ( 使 用使用者的 DN 做為識別碼), 並將要求轉遞到 Identity Applications。Identity Applications 使用該 SAML 宣示來與 Identity Vault 建立 LDAP 連接。

當使用 SAML 宣示進行 Identity Applications 驗證時,允許基於密碼之單一登入驗證的附屬入口網站 應用程式將不支援單一登入。

# **46.2** 建立和安裝 **SSL** 證書

為了確保驗證順利完成,Access Manager 和 OSP 必須共享其 SSL 證書的可信根。本節的內容可協 助您為 Access Manager 建立新證書,並確保可信證書儲存區包含正確的證書。

- ◆ 第 46.2.1 節 「為 [Access Manager](#page-367-0) 建立 SSL 證書」 (第 368 頁)
- ◆ 第 46.2.2 節 「在 Identity Manager [可信證書儲存區中安裝](#page-367-1) Access Manager 證書」 (第 368 頁)
- ◆ 第 46.2.3 節 「在 Access Manager [可信證書儲存區中安裝](#page-368-0) SSL 伺服器證書 」 (第 369 頁)

#### <span id="page-367-0"></span>**46.2.1** 為 **Access Manager** 建立 **SSL** 證書

Access Manager 無法使用其預設 SSL 證書 test-connector 來與 Identity Manager 通訊。您必須建立一 個證書標題欄位中包含主機名稱的證書,並將它指定給 Access Manager。

如需詳細資訊,請參閱 《*[NetIQ Access Manager Administration Console Guide](https://www.netiq.com/documentation/netiqaccessmanager4/adminconsolehelp/data/bookinfo.html)*》 (NetIQ Access Manager 管理主控台指南 ) 中的 「[Security and Certificate Management](https://www.netiq.com/documentation/netiqaccessmanager4/adminconsolehelp/data/b3trhnr.html)」 ( 安全性和證書管理 )。

- **1** 開啟 Access Manager 的管理主控台。
- **2** 按一下安全性 **>** 證書。
- **3** 按一下 「新增」。
- **4** 指定新證書的名稱。例如 *hostname*\_ssl。
- **5** 按一下視窗右側的編輯按鈕。
- **6** 對於公用名稱,請指定代管 Access Manager 之伺服器的 DNS 名稱,然後按一下確定。
- **7** 對於有效月數,請指定不超過 99 的值。
- **8** 對於金鑰大小,請指定 2048。
- **9** 選取新建立的證書,然後按一下動作 **>** 將證書新增至金鑰儲存區 **...**。
- **10** 按一下金鑰儲存區右側的編輯按鈕。
- **11** 選取 **SSL** 連接器,然後按一下確定。
- **12** 按一下 「確定」。
- **13** 在 OSP 可信證書儲存區中安裝新證書。如需詳細資訊,請參閱第 46.2.2 節 「在 [Identity](#page-367-1)  Manager [可信證書儲存區中安裝](#page-367-1) Access Manager 證書」 ( 第 368 頁 )。

#### <span id="page-367-1"></span>**46.2.2** 在 **Identity Manager** 可信證書儲存區中安裝 **Access Manager**  證書

OSP 可信證書儲存區必須包含 Access Manager 的安全性證書。

- 1 若要輸出新的 SSL 證書,請完成下列其中一個步驟:
	- ◆ 在 Access Manager 管理主控台中的**安全性 > 可信的根**下面,輸出 SSL 證書的根證書。將 根證書命名為 configCA。
	- 輸出 SSL 伺服器證書。

如需詳細資訊,請參閱 《*[NetIQ Access Manager Administration Console Guide](https://www.netiq.com/documentation/netiqaccessmanager4/adminconsolehelp/data/bookinfo.html)*》 (NetIQ Access Manager 管理主控台指南 ) 中的 「[Managing Trusted Roots and Trust Stores](https://www.netiq.com/documentation/netiqaccessmanager4/adminconsolehelp/data/trustedroots.html)」 ( 管 理可信的根和可信證書儲存區 )。

- **2** 將輸出的檔案複製到代管 OSP 的伺服器上。
- **3** 使用 Java 隨附的 keytool,將該檔案輸入到執行 OSP 之 JRE 的 cacerts 金鑰儲存區中。
- **4** 在 Access Manager 可信證書儲存區中安裝 OSP 證書。

如需詳細資訊,請參閱第 46.2.3 節 「在 Access Manager [可信證書儲存區中安裝](#page-368-0) SSL 伺服器證 書」 (第369頁)。

#### <span id="page-368-0"></span>**46.2.3** 在 **Access Manager** 可信證書儲存區中安裝 **SSL** 伺服器證書

Access Manager 可信證書儲存區必須包含 OSP 的安全性證書。如需詳細資訊,請參閱 《*[NetIQ](https://www.netiq.com/documentation/netiqaccessmanager4/adminconsolehelp/data/bookinfo.html)  [Access Manager Administration Console Guide](https://www.netiq.com/documentation/netiqaccessmanager4/adminconsolehelp/data/bookinfo.html)*》 (NetIQ Access Manager 管理主控台指南 ) 中的 「[Managing Trusted Roots and Trust Stores](https://www.netiq.com/documentation/netiqaccessmanager4/adminconsolehelp/data/trustedroots.html)」 ( 管理可信的根和可信證書儲存區 )。

- **1** 將代管 OSP 之 Tomcat 例項的 SSL 伺服器證書複製到安裝了 Access Manager 的伺服器上。
- **2** 開啟 Access Manager 的管理主控台。
- **3** 若要輸入證書,請按一下安全性 **>** 可信的根 **>** 輸入。
- **4** 指定要輸入的根證書,然後按一下確定。
- **5** 按一下安全性 **>** 可信的根。
- **6** 選取根證書,然後按一下將可信的根新增至可信證書儲存區。
- **7** 對於可信根證書儲存區,請指定可信證書儲存區。
- **8** 按一下 「確定」。
- **9** 確保 OSP 能夠識別來自 SAML 的驗證宣示。

如需詳細資訊,請參閱第 46.4.2 節 「建立 SAML [的屬性集」](#page-369-0) ( 第 370 頁 )。

### **46.3** 將 **Identity Manager** 設定為信任 **Access Manager**

對於驗證要求,Identity Manager 需要使用 SAML 中繼資料的 URL 來重新導向使用者。依預設, Access Manager 使用以下 URL 來儲存 SAML 中繼資料:

https://server:port/nidp/app/saml2/metadata

其中,*server*:*port* 代表 Access Manager 身分伺服器。

- **1** ( 選擇性 ) 若要檢視 SAML 中繼資料的 .xml 文件,請在瀏覽器中開啟該 URL。 如果該 URL 未產生文件,請確保連結正確無誤。
- **2** 在 OSP 伺服器上,執行 RBPM 組態公用程式。如需詳細資訊,請參閱第 36.1 [節 「執行](#page-282-0) Identity Applications [組態公用程式」](#page-282-0) (第283頁)。
- **3** 在公用程式中選取驗證。
- **4** 對於驗證方法,請指定 **SAML 2.0**。
- **5** 對於中繼資料 **URL**,請指定 OSP 用於將驗證要求重新導向到 Access Manager 之 SAML 中繼資 料的 URL。

例如 https://*server:port*/nidp/app/saml2/metadata

- **6** 在驗證伺服器區段中的 **OAuth** 伺服器主機識別碼設定內,指定代管 OSP 之伺服器的 DNS 名 稱。
- **7** 按一下 「確定」儲存變更。
- **8** 重新啟動代管 OSP 的 Tomcat 例項。

## **46.4** 將 **Access Manager** 設定為與 **Identity Manager** 配合 運作

為了確保讓 Access Manager 將 Identity Manager 識別為可信的服務提供者,請將 OSP 的中繼資料文 字新增至身分伺服器,並設定一個屬性集。此程序包括以下活動:

- 第 46.4.1 節 「複製 [Identity Manager](#page-369-1) 的中繼資料」 ( 第 370 頁 )
- ◆ 第 46.4.2 節 「建立 SAML [的屬性集」](#page-369-0) (第 370 頁)
- ◆ 第 46.4.3 節 「將 Identity Manager [新增為可信的服務提供者」](#page-370-0) (第 371 頁)

#### <span id="page-369-1"></span>**46.4.1** 複製 **Identity Manager** 的中繼資料

Access Manager 需要 OSP 的中繼資料文字。您應該將中繼資料 .xml 檔案的內容複製到可在 Access Manager 身分伺服器上開啟的文件中。

**1** 在瀏覽器中,導覽至 OSP 中繼資料的 URL。依預設,Identity Manager 使用以下 URL:

https://server:port/osp/a/idm/auth/saml2/spmetadata

其中,*server*:*port* 代表代管 OSP 的 Tomcat 伺服器。

- **2** 檢視 spmetadata.xml 檔案的頁面來源。
- **3** 將該檔案的內容複製到可在 「將 Identity Manager [新增為可信的服務提供者」](#page-370-0) ( 第 371 頁 ) 中存 取的文件中。

#### <span id="page-369-0"></span>**46.4.2** 建立 **SAML** 的屬性集

為了確保 SAML 能夠在 Access Manager 與 OSP 之間執行宣示交換,請在 Access Manager 中建立 一個屬性集。屬性集為交換提供通用命名規劃。OSP 會尋找用於識別宣示標題的屬性值。依預設,該 屬性為 mail。

如需詳細資訊,請參閱 《*[NetIQ Access Manager Identity Server Guide](https://www.netiq.com/documentation/netiqaccessmanager4/identityserverhelp/data/bookinfo.html)*》 (NetIQ Access Manager 身 分伺服器指南 ) 中的 「[Configuring Attribute Sets](https://www.netiq.com/documentation/netiqaccessmanager4/identityserverhelp/data/createattrset.html)」 ( 設定屬性集 )。

- **1** 開啟 Access Manager 的管理主控台。
- **2** 按一下裝置 **>** 身分伺服器 **>** 共享設定 **>** 屬性集 **>** 新增。
- **3** 指定屬性集的名稱。例如 IDM SAML Attributes。
- **4** 按下一步,然後按一下新增。
- **5** 對於本地屬性,請選取 **Ldap** 屬性:**mail [LDAP** 屬性設定檔 **]**。
- 6 對於遠端屬性,請指定 mail。
- **7** 按一下確定,然後按一下完成。

#### <span id="page-370-0"></span>**46.4.3** 將 **Identity Manager** 新增為可信的服務提供者

設定 Access Manager,以將 Identity Manager 識別為可信的服務提供者。如需詳細資訊,請參閱 《*[NetIQ Access Manager Identity Server Guide](https://www.netiq.com/documentation/netiqaccessmanager4/identityserverhelp/data/bookinfo.html)*》 (NetIQ Access Manager 身分伺服器指南 ) 中的 「[Creating a Trusted Service Provider for SAML 2.0](https://www.netiq.com/documentation/netiqaccessmanager4/identityserverhelp/data/libertyproviderslist.html#createidp)」 ( 為 SAML 2.0 建立可信的服務提供者 )。

- **1** 開啟 Access Manager 的管理主控台。
- **2** 按一下裝置 **>** 身分伺服器 **>** 編輯 **> SAML 2.0**。
- **3** 按一下新增 **>** 服務提供者。
- **4** 對於提供者類型,請指定一般。
- 5 對於**來源**,請指定中繼資料文字。
- **6** 在文字欄位中,貼上您在 「複製 [Identity Manager](#page-369-1) 的中繼資料」 ( 第 370 頁 ) 中複製的 spmetadata.xml 檔案內容。
- <span id="page-370-1"></span>**7** 指定新 OSP 服務提供者的名稱。
- **8** 按下一步,然後按一下完成。
- 9 在 SAML 2.0 索引標籤上,選取您在[步驟](#page-370-1) 7 中建立的 OSP 服務提供者。
- **10** 按一下屬性。
- **11** 選取您在 「建立 SAML [的屬性集」](#page-369-0) ( 第 370 頁 ) 中建立的屬性集。例如 IDM SAML Attributes。
- **12** 將可用於 OSP 服務提供者集的屬性移至頁面左側的驗證時傳送面板中。 移至**驗證時傳送**面板中的屬性是您要在驗證期間取得的屬性。
- **13** 按兩次確定。
- **14** 若要更新身分伺服器,請按一下裝置 **>** 身分伺服器 **>** 更新 **>** 更新所有組態。

### **46.5** 更新 **Access Manager** 的登入頁面

Access Manager 的預設登入頁面使用 HTML iFrame 元素,這些元素與用於 Identity Applications 的 元素相衝突。本節說明如何透過建立 Access Manager 的新登入方法和合約,來消除該衝突。本節提 到的 .jsp 檔案預設位於 /opt/novell/nam/idp/webapps/nidp/jsp 目錄中。

如需詳細資訊,請參閱 《*[NetIQ Access Manager Identity Server Guide](https://www.netiq.com/documentation/netiqaccessmanager4/identityserverhelp/data/bookinfo.html)*》 (NetIQ Access Manager 身 分伺服器指南 ) 中的 「[Customizing the Identity Server Login Page](https://www.netiq.com/documentation/netiqaccessmanager4/identityserverhelp/data/bjpsemc.html#bmqwb8t)」 ( 自定身分伺服器登入頁面 )。

- **1** 依照 [TID 7004020](https://www.novell.com/support/kb/doc.php?id=7004020) (https://www.novell.com/support/kb/doc.php?id=7004020) 修改 top.jsp 檔案。
- **2** ( 選擇性 ) 為進行備份,請複製並重新命名 login.jsp 檔案。例如,將其重新命名為 idm\_login.jsp。
- **3** 開啟 Access Manager 的管理主控台。
- <span id="page-370-2"></span>**4** 若要建立新的登入方法,請完成以下步驟:
	- **4a** 按一下裝置 **>** 身分伺服器 **>** 編輯 **>** 本地 **>** 方法。
	- **4b** 按一下新增,然後指定新方法的顯示名稱。例如 IDM Name/Password。
	- **4c** 對於類別,請指定 **Name/Password-Form**。
	- 4d 對於使用者儲存區,請指定「Identity Vault」做為 LDAP 使用者儲存區。

**4e** 在內容區段中按一下新增,然後指定以下內容:

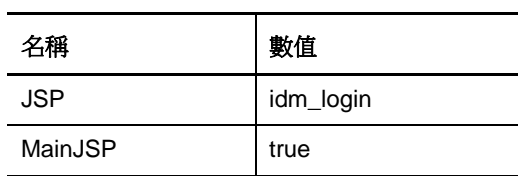

- **4f** 按一下 「確定」。
- <span id="page-371-0"></span>**5** 若要建立使用新登入方法的合約,請完成以下步驟:
	- **5a** 按一下合約 **>** 新增。
	- 5b 在組態索引標籤中,指定新合約的顯示名稱。例如 IDM Name/Password。
	- **5c** 對於 URI, 請指定 name/password/uri/idm。
	- **5d** 於方法下新增您在[步驟](#page-370-2) 4 中建立的方法。例如 IDM Name/Password。
	- **5e** 在驗證卡索引標籤中,指定卡的 **ID**。例如 IDM\_NamePassword。
	- **5f** 指定卡的影像。
	- **5g** 按一下 「確定」。
- **6** 若要指定系統處理新驗證合約方式的預設值,請完成以下步驟:
	- **6a** 在本地索引標籤上,按一下預設值。
	- 6b 對於「使用者儲存區」,請指定「Identity Vault」做為 LDAP 使用者儲存區。
	- **6c** 對於驗證合約,請指定您在[步驟](#page-371-0) 5 中建立的合約。例如 IDM Name/Password-Form。
	- **6d** 按一下 「確定」。
- **7** 若要更新身分伺服器,請按一下裝置 **>** 身分伺服器 **>** 更新 **>** 更新所有組態。

# 47 <sup>47</sup> 使用 **Kerberos** 進行單一登入

對於允許單一登入 (SSO) 的 Identity Applications,您可以使用 Kerberos 做為驗證方法。Kerberos 還 允許使用者使用整合式 Windows 驗證登入應用程式。本章提供了設定 Active Directory 以使用 Kerberos 連接到 Identity Applications 的步驟。

- ◆ 第 47.1 節 「在 [Active Directory](#page-372-0) 中設定 Kerberos 使用者」 (第 373 頁)
- ◆ 第 47.2 節 「設定 [Identity Applications](#page-373-0) 伺服器環境」 (第 374 頁)
- ◆ 第 47.3 [節 「將終端使用者瀏覽器設定為使用整合式](#page-376-0) Windows 驗證 」 ( 第 377 頁 )

# <span id="page-372-0"></span>**47.1** 在 **Active Directory** 中設定 **Kerberos** 使用者

您必須為 Identity Applications 建立一個新的 Active Directory 使用者帳戶。使用者帳戶名稱必須使用 代管 Identity Applications 之伺服器的 DNS 名稱。

**1** 以 Active Directory 中的管理員身分,使用 Microsoft Management Console (MMC) 建立一個包含 RBPM 伺服器 DNS 名稱的新使用者帳戶。

例如,如果 RBMP 伺服器的 DNS 名稱為 rbpm.mycompany.com,則請使用以下資訊來建立使用 者:

名:rbpm

使用者登入名稱:HTTP/rbpm.mycompany.com

載入 **Windows** 前的登入名稱:rbpm

設定密碼︰ 指定相應的密碼。例如:Passw0rd。

密碼永不過期:選取此選項。

使用者必須在下次登入時變更密碼:不要選取此選項。

**2** 將新使用者與服務主體名稱 (SPN) 相關聯。

重要:所有網域參考或領域參考都必須使用大寫字元。

- **2a** 在 Active Directory 伺服器中開啟一個 cmd 外圍程序。
- **2b** 在指令提示符處,輸入以下指令:

setspn -A HTTP/DNS\_name\_RBPM\_server@WINDOWS\_DOMAIN userID

- $\overline{\text{\O}}$ 如: setspn -A HTTP/rbpm.mycompany.com@MYCOMPANY.COM rbmp
- **2c** 輸入 setspn -L 使用者 *ID* 以驗證 setspn。
- **3** 使用 ktpass 公用程式產生 keytab 檔案。

重要:所有網域參考或領域參考都必須使用大寫字元。

**3a** 在指令行提示符處,輸入以下指令:

ktpass /out filename.keytab /princ servicePrincipalName /mapuser userPrincipalName /mapop set /pass password /crypto ALL /ptype KRB5\_NT\_PRINCIPAL

例如:

ktpass /out rpbm.keytab /princ HTTP/rbpm.mycompany.com@MYCOMPANY.COM /mapuser rbpm /mapop set /pass Passw0rd /crypto All /ptype KRB5\_NT\_PRINCIPAL

- **3b** 將 rpbm.keytab 檔案複製到使用者應用程式伺服器上。
- **4** 以 Active Directory 中的管理員身分,使用 MCC 建立一個終端使用者帳戶,以便為 SSO 做好準 備。

若要支援單一登入,該終端使用者帳戶名稱必須與 eDirectory 使用者的某個屬性值相符。建立名 稱類似於 cnano 的使用者,記住密碼,並確保不要選取使用者必須在下次登入時變更密碼。

Active Directory 現已設定為使用 Kerberos 驗證方法。現在,您必須將使用者應用程式伺服器設定為 接受 Kerberos 組態。繼續進行第 47.2 節 「設定 [Identity Applications](#page-373-0) 伺服器環境」 ( 第 374 頁 )。

## <span id="page-373-0"></span>**47.2** 設定 **Identity Applications** 伺服器環境

您必須對 Identity Applications 伺服器進行設定,讓其使用您在 Active Directory 中建立的 Kerberos keytab 檔案和使用者帳戶。在繼續下一步之前,請務必完成第 47.1 節 「在 [Active Directory](#page-372-0) 中設定 [Kerberos](#page-372-0) 使用者」 ( 第 373 頁 ) 中的操作。

- **1** 為 Kerberos 組態定義作業系統設定。
	- **1a** 在使用者應用程式伺服器上的文字編輯器中開啟 krb5 檔案。

```
Linux ︰ /etc/krb5.conf
```
**Windows**:C:\Windows\krb5.ini

**UNIX** ︰ /etc/krb5/krb5.conf

**1b** 編輯 krb5 檔案,以包含以下資訊:

```
[libdefaults]
    \text{default}<sub>realm</sub> = \textit{WINDOWS-DOMAIN}kdc_t imesync = 0
     forwardable = true
     proxiable = false
[realms]
    WINDOWS-DOMAIN = {
          kdc = FQDN Active Directory Server
          admin_server = FQDN Active Directory Server
 }
[domain_realm]
     .your.domain = WINDOWS-DOMAIN
     your.domain = WINDOWS-DOMAIN
例如:
```

```
[libdefaults]
     default_realm = MYCOMPANY.COM
    kdc timesync = 0forwardable = true proxiable = false
[realms]
   MYCOMPANY. COM = { kdc = myadserver.mycompany.com
          admin_server = myadserver.mycompany.com
     }
[domain_realm]
     .mycompany.com = MYCOMPANY.COM
     mycompany.com = MYCOMPANY.COM
```
**1c** 儲存變更並關閉 krb5 檔案。

**2** 為 Tomcat 定義 Kerberos 組態資訊。

**2a** 在 Tomcat 應用程式伺服器上,建立包含以下內容的範例 Kerberos\_login.config 檔案:

```
com.sun.security.jgss.krb5.accept {
    com.sun.security.auth.module.Krb5LoginModule required
   debug="true"
    refreshKrb5Config="true"
    useTicketCache="true"
    ticketCache="/opt/netiq/idm/apps/tomcat/kerberos/spnegoTicket.cache"
 doNotPrompt="true"
 principal="HTTP/shortname@WINDOWS-DOMAIN"
    useKeyTab="true"
    keyTab="/absolute_path/filename.keytab"
    storeKey="true";
};
```

```
用您的資訊取代以下兩行。
```
principal="HTTP/rbpm@MYCOMPANY.COM" keyTab="/home/usr/rbpm.keytab"

附註:請記得提供使用者應用程式伺服器上 keytab 檔案的確切位置。您必須提供 keytab 檔 案的絕對路徑。該檔案不一定位於上面列出的目錄中。

**2b** 使用以下指令行在 JVM java.security 檔案中參考 Kerberos\_login.config 檔案:

login.config.url.1=file:/opt/netiq/idm/apps/tomcat/kerberos/Kerberos\_login.config 列出的路徑是 Linux 上的預設安裝位置。

**3** 透過編輯或建立組態檔案定義 Web 容器設定。針對 JBoss 與 WebSphere 的步驟會有所不同。

#### **JBoss**

開啟 jboss/server/ 網路位置/conf/loginconfig.xml,並在其中新增以下片段:

```
<application-policy name = "com.sun.security.jgss.krb5.accept">
      <authentication>
           <login-module code = 
"com.novell.common.auth.sso.KerberosCredentialLoginModule" flag = "required" />
         \langlelogin-module code =
"com.sun.security.auth.module.Krb5LoginModule" flag = "required">
\leq module-option name = "debug">false\lt/module-option>\leqmodule-
option name = "kdc">FQDN-Active-Directory-Server</ module-option>
 <module-option name = "realm">WINDOWS-DOMAIN</module-option>
 <module-option name = "useKeyTab">true</module-option>
             \leq module-option name = "keyTab">path-to-keytab\times/module-option>
 <module-option name = "storeKey">true</module-option>
\leqmodule-option name = "useFirstPass">true\leq/module-option>
\trianglemodule-option name = "principal">HTTP/DNS-name-for-RBMP\triangle/ module-option>
              <module-option name = "noPrompt">true</module-option>
          </login-module>
      </authentication>
   </application-policy>
例如:
<application-policy name = "com.sun.security.jgss.krb5.accept">
      <authentication>
          <login-module code =
"com.novell.common.auth.sso.KerberosCredentialLoginModule" flag = 
"required" />
         \langlelogin-module code =
"com.sun.security.auth.module.Krb5LoginModule" flag = "required">
\leq module-option name = "debug">false\lt/module-option>\leqmodule-
option name = "kdc">myadserver.mycompany.com</moduleoption>
              <module-option name = "realm">MYCOMPANY.COM</moduleoption>
              <module-option name = "useKeyTab">true</module-option> <module-
option name = "keyTab">/home/usr/rbpm.keytab</module-option>
 <module-option name = "storeKey">true</module-option>
 <module-option name = "useFirstPass">true</module-option> 
<module-option name = "principal">HTTP/rbpm.mycompany.com</ module-option>
              <module-option name = "noPrompt">true</module-option>
          </login-module>
      </authentication>
   </application-policy>
```
#### **WebSphere**

在 WebSphere 應用程式伺服器上,建立包含以下內容的 Kerberos\_login.config 檔案:

IBMJGSSRBPM {com.ibm.security.auth.module.Krb5LoginModule required debug=true credsType=acceptor useKeytab=file:///path\_to\_filename.keytab tryFirstPass=true principal="HTTP/rbpm.DNSNAme@MYDOMAIN.COM"; };

例如:

IBMJGSSRBPM {com.ibm.security.auth.module.Krb5LoginModule required debug=true credsType=acceptor useKeytab=file:///c:/rbpm.keytab tryFirstPass=true principal="HTTP/ rbpm.mycompany.com@MYCOMPANY.COM";};

附註:請記得提供 keytab 檔案的確切路徑或絕對路徑。

您必須在 setDomainEnv.sh (Linux 上 ) 和 setDomainEnv.cmd (Windows 上 ) 的 JAVA\_OPTS 區 段中新增類似如下內容的項目:

-Djava.security.auth.login.config=C:/kerberos\_login.config

- **4** 在 Configupdate 公用程式中指定驗證方法。
	- **4a** 開啟 Configupdate 公用程式。

**4b** 按一下驗證索引標籤。

- **4c** 向下捲動至驗證方法區段。
- **4d** 在方法欄位中,選取 **Kerberos**。
- **4e** 在對應屬性名稱欄位中,指定 cn。

現在,您已完成使用者應用程式伺服器組態工作。若要完成單一登入組態,您必須將每個終端使用者 瀏覽器設定為使用整合式 Windows 驗證。繼續進行第 47.3 [節 「將終端使用者瀏覽器設定為使用整合](#page-376-0) 式 [Windows](#page-376-0) 驗證 | (第377頁)。

## <span id="page-376-0"></span>**47.3** 將終端使用者瀏覽器設定為使用整合式 **Windows** 驗證

在設定 Active Directory 網域和使用者應用程式伺服器後,必須將終端使用者瀏覽器設定為使用整合式 Windows 驗證,單一登入功能才能運作。

在 Internet Explorer 中,可以透過一些設定來使整合式 Windows 驗證運作。必須在每個終端使用者瀏 覽器上設定所有選項。

#### 若要將 **Internet Explorer** 設定為使用整合式 **Windows** 驗證:

- **1** 啟動 Internet Explorer。
- **2** 在工具列中,按一下工具 > 網際網路選項。
- **3** 按一下 「安全性」索引標籤。
- **4** 按一下信任的網站 > 網站。
- **5** 新增使用者應用程式伺服器的 DNS 名稱。 例如:rbpm.mycompany.com
- 6 按一下新增,然後按一下關閉。
- **7** 在安全性索引標籤上,按一下自訂層級。
- 8 向下捲動,在使用者驗證下選取使用目前的使用者名稱及密碼來自動登入。
- **9** 按一下確定儲存變更。
- **10** 在 「網際網路選項」視窗中,按一下進階索引標籤。
- 11 向下捲動至「安全性」標題,然後選取**啟用整合的 Windows 驗證**。
- **12** 對要使用單一登入的每個終端使用者電腦重複此程序。

### <span id="page-378-0"></span>**/** <sup>48</sup>驗證是否可對 **Identity Applications** 進行單 一登入存取

在安裝 Identity Applications 並設定單一登入的設定後,您應該驗證是否能夠登入個別應用程式,並在 不登出的情況下切換各個應用程式。依預設,應用程式會在 URL 連結中使用以下字尾:

- Catalog Administrator:/rra
- Identity Manager Home: /landing
- Provisioning Dashboard: /dash
- ◆ 使用者應用程式:/IDMProv
- Reporting Module: /IDMRPT

若要自定字尾,請使用 RBPM 組態公用程式。如需詳細資訊,請參閱第 36 章 「 完成 Identity [Applications](#page-282-1) 的設定」 (第 283 頁)。

#### 若要驗證單一登入功能:

<span id="page-378-1"></span>**1** 在 Identity Applications 伺服器上的新瀏覽器視窗中,輸入 Identity Manager Home 的 URL:

https://server:port/landing

請不要登入 Identity Manager Home。

**2** 在瀏覽器中,導覽至使用者應用程式:

https://server:port/IDM-context

- **3** 驗證使用者應用程式是否顯示[步驟](#page-378-1) 1 中所示的相同登入頁面。
- **4** 登入使用者應用程式。
- 5 按一下右上角的**首頁**圖示,然後驗證您是否不必再次登入即可存取 Identity Manager Home。

# 49 <sup>49</sup> 使用 **SSL** 進行安全通訊

Identity Applications 和 Identity Reporting 使用 HTML 表單進行驗證。因此,登入程序可能會泄露使 用者身分證明。NetIQ 建議您啟用 SSL 通訊協定來保護敏感性資訊。

附註:您必須為 SSPR 與 OSP 之間的通訊使用 SSL 通訊協定。

若要產生證書,您需要有一個證書管理中心、一個金鑰儲存區,並且該金鑰儲存區中需要有一個證書 簽名要求檔案 (.csr 檔案 )。根據您使用的是自行簽署的證書還是證書管理中心 ( 例如 VeriSign) 簽署的 證書,產生證書的程序將有所不同。

# **49.1** 確保使用 **SSL** 連接的核對清單

為確保在 Identity Applications、Identity Reporting、SSPR 和 OSP 之間使用安全連接,NetIQ 建議您 執行以下核對清單中的步驟:

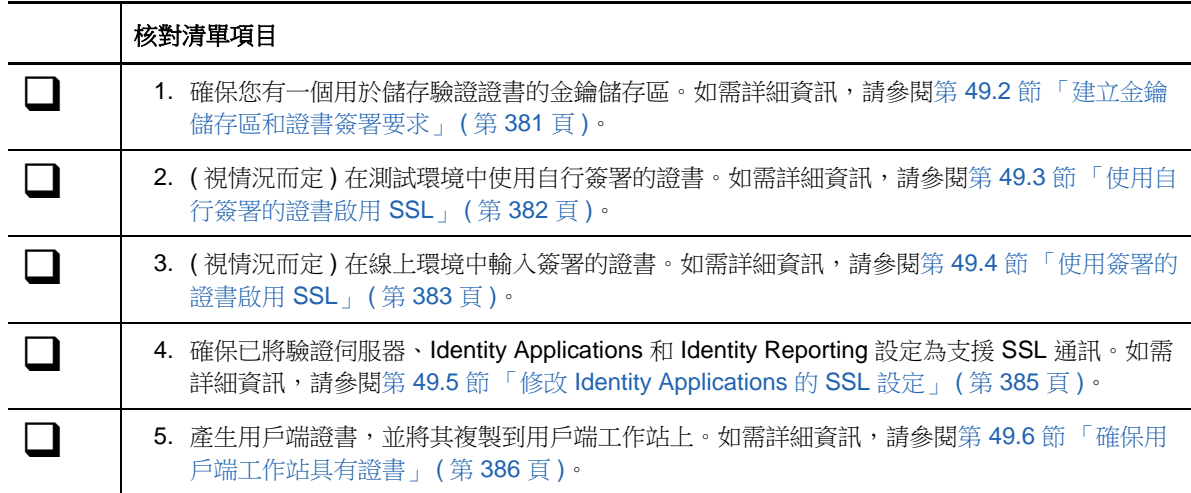

# <span id="page-380-0"></span>**49.2** 建立金鑰儲存區和證書簽署要求

金鑰儲存區是一個 Java 檔案,其中包含加密金鑰,有時還包含安全性證書。若要建立金鑰儲存區, 您需要使用 JRE 中隨附的 Java Keytool 公用程式。

**1** 在指令提示符處,導覽至所安裝應用程式伺服器的 conf 目錄。例如 opt/netiq/idm/apps/tomcat/ conf。

Tomcat/conf 是 Tomcat 上安裝之 Identity Applications 的預設路徑。根據您安裝應用程式和 Tomcat 的方式, 該路徑會有所不同。

**2** 輸入以下指令:

keytool -genkey -alias keystore\_name -keyalg RSA -keystore keystore\_name.keystore -validity 3650

例如:

keytool -genkey -alias IDMkey -keyalg RSA -keystore IDMkey.keystore -validity 3650

- **3** 出現提示時,根據以下考量指定參數值:
	- 當系統要求您輸入名字和姓氏時,請指定伺服器的完全合格名稱。例如:

MyTomcatServer.NetIQ.com

- 使用正確的拼字。如果拼錯了任何單字,當您從簽章管理中心產生簽署的證書時,將會看到 錯誤。
- **4** ( 選擇性 ) 建立一個簡單的文字檔,用於儲存您為參數值提供的資訊副本。

儲存這些資訊有助於確保您在向簽章管理中心申請簽章,以及輸入證書時提供相同的資訊。

- <span id="page-381-2"></span>**5** 若要產生證書要求,請完成以下步驟:
	- **5a** 在 conf 目錄中,建立名為*您的要求* .csr 的簡單文字檔。例如 IDMcertrequest.csr。
	- **5b** 在指令提示符處,輸入以下指令:

keytool -certreq -v -alias Keystore\_name -file your\_request.csr -keypass keystore\_password -keystore your.keystore -storepass your\_password

例如:

keytool -certreq -v -alias IDMkey.keystore -file IDMcertrequest.csr -keypass IDMkeypass keystore IDMkey.keystore -storepass IDMpass

當您執行該指令時,Keytool 公用程式會在 .csr 檔案中填入用於申請證書的相應資料。

6 ( 視情況而定) 若要建立簽署的證書,請將.csr 檔案提交給證書管理中心, 例如 VeriSign 或 Entrust。

#### <span id="page-381-0"></span>**49.3** 使用自行簽署的證書啟用 **SSL**

您可能需要在測試環境中使用自行簽署的證書,因為與從 VeriSign 此類管理中心申請簽署的證書相 比,這種類型的證書更容易獲得。

- 第 49.3.1 [節 「輸出證書管理中心」](#page-381-1) ( 第 382 頁 )
- ◆ 第 49.3.2 [節 「產生自行簽署的證書」](#page-382-1) ( 第 383 頁 )

#### <span id="page-381-1"></span>**49.3.1** 輸出證書管理中心

您可以使用 iManager 從 eDirectory 伺服器輸出證書管理中心 (CA),以產生自行簽署的證書。

- **1** 使用 eDirectory 管理員的使用者名稱和密碼登入 iManager。
- **2** 按一下 「 管理 **>** 修改物件」。
- **3** 在安全性容器中,瀏覽至名為網路樹名稱 CA.Security 的 CA 物件。例如 IDMTESTTREE CA.Security。
- **4** 按一下 「確定」。
- **5** 按一下證書 **>** 自行簽署的證書。
- **6** 選取要使用的自行簽署證書。
- **7** 按一下 「輸出」。
- **8** 清除輸出私密金鑰。
- **9** 按一下輸出格式 **> DER**。
- **10** 按一下 「下一步」。
- **11** 按一下儲存輸出的證書。
- **12** 按一下儲存檔案。

iManager 會將該檔案儲存為網路樹名稱 cert.der。例如 IDMTESTREE cert.der。

- **13** 按一下 「關閉」。
- **14** 將儲存的 cert.der 檔案移至您要用來儲存輸出之證書的位置。

#### <span id="page-382-1"></span>**49.3.2** 產生自行簽署的證書

在產生自行簽署的證書之前,請確保您有一個金鑰儲存區和證書要求檔案。

- **1** 建立金鑰儲存區和證書要求檔案。 如需詳細資訊,請參閱第 49.2 節「建立金鑰儲存區和證書簽署要求」 (第 381 頁)。
- **2** 登入 iManager。
- **3** 導覽至證書伺服器 **>** 發放證書。
- **4** 瀏覽至在步驟 5 ( 第 [382](#page-381-2) 頁 ) 中建立的 .csr 檔案。
- **5** 按兩次 「下一步」。
- 6 對於證書類型,請按一下未**指定**。
- **7** 按兩次 「下一步」。
- **8** 在組態公用程式中更新 SSL 設定。如需詳細資訊,請參閱第 49.5 節 「修改 [Identity Applications](#page-384-0)  的 SSL [設定」](#page-384-0) ( 第 385 頁 )。
- **9** 重新啟動應用程式伺服器。

#### <span id="page-382-0"></span>**49.4** 使用簽署的證書啟用 **SSL**

對於線上環境,請使用證書管理中心 (例如 VeriSign) 發放的已簽署證書。本節說明如何將簽署的證書 輸入至 Identity Applications 的預設 Tomcat 應用程式伺服器。其中的許多步驟同樣適用於 JBoss 和 WebSphere。不過,NetIQ 建議您檢閱應用程式伺服器的文件,以確保正確輸入證書。

此程序假設您已從證書管理中心取得了一個簽署的證書。如需詳細資訊,請參閱第 49.2 [節 「建立金](#page-380-0) [鑰儲存區和證書簽署要求」](#page-380-0) ( 第 381 頁 )。

#### 若要使用簽署的證書和 **SSL**:

**1** 將一個證書副本放在應用程式伺服器的組態目錄中。例如 opt/netiq/idm/apps/tomcat/conf。

#### 附註:

- 若要在多個應用程式伺服器例項上部署 Identity Applications、Identity Reporting、OSP 和 **SSPR**,請確保每個例項都有一個證書副本。
- 此外,您還應該在安全位置儲存一份此證書的備份副本。
- 2 若要將根證書轉換為 DER 格式,請完成以下步驟:
	- **2a** 連按兩下 conf 目錄中儲存的證書。
	- **2b** 在 「證書」對話方塊中,按一下證書路徑。
	- **2c** 選取您從簽章管理中心收到的根證書。
	- **2d** 按一下檢視證書。
	- **2e** 按一下詳細資料 **>** 複製到檔案。
	- **2f** 在輸出證書精靈中,按下一步。
	- **2g** 選取適用於 **X.509** 的 **DER** 編碼二進位檔案 **(.CER)**,然後按下一步。
	- **2h** 建立一個新檔案以儲存設定了新格式的證書,並將該檔案儲存在應用程式伺服器的 conf 目錄 中。
	- **2i** 按一下 「完成」。
- **3** 若要輸入轉換後的證書,請完成以下步驟:
	- **3a** 在指令提示符處,導覽至應用程式伺服器的 conf 目錄。
	- **3b** 輸入以下指令:

```
keytool -import -trustcacerts -alias root -keystore your.keystore -file yourRootCA.cer
例如:
```
keytool -import -trustcacerts -alias root -keystore IDMkey.keystore -file IDMTESTREE.cer

附註:您必須指定 *root* 做為您的別名。

如果輸入成功,伺服器會顯示證書已新增至金鑰儲存區。

**3c** 若要驗證是否正確輸入了簽署的證書,請從 conf 目錄執行以下指令。

keytool -list -v -alias Keystore name -keystore your.keystore 例如:

keytool -list -v -alias IDMkey.keystore -keystore IDMkey.keystore

伺服器應該會列出您的自行簽署證書和已簽署證書。

- **4** 停止應用程式伺服器。
- 5 (視情況而定)若要為 Tomcat 啟用 SSL, 請完成以下步驟:

**5a** 在文字編輯器中,開啟預設位於 conf 目錄中的 server.xml 檔案。

**5b** 在該檔案中,取消註解或新增以下區段:

<Connector port="8543" protocol="HTTP/1.1" SSLEnabled="true" maxThreads="150" scheme="https" secure="true" clientAuth="false" sslProtocol="TLS" keystoreFile="/opt/certs/chap8.keystore" keystorePass="keystore\_password" />

請務必為 keystoreFile 和 keystorePass 指定適當的值。

如需為 Tomcat 啟用 SSL 的詳細資訊,請參閱 [SSL Configuration HOW-TO](http://tomcat.apache.org/tomcat-7.0-doc/ssl-howto.html) (SSL 組態 HOW-TO)。

- **6** ( 視情況而定 ) 若要為 JBoss 或 WebSphere 啟用 SSL,請參閱相應的文件。例如:
	- ◆ JBoss: [SSL Configuration HOW-TO](http://docs.jboss.org/jbossweb/3.0.x/ssl-howto.html) (SSL 組態 HOW-TO)
	- ◆ WebSphere: [Setting up SSL for WebSphere](https://docs.oracle.com/cd/E41633_01/pt853pbh1/eng/pt/tsvt/task_SettingUpSSLForWebSphere-686a5d.html) ( 為 WebSphere 設定 SSL)
- **7** 更新 Identity Applications 和 SSPR 的 SSL 設定。如需詳細資訊,請參閱第 49.5 [節 「修改](#page-384-0) [Identity Applications](#page-384-0) 的 SSL 設定」 ( 第 385 頁 )。
- **8** 重新啟動應用程式伺服器。

## <span id="page-384-0"></span>**49.5** 修改 **Identity Applications** 的 **SSL** 設定

您必須修改 Identity Applications、Identity Reporting 和 SSPR 的 SSL 設定, 以確保它們能夠與驗證 伺服器通訊。

#### **49.5.1** 在組態公用程式中更新 **SSL** 設定

在安裝 Identity Applications 和 Identity Reporting 時,您應該指定 *https* 做為通訊方法。例如 [「通訊](#page-245-0) 協定 」 ( 第 246 頁 )。但是,在安裝後,您可以使用 RBPM 組態公用程式來確保應用程式使用 SSL 進 行通訊。如需這些參數的詳細資訊,請參閱第 36 章 「 完成 [Identity Applications](#page-282-1) 的設定 」 ( 第 283 頁 [\)](#page-282-1)。

- **1** 停止應用程式伺服器。
- **2** 導覽至預設位於 Identity Applications 安裝目錄中的組態公用程式。例如 /opt/netiq/idm/apps/ UserApplication。
- **3** 在指令提示符處,使用下列其中一種方法執行組態公用程式:
	- **Linux** ︰ ./configupdate.sh
	- **Windows**:configupdate.bat

附註:您可能需要花幾分鐘時間等待公用程式啟動。

- **4** 按一下**驗證**,然後修改以下設定:
	- ◆ 「OAuth 伺服器 TCP [連接埠」](#page-292-0) ( 第 293 頁 )
	- 「OAuth [伺服器正在使用](#page-292-1) TLS/SSL」 ( 第 293 頁 )
	- ◆ 「選擇性 TLS/SSL [金鑰儲存區檔案」](#page-292-2) (第 293 頁)
	- ◆ 「選擇性 TLS/SSL [金鑰儲存區密碼」](#page-292-3) ( 第 293 頁 )
	- ◆ 「OAuth [金鑰儲存區檔案」](#page-293-0) ( 第 294 頁 )
	- 「OAuth [金鑰儲存區檔案密碼」](#page-293-1) ( 第 294 頁 )
	- 「OAuth [使用之金鑰的金鑰別名」](#page-293-2) ( 第 294 頁 )
	- 「OAuth [使用之金鑰的金鑰密碼」](#page-293-3) ( 第 294 頁 )
- **5** 按一下 **SSO** 用戶端,然後更新所有的 **OAuth** 重新導向 **URL** 設定。例如 「OAuth [重新導向](#page-296-0) URL」 ( 第 [297](#page-296-0) 頁 )。
- **6** 儲存在組態公用程式中所做的變更。
- **7** 重新啟動應用程式伺服器。

#### **49.5.2** 更新 **Self Service Password Reset** 的 **SSL** 設定

若要修改 SSPR 的 SSL 設定,您必須登入應用程式。

- **1** 在瀏覽器中,輸入您在組態公用程式中為抵達頁面指定的 https URL。例如 https:// myserver.host:8543/landing。
- **2** 使用 Identity Applications 的管理員身分證明登入。 應用程式會顯示一則警告,指出您需要變更重新導向白名單 URL。
- **3** 若要變更重新導向白名單 URL,請依照頁面上的指示操作。
- **4** 導覽至設定 **> OAuth SSO**。
- **5** 對於所有三個 URL,請指定 https 通訊協定和連接埠。
- **6** 導覽至設定 **>** 應用程式。
- **7** 對於所有三個 URL,請指定 https 通訊協定和連接埠。
- **8** 按一下儲存,然後按一下確定。
- **9** 驗證 Identity Applications 的所有 URL 現在是否都使用了 https 通訊協定。

# <span id="page-385-0"></span>**49.6** 確保用戶端工作站具有證書

請確保存取 Identity Applications 之每個使用者的工作站,都有一個與您為應用程式伺服器產生之證書 相符的用戶端證書。在存取 Identity Manager 時, SSL 使用用戶端證書來代表使用者的身分。這些證 書用於向伺服器驗證用戶端。

# 50 **.啟用 Identity Manager**

當您首次登入時,有些 Identity Manager 元件會自動啟用。其他元件則需要透過執行某個程序來啟 用。

- ◆ 第 50.1 [節 「安裝產品啟用身分證明」](#page-386-0) (第 387 頁)
- ◆ 第 50.2 節 「檢閱 Identity Manager [和驅動程式的產品啟用」](#page-387-0) (第 388 頁 )
- ◆ 第 50.3 節 「啟用 [Identity Manager](#page-387-1) 驅動程式」 (第 388 頁)
- ◆ 第 50.4 節 「啟用特定的 [Identity Manager](#page-387-2) 元件」 (第 388 頁)

#### <span id="page-386-0"></span>**50.1** 安裝產品啟用身分證明

NetIQ 建議使用 iManager 來安裝產品啟用身分證明。

**附註:**對於想要使用的每個驅動程式,請啟用包含驅動程式的驅動程式集。您可以使用認證來啟用任 何網路樹。

- **1** 在您購買授權之後,NetIQ 會向您傳送一封電子郵件,其中包含您的客戶 ID。在這封電子郵件中 的「訂單詳細資料」區段有一個網站連結,您可以從該網站取得認證。按一下連結,前往該網 站。
- <span id="page-386-1"></span>**2** 按一下授權下載連結,然後完成下列其中一個動作:
	- ◆ 開啟 「產品啟用身分證明」檔案,然後將 「產品啟用身分證明」的內容複製到簡貼簿。
	- ◆ 儲存 「產品啟用身分證明」檔案。
	- 如果您選擇複製內容,請不要包含任何多餘的行或空格。您應該從身分證明的第一個破折號 (-) 開始複製 (----BEGIN PRODUCT ACTIVATION CREDENTIAL), 一直到身分證明的最後一個 破折號 (-) (END PRODUCT ACTIVATION CREDENTIAL-----)。
- **3** 登入 iManager。
- **4** 選取 「**Identity Manager > Identity Manager** 綜覽」。
- 5 若要在樹狀結構中選取一個驅動程式集,請按一下瀏覽圖示 (Q)。
- **6** 在 **Identity Manager** 綜覽頁面上,按一下包含要啟用之驅動程式的驅動程式集。
- **7** 在驅動程式集綜覽頁面上,按一下啟用 > 安裝。
- **8** 選取要在其中啟用 Identity Manager 元件的驅動程式集,然後按下一步。
- **9** ( 視情況而定 ) 如果您[在步驟](#page-386-1) 2 中儲存了產品啟用身分證明檔案,請指定儲存的位置。
- **10** ( 視情況而定 ) 如果您[在步驟](#page-386-1) 2 中複製了產品啟用身分證明檔案的內容,請在文字區域中貼上這 些內容。
- **11** 按一下 「下一步」。
- **12** 按一下 「完成」。

# <span id="page-387-0"></span>**50.2** 檢閱 **Identity Manager** 和驅動程式的產品啟用

對於每個驅動程式集,您可以檢視已為 Identity Manager 引擎伺服器和 Identity Manager 驅動程式安 裝的產品啟用身分證明。您也可以移除啟用身分證明。

附註:為驅動程式集安裝有效的產品啟用身分證明後,驅動程式名稱的旁邊可能仍然會顯示 「需要啟 用」。若如此,請重新啟動驅動程式。該訊息應該即會消失。

- **1** 登入 iManager。
- **2** 按一下 「**Identity Manager**」 > 「**Identity Manager** 綜覽」。
- 3 若要在樹狀結構中選取一個驅動程式集,請使用瀏覽圖示 (3) 和搜尋圖示 (D)。
- **4** 在 **Identity Manager** 綜覽頁面上,按一下您要檢閱其啟用資訊的驅動程式集。
- 5 在驅動程式集綜覽頁面上, 按一下啟用 > 資訊。 您可以檢視啟用身分證明的文字,或者如果報告錯誤,則可以移除啟用身分證明。

#### <span id="page-387-1"></span>**50.3** 啟用 **Identity Manager** 驅動程式

在啟用 Identity Manager 引擎時,還可以啟用以下驅動程式:

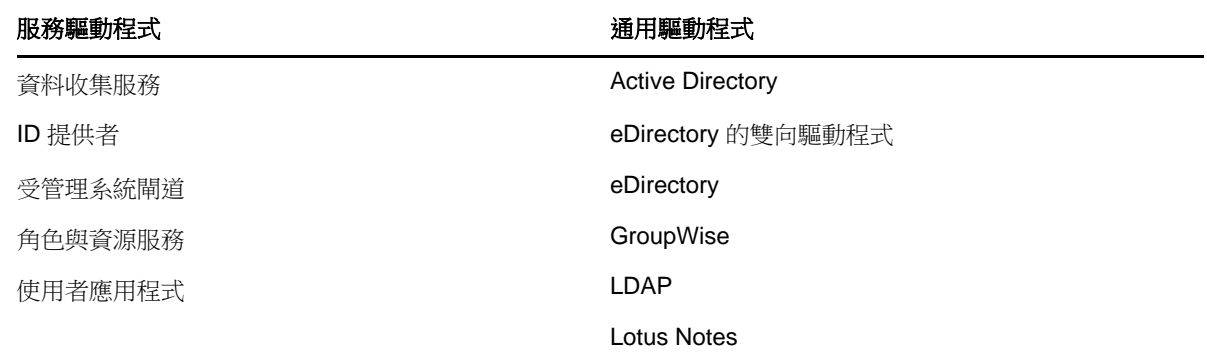

若要啟用其他 Identity Manager 驅動程式,您必須另外購買 Identity Manager 整合模組,其中可能會 包含一或多個驅動程式。您會收到每個所購 Identity Manager 整合模組的產品啟用身分證明。在收到 身分證明後,請執行第 50.1 [節 「安裝產品啟用身分證明」](#page-386-0) ( 第 387 頁 ) 中所列的程序。如需驅動程式 的詳細資訊,請造訪 Identity Manager [驅動程式文件網站。](http://www.netiq.com/documentation/idm45drivers/index.html)

## <span id="page-387-2"></span>**50.4** 啟用特定的 **Identity Manager** 元件

本節提供關於啟用 Identity Manager 特定元件的資訊。

- ◆ 第 50.4.1 節 「啟用 Designer 和 [Catalog Administrator](#page-388-0) 」 ( 第 389 頁 )
- ◆ 第 50.4.2 [節 「啟用](#page-388-1) Analyzer」 (第 389 頁)

#### <span id="page-388-0"></span>**50.4.1** 啟用 **Designer** 和 **Catalog Administrator**

您在啟用 Identity Manager 引擎或 Identity Manager 驅動程式時,還可以啟用 Designer 和 Catalog Administrator。

#### <span id="page-388-1"></span>**50.4.2** 啟用 **Analyzer**

當您啟動未獲授權的 Analyzer 透視功能時, Analyzer 將會開啟啟用頁面, 您可以從中管理 Analyzer 的授權。

附註:如果您關閉 「啟用」對話方塊,Analyzer 會一直保持鎖定狀態,直到您提供了授權將其啟用。 當您準備好新增授權時,請在專案檢視中按一下啟用 **Analyzer**,以開啟 「啟用」對話方塊。

- **1** 啟動 Analyzer。
- 2 ( 視情況而定) 若要取得 Analyzer 授權, 請完成以下步驟:
	- **2a** 在 **Analyzer** 啟用視窗中,按一下需要授權。
	- **2b** 瀏覽至您從 NetIQ 客戶服務中心入口網站收到的 Analyzer 授權,並選取它。
	- **2c** 複製啟用代碼,然後關閉客戶服務中心入口網站。
- **3** 在 **Analyzer** 啟用視窗中,按一下新增授權。
- **4** 在授權視窗中,輸入您從 NetIQ 客戶服務中心入口網站下載的啟用代碼,然後按一下確定。
- 5 在 Analyzer 啟用視窗中,檢閱您剛才所安裝授權的詳細資料。
- **6** 按一下確定開始使用 Analyzer。

# XIV **升級 Identity Manager**

此部分提供升級 Identity Manager 各元件的資訊。若要將現有資料移轉至新伺服器,請參閱第 [XV](#page-418-0) 部 分 「將 Identity Manager [資料移轉至新安裝中」](#page-418-0) ( 第 419 頁 )。如需升級與移轉之間差異的詳細資訊, 請參閱第 51.2 節「瞭解升級和移轉」 (第 395 頁)。

# 51 <sup>51</sup> 升級 **Identity Manager** 的準備工作

本章提供的資訊可協助您為將 Identity Manager 解決方案升級至最新版本做好準備。您可以根據具體 的目標電腦,使用可執行檔、二進位檔案或文字模式升級 Identity Manager 的大多數元件。若要執行 升級,您必須下載並解壓縮或解包 Identity Manager 安裝套件。

- ◆ 第 51.1 節 「Identity Manager [的升級核對清單」](#page-392-0) (第 393 頁)
- 第 51.2 [節 「瞭解升級和移轉」](#page-394-0) ( 第 395 頁 )
- 第 51.3 節 「 備份目前組態 」 (第 396 頁)
- ◆ 第 51.4 [節 「刪除遙測工作」](#page-397-0) (第 398 頁)

# <span id="page-392-0"></span>**51.1 Identity Manager** 的升級核對清單

若要執行升級,NetIQ 建議您完成以下核對清單中的步驟。

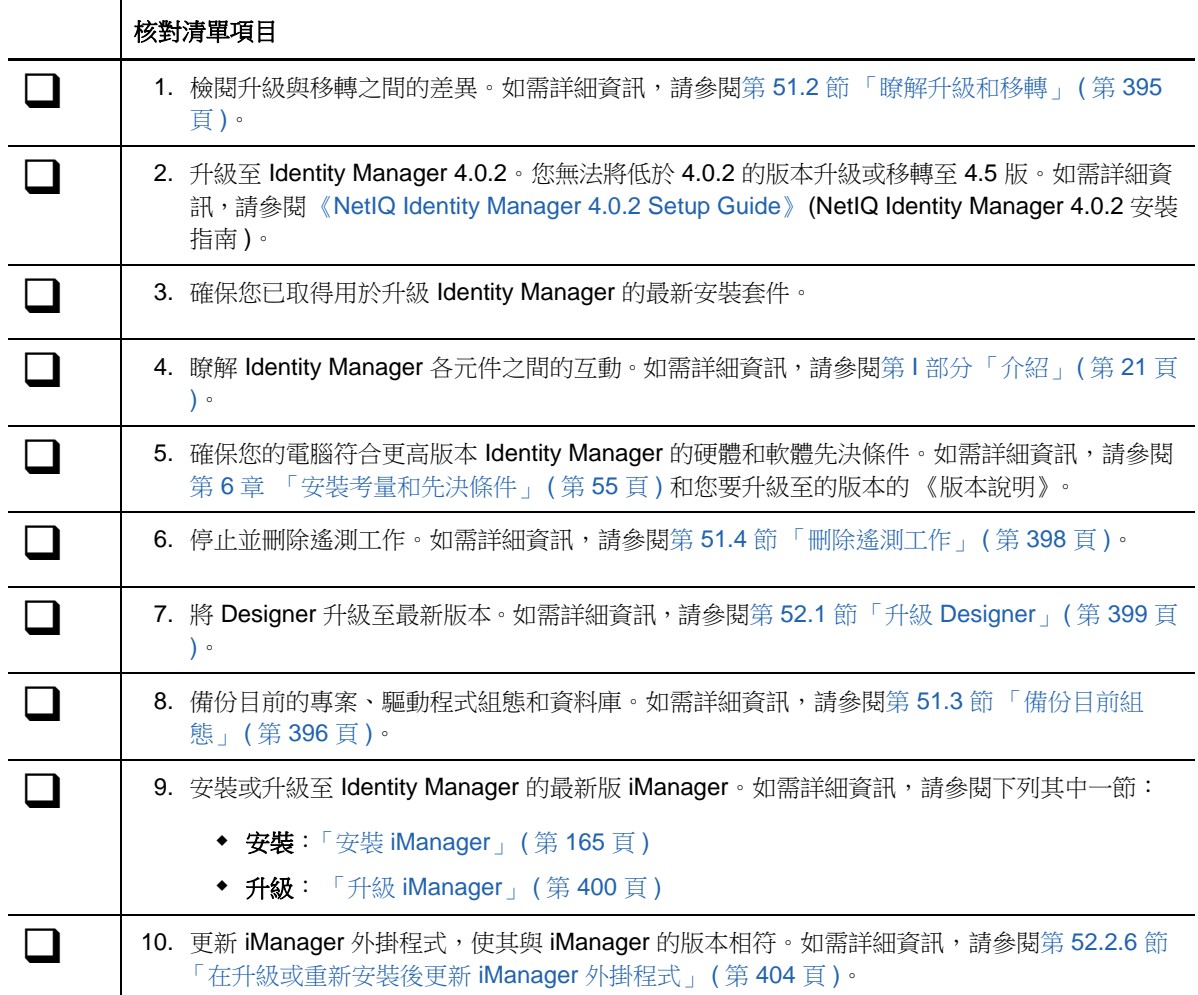

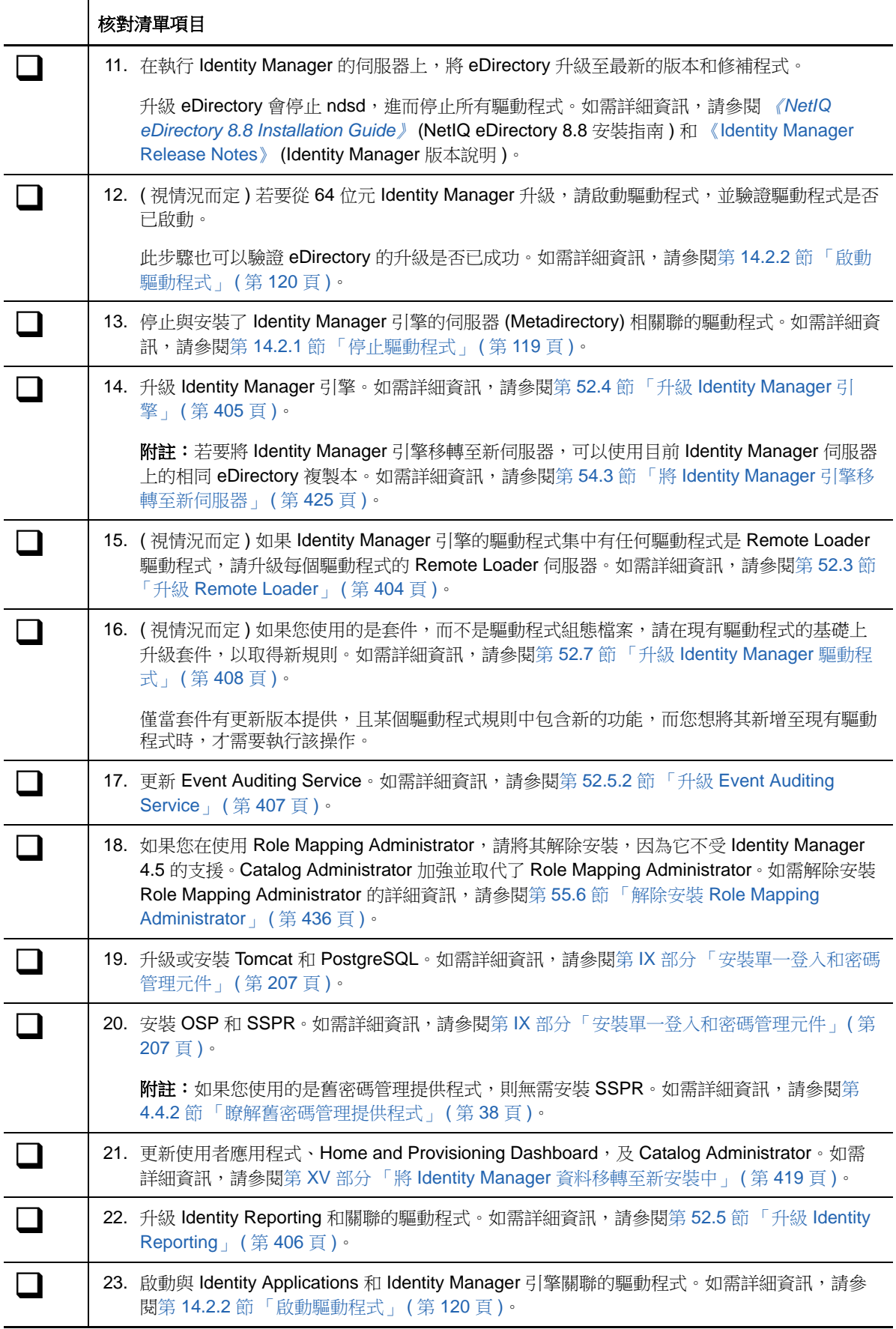

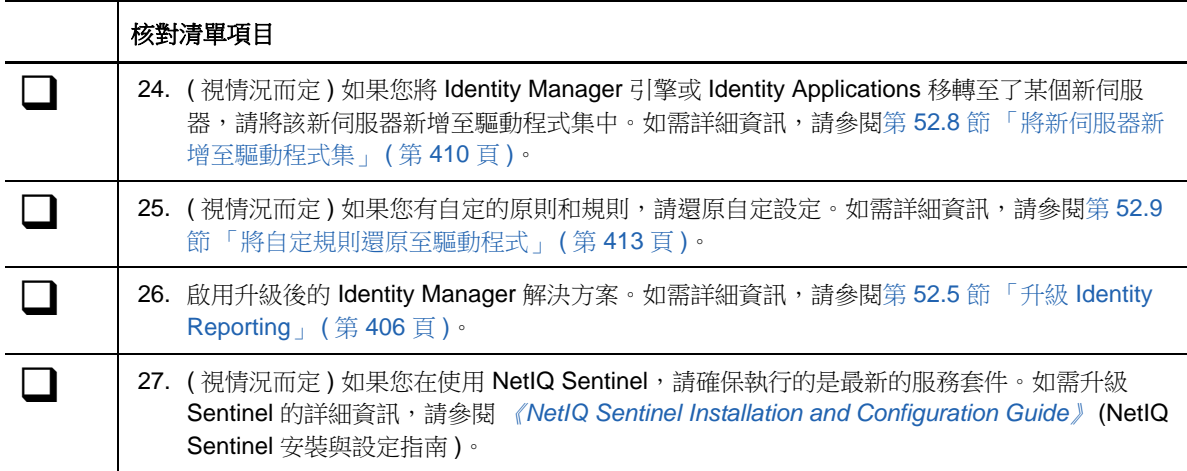

### <span id="page-394-0"></span>**51.2** 瞭解升級和移轉

當您要安裝現有 Identity Manager 安裝的更高版本時,通常可以執行升級程序。但是,如果新版 Identity Manager 沒有為現有資料提供升級路徑,則您必須執行移轉。NetIQ 將移轉定義為在新伺服 器上安裝 Identity Manager,然後將現有資料移轉至此新伺服器的程序。

一般而言,您可以升級 Identity Manager 4.0.2 Advanced Edition。但在某些情況下無法執行升級,而 必須執行移轉。例如:

- ◆ 不支援的作業系統: 如果先前安裝了 Identity Manager 的伺服器所執行的作業系統不再受支援, 則您必須執行移轉,而不能執行升級。
- **Identity Manager 4.0.2 Standard Edition**:如果您目前使用的是 Identity Manager 4.0.2 Standard Edition,則無法直接升級。您必須完成以下動作:
	- ◆ 升級至 Identity Manager 4.0.2 Advanced Edition。
	- ◆ 升級至 Identity Manager 4.5。
	- ◆ 移轉角色資料 (Identity Applications)。如需詳細資訊,請參閱第 54.5 [節 「升級](#page-425-0) Identity [Applications](#page-425-0) | (第426頁)。
- **Identity Manager 4.0.1** 或更低版本:如果您目前使用的是 Identity Manager 4.0.1 或更低版本 (無論是否裝有 RBPM),則無法直接升級。您必須完成以下動作:
	- ◆ 升級至 Identity Manager 4.0.2 Advanced Edition
	- 升級至 Identity Manager 4.5
	- ◆ 移轉角色資料 (Identity Applications)。如需詳細資訊,請參閱第 54.5 [節 「升級](#page-425-0) Identity [Applications](#page-425-0) | (第426頁)。

如果您的多部伺服器都與某個驅動程式集關聯,您可以一次在一部伺服器上執行一個升級或移轉。若 您沒有時間同時升級多個伺服器,驅動程式會繼續使用不同版本的 Identity Manager, 直到每個伺服 器的升級完成。

Identity Manager 引擎具有反向相容性,因此 Identity Manager 4.5 引擎可以正常執行 Identity Manager 4.0.2 驅動程式。

重要:若您啟用僅受 Identity Manager 4.0 或以上版本支援的驅動程式功能,則在具有混合版本的伺 服器上,驅動程式會停止運作。舊版引擎無法處理新功能。因此,在所有伺服器都升級至 Identity Manager 4.0 或以上版本之前,驅動程式將無法運作。

### <span id="page-395-0"></span>**51.3** 備份目前組態

NetIQ 建議您在升級之前備份 Identity Manager 解決方案的目前組態。您無需執行額外的步驟即可備 份使用者應用程式。所有使用者應用程式組態皆已儲存在使用者應用程式驅動程式中。您可透過以下 方法建立備份:

- 第 51.3.1 節 「輸出 [Designer](#page-395-1) 專案」 ( 第 396 頁 )
- ◆ 第 51.3.2 [節 「輸出驅動程式的組態」](#page-396-0) ( 第 397 頁 )

#### <span id="page-395-1"></span>**51.3.1** 輸出 **Designer** 專案

Designer 專案包含綱要及所有驅動程式組態資訊。透過建立 Identity Manager 解決方案專案,您可以 在一個步驟中輸出所有驅動程式,而無需針對每個驅動程式建立單獨的輸出檔案。

- [「輸出目前的專案」](#page-395-2) ( 第 396 頁 )
- ◆ 「從 [Identity Vault](#page-396-1) 建立新專案」 (第 397 頁)

#### <span id="page-395-2"></span>輸出目前的專案

如果已經有 Designer 專案,請確認專案中的資訊是否與 Identity Vault 中的資訊同步:

- **1** 在 Designer 中開啟您的專案。
- **2** 在模型產生器中,請在 Identity Vault 上按一下滑鼠右鍵,然後選取 「即時 **>** 比較」。
- **3** 評估專案並調整差異,然後按一下 「確定」。 如需詳細資訊,請參閱 《*NetIQ Designer for Identity Manager Administration Guide*》 (NetIQ Designer for Identity Manager 管理指南 ) 中的 「Using the Compare Feature When Deploying」 ( 在部署時使用比較功能 )。
- **4** 在工具列上選取 「專案 **>** 輸出」。
- **5** 按一下 「全選」,以全選所有資源來加以輸出。
- 6 選取專案的儲存位置及儲存格式,然後按一下「完成」。 將專案儲存在目前工作空間以外的任何位置。升級至 Designer 時,必須建立新的工作空間位置。 如需詳細資訊,請參閱 《*NetIQ Designer for Identity Manager Administration Guide*》 (NetIQ Designer for Identity Manager 管理指南 ) 中的 「Exporting a Project」 ( 輸出專案 )。
#### 從 **Identity Vault** 建立新專案

如果您沒有適合目前 Identity Manager 解決方案的 Designer 專案,則必須建立一個專案,以備份目前 的解決方案。

- **1** 安裝 Designer。
- **2** 啟動 Designer,然後為工作空間指定位置。
- **3** 選取是否要檢查線上更新,然後按一下 「確定」。
- **4** 在 「歡迎」頁上,按一下 「執行 **Designer**」。
- **5** 在工具列上,選取 「專案 **>** 輸入專案 **> Identity Vault**」。
- 6 指定專案名稱,然後針對專案使用預設位置或選取不同位置。
- **7** 按 「下一步」。
- <span id="page-396-2"></span>**8** 指定以下用於連接 Identity Vault 的值:
	- 主機名稱:代表 Identity Vault 伺服器的 IP 位址或 DNS 名稱
	- 使用者名稱:代表用於向 Identity Vault 進行驗證的使用者 DN
	- 密碼:代表驗證使用者的密碼
- **9** 按 「下一步」。
- **10** 讓 Identity Vault 綱要和 「預設通知集合」維持選取狀態。
- **11** 展開 「預設通知集合」,然後取消選取不需要的語言。 「預設通知集合」會翻譯成多種語言。您可以輸入所有語言或只選取您使用的語言。
- <span id="page-396-0"></span>12 按一下「**瀏覽**」,然後瀏覽至要輸入的驅動程式集並加以選取。
- 13 針對此 Identity Vault 內的每個驅動程式集重複[步驟](#page-396-0) 12,然後按一下「完成」。
- <span id="page-396-3"></span>**14** 專案輸入後按一下 「確定」。
- **15** 若您只有一個 Identity Vault,則所有作業已完成。如果您有多個 Identity Vault,請繼續進行[步驟](#page-396-1) [16](#page-396-1)。
- <span id="page-396-1"></span>**16** 按一下工具列上的 「即時 **>** 輸入」。
- **17** 對其他各個 Identity Vault 重複[步驟](#page-396-2) 8 到[步驟](#page-396-3) 14。

#### <span id="page-396-6"></span>**51.3.2** 輸出驅動程式的組態

建立驅動程式的輸出可以製作目前組態的備份。但是,Designer 目前並不會建立角色授權驅動程式和 規則的備份。使用 iManager 驗證您已輸出角色授權驅動程式。

- 「使用 Designer [輸出驅動程式組態」](#page-396-4) ( 第 397 頁 )
- 「使用 iManager [來建立驅動程式的輸出」](#page-397-0) ( 第 398 頁 )

#### <span id="page-396-4"></span>使用 **Designer** 輸出驅動程式組態

- <span id="page-396-5"></span>**1** 驗證 Designer 中的專案具有最新版本的驅動程式。如需詳細資訊,請參閱 《*NetIQ Designer for Identity Manager Administration Guide*》 (NetIQ Designer for Identity Manager 管理指南 ) 中的 「Importing a Library, a Driver Set, or a Driver from the Identity Vault<sub>i</sub> (從 Identity Vault 輸入文 件庫、驅動程式集或驅動程式 )。
- **2** 在 「模型產生器」中,於您要升級之驅動程式所在的行上按一下滑鼠右鍵。
- 選取 「輸出至組態檔案」。
- 瀏覽至要儲存組態檔案的位置,然後按一下 「儲存」。
- <span id="page-397-1"></span>在結果頁面上按一下 「確定」。
- 對每個驅動程式重複[步驟](#page-396-5) 1 到[步驟](#page-397-1) 5。

#### <span id="page-397-0"></span>使用 **iManager** 來建立驅動程式的輸出

- <span id="page-397-2"></span>在 iManager 中,選取 「**Identity Manager > Identity Manager** 綜覽」。
- 瀏覽並選取網路樹中的位置,來搜尋 「驅動程式集」物件,然後按一下搜尋圖示 ▶•
- 按一下保存您要升級之驅動程式的 「驅動程式集」物件。
- 4 按一下您要升級的驅動程式,然後按一下「**輸出**」。
- 5 按「下一步」,然後選取「輸出所有包含的規則(無論是否連結至組態)」。
- 按 「下一步」,然後按一下 「另存新檔」。
- 選取 「儲存至磁碟」,然後按一下 「確定」。
- <span id="page-397-3"></span>按一下 「完成」。
- 對每個驅動程式重複[步驟](#page-397-2) 1 到[步驟](#page-397-3) 8。

## **51.4** 刪除遙測工作

在升級至 Identity Manager 4.5 或更高版本之前,必須停止並刪除遙測工作 (如果伺服器上存在)。如 需在 Designer 中刪除工作的資訊,請參閱 《*NetIQ Designer for Identity Manager Administration Guide*》 (NetIQ Designer for Identity Manager 管理指南 ) 中的 「Scheduling Jobs」 ( 工作排程 )。

- 在 iManager 中,導覽至 「Identity Manager 管理」頁面。
- 在 「管理」清單中,按一下 「**Identity Manager** 綜覽」。
- 對於搜尋範圍,請瀏覽至樹狀結構中驅動程式集的容器。
- 按一下所需的驅動程式集,以顯示 「驅動程式集綜覽」頁面。
- 5 (視情況而定) 若要刪除某個驅動程式 ( 而不是驅動程式集 ) 的工作, 請按一下該驅動程式以顯示 「驅動程式綜覽」頁面。
- 按一下工作。
- 選取遙測工作對應的核取方塊。
- 8 按一下停止,然後按一下確定以確認停止。
- 9 按一下**刪除**,然後按一下確定以確認刪除。
- 按一下 「關閉」。

# 52 <sup>52</sup> 升級 **Identity Manager** 的元件

本章提供關於升級 Identity Manager 各個元件的具體資訊。例如,您可能希望在將 Designer 升級至最 新版本時,不要升級 iManager。本章還提供了可能需要在升級後執行的步驟。

附註:您無法升級 Identity Applications。如需詳細資訊,請參閱第 XV 部分 「將 [Identity Manager](#page-418-0) 資 [料移轉至新安裝中」](#page-418-0) ( 第 419 頁 )。

如果您在使用 Role Mapping Administrator,請將其解除安裝,因為它不受 Identity Manager 4.5 的支 援。Catalog Administrator 加強並取代了 Role Mapping Administrator。如需解除安裝 Role Mapping Administrator 的詳細資訊,請參閱第 55.6 節「解除安裝 [Role Mapping Administrator](#page-435-0) 」( 第 436 頁 )。

- ◆ 第 52.1 節 「升級 [Designer](#page-398-0)」 (第 399 頁)
- ◆ 第 52.2 節 「升級 [iManager](#page-399-0)」 (第 400 頁)
- ◆ 第 52.3 節 「升級 [Remote Loader](#page-403-0)」 ( 第 404 頁 )
- ◆ 第 52.4 節 「升級 [Identity Manager](#page-404-0) 引擎 」 ( 第 405 頁 )
- ◆ 第 52.5 節 「升級 [Identity Reporting](#page-405-0)」 (第 406 頁)
- ◆ 第 52.6 [節 「升級](#page-407-0) Analyzer」 (第 408 頁)
- ◆ 第 52.7 節 「升級 [Identity Manager](#page-407-1) 驅動程式」 (第 408 頁)
- ◆ 第 52.8 [節 「將新伺服器新增至驅動程式集」](#page-409-0) (第 410 頁 )
- ◆ 第 52.9 [節 「將自定規則還原至驅動程式」](#page-412-0) (第 413 頁)
- ◆ 第 52.10 節 「套用 [Identity Manager 4.5](#page-413-0) 修補程式」 (第 414 頁)

## <span id="page-398-0"></span>**52.1** 升級 **Designer**

- **1** 以管理員身分登入安裝了 Designer 的伺服器。
- **2** 若要建立專案的備份副本,請輸出您的專案。 如需輸出的詳細資訊,請參閱 《*NetIQ Designer for Identity Manager Administration Guide*》 (NetIQ Designer for Identity Manager 管理指南 ) 中的 「Exporting a Project」 ( 輸出專案 )。
- **3** 從 Identity Manager 媒體啟動 Designer 安裝程式:
	- **Linux** ︰ IDM4.0.2\_Lin/products/Designer/install

若要執行二進位檔案,請輸入 ./install。

- **Windows** ︰ IDM4.0.2\_Win:\products\Designer\install.exe
- **4** 選取安裝 Designer 時要使用的語言,然後閱讀並接受授權合約。
- 5 指定安裝 Designer 的目錄,然後在說明您已安裝 Designer 的訊息中按一下「是」。
- **6** 選擇捷徑應放在桌面上還是放在桌面功能表中。
- **7** 檢閱摘要,然後按一下 「安裝」。
- **8** 檢閱 《版本說明》,然後按下一步。
- 9 選擇啟動 Designer,然後按一下「完成」。
- 10 指定 Designer 工作空間的位置, 然後按一下「確定」。
- **11** 在說明專案需要關閉和轉換的警告訊息中,按一下 「確定」。
- **12** 在 「專案」檢視窗中展開專案,然後連按兩下 「專案需要轉換」。
- 13 檢閱專案轉換器精靈執行的步驟,然後按「下一**步**」。
- **14** 指定專案備份的名稱,然後按「下一**步**」。
- **15** 檢閱轉換期間執行的動作摘要,然後按一下 「轉換」。
- **16** 在轉換完成後檢閱摘要,然後按一下 「開啟」。

升級至最新版本的 Designer 後,必須從舊版本輸入所有 Designer 專案。當您啟動輸入程序時, Designer 會執行專案轉換器精靈,用於將舊專案轉換為目前版本。在精靈中,選取**複製專案至工作空** 間。如需專案轉換器的詳細資訊,請參閱 《*Designer for Identity Manager Administration Guide*》 (Designer for Identity Manager 管理指南 )。

## <span id="page-399-0"></span>**52.2** 升級 **iManager**

一般而言,iManager 升級程序會使用 configiman.properties 檔案中的現有組態值,例如,連接埠值和 授權使用者。如果您以前修改了 server.xml 和 context.xml 組態檔案,NetIQ 建議在升級之前備份這些 檔案。

升級程序包括以下活動:

- ◆ 第 52.2.1 節 「 在 Linux 上升級 [iManager](#page-399-1) 」 ( 第 400 頁 )
- ◆ 第 52.2.2 節 「在 [Windows](#page-400-0) 上升級 iManager」 (第 401 頁)
- ◆ 第 52.2.3 [節 「以靜默模式升級](#page-402-0) iManager」 (第 403 頁)
- ◆ 第 52.2.4 [節 「更新職能服務」](#page-402-1) (第 403 頁)
- ◆ 第 52.2.5 節 「 重新安裝或移轉 Plug-in Studio 的外掛程式 」 ( 第 404 頁 )
- 第 52.2.6 [節 「在升級或重新安裝後更新](#page-403-2) iManager 外掛程式」 (第 404 頁)

#### <span id="page-399-1"></span>**52.2.1** 在 **Linux** 上升級 **iManager**

如果 iManager 伺服器安裝程式偵測到以前安裝的 iManager 版本,可能會提供選項讓您選擇是停止安 裝程序,還是移除現有的 iManager、JRE 和 Tomcat 安裝。

在升級 iManager 之前,請確保電腦符合先決條件和系統要求。如需詳細資訊,請參閱以下資訊來源:

- 更新隨附的 《版本說明》。
- 對於 iManager, 請參閱第 20.4.2 節 「在 Linux [平台上安裝](#page-169-0) iManager 的考量」 (第 170 頁)。
- ◆ 對於 iManager Workstation, 請參閱第 20.4.4 節「在 Linux 用戶端上安裝 iManager Workstation [的考量」](#page-170-0) ( 第 171 頁 )。

附註:升級程序使用舊版 iManager 中設定的 HTTP 連接埠值和 SSL 連接埠值。

#### 若要在 **Linux** 上升級 **iManager Server**:

- **1** 以 root 或等同於 root 的身分登入您要用來執行安裝程式的電腦。
- 2 ( 視情況而定) 如果您以前修改了 server.xml 和 context.xml 組態檔案, 請在執行升級之前, 在其他 位置儲存這些檔案的備份副本。

升級程序會取代這些組態檔案。

- 3 在 NetIQ [下載網站上](https://dl.netiq.com),搜尋 iManager 產品,選取所需的 iManager 版本,然後將 .tgz 檔案下載到 伺服器上的某個目錄中。例如 iMan\_277\_linux.tgz。
- **4** 若要擷取 iManager 資料夾,請輸入以下指令:

tar -zxvf iMan\_ 版本\_linux.tgz

- **5** 在外圍程序中,切換至 /extracted\_directory/iManager/installs/linux 目錄。 此路徑與您複製或擷取 iManager 檔案的目錄相關。
- **6** ( 視情況而定 ) 若要執行指令行 ( 文字 ) 模式的安裝,請輸入以下指令:

./iManagerInstallLinux.bin

**7** ( 視情況而定 ) 若要執行安裝程式精靈,請輸入以下指令:

./iManagerInstallLinux.bin -i gui

- **8** 在開頭顯示畫面中指定一種語言,然後按一下確定。
- **9** 系統出現升級提示時,請選取 **[** 升級 **]**。
- **10** 閱讀 「簡介」內容,然後按下一步。
- **11** 接受授權合約,然後按下一步。
- 12 (選擇性)若要對 iManager 使用 IPv6 位址, 請在「啟用 IPv6」視窗中按一下是。 您也可以在升級 iManager 後啟用 IPv6 位址。如需詳細資訊,請參閱第 22.2 [節 「安裝後設定](#page-187-0) [iManager](#page-187-0) 以使用 IPv6 位址」 ( 第 188 頁 )。
- **13** 按一下 「下一步」。
- **14** 閱讀 「升級前摘要」頁面內容,然後按下一步。 升級程序需費時數分鐘的時間。升級程序可能會新增 iManager 元件的新檔案或變更 iManager 組 態。如需詳細資訊,請參閱升級目標版本的 《版本說明》。
- **15** 升級程序完成後,按一下**完成**。
- **16** iManager 啟始化完成後,按一下 「開始使用」頁面中的第一個連結,然後登入。如需詳細資 訊,請參閱 《*[NetIQ iManager 2.7.7 Administration Guide](https://www.netiq.com/documentation/imanager/imanager_admin/data/bookinfo.html)*》 (NetIQ iManager 2.7.7 管理指南 ) 中 的 「Accessing iManager」 ( 存取 iManager)。
- **17** ( 視情況而定 ) 如果您在啟動升級程序之前建立了 server.xml 和 context.xml 組態檔案的備份副本, 請將新的組態檔案取代為備份副本。

#### <span id="page-400-0"></span>**52.2.2** 在 **Windows** 上升級 **iManager**

如果 iManager Server 安裝程式偵測到以前安裝的 iManager 版本,可能會提示您升級已安裝版本。 如果您選擇升級,安裝程式會將現有的 JRE 和 Tomcat 版本取代為最新版本。如此一來,iManager 也會升級為最新版本。

在升級 iManager 之前,請確保電腦符合先決條件和系統要求。如需詳細資訊,請參閱以下資訊來源:

更新隨附的 《版本說明》。

- ◆ 對於 iManager, 請參閱第 20.4.2 節 「在 Linux [平台上安裝](#page-169-0) iManager 的考量」 ( 第 170 頁 )。
- ◆ 對於 iManager Workstation,請參閱第 20.4.4 節「在 Linux 用戶端上安裝 iManager Workstation [的考量」](#page-170-0) (第171頁)。

附註:升級程序使用舊版 iManager 中設定的 HTTP 連接埠值和 SSL 連接埠值。

#### 若要在 **Windows** 上安裝 **iManager** 伺服器:

- **1** 以擁有管理員權限的使用者身分登入您要升級 iManager 的電腦。
- **2** ( 視情況而定 ) 如果您以前修改了 server.xml 和 context.xml 組態檔案,請在執行升級之前,在其他 位置儲存這些檔案的備份副本。

升級程序會取代這些組態檔案。

- 3 在 NetIQ [下載網站上](https://dl.netiq.com),選取所需的 iManager 版本,然後將 win.zip 檔案下載到伺服器上的某個目 錄中。例如 iMan\_277\_win.zip。
- **4** 將該 win.zip 檔案擷取到 iManager 資料夾中。
- **5** 執行預設位於 *extracted\_directory*\iManager\installs\win 資料夾中的 iManagerInstall.exe。
- **6** 在 iManager 歡迎視窗中選取一種語言,然後按一下確定。
- **7** 在簡介視窗中,按下一步。
- **8** 接受授權合約,然後按下一步。
- 9 ( 選擇性 ) 若要對 iManager 使用 IPv6 位址,請在**啟用 IPv6** 視窗中按一下**是**。 您也可以在升級 iManager 後啟用 IPv6 位址。如需詳細資訊,請參閱第 22.2 [節 「安裝後設定](#page-187-0) [iManager](#page-187-0) 以使用 IPv6 位址」 ( 第 188 頁 )。
- **10** 按一下 「下一步」。
- **11** 系統出現升級提示時,請選取 **[** 升級 **]**。
- **12** ( 視情況而定 ) 檢閱偵測摘要視窗中的內容。

偵測摘要視窗列出了 iManager 在升級後會使用的最新版伺服器常式容器和 JVM 軟體。

- **13** 按一下 「下一步」。
- **14** 閱讀 「安裝前摘要」頁面,然後按一下安裝。

升級程序需費時數分鐘的時間。升級程序可能會新增 iManager 元件的新檔案或變更 iManager 組 態。如需詳細資訊,請參閱升級目標版本的 《版本說明》。

**15** ( 視情況而定 ) 如果安裝完成視窗顯示以下錯誤訊息,請完成以下步驟:

The installation of iManager version is complete, but some errors occurred during the install. Please see the installation log Log file path for details. Press "Done" to quit the installer.

- **15a** 記下錯誤訊息中顯示的記錄檔案路徑。
- **15b** 在安裝完成視窗中按一下完成。
- **15c** 開啟記錄檔案。
- **15d** ( 視情況而定 ) 如果您在記錄檔案中發現以下錯誤,則可以忽略該錯誤訊息。安裝成功, iManager 可正常運作。

Custom Action: com.novell.application.iManager.install.InstallDLLs Status: ERROR Additional Notes: ERROR - class com.novell.application.iManager.install.InstallDLLs NonfatalInstallException C:\WINDOWS\system32\msvcr71.dll (The process cannot access the file because it is being used by another process)

- 15e ( 視情況而定) 如果記錄檔案中未包[含步驟](#page-180-0) 20d 中所列的錯誤, NetIQ 建議您重試安裝。
- **16** 按一下 「完成」。
- **17** iManager 啟始化完成後,按一下 「開始使用」頁面中的第一個連結,然後登入。如需詳細資 訊,請參閱 《*[NetIQ iManager 2.7.7 Administration Guide](https://www.netiq.com/documentation/imanager/imanager_admin/data/bookinfo.html)*》 (NetIQ iManager 2.7.7 管理指南 ) 中 的 「Accessing iManager」 ( 存取 iManager)。
- **18** ( 視情況而定 ) 如果您在啟動升級程序之前建立了 server.xml 和 context.xml 組態檔案的備份副本, 請將新的組態檔案取代為備份副本。

#### <span id="page-402-0"></span>**52.2.3** 以靜默模式升級 **iManager**

若要在 Linux 或 Windows 伺服器上執行標準靜默安裝,請使用預設的安裝值。

- **1** 在 NetIQ 下載網站上選取所需的 iManager 版本。例如:
	- **Linux**:iMan\_ 版本 \_linux.tgz
	- **Windows**:iMan\_ 版本 \_win.zip
- **2** 將升級檔案下載到伺服器上的某個目錄中。
- **3** ( 視情況而定 ) 在 Windows 電腦上,將 win.zip 檔案擷取到 iManager 資料夾中。
- **4** 在主控台視窗中,移至下載的升級檔案所在的目錄。
- **5** 在指令行中,輸入下列其中一個指令:
	- **Linux**  $\therefore$  /iManagerInstall  $\Psi_{\hat{H}}$  bin -i silent
	- **Windows**:iManagerInstall.exe -i silent

#### <span id="page-402-1"></span>**52.2.4** 更新職能服務

當您首次使用 iManager 登入已包含角色服務 (RBS) 集合的 eDirectory 網路樹時, 可能無法看到所有 的角色資訊。這是正常行為,因為僅當您更新了某些外掛程式後,它們才能與最新版 iManager 配合 運作。NetIQ 建議您將 RBS 模組更新為最新版本,這樣您就可以看到並使用 iManager 中的所有可用 功能。「RBS 組態」表格會列出需要更新的 RBS 模組。

請注意,您的多種職能可能具有同一名稱。從 iManager 2.5 開始,某些外掛程式開發者變更了任務 ID 或模組名稱,但它們的顯示名稱卻保留不變。此問題導致有些角色看似重複,但事實上,兩個例項 一個來自舊版本,另一個來自新版本。

#### 附註:

- 在更新或重新安裝 iManager 時,安裝程式不會更新現有的外掛程式。若要手動更新外掛程式, 請啟動 iManager 並導覽至設定 > 外掛程式安裝 > 可用的 *Novell* 外掛程式模組。如需詳細資訊, 請參閱第 20.3 節「瞭解 iManager [外掛程式的安裝」](#page-168-0) (第 169 頁)。
- ◆ 不同的 iManager 安裝程式可能會在本地安裝不同數量的外掛程式。因此,在*角色服務* > *RBS 組* 態頁面中,您可能會發現任一指定集合的模組報告都存在偏差。為了使不同 iManager 安裝的外 掛程式數量保持一致,請務必在網路樹中的每個 iManager 例項上都安裝相同的外掛程式子集。

#### 若要檢查並更新已過時的 **RBS** 物件:

- **1** 登入 iManager。
- **2** 在 「設定」檢視窗中,選取 「職能服務」 **>** 「**RBS** 組態」。 檢閱 「2.*x* 集合」索引標籤頁面上的表格中有無過時的模組。
- 3 (選擇性) 若要更新某個模組,請完成以下步驟:
	- **3a** 對於要更新的集合,選取已過時欄中的數字。 Identity Manager 隨即會顯示已過時模組的清單。
	- **3b** 選取要更新的模組。
	- **3c** 按一下表格頂部的更新。

#### <span id="page-403-1"></span>**52.2.5** 重新安裝或移轉 **Plug-in Studio** 的外掛程式

您可以將 Plug-in Studio 外掛程式移轉或複製到其他 iManager 例項中,以及新的或者更新的 iManager 版本中。

- **1** 登入 iManager。
- **2** 在 iManager 的 「設定」檢視窗中,選取角色服務 **> Plug-in Studio**。 「内容」框架會顯示「已安裝的自訂外掛程式」清單,包括外掛程式隸屬之 RBS 集合的位置。
- **3** 選取您要重新安裝或移轉的外掛程式,然後按一下編輯。

附註:一次只能編輯一個外掛程式。

- **4** 按一下 「安裝」。
- **5** 對每個需要重新安裝或移轉的外掛程式重複上述步驟。

#### <span id="page-403-2"></span>**52.2.6** 在升級或重新安裝後更新 **iManager** 外掛程式

在升級至 iManager 2.7.7 或者重新安裝該版本時,安裝程序不會更新現有外掛程式。請確保現有外掛 程式與 iManager 版本 2.7.7 相符。如需詳細資訊,請參閱第 20.3 節 「瞭解 iManager [外掛程式的安](#page-168-0) 裝」 ( 第 [169](#page-168-0) 頁 )。

- **1** 開啟 iManager。
- **2** 導覽至設定 **>** 外掛程式安裝 **>** 可用的 **Novell** 外掛程式模組。
- <span id="page-403-4"></span>**3** 更新外掛程式。

## <span id="page-403-0"></span>**52.3** 升級 **Remote Loader**

如果您在執行 Remote Loader,則需要升級 Remote Loader 的檔案。

- <span id="page-403-3"></span>**1** 建立 Remote Loader 組態檔案的備份。檔案的預設位置如下:
	- **Windows** ︰ C:\Novell\RemoteLoader\*Remote Loader* 名稱 -config.txt
	- **Linux**:在 rdxml 的路徑中建立自己的組態檔案。
- **2** 驗證是否已停止驅動程式。如需指示,請參閱第 14.2.1 [節 「停止驅動程式」](#page-118-0) ( 第 119 頁 )。
- **3** 停止每一個驅動程式的 Remote Loader 服務或精靈。
	- **Windows**:在 「Remote Loader 主控台」中,選取 Remote Loader 例項,然後按一下 「停止」。
	- ◆ Linux: rdxml -config *path\_to\_configfile* -u
	- **Java Remote Loader**:dirxml\_jremote -config *path\_to\_configfile* -u
- 4 ( 視情況而定 ) 若要安裝 .NET Remote Loader, 請在 Windows 伺服器上停止 lcache 程序。
- **5** ( 視情況而定 ) 若要在 Windows 伺服器上執行靜默安裝,請確保 silent.properties 檔案包含安裝的 Remote Loader 檔案所在目錄的路徑。例如:

X64\_CONNECTED\_SYSTEM\_LOCATION=c:\novell\remoteloader\64bit

安裝程式不會偵測先前已安裝版本的預設路徑。

**6** 執行 Remote Loader 的安裝程式。

安裝程序會將檔案及二進位檔更新為目前版本。如需詳細資訊,請參閱第 IV [部分 「安裝](#page-112-0) Identity Manager 引擎、驅動程式和外掛程式 」 ( 第 113 頁 )。

- **7** 完成安裝後,驗證組態檔案是否包含您的環境資訊。
- **8** ( 視情況而定 ) 如果組態檔案有問題,請複製您[在步驟](#page-403-3) 1 中建立的備份檔案。否則,繼續進行[步](#page-404-1) 驟 9 ( 第 [405](#page-404-1) 頁 )。
- <span id="page-404-1"></span>**9** 啟動每一個驅動程式的 Remote Loader 服務或精靈。
	- ◆ Java Remote Loader: dirxml\_jremote -config 組態檔案的路徑
	- **Linux**:rdxml -config 組態檔案的路徑
	- **Windows**:在 Remote Loader 主控台中選取 Remote Loader 例項,然後按一下啟動。

附註:將 Remote Loader 從 32 位元升級至 64 位元之後, GroupWise 驅動程式和原始自定驅動程式 將無法運作。

## <span id="page-404-0"></span>**52.4** 升級 **Identity Manager** 引擎

在升級 Remote Loader 和角色服務後,便可以升級 Identity Manager 引擎。升級程序會更新主機電腦 上檔案系統中儲存的驅動程式 shim 檔案。

附註:將 Identity Manager 從 32 位元升級至 64 位元之後,Groupwise 驅動程式和原始自定驅動程式 將無法運作。若要使這些驅動程式正常運作,您必須安裝 32 位元 Remote Loader。如需安裝 32 位元 Remote Loader 的詳細資訊,請參閱第 13.2 [節 「瞭解安裝程式」](#page-115-0) ( 第 116 頁 ) 中的**已連接系統伺服器** 選項。

## **52.4.1** 執行引導式升級

- **1** 驗證是否已停止驅動程式。如需詳細資訊,請參閱第 14.2.1 [節 「停止驅動程式」](#page-118-0) ( 第 119 頁 )。
- **2** 啟動 Identity Manager 引擎的安裝程式:
	- **Linux** ︰ IDM 版本 \_Lin/products/IDM/install.bin
	- ◆ Windows: IDM 版本 Win:\products\IDM\Windows\setup\idm\_install.exe
- **3** 選取要用於安裝的語言。
- **4** 閱讀並接受授權合約。
- 5 若要更新 Identity Manager 引擎和驅動程式 shim 檔案,請選取以下選項:
	- **Identity Manager** 伺服器
	- **Identity Manager** 的 **iManager** 外掛程式
	- 驅動程式
- **6** 以 LDAP 格式指定擁有 eDirectory 管理權限的使用者和使用者密碼。
- **7** 檢閱摘要,然後按一下 「安裝」。
- **8** 閱讀安裝摘要,然後按一下 「完成」。
- **9** ( 視情況而定 ) 在 Windows 上執行 UpgradeUtility\_4.5.exe 檔案。

從 NetIQ [下載網站下](https://dl.netiq.com)載 UpgradeUtility\_4.5.zip 檔案並解壓縮,然後執行 UpgradeUtility\_4.5.exe 檔 案。

這可以確保控制台中的 Identity Manager 項目顯示正確的版本和品牌名稱。

#### **52.4.2** 執行靜默升級

若要以靜默模式升級 Identity Manager 的元件,您必須建立內含完成升級所需參數的內容檔案。安裝 套件在 IDM 版本\products\IDM\  $\overline{\varphi}$  \setup 目錄中提供了一個範例 silent.properties 檔案。

#### 若要執行靜默升級:

- **1** 將範例 silent.properties 檔案複製到您要從中執行升級的目錄中。
- **2** 編輯 silent.properties 檔案。如需詳細資訊,請參閱第 15.2 [節 「執行靜默安裝」](#page-124-0) ( 第 125 頁 )。
- **3** 確保 silent.properties 檔案包含以下參數:
	- EDIR\_NDS\_CONF
	- EDIR\_IP\_ADDRESS
	- EDIR\_NCP\_PORT
- **4** 若要啟動升級程序,請從包含已安裝版本和 silent.properties 檔案的目錄輸入下列其中一個指令:
	- **Linux** ︰ ./install.bin -i silent -f silent.properties
	- **Windows**:idm\_install.exe -i silent -f silent.properties
- **5** ( 視情況而定 ) 在 Windows 上執行 UpgradeUtility\_4.5.exe 檔案。

從 NetIQ [下載網站下](https://dl.netiq.com)載 UpgradeUtility\_4.5.zip 檔案並解壓縮,然後執行 UpgradeUtility\_4.5.exe 檔 案。

這可以確保控制台中的 Identity Manager 項目顯示正確的版本和品牌名稱。

## <span id="page-405-0"></span>**52.5** 升級 **Identity Reporting**

Identity Reporting 包含 Event Auditing Service 和兩個驅動程式。依照以下順序執行升級:

- 1. 升級資料收集服務的驅動程式套件。
- 2. 升級受管理系統閘道服務的驅動程式套件。
- 3. 升級 Event Auditing Service。
- 4. 升級 Identity Reporting。

## **52.5.1** 升級 **Identity Reporting** 的驅動程式套件

本節說明如何將受管理系統閘道驅動程式套件和資料收集服務驅動程式套件更新到最新版本。您必須 在升級 Event Auditing Service 或 Identity Reporting 之前執行此任務。

- **1** 在 Designer 中開啟目前的專案。
- <span id="page-406-0"></span>**2** 在套件目錄 **>** 輸入套件上按一下滑鼠右鍵。
- **3** 選取相應的套件。例如,受管理系統閘道基礎套件 *2.0.0.20120509205929*。
- **4** 按一下 「確定」。
- **5** 在開發人員檢視窗中,在該驅動程式上按一下滑鼠右鍵,然後按一下**內容**。
- **6** 導覽至內容頁面中的套件索引標籤。
- **7** 按一下右上角的新增套件 **(+)** 符號。
- **8** 選取該套件,然後按一下確定。
- <span id="page-406-1"></span>**9** 完成驅動程式的組態程序。如需詳細資訊,請參閱以下各節:
	- ◆ 第 41.1.2 [節 「設定受管理系統閘道驅動程式」](#page-331-0) ( 第 332 頁 )
	- ◆ 第 41.1.3 [節 「設定資料收集服務的驅動程式」](#page-332-0) (第 333 頁)
- **10** 重複[步驟](#page-406-0) 2 [至步驟](#page-406-1) 9,以升級資料收集服務驅動程式套件。
- **11** 確保受管理系統閘道驅動程式和資料收集服務驅動程式已連接到升級後的 Identity Manager。

#### **52.5.2** 升級 **Event Auditing Service**

在升級 EAS 之前,請檢閱以下考量:

- ◆ 確保已升級 Identity Reporting 驅動程式。如需詳細資訊,請參閱第 52.5.4 [節 「升級](#page-407-2) Identity [Reporting](#page-407-2) | (第408頁)。
- ◆ 若要升級 EAS,請在舊版本的基礎上安裝新版本。如需詳細資訊,請參閱第 38 章 「 安裝 Event [Auditing Service](#page-312-0) | (第313頁)。
- ◆ 如果您使用了不同的稽核解決方案 ( 例如 Novell Audit),請更新伺服器上的 logevent 檔案 (.conf 或 .cfg),以使用正確的連接埠來指向 EAS。這可以確保將事件路由到 EAS 而非 Novell 稽核伺服 器。
- ◆ 如果 Identity Manager 安裝在 Windows 伺服器上,請確保 xdasconfig.properties 檔案包含用於連 接 EAS 的正確資訊。如需詳細資訊,請參閱第 52.5.3 節 「從 [Windows](#page-406-2) 伺服器向 EAS 傳送 XDAS [事件」](#page-406-2) ( 第 407 頁 )。

#### <span id="page-406-2"></span>**52.5.3** 從 **Windows** 伺服器向 **EAS** 傳送 **XDAS** 事件

如果您在 Windows 伺服器上代管 Identity Manager 引擎,則升級 EAS 不會覆寫引擎 xdasconfig.properties 檔案中的自定設定。升級後,請更新該檔案,以確保 Identity Manager 可向 EAS 傳送 XDAS 事件。

- **1** 在 Linux 伺服器上升級 EAS。
- **2** 在 Windows 伺服器上安裝或升級 Identity Manager 引擎。
- **3** 在文字編輯器中,開啟預設位於 C:\NetIQ\IdentityManager\NDS 資料夾中的 xdasconfig.properties 檔 案。

4 在 log4j.appender 項目中,移除 %c 與冒號(:) 之間的空格,使該行內容如下所示:

log4j.appender.S.layout.ConversionPattern=%c: %p%m%n

- **5** 儲存然後關閉該檔案。
- **6** 為 Identity Manager 啟用 XDAS 記錄。

## <span id="page-407-2"></span>**52.5.4** 升級 **Identity Reporting**

在升級 Identity Reporting 之前,您必須先升級使用者應用程式和 Event Auditing Service。若要從 4.0.2 或更高版本升級 Identity Reporting,請在舊版本的基礎上安裝新版本。如需詳細資訊,請參閱 「安裝 [Identity Reporting](#page-316-0)」 ( 第 317 頁 )。

## **52.5.5** 驗證 **Identity Reporting** 的升級

- 1 啟動 Identity Reporting。
- **2** 驗證舊報告和新報告是否顯示在工具中。
- **3** 查看行事曆,以確定是否顯示了已排程報告。
- **4** 確保設定頁面顯示了受管理和不受管理應用程式的先前設定。
- **5** 檢查其他所有設定看上去是否正確。
- **6** 檢查應用程式是否列出已完成報告。

# <span id="page-407-0"></span>**52.6** 升級 **Analyzer**

NetIQ 提供了 .zip 格式的修補程式檔案以協助您升級 Analyzer。在升級 Analyzer 之前,請確保電腦符 合先決條件和系統要求。如需詳細資訊,請參閱更新隨附的 《版本說明》。

- **1** 從 NetIQ 下載網站下載修補程式檔案,例如 analyzer\_402\_patch1\_20121128.zip。
- **2** 將該 .zip 檔案擷取到包含 Analyzer 安裝檔案 ( 例如外掛程式、解除安裝程序檔和其他 Analyzer 檔案 ) 的目錄。
- **3** 重新啟動 Analyzer。
- <span id="page-407-3"></span>**4** 若要驗證您是否已成功套用新的修補程式,請完成以下步驟:
	- **4a** 啟動 Analyzer。
	- **4b** 按一下說明 *>* 關於 *Analyzer*。
	- **4c** 檢查程式是否顯示了新版本,例如 *4.0.2 Update 1* 和版次 ID *20121128*。

# <span id="page-407-1"></span>**52.7** 升級 **Identity Manager** 驅動程式

從 Identity Manager 4.0.2 開始,NetIQ 透過套件而非驅動程式組態檔案來交付新的驅動程式內容。您 可以在 Designer 中管理、維護和建立套件。雖然 iManager 支援套件,但 Designer 不會保留您在 iManager 中對驅動程式內容所做的任何變更。如需管理套件的詳細資訊,請參閱 《*NetIQ Designer for Identity Manager Administration Guide*》 (NetIQ Designer for Identity Manager 管理指南 ) 中的 「Managing Packages」 ( 管理套件 )。

附註:如果您將 3.*x* 版的使用者應用程式驅動程式升級至使用者應用程式 4.0.2 版套件,Designer 會 安裝相同驅動程式規則的 3.*x* 版與 4.0 版。套件目錄中同時具有 3.*x* 與 4.0 規則可能會導致 Designer 無法正常運作。請刪除 3.*x* 版規則並保留 4.0 版規則。

您可透過以下方式將驅動程式升級至套件:

- 第 52.7.1 [節 「建立新驅動程式」](#page-408-0) (第 409 頁)
- 第 52.7.2 [節 「以套件中的內容取代現有內容」](#page-408-1) ( 第 409 頁 )
- ◆ 第 52.7.3 [節 「保留目前內容並透過套件新增新內容」](#page-408-2) (第 409 頁)

#### <span id="page-408-0"></span>**52.7.1** 建立新驅動程式

刪除現有驅動程式,然後建立包含套件的新驅動程式,是將驅動程式升級為套件的最簡便的方法。可 以在這個新驅動程式中新增您需要的所有功能。相關步驟因驅動程式而異。如需指示,請參閱 [Identity](http://www.netiq.com/documentation/idm45drivers/)  Manager [驅動程式文件網站](http://www.netiq.com/documentation/idm45drivers/)中個別驅動程式的指南。驅動程式現在可如往常一樣運作,但其內容來自 套件而不是驅動程式組態檔案。

### <span id="page-408-1"></span>**52.7.2** 以套件中的內容取代現有內容

如果您需要保留驅動程式建立的關聯,則無需刪除和重新建立驅動程式。您可以保留關聯,並以套件 取代現有的驅動程式內容。

若要以套件中的內容取代現有內容:

- **1** 建立驅動程式及其中所有自定內容的備份。 如需指示,請參閱第 51.3.2 節「輸出驅動程式的組態」 (第 397 頁)。
- **2** 在 Designer 中刪除驅動程式內儲存的所有物件。請刪除驅動程式內儲存的規則、過濾器、授權 及所有其他項目。

附註:Designer 提供了自動輸入機制,用於輸入最新的套件。您不需要手動將驅動程式套件輸入 至套件目錄。

如需詳細資訊,請參閱 《*NetIQ Designer for Identity Manager Administration Guide*》 (NetIQ Designer for Identity Manager 管理指南 ) 中的「Importing Packages into the Package Catalog」 ( 將套件輸入至套件目錄 )。

**3** 將最新的套件安裝到驅動程式中。

以上步驟視驅動程式而定。如需指示,請參閱 Identity Manager [驅動程式文件網站](http://www.netiq.com/documentation/idm45drivers/)中各驅動程式 的指南。

**4** 將任何自定規則還原至驅動程式。如需指示,請參閱第 52.9 [節 「將自定規則還原至驅動程式」](#page-412-0) ( 第 [413](#page-412-0) 頁 )。

#### <span id="page-408-2"></span>**52.7.3** 保留目前內容並透過套件新增新內容

您可以將驅動程式保留為目前狀態,並透過套件將新功能新增至驅動程式,只要套件中的功能與驅動 程式的目前功能不重疊。

在安裝套件之前,請建立驅動程式組態檔案的備份。當您安裝套件時,它或許會覆寫現有規則,這可 能會導致驅動程式停止運作。如果某個規則被覆寫,您可以輸入備份驅動程式組態檔案,然後重新建 立該規則。

開始之前,確定所有自定規則都具有與預設規則不同的規則名稱。以新的驅動程式檔案覆寫驅動程式 組態時,就會覆寫現有規則。如果自定規則的名稱不唯一,您將會遺失這些自定規則。

若要透過套件將新內容新增至驅動程式:

**1** 建立驅動程式及其中所有自定內容的備份。

如需指示,請參閱第 51.3.2 節「輸出驅動程式的組態」 (第397頁)。

附註:Designer 提供了自動輸入機制,用於輸入最新的套件。您不需要手動將驅動程式套件輸入 至套件目錄。

如需詳細資訊,請參閱 《*NetIQ Designer for Identity Manager Administration Guide*》 (NetIQ Designer for Identity Manager 管理指南 ) 中的「Importing Packages into the Package Catalog」 ( 將套件輸入至套件目錄 )。

- **2** 將套件安裝到驅動程式中。 如需指示,請參閱 Identity Manager [驅動程式文件網站](http://www.netiq.com/documentation/idm45drivers/)中各驅動程式的指南。
- **3** 將所需的套件新增到驅動程式中。以上步驟視驅動程式而定。 如需詳細資訊,請造訪 Identity Manager [驅動程式文件網站。](http://www.netiq.com/documentation/idm45drivers/)

驅動程式即包含由套件新增的新功能。

## <span id="page-409-0"></span>**52.8** 將新伺服器新增至驅動程式集

<span id="page-409-2"></span>將 Identity Manager 升級或移轉至新伺服器時,您必須更新驅動程式集資訊。本節會引導您完成該程 序。您可以使用 Designer 或 iManager 更新驅動程式集。

#### **52.8.1** 將新伺服器新增至驅動程式集

若您使用的是 iManager,就必須將新伺服器新增至驅動程式集。Designer 包含的伺服器移轉精靈可 為您執行此步驟。若您使用的是 Designer,請跳至第 52.8.2 [節 「複製驅動程式集的伺服器特定資](#page-409-1) 訊」 (第410頁)。若您使用的是 iManager,請完成下列程序:

- **1** 在 iManager 中按一下 以顯示 Identity Manager 管理頁面。
- **2** 按一下 「**Identity Manager** 綜覽」。
- **3** 瀏覽並選取保有驅動程式集的容器。
- **4** 按一下驅動程式集名稱,以存取 「驅動程式集綜覽」頁面。
- **5** 按一下 「伺服器 **>** 新增伺服器」。
- <span id="page-409-3"></span>**6** 瀏覽至新的 Identity Manager 4.0.2 伺服器並加以選取,然後按一下 「確定」。

#### <span id="page-409-1"></span>**52.8.2** 複製驅動程式集的伺服器特定資訊

您必須將儲存在每個驅動程式和驅動程式集中的所有伺服器特定資訊複製為新伺服器的資訊。這也包 括新伺服器中原本沒有,但需要從驅動程式集複製的 GCV 和其他資料。伺服器特定資訊位於:

- 全域組態值
- 引擎控制值
- 具名密碼
- 驅動程式驗證資訊
- 驅動程式啟動選項
- 驅動程式參數
- 驅動程式集資料

您可以在 Designer 或 iManager 中這樣做。若您使用 Designer,則為自動程序。如果您使用 iManager,則需手動進行變更。若要從版本低於 3.5 的 Identity Manager 伺服器移轉至 3.5 或更高版 本的 Identity Manager 伺服器,您應該使用 iManager。對於所有其他受支援的移轉路徑,您可以使用 Designer。

- ◆ 「在 Designer [中複製伺服器特定資訊」](#page-410-0) (第411頁)
- 「在 iManager [中變更伺服器特定資訊」](#page-410-1) ( 第 411 頁 )
- [「變更使用者應用程式的伺服器特定資訊」](#page-411-0) ( 第 412 頁 )

#### <span id="page-410-0"></span>在 **Designer** 中複製伺服器特定資訊

此程序會影響驅動程式集中儲存的所有驅動程式。

- **1** 在 Designer 中開啟您的專案。
- 2 在 「**大綱**」標籤中,在伺服器上按一下滑鼠右鍵,然後選取 「**移轉**」。
- **3** 閱讀綜覽以查看移轉至新伺服器的項目,然後按 「下一步」。
- **4** 從列出的可用伺服器中選取目標伺服器,然後按 「下一步」。 只有目前與驅動程式集沒有關聯且與來源伺服器的 Identity Manager 版本相同或更新的伺服器會 被列出。
- **5** 選取以下選項之一︰
	- 啟用目標伺服器:將來源伺服器的設定複製到目標伺服器,並停用來源伺服器上的驅動程 式。NetIQ 建議您使用此選項。
	- **將來源伺服器保持為啟用:**不要複製設定,並停用目標伺服器上的所有驅動程式。
	- ◆ 同時啟用目標和來源伺服器: 將來源伺服器的設定複製到目標伺服器, 但不停用來源或目標 伺服器上的驅動程式。不建議使用此選項。如果兩者的驅動程式皆啟動,則會將相同資訊寫 入兩個不同佇列,這可能會造成資料損毀。
- **6** 按一下 「移轉」。
- **7** 將變更的驅動程式部署至 Identity Vault。

如需詳細資訊,請參閱 《*NetIQ Designer for Identity Manager Administration Guide*》 (NetIQ Designer for Identity Manager 管理指南) 中的「Deploying a Driver to an Identity Vault」 (將驅 動程式部署至 Identity Vault)。

**8** 啟動驅動程式。 如需詳細資訊,請參閱第 14.2.2 [節 「啟動驅動程式」](#page-119-0) (第 120 頁 )。

#### <span id="page-410-1"></span>在 **iManager** 中變更伺服器特定資訊

- **1** 在 iManager 中按一下 以顯示 Identity Manager 管理頁面。
- **2** 按一下 「**Identity Manager** 綜覽」。
- **3** 瀏覽並選取保有驅動程式集的容器。
- **4** 按一下驅動程式集名稱,以存取 「驅動程式集綜覽」頁面。
- <span id="page-411-1"></span>5 按一下驅動程式的右上角,然後按一下「停止驅動程式」。
- **6** 按一下驅動程式的右上角,然後按一下 「編輯內容」。
- **7** 將所有伺服器專屬驅動程式參數、全域組態值、引擎控制值、具名密碼、驅動程式驗證資料以及 包含舊伺服器資訊的驅動程式啟動選項複製或移轉至新伺服器的資訊中。全域組態值及其他驅動 程式集參數 ( 例如堆積大小上限、Java 設定等 ) 必須與舊伺服器的值相同。
- **8** 按一下 「確定」儲存所有變更。
- <span id="page-411-4"></span><span id="page-411-2"></span>**9** 按一下驅動程式的右上角以啟動驅動程式。
- **10** 對驅動程式集中的每個驅動程式重複[步驟](#page-411-1) 5 [到步驟](#page-411-2) 9。

#### <span id="page-411-0"></span>變更使用者應用程式的伺服器特定資訊

您必須重新設定使用者應用程式,以識別新伺服器。執行 configupdate.sh 或 configupdate.bat。

- **1** 導覽至預設位於使用者應用程式安裝子目錄中的組態更新公用程式。
- 2 在指令提示符處,啟動組態更新公用程式:
	- ◆ Linux : configupdate.sh
	- **Windows**:configupdate.bat
- <span id="page-411-5"></span>**3** 依照第 36 章 「完成 [Identity Applications](#page-282-0) 的設定」 ( 第 283 頁 ) 所述指定值。

#### **52.8.3** 從驅動程式集移除舊的伺服器

當新伺服器執行所有驅動程式後,您便可以從驅動程式集中移除舊伺服器。

- 「使用 Designer [從驅動程式集移除舊的伺服器」](#page-411-3) ( 第 412 頁 )
- ◆ 「使用 iManager [從驅動程式集移除舊的伺服器」](#page-412-1) (第413頁)
- [「解除舊伺服器」](#page-412-2) ( 第 413 頁 )

#### <span id="page-411-3"></span>使用 **Designer** 從驅動程式集移除舊的伺服器

- **1** 在 Designer 中開啟您的專案。
- 2 在模型產生器中,於驅動程式集上按一下滑鼠右鍵,然後選取「內**容**」。
- **3** 選取 「伺服器清單」。
- **4** 在選取的伺服器清單中選取舊 Identity Manager 伺服器,然後按一下 **<**,以從選取的伺服器清單 中移除該伺服器。
- **5** 按一下 「確定」儲存變更。
- **6** 將變更部署至 Identity Vault。

如需詳細資訊,請參閱 《*NetIQ Designer for Identity Manager Administration Guide*》 (NetIQ Designer for Identity Manager 管理指南) 中的「Deploying a Driver Set to an Identity Vault」(將 驅動程式集部署至 Identity Vault)。

#### <span id="page-412-1"></span>使用 **iManager** 從驅動程式集移除舊的伺服器

- **1** 在 iManager 中按一下 以顯示 Identity Manager 管理頁面。
- **2** 按一下 「**Identity Manager** 綜覽」。
- **3** 瀏覽並選取保有驅動程式集的容器。
- **4** 按一下驅動程式集名稱,以存取 「驅動程式集綜覽」頁面。
- **5** 按一下 「伺服器 **>** 遠端伺服器」。
- 6 選取舊的 Identity Manager 伺服器,然後接一下「確定」。

#### <span id="page-412-2"></span>解除舊伺服器

於此時,舊伺服器未代管任何驅動程式。如果不再需要此伺服器,則另外還必須完成以下步驟解除其 職能:

**1** 從此伺服器上移除 eDirectory 複製本。

如需詳細資訊,請參閱 《*[NetIQ eDirectory 8.8 Administration Guide](http://www.netiq.com/documentation/edir88/edir88/data/a2iii88.html)*》 (NetIQ eDirectory 8.8 管 理指南)中的「[Deleting Replicas](http://www.netiq.com/documentation/edir88/edir88/data/fbgciaad.html)」 (刪除複製本)。

**2** 從此伺服器上移除 eDirectory。

<span id="page-412-6"></span>如需詳細資訊,請參閱 TID 10056593, 從 NDS [網路樹永久移除伺服器。](http://www.novell.com/support/kb/doc.php?id=10056593)

## <span id="page-412-0"></span>**52.9** 將自定規則還原至驅動程式

安裝或升級至驅動程式的新套件之後,您必須在覆蓋新驅動程式組態檔案後,還原驅動程式的所有自 定原則或規則。如果這些規則具有不同名稱,則它們仍然儲存在驅動程式中,但是連結會中斷,因此 需要重新建立。

- ◆ 第 52.9.1 節 「使用 Designer [將自定規則還原至驅動程式」](#page-412-3) (第 413 頁)
- 第 52.9.2 節 「使用 iManager [將自定規則還原至驅動程式」](#page-413-1) ( 第 414 頁 )

#### <span id="page-412-3"></span>**52.9.1** 使用 **Designer** 將自定規則還原至驅動程式

您可以將規則新增至規則集。您應該先在測試環境中執行這些步驟,然後再將升級後的驅動程式移至 線上環境中。

- 1 在**大綱**檢視中,選取升級的驅動程式,然後按一下**顯示規則流程**圖示 **m**。
- <span id="page-412-4"></span>2 在規則集中按一下滑鼠右鍵,在這裡您需要將自定的規則還原至驅動程式,然後選取「**新增規則 >** 複製現有的」。
- **3** 瀏覽並選取自定的規則,然後按一下 「確定」。
- **4** 指定自定規則的名稱,然後按一下 「確定」。
- **5** 按一下檔案衝突訊息中的 「是」來儲存專案。
- <span id="page-412-5"></span>**6** 在 「規則產生器」開啟規則之後,請驗證所複製規則中的資訊是否正確。
- **7** 對您需要的每個自定規則重複[步驟](#page-412-4) 2 到[步驟](#page-412-5) 6,以還原驅動程式。
- **8** 啟動驅動程式並測試驅動程式。

如需啟動驅動程式的詳細資訊,請參閱第 14.2.2 [節 「啟動驅動程式」](#page-119-0) ( 第 120 頁 )。如需測試驅 動程式的詳細資訊,請參閱 《*NetIQ Identity Manager Policies in Designer*》 (Designer 中的 NetIQ Identity Manager 規則 ) 中的「Testing Policies with the Policy Simulator」( 使用規則模擬 器測試規則 )。

**9** 在驗證規則是否運作之後,請將驅動程式移至生產環境。

#### <span id="page-413-1"></span>**52.9.2** 使用 **iManager** 將自定規則還原至驅動程式

請先在測試環境中執行這些步驟,然後再將升級的驅動程式移至線上環境中。

- **1** 在 iManager 中,選取 「**Identity Manager > Identity Manager** 綜覽」。
- 2 瀏覽並選取網路樹中的位置,來搜尋「驅動程式集」物件,然後按一下搜尋圖示 **D**。
- <span id="page-413-2"></span>**3** 按一下包含已升級驅動程式的 「驅動程式集」物件。
- **4** 按一下驅動程式圖示,然後選取您需要還原自定規則的規則集。
- **5** 按一下 「插入」。
- 6 選取「使用現有規則」,然後瀏覽並選取自定規則。
- <span id="page-413-3"></span>**7** 按一下 「確定」,然後按一下 「關閉」。
- **8** 對於每一個您需要還原至驅動程式的自定規則,重複[步驟](#page-413-2) 3 到[步驟](#page-413-3) 7。
- **9** 啟動驅動程式並測試驅動程式。

如需啟動驅動程式的相關資訊,請參閱第 14.2.2 [節 「啟動驅動程式」](#page-119-0) ( 第 120 頁 )。iManager 中 沒有任何規則模擬器。若要測試規則,請讓可使規則執行的事件發生。例如,建立使用者、修改 使用者或刪除使用者。

**10** 在驗證規則是否運作之後,請將驅動程式移至生產環境。

## <span id="page-413-0"></span>**52.10** 套用 **Identity Manager 4.5** 修補程式

Identity Manager 4.5 修補程式檔案包含 Identity Manager 伺服器和 Remote Loader 的更新。您只能 以 GUI 和靜默模式安裝 Identity Manager 4.5 修補程式。不支援主控台模式。

- ◆ 第 52.10.1 [節 「必要條件」](#page-413-4) ( 第 414 頁 )
- ◆ 第 52.10.2 [節 「使用引導式程序安裝修補程式」](#page-414-0) (第 415 頁)
- ◆ 第 52.10.3 [節 「執行靜默安裝」](#page-415-0) (第 416 頁)

#### <span id="page-413-4"></span>**52.10.1** 必要條件

◆ 停止 eDirectory。

如果 eDirectory 未停止,修補程式安裝程式會嘗試將它停止。

- ◆ 停止 Remote Loader 服務。 如果 Remote Loader 正在使用中,修補程式安裝程式將無法取代它。
- ( 視情況而定 ) 設定非 root 安裝的 Java 路徑。 編輯 install.sh 檔案中的 JAVA\_NONROOT 變數, 或輸出 Java 1.7 路徑。

#### <span id="page-414-0"></span>**52.10.2** 使用引導式程序安裝修補程式

對 root 和非 root 安裝執行以下步驟。

- **1** 前往 NetIQ [下載網頁](https://dl.netiq.com/index.jsp) (https://dl.netiq.com/index.jsp)。
- 2 在修補程式下面,按一下搜尋修補程式。
- **3** 在搜尋方塊中指定 *Identity Manager 4.5* 修補程式,下載相應的修補程式檔案,然後解壓縮該檔 案的內容。
- **4** 切換至檔案解壓縮目錄 cd-image。根據您的平台執行下列其中一個指令:
	- **Linux** ︰ 執行 ./install.sh 指令 ( 在終端機視窗中 )。
	- **Windows**:啟動 install.bat 檔案。
- **5** ( 視情況而定 ) 如果 eDirectory 正在執行中,修補程式安裝程式會將它停止。按一下確定繼續安 裝。

或

如果修補程式安裝程式無法停止 eDirectory,則會顯示警告訊息。手動停止 eDirectory,然後按 一下**確定**以繼續安裝。否則,請按一下**取消**以停止安裝。

- <span id="page-414-1"></span>**6** 從顯示的修補程式安裝程式頁面中,選取安裝所針對的目標元件,然後按一下安裝。
- **7** ( 視情況而定 ) 若要執行非 root 安裝,請按一下瀏覽,指定 Identity Manager 伺服器的修補程式 安裝路徑,然後按一下**安裝**。

對於非 root 安裝, 我們僅提供 Identity Manager 伺服器修補程式。

**8** ( 視情況而定 ) 如果您在執[行步驟](#page-414-1) 6 時選取了 Remote Loader,一則警告訊息將會顯示。請停止 Remote Loader 服務,然後按一下確定。

或

如果 Remote Loader 服務已停止,請按一下確定。

對於 Remote Loader,如果修補程式安裝程式無法偵測電腦上安裝的 32 位元或 64 位元 Remote Loader,則會啟用瀏覽按鈕。請使用瀏覽按鈕指定 Remote Loader 的修補程式安裝路徑。

在 Linux 上,瀏覽按鈕預設可用於 Identity Manager 伺服器。在 Windows 上,該按鈕預設不可 用。

- **9** 在輸出螢幕中檢閱所選元件的安裝狀態,然後按一下*完成*。
- **10** ( 視情況而定 ) 驗證是否已為您[在步驟](#page-414-1) 6 中選取的 Identity Manager 元件成功套用修補程式。
	- **Linux**:請進行下列幾項操作:
		- ◆ 檢查 Identity Manager 伺服器追蹤資訊,以確認您的 Identity Manager 版本是否已更 新。追蹤視窗會顯示以下輸出:

<product version="4.5.x.x">DirXML</product>

其中, x為 Identity Manager 修補程式的版本。

- ◆ 執行 rpm -qa | grep nov | grep 4.5 指令,以驗證 Identity Manager RPM 是否已安裝在您的 電腦上。
- **Windows**:請進行下列幾項操作:
	- 檢查修補程式安裝程式所更新檔案的修改日期。
	- 驗證是否已為 Remote Loader 成功套用該修補程式:
		- 1. 啟動 Remote Loader。
		- 2. 移至内容,在 rlconsole.exe 上按一下滑鼠右鍵,然後選取内容。

#### 3. 按一下詳細資料索引標籤,然後檢查檔案版本中的值是否為 4.5.x.x。

其中,*x* 為 Identity Manager 修補程式的版本。

#### 以非 **Root** 使用者身分安裝修補程式

若要在 GUI 中執行非 root 安裝:

- **1** 輸出 java1.7 路徑,或者編輯 install.sh JAVA\_NONROOT,使其指向正確的 java1.7 路徑。
- **2** 停止 eDirectory 精靈。
- **3** 執行 install.sh 檔案。
- **4** 瀏覽至 eDirectory 的基礎位置。例如 /home/<user>/eDirectory。
- **5** 按一下 「安裝」。

#### <span id="page-415-0"></span>**52.10.3** 執行靜默安裝

若要執行 Identity Manager 4.5 修補程式的靜默安裝,您必須修改 cd-image 目錄中的範例 patchUpgradeSilent.Properties 檔案。使用適用於您平台的正確指令啟動靜默安裝:

- **Linux** ︰ *<* 修補程式位置 *>*/install.sh -i silent -f *<* 檔案名稱 *>*
- **Windows**:*<* 修補程式位置 *>*\install.bat -i silent -f *<* 檔案名稱 *>*

範例 patchUpgradeSilent.Properties 內容檔案包含以下屬性:

#Silent Properties File IDMPatchInstaller #eDirectory and RemoteLoader services should be stopped before installation #Set this property to true/false for Engine Upgrade for root and non root install install\_Engine=true #Set this property to true/false for Remote Loader32 Upgrade install\_RL32=true #Set this property to true/false for Remote Loader64 Upgrade install\_RL64=true #Set this property for Engine Upgrade for NON ROOT user #eg: If the engine location is /home/eDirectoryNonRoot/eDirectory/opt/novell/eDirectory select till eDirectory(parent directory of /opt) engine\_Location=/home/eDirectoryNonRoot/eDirectory/ #Set this property for Remote Loader 32-Bit Install location #Only for Windows RL32\_Location=C:\\Novell\\IdentityManager\\RemoteLoader\\32bit #Set this property for Remote Loader 64-Bit Install location #Only for Windows RL64\_Location=C:\\Novell\\IdentityManager\\RemoteLoader\\64bit

Windows 上沒有可用來在靜默內容檔案中指定 Identity Manager 伺服器安裝路徑的選項。修補程式安 裝程式將使用安裝 Identity Manager 4.5 時指定的相同安裝路徑。

記錄檔案位於以下位置:

- **Linux** ︰ /tmp/logs/idmPatchInstall.log
- **Windows**:\%Temp%\logs

系統會在 \%UserProfile%\PatchInstallerBackUp<Date><Time> 位置建立修補程式安裝程式備份資料 夾。只有在 Windows 上會建立備份資料夾。

#### 以非 **Root** 身分執行靜默安裝

若要以 root 或非 root 身分執行 Identity Manager 修補程式安裝程式:

- **1** 以您要向其套用修補程式之 Identity Manager 例項的使用者身分登入電腦。
- 2 輸出 java1.7 路徑,或者編輯 install.sh JAVA\_NONROOT,使其指向正確的 java1.7 路徑。
- **3** 停止 eDirectory 精靈。
- 4 編輯 patchUpgradeSilent.Properties, 將 engine\_Location 內容取消註解, 使其指向 Identity Manager 引擎的確切位置。
- **5** 執行 install.sh 檔案。

附註:如果您以 root 使用者身分執行 Identity Manager 的非 root 安裝, 系統會顯示以下警告:

NetIQ recommends that you apply only patches pertaining to the installed IDM version. If you understand the risk and want to proceed, type yes else no:.

請忽略警告訊息,然後輸入 **Yes** 繼續。

# XV 將 Identity Manager 資料移轉至新安 裝中

<span id="page-418-0"></span>此部分提供關於將 Identity Manager 各元件中的現有資料移轉至新安裝的資訊。大多數移轉任務都適 用於 Identity Applications。若要升級 Identity Manager 的元件,請參閱第 XIV 部分「升級 Identity [Manager](#page-390-0)」 (第 391 頁 )。如需升級與移轉之間差異的詳細資訊,請參閱第 51.2 [節 「瞭解升級和移](#page-394-0) 轉 (第395頁)。

# 53 <sup>53</sup> 移轉 **Identity Manager** 的準備工作

本章提供的資訊可協助您為將 Identity Manager 解決方案移轉至新安裝做好準備。

# **53.1** 用於執行移轉的核對清單

若要執行移轉,NetIQ 建議您完成以下核對清單中的步驟。

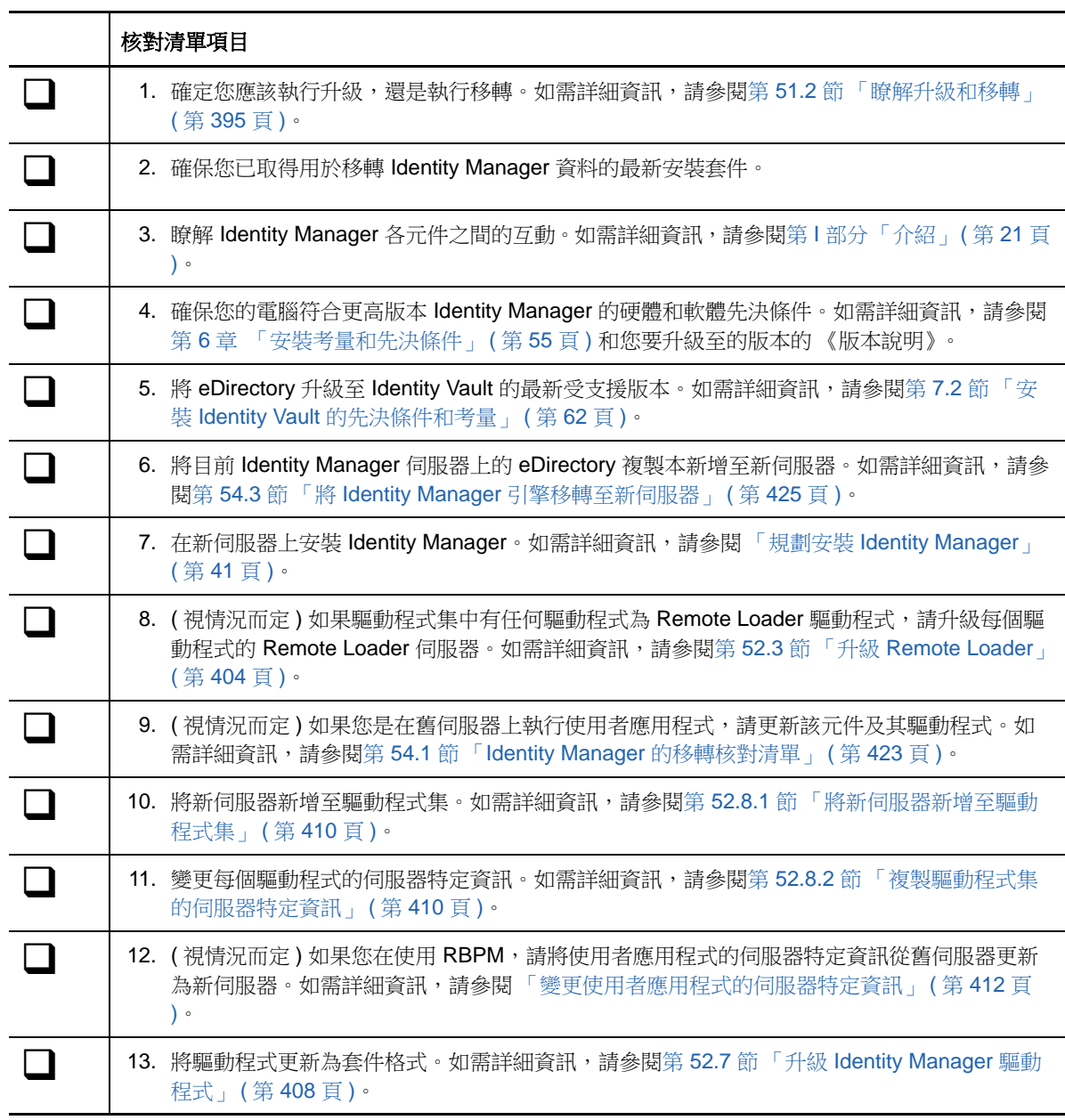

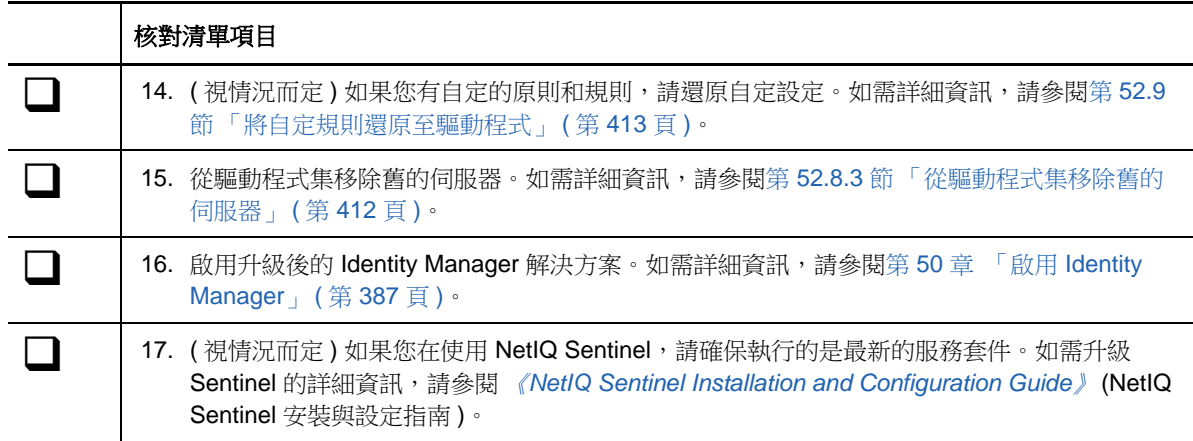

# **53.2** 在移轉期間停止和啟動 **Identity Manager** 驅動程式

在升級或移轉 Identity Manager 時,您需要啟動和停止驅動程式,以確保升級或移轉程序能夠修改或 取代正確的檔案。本節包括以下活動。如需詳細資訊,請參閱以下各節:

- 第 14.2.1 [節 「停止驅動程式」](#page-118-0) (第 119 頁)
- 第 14.2.2 [節 「啟動驅動程式」](#page-119-0) (第 120 頁)

# 54 <sup>54</sup> 將 **Identity Manager** 移轉至新伺服器

本章提供關於如何從使用者應用程式移轉至新伺服器上的 Identity Applications 的資訊。當您無法升級 現有安裝時,可能也需要執行移轉。本章包括以下活動:

- 第 54.1 節 「Identity Manager [的移轉核對清單」](#page-422-0) ( 第 423 頁 )
- ◆ 第 54.2 節 「 準備用於移轉的 Designer 專案 」 (第 424 頁)
- **◆ 第 54.3 節「將 Identity Manager** [引擎移轉至新伺服器」](#page-424-0) (第 425 頁)
- 第 54.4 [節 「移轉使用者應用程式驅動程式」](#page-424-1) ( 第 425 頁 )
- ◆ 第 54.5 節 「升級 [Identity Applications](#page-425-0)」 (第 426 頁)
- 第 54.6 節 「完成 [Identity Applications](#page-426-0) 的移轉」 ( 第 427 頁 )

## <span id="page-422-0"></span>**54.1 Identity Manager** 的移轉核對清單

NetIQ 建議您完成以下核對清單中的步驟。

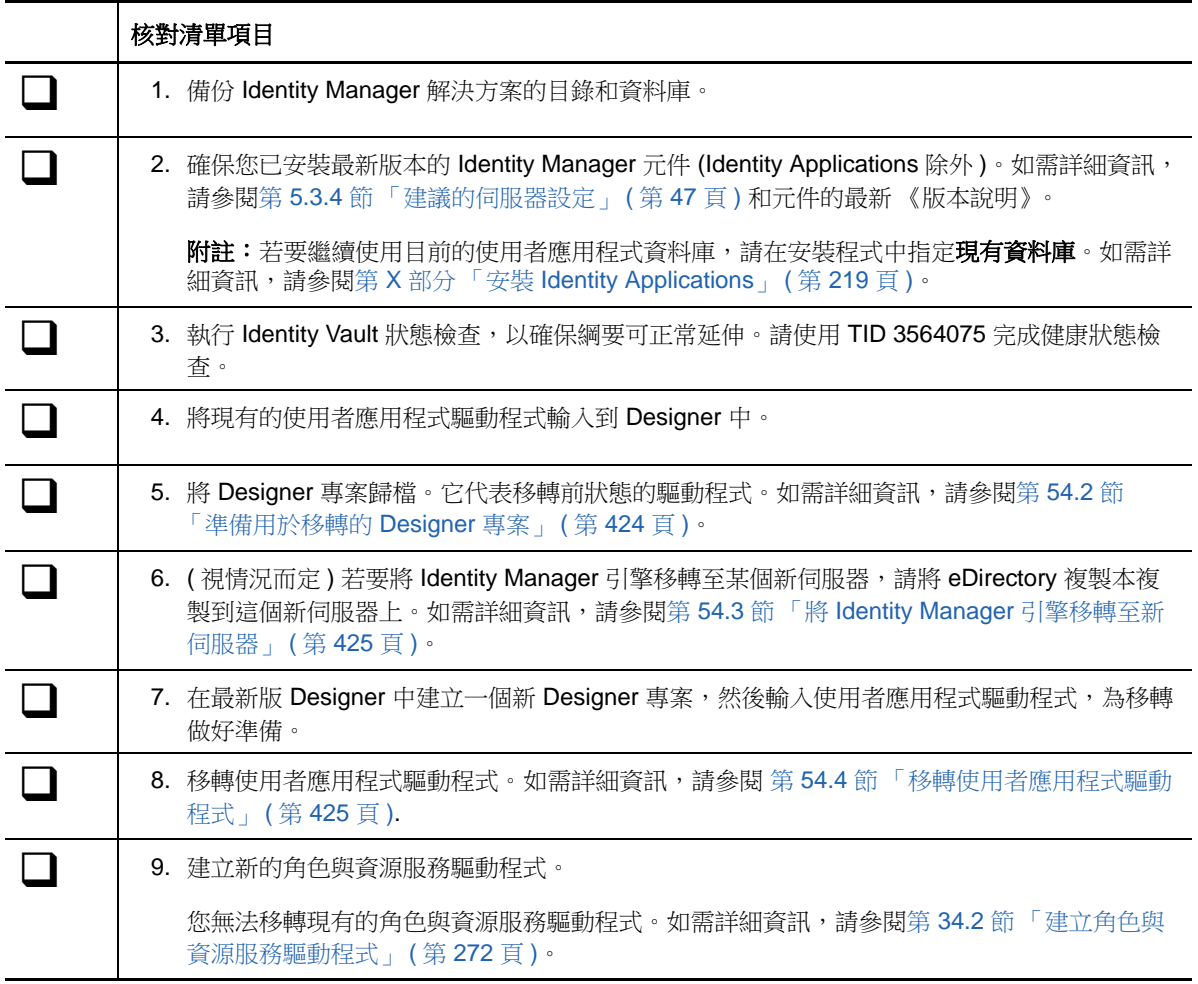

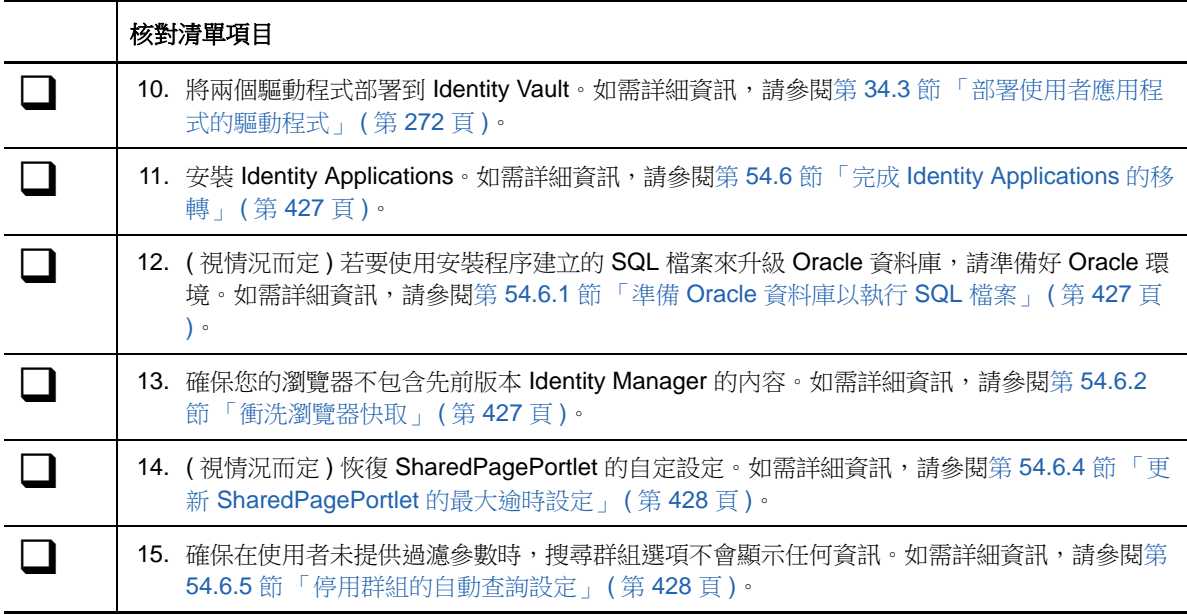

## <span id="page-423-0"></span>**54.2** 準備用於移轉的 **Designer** 專案

在移轉驅動程式之前,您需要執行一些設定步驟,以準備用於移轉的 Designer 專案。

附註:如果您沒有用於移轉的現有 Designer 專案,請使用檔案 **>** 輸入 **>** 專案 **(** 來自 **Identity Vault)** 建立一個新專案。

- **1** 啟動 Designer。
- **2** ( 視情況而定 ) 如果某個現有 Designer 專案包含要移轉的使用者應用程式,請備份該專案: 2a 在「專案」檢視窗中該專案的名稱上按一下滑鼠右鍵,然後選取**複製專案**。
	- **2b** 指定專案的名稱,然後按一下確定。
- **3** 若要更新現有專案的綱要,請完成以下步驟:
	- **3a** 在 「模型產生器」檢視窗中,選取 「Identity Vault」。
	- **3b** 選取即時 **>** 綱要 **>** 輸入。
- **4** ( 選擇性 ) 若要驗證專案中 Identity Manager 的版本號碼是否正確,請完成以下步驟:
	- **4a** 在 「模型產生器」檢視窗中,選取 「Identity Vault」,然後按一下內容。
	- **4b** 在左側導覽功能表中,選取伺服器清單。
	- **4c** 選取一個伺服器,然後按一下編輯。 **Identity Manager** 版本欄位應該會顯示最新版本。

## <span id="page-424-0"></span>**54.3** 將 **Identity Manager** 引擎移轉至新伺服器

將 Identity Manager 引擎移轉至新伺服器時,您可以保留舊伺服器上目前所使用的 eDirectory 複製 本。

- **1** 在新伺服器上安裝受支援的 eDirectory 版本。
- **2** 將目前 Identity Manager 伺服器上的 eDirectory 複製本複製到新伺服器上。

如需詳細資訊,請參閱 《*[NetIQ eDirectory Administration Guide](http://www.novell.com/documentation/edir88/edir88/data/a2iii88.html)*》 (NetIQ eDirectory 管理指南 ) 中的 「[Administering Replicas](http://www.novell.com/documentation/edir88/edir88/data/fbgciaad.html)」 ( 管理複製本 )。

**3** 在新伺服器上安裝 Identity Manager 引擎。 如需詳細資訊,請參閱第 IV 部分「安裝 Identity Manager [引擎、驅動程式和外掛程式」](#page-112-0) ( 第 113 [頁](#page-112-0) )。

## <span id="page-424-1"></span>**54.4** 移轉使用者應用程式驅動程式

在升級至新版 Identity Manager 或移轉至另一個伺服器時,您可能需要輸入使用者應用程式的新基礎 套件,或升級現有套件。例如 使用者應用程式基礎版本 *2.2.0.20120516011608*。

當您開始處理 Identity Manager 專案時, Designer 會自動提示您將新套件輸入該專案。此時,您也可 以手動輸入套件。

#### **54.4.1** 輸入新的基礎套件

- **1** 在 Designer 中開啟您的專案。
- **2** 在套件目錄 **>** 輸入套件上按一下滑鼠右鍵,然後選取相應的套件。
- 3 ( 視情況而定 ) 如果 「輸入套件 」對話方塊未列出使用者應用程式基礎套件,請完成以下步驟: **3a** 按一下 「瀏覽」按鈕。
	- **3b** 導覽至 *Designer* 根目錄 /packages/eclipse/plugins/NOVLUABASE\_ 最新套件的版本 .jar。
	- **3c** 按一下 「確定」。
- **4** 按一下 「確定」。

#### **54.4.2** 升級現有的基礎套件

- **1** 在 Designer 中開啟您的專案。
- **2** 在 「使用者應用程式驅動程式」上按一下滑鼠右鍵。
- **3** 按一下驅動程式 **>** 內容 **>** 套件。

如果基礎套件可以升級,應用程式會在**升級**欄中顯示一個核取記號。

- **4** 按一下套件對應的選取操作。出現此項表示該套件可升級。
- **5** 在下拉式清單中,按一下升級。
- **6** 選取升級的目標版本。按一下 「確定」。
- **7** 按一下 「套用」。
- **8** 在各欄位中填入用於升級套件的適當資訊。然後按 「下一步」。
- **9** 查看安裝摘要。然後按一下 「完成」。
- **10** 關閉 「套件管理」頁面。
- **11** 取消選取僅顯示適用的套件版本。

#### **54.4.3** 部署移轉的驅動程式

只有將使用者應用程式驅動程式部署到 Identity Vault 後,驅動程式移轉才真正完成。移轉後,專案所 處的狀態只允許部署整個移轉的組態。您無法將任何定義輸入至移轉的組態。在部署整個移轉組態 後,此限制即會解除,您便可以部署個別物件以及輸入定義。

1 在 Designer 中開啟專案,然後對移轉的物件執行專案檢查。

如需詳細資訊,請參閱 《*NetIQ User Application: Design Guide*》 (NetIQ 使用者應用程式:設計 指南 ) 中的 「Validating Provisioning Objects」 ( 驗證佈建物件 )。如果驗證組態時發現了錯誤, 系統會告知相應的錯誤。只有校正了這些錯誤,您才能部署驅動程式。

- **2** 在大綱檢視窗中的使用者應用程式驅動程式上按一下滑鼠右鍵。
- **3** 選取部署。
- **4** 對驅動程式集中的每個使用者應用程式驅動程式重複此程序。

## <span id="page-425-0"></span>**54.5** 升級 **Identity Applications**

在執行 Identity Applications 的安裝程式時,請務必考慮以下事項:

- 使用先前的使用者應用程式所用的同一個資料庫。「先前安裝」是指您要從中移轉資料的安裝。 在安裝程式中,指定**現有資料庫**做為資料庫類型。
- ◆ ( 視情況而定 ) 如果現有資料庫在 Oracle 上執行,並且您要指示安裝程式撰寫一個 SQL 檔案來更 新綱要,則必須執行額外的步驟。如需詳細資訊,請參閱第 54.6.1 節 「準備 Oracle [資料庫以執](#page-426-1) 行 SQL [檔案」](#page-426-1) ( 第 427 頁 )。
- 您可為使用者應用程式網路位置指定其他名稱。
- ◆ 指定不同於先前安裝的安裝位置。
- 指向受支援版本的應用程式伺服器。
- 不要為資料庫使用不區分大小寫的定序。不支援不區分大小寫的定序。如果使用不區分大小寫的 定序,在移轉期間可能會遇到重複鍵錯誤。如果遇到重複鍵錯誤,請檢查定序並予以校正,然後 重新安裝 Identity Applications。
- 瞭解各密碼管理提供程式之間的差異。SSPR 是預設提供程式。若要使用 Identity Manager 的舊 提供程式或者使用外部提供程式,您必須在升級後更新 Identity Applications 的組態。如需詳細資 訊,請參閱第 4.4 節「使用 Identity Manager [中的自助式密碼管理」](#page-36-0) (第37頁)。

如需安裝 [Identity Applications](#page-218-0) 的詳細資訊,請參閱第 X 部分 「安裝 Identity Applications」 (第 219 [頁](#page-218-0) )。

# <span id="page-426-0"></span>**54.6** 完成 **Identity Applications** 的移轉

在升級或移轉 Identity Applications 後,請完成移轉程序。

#### <span id="page-426-1"></span>**54.6.1** 準備 **Oracle** 資料庫以執行 **SQL** 檔案

在安裝期間,您可能選擇了撰寫一個 SQL 檔案來更新 Identity Applications 資料庫。如果資料庫在 Oracle 平台上執行,則您必須先執行一些步驟才能執行該 SQL 檔案。

**1** 在資料庫中執行以下 SQL 陳述式:

```
ALTER TABLE DATABASECHANGELOG ADD ORDEREXECUTED INT;
UPDATE DATABASECHANGELOG SET ORDEREXECUTED = -1;
ALTER TABLE DATABASECHANGELOG MODIFY ORDEREXECUTED INT NOT NULL;
ALTER TABLE DATABASECHANGELOG ADD EXECTYPE VARCHAR(10);
UPDATE DATABASECHANGELOG SET EXECTYPE = 'EXECUTED';
ALTER TABLE DATABASECHANGELOG MODIFY EXECTYPE VARCHAR(10) NOT NULL;
```
**2** 執行以下 updateSQL 指令:

```
/opt/novell/idm/jre/bin/java -Xms256m -Xmx256m -Dwar.context.name=IDMProv 
  -jar /opt/novell/idm/liquibase.jar
  --databaseClass=com.novell.soa.persist.liquibase.OracleUnicodeDatabase
  --driver=oracle.jdbc.driver.OracleDriver 
  --classpath=/root/ojdbc6.jar:/opt/novell/idm/jboss/server/IDMProv/deploy/IDMProv.war
  --changeLogFile=DatabaseChangeLog.xml 
  --url="jdbcURL" --logLevel=debug
  --logFile=/opt/novell/idm/db.out --contexts="prov,updatedb" --username=xxxx
  --password=xxxx updateSQL > /opt/novell/idm/db.sql
3 在文字編輯器中,開啟預設位於 / 安裝路徑 /userapp/sql 目錄中的 SQL 檔案。
```
**4** 在函數 CONCAT\_BLOB 的定義後面插入一個反斜線 (/)。例如

```
 -- Changeset icfg-data-load.xml::700::IDMRBPM
CREATE OR REPLACE FUNCTION CONCAT_BLOB(A IN BLOB, B IN BLOB) RETURN BLOB AS
                  C BLOB;
             BEGIN
                  DBMS_LOB.CREATETEMPORARY(C, TRUE);
                  DBMS_LOB.APPEND(C, A);
                  DBMS_LOB.APPEND(C, B);
                  RETURN c;
             END;
/
```
**5** 執行 SQL 檔案。

有關執行 SQL 檔案的詳細資訊,請參閱第 35.1 [節 「手動建立資料庫綱要」](#page-272-0) ( 第 273 頁 )。

```
附註:請不要使用 SQL*Plus 來執行該 SQL 檔案。該檔案中的行長度超過了 4000 個字元。
```
#### <span id="page-426-2"></span>**54.6.2** 衝洗瀏覽器快取

在您登入 Identity Applications 之前,應該先衝洗瀏覽器上的快取。如果不衝洗快取,您可能會遇到一 些執行時期錯誤。

### **54.6.3** 使用舊提供程式或外部提供程式來管理密碼

依預設,Identity Manager 使用 SSPR 進行密碼管理。但是,為了使用現有的密碼規則,您可能需要 使用 Identity Manager 内部的舊提供程式。或者,您也可以使用外部提供程式。如需為這些提供程式 設定 Identity Manager 的詳細資訊,請參閱下列其中一節:

- ◆ 第 35.6.2 [節 「使用舊提供程式進行忘記密碼管理」](#page-279-0) (第 280 頁)
- 第 35.6.3 [節 「使用外部系統進行忘記密碼管理」](#page-280-0) ( 第 281 頁 )

#### <span id="page-427-0"></span>**54.6.4** 更新 **SharedPagePortlet** 的最大逾時設定

如果您之前自定了 SharedPagePortlet 的任何預設設定或優先設定,那麼,這些自定已經儲存到資料 庫中,並且此設定將會被覆寫。因此,導覽至 「身分自助服務」索引標籤可能並不總是反白顯示正確 的共享頁面。為確保不會遇到此問題,請完成以下步驟:

- **1** 以使用者應用程式管理員身分登入。
- **2** 導覽至管理 **>** 入口網站應用程式管理。
- **3** 展開共享頁面導覽。
- 4 在左側的入口網站應用程式樹中, 按一下**共享頁面導覽**。
- **5** 在頁面的右側按一下設定。
- **6** 確保最大逾時設定為 0。
- **7** 按一下 「儲存設定」。

#### <span id="page-427-1"></span>**54.6.5** 停用群組的自動查詢設定

依預設,目錄抽象層中「群組」實體的「DNLookup 顯示」處於啟用狀態。這意味著,每次為群組指 定開啟物件選擇器時,您無需搜尋,所有群組預設就會顯示。您應該變更此設定,因為用於搜尋群組 的視窗在使用者輸入搜尋內容之前不應顯示任何結果。

您可以在 Designer 中取消核取執行自動查詢來變更此設定,如下所示:

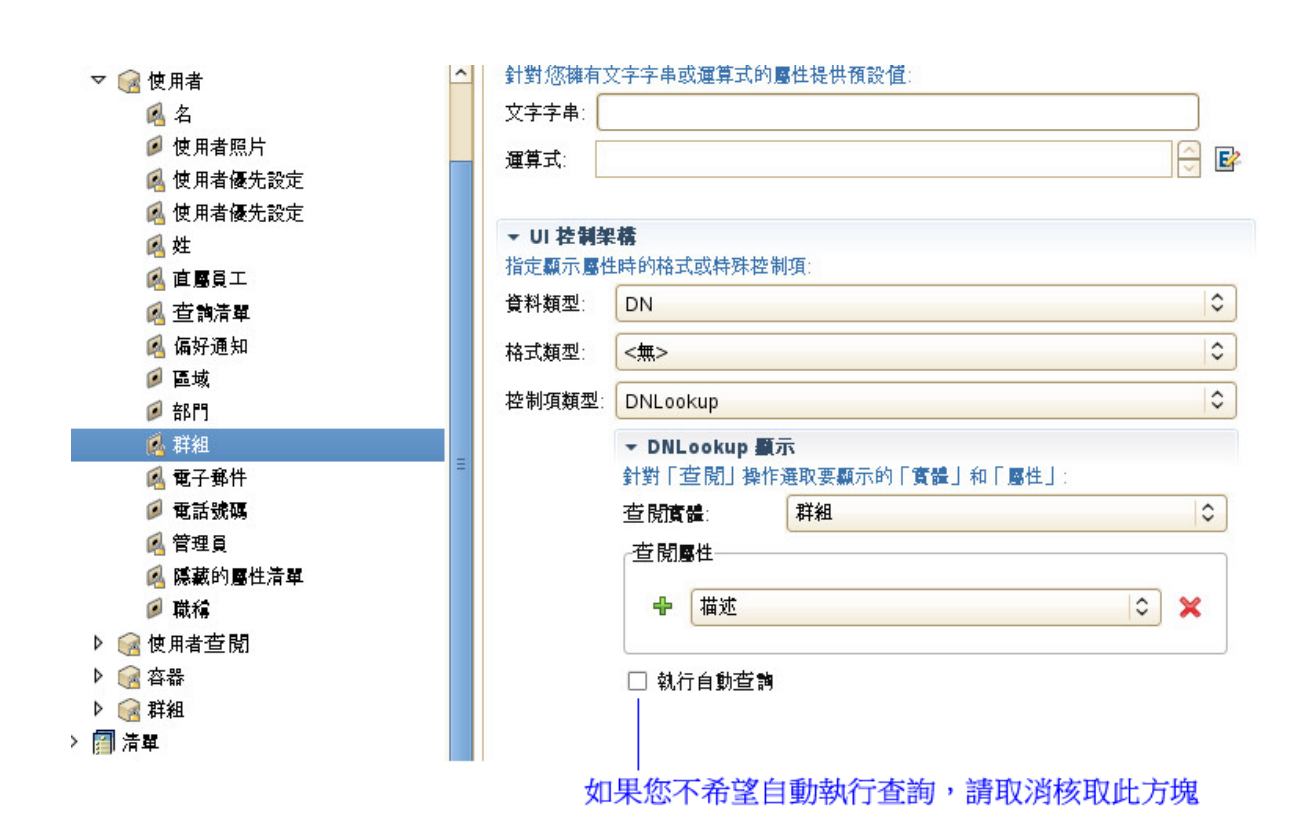

55 <sup>55</sup> 解除安裝 **Identity Manager** 的元件

> 本章介紹解除安裝 Identity Manager 各元件的程序。解除安裝某些元件需要符合一些先決條件。在開 始執行解除安裝程序之前,請務必檢閱每個元件的相關完整章節。

# <span id="page-430-3"></span>**55.1** 從 **Identity Vault** 中移除物件

解除安裝 Identity Manager 的第一步是從 Identity Vault 刪除所有 Identity Manager 物件。建立驅動程 式集時,精靈會提示您將驅動程式集設定為分割區。如果有任何驅動程式集物件也是 eDirectory 中的 分割區根物件,則該分割區必須合併至母分割區,然後您才能刪除該驅動程式集物件。

#### 若要從 **Identity Vault** 中移除物件:

<span id="page-430-2"></span>**1** 在繼續操作之前,對 eDirectory 資料庫執行狀態檢查,然後修復出現的所有錯誤。

如需詳細資訊,請參閱 《*[NetIQ eDirectory Administration Guide](https://www.netiq.com/documentation/edir88/edir88/data/bookinfo.html)*》 (NetIQ eDirectory 管理指南 ) 中的 「[Keeping eDirectory Healthy](http://www.novell.com/documentation/edir88/edir88/data/a5ziqam.html)」 ( 維護 eDirectory 的健康 )。

- **2** 以對 eDirectory 網路樹具有完整權限的管理員身分登入 iManager。
- <span id="page-430-0"></span>**3** 選取 「分割區及複製本 **>** 合併分割區」。
- **4** 瀏覽並選取作為分割區根物件的驅動程式集物件,然後按一下 「確定」。
- **5** 等待合併程序完成,然後按一下「 **確定**」。
- <span id="page-430-1"></span>**6** 刪除驅動程式集物件。

當您刪除驅動程式集物件時,刪除程序會刪除與該驅動程式集關聯的所有驅動程式物件。

- **7** 對於每一個位於 eDirectory 資料庫的驅動程式集物件,重[複步驟](#page-430-0) 3 到[步驟](#page-430-1) 6,直到它們全都刪除 為止。
- 8 重複[步驟](#page-430-2) 1, 以確保所有合併均已完成,而且所有物件均已刪除。

## **55.2** 解除安裝 **Identity Manager** 引擎

當您安裝 Identity Manager 引擎時, 安裝程序會在 Identity Manager 伺服器上新增一個解除安裝程序 檔。使用此程序檔可以移除安裝期間建立的所有服務、套件和目錄。

附註:在解除安裝 Identity Manager 引擎之前,請準備 Identity Vault。如需詳細資訊,請參閱第 55.1 節 「從 [Identity Vault](#page-430-3) 中移除物件」 ( 第 431 頁 )。

#### **55.2.1** 在 **Linux/UNIX** 上解除安裝 **Identity Manager** 引擎

在代管 Identity Manager 引擎的 Linux 或 UNIX 伺服器上,導覽至預設位於 /root/idm/ Uninstall\_Identity\_Manager 目錄中的 Uninstall\_Identity\_Manager 程序檔。

若要執行該程序檔,請輸入以下指令:

./Uninstall\_Identity\_Manager

## **55.2.2** 以非 **root** 使用者身分解除安裝 **Identity Manager** 引擎

如果您之前是以非 root 使用者身分安裝 Identity Manager 引擎的, 安裝程序會在執行安裝之使用者的 目錄中新增 idm 目錄。

#### 若要解除安裝 **Identity Manager** 引擎:

- **1** 以安裝 Identity Manager 引擎的使用者身分登入。
- **2** 導覽至 Identity Manager 引擎的安裝目錄 ( 預設為 */eDirectory* 基礎目錄 /opt/novell/eDirectory/bin/idmuninstall)。
- 3 若要執行解除安裝程序檔,請輸入以下指令:

./Uninstall\_Identity\_Manager

## **55.2.3** 在 **Windows** 上解除安裝 **Identity Manager** 引擎

若要在 Windows 伺服器上解除安裝 Identity Manager 引擎,請使用用於新增和移除程式的控制台公用 程式。例如,在 Windows Server 2008 上,按一下程式和功能。在 **Identity Manager** 上按一下滑鼠 右鍵,然後按一下解除安裝。

## **55.3** 解除安裝 **Remote Loader**

當您安裝 Remote Loader 時,安裝程序會在伺服器上新增一個解除安裝程序檔。使用此程序檔可以移 除安裝期間建立的所有服務、套件和目錄。

## **55.3.1** 在 **Linux/UNIX** 上解除安裝 **Remote Loader**

若要在 Linux 或 UNIX 伺服器上解除安裝 Remote Loader, 請導覽至預設位於 /root/idm/ Uninstall\_Identity\_Manager 目錄中的解除安裝程序檔。若要執行程序碼,請輸入 ./ Uninstall\_Identity\_Manager。

如果您之前是以非 root 使用者身分安裝 Remote Loader 的,則 idm 目錄預設位於執行安裝之使用者的 目錄中。

#### **55.3.2** 以非 **root** 使用者身分解除安裝 **Remote Loader**

如果您之前是以非 root 使用者身分安裝 Remote Loader 的,安裝程序會在執行安裝之使用者的目錄中 新增 idm 目錄。

- **1** 以安裝 Remote Loader 的使用者身分登入。
- **2** 導覽至 Remote Loader 的安裝目錄 ( 預設為 / 使用者目錄 /idm/Uninstall\_Identity\_Manager)。
- **3** 若要執行解除安裝程序檔,請輸入以下指令:

./Uninstall\_Identity\_Manager
## **55.3.3** 在 **Windows** 上解除安裝 **Remote Loader**

若要在 Windows 伺服器上解除安裝 Remote Loader, 請使用用於新增和移除程式的控制台公用程式。 例如,在 Windows Server 2008 上,按一下程式和功能。在 **Identity Manager** 上按一下滑鼠右鍵, 然後按一下解除安裝。

# **55.4** 解除安裝 **Roles Based Provisioning Module**

您必須解除安裝 Roles Based Provisioning Module (RBPM) 的每個元件,例如驅動程式和資料庫。

如果您需要解除安裝與 RBPM 相關聯的執行時期元件,解除安裝程式會自動將伺服器重新開機,除非 您是以靜默模式在 Windows 上執行解除安裝程式。您必須手動將 Windows 伺服器重新開機。此外, 如果您不想透過整合式安裝程式解除安裝 Identity Manager,請先停止 *nds 服務*,然後再啟動解除安 裝程式。

**附註:**在解除安裝 RBPM 之前,請先解除安裝 Identity Manager 引擎。如需詳細資訊,請參閱[第](#page-430-0) 55.2 節 「解除安裝 [Identity Manager](#page-430-0) 引擎」 (第431 頁)。

### **55.4.1** 刪除 **Roles Based Provisioning Module** 的驅動程式

您可以使用 Designer 或 iManager 來刪除使用者應用程式驅動程式和角色與資源服務驅動程式。

- **1** 停止使用者應用程式驅動程式以及角色與資源服務驅動程式。根據所用的元件完成下列其中一個 動作:
	- **Designer**:在驅動程式行上按一下滑鼠右鍵,然後按一下 「即時」 **>** 「停止驅動程式」。
	- **iManager** ︰ 在 「驅動程式集綜覽」頁面中,按一下驅動程式影像的右上角,然後按一下停 止驅動程式。
- **2** 刪除使用者應用程式驅動程式以及角色與資源服務驅動程式。根據所用的元件完成下列其中一個 動作:
	- **Designer**:在驅動程式行上按一下滑鼠右鍵,然後按一下 「刪除」。
	- **iManager** ︰ 在 「驅動程式集綜覽」頁面中,按一下驅動程式 **>** 刪除驅動程式,然後按一下 要刪除的驅動程式。

## **55.4.2** 在 **Linux/UNIX** 上解除安裝使用者應用程式

您必須從應用程式伺服器中解除安裝使用者應用程式及其資料庫。此程序描述如何從 Tomcat 和 PostgreSQL 中移除使用者應用程式及其資料庫。如果您使用的是其他應用程式伺服器與資料庫,相 關指示請參閱該產品的文件。

重要:請謹慎移除使用者應用程式,因為這會從安裝了使用者應用程式程序檔和支援檔案的資料夾中 移除所有資料夾和檔案。移除這些檔案時,您有可能會無意中解除安裝 Tomcat 或 PostgreSQL。例 如,解除安裝資料夾通常為 /opt/netiq/idm/apps/UserApplication。此資料夾中還包含 Tomcat 和 PostgreSQL 的資料夾。

- **1** 登入安裝了使用者應用程式的伺服器。
- **2** 若要解除安裝使用者應用程式,請完成以下步驟:
	- **2a** 導覽至預設位於 /opt/netiq/idm/apps/UserApplication/RemoveUserApp 目錄中的 Uninstall\_UserApp 程序檔。
- 3 若要解除安裝資料庫,請完成以下步驟:
	- **3a** 導覽至預設位於 /opt/netiq/idm/apps/TomcatPostgreSQL\_Uninstaller 目錄中的 Uninstall\_JBossPostgreSQL 程序檔。
	- **3b** 輸入以下指令:

./Uninstall\_TomcatPostgreSQL

## **55.4.3** 在 **Windows** 上解除安裝使用者應用程式

您必須從應用程式伺服器中解除安裝使用者應用程式及其資料庫。此程序描述如何從 Tomcat 和 PostgreSQL 中移除使用者應用程式及其資料庫。如果您使用的是其他應用程式伺服器與資料庫,相 關指示請參閱該產品的文件。

重要:請謹慎移除使用者應用程式,因為這會從安裝了使用者應用程式程序檔和支援檔案的資料夾中 移除所有資料夾和檔案。移除這些檔案時,您有可能會無意中解除安裝 Tomcat 或 PostgreSQL。例 如,安裝資料夾通常為 C:\NetIQ\IdentityManager\apps\UserApplication。此資料夾中還包含 Tomcat 和 PostgreSQL 的資料夾。

- **1** 登入安裝了使用者應用程式的伺服器。
- 2 開啟用於新增和移除程式的控制台公用程式。例如,在 Windows Server 2012 R2 上,按一下**程** 式和功能。
- **3** 在 **Identity Manager** 使用者應用程式上按一下滑鼠右鍵,然後按一下解除安裝。

# **55.5** 解除安裝 **Identity Reporting**

您必須依照以下順序解除安裝 Identity Reporting 的元件:

- 1. 刪除驅動程式。如需詳細資訊,請參閱第 55.5.1 [節 「刪除報告驅動程式」](#page-434-0) ( 第 435 頁 )。
- 2. 刪除 [Identity Reporting](#page-434-1)。如需詳細資訊,請參閱第 55.5.2 節「解除安裝 Identity Reporting」(第 [435](#page-434-1) 頁 )。
- 3. 刪除 Event Auditing System。如需詳細資訊,請參閱第 55.5.3 節「解除安裝事件稽核服務 」 (第 [435](#page-434-2) 頁 )。

附註:為了節省磁碟空間,EAS 和 Identity Reporting 的安裝程式不會安裝 Java 虛擬機器 (JVM)。因 此,若要解除安裝一或多個元件,請確保您有可用的 JVM,並且該 JVM 位於 PATH 中。如果在解除 安裝期間遇到錯誤,請將 JVM 的位置新增至本地 PATH 環境變數,然後再次執行解除安裝程式。

### <span id="page-434-0"></span>**55.5.1** 刪除報告驅動程式

您可以使用 Designer 或 iManager 來刪除資料收集驅動程式和受管理系統閘道驅動程式。

- **1** 停止驅動程式。根據所用的元件完成下列其中一個動作:
	- **Designer**:對於每個驅動程式,在驅動程式行上按一下滑鼠右鍵,然後按一下即時 **>** 停止 驅動程式。
	- **iManager** ︰ 在 「驅動程式集綜覽」頁面中,按一下每個驅動程式影像的右上角,然後按一 下停止驅動程式。
- **2** 刪除驅動程式。根據所用的元件完成下列其中一個動作:
	- **Designer**:對於每個驅動程式,在驅動程式行上按一下滑鼠右鍵,然後按一下刪除。
	- **iManager** ︰ 在 「驅動程式集綜覽」頁面中,按一下驅動程式 **>** 刪除驅動程式,然後按一下 要刪除的驅動程式。

### <span id="page-434-1"></span>**55.5.2** 解除安裝 **Identity Reporting**

在刪除 Identity Reporting 之前,請確保您已刪除資料收集驅動程式和受管理系統閘道驅動程式。如需 詳細資訊,請參閱第 55.5.1 [節 「刪除報告驅動程式」](#page-434-0) (第 435 頁 )。

重要:在執行 Identity Reporting 解除安裝程式之前,請確保您已將產生的報告從 Reporting 安裝目錄 複製到電腦上的其他位置,因為解除安裝程序會從 Reporting 安裝目錄中移除所有檔案和資料夾。例 如,Reporting 安裝資料夾為 C:\NetIQ\IdentityManager\apps\IDMReporting 或 /opt/netiq/idm/apps/ IDMReporting。

若要解除安裝 Identity Reporting, 請根據您的作業系統完成以下動作:

#### **Linux** 和 **UNIX**

導覽至預設位於 /opt/netiq/idm/apps/IDMReporting/ 目錄中的 Uninstall\_Identity Reporting 程序檔。 若要執行該程序檔,請輸入 ./Uninstall\_IdentityReporting。

#### **Windows**

使用用於新增和移除程式的控制台公用程式。例如,在 Windows Server 2012 R2 上,按一下程 式和功能。在 **Identity Reporting** 上按一下滑鼠右鍵,然後按一下解除安裝。

### <span id="page-434-2"></span>**55.5.3** 解除安裝事件稽核服務

在解除安裝 Event Auditing Service 之前,請確保您已解除安裝 Identity Reporting。如需詳細資訊, 請參閱第 55.5.2 節 「解除安裝 [Identity Reporting](#page-434-1)」 (第 435 頁)。

- **1** 導覽至包含解除安裝程序檔的目錄 ( 預設為 /opt/novell/sentinel\_eas/Uninstall\_Event Auditing Service/ Uninstall Event Auditing Service)。
- **2** 輸入以下指令:./Uninstall\ Event\ Auditing\ Service

# **55.6** 解除安裝 **Role Mapping Administrator**

Role Mapping Administrator (RMA) 會在 Identity Vault 中儲存對應和授權。解除安裝 RMA 會從其安 裝位置刪除所有資料。解除安裝和重新安裝 RMA 都不會影響 Identity Vault 中儲存的資訊。

- **1** 導覽至包含 Role Mapping Administrator 安裝檔案的目錄,該目錄預設位於以下位置:
	- **Linux**:安裝路徑 /rma/
	- **Windows**:安裝路徑 /rma/
- 2 若要停止 Role Mapping Administrator,請執行停止程序檔:
	- **Linux** ︰ ./stop.sh
	- **Windows**:stop.bat
- **3** 若要執行解除安裝程序檔,請輸入以下指令:
	- **Linux** ︰ ./rma-uninstall.sh -h -s
	- **Windows**:rma-uninstall.bat -h -s

附註: -h 指定 help (說明), -s 指定 silent (靜默) 模式。

- **4** 刪除包含安裝期間所指定參數的安裝記錄。預設位置為安裝路徑 /rma-install.log。
- **5** 刪除安裝目錄。

重要:Identity Manager 4.5 不支援 RMA。Catalog Administrator 加強並取代了 RMA。

# **55.7** 解除安裝 **Catalog Administrator**

僅當您也要解除安裝 Identity Manager Home 的所有元件時,才應解除安裝 Catalog Administrator。 由於 Catalog Administrator 是與 Identity Manage Homer 配合使用的, 因此您通常不會僅解除安裝前 者。

# **55.8** 解除安裝 **eDirectory**

在解除安裝 eDirectory 之前,您必須瞭解 eDirectory 樹狀結構和複製本佈置。例如,您應該知道網路 樹中是否包含多個伺服器。

- **1** ( 視情況而定 ) 如果 eDirectory 網路樹中有多個伺服器,請完成以下步驟:
	- **1a** ( 視情況而定 ) 如果安裝 eDirectory 的伺服器保留了任何主複製本,請在移除 eDirectory 之 前,將複本環中的另一個伺服器升級為主伺服器。

如需詳細資訊,請參閱 《*[NetIQ eDirectory Administration Guide](https://www.netiq.com/documentation/edir88/edir88/data/bookinfo.html)*》 (NetIQ eDirectory 管理指 南 ) 中的 「[Managing Partitions and Replicas](http://www.novell.com/documentation/edir88/edir88/data/a2iiiik.html)」 ( 管理分割區和複製本 )。

**1b** ( 視情況而定 ) 如果安裝 eDirectory 的伺服器上的樹中保留了某個分割區的唯一副本,請將 此分割區合併到母分割區中,或者將此分割區的複製本新增至另一個伺服器中,並使該伺服 器成為主複製本持有者。

如需詳細資訊,請參閱 《*[NetIQ eDirectory Administration Guide](https://www.netiq.com/documentation/edir88/edir88/data/bookinfo.html)*》 (NetIQ eDirectory 管理指 南 ) 中的 「[Managing Partitions and Replicas](http://www.netiq.com/documentation/edir88/edir88/data/a2iiiik.html)」 ( 管理分割區和複製本 )。

**1c** 對 eDirectory 資料庫執行狀態檢查。在繼續下一步之前,修復發生的所有錯誤。

如需詳細資訊,請參閱 《*[NetIQ eDirectory Administration Guide](https://www.netiq.com/documentation/edir88/edir88/data/bookinfo.html)*》 (NetIQ eDirectory 管理指 南 ) 中的 「[Keeping eDirectory Healthy](http://www.netiq.com/documentation/edir88/edir88/data/a5ziqam.html)」 ( 維護 eDirectory 的健康 )。

**2** 根據作業系統解除安裝 eDirectory:

#### **Linux** 和 **UNIX**

導覽至預設位於 /opt/novell/eDirectory/sbin 目錄中的 nds-uninstall 程序檔。

若要執行該程序檔,請輸入 ./nds-uninstall。

#### **Windows**

使用用於新增和移除程式的控制台公用程式。例如,在 Windows Server 2012 R2 上,按一 下程式和功能。在 **NetIQ eDirectory** 上按一下滑鼠右鍵,然後按一下解除安裝。

- **3** ( 視情況而定 ) 如果 eDirectory 網路樹中有多個伺服器,請完成以下步驟:
	- **3a** 刪除網路樹中左側的所有伺服器特定物件。
	- **3b** 再次執行狀態檢查,以驗證是否已從網路樹中正確移除伺服器。

如需詳細資訊,請參閱 《*[NetIQ eDirectory Administration Guide](https://www.netiq.com/documentation/edir88/edir88/data/bookinfo.html)*》 (NetIQ eDirectory 管理指 南 ) 中的 「[Keeping eDirectory Healthy](http://www.netiq.com/documentation/edir88/edir88/data/a5ziqam.html)」 ( 維護 eDirectory 的健康 )。

# **55.9** 解除安裝 **Analyzer**

- **1** 關閉 Analyzer。
- **2** 根據作業系統解除安裝 Analyzer:

#### **Linux** 和 **UNIX**

導覽至預設位於 *<* 安裝目錄 *>*/analyzer/UninstallAnalyzer 目錄中的 Uninstall Analyzer for Identity Manager 程序檔。

若要執行該程序檔,請輸入 ./Uninstall\ Analyzer\ for\ Identity\ Manager。

#### **Windows**

使用用於新增和移除程式的控制台公用程式。例如,在 Windows Server 2008 上,按一下*程* 式和功能。在 *Analyzer for Identity Manager* 上按一下滑鼠右鍵,然後按一下解除安裝。

# **55.10** 解除安裝 **iManager**

本節說明如何解除安裝 iManager 和 iManager Workstation。您無需依照特定順序來解除安裝 iManager 或關聯的協力廠商元件。NetIQ 建議您檢閱關於解除安裝其中任一元件的考量:

- ◆ 如果您解除安裝 Web 伺服器或伺服器常式容器,將無法執行 iManager。
- 在所有平台上,解除安裝程序都只會移除最初安裝的檔案,而不會移除應用程式在執行時建立的 任何檔案。例如,Tomcat 執行時建立的記錄檔案和自動產生的組態檔案。
- 解除安裝程序不會移除建立的任何檔案,或者最初在安裝期間新增至目錄結構中,之後曾被修改 的檔案。此動作可確保解除安裝程序不會無意中刪除資料。
- 解除安裝 iManager 不會對您在網路樹中設定的任何 RBS 組態造成影響。解除安裝程序不會移除 記錄檔案或自定內容。

解除安裝 iManager 後,請確保以下目錄已移除:

- /var/opt/novell/iManager/
- /etc/opt/novell/iManager/
- /var/opt/novell/tomcat7/
- /etc/opt/novell/tomcat7/

如果這些目錄仍然存在,當您嘗試重新安裝 iManager 時,安裝將不會成功,並且安裝程式會產生錯 誤。

重要: 在解除安裝 iManager 之前,請備份您要保留的所有自定內容或其他特殊 iManager 檔案。例 如,自定的外掛程式。

## **55.10.1** 在 **Linux** 上解除安裝 **iManager**

解除安裝 iManager 的程序不會解除安裝 NICI。如果需要,您可以單獨解除安裝 NICI。

重要:如果 eDirectory 與 iManager 安裝於同一伺服器上,則需要有 NICI 才能繼續執行 eDirectory。

- **1** 以 root 身分登入要解除安裝 iManager 的電腦。
- **2** 在外圍程序中執行以下指令: /var/opt/novell/iManager/nps/UninstallerData/UninstalliManager

## **55.10.2** 在 **Windows** 上解除安裝 **iManager**

若要解除安裝 iManager 的元件,請使用用於新增和移除程式的控制台公用程式。在解除安裝過程中, 請注意以下事項:

- ◆ 控制台公用程式會將 Tomcat 和 NICI 與 iManager 分開列出。如果您不再使用這些程式,請將其 解除安裝。
- 如果 eDirectory 和 iManager 安裝在同一個伺服器上,請不要解除安裝 NICI。eDirectory 需要 NICI 才能執行。
- ◆ 在解除安裝 iManager 時,程式會詢問您是否要移除所有的 iManager 檔案。如果您選取*是*,程式 會移除這些檔案,包括所有自定內容。但是,程式不會從 eDirectory 網路樹中移除 2.7 RBS 物 件,並且綱要會保持不變。

### **55.10.3** 解除安裝 **iManager Workstation**

若要解除安裝 iManager 工作站,請刪除您擷取檔案的目錄。

# **55.11** 解除安裝 **Designer**

- **1** 關閉 Designer。
- **2** 根據作業系統解除安裝 Designer:

#### **Linux** 和 **UNIX**

導覽至包含解除安裝程序檔的目錄 ( 預設為 *<* 安裝目錄 *>*/designer/UninstallDesigner/Uninstall Designer for Identity Manager)。

若要執行該程序檔,請輸入 ./Uninstall\ Designer\ for\ Identity\ Manager。

#### **Windows**

使用用於新增和移除程式的控制台公用程式。例如, 在 Windows Server 2008 上, 按一下程 式和功能。在 Designer for Identity Manager 上按一下滑鼠右鍵,然後按一下解除安裝。

# 56 <sup>56</sup> 疑難排解

本章提供對 Identity Manager 安裝問題進行疑難排解的實用資訊。如需 Identity Manager 疑難排解的 詳細資訊,請參閱具體元件的指南。

# **56.1** 使用者應用程式和 **RBPM** 安裝疑難排解

下表列出了您可能會遇到的問題,以及用於解決這些問題的建議動作。如果問題持續發生,請聯絡您 的 NetIQ 代表。

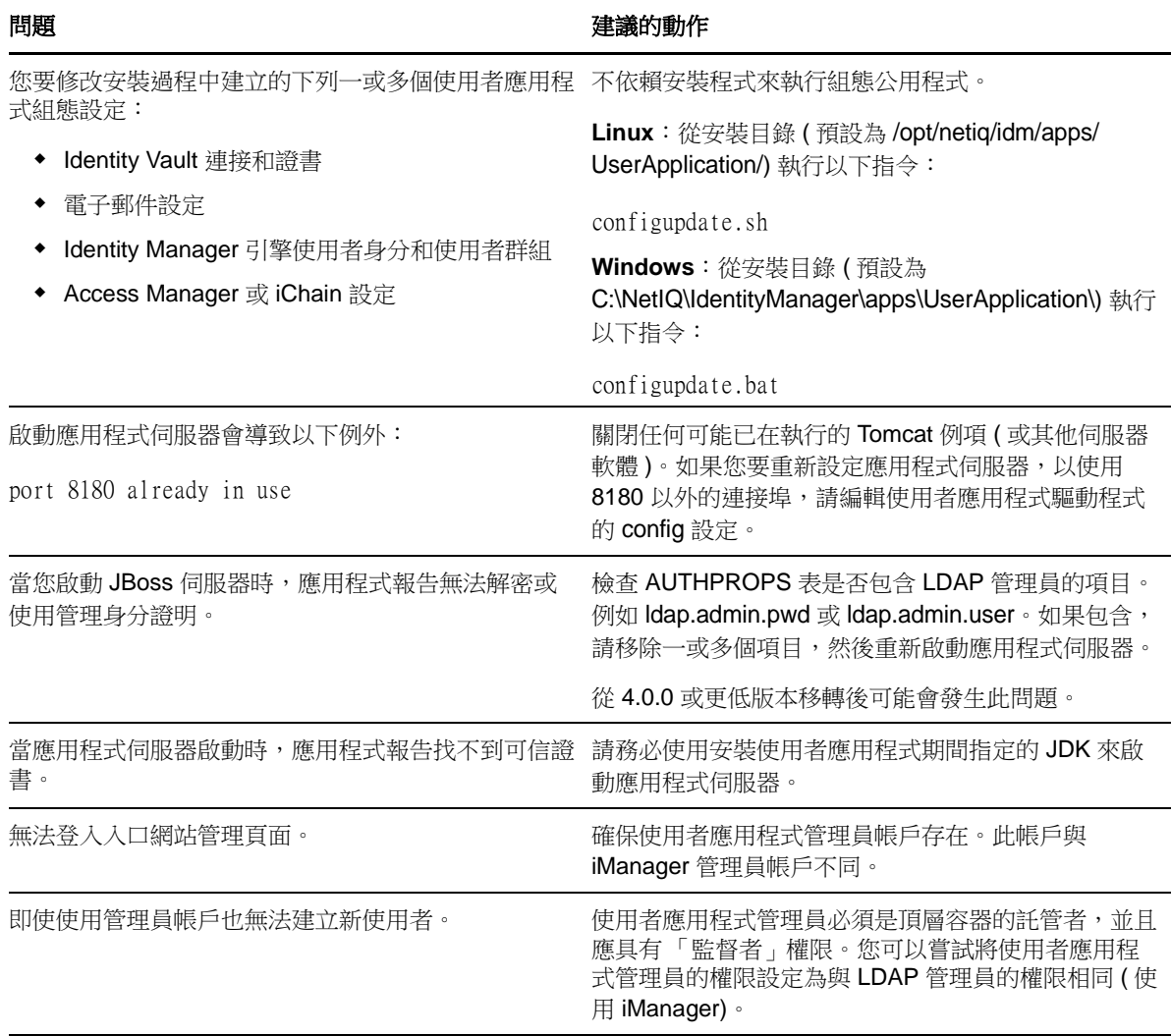

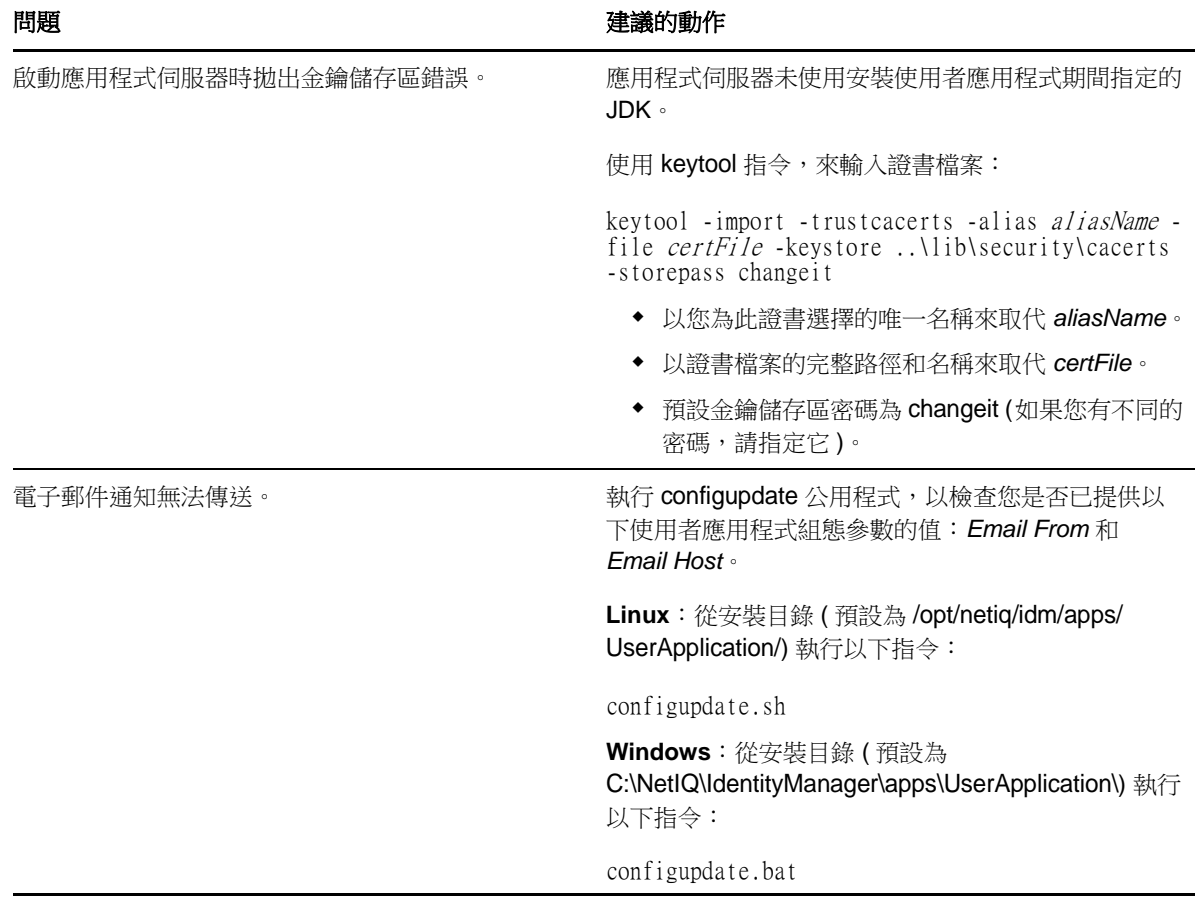

# **56.2** 解除安裝疑難排解

下表列出了您可能會遇到的問題,以及用於解決這些問題的建議動作。如果問題持續發生,請聯絡您 的 NetIQ 代表。

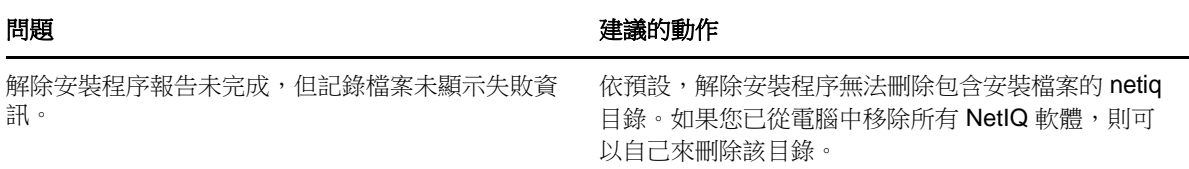

# A <sup>A</sup>**Identity Manager** 叢集部署解決方案範 例

本附錄將逐步說明如何在使用共享儲存的叢集環境中設定 eDirectory 和 Identity Manager,並會提供 一個 Identity Manager 叢集部署範例。

- 第 A.1 [節 「必要條件」](#page-442-0) (第 443 頁)
- 第 A.2 [節 「安裝程序」](#page-443-0) (第 444 頁)

對於使用共享儲存的線上層級 Linux 高可用性 (HA) 解決方案,建議在叢集中執行圍籬區隔機制。雖然 在叢集中執行圍籬區隔機制的方法有多種,但在此範例中,我們會使用一個利用電腦分裂偵測器 (SBD) 的 STONITH 資源。圖 [A-1](#page-442-1) 顯示了一個叢集部署解決方案範例。

<span id="page-442-1"></span>圖 *A-1* 叢集部署解決方案範例

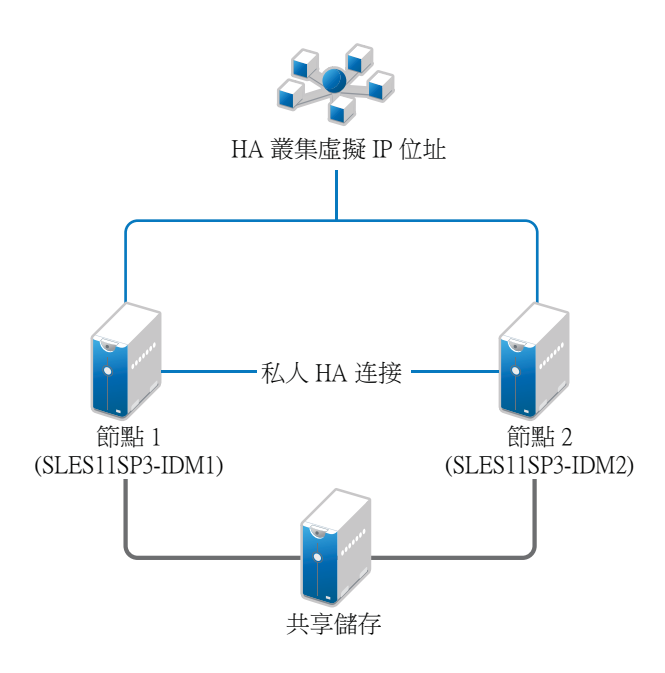

# <span id="page-442-0"></span>**A.1** 必要條件

- ◆ 兩個執行 SuSE Linux Enterprise Server (SLES) 11 SP3 64 位元的伺服器,做為節點
- ◆ 一個執行 SLES 11 SP3 64 位元的伺服器,做為 iSCSI 伺服器
- ◆ SLES11 SP3 64 位元 HA Extension ISO 影像檔
- 六個靜態 IP:
	- ◆ 每個節點有兩個靜態 IP 位址。一個 IP 位址用於公用網路,另一個 IP 位址用於活動訊號。
	- 一個靜態 IP 位址用於叢集。此 IP 位址將會動態指定給目前執行 eDirectory 的節點。
	- 一個靜態 IP 位址用於 iSCSI 伺服器。

# <span id="page-443-0"></span>**A.2** 安裝程序

本節介紹安裝和設定以下項目,以設定叢集環境的程序。

### **A.2.1** 設定 **iSCSI** 伺服器

iSCSI 目標是指設定為叢集中所有節點的通用儲存的裝置。它是 Linux 伺服器上建立的虛擬磁碟,可 使 iSCSI 啟動器能夠诱過乙太網路連接進行遠端存取。iSCSI 啟動器是指叢集中設定用於聯絡服務目 標 (iSCSI) 的任一節點。iSCSI 目標應該永遠處於正常運作狀態,如此,任何充當啟動器的主機才能 聯絡目標。在 iSCSI 伺服器上安裝 iSCSI 目標之前,請確保 iSCSI 目標上有足夠的空間用於通用儲 存。安裝 SLES 11 SP3 後,請在其餘兩個節點上安裝 iSCSI 啟動器套件。

在安裝 SLES 11 SP3 期間:

- **1** 建立一個獨立的分割區,並將分割區路徑指定為 iSCSI 共享儲存分割區。
- **2** 安裝 iSCSI 目標套件。

若要設定 iSCSI 伺服器:

- **1** 在目標伺服器上建立一個區塊裝置。
- **2** 在終端機中輸入 yast2 disk 指令。
- 3 建立一個新的 Linux 分割區,並選取不格式化。
- **4** 選取不掛接分割區。
- **5** 指定分割區大小。
- **6** 在終端機中輸入 yast2 iscsi-server 指令。
- 7 按一下服務索引標籤,然後選取在服務啟動中開機時。
- 8 在目標索引標籤中,按一下**新增**,以輸入分割區路徑 ( 在安裝 SLES 期間建立的路徑 )。
- **9** 按一下 「完成」。
- **10** 在終端機中執行 cat /proc/net/iet/volume 指令,以驗證是否已安裝 iSCSI 目標。

# <span id="page-443-1"></span>**A.2.2** 在所有節點上設定 **iSCSI** 啟動器

為了連接到 iSCSI 目標,您必須在所有叢集節點上設定 iSCSI 啟動器。

若要設定 iSCSI 啟動器:

- **1** 安裝 iSCSI 啟動器套件。
- **2** 在終端機中執行 yast2 iscsi-client。
- 3 按一下服務索引標籤,然後選取在服務啟動中開機時。
- 4 按一下**已連接目標**索引標籤,然後按一下**新增**,以輸入 iSCSI 目標伺服器的 IP 位址。
- **5** 選取無驗證。
- **6** 按下一步,然後按一下連接。
- **7** 按一下切換啟動方式,將啟動選項從手動變更為自動,然後按下一步。
- **8** 按一下 「下一步」,然後按一下 「確定」。
- **9** 若要檢查目標伺服器上連接的啟動器的狀態,請在目標伺服器上執行 cat /proc/net/iet/session 指 令。已連接到 iSCSI 伺服器的啟動器清單即會顯示。

### **A.2.3** 分割共享儲存

建立兩個共享儲存分割區:一個用於 SBD,另一個用於 Oracle Cluster File System 2 (OCFS2)。 若要分割共享儲存:

- **1** 在終端機中執行 yast2 disk 指令。
- **2** 在進階磁碟分割程式對話方塊中選取共享磁碟區。在此範例中,我們從進階磁碟分割程式對話方 塊中選取了 sdb。
- 3 按一下新增,選取主分割區選項,然後按下一步。
- **4** 選取自定大小,然後按下一步。在此範例中,自定大小為 10 MB。
- **5** 在格式化選項下,選取不格式化分割區。在此範例中,檔案系統 ID 為 0x83 Linux。
- 6 在**掛接選項**下,選取**不掛接分割區**,然後按一下**完成**。
- **7** 按一下新增,然後選取主分割區。
- 8 按下一步,選取最大大小,然後按下一步。
- **9** 在格式化選項中,選取不格式化分割區。在此範例中,我們指定 0x83 Linux 做為檔案系統 ID。
- 10 在掛接選項中,選取不掛接分割區,然後按一下完成。

### **A.2.4** 安裝 **HA Extension**

若要安裝 HA Extension:

- **1** 造訪 NetIQ 下載網站。
- **2** 在產品或技術功能表中選取 **SUSE Linux Enterprise HAExtension**,然後按一下搜尋。

附註:根據您的系統架構選取並安裝相應的 HA Extension ISO 檔案。

- **3** 在每個伺服器上下載該 ISO 檔案。
- **4** 開啟 **YaST** 控制中心對話方塊,然後按一下附加產品 **>** 新增。
- 5 按一下瀏覽並選取本地 ISO 影像,然後按下一步。
- **6** 在軟體選項和系統任務對話方塊中,選取高可用性。在另一個伺服器上重複此步驟。

### **A.2.5** 設定 **HA** 叢集

設定活動訊號的單路廣播 IP 位址:

- **1** 在使用靜態 IP 位址的兩個節點上設定另一個介面,該介面將用於節點通訊 ( 活動訊號 )。在此範 例中,節點 1 和節點 2 上的 IP 位址分別為 10.10.10.13 和 10.10.10.14。
- **2** 使用主機名稱來 ping 這兩個伺服器,以測試兩個伺服器之間的連接性。

重要:如果兩台機器彼此 ping 不通,請編輯本地 /etc/hosts 檔案,分別新增對方的主機名稱及其 IP 位址。在此範例中,/etc/hosts 檔案包含以下內容:

- 10.10.10.13 sles11sp2-idm1
- ◆ 10.10.10.14 sles11sp2-idm2
- **3** 在節點 1 上的終端機中執行 yast2 cluster 指令。
- **4** 在叢集通訊通道對話方塊中指定以下詳細資料:
	- **4a** 將 「傳輸」通訊協定設定為 UDPU。
	- **4b** 指定結合網路位址,這是單路廣播 IP 位址的網路位址。在此範例中,結合網路位址為 10.10.10.0。
	- **4c** 指定多路廣播連接埠。在此範例中,多路廣播連接埠為 5405。
	- **4d** 按一下新增以在成員位址處輸入每個節點的 IP 位址。在此範例中,節點 1 和節點 2 上的 IP 位址分別為 10.10.10.13 和 10.10.10.14。

**4e** 選取自動產生節點 **ID**,然後按下一步。

**5** 在叢集 **-** 安全性對話方塊中,選取啟用安全性驗證,將線串數設定為 **1**,然後按一下產生驗證金 鑰檔案。

這會建立一個驗證金鑰,以允許其他節點加入您的叢集。該金鑰儲存在 /etc/corosync/authkey 位 置。將此檔案複製到另一個節點上。

- **6** 在叢集服務對話方塊中,選取開啟開機時啟動 **openais**,然後按一下立即啟動 **openais**。
- **7** 選取同時啟動管理,以允許透過 crm\_gui 管理叢集。如需詳細資訊,請參閱第 A.2.2 [節 「在所有](#page-443-1) [節點上設定](#page-443-1) iSCSI 啟動器」 ( 第 444 頁 )。
- **8** 在同步主機面板中執行以下動作:
	- **8a** 按一下新增,以新增叢集節點的主機名稱。
	- **8b** 按一下產生預先共用金鑰以便在節點之間同步化組態檔案,然後將該檔案複製到另一個節點 上。金鑰檔案儲存在 /etc/csync2/key\_hagroup 中。
	- **8c** 在同步檔案窗格中,按一下新增建議的檔案,以自動產生要在節點之間同步化的通用檔案清 單。
	- **8d** 按一下開啟 **csync2**,然後按下一步。

**8e** 按下一步,然後按一下完成。

**9** 執行 passwd hacluster 指令,以在所有節點上設定 hacluster 使用者密碼。

附註:請在各節點上為 hacluster 使用者設定相同的密碼。

- **10** 執行以下指令,以將組態檔案和驗證金鑰複製到另一個節點上:
	- # scp /etc/csync2/csync2.cfg node2:/etc/csync2/
	- # scp /etc/csync2/key\_hagroup node2:/etc/csync2/
	- # scp /etc/corosync/authkey node2:/etc/corosync/
	- # scp /etc/corosync/corosync.conf node2:/etc/corosync/
- **11** 在將組態檔案複製到節點 2 上後,將所有節點重新開機。
- **12** 執行 csync2 -xv 指令。
- **13** 建立用於掛接共享儲存的 mkdir -p /share 目錄。
- **14** 在節點 2 上執行以下步驟:
	- **14a** 在終端機中執行 yast2 cluster 指令。

**附註:**精靈視窗不會出現,因為組態檔案已被覆寫。

- **14b** 在服務索引標籤中,核取開啟開機時啟動 **openais**,然後按一下立即啟動 **openais**。
- **14c** 在設定 **Csync2** 索引標籤中,按一下開啟 **csync2**,然後按一下完成。
- **14d** 建立用於掛接共享儲存的 mkdir -p /share 目錄。

叢集應該已啟動並在執行中。

**15** 在終端機中執行 crm\_mon 指令以驗證狀態。下面是一個範例輸出:

============ Last updated: Fri Aug 5 16:38:36 2011 Stack: openais Current DC: node1 - partition with quorum Version: 1.1.2-2e096a41a5f9e184a1c1537c82c6da1093698eb5 2 Nodes configured, 2 expected votes 0 Resources configured. ============ Online: [node1 node2]

### **A.2.6** 設定全域叢集選項

資源是叢集所管理的服務或應用程式。叢集軟體堆疊會監控資源,以檢查它們是否已啟動並在執行 中。如果資源出於某個原因停止執行,叢集將會偵測到該故障,並在另一個節點上啟動或重新啟動該 資源,從而提供高可用性。在此範例中,已在節點 1 上設定了全域叢集選項。

若要在節點 1 上設定 HA 資源:

- **1** 在終端機中執行 crm\_gui 指令。
- **2** 按一下 「連接」功能表 **>** 登入。使用任一節點的 IP 位址登入。
- 3 按一下 CRM 組態索引標籤,然後將**預設資源粘性**變更為正數。 這是為了確保叢集中的資源保留在目前位置。此範例中指定了值 1。
- **4** 將無最低節點數規則變更為忽略。

這可以確保即使其中一個節點關閉,叢集服務也能保持正常運作狀態。

**5** 按一下 「套用」。

### **A.2.7** 設定 **OCFS** 資源

在建立 OCFS2 磁碟區之前,必須將以下資源設定為叢集中的服務:

- 分散式鎖定管理員 (DLM)
- $\triangle$  O2CB
- ◆ STONITH 資源

OCFS2 要求叢集中的所有節點上都要執行一個 DLM 資源,該資源通常設定為複製品。在此範例中, 已在節點 1 上設定了 OCFS 資源。

### <span id="page-447-0"></span>**A.2.7.1** 設定 **DLM** 與 **O2CB** 資源

若要在節點 1 上設定 DLM 與 O2CB 資源:

- **1** 啟動外圍程序,並以 root 或同等身分登入。
- **2** 在終端機中執行 crm configure 指令。
- **3** 執行以下指令,以建立 DLM 和 O2CB 的基本資源:

primitive dlm ocf:pacemaker:controld op monitor interval="60" timeout="60" primitive o2cb ocf:ocfs2:o2cb op monitor interval="60" timeout="60"

附註:DLM 複製品資源會控制 DLM 服務,以確保在叢集中的所有節點上啟動該服務。由於基礎 群組的內部並存與順序限制,O2CB 服務只會在已執行 DLM 服務副本的節點上啟動。

**4** 執行以下指令,以建立基礎群組和基礎複製品:

group base-group dlm o2cb clone base-clone base-group meta interleave="true" target-role="Started"

- **5** 執行 show 指令以檢視變更。
- **6** 執行 commit 指令,然後輸入 **Exit**。

### **A.2.7.2** 設定 **STONITH** 資源

建議在裝置啟動時建立 10MB 的分割區 (在此範例中, SBD 分割區名為 /dev/sdb1)。

重要:請務必在名稱不會變更的裝置上操作。您必須在名稱以 /dev/disk/by-id 開頭的裝置上操作。例 如,若要將裝置 /dev/disk/by-id/scsi-149455400000000000000000003000000250600000f000000 指定為 SBD STONITH 裝置,請使用 sbd -d /dev/disk/by-id/scsi 149455400000000000000000003000000250600000f000000 create。

執行 ls -l 指令以驗證裝置名稱。

**1** 在終端機中,執行以下指令以啟始化節點 1 上的 SBD 裝置:

sbd -d /dev/sdb1 create

- **2** 執行 sbd -d /dev/sdb1 dump 指令,檢查以下詳細資料是否已寫入裝置:
	- ◆ Header version: 2
	- Number of slots: 255
	- $\triangleleft$  Sector size: 512
	- Timeout (watchdog): 5
	- ◆ Timeout (allocate) : 2
	- ◆ Timeout (loop) : 1
	- Timeout (msgwait) ︰ 10

### **A.2.7.3** 設定軟體監視程式

在 SLES HA Extension 中,核心中的監視程式支援預設處於啟用狀態。該產品隨附了多個不同的核心 模組,用於提供硬體特定的監視程式驅動程式。系統開機時會自動載入適當的硬體監視程式驅動程 式。

Softdog 是最常用的驅動程式。由於大多數監視程式驅動程式的名稱都包含類似 wd、wdt 和 dog 的字 串,因此,請執行以下指令檢查目前載入的驅動程式:

lsmod | grep wd

### **A.2.7.4** 啟動 **SBD** 精靈

若要在節點 1 上啟動 SBD 精靈:

- **1** 在終端機中,執行 rcopenais stop 指令以停止 OpenAIS。
- 2 建立 /etc/sysconfig/sbd 檔案,並在其中新增以下指令:

SBD\_DEVICE="/dev/sdb1"

#The next line enables the watchdog support:

SBD\_OPTS="-W"

附註:如果無法存取 SBD 裝置,精靈將無法啟動,並會中斷 OpenAIS 的啟動。

- **3** 在終端機中執行 yast2 cluster 指令。
- **4** 在設定 **Csync2** 索引標籤中,按一下同步檔案窗格下的新增,並指定如下所示的 SBD 檔案路徑:

/etc/sysconfig/sbd

- **5** 按一下 「確定」。
- **6** 在同步檔案窗格中,按一下新增建議的檔案,以自動產生要在節點之間同步化的通用檔案清單。
- **7** 執行 csync2 -xv 指令。
- **8** 執行 sbd -d /dev/sdb1 allocate < 節點名稱 > 指令以配置節點。執行此指令兩次來將節點名稱配置給 SDB 裝置。在此範例中,執行了如下所示的指令。

sbd -d/dev/sdb1 allocate sles11sp2-idm1 sbd -d/dev/sdb1 allocate sles11sp2-idm2

**9** 執行 rcopenais start 指令以啟動 OpenAIS。

### **A.2.7.5** 測試 **SBD**

若要在節點 1 上測試 SBD:

- **1** 執行 sbd -d /dev/sdb1 list 指令,從 SBD 裝置傾印節點插槽及其目前訊息。
- **2** 執行 sbd -d /dev/sdb1 message SLES11SP2-idm2 test 指令,以向其中一個節點傳送測試訊息。 該節點會在系統記錄中確認收到訊息。下面是一則範例訊息:

Aug 29 14:10:00 SLES11SP2-idm2 sdb1: [13412]: info: Received command test from SLES11SP2-idm1 on disk /dev/sdb1

重要:此確認訊息確認了節點上的 SBD 目前在正常執行,並且可以接收訊息。

### **A.2.7.6** 設定圍籬區隔資源

若要完成 SBD 設定,請在叢集資訊庫 (CIB) 中將 SBD 做為 STONITH/ 圍籬區隔機制啟用。在節點 1 上的終端機中執行以下指令:

node1# crm configure

crm(live)configure# property stonith-enabled="true"

crm(live)configure# property stonith-timeout="60s"

crm(live)configure# primitive stonith\_sbd stonith:external/sbd params sbd\_device="/dev/sdb1" meta ismanaged="true"

crm(live)configure# commit

crm(live)configure# quit

附註:為 stonith-timeout 設定何值取決於 msgwait timeout。例如,如果將 default msgwait timeout 的值設 定為 10 秒,則請將 stonith-timeout 的值設定為 60 秒。

### **A.2.7.7** 建立 **OCFS2** 磁碟區

開始之前,請先準備好要用於 OCFS2 磁碟區的區塊裝置。將您要在其中使用 OCFS2 磁碟區之裝置 的可用空間保留為未配置狀態,然後使用 mkfs.ocfs2 公用程式建立並格式化 OCFS2 磁碟區。

若要在節點 1 上建立 OCFS2 磁碟區:

- **1** 開啟終端機視窗,並以 root 身分登入。
- **2** 執行 crm\_mon 指令以檢查叢集是否已上線。
- 3 在 /dev/sdb2 上建立最多支援兩個叢集節點的 OCFS2 檔案系統,然後執行以下指令:mkfs.ocfs2 -N 2 /dev/sdb2

### **A.2.7.8** 裝載 **OCFS2** 磁碟區

若要在節點 1 上掛接 OCFS2 磁碟區:

- **1** 啟動外圍程序,並以 root 或同等身分登入。
- **2** 執行 crm configure 指令。
- **3** 設定 Pacemaker 以在叢集中的各節點上掛接 OCFS2 檔案系統︰

primitive ocfs2-1 ocf:heartbeat:Filesystem params device="/dev/sdb2" directory="/share" fstype="ocfs2" options="acl" op monitor interval="20" timeout="40"

**4** 執行以下步驟,將檔案系統基本資源新增至您在 「設定 DLM 與 [O2CB](#page-447-0) 資源」 ( 第 448 頁 ) 中設 定的基礎群組:

**4a** 指定 **edit base-group**。

**4b** 在 vi 編輯器中,對群組做如下修改,然後儲存所做的變更:

group base-group dlm o2cb ocfs2-1 meta target-role = "Started"

附註:由於基礎群組的內部並存與順序約束,Pacemaker 只會在已有 O2CB 資源在執行的 節點上啟動 OCFS2-1 資源。

- **5** 執行 show 指令,檢查您是否已設定所有必要的資源。
- **6** 執行 commit 指令,然後輸入 **Exit**。

### **A.2.8** 設定 **IP** 資源

在節點 1 上執行以下指令,以設定 IP 資源:

node1# crm configure

```
crm(live)configure# primitive clusterip ocf:heartbeat:IPaddr operations $id="clusterip-operations" 
op monitor interval="5s" timeout="60s" params ip="10.52.190.15" meta resource-stickiness="100" 
target-role="Started" 
 crm(live)configure# group eDir_group clusterip meta is-managed="true" target-role="Started" 
 crm(live)configure# show 
  crm(live)configure# commit
```
### **A.2.9** 在叢集節點上安裝並設定 **eDirectory** 和 **Identity Manager**

**1** 若要在叢集節點上安裝 eDirectory:

安裝受支援版本的 eDirectory。如需在 HA 叢集上設定 eDirectory 的逐步指示,請參閱 《*[eDirectory 8.8 Installation Guide](https://www.netiq.com/documentation/edir88/edirin88/?page=/documentation/edir88/edirin88/data/a79kg0w.html#ai39feq)*》 (eDirectory 8.8 安裝指南 ) 中的 「[Deploying eDirectory on](https://www.netiq.com/documentation/edir88/edirin88/?page=/documentation/edir88/edirin88/data/a79kg0w.html#ai39feq)  [High Availability Clusters](https://www.netiq.com/documentation/edir88/edirin88/?page=/documentation/edir88/edirin88/data/a79kg0w.html#ai39feq)」 ( 在高可用性叢集上部署 eDirectory)。

重要:在節點 1 上安裝 eDirectory 之前,請確保節點 1 上已設定虛擬 IP。

- **2** 使用 「Metadirectory 伺服器」選項在節點 1 上安裝 Identity Manager。
- **3** 使用 DCLUSTER\_INSTALL 選項在節點 2 上安裝 Identity Manager 引擎。

執行 ./install.bin -DCLUSTER\_INSTALL="true" 指令 ( 在終端機中 )。

安裝程式將在不與 eDirectory 進行任何互動的情況下安裝 Identity Manager 檔案。

### **A.2.10** 設定 **eDirectory** 資源

在節點 1 上執行以下指令,以設定 eDirectory 資源:

```
node1# crm configure 
 crm(live)configure# primitive eDirectory ocf:heartbeat:eDir88 operations $id="eDirectory-
operations" op monitor interval="15s" enabled="true" timeout="60s" on-fail="restart" start-
delay="30s" params eDir_config_file="/etc/opt/novell/eDirectory/conf/nds.conf" meta resource-
stickiness="100" target-role="Started" 
 crm(live)configure# edit eDir_group
```
在 vi 編輯器中修改群組,按如下所示在 clusterip 的後面新增文字 「eDirectory」,然後儲存您的變 更:

group eDir\_group clusterip eDirectory \

meta is-managed="true" target-role="Started"

crm(live)configure# show crm(live)configure# commit

在 PaceMaker GUI 主視窗中,按一下 「管理」索引標籤,然後啟動 **eDir\_group** ( 如果該資源尚未執 行 )。下圖顯示了叢集設定中已啟動並在執行的資源。

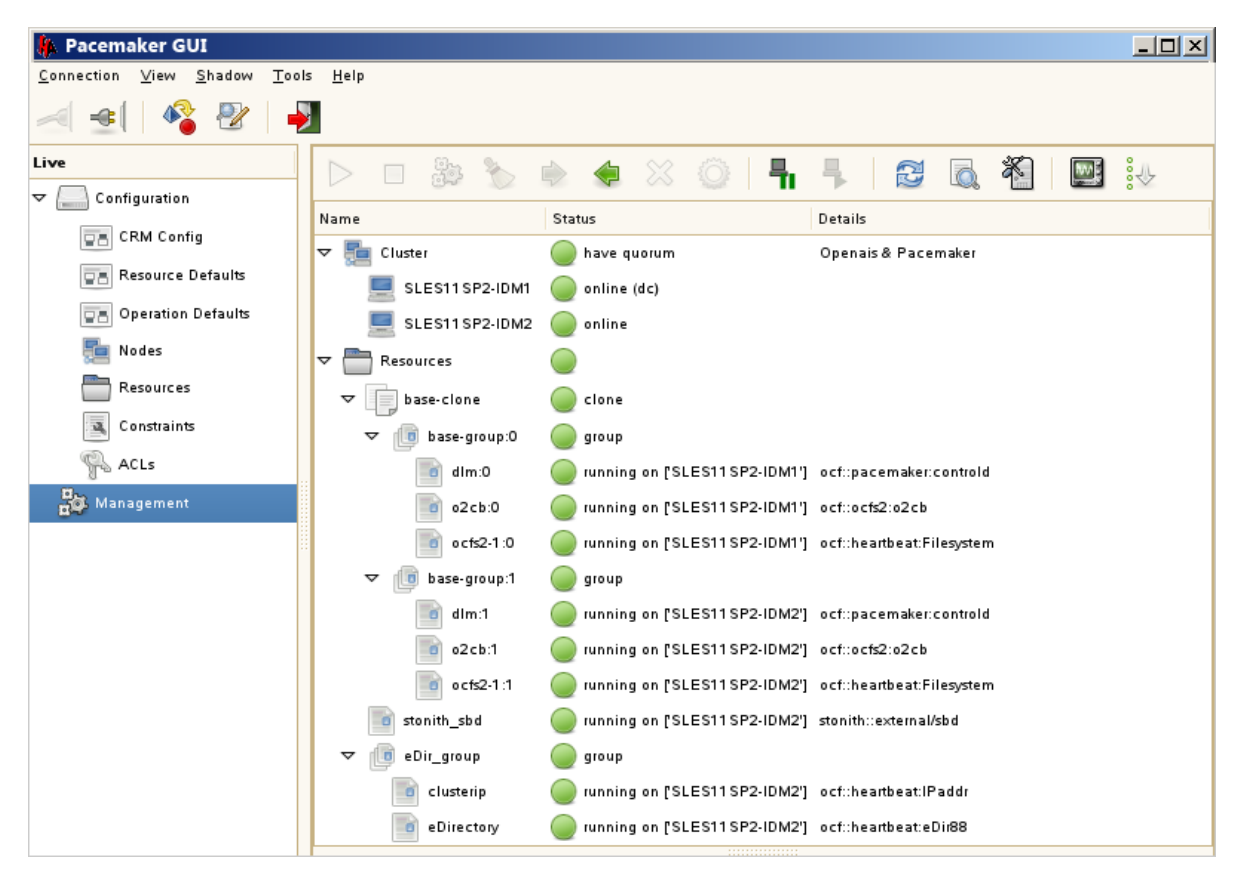